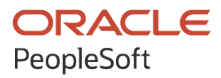

# PeopleSoft FSCM 9.2: PeopleSoft eBill Payment

**March 2024**

ORACLE

PeopleSoft FSCM 9.2: PeopleSoft eBill Payment Copyright © 1988, 2024, Oracle and/or its affiliates.

This software and related documentation are provided under a license agreement containing restrictions on use and disclosure and are protected by intellectual property laws. Except as expressly permitted in your license agreement or allowed by law, you may not use, copy, reproduce, translate, broadcast, modify, license, transmit, distribute, exhibit, perform, publish, or display any part, in any form, or by any means. Reverse engineering, disassembly, or decompilation of this software, unless required by law for interoperability, is prohibited.

The information contained herein is subject to change without notice and is not warranted to be error-free. If you find any errors, please report them to us in writing.

If this is software, software documentation, data (as defined in the Federal Acquisition Regulation), or related documentation that is delivered to the U.S. Government or anyone licensing it on behalf of the U.S. Government, then the following notice is applicable:

U.S. GOVERNMENT END USERS: Oracle programs (including any operating system, integrated software, any programs embedded, installed, or activated on delivered hardware, and modifications of such programs) and Oracle computer documentation or other Oracle data delivered to or accessed by U.S. Government end users are "commercial computer software," "commercial computer software documentation," or "limited rights data" pursuant to the applicable Federal Acquisition Regulation and agency-specific supplemental regulations. As such, the use, reproduction, duplication, release, display, disclosure, modification, preparation of derivative works, and/or adaptation of i) Oracle programs (including any operating system, integrated software, any programs embedded, installed, or activated on delivered hardware, and modifications of such programs), ii) Oracle computer documentation and/or iii) other Oracle data, is subject to the rights and limitations specified in the license contained in the applicable contract. The terms governing the U.S. Government's use of Oracle cloud services are defined by the applicable contract for such services. No other rights are granted to the U.S. Government.

This software or hardware is developed for general use in a variety of information management applications. It is not developed or intended for use in any inherently dangerous applications, including applications that may create a risk of personal injury. If you use this software or hardware in dangerous applications, then you shall be responsible to take all appropriate fail-safe, backup, redundancy, and other measures to ensure its safe use. Oracle Corporation and its affiliates disclaim any liability for any damages caused by use of this software or hardware in dangerous applications.

Oracle®, Java, MySQL, and NetSuite are registered trademarks of Oracle and/or its affiliates. Other names may be trademarks of their respective owners.

Intel and Intel Inside are trademarks or registered trademarks of Intel Corporation. All SPARC trademarks are used under license and are trademarks or registered trademarks of SPARC International, Inc. AMD, Epyc, and the AMD logo are trademarks or registered trademarks of Advanced Micro Devices. UNIX is a registered trademark of The Open Group.

This software or hardware and documentation may provide access to or information about content, products, and services from third parties. Oracle Corporation and its affiliates are not responsible for and expressly disclaim all warranties of any kind with respect to third-party content, products, and services unless otherwise set forth in an applicable agreement between you and Oracle. Oracle Corporation and its affiliates will not be responsible for any loss, costs, or damages incurred due to your access to or use of third-party content, products, or services, except as set forth in an applicable agreement between you and Oracle.

#### **Documentation Accessibility**

For information about Oracle's commitment to accessibility, visit the Oracle Accessibility Program website at <https://docs.oracle.com/pls/topic/lookup?ctx=acc&id=docacc>.

#### **Access to Oracle Support**

Oracle customers that have purchased support have access to electronic support through My Oracle Support. For information, visit<https://docs.oracle.com/pls/topic/lookup?ctx=acc&id=info>or visit [https://](https://docs.oracle.com/pls/topic/lookup?ctx=acc&id=trs) [docs.oracle.com/pls/topic/lookup?ctx=acc&id=trs](https://docs.oracle.com/pls/topic/lookup?ctx=acc&id=trs) if you are hearing impaired.

# **Contents**

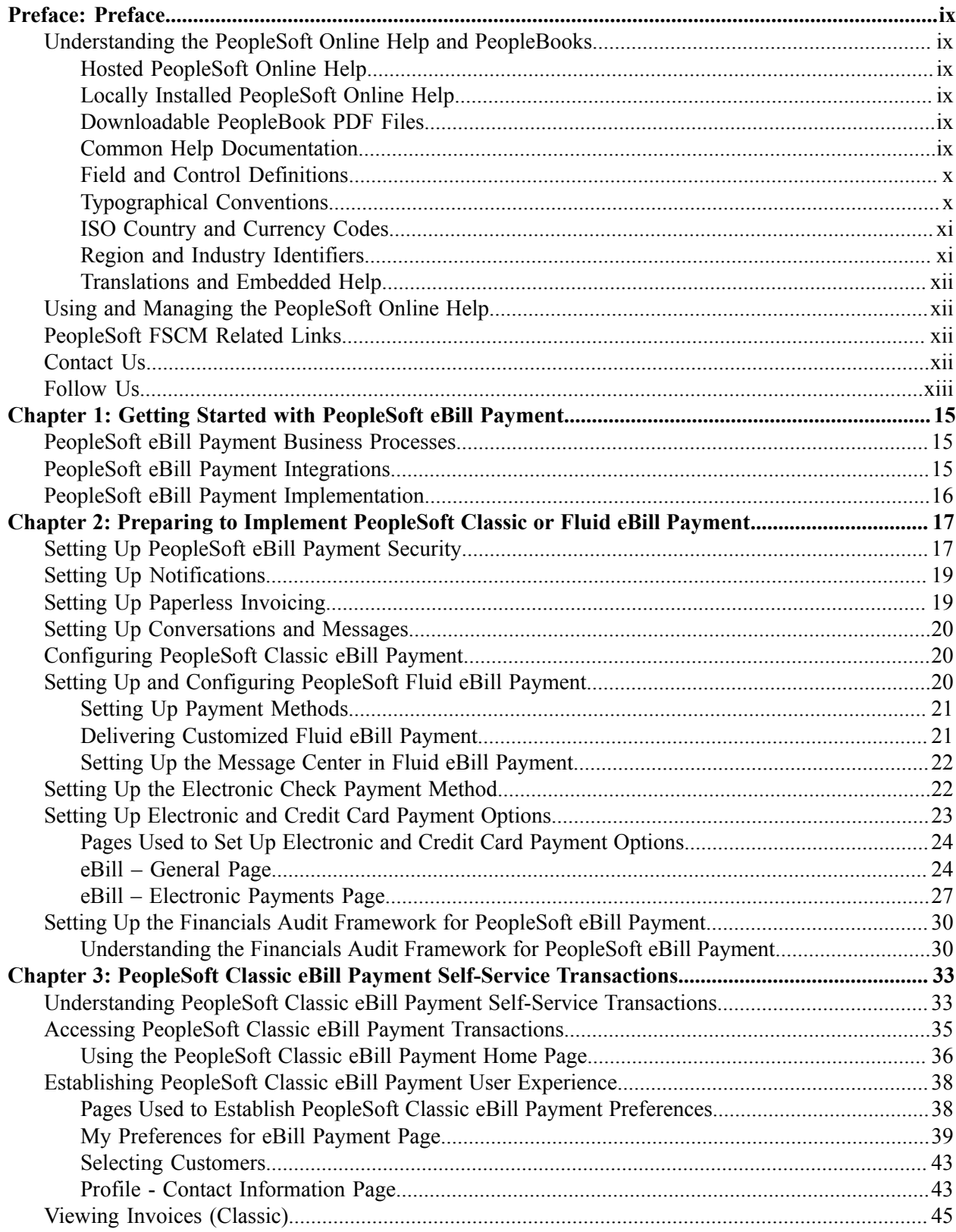

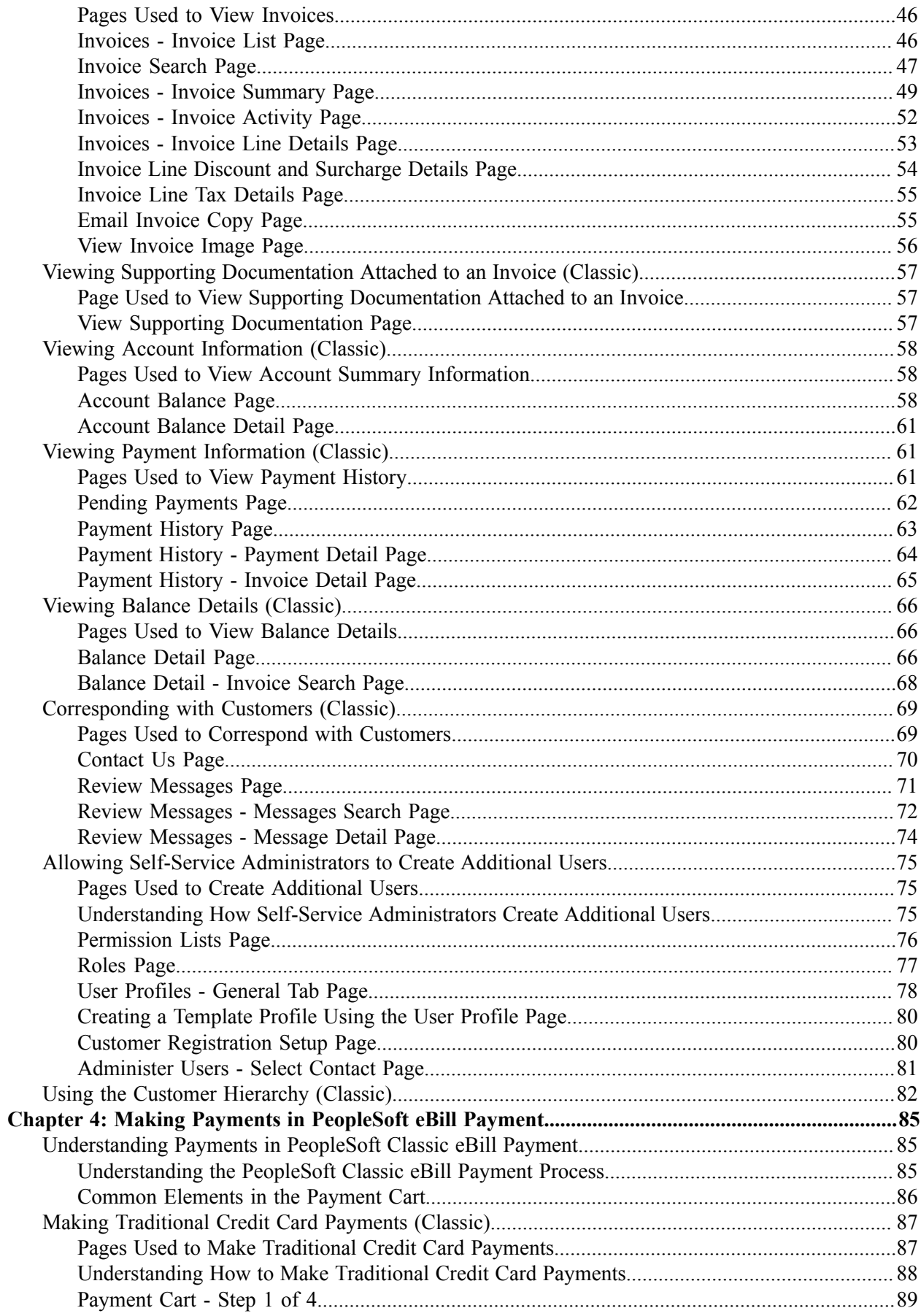

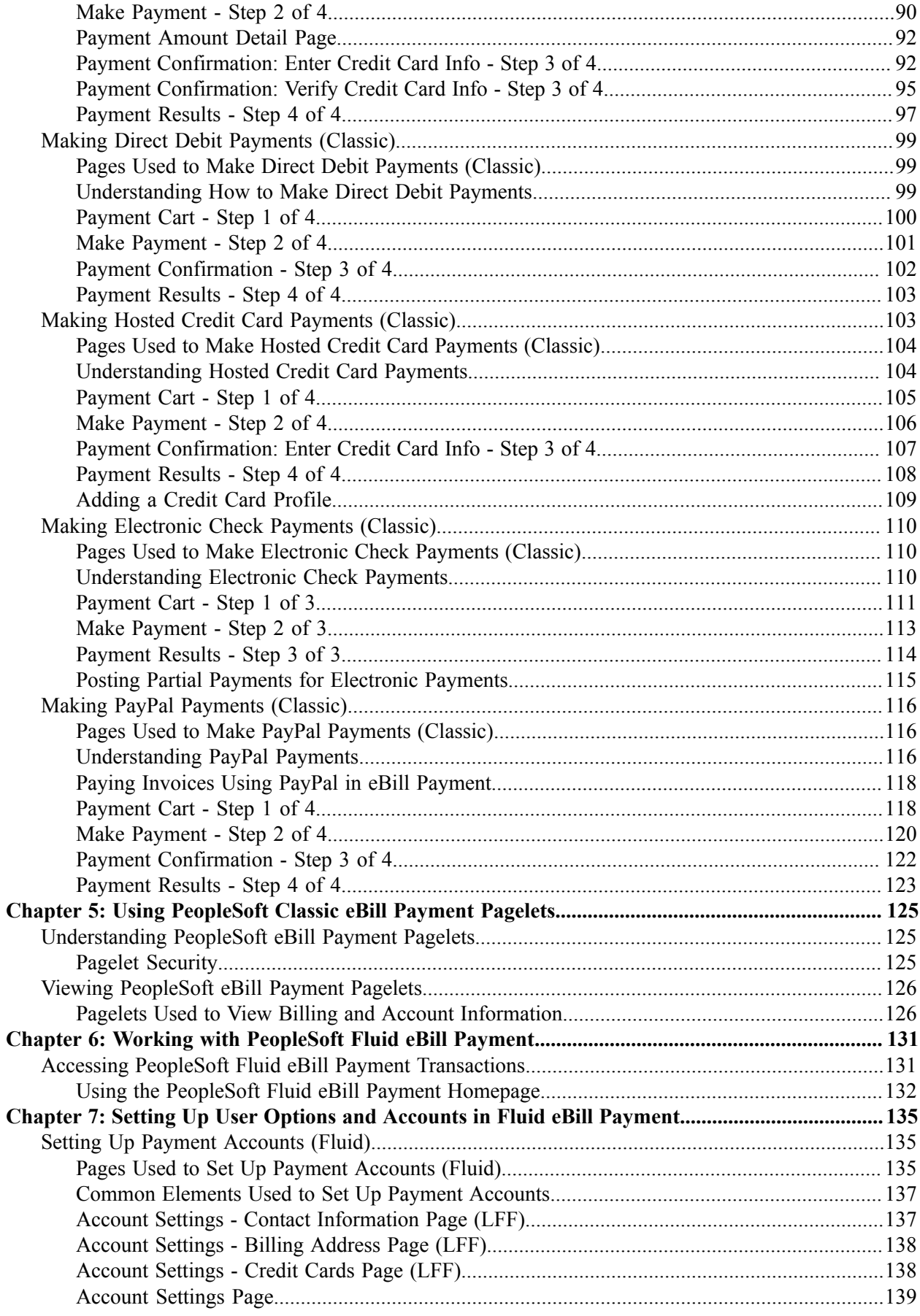

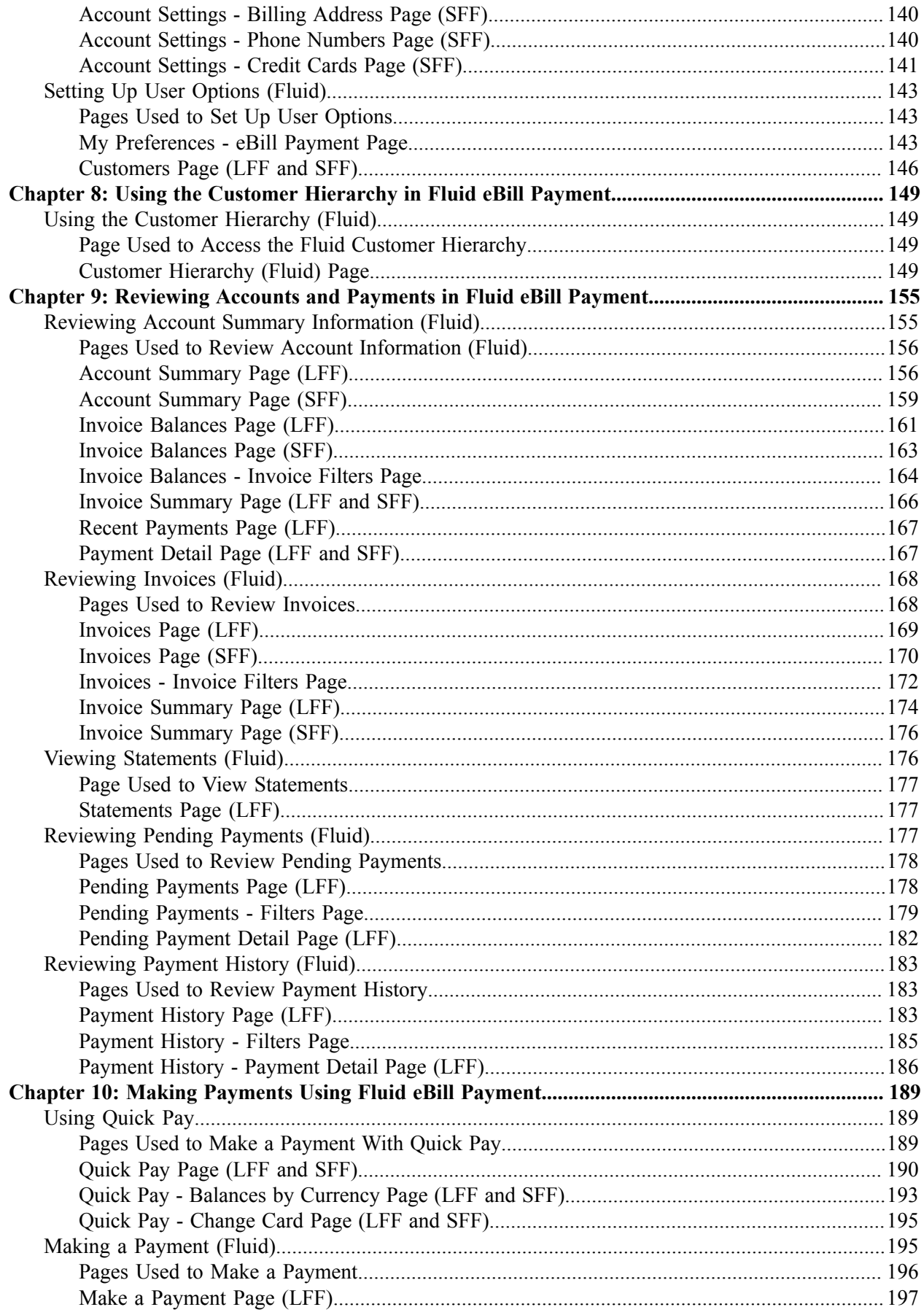

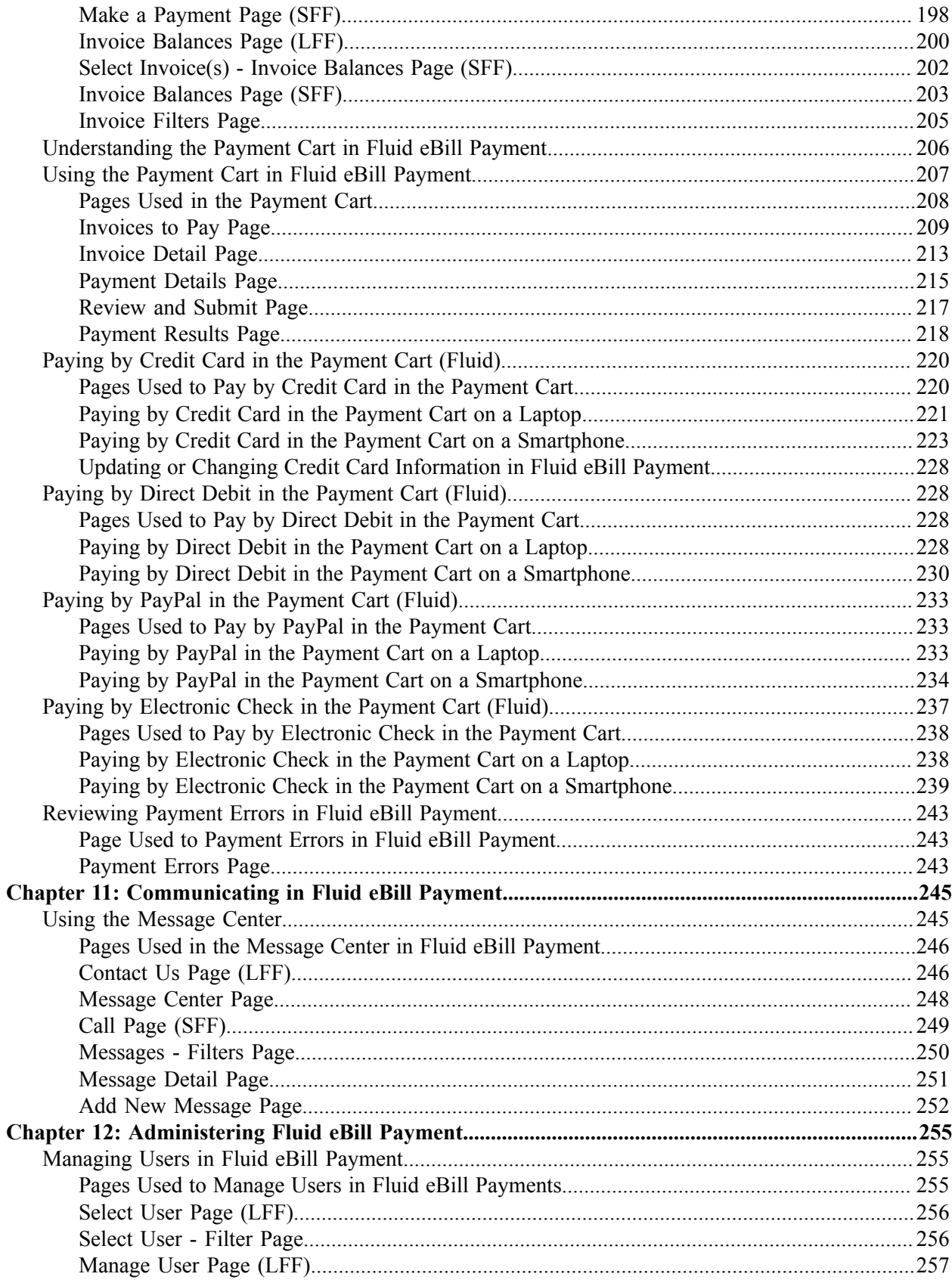

Contents

# <span id="page-8-0"></span>**Preface**

## <span id="page-8-1"></span>**Understanding the PeopleSoft Online Help and PeopleBooks**

The PeopleSoft Online Help is a website that enables you to view all help content for PeopleSoft applications and PeopleTools. The help provides standard navigation and full-text searching, as well as context-sensitive online help for PeopleSoft users.

### <span id="page-8-2"></span>**Hosted PeopleSoft Online Help**

You can access the hosted PeopleSoft Online Help on the [Oracle Help Center](https://docs.oracle.com/en/applications/peoplesoft/index.html). The hosted PeopleSoft Online Help is updated on a regular schedule, ensuring that you have access to the most current documentation. This reduces the need to view separate documentation posts for application maintenance on My Oracle Support. The hosted PeopleSoft Online Help is available in English only.

To configure the context-sensitive help for your PeopleSoft applications to use the Oracle Help Center, see [Configuring Context-Sensitive Help Using the Hosted Online Help Website.](https://docs.oracle.com/pls/topic/lookup?ctx=psoft&id=ATPB_HOSTED)

## <span id="page-8-3"></span>**Locally Installed PeopleSoft Online Help**

If you're setting up an on-premises PeopleSoft environment, and your organization has firewall restrictions that prevent you from using the hosted PeopleSoft Online Help, you can install the online help locally. Installable PeopleSoft Online Help is made available with selected PeopleSoft Update Images and with PeopleTools releases for on-premises installations, through the [Oracle Software Delivery Cloud](https://edelivery.oracle.com).

Your installation documentation includes a chapter with instructions for how to install the online help for your business environment, and the documentation zip file may contain a README.txt file with additional installation instructions. See *PeopleSoft 9.2 Application Installation* for your database platform, "Installing PeopleSoft Online Help."

To configure the context-sensitive help for your PeopleSoft applications to use a locally installed online help website, see [Configuring Context-Sensitive Help Using a Locally Installed Online Help Website](https://docs.oracle.com/pls/topic/lookup?ctx=psoft&id=ATPB_LOCAL).

## <span id="page-8-4"></span>**Downloadable PeopleBook PDF Files**

You can access downloadable PDF versions of the help content in the traditional PeopleBook format on the [Oracle Help Center.](https://docs.oracle.com/en/applications/peoplesoft/index.html) The content in the PeopleBook PDFs is the same as the content in the PeopleSoft Online Help, but it has a different structure and it does not include the interactive navigation features that are available in the online help.

## <span id="page-8-5"></span>**Common Help Documentation**

Common help documentation contains information that applies to multiple applications. The two main types of common help are:

• Application Fundamentals

• Using PeopleSoft Applications

Most product families provide a set of application fundamentals help topics that discuss essential information about the setup and design of your system. This information applies to many or all applications in the PeopleSoft product family. Whether you are implementing a single application, some combination of applications within the product family, or the entire product family, you should be familiar with the contents of the appropriate application fundamentals help. They provide the starting points for fundamental implementation tasks.

In addition, the *PeopleTools: Applications User's Guide* introduces you to the various elements of the PeopleSoft Pure Internet Architecture. It also explains how to use the navigational hierarchy, components, and pages to perform basic functions as you navigate through the system. While your application or implementation may differ, the topics in this user's guide provide general information about using PeopleSoft applications.

## <span id="page-9-0"></span>**Field and Control Definitions**

PeopleSoft documentation includes definitions for most fields and controls that appear on application pages. These definitions describe how to use a field or control, where populated values come from, the effects of selecting certain values, and so on. If a field or control is not defined, then it either requires no additional explanation or is documented in a common elements section earlier in the documentation. For example, the Date field rarely requires additional explanation and may not be defined in the documentation for some pages.

## <span id="page-9-1"></span>**Typographical Conventions**

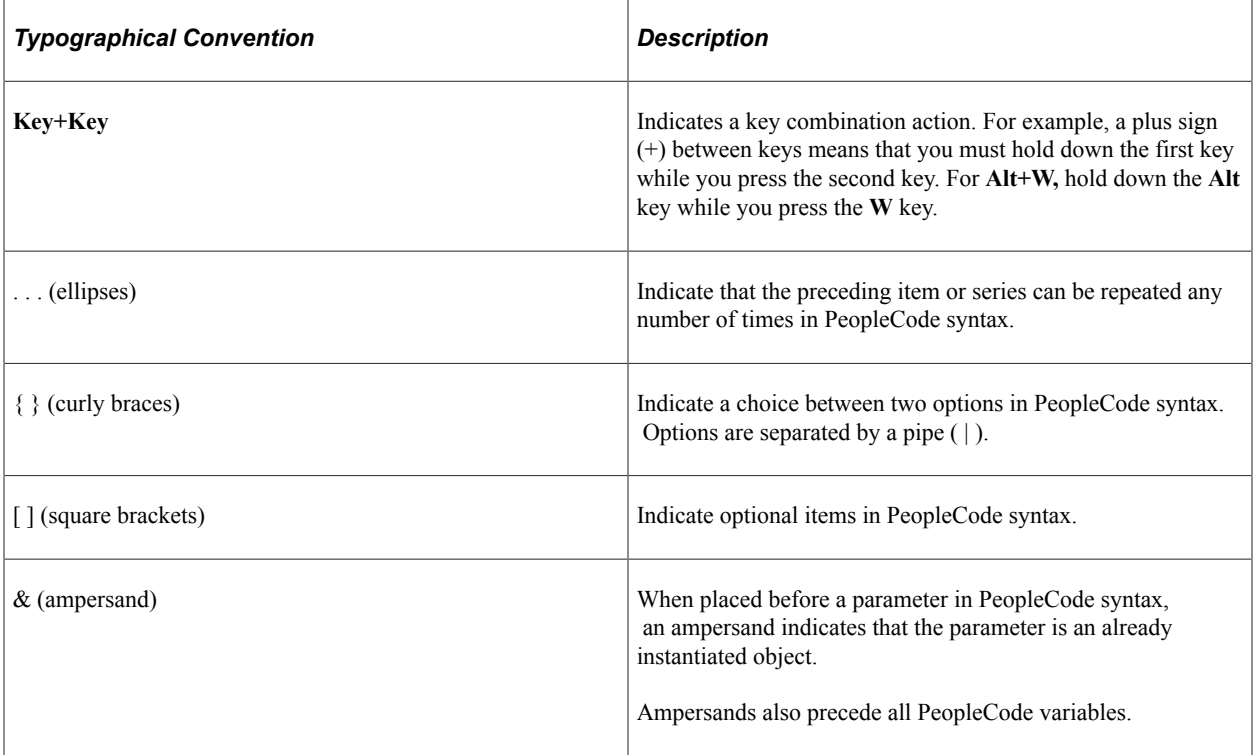

The following table describes the typographical conventions that are used in the online help.

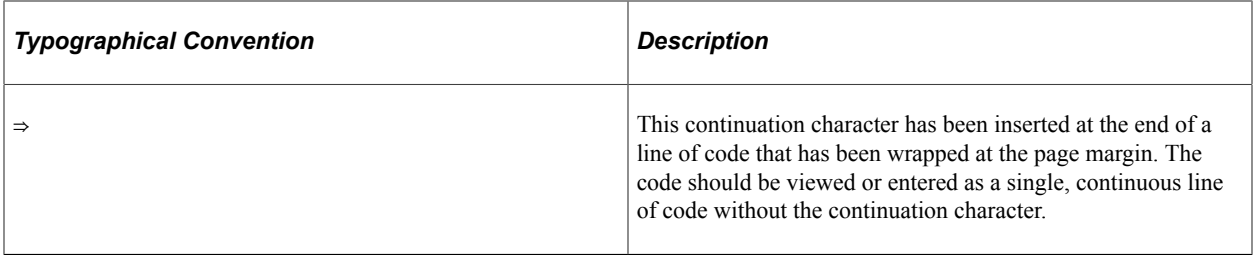

### <span id="page-10-0"></span>**ISO Country and Currency Codes**

PeopleSoft Online Help topics use International Organization for Standardization (ISO) country and currency codes to identify country-specific information and monetary amounts.

ISO country codes may appear as country identifiers, and ISO currency codes may appear as currency identifiers in your PeopleSoft documentation. Reference to an ISO country code in your documentation does not imply that your application includes every ISO country code. The following example is a country-specific heading: "(FRA) Hiring an Employee."

The PeopleSoft Currency Code table (CURRENCY\_CD\_TBL) contains sample currency code data. The Currency Code table is based on ISO Standard 4217, "Codes for the representation of currencies," and also relies on ISO country codes in the Country table (COUNTRY\_TBL). The navigation to the pages where you maintain currency code and country information depends on which PeopleSoft applications you are using. To access the pages for maintaining the Currency Code and Country tables, consult the online help for your applications for more information.

### <span id="page-10-1"></span>**Region and Industry Identifiers**

Information that applies only to a specific region or industry is preceded by a standard identifier in parentheses. This identifier typically appears at the beginning of a section heading, but it may also appear at the beginning of a note or other text.

Example of a region-specific heading: "(Latin America) Setting Up Depreciation"

#### **Region Identifiers**

Regions are identified by the region name. The following region identifiers may appear in the PeopleSoft Online Help:

- Asia Pacific
- Europe
- Latin America
- North America

#### **Industry Identifiers**

Industries are identified by the industry name or by an abbreviation for that industry. The following industry identifiers may appear in the PeopleSoft Online Help:

• USF (U.S. Federal)

• E&G (Education and Government)

## <span id="page-11-0"></span>**Translations and Embedded Help**

PeopleSoft 9.2 software applications include translated embedded help. With the 9.2 release, PeopleSoft aligns with the other Oracle applications by focusing our translation efforts on embedded help. We are not planning to translate our traditional online help and PeopleBooks documentation. Instead we offer very direct translated help at crucial spots within our application through our embedded help widgets. Additionally, we have a one-to-one mapping of application and help translations, meaning that the software and embedded help translation footprint is identical—something we were never able to accomplish in the past.

# <span id="page-11-1"></span>**Using and Managing the PeopleSoft Online Help**

Select About This Help in the left navigation panel on any page in the PeopleSoft Online Help to see information on the following topics:

- Using the PeopleSoft Online Help.
- Managing hosted Online Help.
- Managing locally installed PeopleSoft Online Help.

# <span id="page-11-2"></span>**PeopleSoft FSCM Related Links**

[Oracle Help Center](https://docs.oracle.com/en/)

[Hosted Online Help](https://docs.oracle.com/en/applications/peoplesoft/index.html)

[PeopleSoft Information Portal](http://www.peoplesoft92.com/)

[My Oracle Support](https://support.oracle.com/CSP/ui/flash.html)

Financial and Supply Chain Management information for Search Framework search engine can be found in PeopleSoft Application Fundamentals documentation. For application specific information, see the "Understanding Keyword Search within Components " (Application Fundamentals) topic.

[PeopleSoft Training from Oracle University](https://docs.oracle.com/pls/topic/lookup?ctx=psft_hosted&id=ou)

[PeopleSoft Video Feature Overviews on YouTube](http://www.youtube.com/user/PSFTOracle)

[PeopleSoft Business Process Maps \(Microsoft Visio format\)](https://support.oracle.com/epmos/faces/DocContentDisplay?id=1613605.1)

[PeopleSoft Spotlight Series](https://docs.oracle.com/cd/E52319_01/infoportal/spotlight.html)

# <span id="page-11-3"></span>**Contact Us**

Send your suggestions to psoft-infodev us@oracle.com.

Please include the applications update image or PeopleTools release that you're using.

# <span id="page-12-0"></span>**Follow Us**

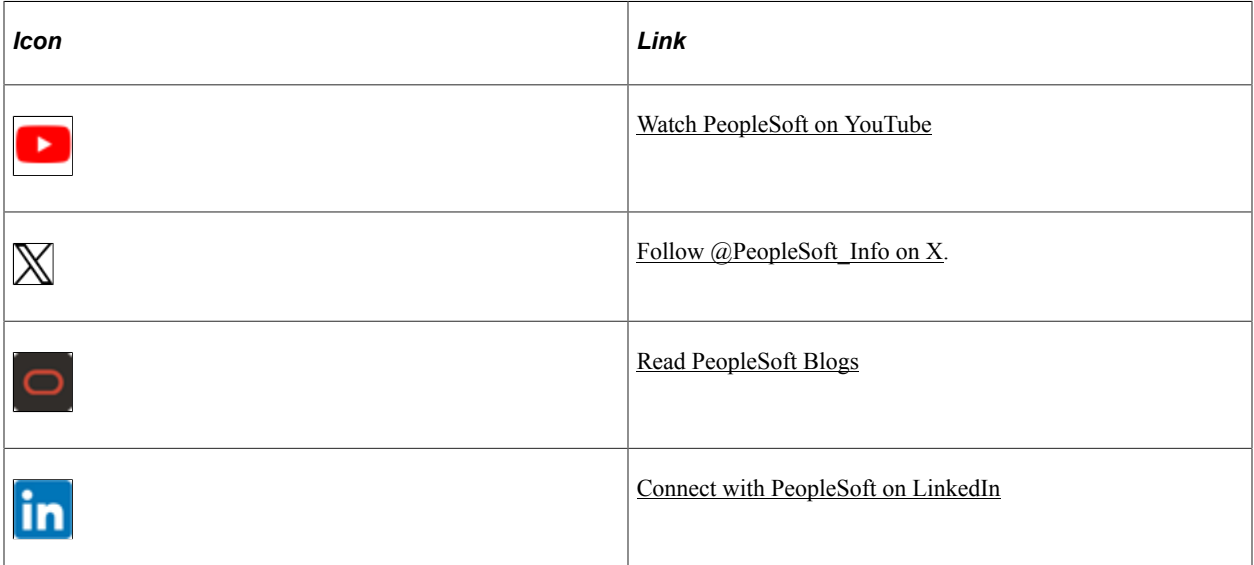

## <span id="page-14-0"></span>**Chapter 1**

# **Getting Started with PeopleSoft eBill Payment**

## <span id="page-14-1"></span>**PeopleSoft eBill Payment Business Processes**

PeopleSoft eBill Payment enables customers to initiate these business processes:

- View invoices.
- Edit account information.
- Pay invoices.
- View payment information.
- Create customer conversations.
- Choose invoice delivery options.

PeopleSoft eBill Payment self-service applications, available in the Classic and Fluid user interfaces, enable customers to receive invoices, access supporting information, and make payments using the internet. Self-service applications are an improved alternative to automated telephone prompting systems, and they reduce the workload for internal support staff and customer service representatives.

PeopleSoft Fluid eBill Payment is a complete online payment center where you can pay your bills and keep track of your account – on the  $q_0$  – on a smartphone or any mobile device.

The Fluid eBill Payment keeps and extends Classic eBill Payment functionality, adding Quick Pay and the Message Center.

**Note:** To implement PeopleSoft eBill Payment, you must first set up the PeopleSoft Billing and PeopleSoft Receivables applications.

Click to watch a short video about [PeopleSoft Fluid eBill Payment](https://www.youtube.com/embed/jedBOTYSXF0?rel=0).

## <span id="page-14-2"></span>**PeopleSoft eBill Payment Integrations**

PeopleSoft eBill Payment sits on top of PeopleSoft Billing and PeopleSoft Receivables, so no effort is required to integrate an electronic invoice. PeopleSoft eBill Payment enables faster collection of receivables with less opportunity for errors, and it is easy to implement. Customers need not wait for an invoice, and invoices can be paid anytime, from anywhere. With PeopleSoft eBill Payment integration, you can:

• Facilitate paperless invoicing.

- Receive invoice information from PeopleSoft Billing.
- Apply payments to PeopleSoft Receivables.
- Enable your customers to view additional information that is not on paper invoices.
- Allow customers to update their contact information, such as billing address, phone number, and credit card.

# <span id="page-15-0"></span>**PeopleSoft eBill Payment Implementation**

PeopleSoft eBill Payment does not require implementation steps. In the planning phase of implementation, take advantage of all PeopleSoft sources of information, including the installation guides, table loading sequences, data models, and business process maps. A complete list of these resources appears in the preface in *PeopleSoft Application Fundamentals* with information about where to find the most current version of each.

# <span id="page-16-0"></span>**Preparing to Implement PeopleSoft Classic or Fluid eBill Payment**

## <span id="page-16-1"></span>**Setting Up PeopleSoft eBill Payment Security**

The PeopleSoft eBill Payment transactions are set up to secure the information that is accessible to customers. For customers to use the PeopleSoft eBill Payment transactions, you must first grant those customers access to the transactions and set up appropriate row-level security for their user IDs.

To enable customers to access PeopleSoft eBill Payment pages:

- 1. Set up the user profile for the customer contact that requires access to eBill Payment.
	- a. Select Customers, Contact Information and edit the customer contact needing access to eBill Payment (or create a new contact, as appropriate).
	- b. Click the **User Profile** link at the bottom of the Contact Information page.
	- c. Enter a User ID and Password. The customer contact will use these values to log into the eBill Payment application.
	- d. Verify that the **Locked Out?** box is not selected.
	- e. Assign the appropriate permission lists and Contact Roles to allow the user to run PeopleSoft eBill Payment processes.

For example, you could assign the EPEB1000 permission list, which enables the user to run the Email me and Invoice Copy process. The roles that you assign to the contact determine which self-service transactions the contact has access to. You could, for example, assign the *Customer* role to customer contacts. If you are using the *Customer* role and PeopleSoft Billing is not installed, remove permission list EPEB4000 from the *Customer* role to prevent the PeopleSoft Billing links from appearing in PeopleSoft eBill Payment.

- f. Save.
- 2. Click the **Contact Customer Information** link to access the Contact Customer page.

Enter the customers that are associated with the contact. The Contact Customer page contains a grid that is used to enter the customers that are associated with the contact.

This example illustrates the fields and controls on the Contact Information - Customer tab.

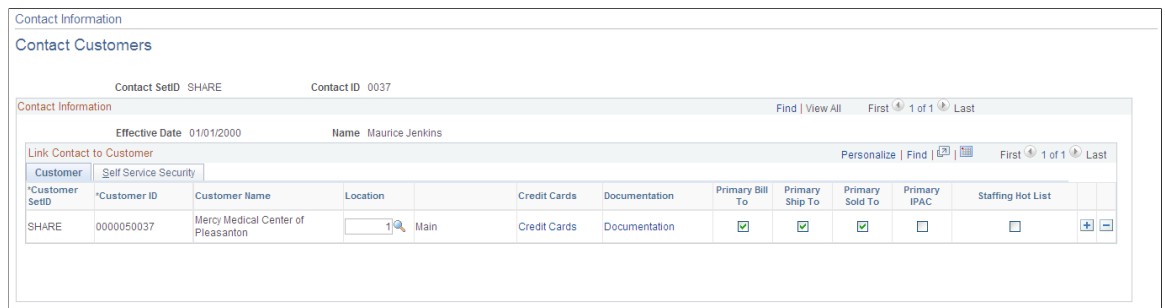

3. Click the Self Service Security tab.

Select the **Bill To** option to designate which customer data is accessible from PeopleSoft eBill Payment. When a customer contact accesses PeopleSoft eBill Payment, the system displays data for only the customers that have the **Bill To** option selected on the Self Service Security page. Row-level security is maintained in this manner for PeopleSoft eBill Payment users.

This example illustrates the fields and controls on the Contact Information - Self Service Security tab.

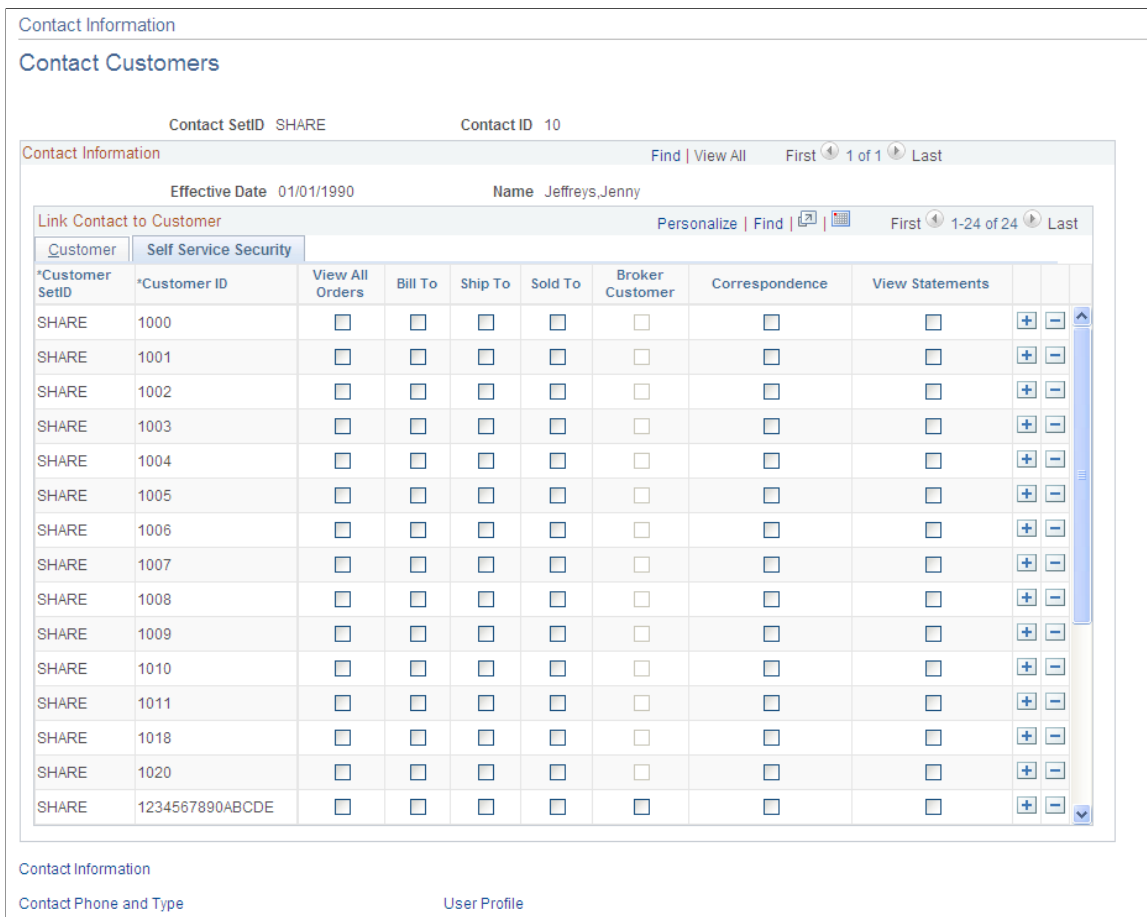

- 4. To set up invoice delivery and notification options, click the **Documentation** link on the Customer tab for each customer.
	- a. Create a row in the **Documentation** grid with a document code of *INVC* (invoice).

b. Select the preferred communication method for invoices. The value selected will be used to derive the default value of the Invoice Media setting when a new invoice is created online or through the Billing Interface. If you want paperless invoicing, you can select *Email Notification* to have the official invoice notification delivered as an email that contains a link to view the invoice in eBill Payment.

**Note:** You can create the user profile on the Contact User Profile page, or you can use the PeopleTools User Profiles component. If you use the User Profiles component, select *Customer Contact* for the ID type and then assign the appropriate contact ID to the attribute value.

For additional information, see *PeopleTools: Security Administration*.

# <span id="page-18-0"></span>**Setting Up Notifications**

eBill Payment provides notifications that work in conjunction with alert options available on the Installation Options "eBill – General Page" (Application Fundamentals) and [My Preferences - eBill](#page-142-2) [Payment Page.](#page-142-2)

eBill Payment delivers the following notifications:

- EB\_INV\_DUE\_PYMNT Invoices due for payment
- EB\_INV\_MISSED\_PYMNT Payments missed for invoices
- EB\_PYMNT\_PROCESSED Payments processed
- EB\_STMT\_NEW Customer statement generation, new statement notification
- EB\_STMT\_EMAIL Customer statement generation, email notification
- EB\_STMT\_PUSH Customer statement generation, push notification

For more information on notifications and notifications setup, see:

"Understanding Notification Setup" (Events and Notifications Framework)

"Setting Up the Notification Registry and Override Pages" (Events and Notifications Framework)

# <span id="page-18-1"></span>**Setting Up Paperless Invoicing**

In paperless invoicing, a physical invoice is not printed. Instead, an email notification is sent to the customer and the invoice is presented through eBill Payment.

The Invoice Media setting of an invoice determines whether an invoice is printed or transmitted using electronic data interchange (EDI), or whether an email notification is sent. In all cases, the invoice will appear in eBill Payment. The BIIVCEMAIL process will send an email for each finalized invoice with an Invoice Media setting of *Email Notification* for which an email has not been already sent.

The Invoice Media setting is populated according to the customer contact's communication preference. When a billing contact has a communication preference setting of *Email Notification* for the document code *INVC,* then new invoices created online or through the Billing Interface will be created with an Invoice Media setting of *Email Notification.*

If an invoice contact does not have an email address or does not have access to the eBill Payment application, an error will be noted by the Finalization process and the invoice will not be generated.

## <span id="page-19-0"></span>**Setting Up Conversations and Messages**

This topic discusses setting up conversations in PeopleSoft Classic eBill Payment and the Message Center in PeopleSoft Fluid eBill Payment.

You must set up the Role, Action Code, and Action Owner to ensure the proper routing of messages based on the conversation Subject and Sub-Topic.

Go to **Set Up Financials/Supply Chain** > **Common Definitions** > **Customers** > **Customer Conversation Subjects** in the employee portal. If the Action Owner is blank, the assignment hierarchy is followed.

For information about assigning actions that originate in eBill Payment and the assignment hierarchy, see "Assigning Actions That Originate in eBill Payment" (PeopleSoft Receivables).

#### **Related Links**

[Corresponding with Customers \(Classic\)](#page-68-0) [Using the Message Center](#page-244-1)

## <span id="page-19-1"></span>**Configuring PeopleSoft Classic eBill Payment**

Configure the look of PeopleSoft Classic eBill Payment only if you have in-depth knowledge of PeopleTools and Application Designer.

You can set up your classic portal home page by using pagelets as described in [Understanding PeopleSoft](#page-124-1) [eBill Payment Pagelets.](#page-124-1)

# <span id="page-19-2"></span>**Setting Up and Configuring PeopleSoft Fluid eBill Payment**

This topic discusses setting up and configuring PeopleSoft Fluid eBill Payment. See also installation documentation for more information.

#### **Related Links**

[Setting Up Paperless Invoicing](#page-18-1) [Setting Up PeopleSoft eBill Payment Security](#page-16-1)

## <span id="page-20-0"></span>**Setting Up Payment Methods**

#### **Credit Card**

Your PeopleSoft system must be set up with a credit card system using the hosted model. See the prerequisites for using the hosted model in "Using the Hosted Model for Credit Card Processing" (PeopleSoft Order to Cash Common Information).

To set up a credit card system using the hosted model, see "Setting Up Credit Card Processing for a Hosted Implementation" (Application Fundamentals).

To enable the Credit Card payment method in Fluid eBill Payment, see [Setting Up Electronic and Credit](#page-22-0) [Card Payment Options](#page-22-0).

#### **Direct Debit**

To enable the Direct Debit payment method in Fluid eBill Payment, see [Setting Up Electronic and Credit](#page-22-0) [Card Payment Options](#page-22-0).

See the Receivables documentation about supporting direct debits: "Prerequisites for Managing Direct Debits" (PeopleSoft Receivables).

#### **Electronic Check**

Your PeopleSoft Receivables system must be set up to support ePayments to process payments made by electronic check.

The Electronic Check payment method requires ePayment setup with a third-party payment processor. For setup information, see the documentation for the "Payment Processor Page" (Integration Interfaces).

To set up ePayment profiles, see "Setting Up ePayment Profiles" (PeopleSoft Receivables).

To enable the Electronic Check payment method in Fluid eBill Payment, see [Setting Up Electronic and](#page-22-0) [Credit Card Payment Options](#page-22-0).

#### **PayPal**

The PayPal payment method option requires a PayPal merchant account and Fluid eBill Payment users must establish a PayPal customer account.

To enable the PayPal payment method in Fluid eBill Payment, see [Setting Up Electronic and Credit Card](#page-22-0) [Payment Options](#page-22-0).

## <span id="page-20-1"></span>**Delivering Customized Fluid eBill Payment**

Depending on your business, you may decide to roll out only selected tiles to customers. For more information about managing tiles in PeopleSoft Fluid User Interface, see *PeopleTools: Applications User's Guide*, "Working With PeopleSoft Fluid User Interface," Working With Fluid Home pages, Managing Tiles.

Other customizations may include hiding the PeopleTools-delivered My Preferences page available through the Actions List menu in the homepage banner. PeopleSoft Fluid eBill Payment delivers an eBillspecific My Preferences page available through the Actions List menu when accessed through Fluid eBill Payment pages except for the Payment Cart.

## <span id="page-21-0"></span>**Setting Up the Message Center in Fluid eBill Payment**

Billers use installation pages to set up call options displayed in the Message Center in Fluid eBill Payment. For more information about setting up call options, see [Setting Up Electronic and Credit Card](#page-22-0) [Payment Options](#page-22-0).

For more information about setting up the Message Center, see [Setting Up Conversations and Messages.](#page-19-0)

## <span id="page-21-1"></span>**Setting Up the Electronic Check Payment Method**

The Electronic Check payment method is available on systems that have enabled ePayments. Customers using the traditional credit card implementation (Classic eBill Payment) and customers using the hosted credit card model (Classic or Fluid eBill Payment) can support electronic check payments. To set up your PeopleSoft Receivables system for supporting ePayments through eBill Payment, see [Setting Up](#page-22-0) [Electronic and Credit Card Payment Options.](#page-22-0)

**Note:** PeopleSoft Fluid eBill Payment supports only implementations using the hosted credit card model. The setup for ePayments remains the same for both Classic and Fluid eBill Payment.

Use these high-level steps for setting up electronic checking within PeopleSoft eBill Payment:

**Note:** The steps may be different depending on the electronic check provider you choose for integration with PeopleSoft eBill Payment. Before you set up electronic check processing options, establish your merchant account with the third-party provider.

- 1. Establish a hosted order page (HOP) security script with the electronic check host. A HOP security script is what some third-party suppliers use to verify that transactions sent through the HOP came from your eBill Payment system.
- 2. Set up a payment processor URL and Payment Processor ID.

You must set up a URL identifier on the URL Maintenance page (**PeopleTools** > **Utilities** > **Administration** > **URLs**). The Payment Processor ID should correspond to your account ID with the third-party electronic check provider.

3. Set up the payment processor in Enterprise Components.

Use the Payment Processor page (**Enterprise Components** > **Component Configurations** > **Credit Card Interface** > **CC Interface-Payment Processor**) to define connection parameters for electronic check and credit card processing calls to a third-party provider. You enter your Payment Processor ID on this page.

See the documentation for the Payment Processor page in "Setting Up Credit Card Interface Elements" (Integration Interfaces).

4. Enable electronic check payments in eBill Payment.

Select the **eCheck Payments Accepted** check box and enter the electronic check payment processor on the eBill - Electronic Payments page (**Set Up Financials/Supply Chain** > **Install** > **Installation Options** > **eBill - Electronic Payments**). You must indicate whether PIN entry is required to complete electronic payment transactions.

See the documentation for the eBill - Electronic Payments page in [Setting Up Electronic and Credit](#page-22-0) [Card Payment Options](#page-22-0) .

5. Specify a third-party provider PIN for the self-service contact, if PIN entry is required.

Use the Contact Information - Maintain Contacts page (**Customers** > **Contact Information** > **Maintain Contacts**) to add a personal identification number (PIN) for this contact. The PIN is mandatory or optional for electronic check payments, depending on setup on the eBill - Electronic Payments installation page. The PIN entered during the transaction must match the customer PIN on the Maintain Contacts page to successfully pay by electronic check. When the PIN is *Optional* on the setup page, but a PIN has been recorded on the Maintain Contact page, keep in mind that PIN entry will still be required to complete electronic check transactions in the Payment Cart. When the PIN is *Optional* on the setup page and no PIN value has been recorded on the Maintain Contact page, the system hides the **PIN** field in the Payment Cart, and bypasses the validation.

See the documentation for the Contact Information - Maintain Contacts page in "Setting Up and Maintaining Contacts" (PeopleSoft Order to Cash Common Information).

6. Test the integration between the electronic check provider and your PeopleSoft eBill Payment system.

#### **Related Links**

"Setting Up Credit Card Interface Elements" (Integration Interfaces)

# <span id="page-22-0"></span>**Setting Up Electronic and Credit Card Payment Options**

This topic provides information about setting up installation-level payment options for PeopleSoft eBill Payment. Billers can configure settings available to users as well as enable available payment methods. Setup pages are available on the employee portal in the classic interface.

#### **Related Links**

"Setting Up Credit Card Options and Groups" (Application Fundamentals)

- "Setting Up Credit Card Processing for a Hosted Implementation" (Application Fundamentals)
- "Using the Hosted Model for Credit Card Processing" (PeopleSoft Order to Cash Common Information)

## <span id="page-23-0"></span>**Pages Used to Set Up Electronic and Credit Card Payment Options**

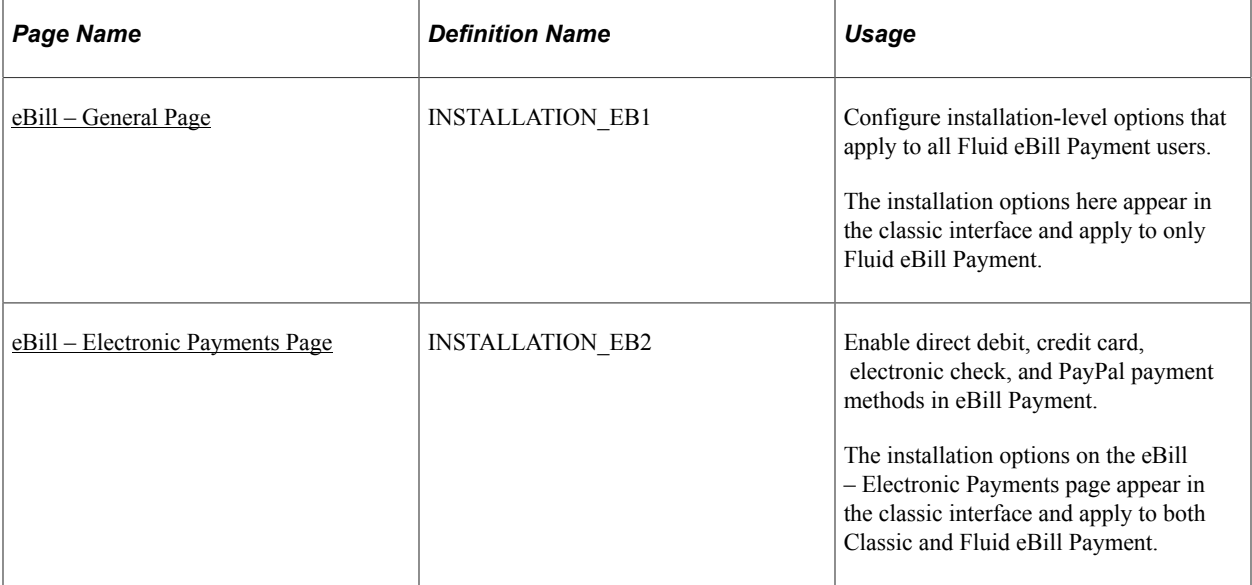

## <span id="page-23-1"></span>**eBill – General Page**

Use the eBill - General page to configure installation-level options that apply to all Fluid eBill Payment users.

The installation options here appear in the classic interface and apply to only Fluid eBill Payment.

Navigation:

#### **Set Up Financials/Supply Chain** > **Install** > **Installation Options** > **eBill – General**

This example illustrates the fields and controls on the Installation Options, eBill – General page. You can find definitions for the fields and controls later on this page.

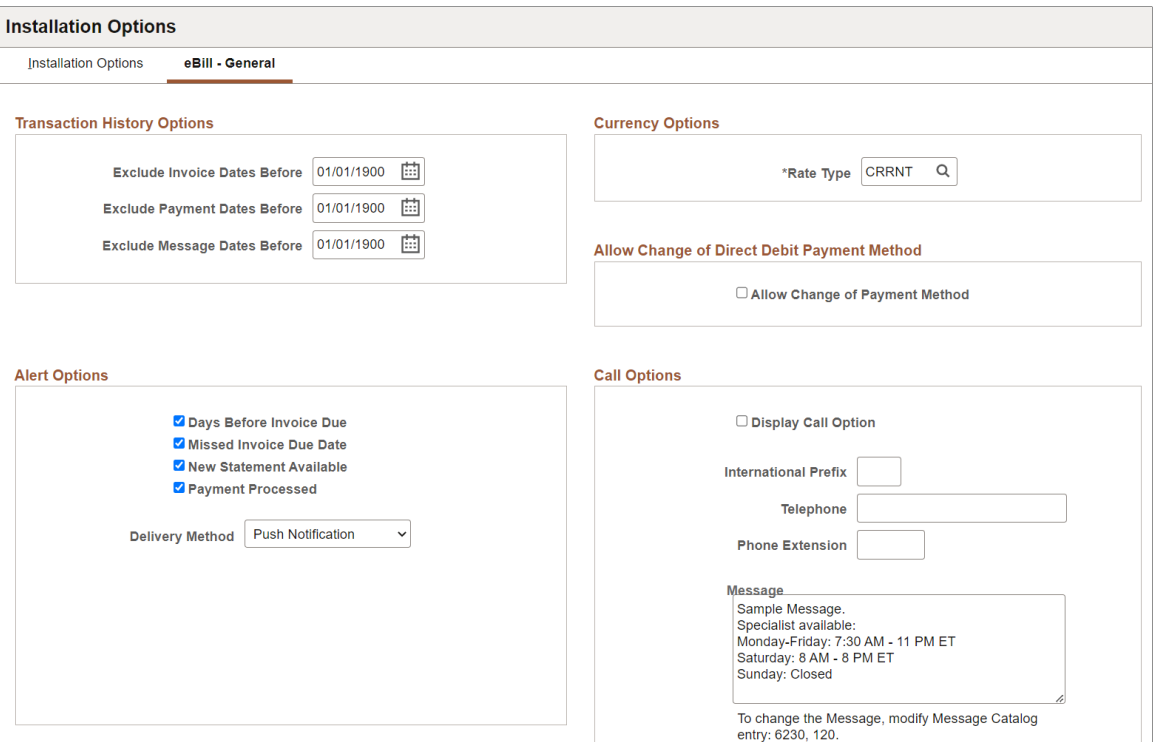

#### **Transaction History Options**

Use fields in the Transaction History Options region to filter the transaction dates available to users. Selections here limit transaction history to increase performance and reduce search results. Users can further filter the transactions shown using filters on specific pages, including Invoices, Payment History, and the Message Center.

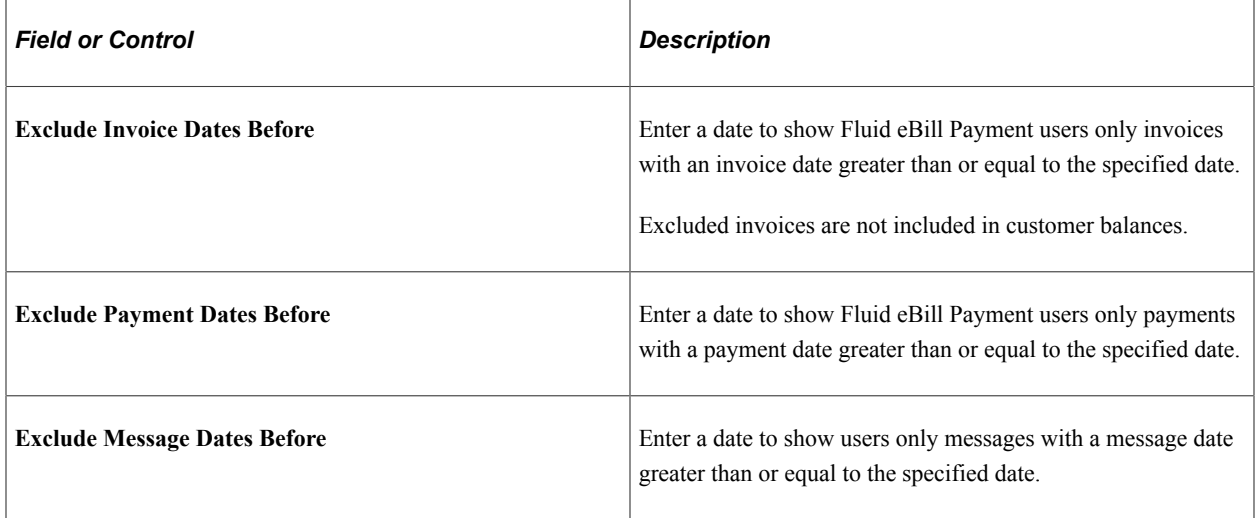

#### **Alert Options**

Use these options to enable different types of alerts for Fluid eBill Payment users. Users can choose from the enabled alerts on the My Preferences page. If alert options are not set up for Fluid eBill Payment users, the Alerts section will not appear on the My Preferences page.

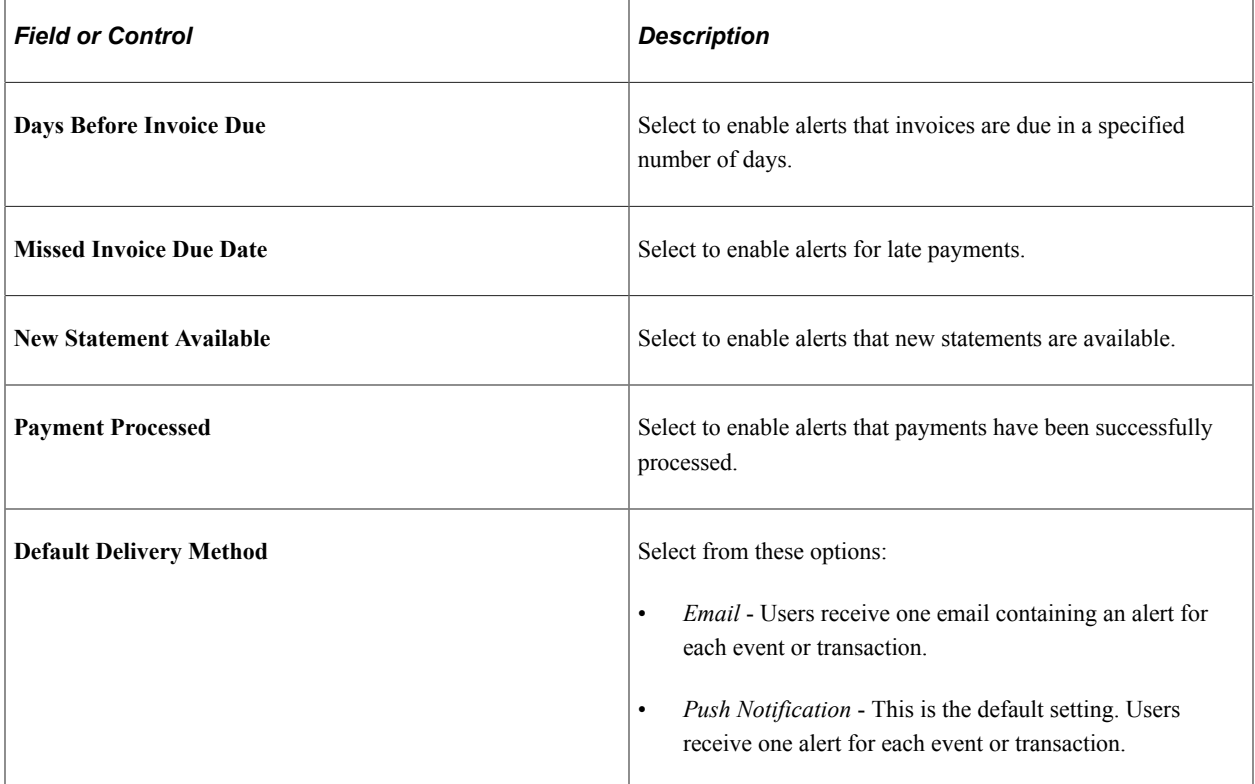

The alerts process must be run on a regular basis.

#### **Currency Options**

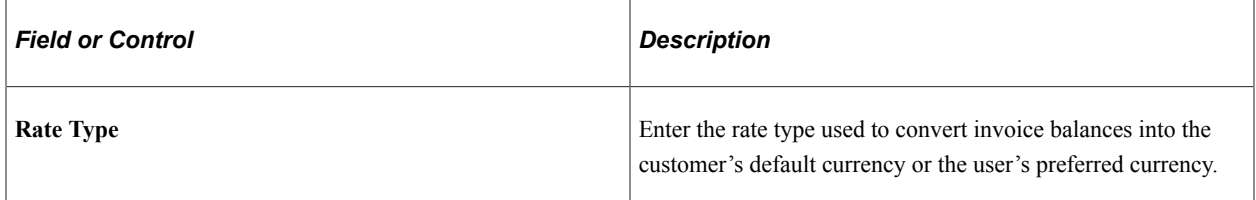

#### **Call Options**

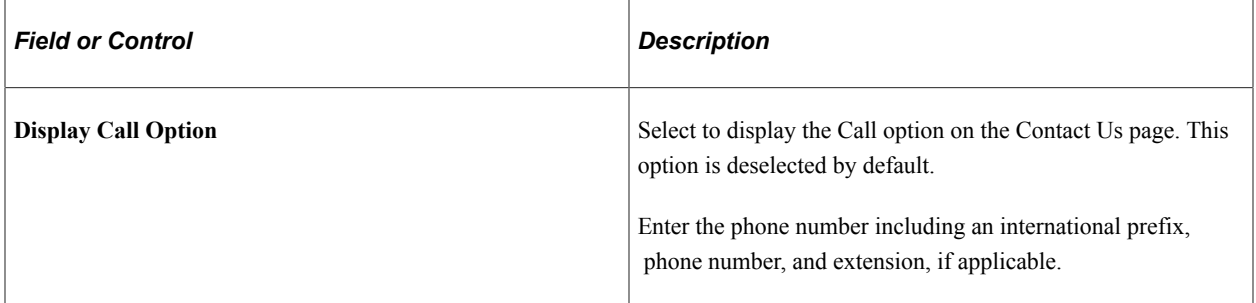

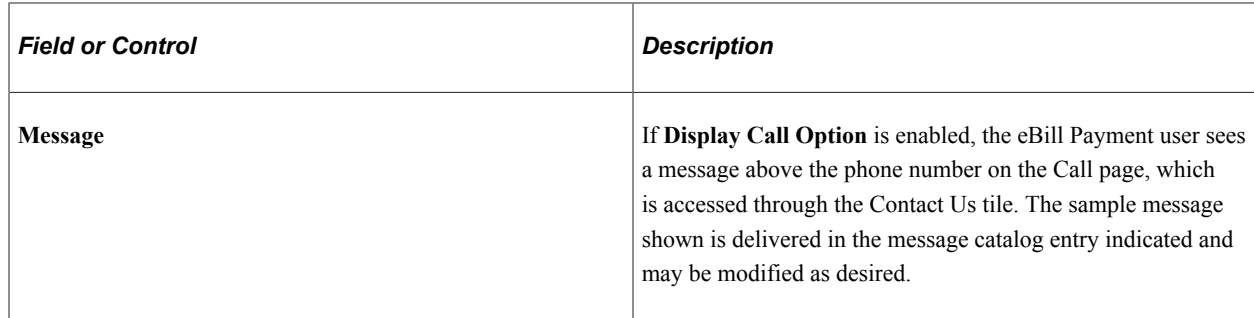

#### <span id="page-26-0"></span>**eBill – Electronic Payments Page**

Use the eBill - Electronic Payments page to enable direct debit, credit card, electronic check, and PayPal payment methods in eBill Payment.

The installation options on the eBill – Electronic Payments page appear in the classic interface and apply to both Classic and Fluid eBill Payment.

Navigation:

#### **Set Up Financials/Supply Chain** > **Install** > **Installation Options** > **eBill - Electronic Payments**

This example illustrates the fields and controls on the Installation Options, eBill - Electronic Payments page (1 of 2), where direct debit and credit card payment methods are enabled. You can find definitions for the fields and controls later on this page.

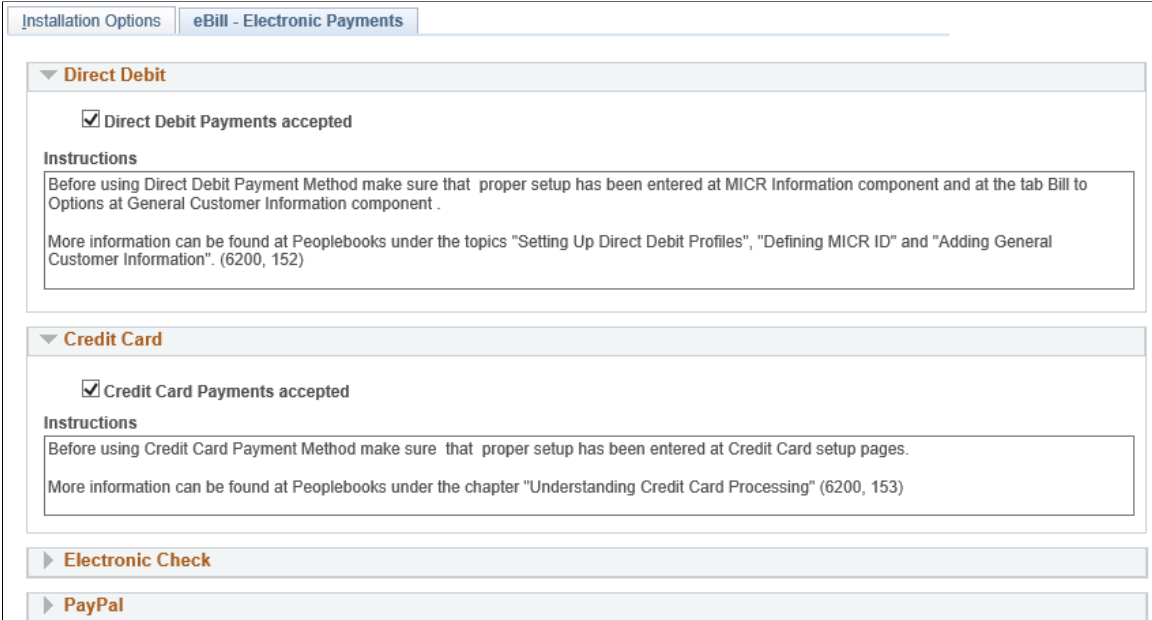

This example illustrates the fields and controls on the Installation Options, eBill - Electronic Payments page (2 of 2), where electronic check and PayPal payment methods are enabled. You can find definitions for the fields and controls later on this page.

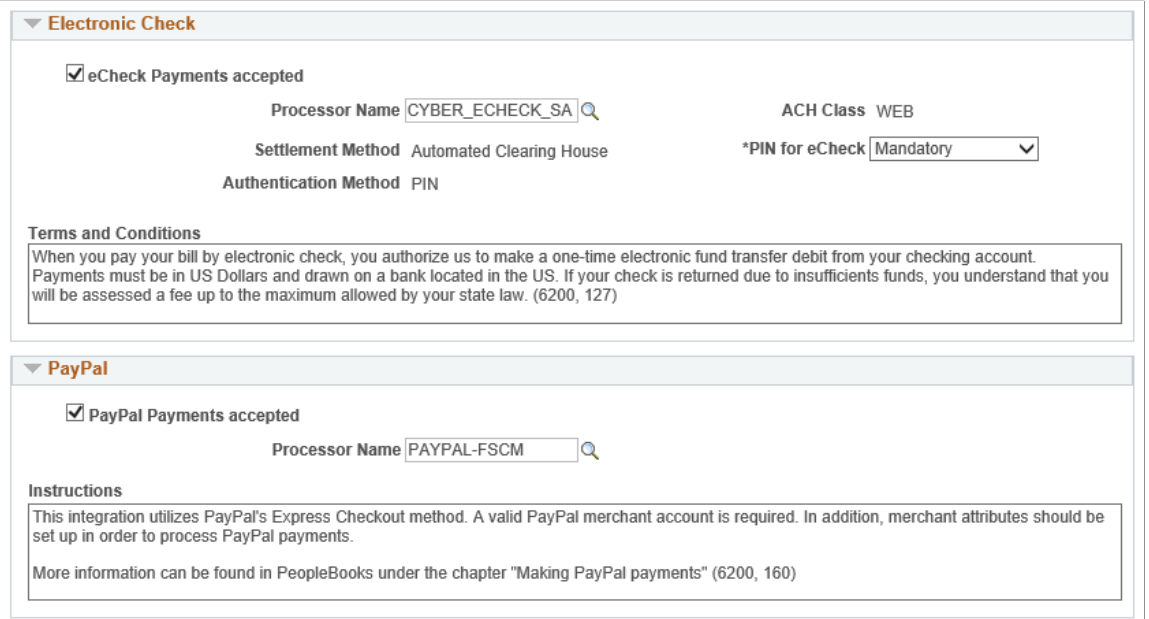

#### **Direct Debit**

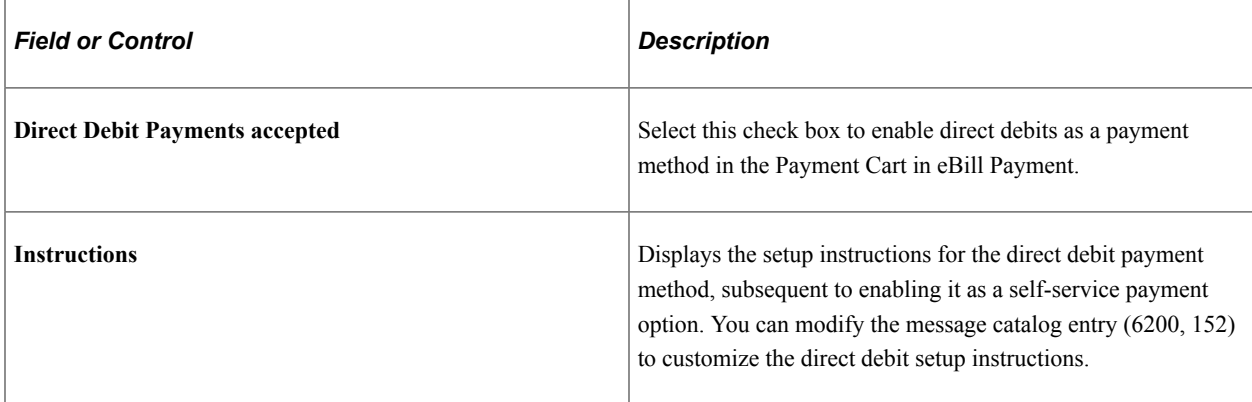

#### **Credit Card**

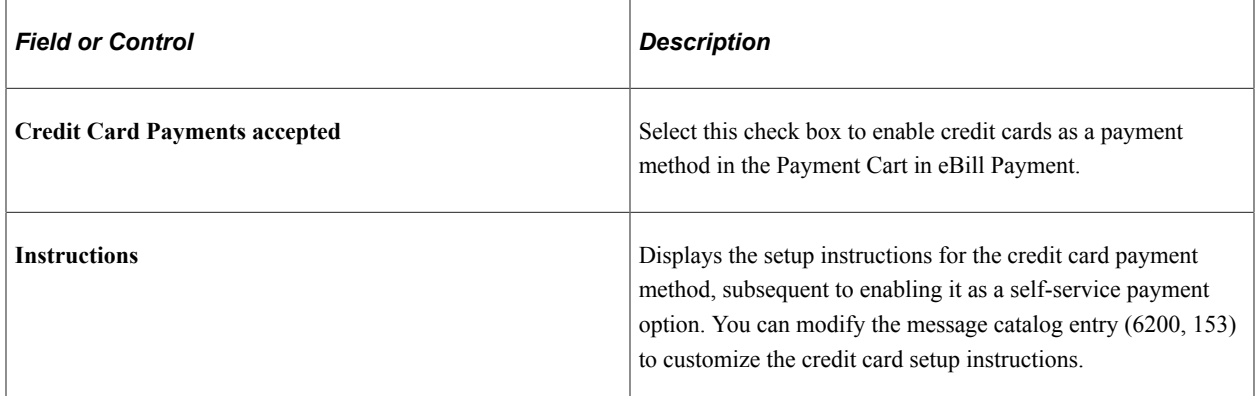

## **Electronic Check**

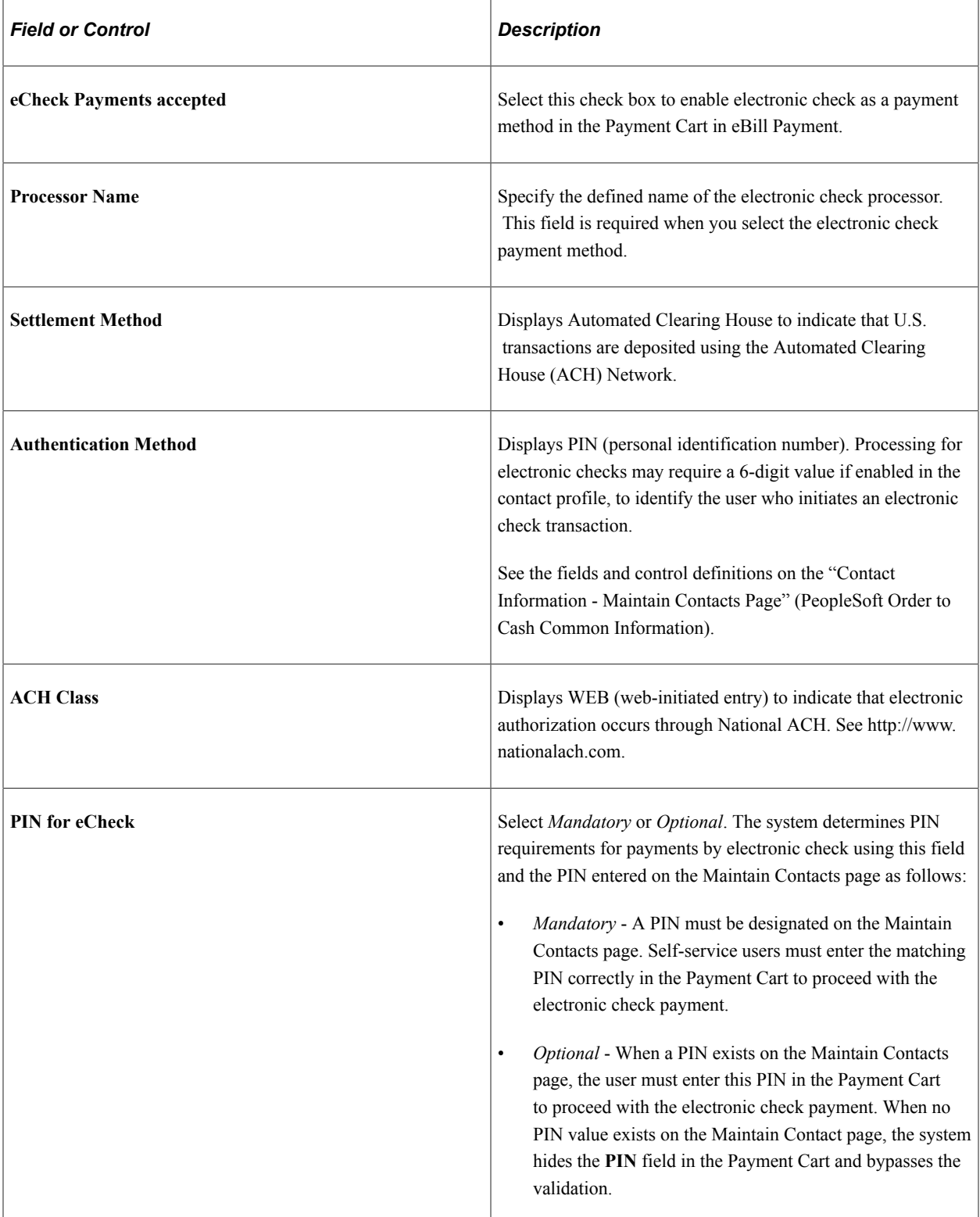

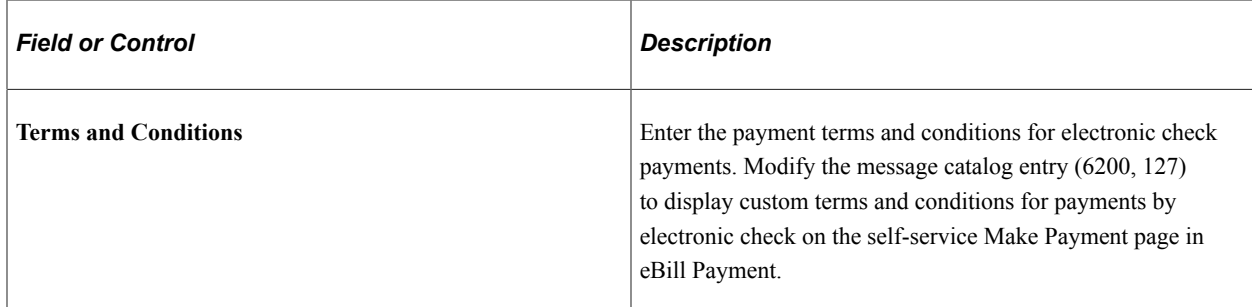

#### **PayPal**

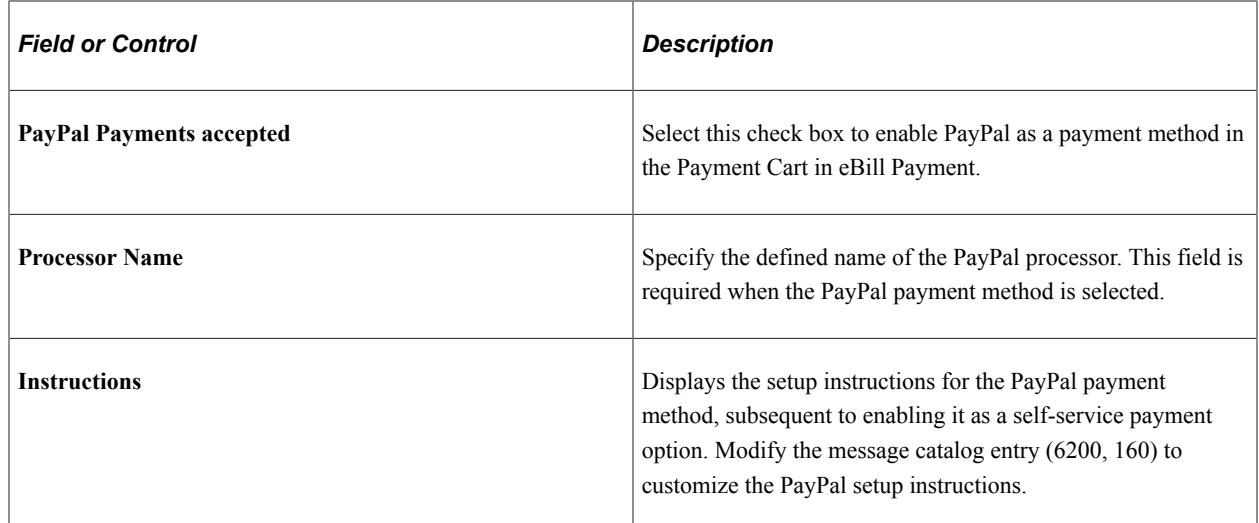

# <span id="page-29-0"></span>**Setting Up the Financials Audit Framework for PeopleSoft eBill Payment**

This topic presents an overview of Financials Audit Framework (audit logging) for PeopleSoft eBill Payment.

#### **Related Links**

"Setting Up Financials Audit Framework (Audit Logging)" (Application Fundamentals)

## <span id="page-29-1"></span>**Understanding the Financials Audit Framework for PeopleSoft eBill Payment**

The Financials Audit Framework (audit logging) provides efficient tracking of transaction processing that results in enhanced visibility and detailed audit trails. The framework is a centralized structure that allows you to identify the statuses of transactions to be tracked, including online views to search the audit log results by source, transaction and user. You can also archive and purge the audit logs.

You must enable the document events based on the document name in PeopleSoft eBill Payment for which you want audit logging performed. You can also select the Include Archive check box for each document name to include data archived by the PeopleSoft Data Archive Manager.

See the product documentation for *PeopleTools: Data Management*.

- Enable Audit Logging
- Search Audit Logs
- Purge Audit Logs

Use the Enable Audit Logging page (FS\_AUDITLOG\_ENABLE) to enable PeopleSoft eBill document events for audit logging.

Navigation:

#### **Set Up Financials/Supply Chain** > **Common Definitions** > **Audit Logging** > **Enable Audit Logging** > **Enable Audit Logging**

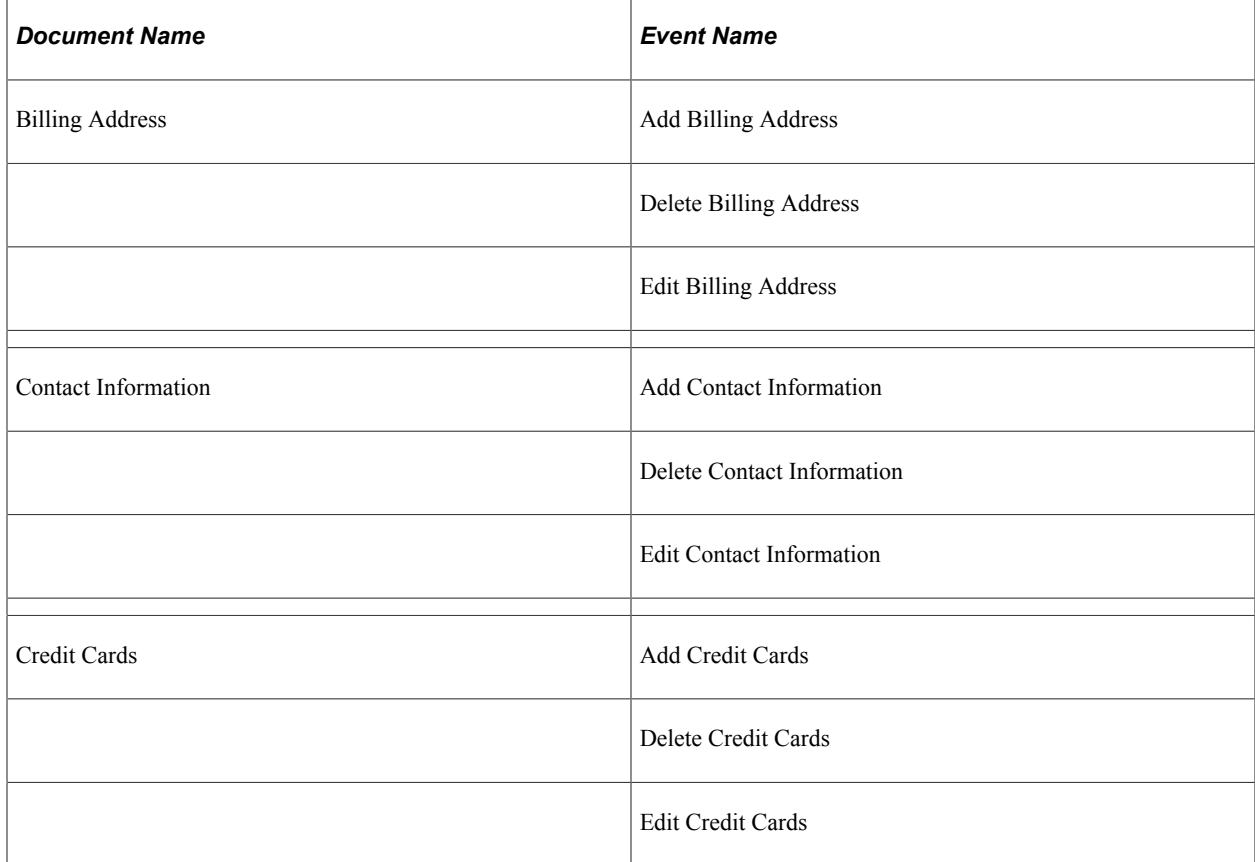

## <span id="page-32-0"></span>**Chapter 3**

# **PeopleSoft Classic eBill Payment Self-Service Transactions**

# <span id="page-32-1"></span>**Understanding PeopleSoft Classic eBill Payment Self-Service Transactions**

PeopleSoft eBill Payment consists of several self-service transactions that are designed for the casual, untrained user. These self-service transactions enable customers to view account information and pay invoices online, even if they have very little internet or PeopleSoft application experience. Customers sign in to the PeopleSoft application with a user name that is linked to a contact ID, which in turn links to their customer identification so that only information that is relevant to the contact customer ID is accessible.

Because every organization has its own business needs, these self-service transactions should be considered starter kits that you can configure to meet the organization's specific business requirements. For example, on the Invoices page, an organization may prefer to display the line identifier rather than the line description when displaying invoice line details. Also, depending on the tax solution that the organization implements, you may prefer to display tax code rather than tax authority when displaying line tax details.

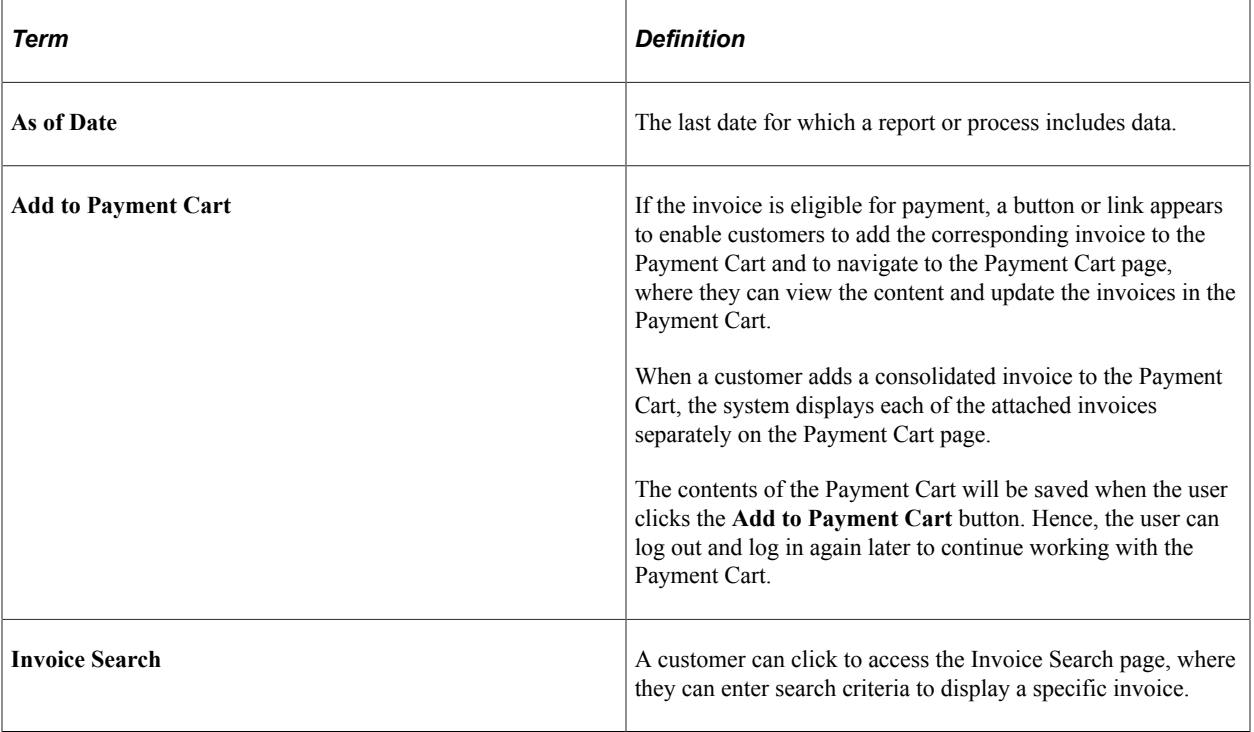

The common elements used in the PeopleSoft Classic eBill Payment topics are the following:

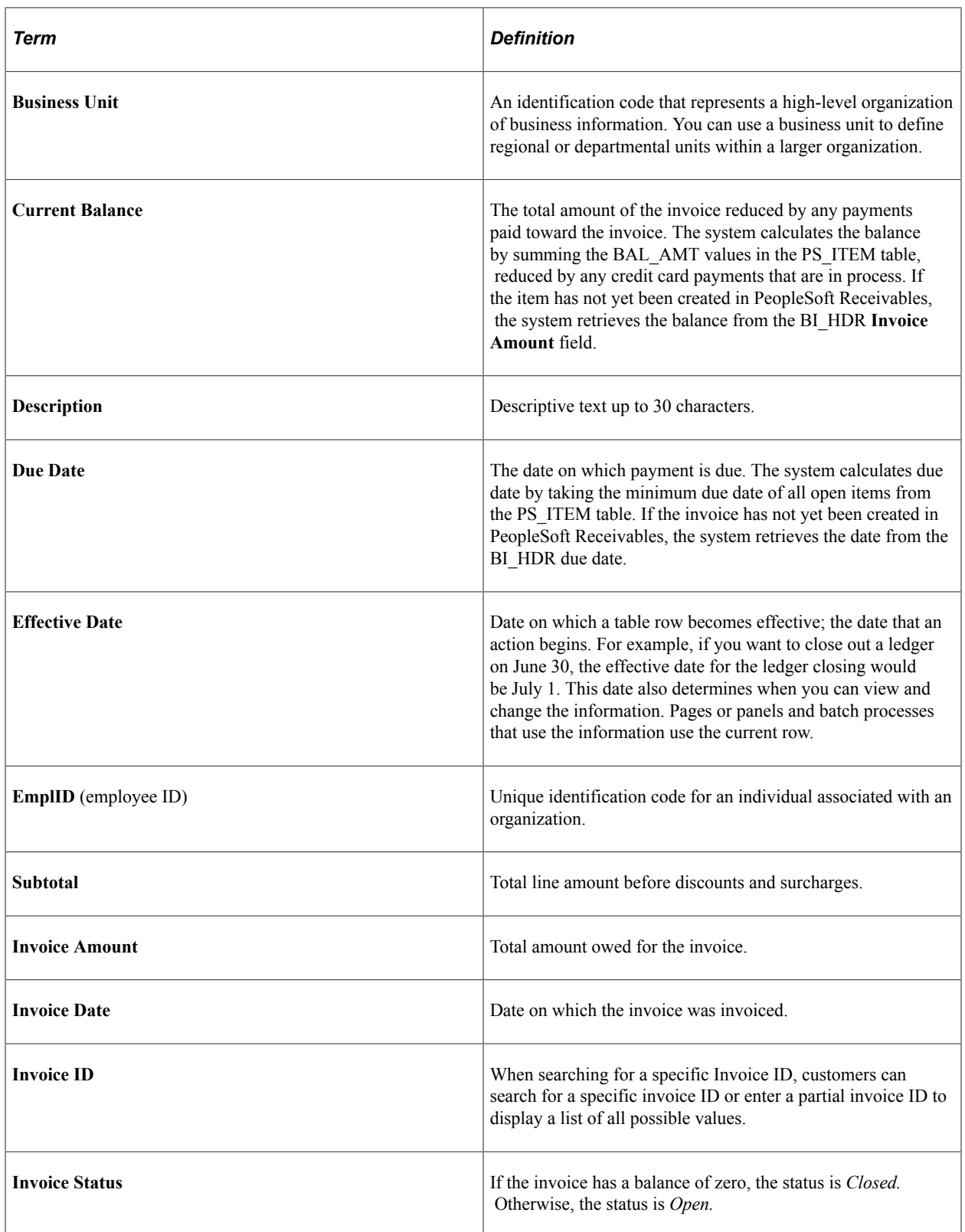

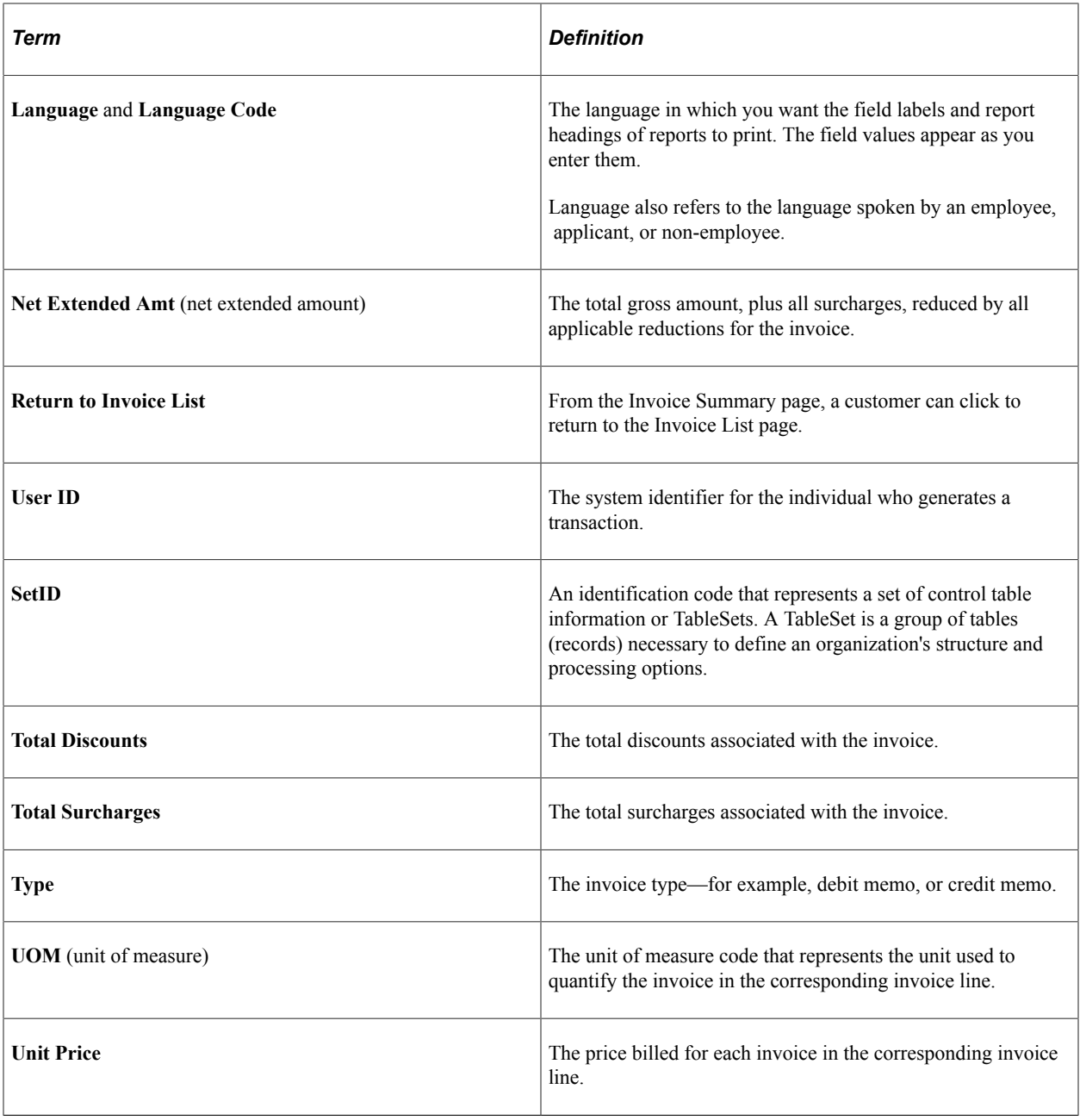

# <span id="page-34-0"></span>**Accessing PeopleSoft Classic eBill Payment Transactions**

When your customers access the PeopleSoft CUSTOMER registry, the system displays a link to the eBill Payment functional area navigation page, also known as the home page. From the home page, your customers can access all PeopleSoft Classic eBill Payment transactions.

This example illustrates the fields and controls on the PeopleSoft Classic eBill Payment Home page.

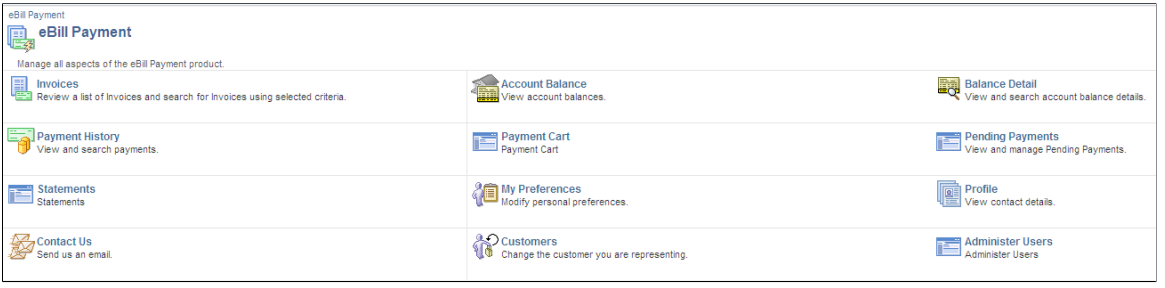

## <span id="page-35-0"></span>**Using the PeopleSoft Classic eBill Payment Home Page**

Customers can click these links on the PeopleSoft Classic eBill Payment Home page:

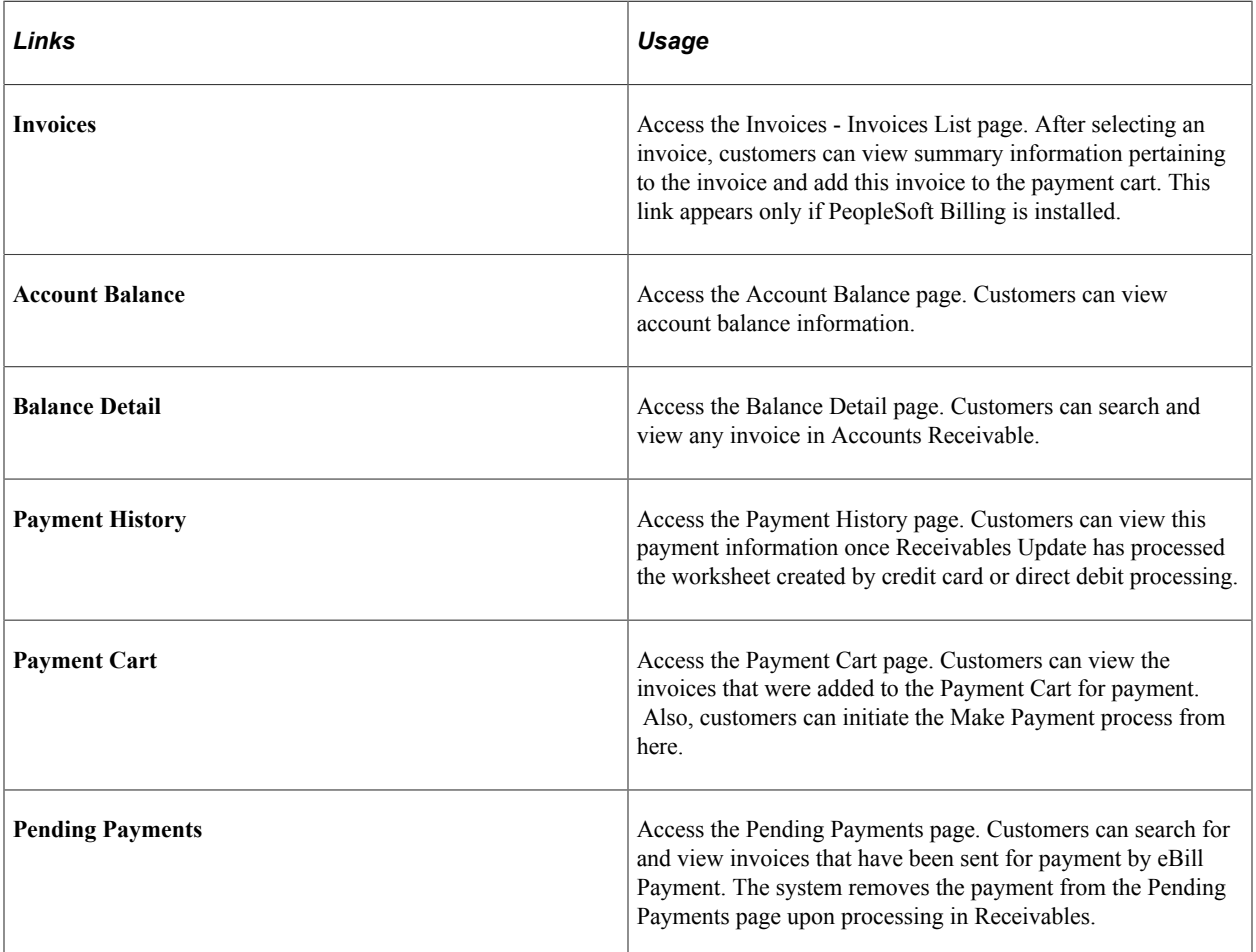
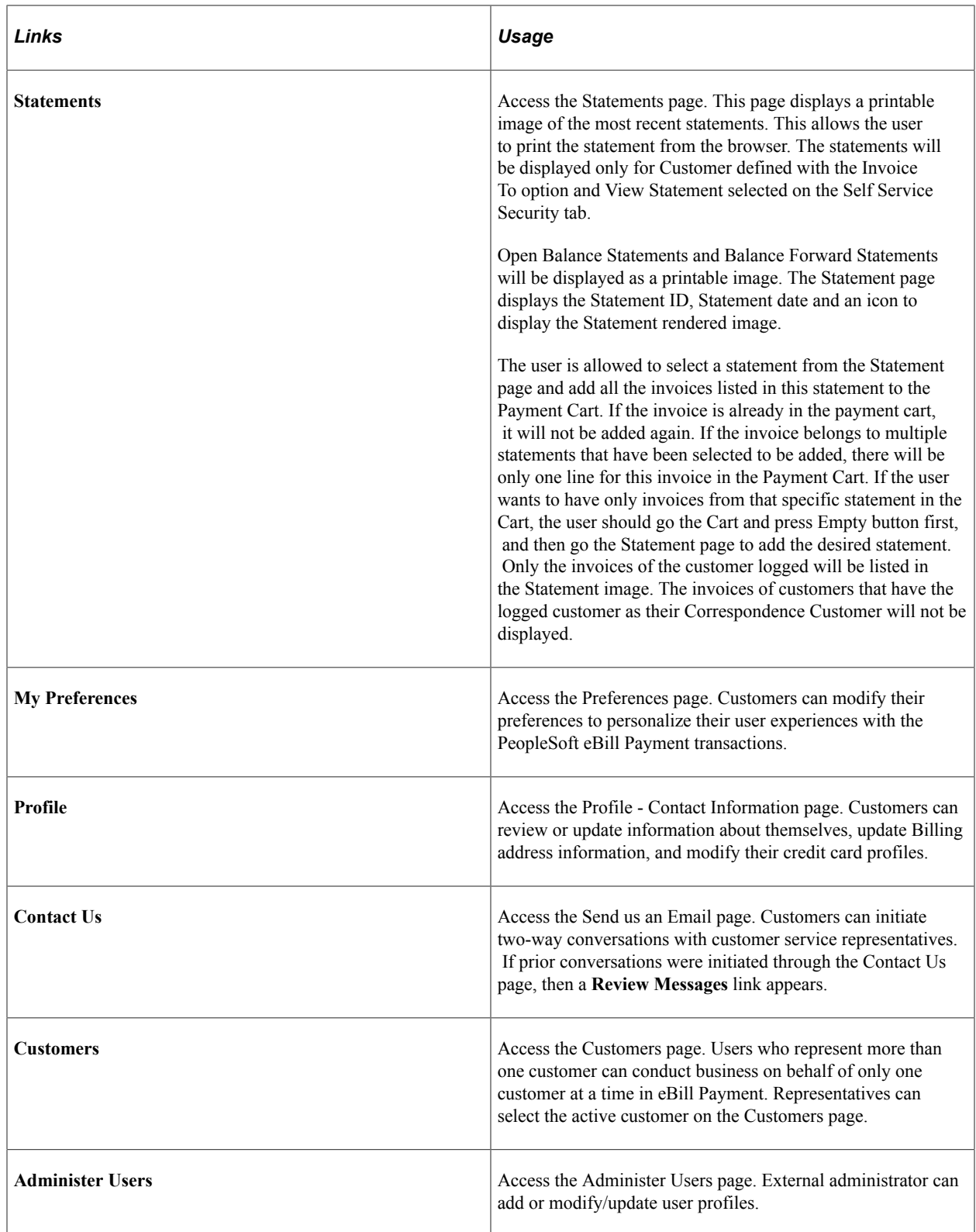

# **Establishing PeopleSoft Classic eBill Payment User Experience**

When customers log in to Classic eBill Payment, they can determine how they will interact with the site and which customer transactions to work with while viewing account information. Users can also update information about themselves, such as name, phone number, billing address, and credit card information.

# **Pages Used to Establish PeopleSoft Classic eBill Payment Preferences**

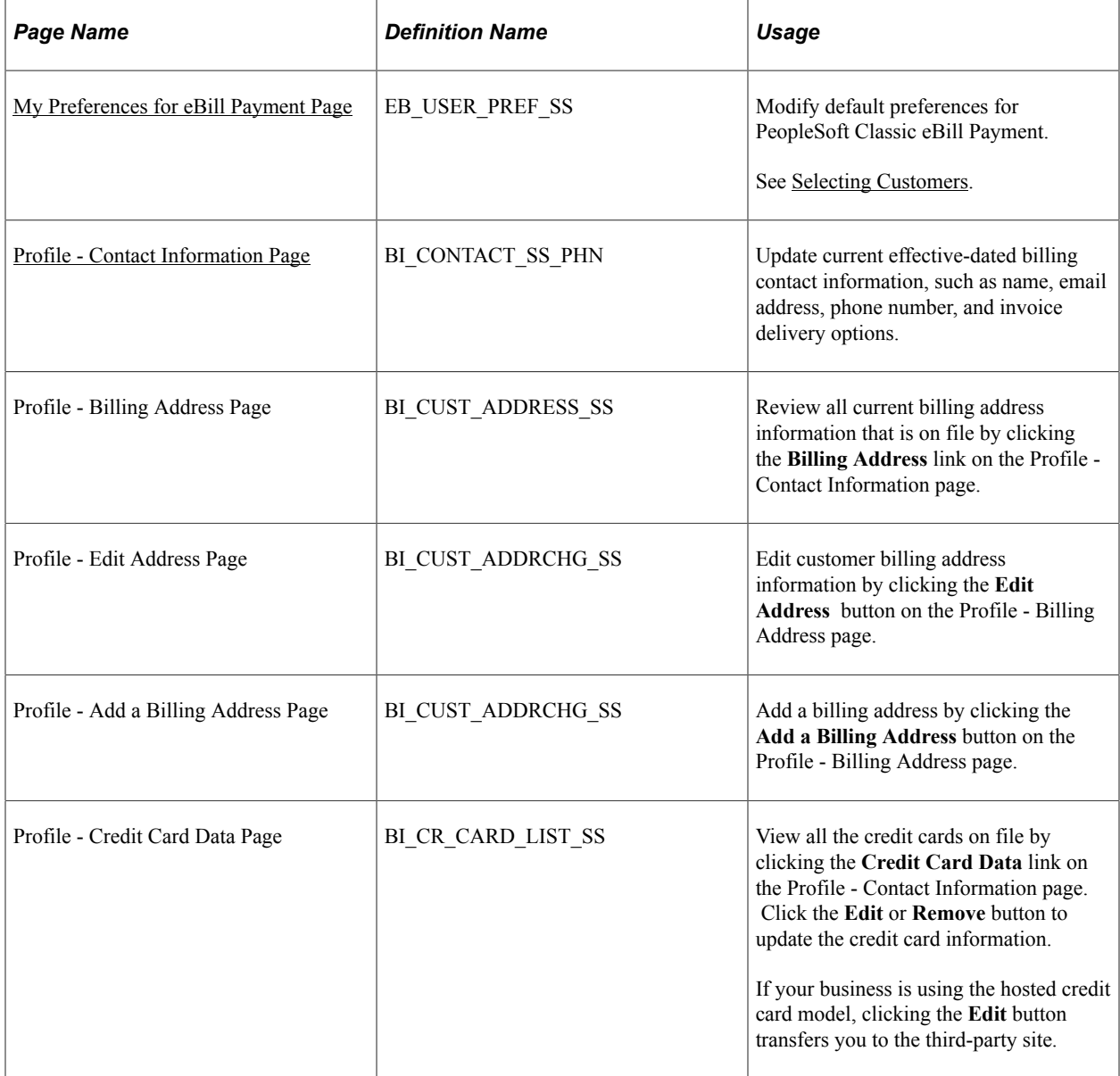

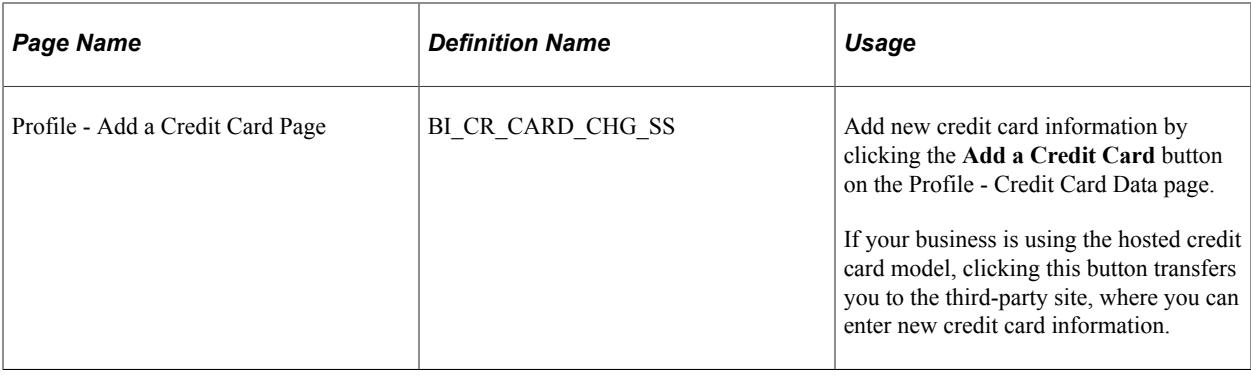

**Note:** Depending on whether the system is set up for hosted or non-hosted solutions, the appearance of this page may vary. For more information, see "Understanding Credit Card Processing" (PeopleSoft Order to Cash Common Information).

## <span id="page-38-0"></span>**My Preferences for eBill Payment Page**

Use the My Preferences for eBill Payment page (EB\_USER\_PREF\_SS) to modify default preferences for PeopleSoft Classic eBill Payment.

#### Navigation:

Click the **My Preferences** link from the home page or the navigation menu.

This example illustrates the fields and controls on the My Preferences for eBill Payment page (Classic). You can find definitions for the fields and controls later on this page.

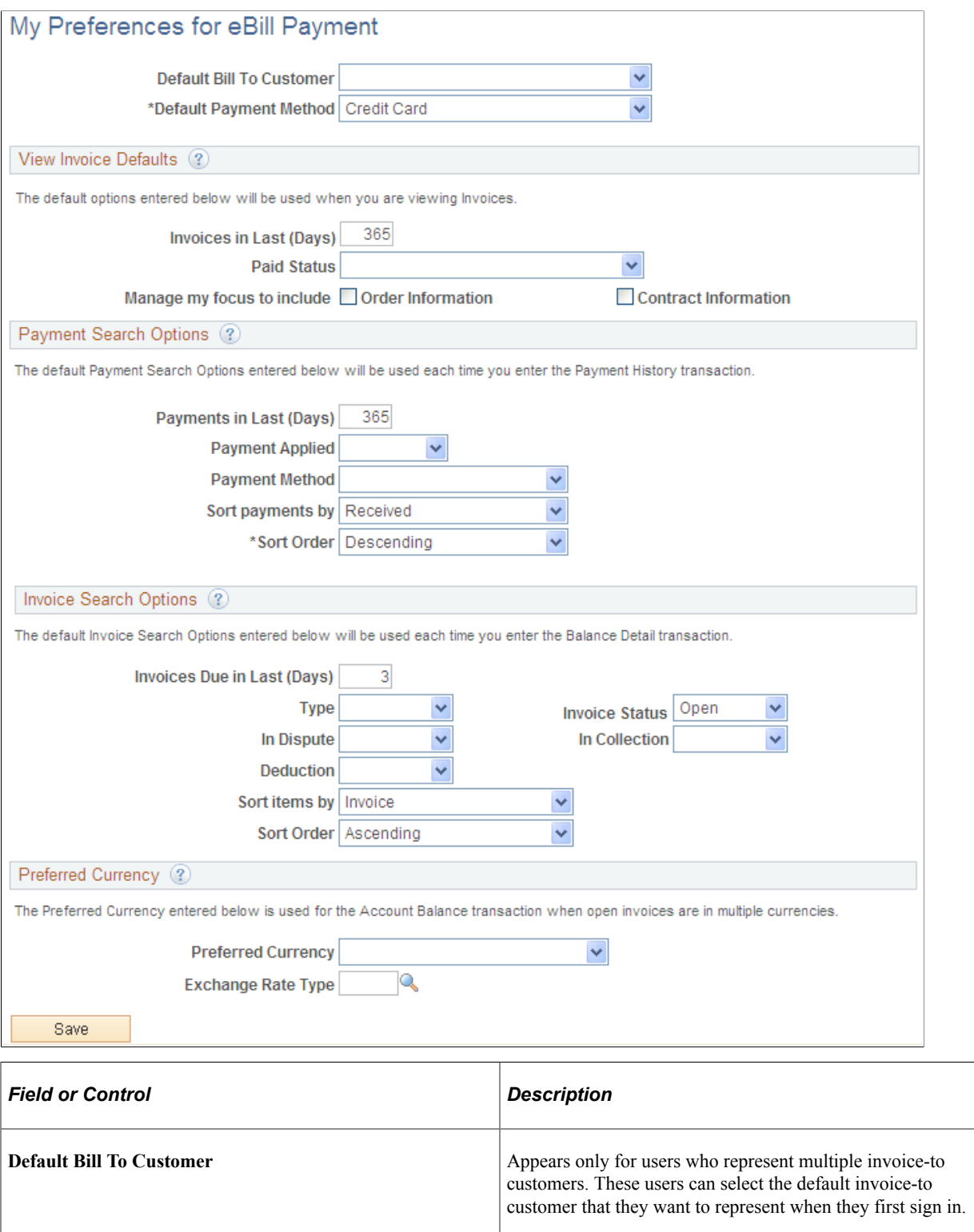

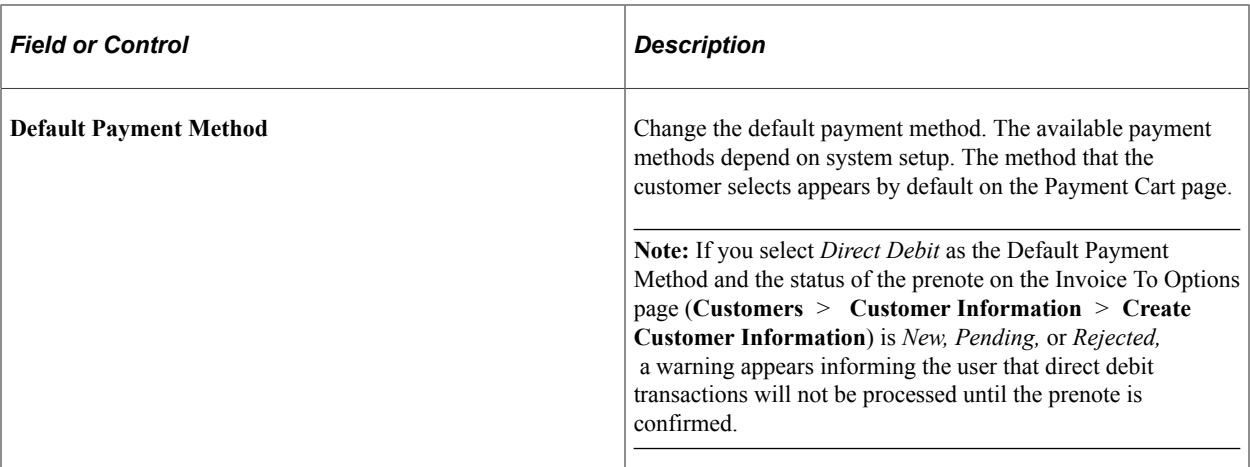

#### **View Invoice Defaults**

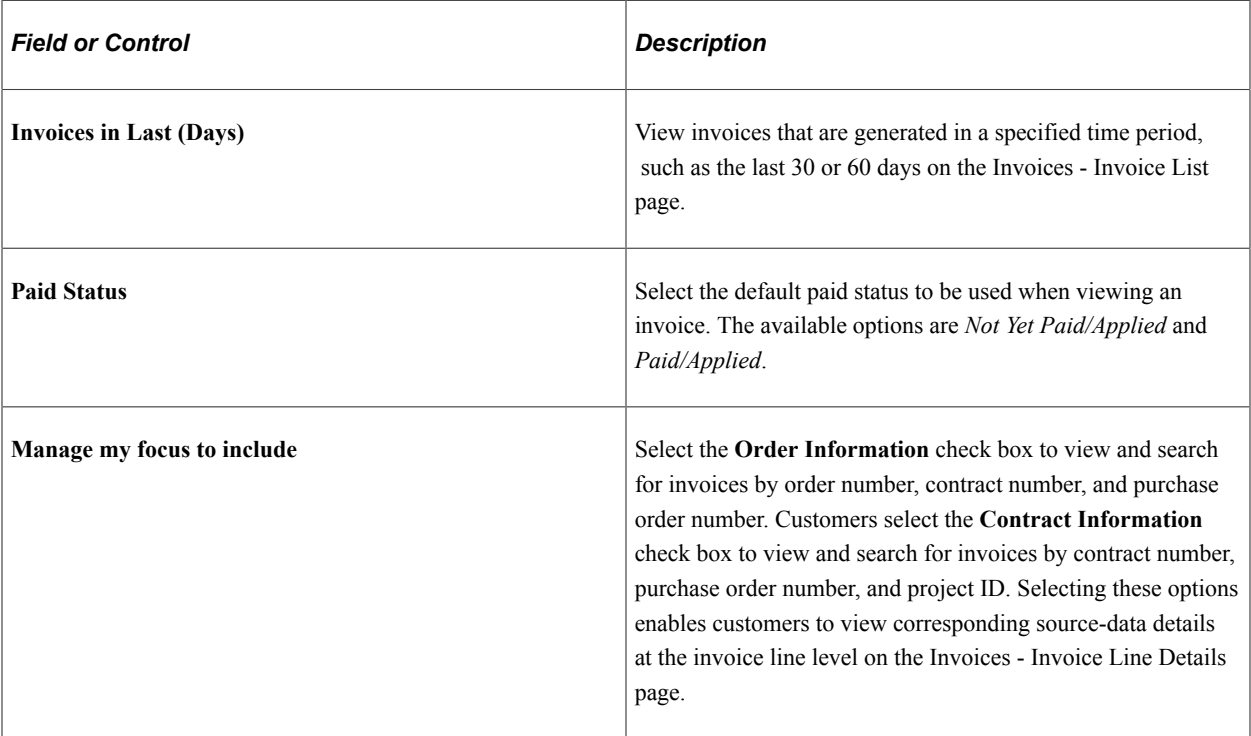

## **Payment Search Options**

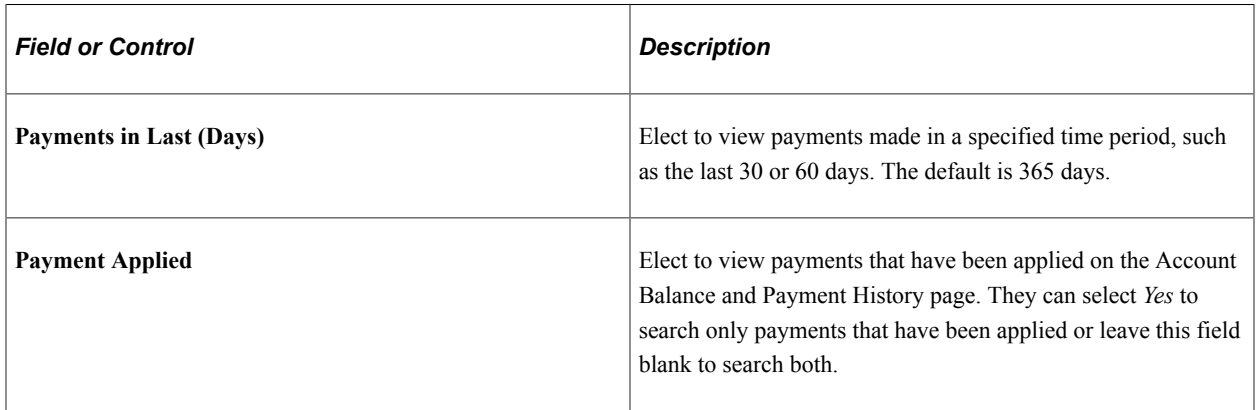

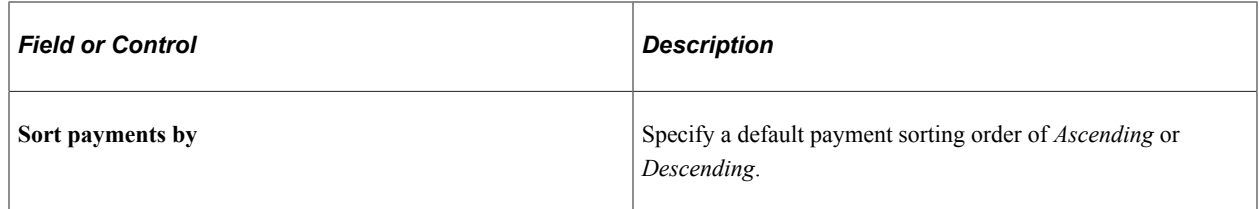

#### **Invoice Search Options**

Customers can specify the default search criteria for the Balance Detail transaction using these fields:

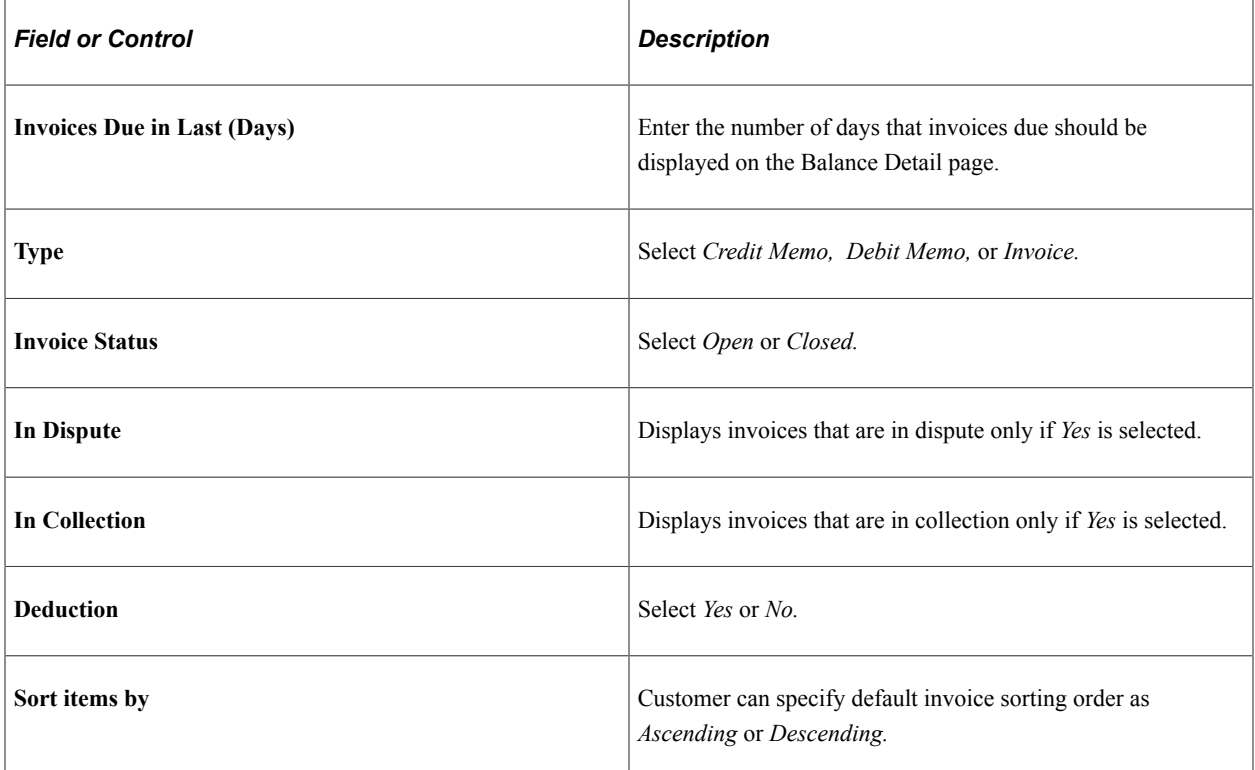

#### **Preferred Currency Options**

When you enter an invoice into accounts receivable, an entry currency is associated with the amount. By default, the system uses this currency to display the amounts in the Amount Balance transaction. The Account Balance transaction displays total amounts; if the total amount includes invoices with different entry currencies, then the total is meaningless. The Account Balance page displays *\*\*Multiple Currencies\*\** in the amount and total fields if multiple currencies are used.

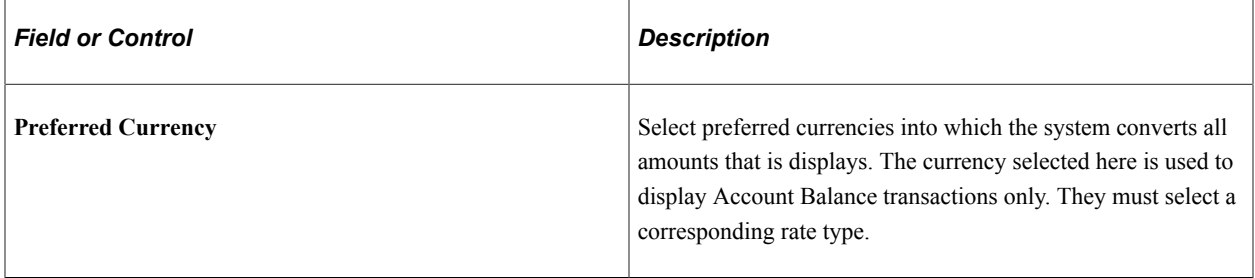

# <span id="page-42-0"></span>**Selecting Customers**

Navigation:

Click the **Customers** link from the eBill Payment Home page or the navigation menu.

When a user first accesses the PeopleSoft eBill Payment application, a global customer variable is established that stores the customer ID for the user who is signed in. This global variable is used throughout PeopleSoft eBill Payment transactions to track the customer with whom the user is currently working.

Your customers can use the **Customer** link to change the customer that is currently represented. Users who represent multiple bill-to customers can select only one customer at a time while working with PeopleSoft eBill Payment transactions. When the user first signs in, the initial customer that is represented is the customer that is defined as the default customer on the My Preferences page. Selecting a different customer from the Customer Selection page updates the global variable to the new customer.

If you have not previously set up row-level security for the user ID that the customer specifies when signing in, the system displays a page stating that the customer sign-in is not set up to access the requested transaction. You can modify this message to suit the business procedures that you would like customers to follow in this situation in the Message Catalog Text that is associated with this message.

# <span id="page-42-1"></span>**Profile - Contact Information Page**

Your customers can use PeopleSoft eBill Payment Profile pages to update address information; update billing contact information, such as name and email; choose invoice delivery options; and update credit card information. The user has the option to add, edit, or remove a billing address. The user is not allowed to remove an address if only one active billing address is on file. Similarly, the user can add, edit, or remove credit card data. A check box available in the Credit Card Data page allows users to save a new credit card as their primary card.

Navigation:

**eBill Payment** > **Profile**

This example illustrates the fields and controls on the Profile page.

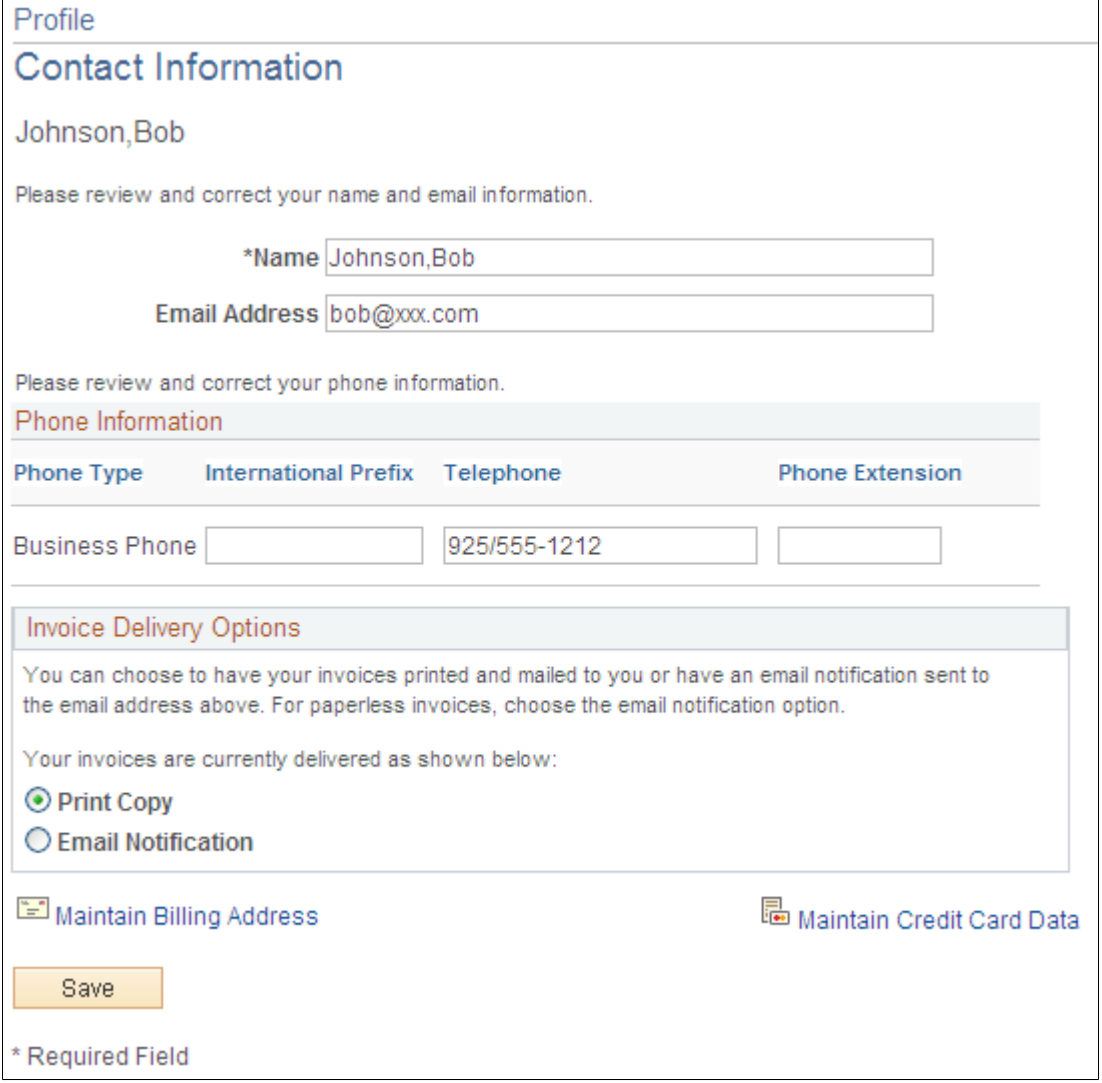

**Note:** If a customer's primary contact address differs from the primary invoice-to address, the system uses the primary contact address as the primary invoice to address when new invoices are created.

Whenever a change is made to the profile of a contact from an eBill Payment page and saved, an email is sent to the contact for security purposes. The following changes will trigger an email notification:

- Update to billing address.
- Update to credit card data.
- Change in contact name.
- Change in contact email address.
- Change in contact telephone number.
- Change in invoice delivery option.

The text in the email notification (for example, Company information) can be customized by changing the message catalog entry.

The message catalogs entries that needs to be edited for any customization in the email are the following:

- 12505,140 Change in Customer Profile.
- 12505,141 Changes required in contact name, contact email address, contact telephone number or invoice delivery option.
- 12505,142 Changes to the billing address.
- 12505,143 Change in company name.
- 12505,144 Change in company phone number.
- 12505,145 Change in company email address for correspondence.
- 12505,163 Changes to credit card data.

#### **Invoice Delivery Options**

Customer contacts can choose either *Print Copy* or *Email Notification* as their invoice delivery method. When a customer chooses *Print Copy,* the Billing invoice processes generate an invoice for printing. When a customer chooses *Email Notification,* the Billing invoice processes do not print an invoice but instead send an email notification. In both cases, the invoice and supporting information can be viewed in the eBill Payment application. EDI (Electronic Data Interchange) customers cannot change to an alternate invoice delivery method, nor can non-EDI customers choose EDI as the delivery method. Similarly for the Email Invoice as Attachment delivery method, customers cannot choose *Email Invoice as Attachment* from within eBill Payment. They have to choose the *Email Notification* option.

# **Viewing Invoices (Classic)**

This section discusses how to:

- Review invoices
- Search for invoices.
- Review invoice details.
- View invoice activity and credit card payments in progress.
- Review invoice line details.
- Review discounts and surcharges.
- Review tax details.
- Email an invoice copy.

# **Pages Used to View Invoices**

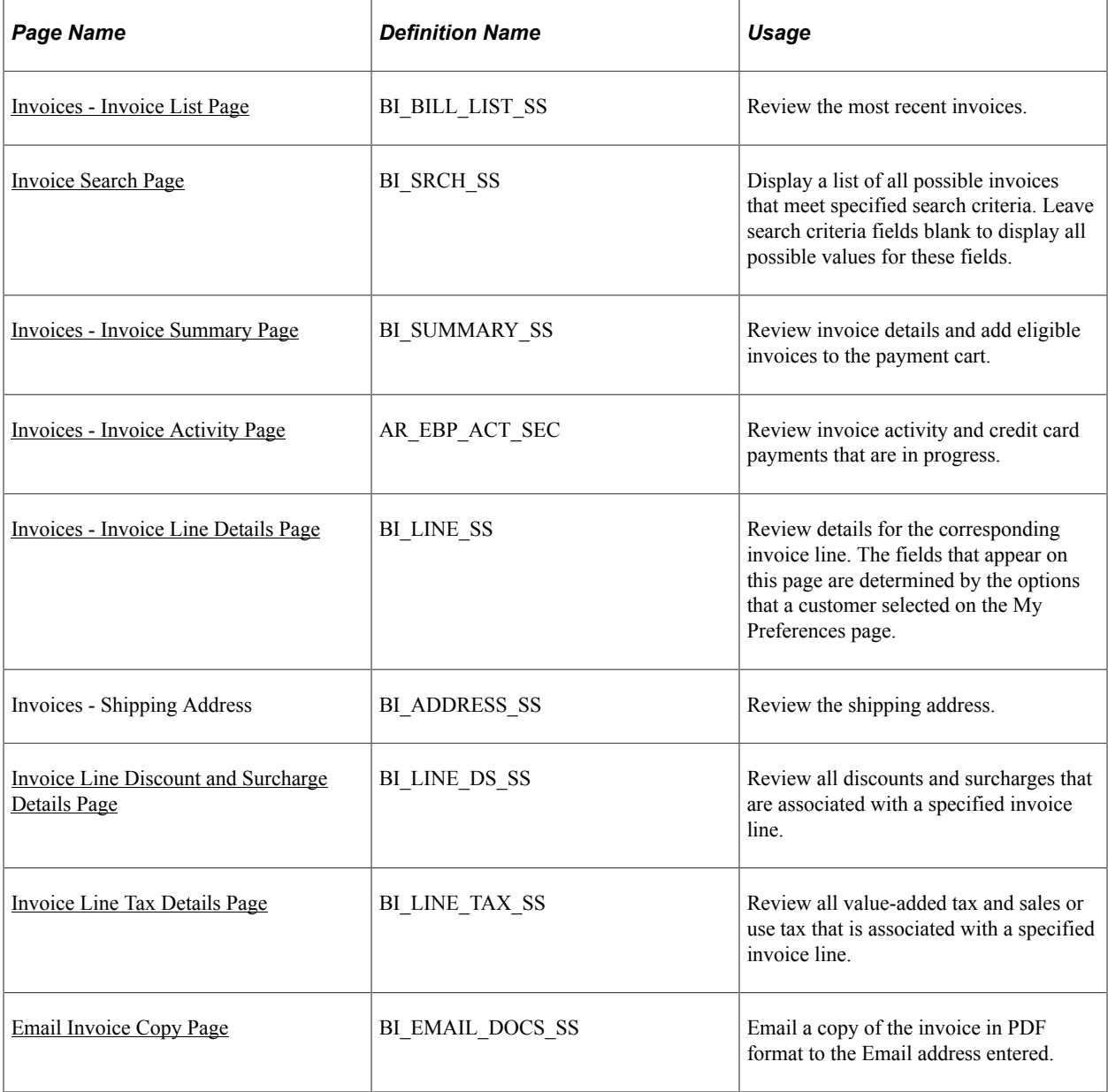

## <span id="page-45-0"></span>**Invoices - Invoice List Page**

Use the Invoices - Invoice List page (BI\_BILL\_LIST\_SS) to review the most recent invoices.

Navigation:

Click the **Invoices** link from the eBill Payment Home page or from the left navigation menu.

#### This example illustrates the fields and controls on the Invoices - Invoice List page.

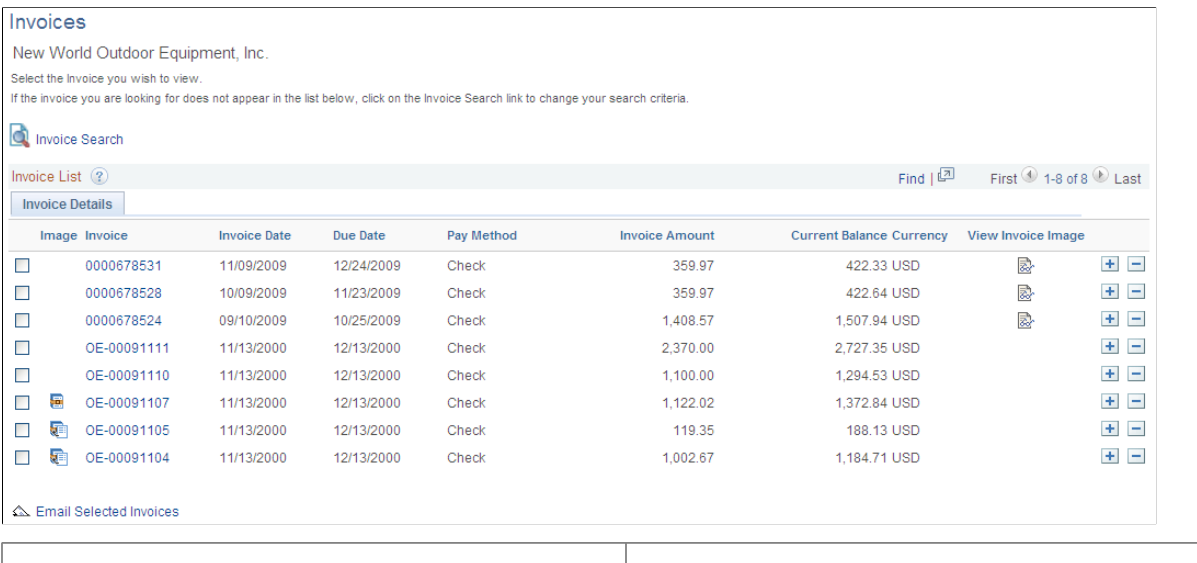

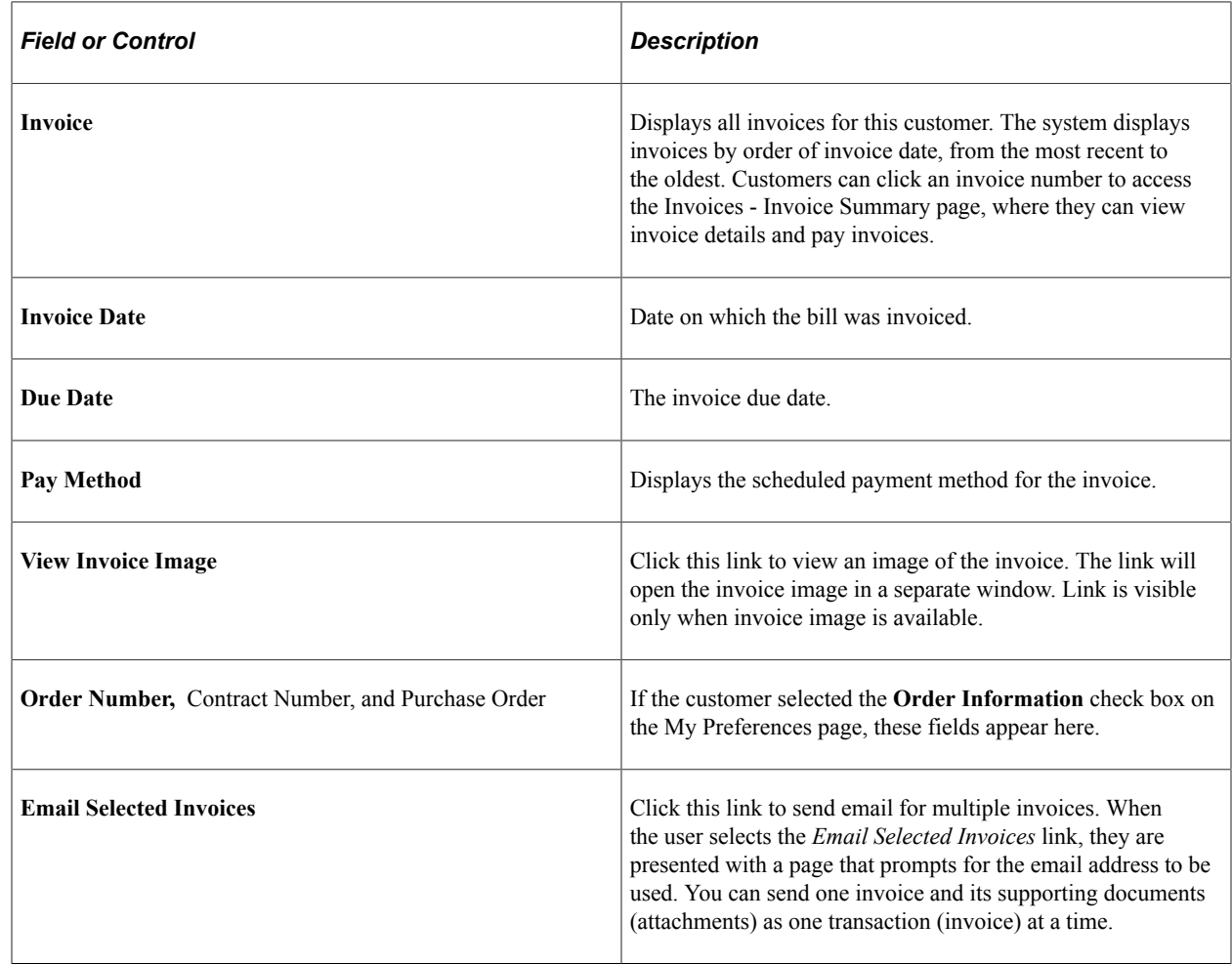

# <span id="page-46-0"></span>**Invoice Search Page**

Use the Invoice Search page (BI\_SRCH\_SS) to display a list of all possible invoices that meet specified search criteria.

Leave search criteria fields blank to display all possible values for these fields. Customers can search for specific invoices or enter a partial invoice number to display a list of all possible values.

Navigation:

Click the **Invoice Search** link on the Invoices - Invoice List page.

This example illustrates the fields and controls on the Invoice Search page.

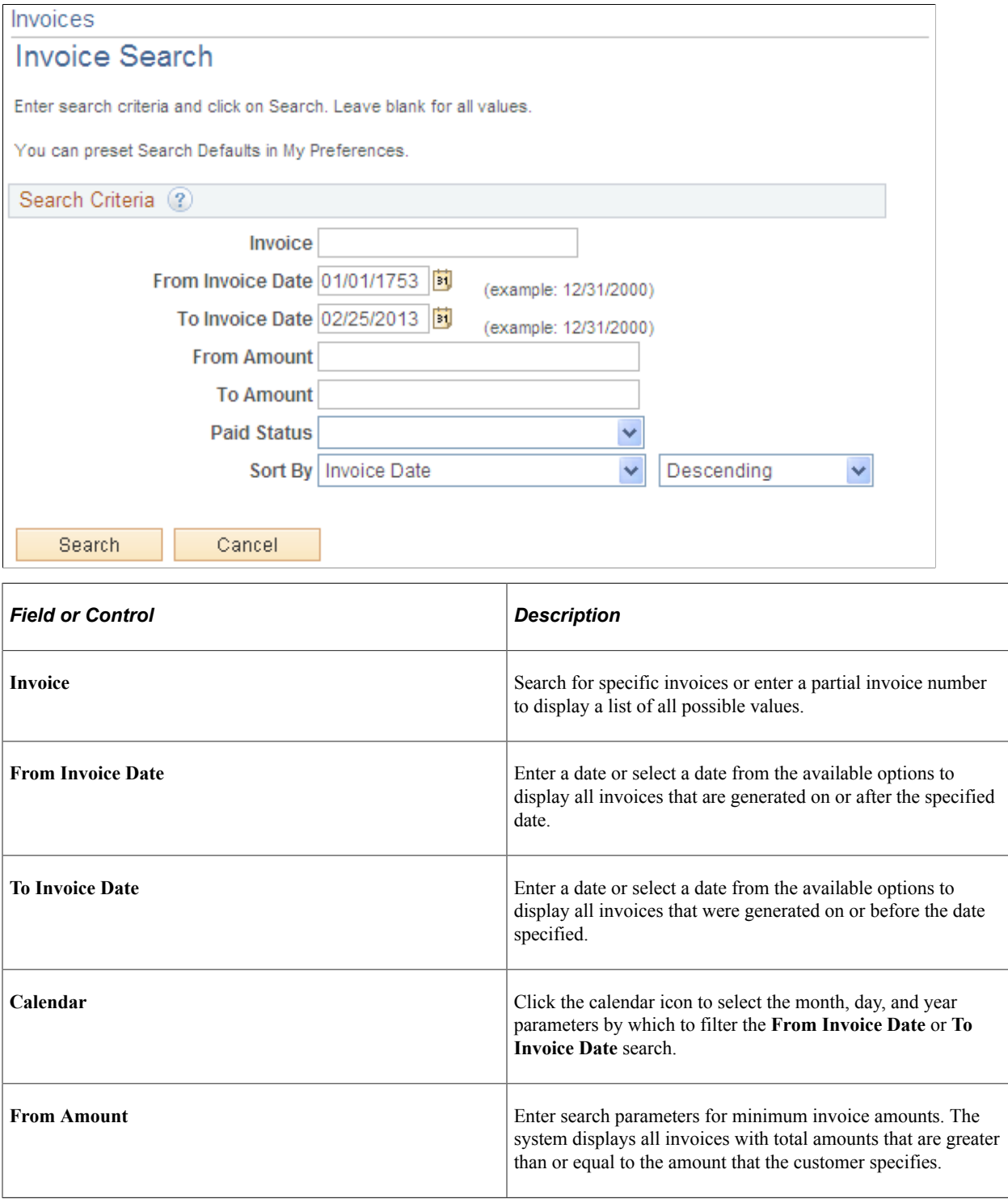

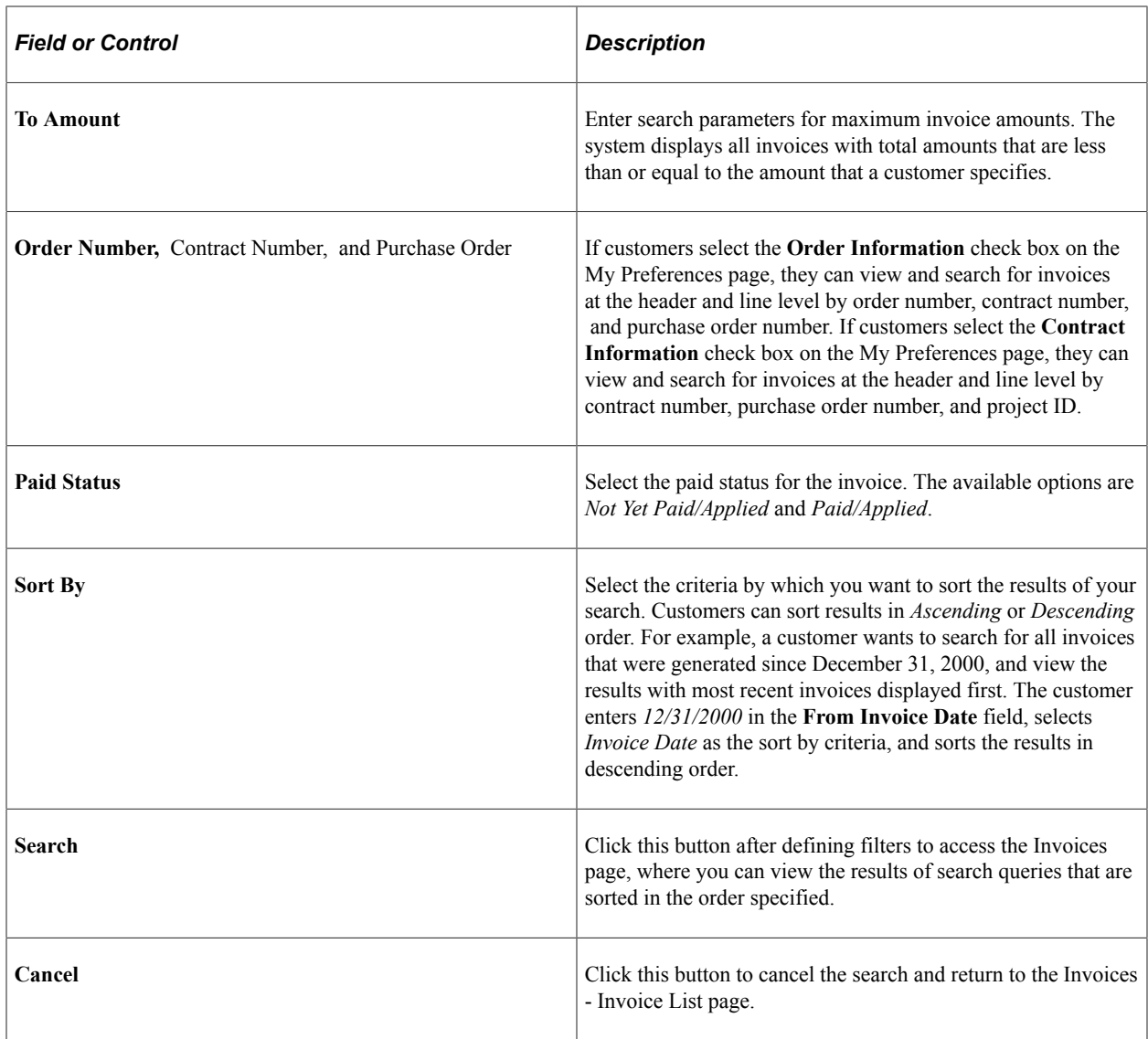

# <span id="page-48-0"></span>**Invoices - Invoice Summary Page**

Use the Invoices - Invoice Summary page (BI\_SUMMARY\_SS) to review invoice details and add eligible invoices to the payment cart.

Navigation:

Click an Invoice number value on the Invoices - Invoice List page.

This example illustrates the fields and controls on the Invoices - Invoice Summary page. You can find definitions for the fields and controls later on this page.

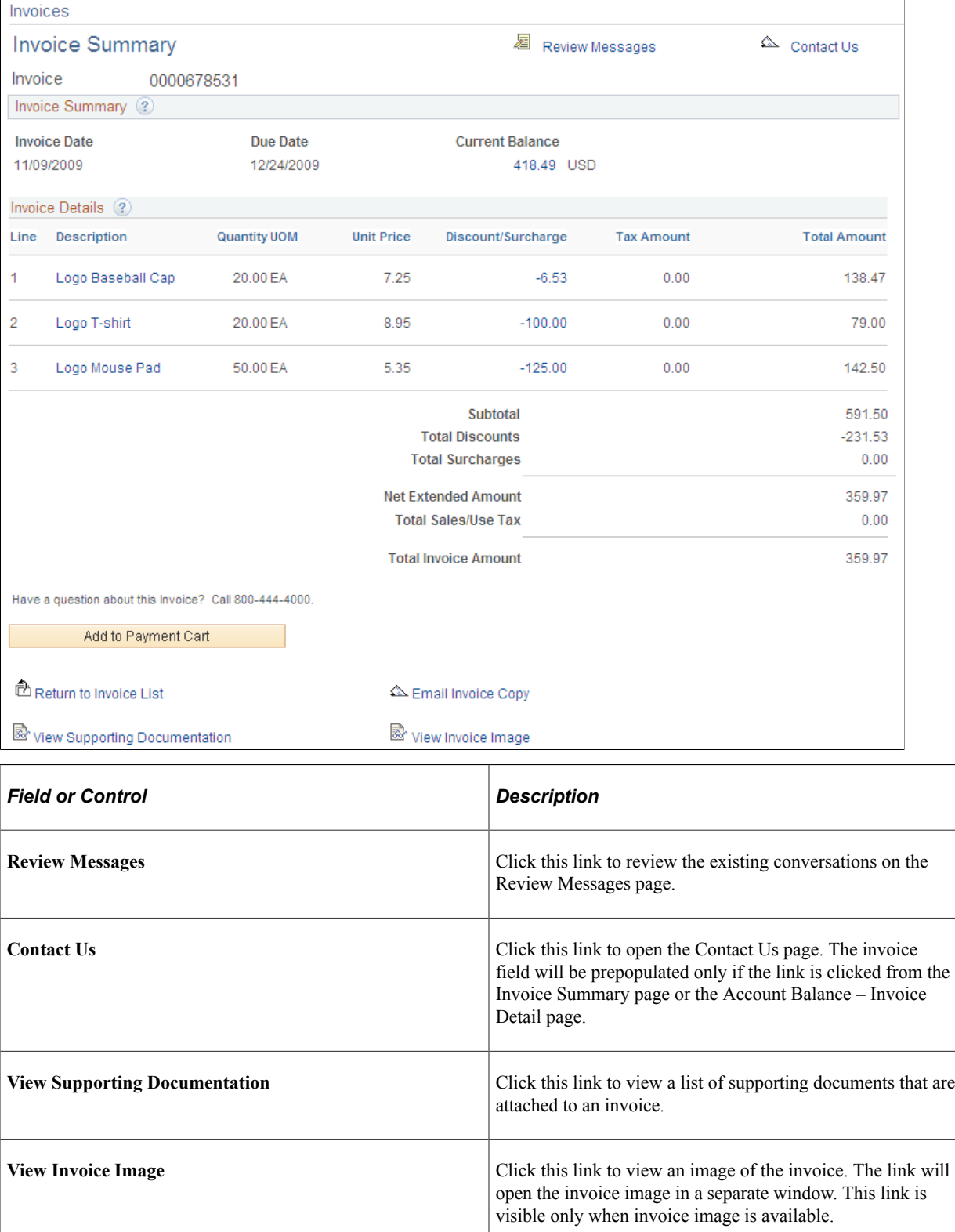

#### **Invoice Summary**

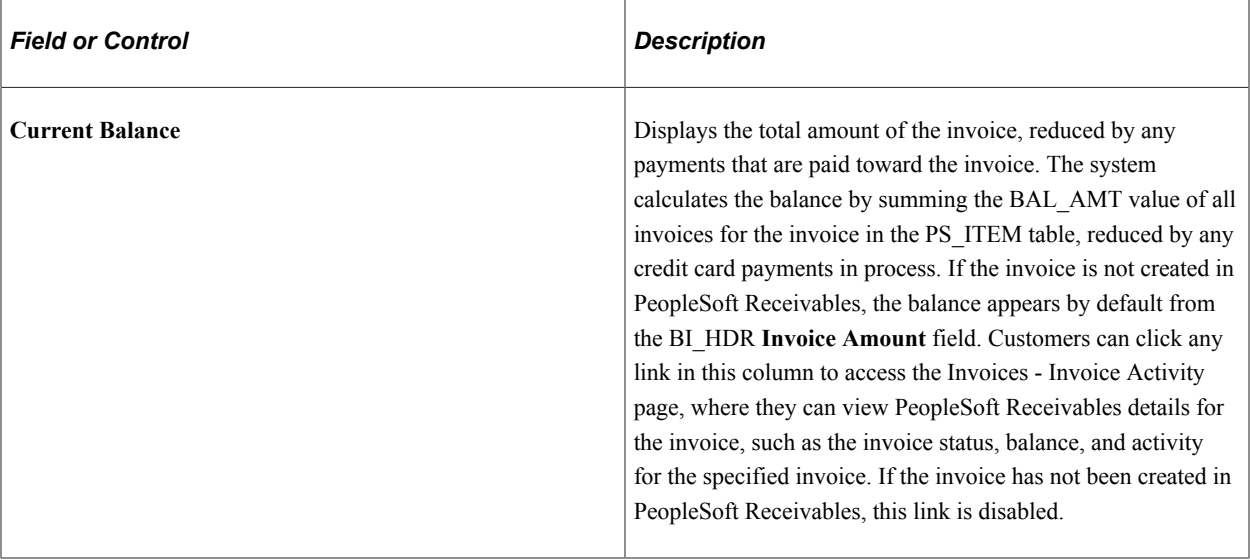

**Note:** If in your business practices you associate prepayments with invoices in PeopleSoft Billing, you should run PeopleSoft Billing and Receivables batch processes in a timely manner to enable the system to calculate the current balance with up-to-date information. If the current balance amount does not reflect a prepayment towards an invoice, you may need to run the Load AR process (BILDAR01), the Receivable Update process (AR\_UPDATE), the Payment Predictor process (AR\_PREDICT), and the Receivables Update process again to apply the prepayment to the invoice. If you choose to manually apply payments, you need to balance the payment worksheet rather than run the Payment Predictor process.

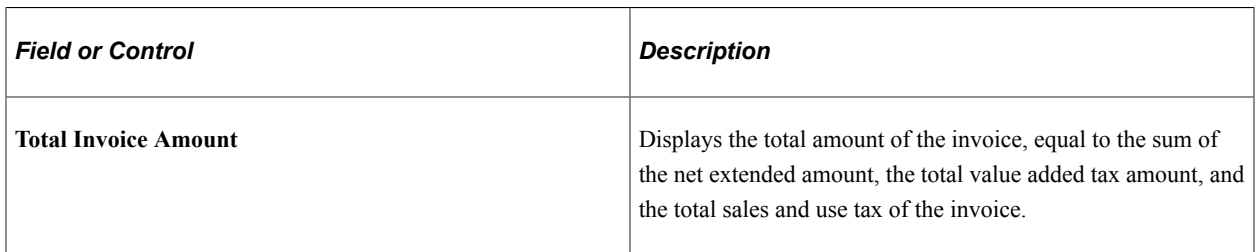

#### **Invoice Details**

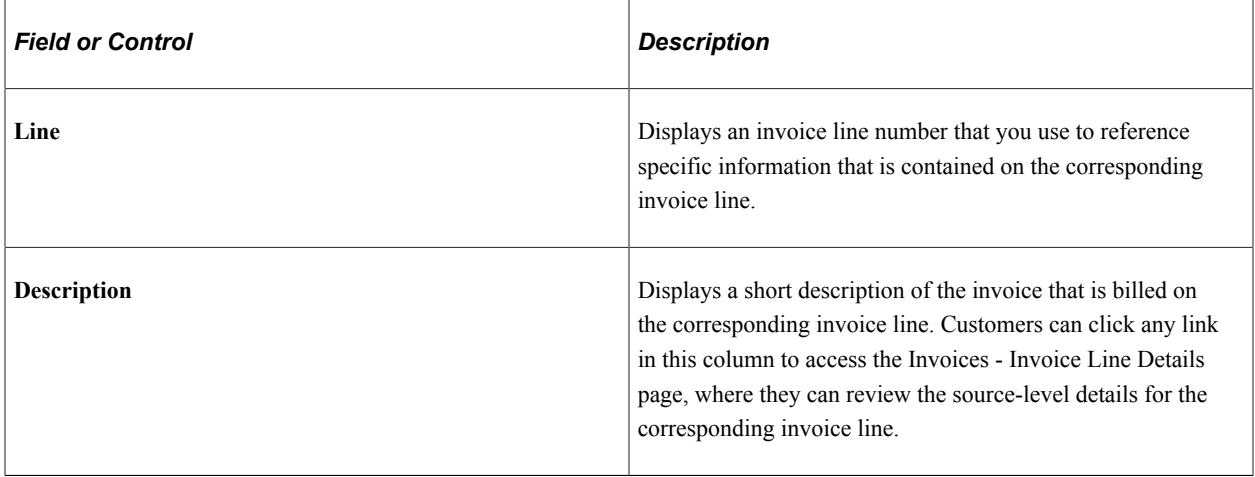

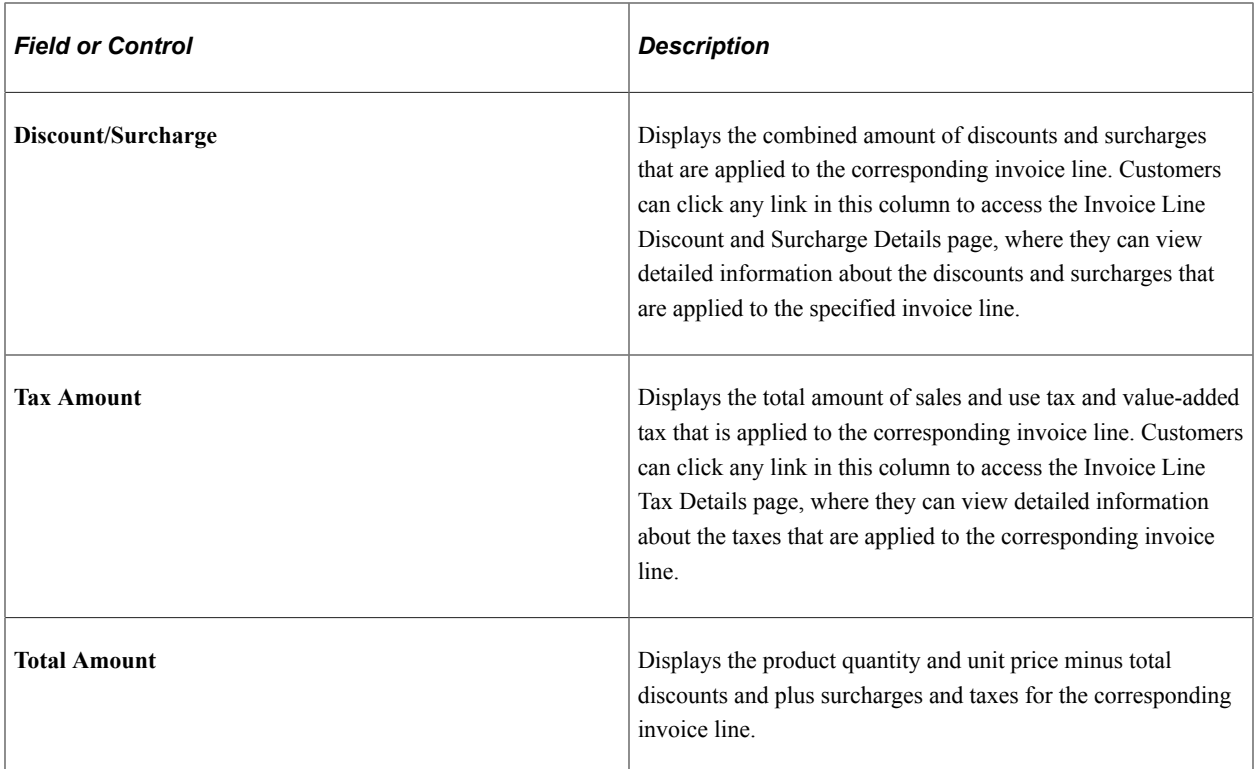

## <span id="page-51-0"></span>**Invoices - Invoice Activity Page**

Use the Invoices - Invoice Activity page (AR\_EBP\_ACT\_SEC) to review invoice activity and credit card payments that are in progress.

Navigation:

Click the **Show Details** link in the Current Balance column on the Invoices - Invoice Summary page or click the **Activities** link from the Balance Detail - Invoice Detail or Payment History - Invoice Detail pages.

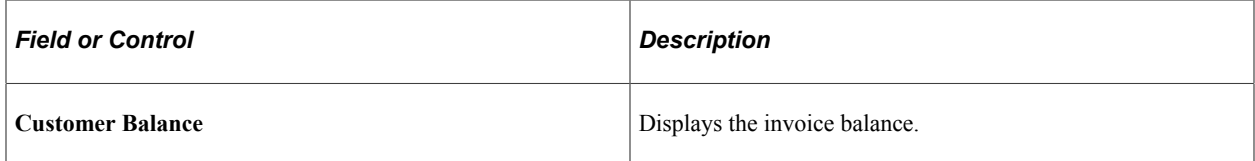

#### **Invoice Activity**

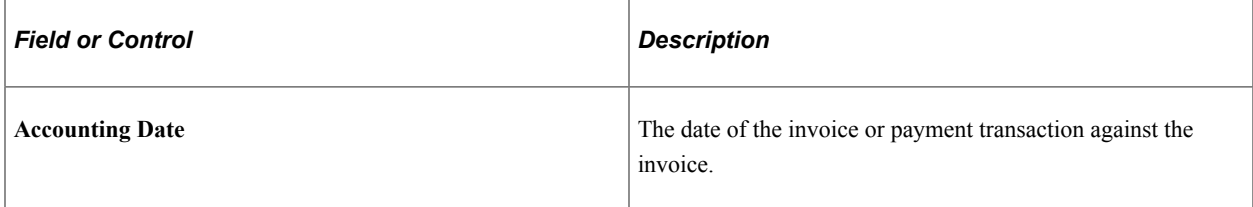

### **Credit Card Payments In Progress**

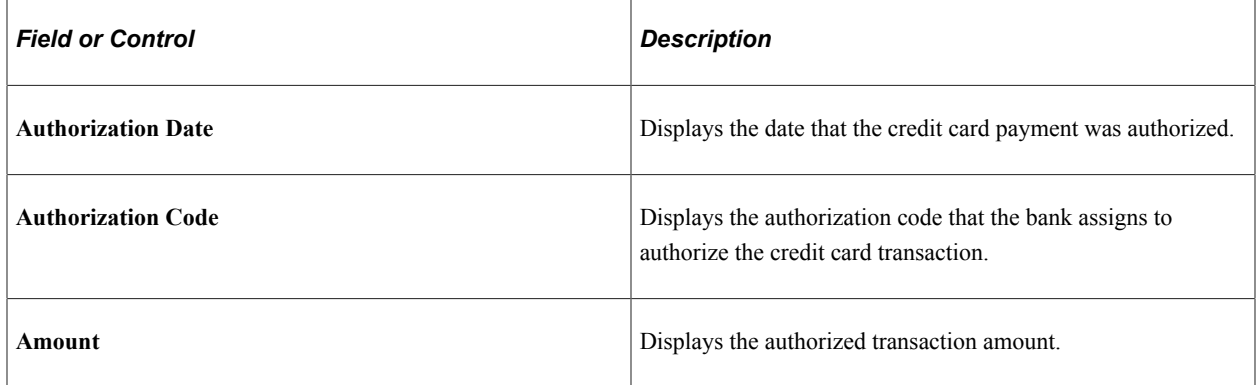

### <span id="page-52-0"></span>**Invoices - Invoice Line Details Page**

Use the Invoices - Invoice Line Details page (BI\_LINE\_SS) to review details for the corresponding invoice line.

The fields that appear on this page are determined by the options that a customer selected on the My Preferences page.

Navigation:

Click the link in the Line Description column on the Invoices - Invoice Summary page.

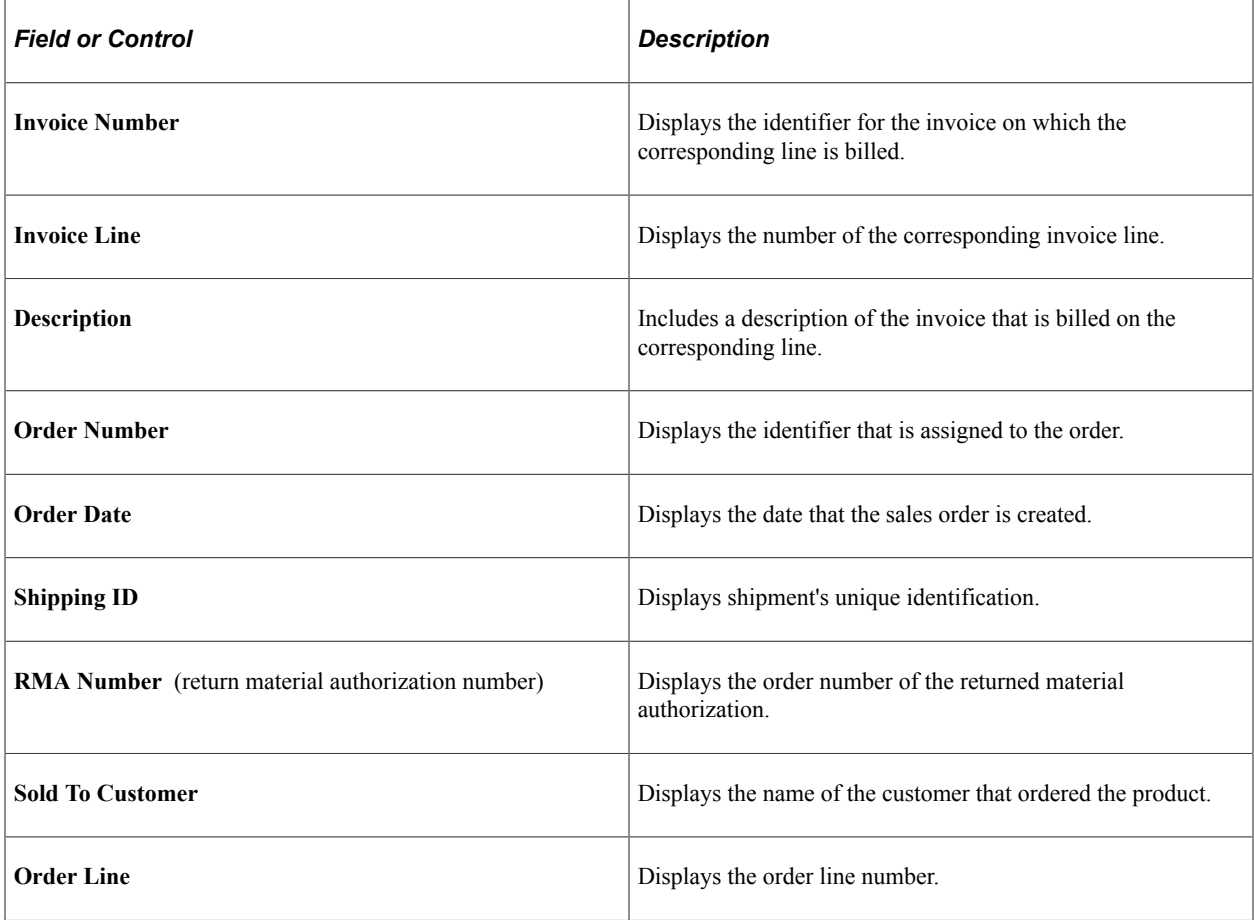

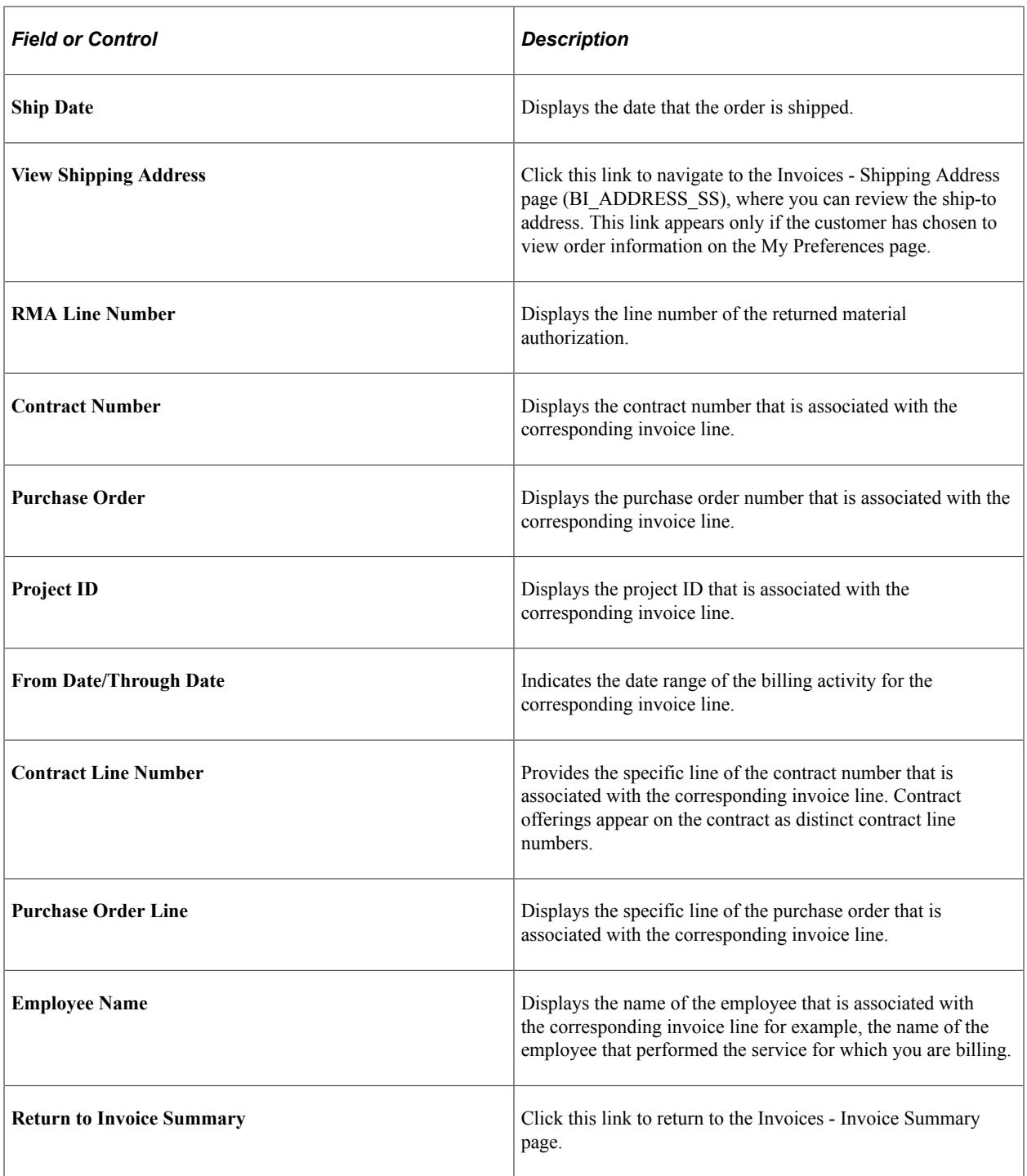

# <span id="page-53-0"></span>**Invoice Line Discount and Surcharge Details Page**

Use the Invoice Line Discount and Surcharge Details page (BI\_LINE\_DS\_SS) to review all discounts and surcharges that are associated with a specified invoice line.

Navigation:

Click the Discount/Surcharge amount link in the **Invoice Details** group box on the Invoices - Invoice Summary page.

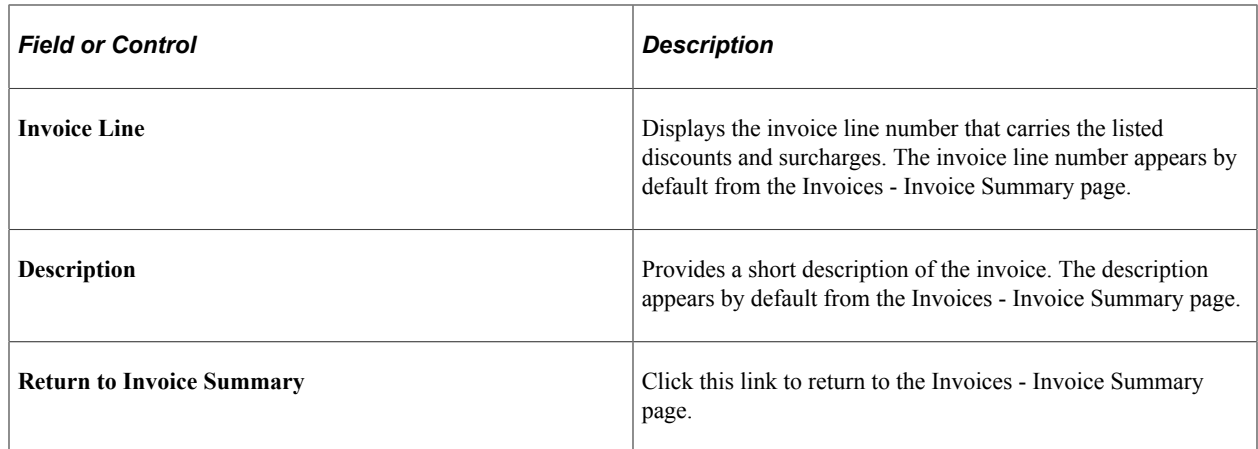

### <span id="page-54-0"></span>**Invoice Line Tax Details Page**

Use the Invoice Line Tax Details page (BI\_LINE\_TAX\_SS) to review all value-added tax and sales or use tax that is associated with a specified invoice line.

Navigation:

Click the Tax Amount value link in the **Invoice Details** group box on the Invoices - Invoice Summary page.

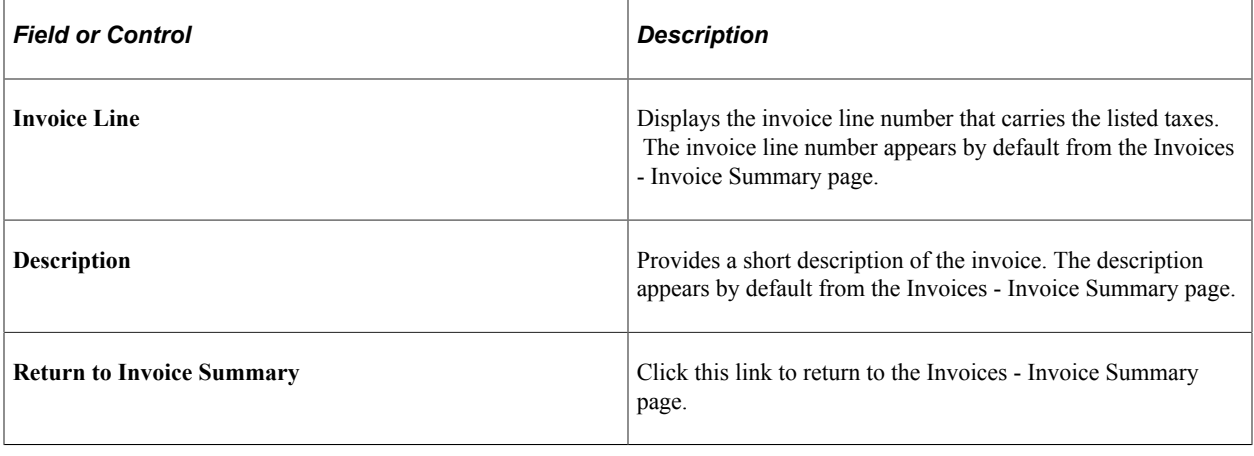

**Note:** If sales and use taxes are associated with the selected invoice line, the **Sales/Use Taxes** grid displays the tax amount and tax percent for the specified line.

### <span id="page-54-1"></span>**Email Invoice Copy Page**

Use the Email Invoice Copy page (BI\_EMAIL\_DOCS\_SS) to email a copy of the invoice in PDF format to the email address entered.

Navigation:

Click the **Email Invoice Copy** link on the Invoices - Invoice Summary page.

This example illustrates the fields and controls on the Email Invoice Copy page.

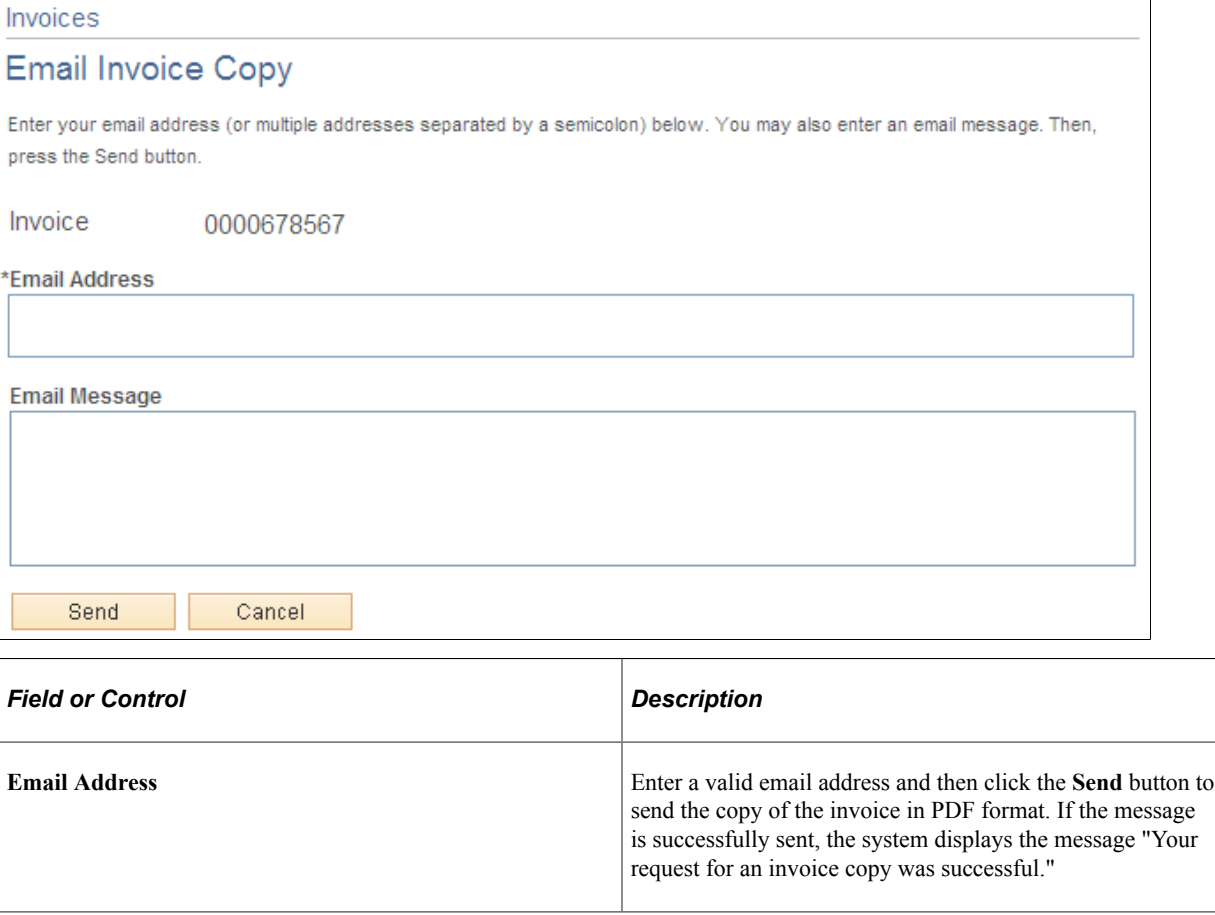

**Note:** If an invoice contains lines that have summarization templates, the system emails a copy in summarized format only.

### **View Invoice Image Page**

Use the View Invoice Image page to view an online rendering of the actual invoice that was mailed to the customer. The user can view the invoice in a PDF format.

Navigation:

- Click the **View Invoice Image** link on the Invoices Invoice Summary page.
- Click the icon in the View Invoice Image column on the Invoices Invoice List page.

The **View Invoice Image** link is available only if the **Attach Invoice Image** option was selected for the Business Unit and the invoice image attachment process (BI\_XMLPBURST) has been run.

# **Viewing Supporting Documentation Attached to an Invoice (Classic)**

This topic discusses how customers can view a supporting document. You can attach documents to an invoice header or line using the Billing application.

# **Page Used to View Supporting Documentation Attached to an Invoice**

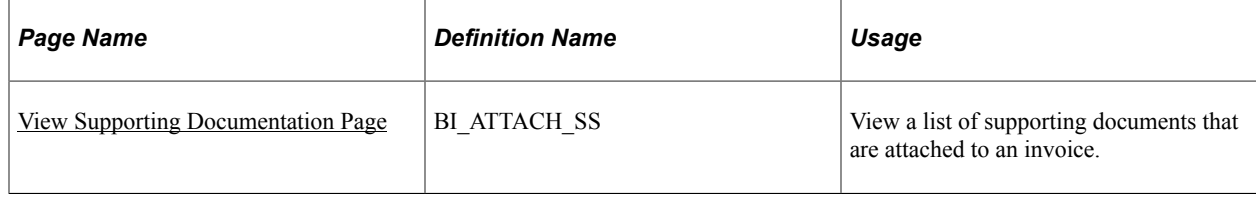

## <span id="page-56-0"></span>**View Supporting Documentation Page**

Use the View Supporting Documentation page (BI\_ATTACH\_SS) to view a list of supporting documents that are attached to an invoice.

Navigation:

#### **eBill Payment** > **Invoices**

Click an invoice number on the Invoice List page and then click the **View Supporting Documentation** link at the bottom of the Invoice Summary page.

**Note:** The **View Supporting Documentation** link will appear only when documents are attached to the invoice that are not marked as internal only.

This example illustrates the fields and controls on the View Supporting Documentation page. You can find definitions for the fields and controls later on this page.

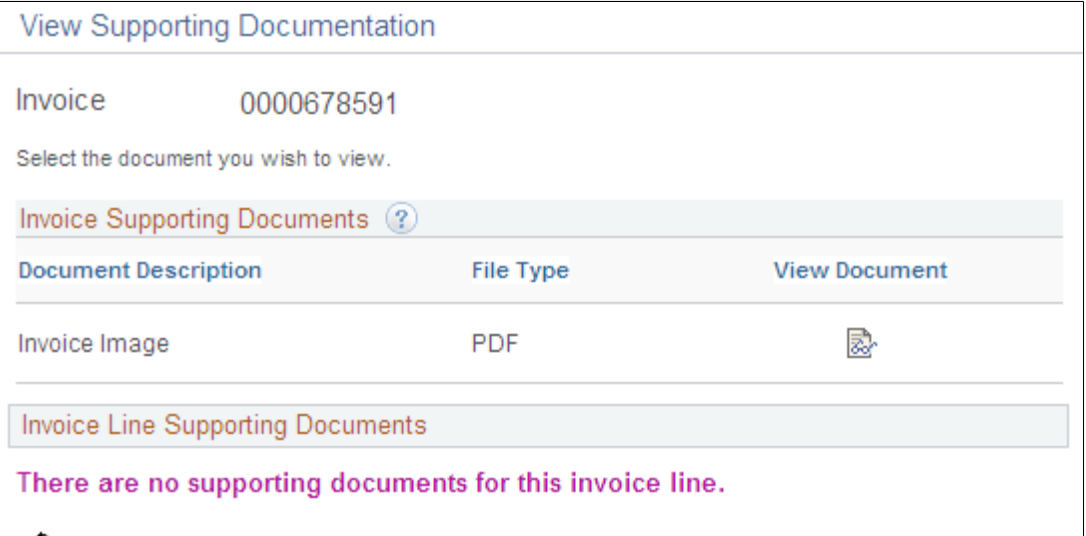

Return to Invoice Summary

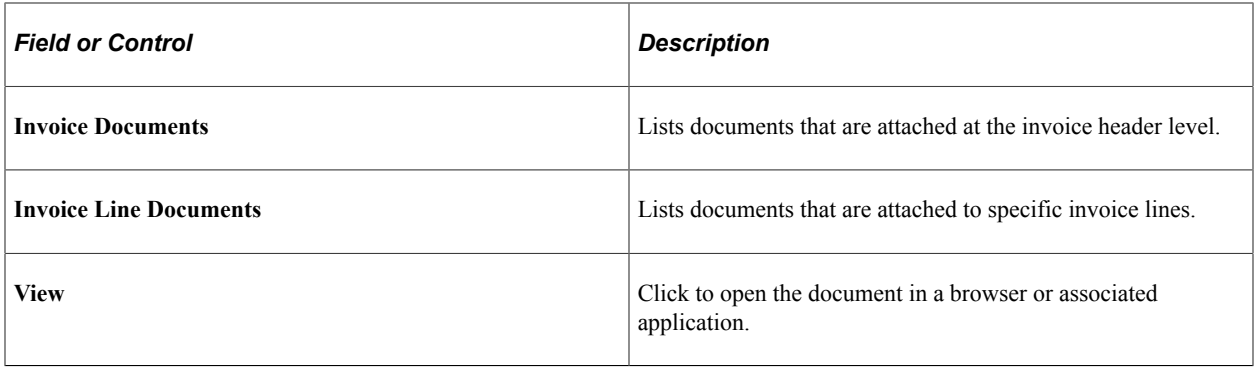

**Note:** If the **Attach Invoice Image** option is enabled in Billing, then the invoice image will also be visible from the View Supporting Documentation page.

# **Viewing Account Information (Classic)**

This topic discusses how to review account summary, recent activity, and aging information and view open invoice balance detail.

# **Pages Used to View Account Summary Information**

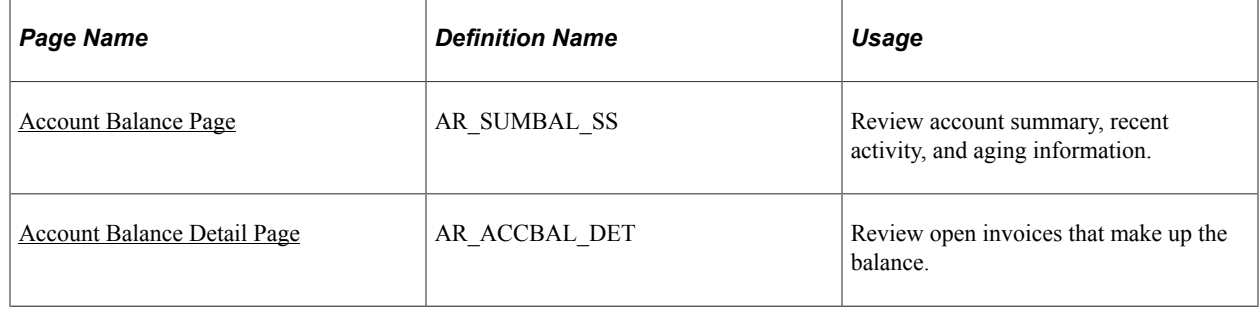

### <span id="page-57-0"></span>**Account Balance Page**

Use the Account Balance page (AR\_SUMBAL\_SS) to review account summary, recent activity, and aging information.

Navigation:

Click the **Account Balance** link from the home page or the side navigation menu.

#### This example illustrates the fields and controls on the Account Balance page.

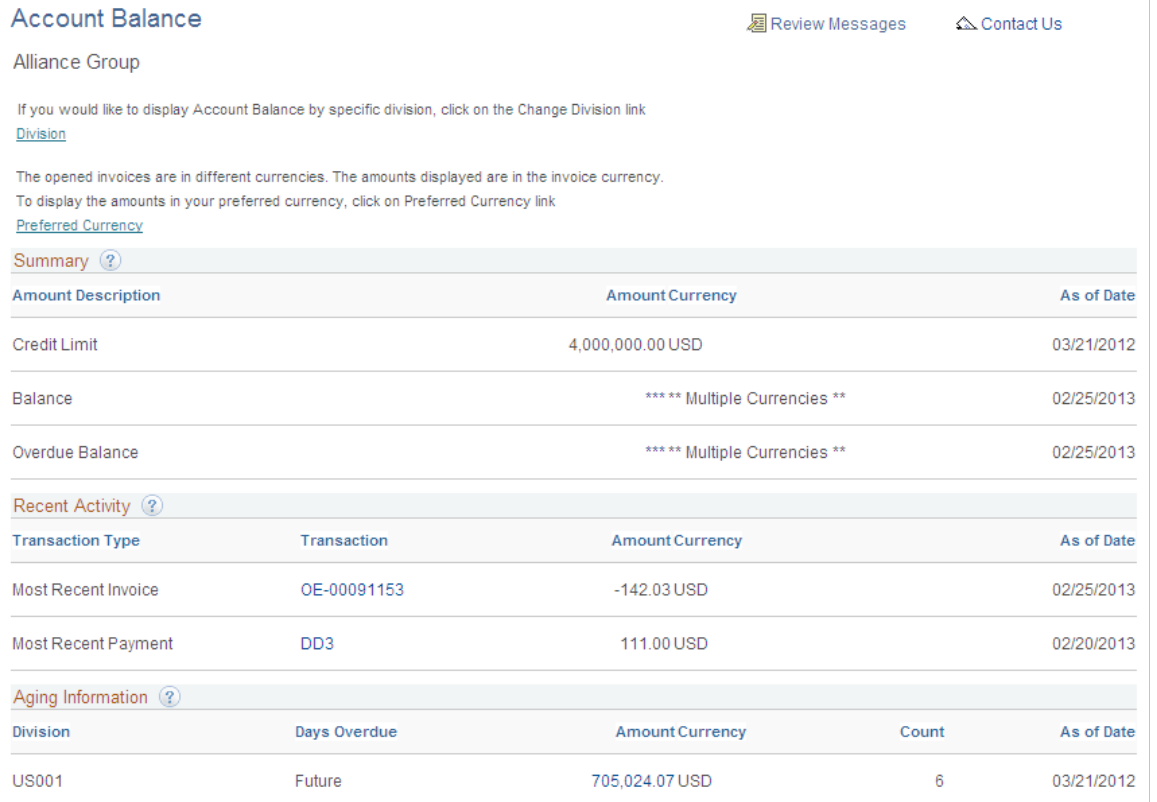

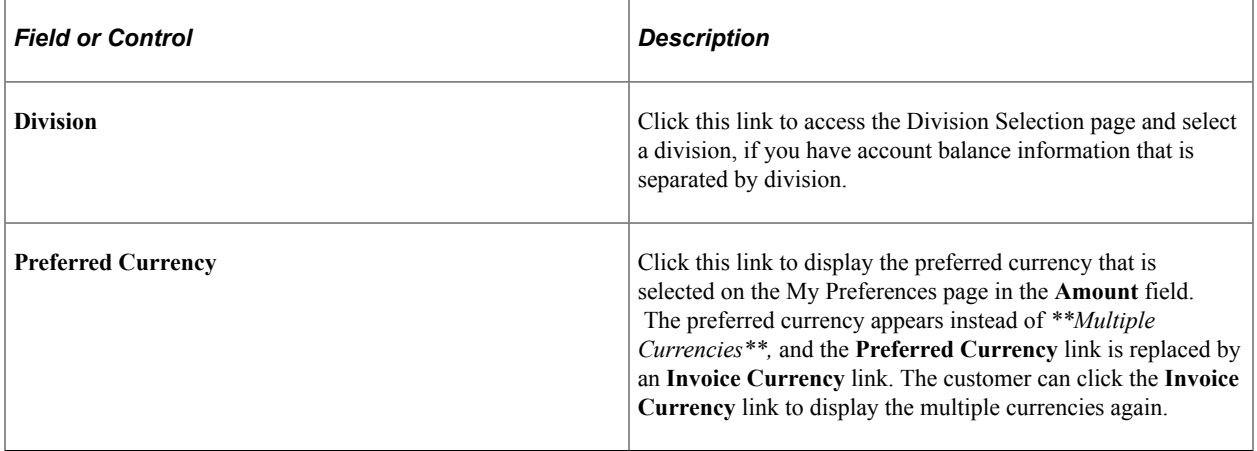

#### **Summary**

The **Summary** group box summarizes the account balance and overdue balance totals. It will display a customer's credit limit if it has been set up.

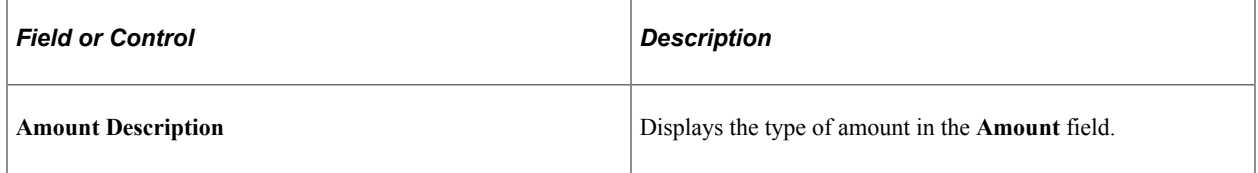

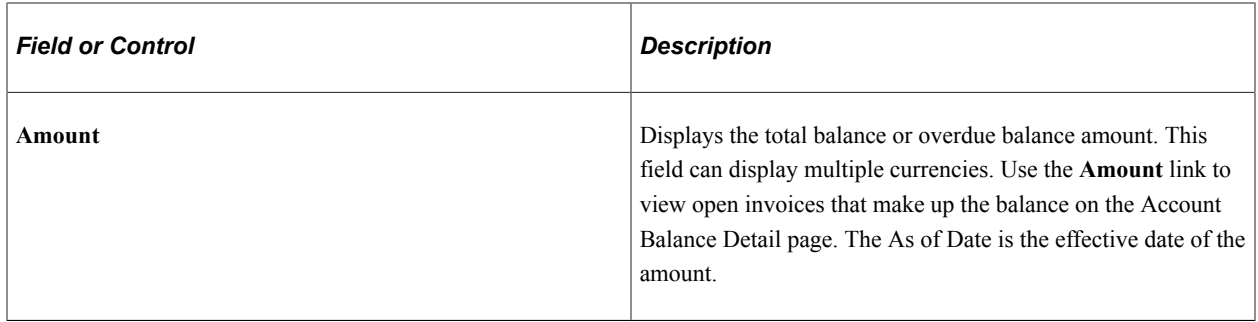

**Note: Total Balance** and **Past Due Balance** amounts displayed in PeopleSoft eBill Payment include pending payments (payments submitted but not yet processed by Receivables Update), and therefore may not equal the same amounts as shown in PeopleSoft Receivables.

#### **Recent Activity**

The **Recent Activity** group box displays the most recently posted payments or most recent invoice, as well as any credit card payments in progress.

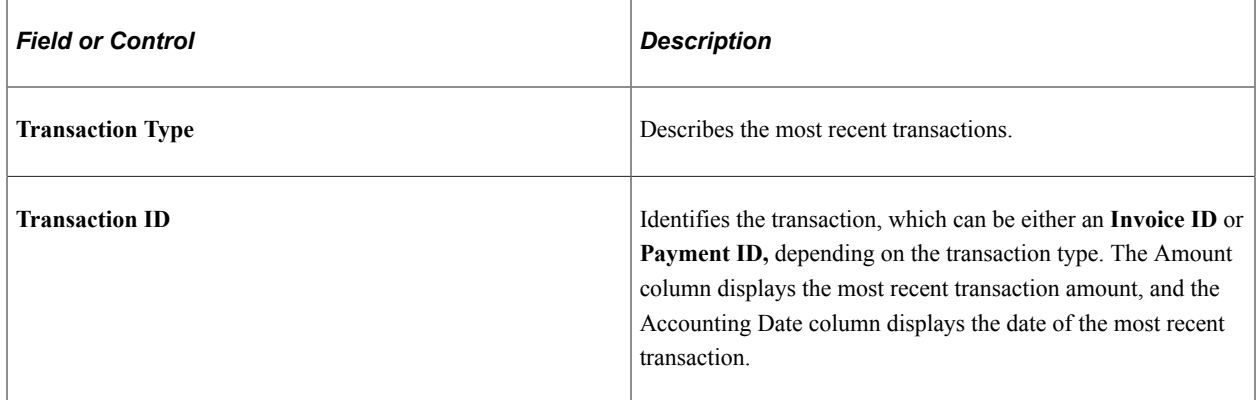

#### **Aging Information**

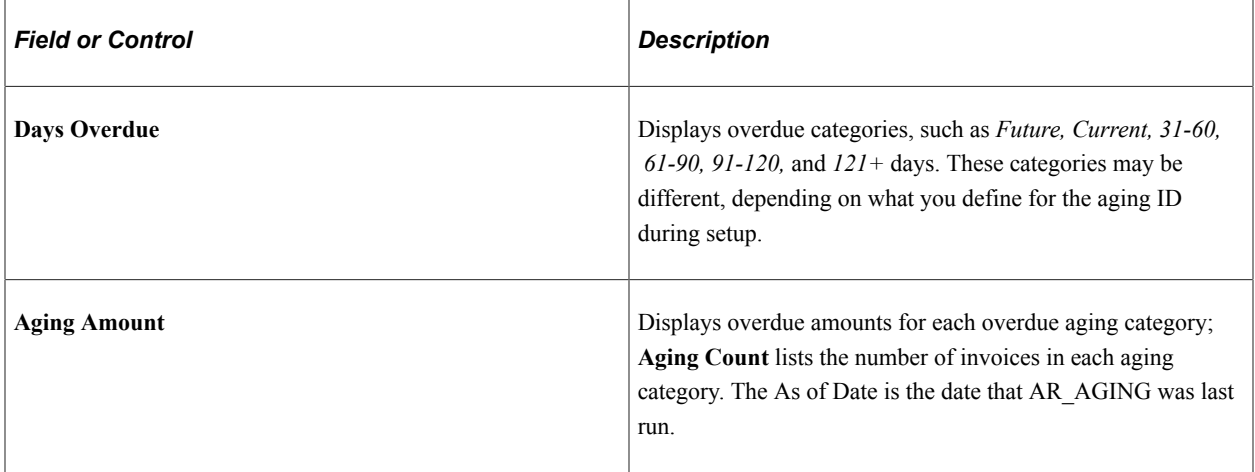

# <span id="page-60-0"></span>**Account Balance Detail Page**

Use the Account Balance Detail page (AR\_ACCBAL\_DET) to review open invoices that make up the balance.

Navigation:

Click the links in the Amount column in the grids on the Account Balance page.

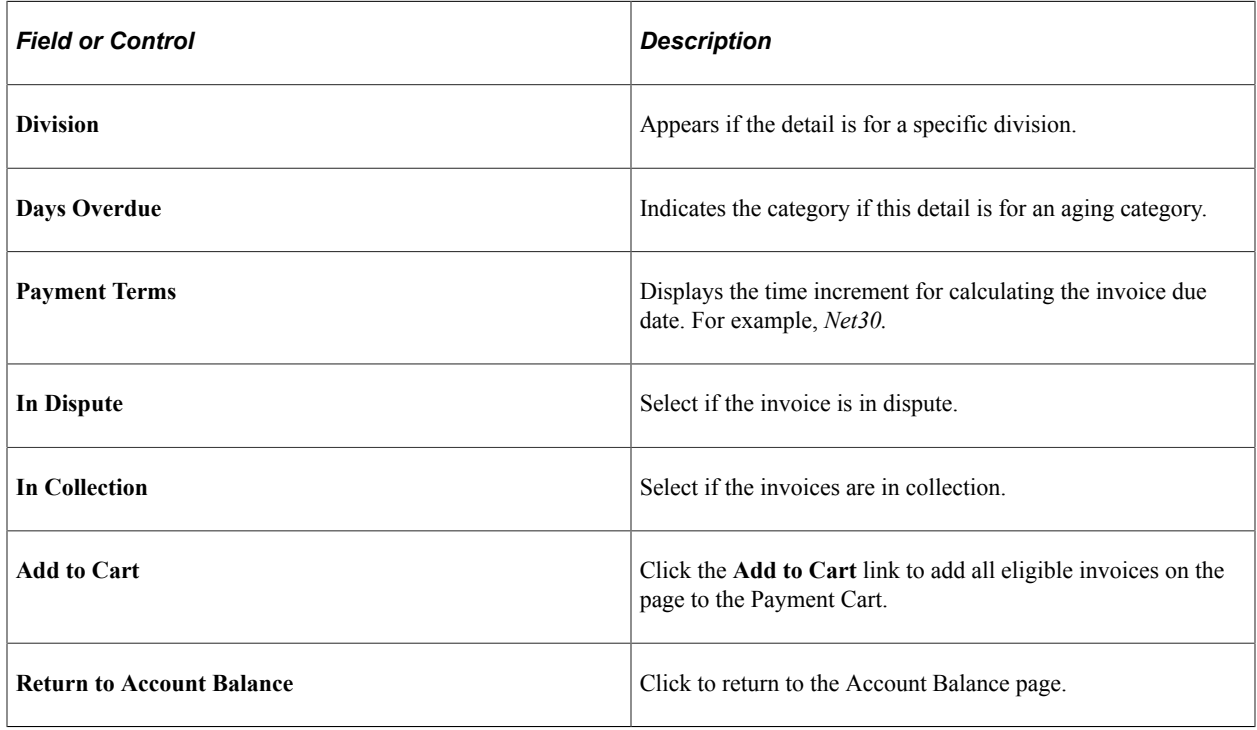

# **Viewing Payment Information (Classic)**

This topic discusses how to review pending payments, view payment history information, and view payment history invoice details in PeopleSoft Classic eBill Payment.

# **Pages Used to View Payment History**

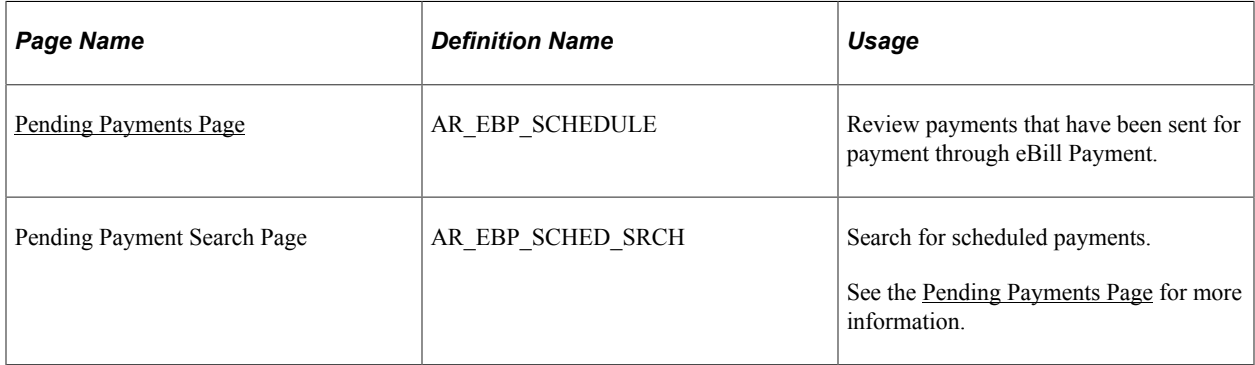

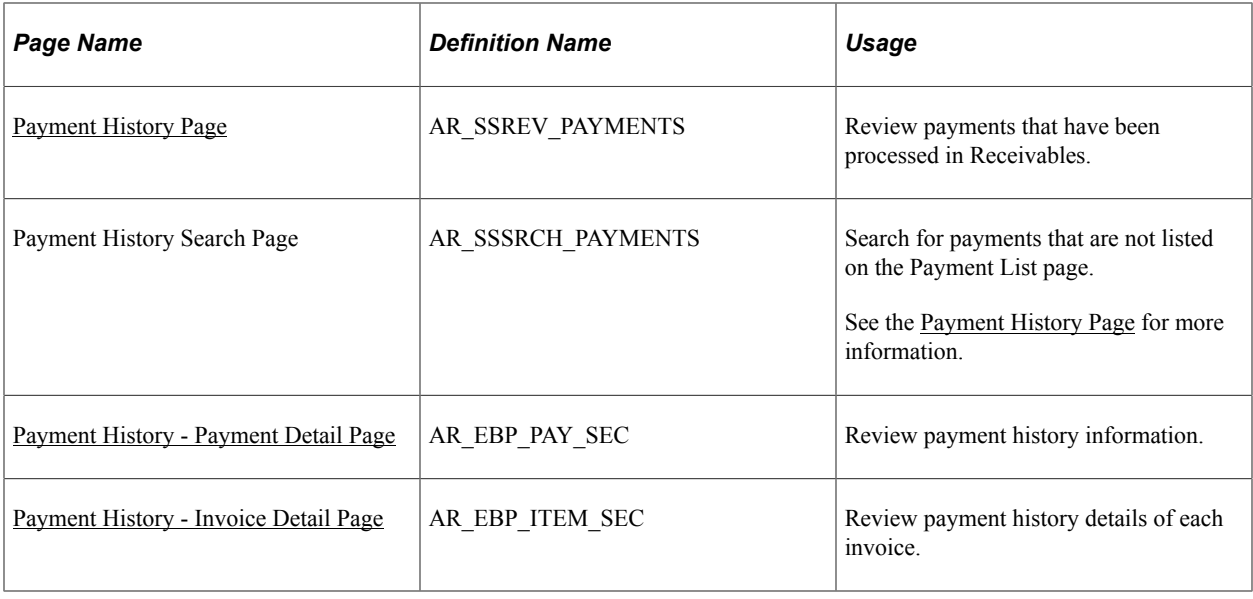

### <span id="page-61-0"></span>**Pending Payments Page**

Use the Pending Payments page (AR\_EBP\_SCHEDULE) to review payments that are pending processing in Receivables.

Customers can view payments that have been received and determine to which invoices the payment was applied. For example, credit, customer service, and sales people can review payment information with a customer while they are on the telephone, essentially looking at the same page for all balance and payment information.

Navigation:

#### **eBill Payment** > **Pending Payments**

This example illustrates the fields and controls on the Pending Payments page.

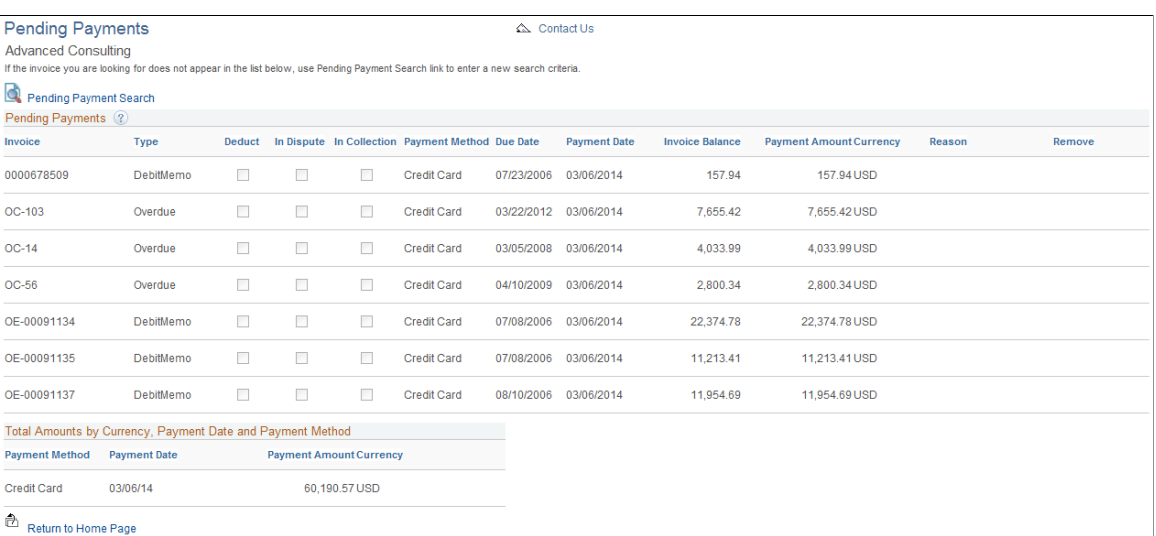

Pending payments appear on the Pending Payments page until they have been processed by credit card or direct debit processing within Receivables. The system performs validations before removing a pending

or scheduled payment to make sure that the totals by payment method, currency, and payment date are positive. No longer a scheduled payment, this invoice becomes available again on the Balance Detail page (**eBill Payment** > **Balance Detail**) and the Account Balance page (**eBill Payment** > **Account Balance** ). From those pages, you can add the invoice to the Payment Cart again. If you delete a scheduled payment, the invoice is added to the Payment Cart.

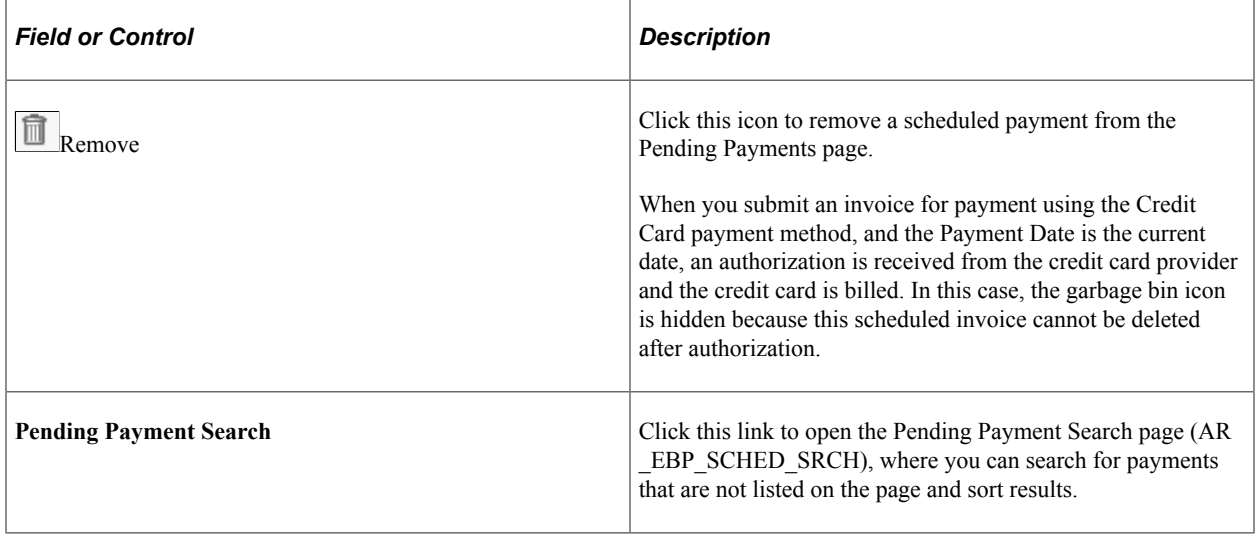

**Note:** If a pending short payment is deleted, the system does not delete the corresponding conversation for the short payment.

# <span id="page-62-0"></span>**Payment History Page**

Use the Payment History page (AR\_SSREV\_PAYMENTS) to review payments.

Navigation:

- **eBill Payment** > **Payment History**
- Click the **Payment History** link from the home page or the side navigation menu.

**Payment History** 

△ Contact Us

#### This example illustrates the fields and controls on the Payment History page.

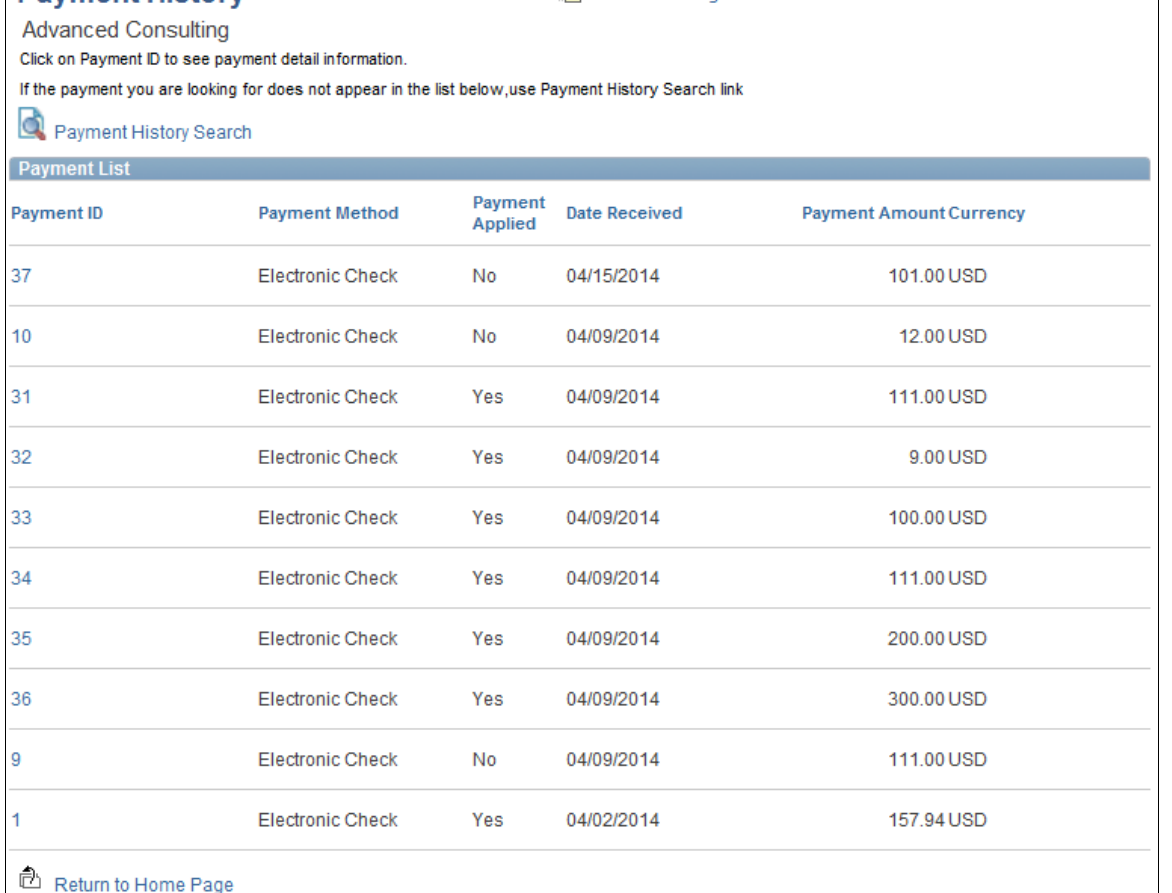

**图 Review Messages** 

#### **Payment List**

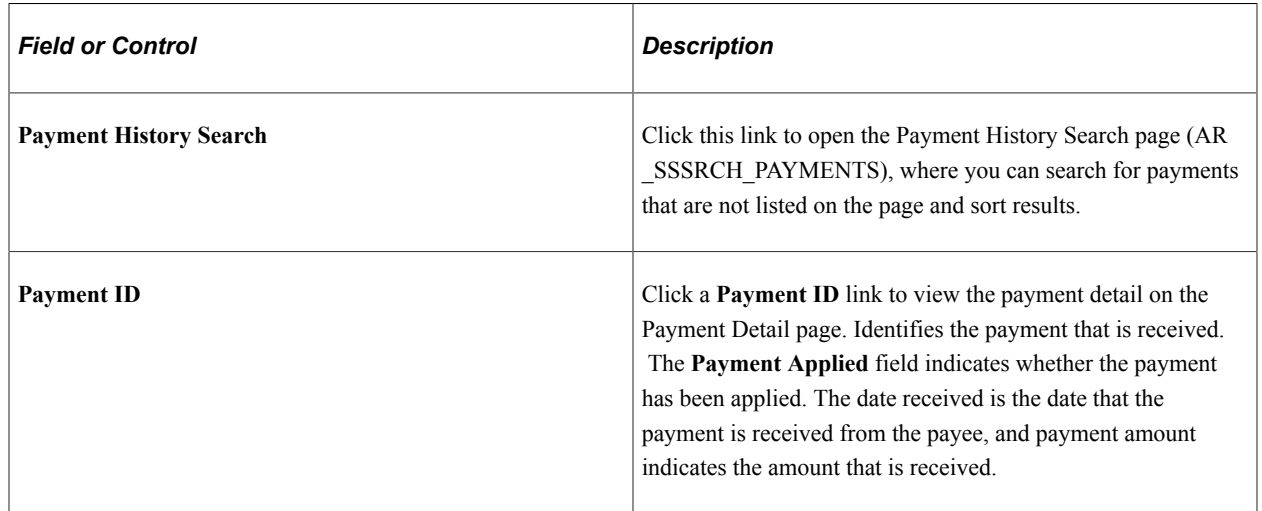

# <span id="page-63-0"></span>**Payment History - Payment Detail Page**

Use the Payment History - Payment Detail page (AR\_EBP\_PAY\_SEC) to review payment detail information.

#### Navigation:

Click a **Payment ID** link on the Payment History List page or click the **Transaction ID** link on the Account Balance page.

#### **Payment Detail**

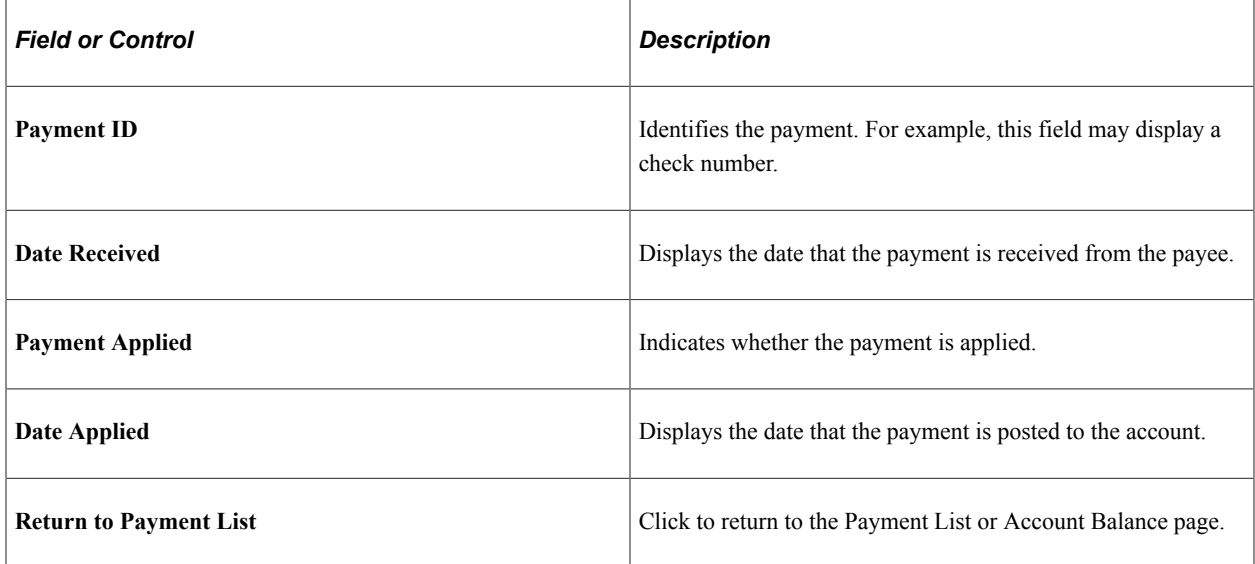

#### **Payment Activity**

The **Payment Activity** grid lists the invoices to which the payment is applied.

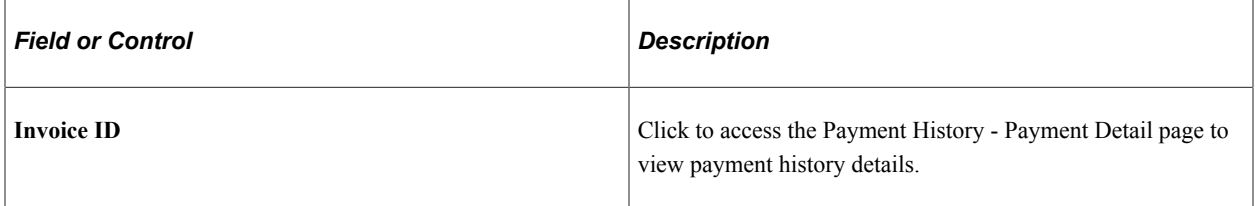

### <span id="page-64-0"></span>**Payment History - Invoice Detail Page**

Use the Payment History - Invoice Detail page (AR\_EBP\_ITEM\_SEC) to review details of each invoice.

Navigation:

Click an **Invoice** link on the Payment History - Payment Detail page, or anywhere an invoice ID appears as a link in PeopleSoft eBill Payment pages, to view payment history details.

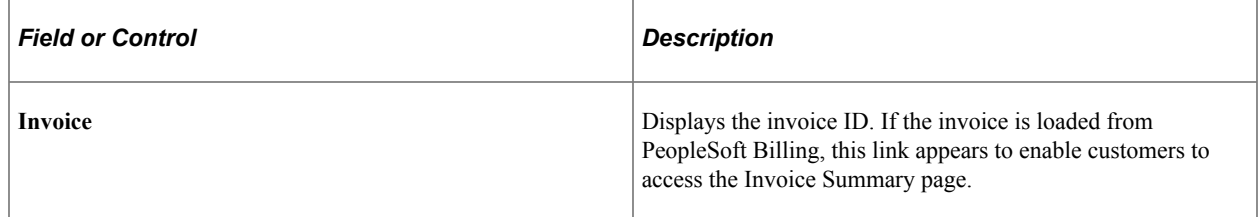

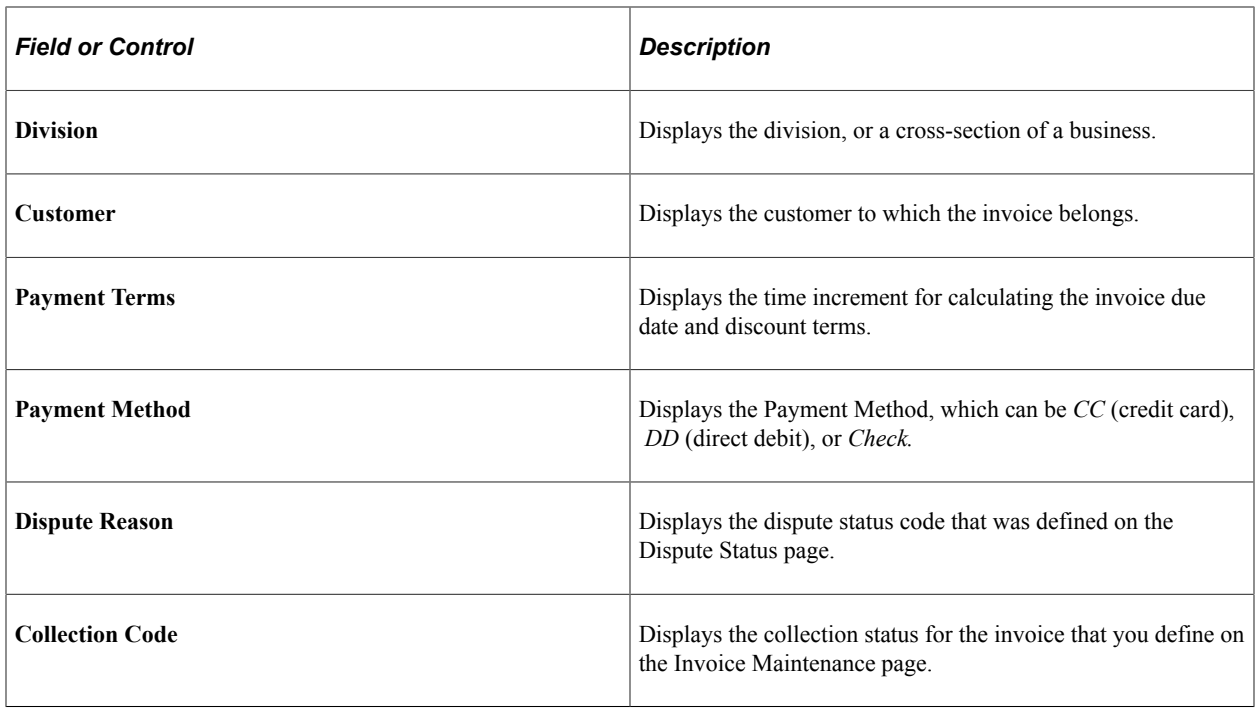

# **Viewing Balance Details (Classic)**

This topic discusses how to review and pay invoices in PeopleSoft Receivables, schedule to pay on a future date, and search for invoices.

### **Pages Used to View Balance Details**

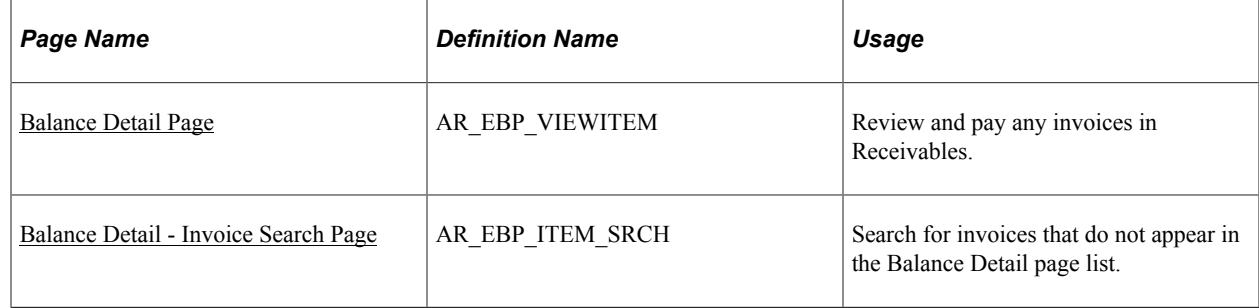

### <span id="page-65-0"></span>**Balance Detail Page**

Use the Balance Detail page (AR\_EBP\_VIEWITEM) to review and pay any invoices in Receivables.

Navigation:

**eBill Payment** > **Balance Detail**

This example illustrates the fields and controls on the Balance Detail page.

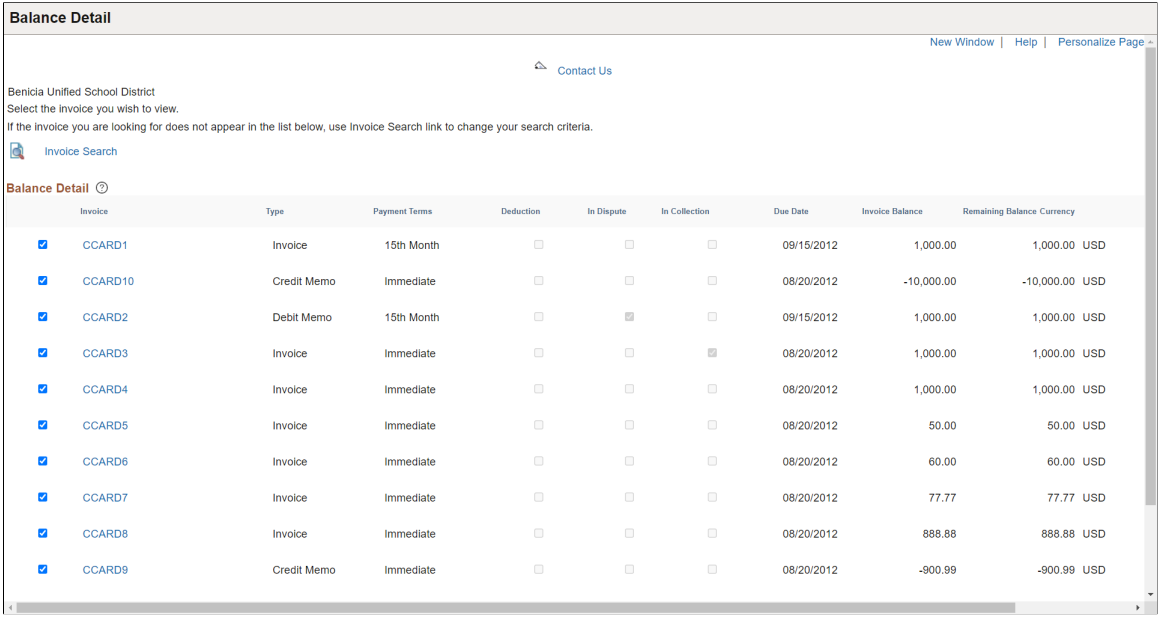

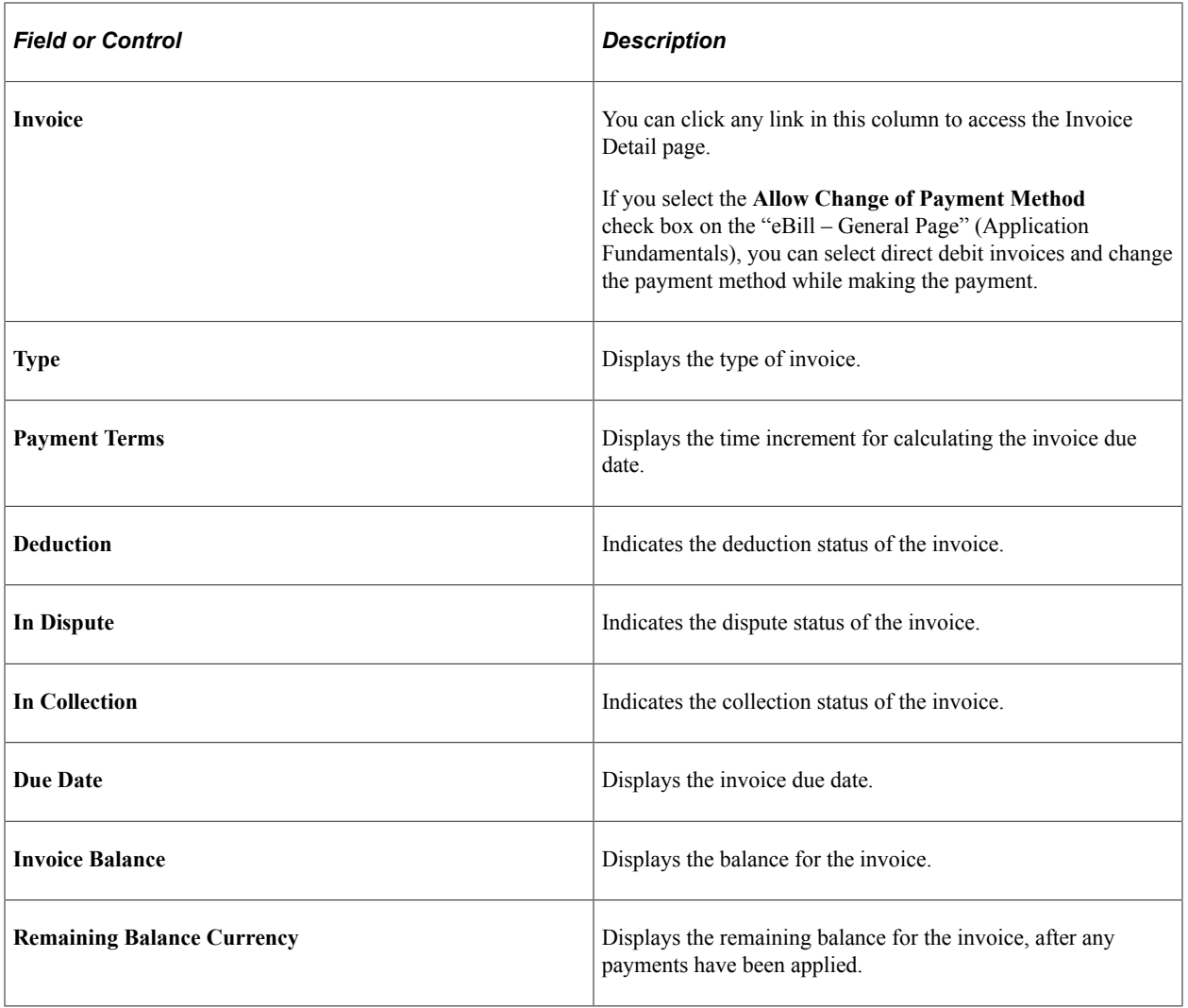

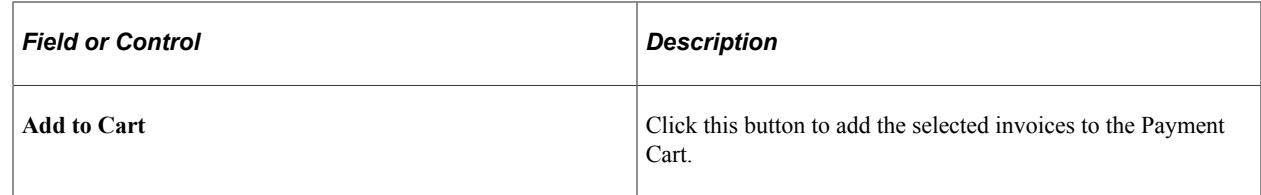

## <span id="page-67-0"></span>**Balance Detail - Invoice Search Page**

Use the Balance Detail - Invoice Search page (AR\_EBP\_ITEM\_SRCH) to search for invoices that do not appear on the Balance Detail page.

Navigation:

Click the **Invoice Search** link on the Balance Detail page to view the Balance Detail - Invoice Search page.

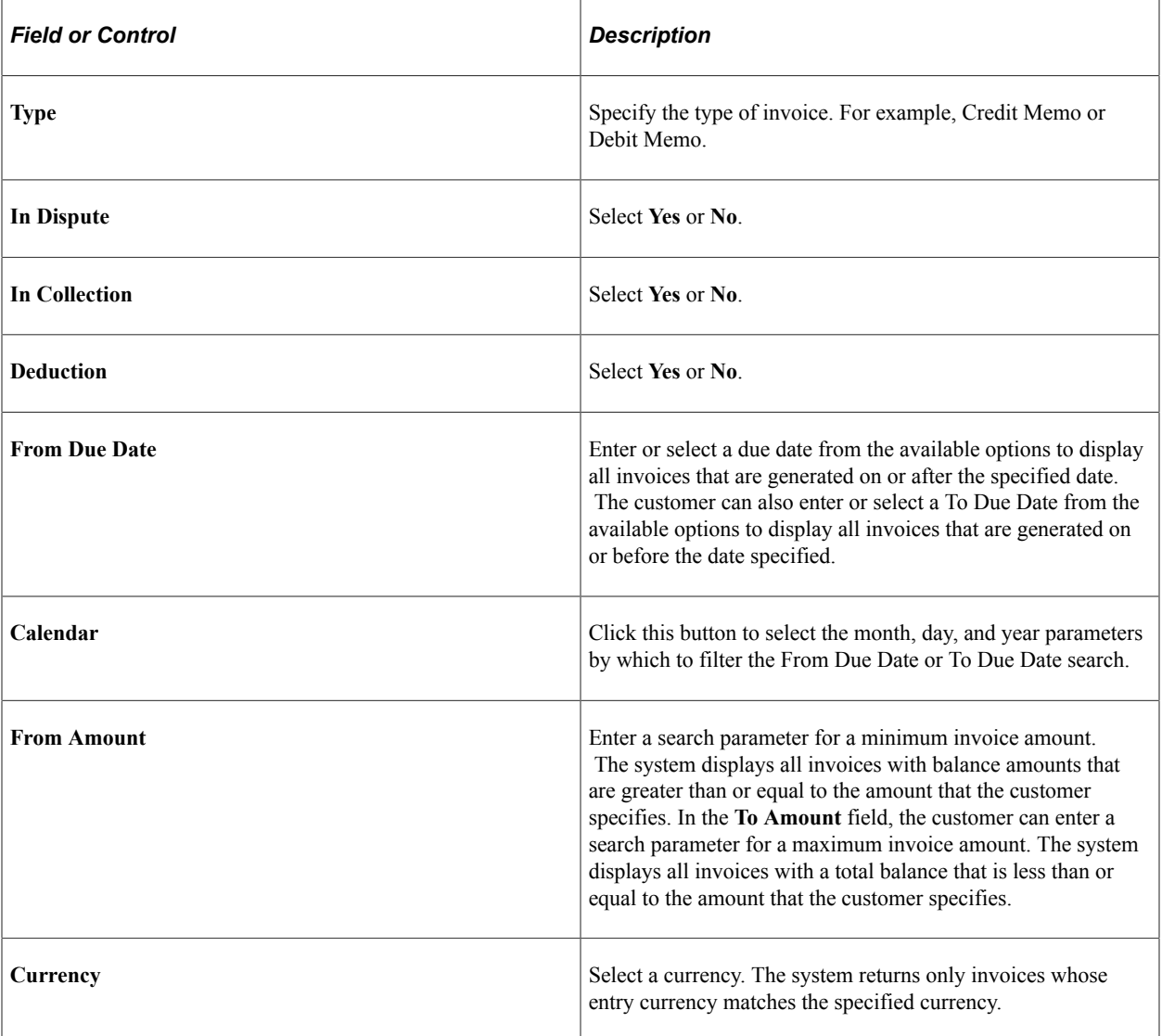

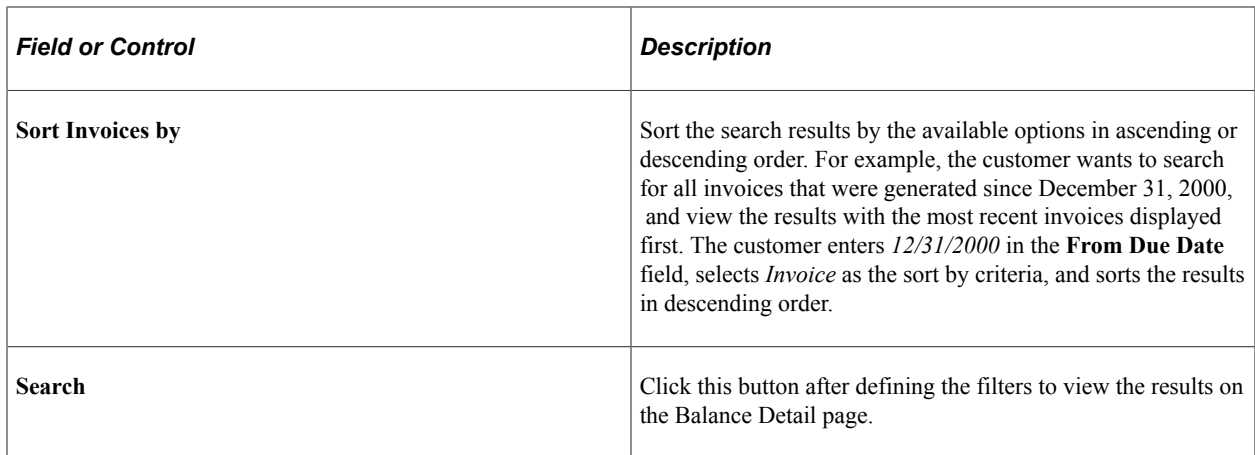

# **Corresponding with Customers (Classic)**

A customer can submit messages to service representatives about PeopleSoft Classic eBill Payment issues.

Use the conversations pages to do the following:

- Create and submit conversations.
- View conversation notes.
- Search for conversations.
- Review and respond to customer notes.

### **Pages Used to Correspond with Customers**

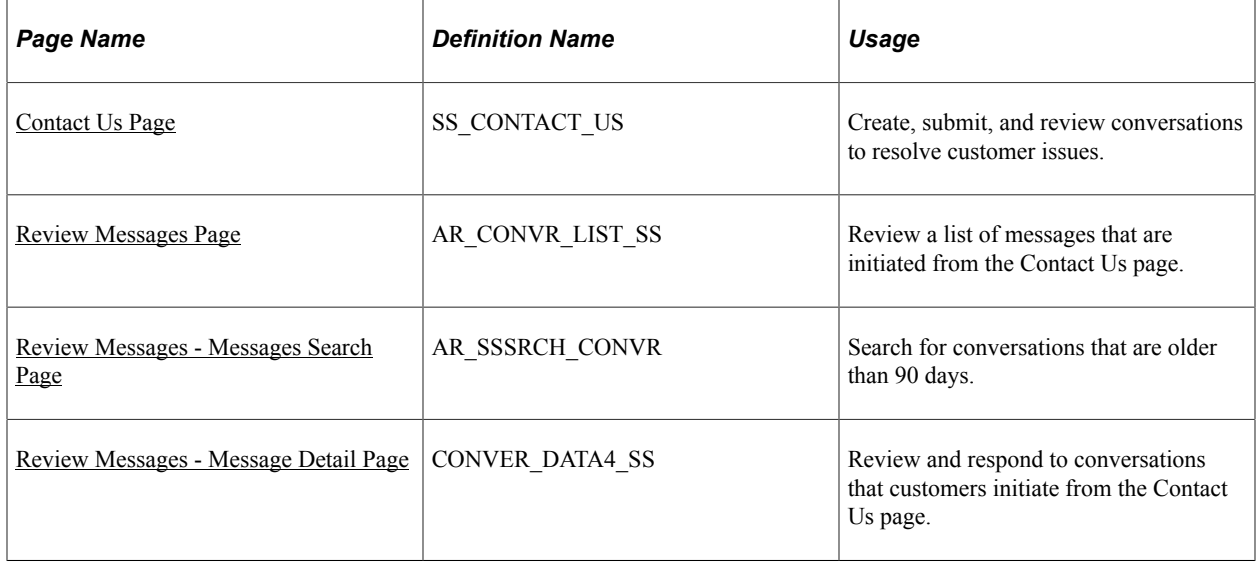

# <span id="page-69-0"></span>**Contact Us Page**

Use the Contact Us page (SS\_CONTACT\_US) to create, submit, and review conversations to resolve customer issues.

Navigation:

Click the **Contact Us** link from the eBill Payment Home page.

This example illustrates the fields and controls on the Contact Us page.

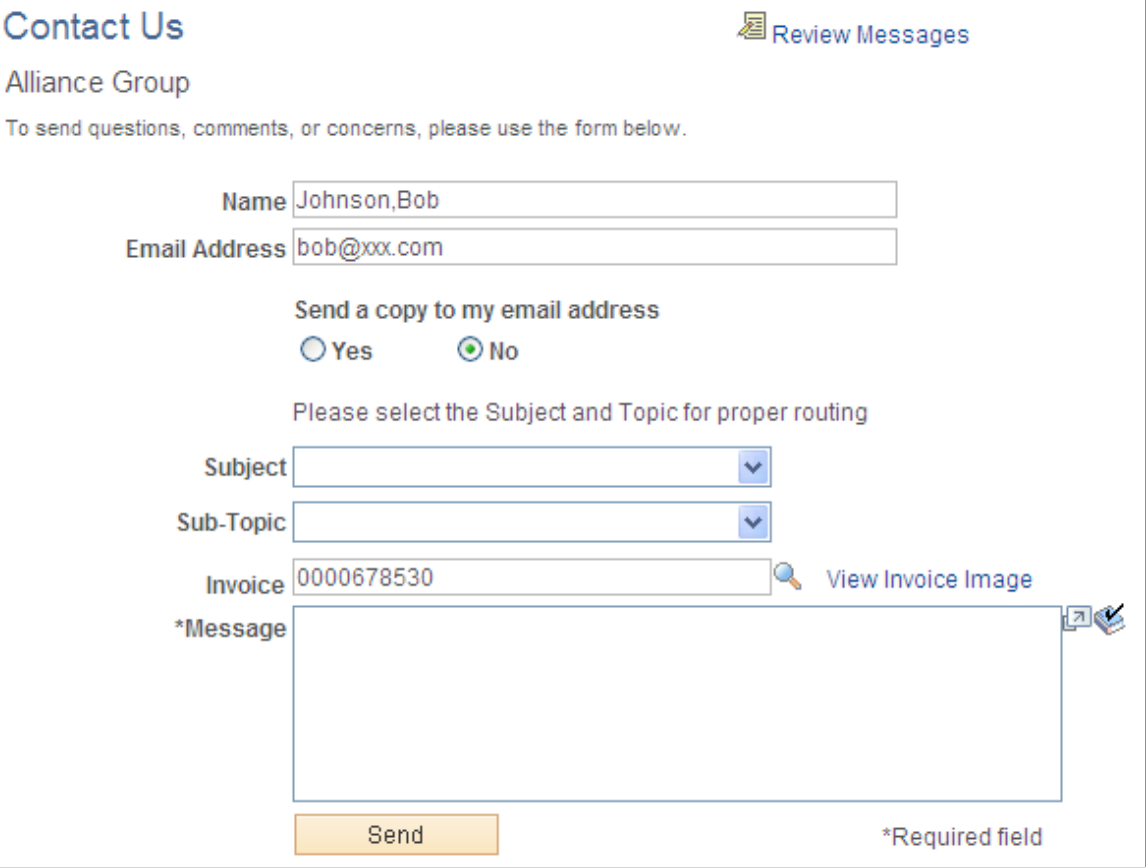

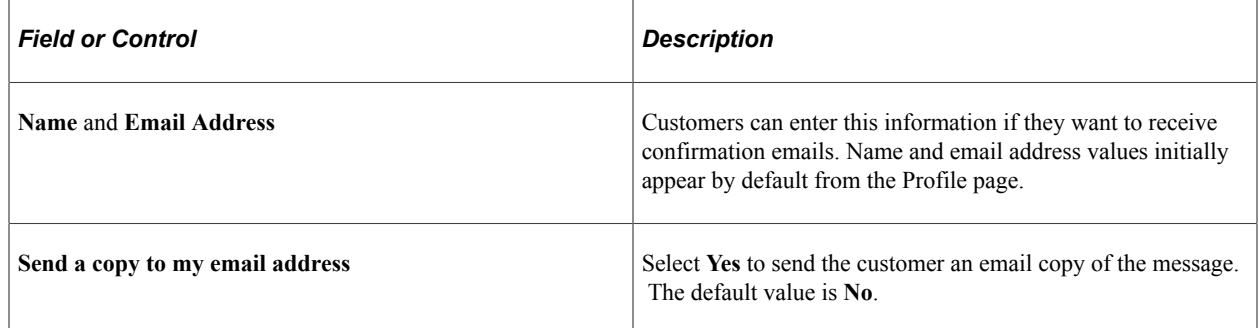

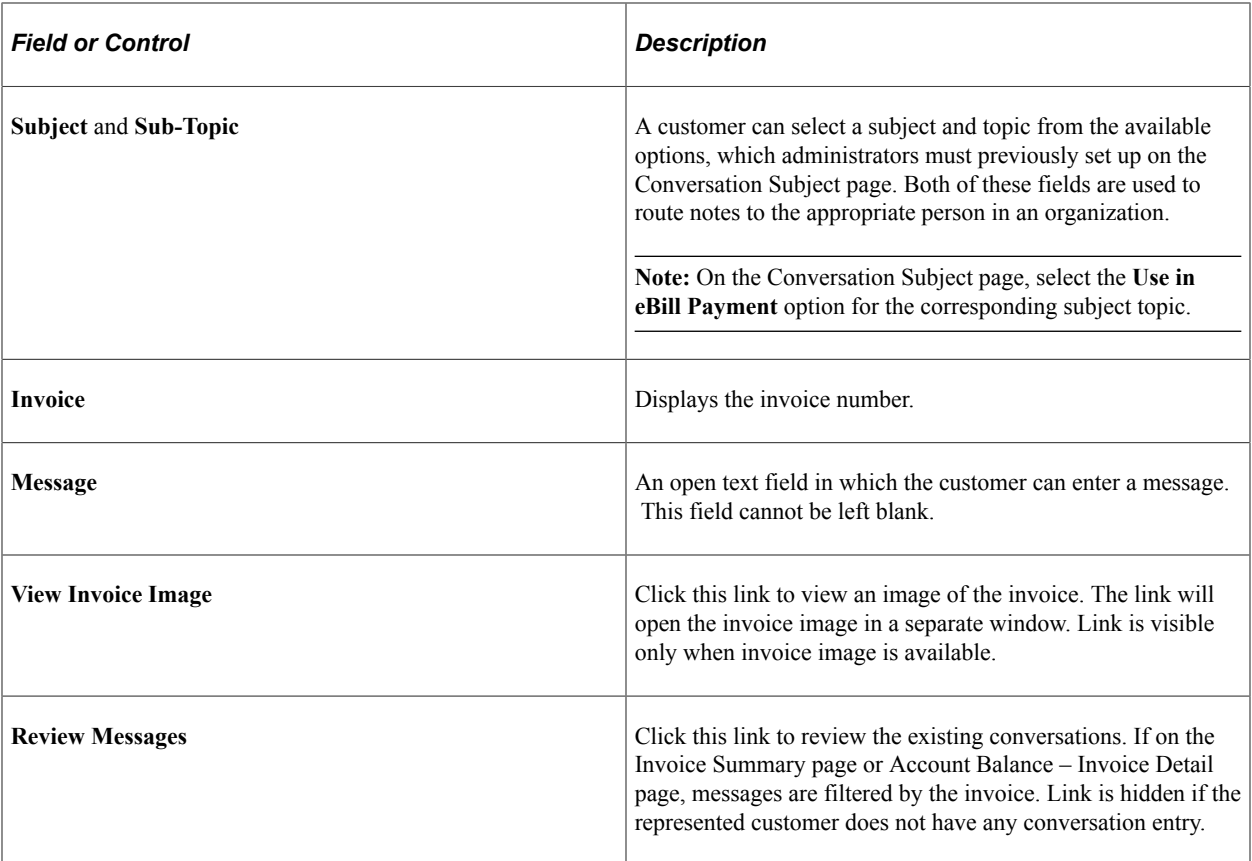

When a conversation is created, an email is sent to all internal users. The email will contain the conversation URL that will allow the user to navigate directly to the conversation. Email notifications for newly created conversations are sent only if the Role Name is associated with the chosen Subject and Topic and if users exist who are members of that Role. If the selected Subject and Topic combination has an Action Code and Action Owner tied to it, then an action list will be created for the conversation.

# <span id="page-70-0"></span>**Review Messages Page**

Use the Review Messages page (AR\_CONVR\_LIST\_SS) to review a list of messages that is initiated from the Contact Us page.

Navigation:

Click the **Review Messages** button on the Contact Us page.

This example illustrates the fields and controls on the Review Messages page.

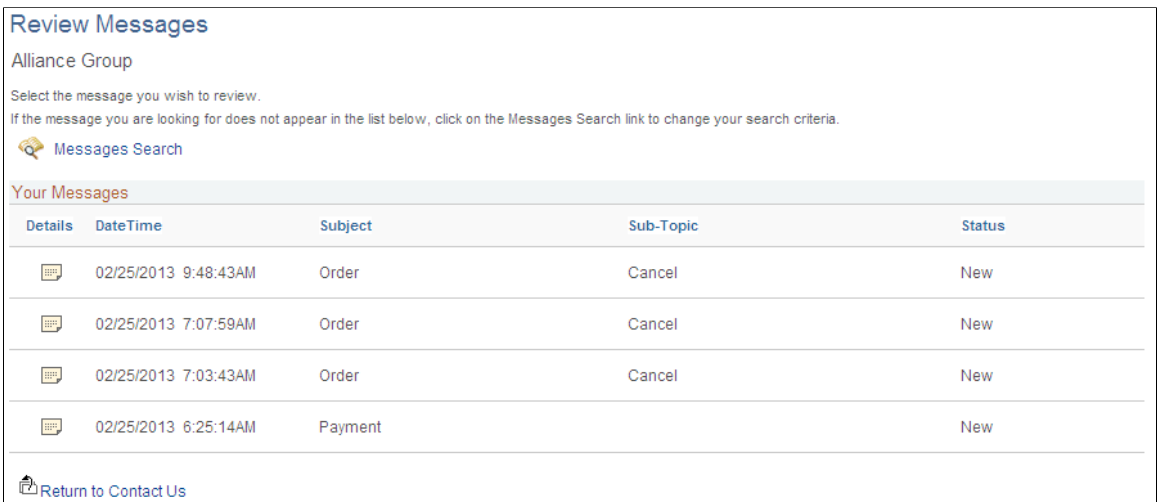

Your customers, brokers, and salespersons can review responses from conversations that are initiated from the Contact Us page. The list displays messages that were initiated within the last three months. You can view messages that are older than 90 days by using the **Messages Search** link. Customers can select a message link to review a note and enter a response. Click the **Return to Contact Us** link to open the Contact Us page.

### <span id="page-71-0"></span>**Review Messages - Messages Search Page**

Use the Review Messages - Messages Search page (AR\_SSSRCH\_CONVR) to search for conversations that are older than 90 days.

Navigation:

Click the **Messages Search** link on the Review Messages page.
This example illustrates the fields and controls on the Review Messages - Messages Search page.

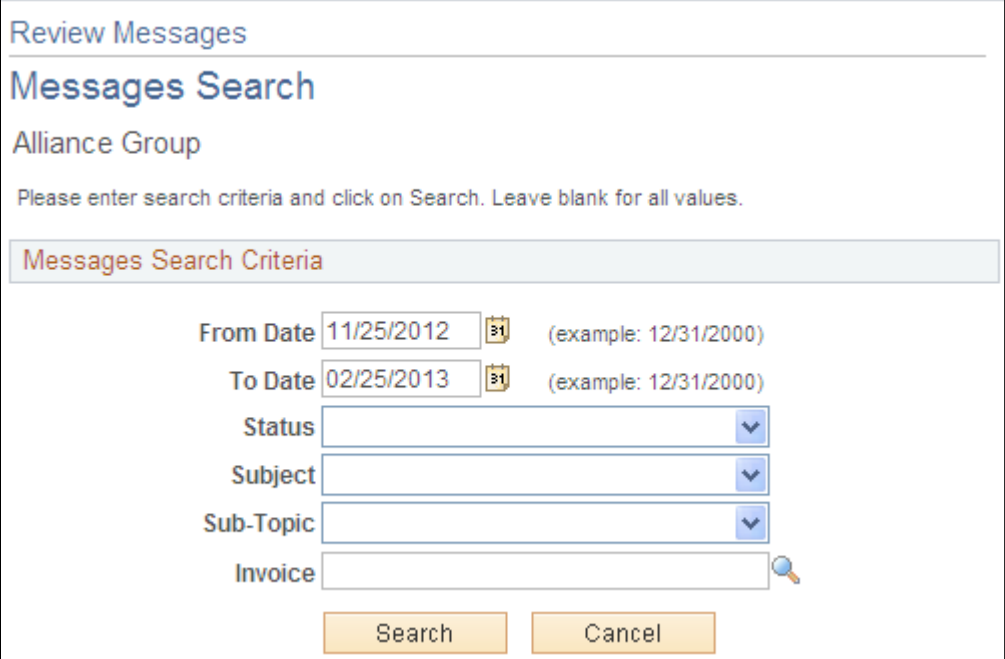

Customers can use these option to define their searches:

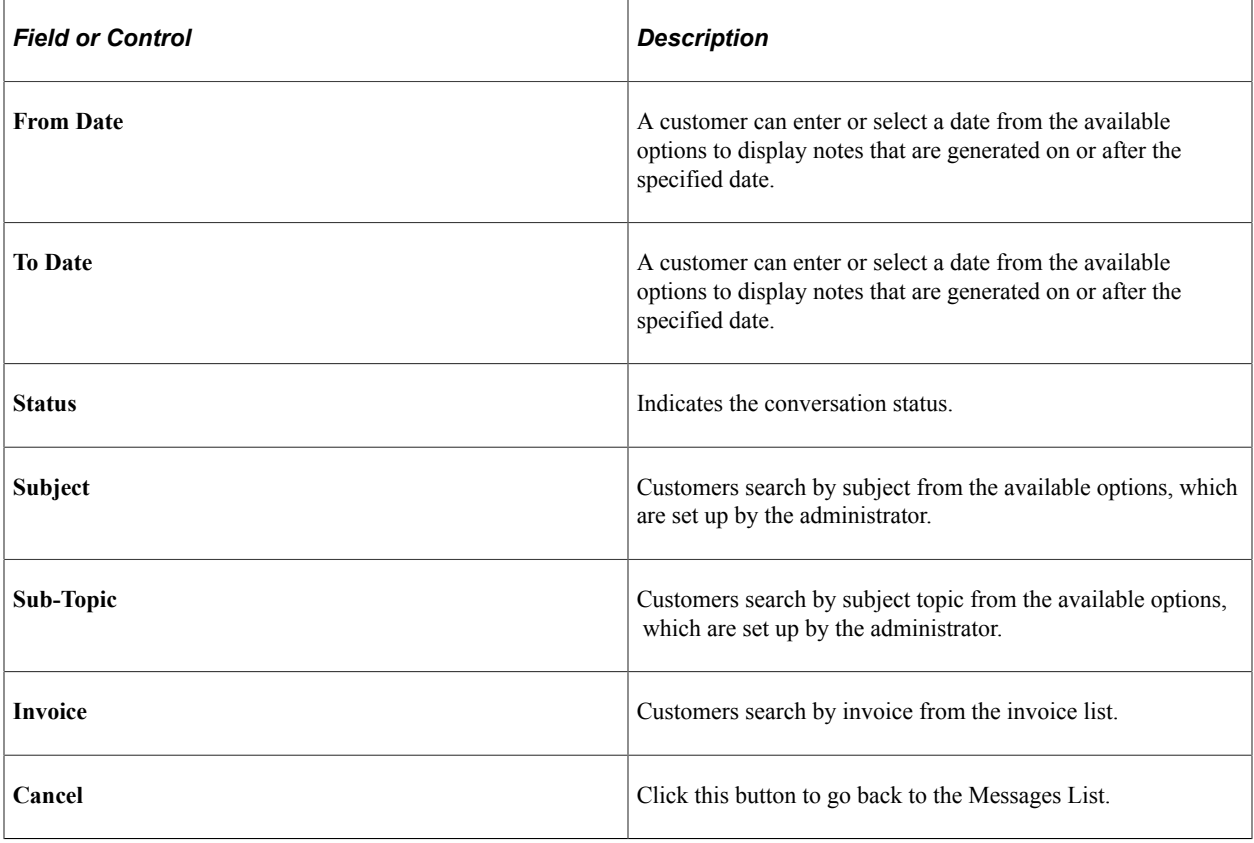

## **Review Messages - Message Detail Page**

Use the Review Messages - Message Detail page (CONVER\_DATA4\_SS) to review and respond to conversations that customers initiate from the Contact Us page.

Navigation:

Click the **Detail** link from the Review Messages page.

This example illustrates the fields and controls on the Review Messages - Message Detail page.

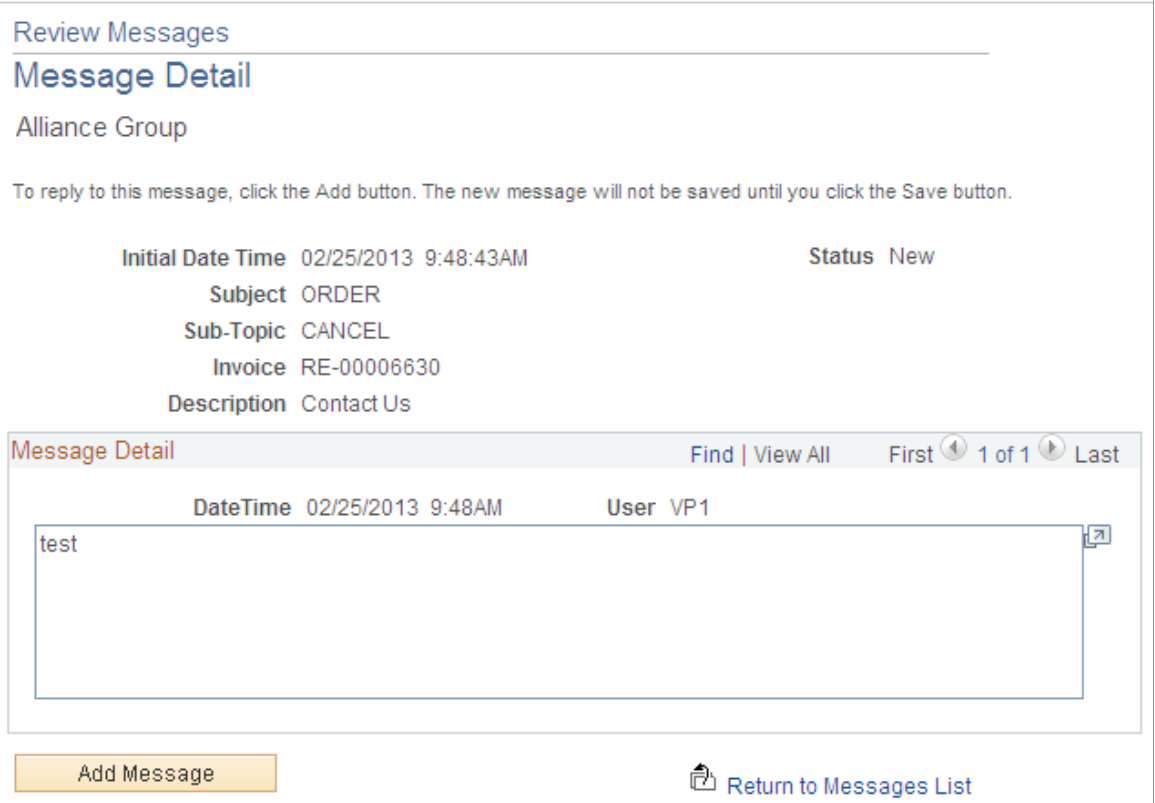

The routing of the note is based on the role name that is identified within the subject setup table.

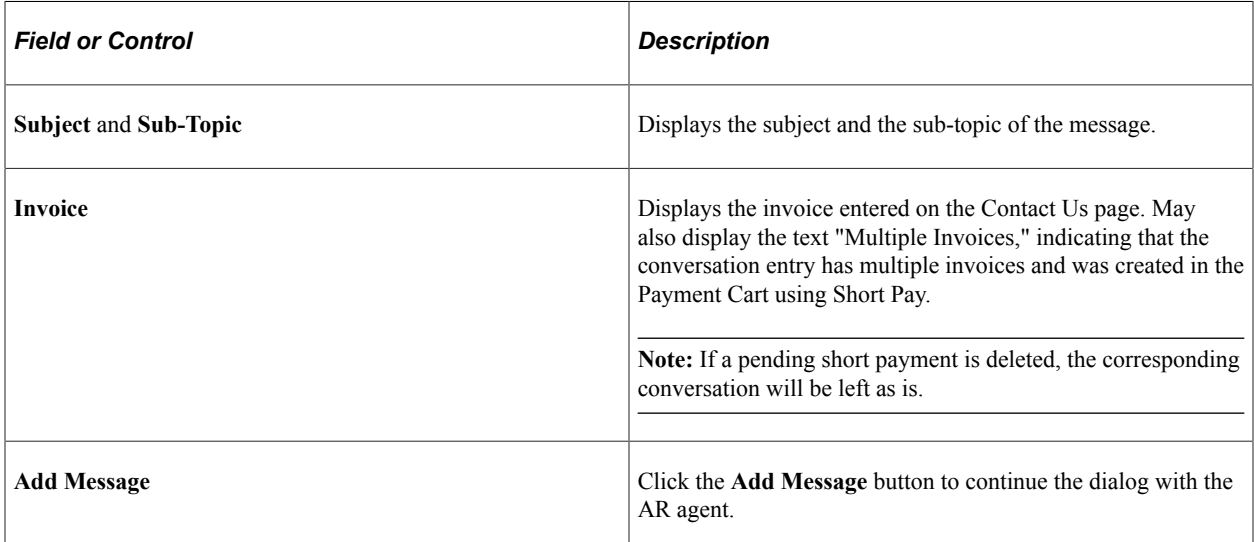

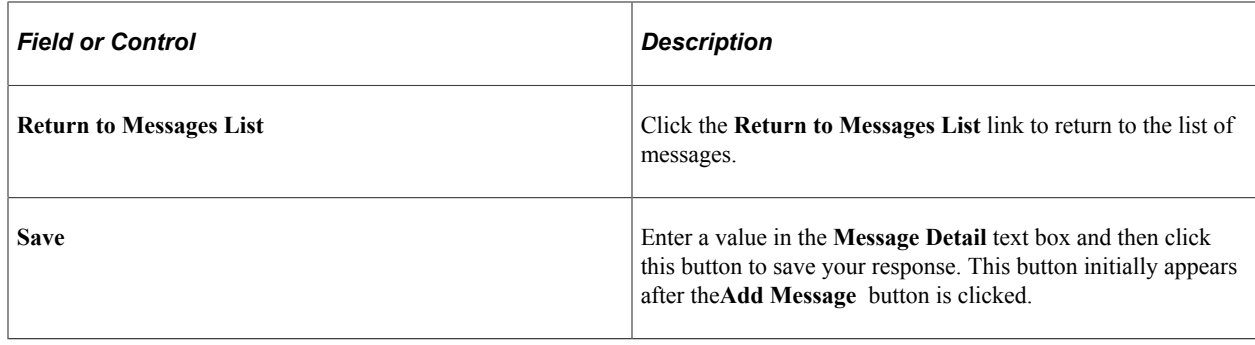

# **Allowing Self-Service Administrators to Create Additional Users**

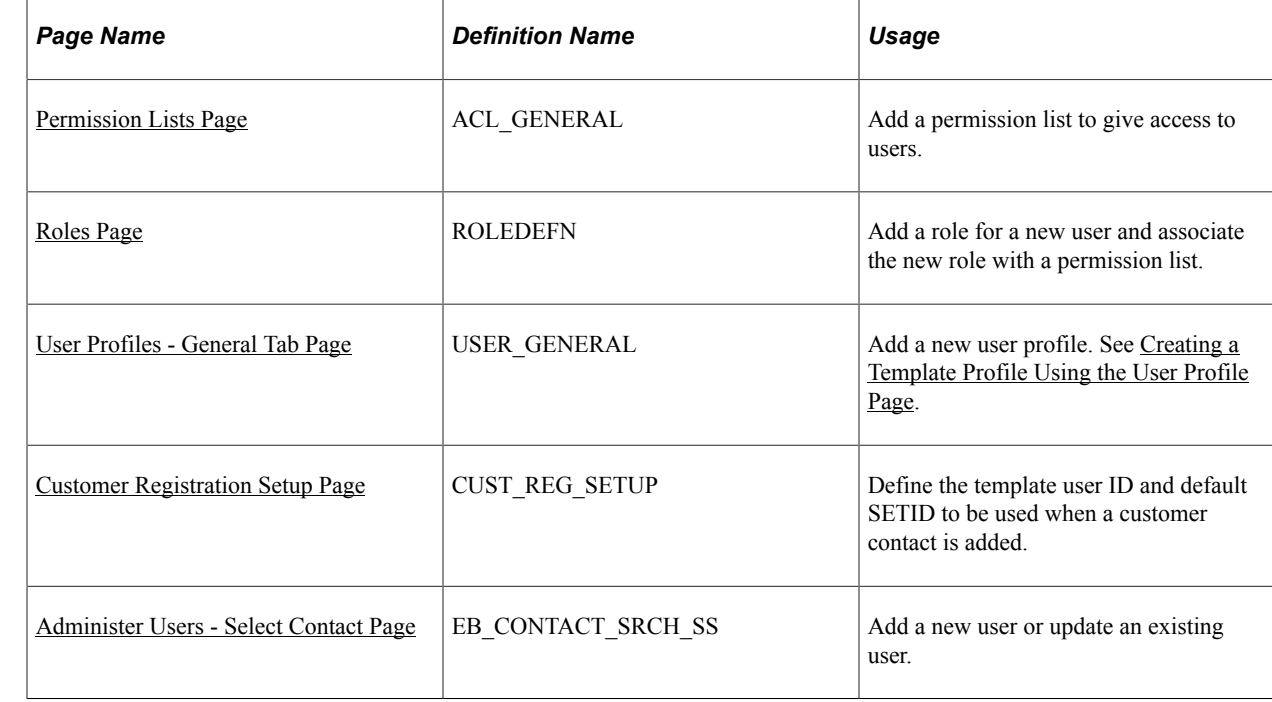

## **Pages Used to Create Additional Users**

## **Understanding How Self-Service Administrators Create Additional Users**

External administrators can create new user IDs for additional users without having to request AR or BI administrators (internal administrators) to perform the task for them.

The Customer Registration Setup component allows internal administrators to define a template User ID that can be used when external administrators add new users to the system. All properties from the template User ID are copied to the new user added. Any common role security that eBill Payment external users need should be defined in the template User ID definition.

The Administer Users component allows external administrators to add and modify user profiles. Users who are granted security permission can perform various actions (based on their security profile), such as viewing and paying invoices, viewing and paying account balances, and so on.

#### <span id="page-75-0"></span>**Permission Lists Page**

Use the Permission Lists page (ACL\_GENERAL) to add a permission list to give access to users.

Navigation:

#### **PeopleTools** > **Security** > **Permissions & Roles** > **Permission Lists**

This example illustrates the fields and controls on the Permission Lists - General tab for the (EPEB5000) permission list.

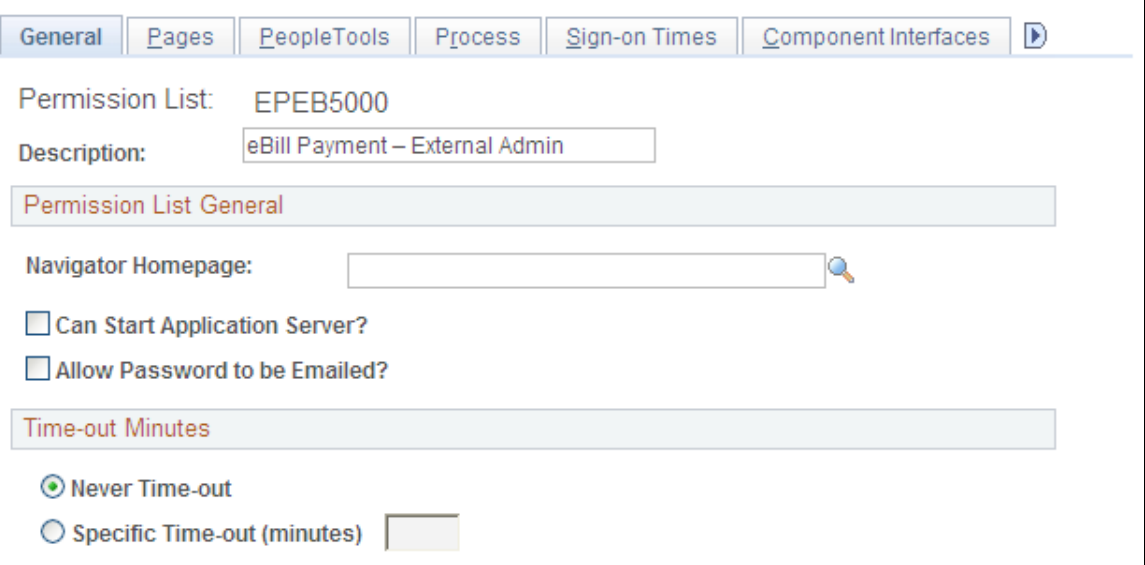

Add a permission list to give access to Administer Users (EB\_CNCT\_USER\_ADMIN) component pages in the Customer (ROLE\_CUSTOMER) menu. The new permission list must have full access to CONTACT\_INFO, CUSTOMER\_CONTACT, and USER\_PROFILE component interfaces.

This example illustrates the fields and controls on the Permission Lists - Pages tab.

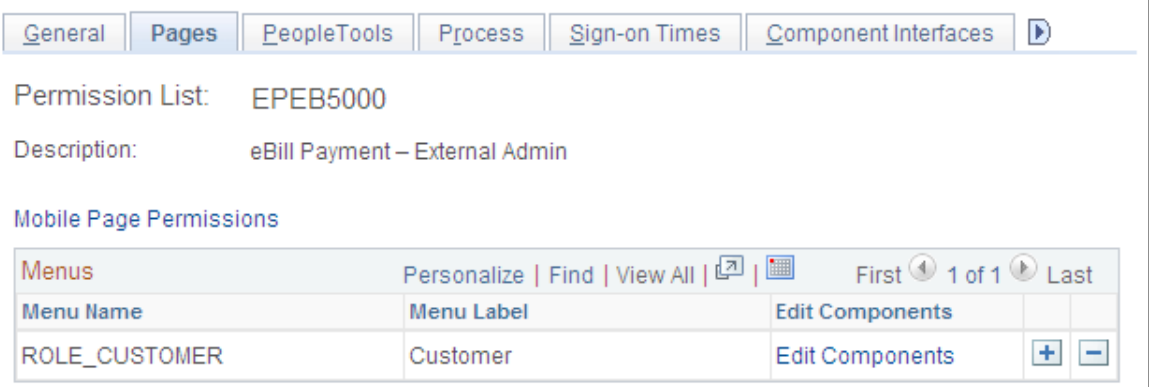

This example illustrates the fields and controls on the Permission Lists - Component Interfaces tab.

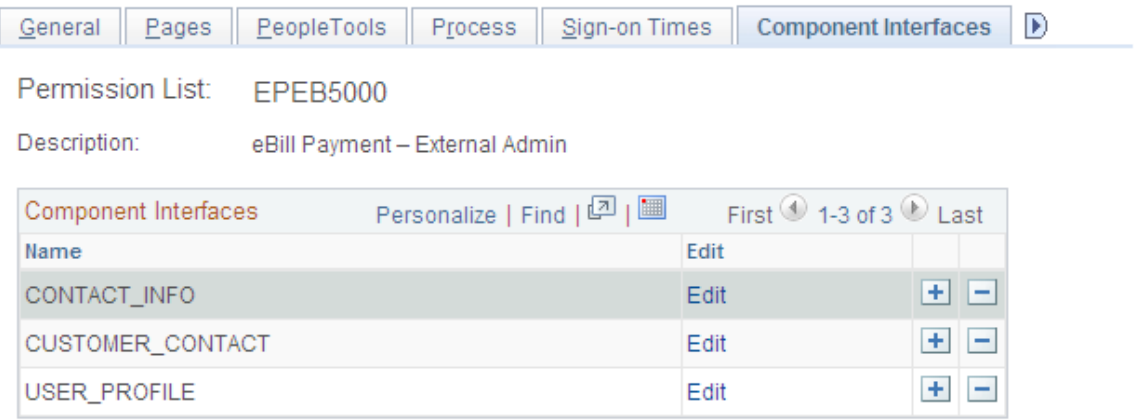

#### <span id="page-76-0"></span>**Roles Page**

Use the Roles page (ROLEDEFN) to add a role for the new user and associate the new role with a permission list.

Navigation:

#### **PeopleTools** > **Security** > **Permissions & Roles** > **Roles**

This example illustrates the fields and controls on the Roles - General tab.

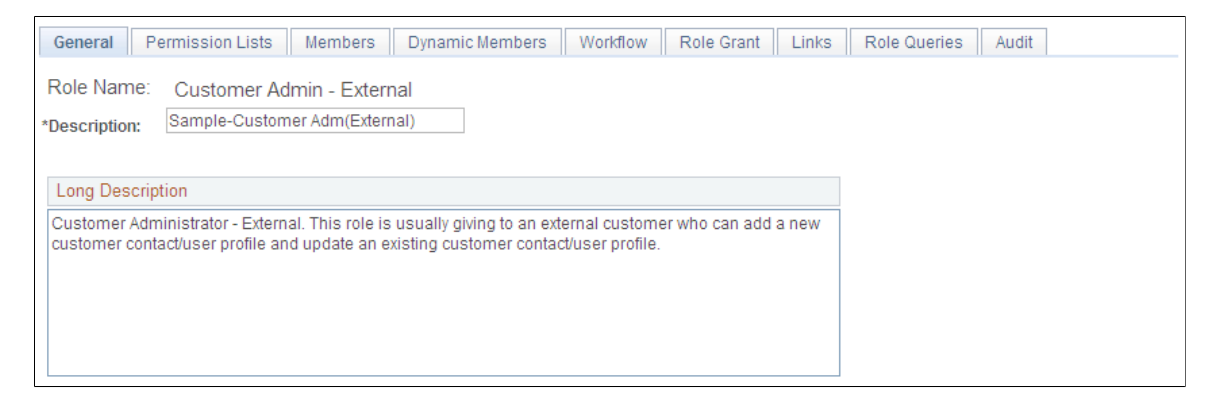

Use the Permission Lists tab to link the new role to the permission list created for the external administrator.

This example illustrates the fields and controls on the Roles - Permission Lists tab.

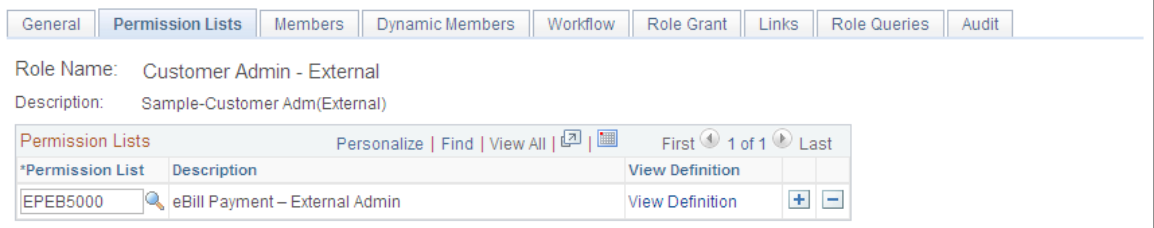

The Members list will be populated automatically when the user profile is associated with the role.

#### This example illustrates the fields and controls on the Roles - Members tab.

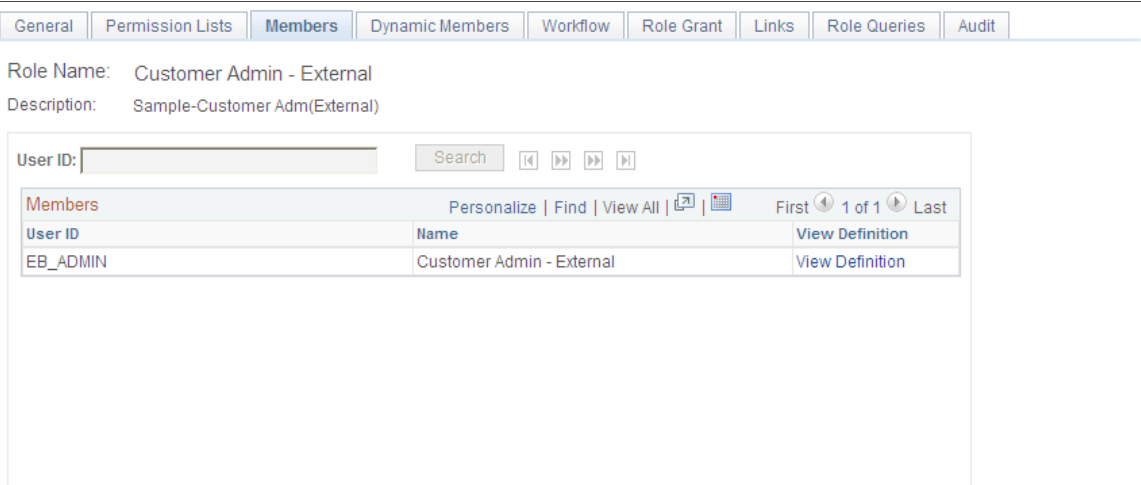

Associate the new role with other roles that can be granted by this role and the role that can grant this new role.

This example illustrates the fields and controls on the Roles - Role Grant tab.

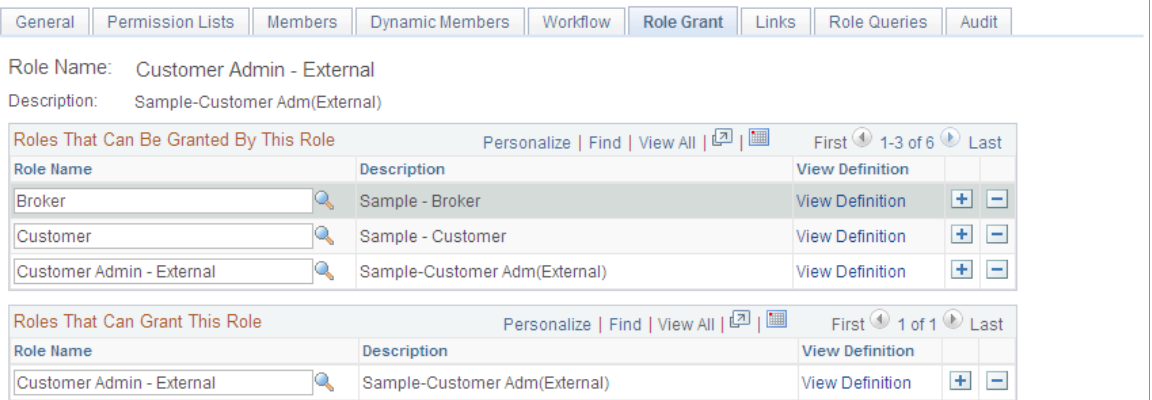

#### <span id="page-77-0"></span>**User Profiles - General Tab Page**

Use the User Profiles page (USER\_GENERAL) to add a new user profile.

Navigation:

**PeopleTools** > **Security** > **User Profiles** > **User Profiles**

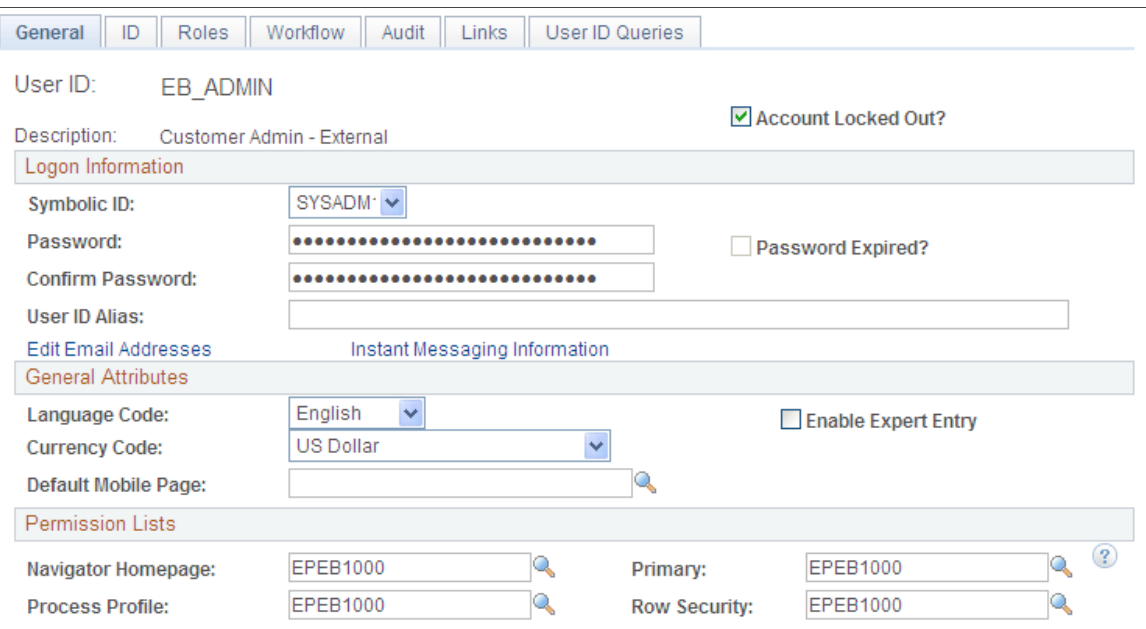

This example illustrates the fields and controls on the User Profiles - General tab.

Assign permission list to the user profile and the ID Type Customer Contact. Also, associate the new user with a customer contact.

This example illustrates the fields and controls on the User Profiles - ID tab.

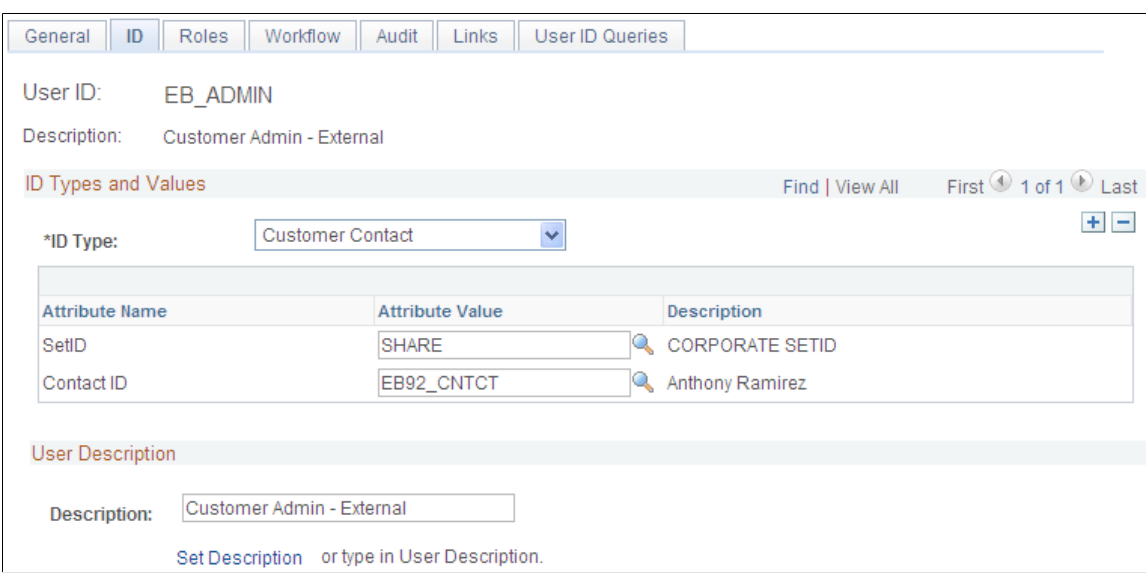

Use the Roles tab to assign roles to the new user.

This example illustrates the fields and controls on the User Profile - Roles tab.

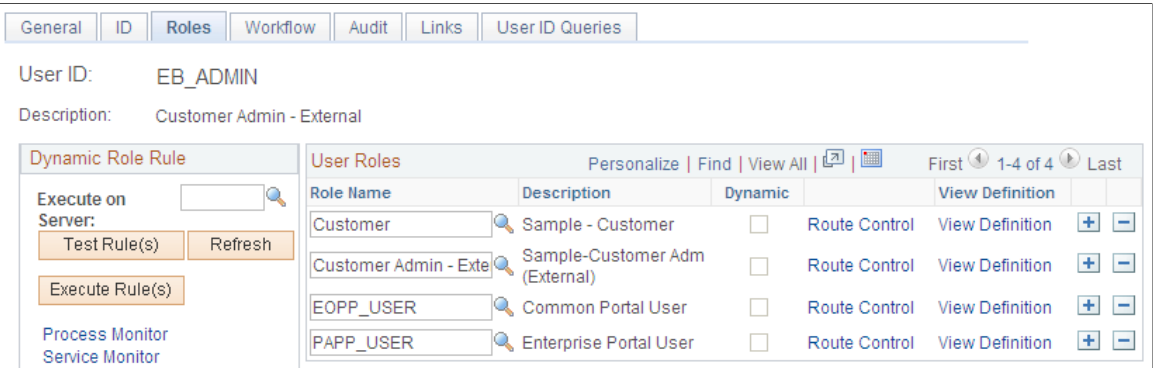

#### <span id="page-79-0"></span>**Creating a Template Profile Using the User Profile Page**

Use the User Profile page to add a user profile to be used as a template profile.

Navigation:

```
PeopleTools > Security > User Profiles > User Profiles
```
All properties of this template user profile will be copied to the new user/contact that the external administrator creates.

#### <span id="page-79-1"></span>**Customer Registration Setup Page**

Use the Customer Registration Setup page (CUST\_REG\_SETUP) to define the template user ID and default SetID to be used when a customer contact is added.

Navigation:

```
Set Up Financials/Supply Chain > Common Definitions > Customers > Customer Registration
Setup
```
This example illustrates the fields and controls on the Customer Registration Setup page.

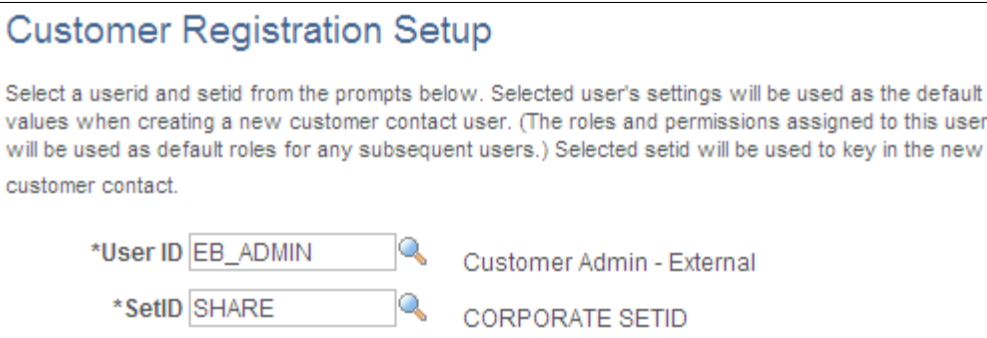

Define the template User ID and default SetID to be used when the external administrator creates a customer contact/user.

## <span id="page-80-0"></span>**Administer Users - Select Contact Page**

Use the Administer Users - Select Contact page (EB\_CONTACT\_SRCH\_SS) to add a new user or update an existing user.

Navigation:

**eBill Payment** > **Administer Users**,

This example illustrates the fields and controls on the Administer Users - Select Contact page.

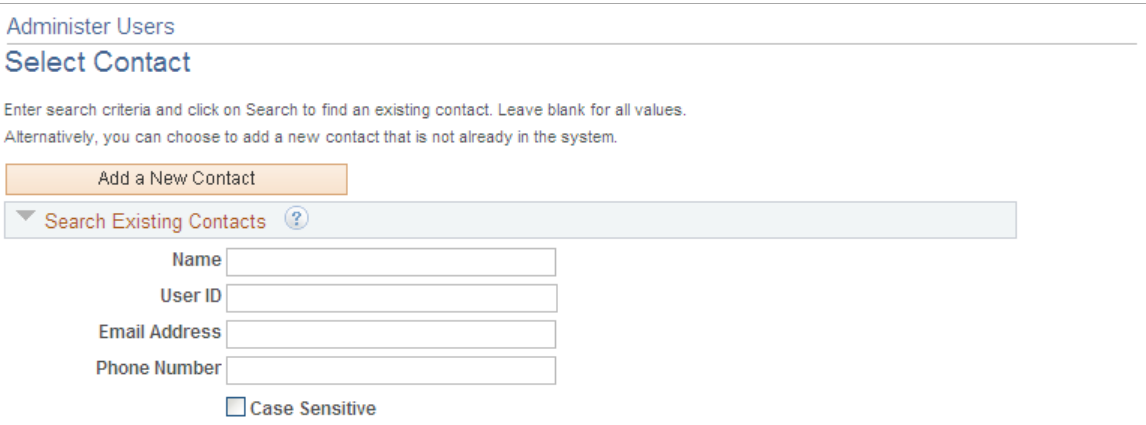

The Administer User page allows external administrators to add new user accounts. The administrator has the option to either add a new contact or perform a search to see if the contact is already defined in the system.

If the administrator chooses to add a new customer contact/user, the system will display a page where the administrator can populate the contact information and the security roles for the new customer contact/ user. A grid will appear that shows all invoice-to customers for whom the administrator has security. The administrator selects the customer ID for which the new contact should be able to access data. The prompt on role will only display roles the external administrator is allowed to grant.

This example illustrates the fields and controls on the Administer Users - User Registration page.

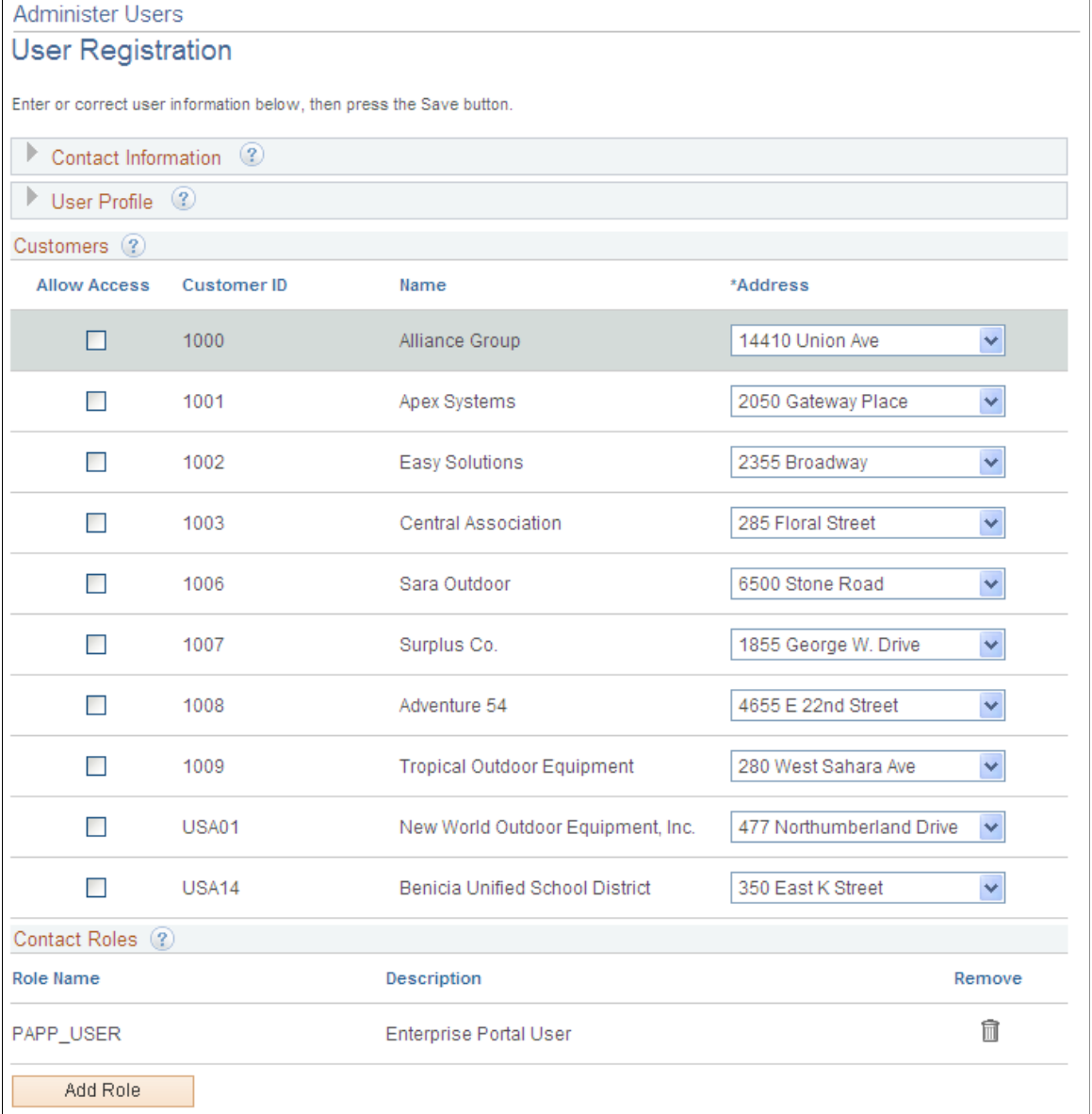

If the customer contact/user already exists in the system, then the system will display the Manage User Profile page with the fields filled out in update mode. The administrator can make updates if required. Select the **Inactivate Contact** check box to inactivate the customer's contact. The **User ID** field is display-only and cannot be updated. Select the **Lock Out User ID** check box to lock the user profile. This check box corresponds to the locked out check box on the Tools User Profile page. Selecting this check box will prevent the user from logging into the system.

## **Using the Customer Hierarchy (Classic)**

Use the Customer Hierarchy page to view the hierarchy chart in PeopleSoft Classic eBill Payment only.

**Note:** This feature is no longer supported. However, a fluid version of the Customer Hierarchy functionality is supported on the eBill Payment Home Page. See [Using the Customer Hierarchy \(Fluid\)](#page-148-0). Navigation:

#### **eBill Payment** > **Customer Hierarchy**

The Customer Hierarchy can also be launched from a link located on the PeopleSoft Classic eBill Payment Quick Links pagelet.

This example illustrates the fields and controls on the Customer Hierarchy page.

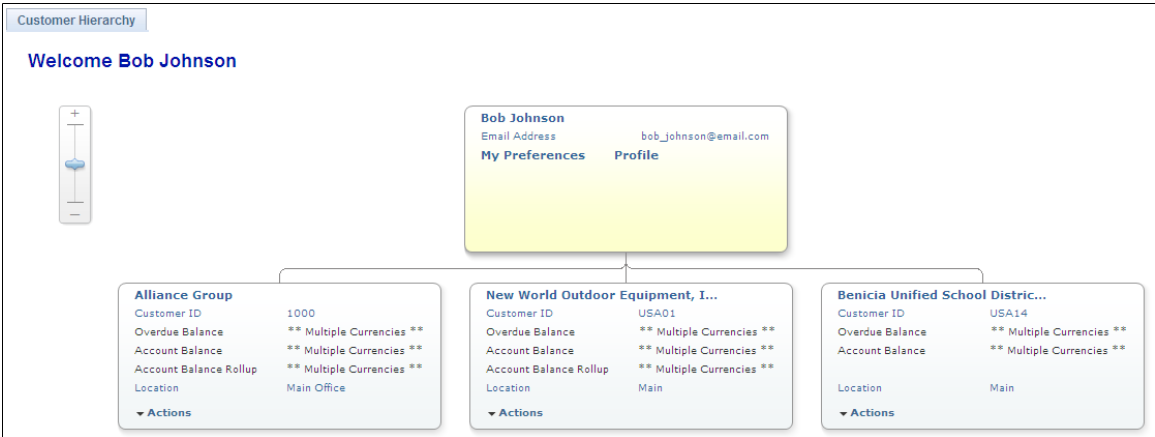

The Customer Hierarchy chart, once initiated, allows users to navigate to each customer to view current balances, related information, and to perform certain actions for that customer.

Click the Customer Hierarchy folder to display the customer hierarchy chart. The customer hierarchy chart will be built based on the broker that is signed on. All customers that do not have parent customers represented by the broker will appear as child nodes of the broker in the chart. All customers represented by the broker that have a parent represented by the broker will appear as a child node of the represented parent.

The customer hierarchy chart is built using row-level security for the broker. Customers set up to be represented by the broker will only appear in the chart. A break in the hierarchy chain would be caused if the broker does not have row-level security for the child that is represented but does have row-level security for a grandchild. In this case, the system displays the grandchild as a child node of the broker.

A drop-down list of related actions is defined to enable users to navigate to different Classic eBill Payment components to perform actions for a customer. Users will not be restricted to selecting actions for the chart in focus. A user may select an action from any node on the chart, thus enabling the user to process payments for any customer in the hierarchy. The drop-down list options for related actions are Invoices, Account Balance, Payment Cart, and Statements. Click any of the options in the drop-down list to navigate to the corresponding Classic eBill Payment component.

## **Chapter 4**

# **Making Payments in PeopleSoft eBill Payment**

# **Understanding Payments in PeopleSoft Classic eBill Payment**

This topic provides an overview of the payment process in PeopleSoft Classic eBill Payment and common elements used in the Classic Payment Cart.

## **Understanding the PeopleSoft Classic eBill Payment Process**

PeopleSoft Classic eBill Payment enables customers to pay invoices over the Internet using the Classic Payment Cart. The Payment Cart integrates specifically with PeopleSoft Receivables. You cannot use this application with a generic accounts receivable subsystem.

Invoices eligible for payment can be selected from various eBill pages such as the Balance Detail page and the Invoice Summary page (click the **Invoice** link on the Invoice List page). To add an invoice to the payment cart, the invoice must have:

- A status of Open.
- A current balance not equal to 0.00 USD.

**Note:** When you select the **Allow Change of Payment Method** check box on the "eBill – General Page" (Application Fundamentals), you can select direct debit invoices and change the payment method while making the payment.

Check items in the Payment Cart can be changed to direct debit within the cart.

The customer can use the Payment Cart to accumulate invoices before making a payment. The Payment Cart holds only invoices belonging to one customer at a time. When the customer attempts to add invoices for a second customer, the system prompts the customer that the invoices in the cart belonging to the first customer will be replaced.

Invoices in the cart can be paid in full (pay entire balance) or short pay (pay a partial amount of the invoice). Depending on the system setup, you can choose from these payment methods:

- Credit card
- Direct debit
- Electronic check
- PayPal

The credit card payment method is available in either the traditional model (systems that store, process, and maintain credit card data) or the hosted model (systems that use third-party payment processing and storage).

The electronic check payment method is supported in systems set up to support ePayments. After selecting the Electronic Check payment method, the user is transferred to the hosted payment supplier's site for payment completion. (The ePayment processing system does not support future or scheduled payments.)

To short pay an invoice, the user must provide a short pay reason and comments.

After a payment is successfully processed, the system removes fully paid invoices from the Payment Cart. The invoice is retained in the cart for short payments.

When the customer chooses to short pay an invoice and adds comments, the system generates a conversation containing the reason and comments that are provided. The customer can review the conversation on the Review Messages page.

#### **Prerequisites**

The Electronic Check payment option requires ePayment setup with a third-party payment processor. The PayPal payment method option requires a PayPal merchant account. See the product documentation for *PeopleSoft Integration Interfaces*.

You must also set up your PeopleSoft Receivables system to support ePayments through the self-service component, eBill Payment:

- See "Setting Up ePayment Profiles" (PeopleSoft Receivables).
- See [Setting Up Electronic and Credit Card Payment Options.](#page-22-0)

#### **Common Elements in the Payment Cart**

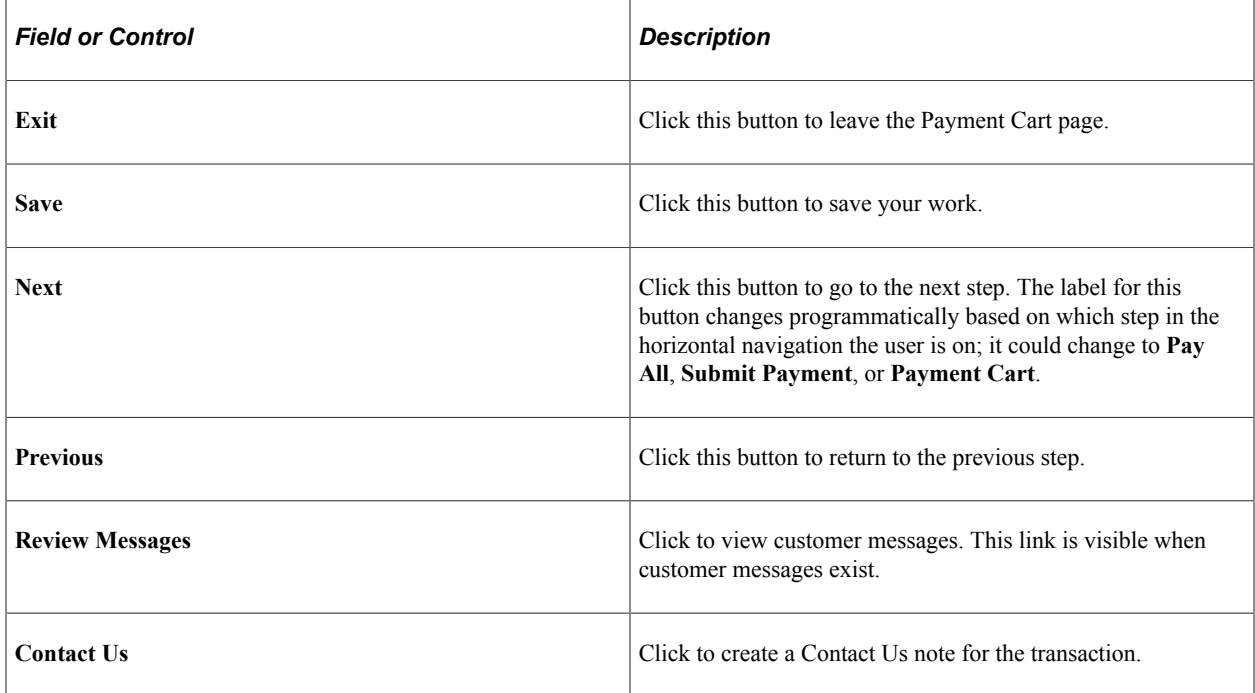

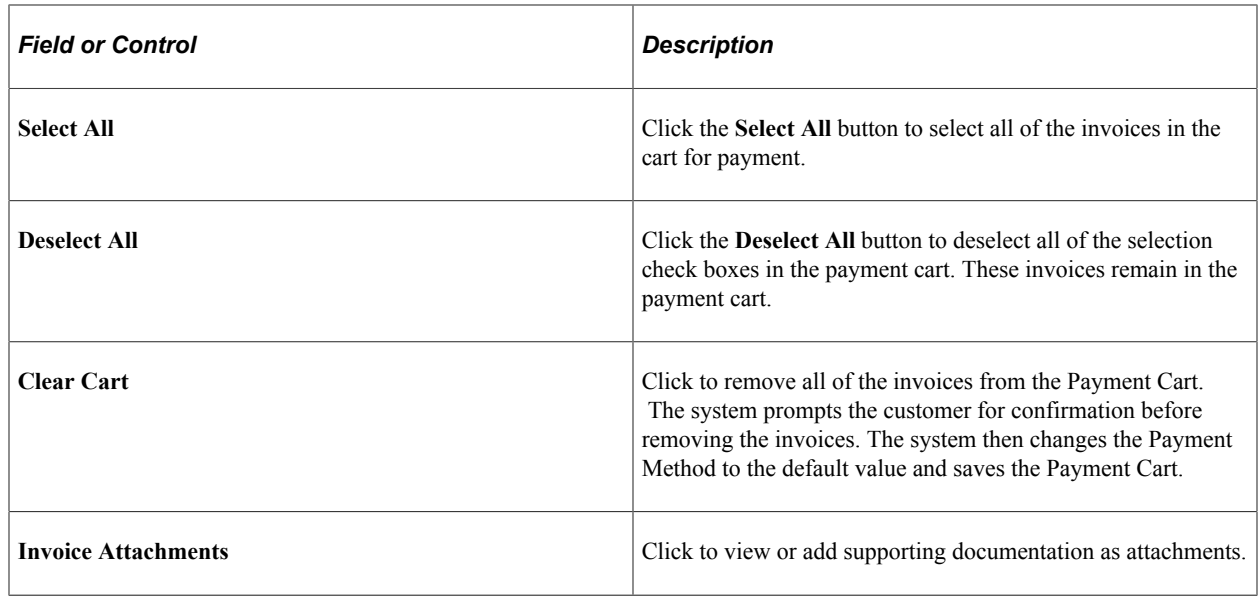

# <span id="page-86-0"></span>**Making Traditional Credit Card Payments (Classic)**

This topic discusses how to make credit card payments in Classic eBill Payment systems using a traditional credit card implementation. A horizontal navigation guides you through each step in the payment process.

# **Pages Used to Make Traditional Credit Card Payments**

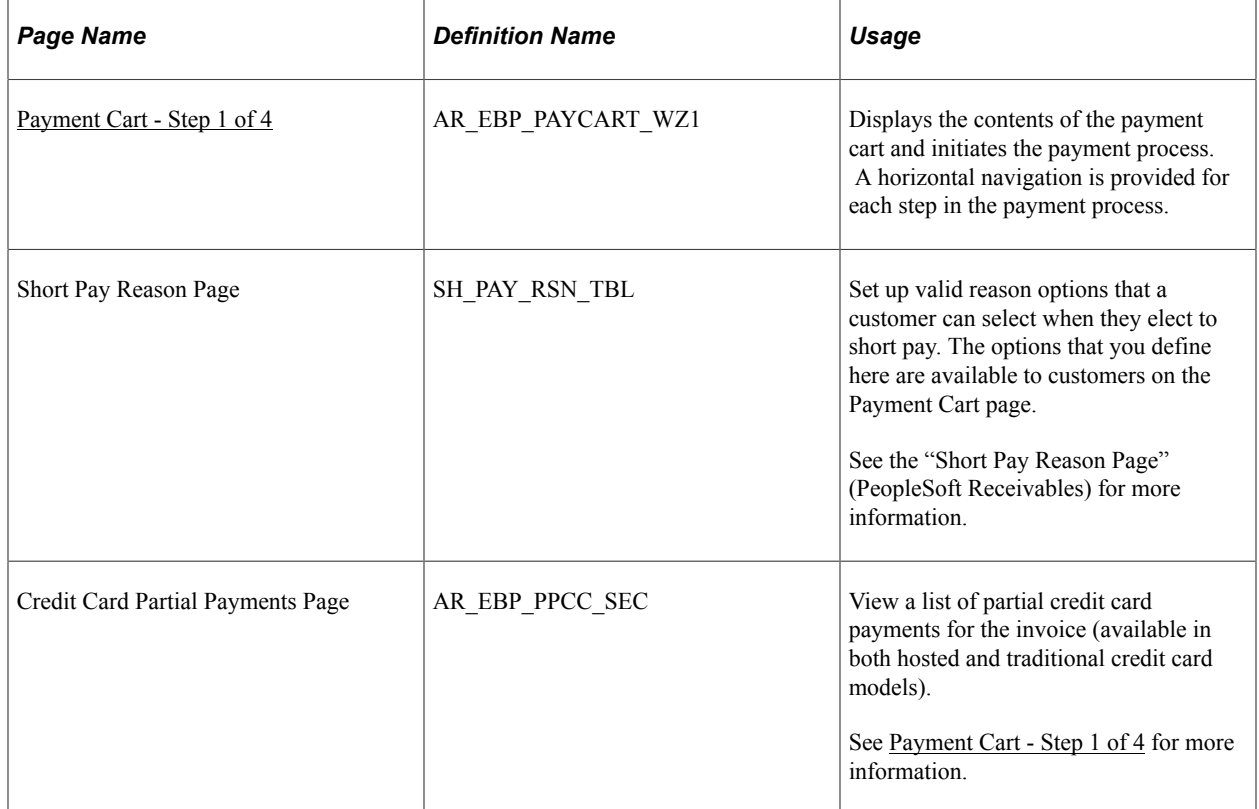

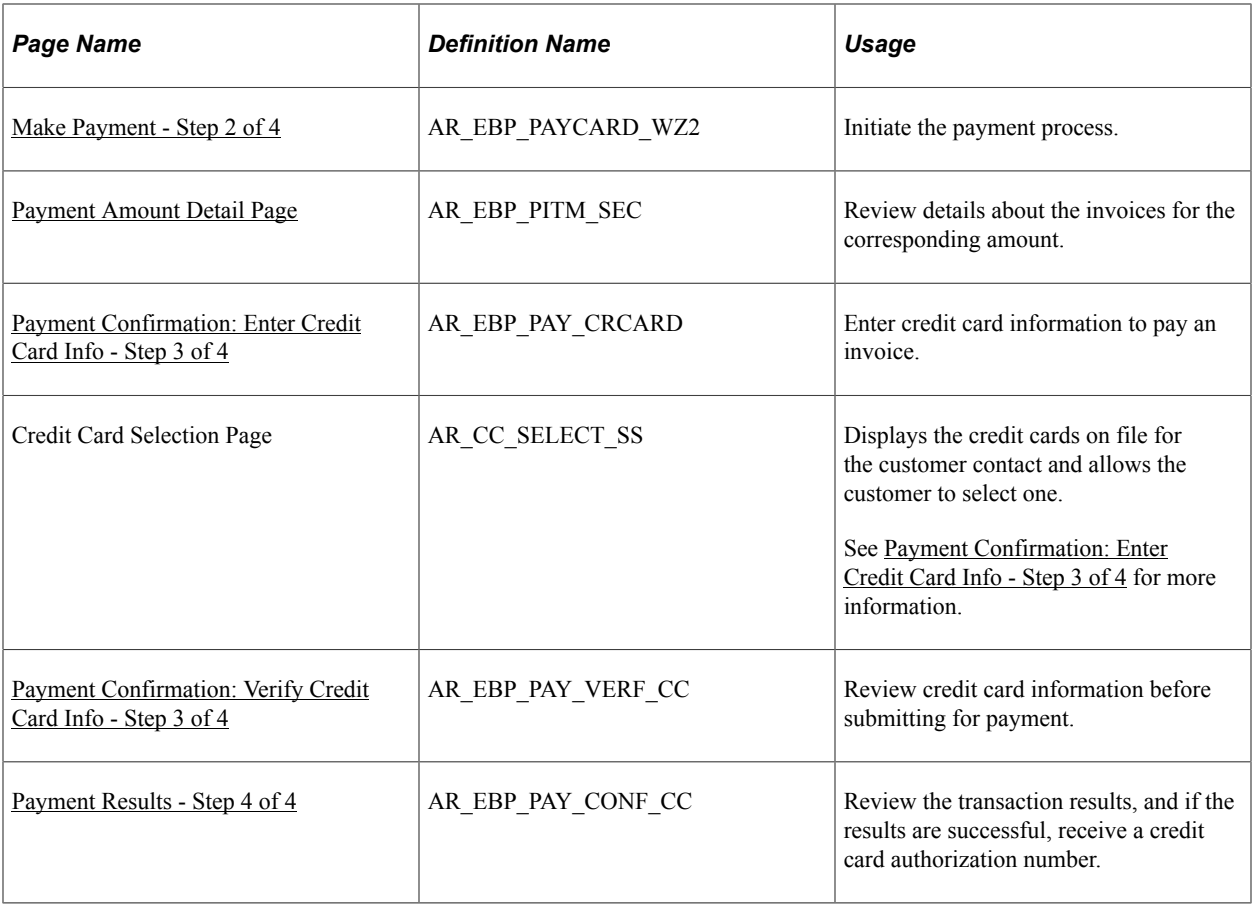

## **Understanding How to Make Traditional Credit Card Payments**

The Payment Cart displays the following steps for payments made using a credit card on systems using the traditional credit card model:

- 1. Payment Cart
- 2. Make Payment
- 3. Payment Confirmation

**Note:** Credit card confirmation includes two sub-steps: 1. Enter Credit Card Information and 2. Verify Credit Card Information.

4. Payment Results

**Note:** When the system detects an error in any step, the subsequent steps are locked until the error is fixed.

The Payment Cart and Make Payment steps are the same for credit card payments in both hosted credit card and traditional credit card systems. However, if you are using the *Credit Card* payment method in a hosted credit card implementation, you will see less credit card information on the Payment Confirmation step and the Payment Results step is different. See [Making Hosted Credit Card Payments \(Classic\).](#page-102-0)

## <span id="page-88-0"></span>**Payment Cart - Step 1 of 4**

Use the Payment Cart page (AR\_EBP\_PAYCART\_WZ1) to display the contents of the payment cart and initiate the payment process.

This page is the same for credit card payments in both the hosted and traditional models.

Navigation:

- Click the **Add to Cart** button that is located on pages displaying invoices.
- Click the **Payment Cart** link from the Menu.

This example illustrates the fields and controls on the Payment Cart - Step 1 of 4 for a credit card payment (traditional model).

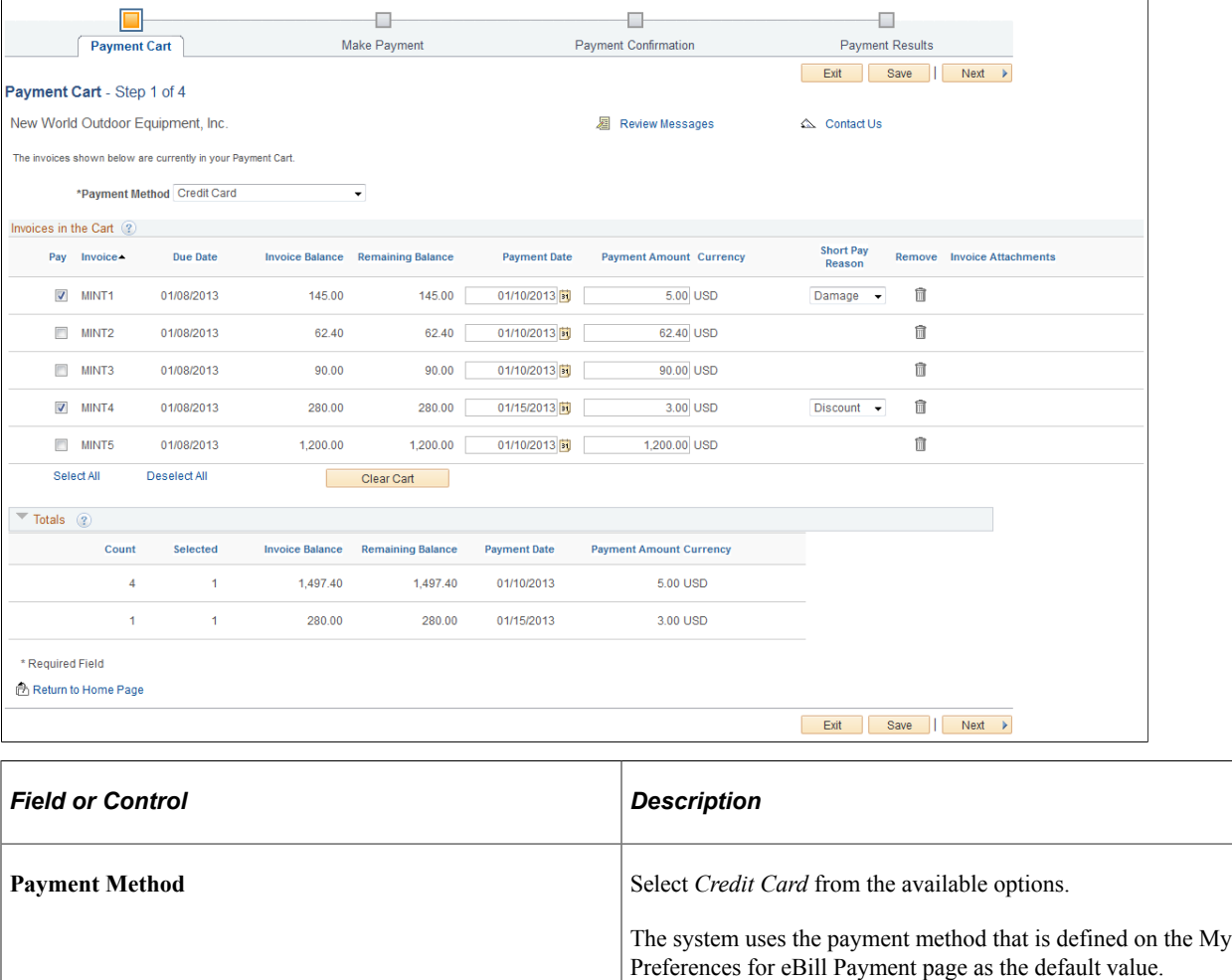

#### **Invoices in the Cart**

Customers can select the corresponding check box for the invoices they want to pay.

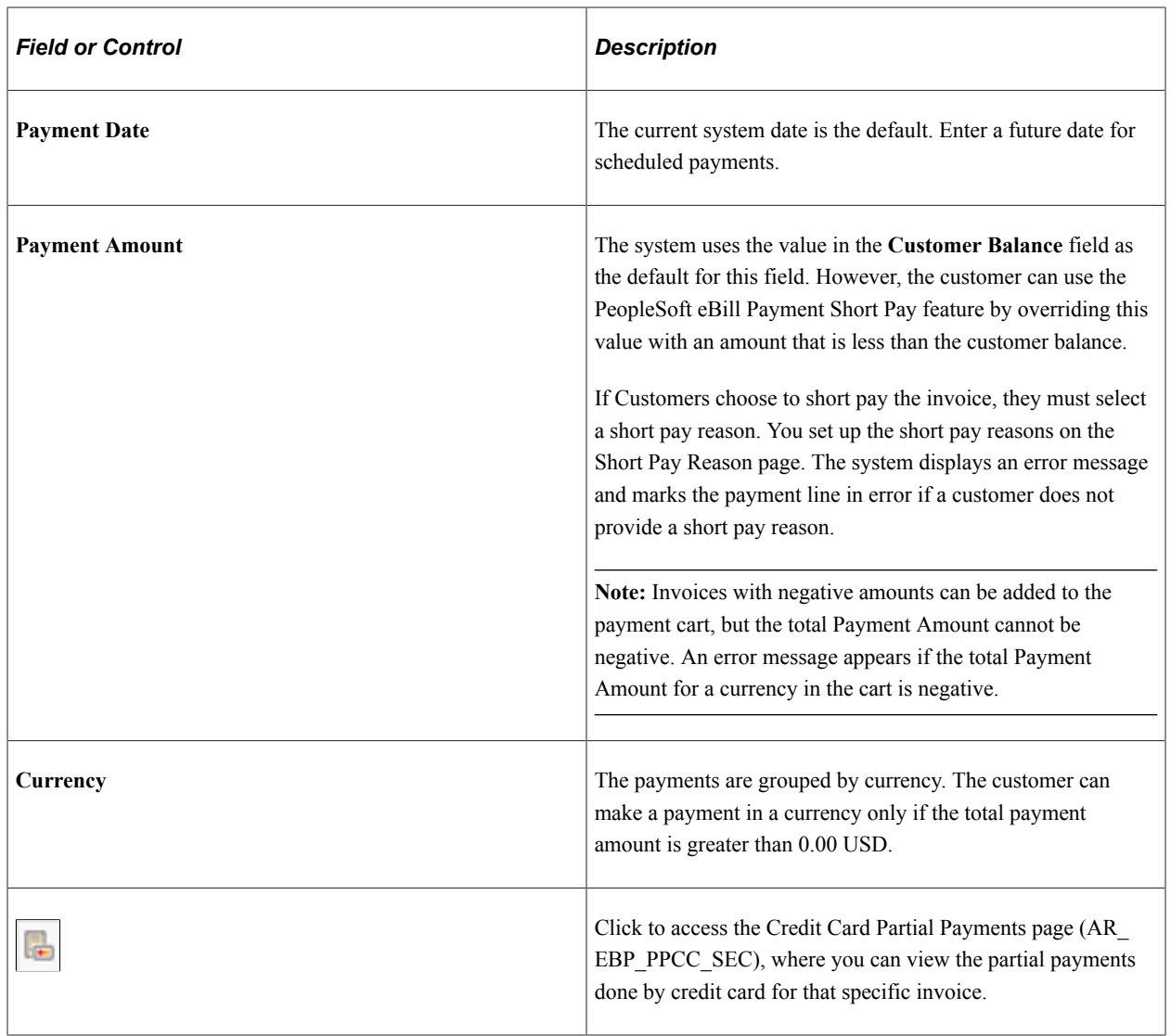

**Note:** The **Invoice Balance** and **Payment Amount** fields will reflect the partial payment that has been made. An invoice will be removed from the Payment Cart only if the payment is fully paid.

## <span id="page-89-0"></span>**Make Payment - Step 2 of 4**

Use the Make Payment - Step 2 of 4 page (AR\_EBP\_PAYCARD\_WZ2) to initiate the payment process.

Navigation:

Click the **Next** button on the Payment Cart - Step 1 of 4 page.

This example illustrates the fields and controls on the Make Payment - Step 2 of 4 for a credit card payment (traditional model).

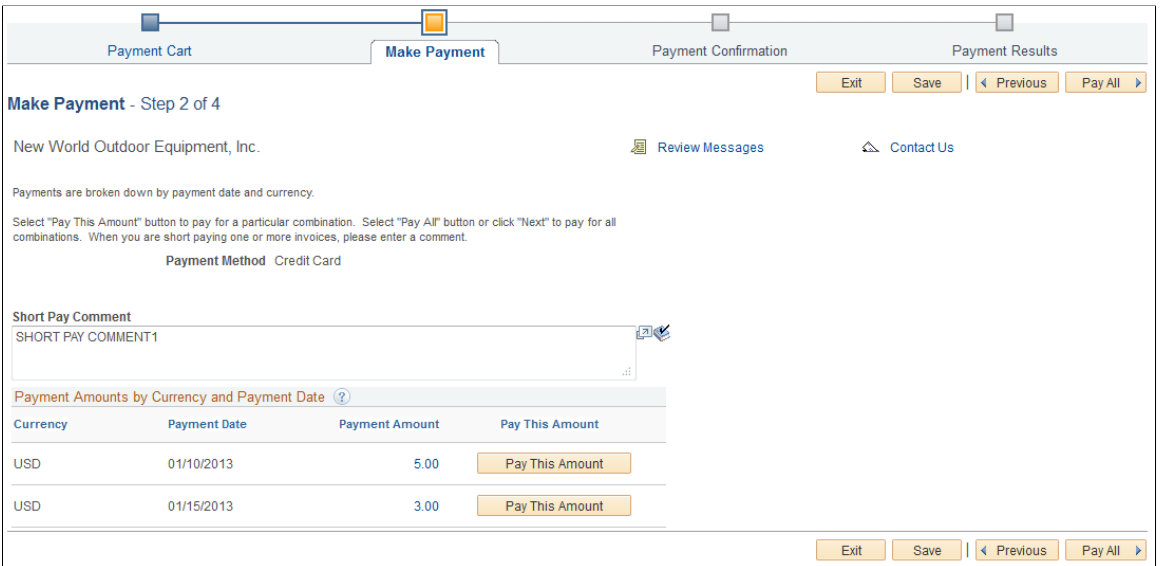

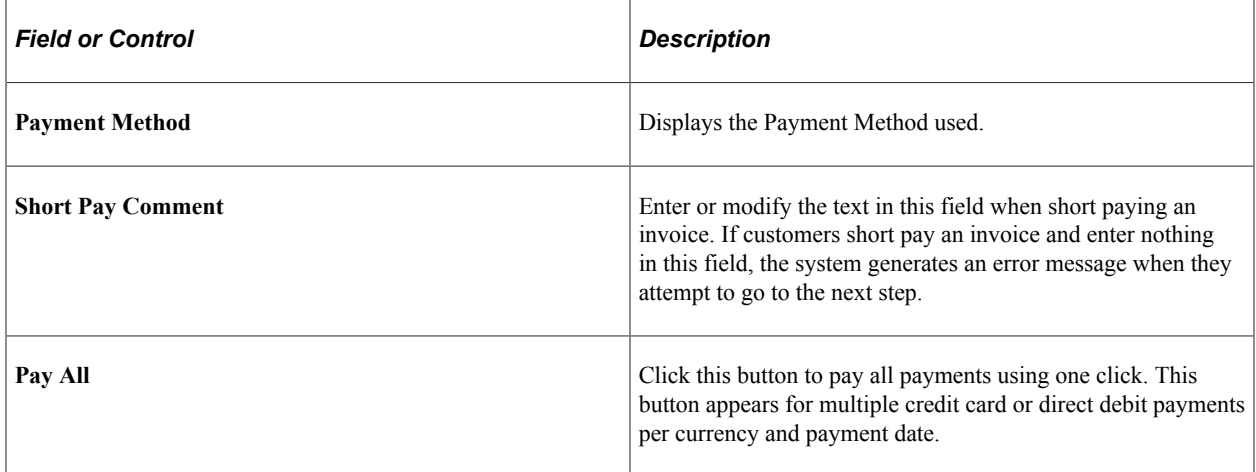

#### **Payment Amounts by Currency and Payment Date**

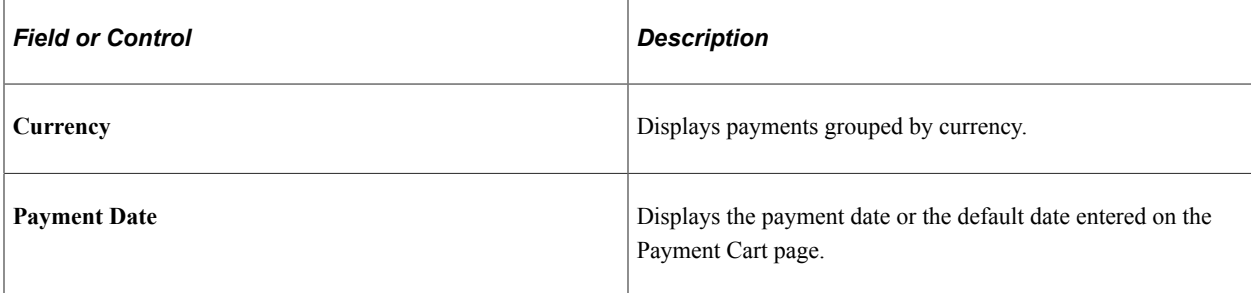

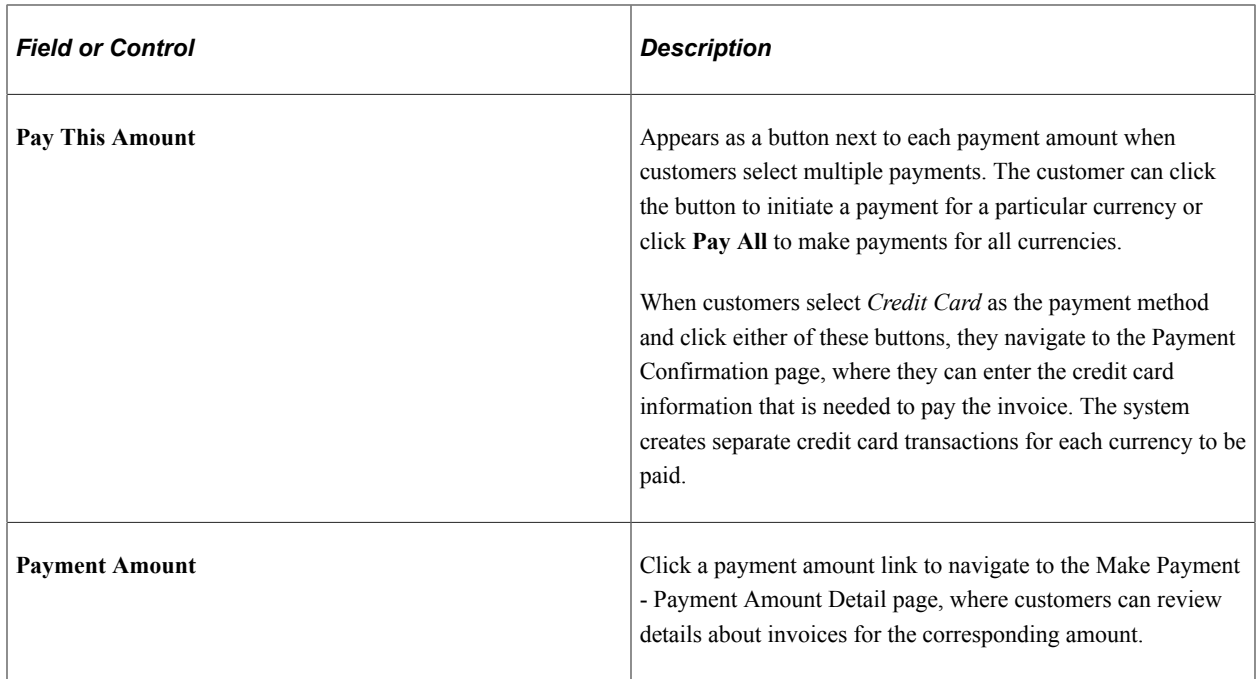

#### <span id="page-91-0"></span>**Payment Amount Detail Page**

Use the Payment Amount Detail page (AR\_EBP\_PITM\_SEC) to review details about the invoices for the corresponding amount.

Navigation:

Click the **Payment Amount** link on the Make Payment page.

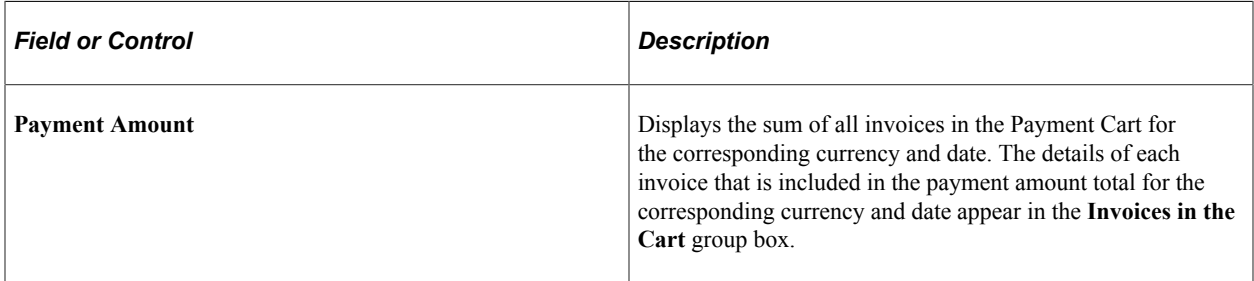

## <span id="page-91-1"></span>**Payment Confirmation: Enter Credit Card Info - Step 3 of 4**

Use the Payment Confirmation: Enter Credit Card Info page (AR\_EBP\_PAY\_CRCARD) to enter credit card information to pay an invoice.

Navigation:

Click **Next** or **Pay All** or **Pay This Amount** on the Make Payment - Step 2 of 4 page

This example illustrates the fields and controls on the Payment Confirmation: Enter Credit Card Info - Step 3 of 4 page (traditional model).

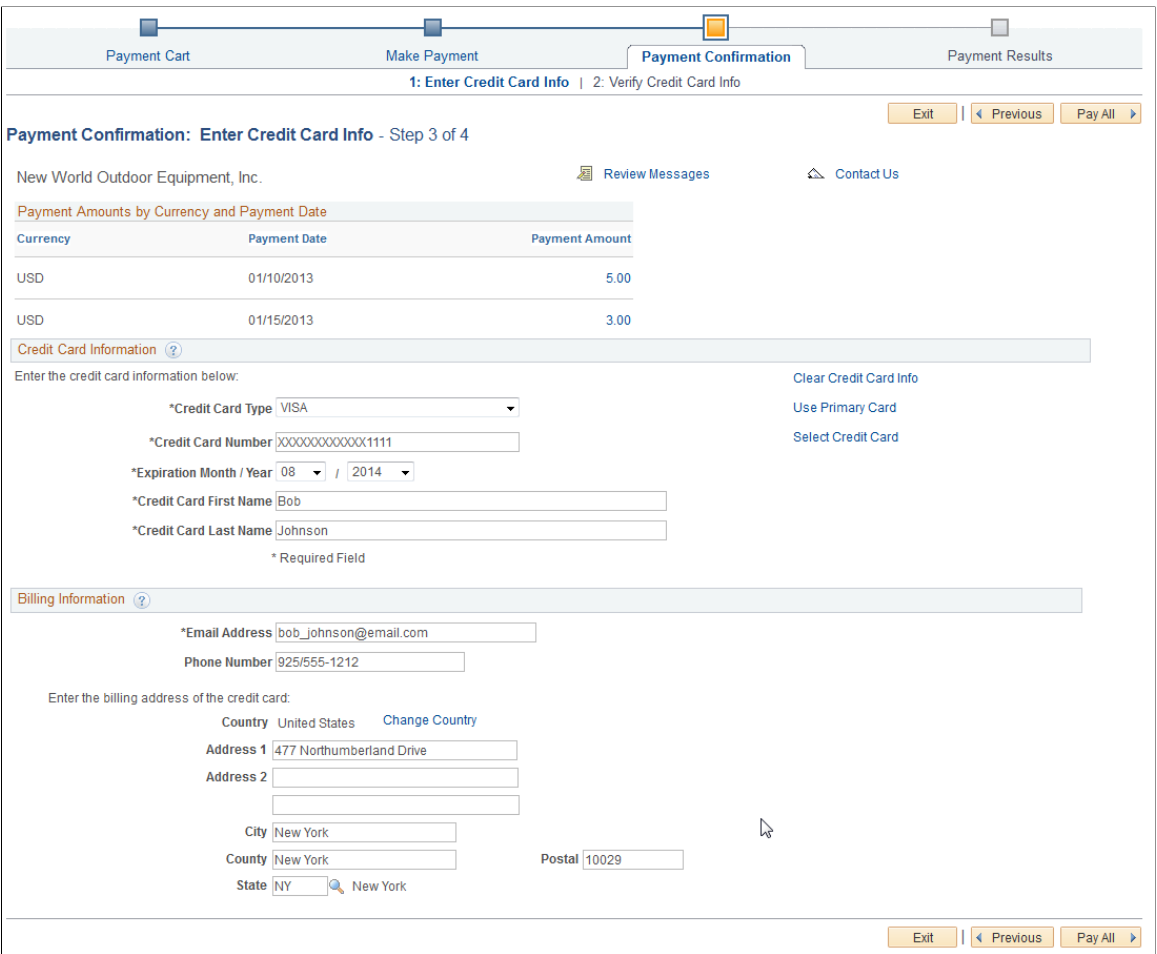

#### **Payment Amounts by Currency and Payment Date**

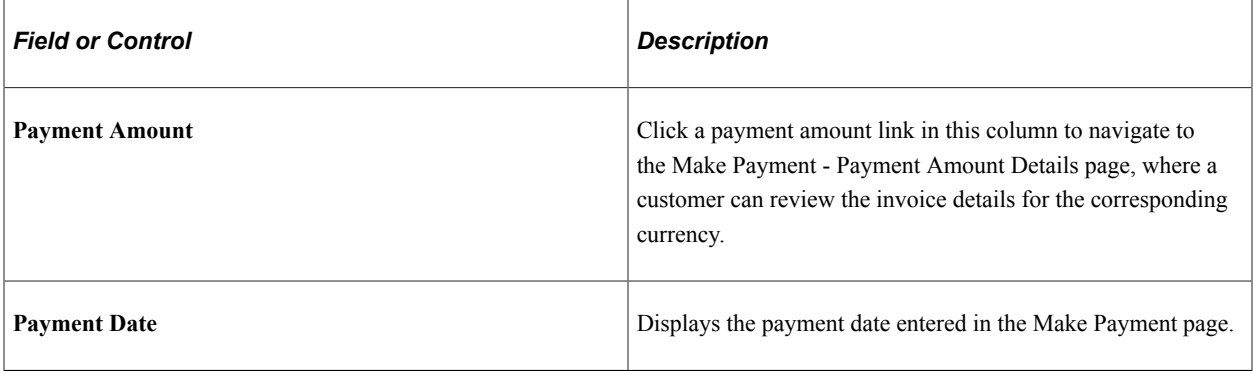

**Note:** When a customer chooses to pay invoices with a credit card, the system creates a separate credit card transaction and separate payments for each currency and date.

#### **Credit Card Information**

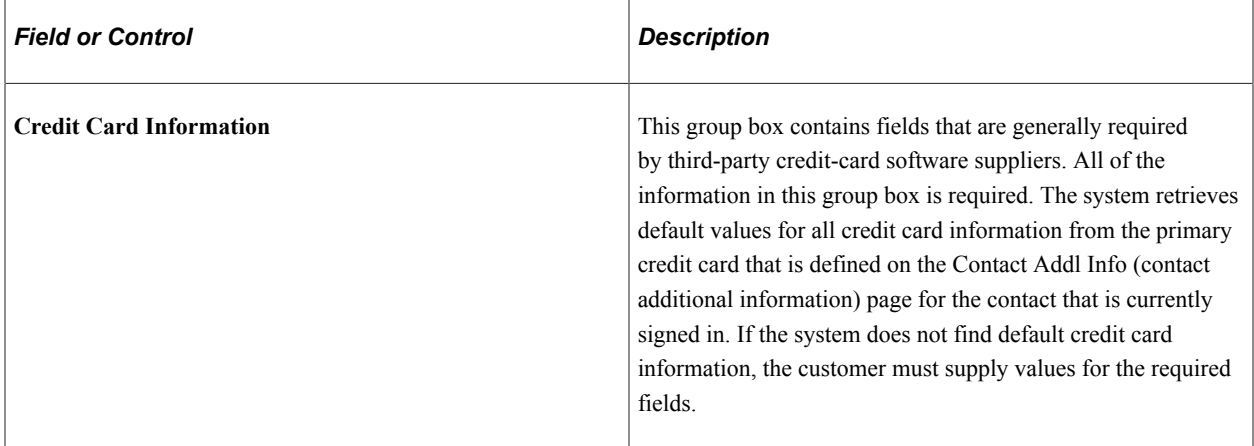

**Note:** The customer can overwrite any information that appears by default in the **Credit Card Information** and **Billing Information** group boxes. However, the system does not write back to the contact's credit card profile on the Contact Addl Info page any credit card data that is entered in either of these group boxes. The system uses the information that the customer enters on this page for the current transaction only.

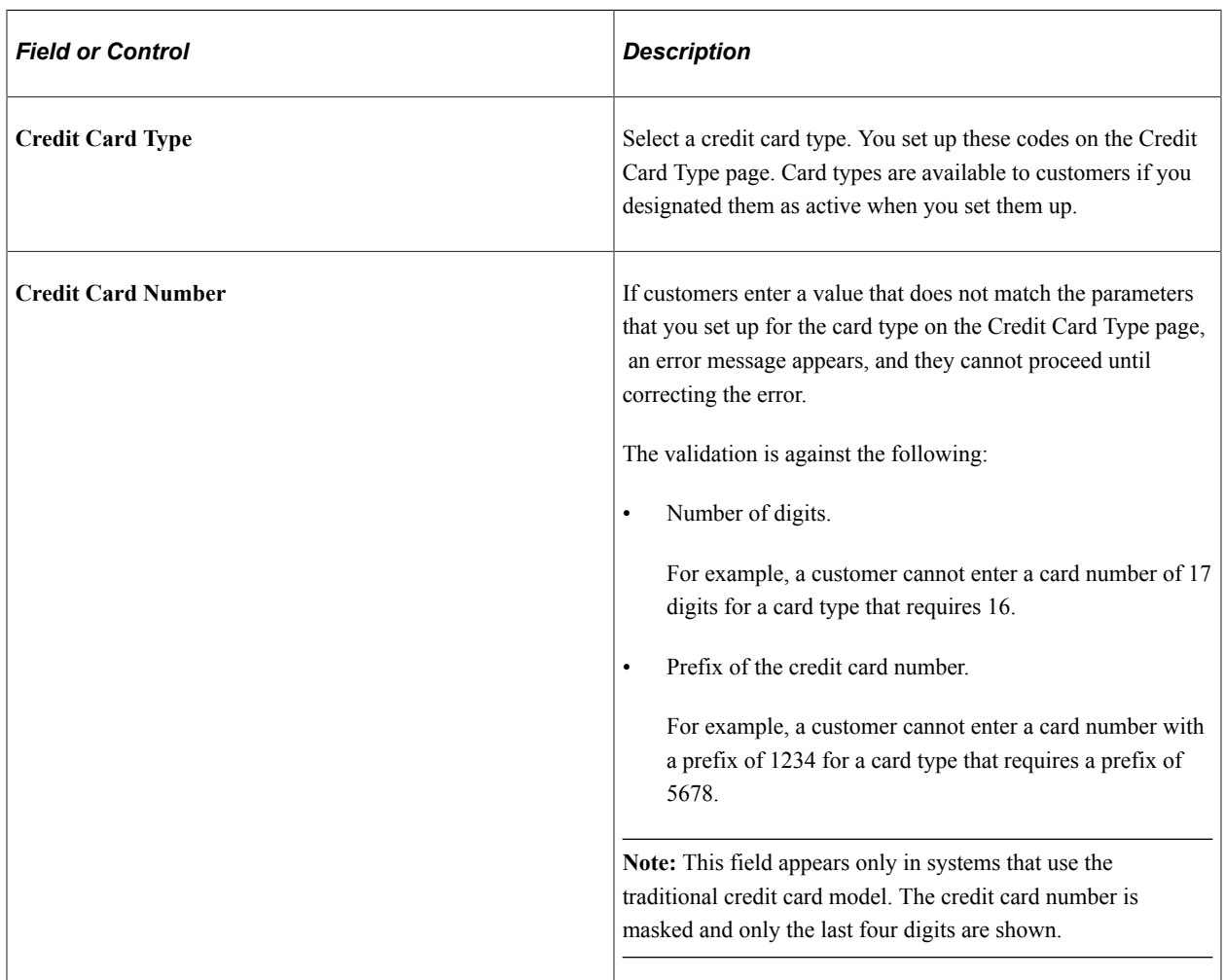

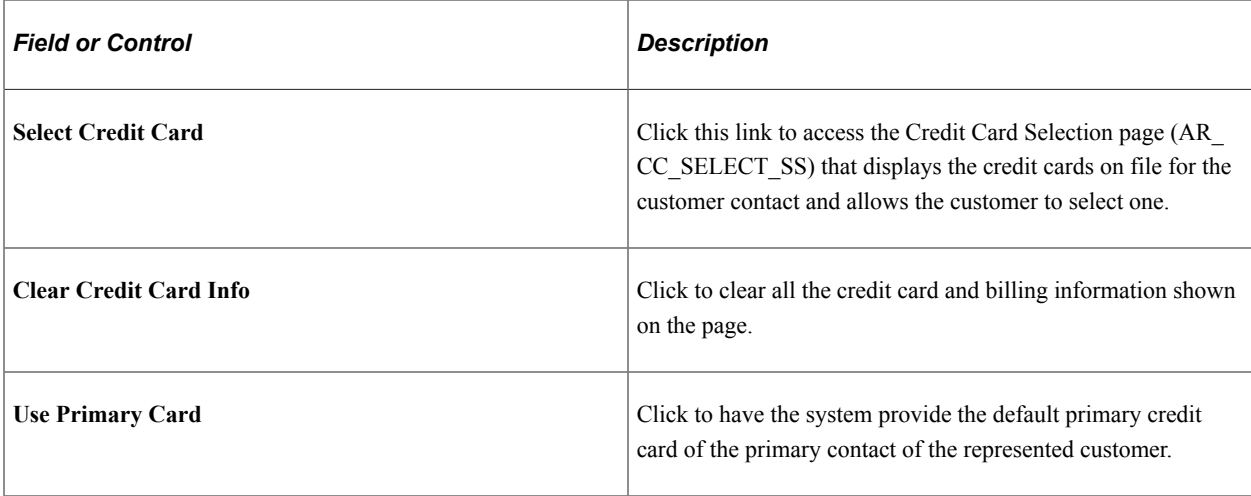

**Note:** The **Card Expiration Year** field (CR\_CARD\_EXPYR) contains translate values for valid expiration years. You must periodically review and update this field with valid expiration year values.

#### **Billing Information**

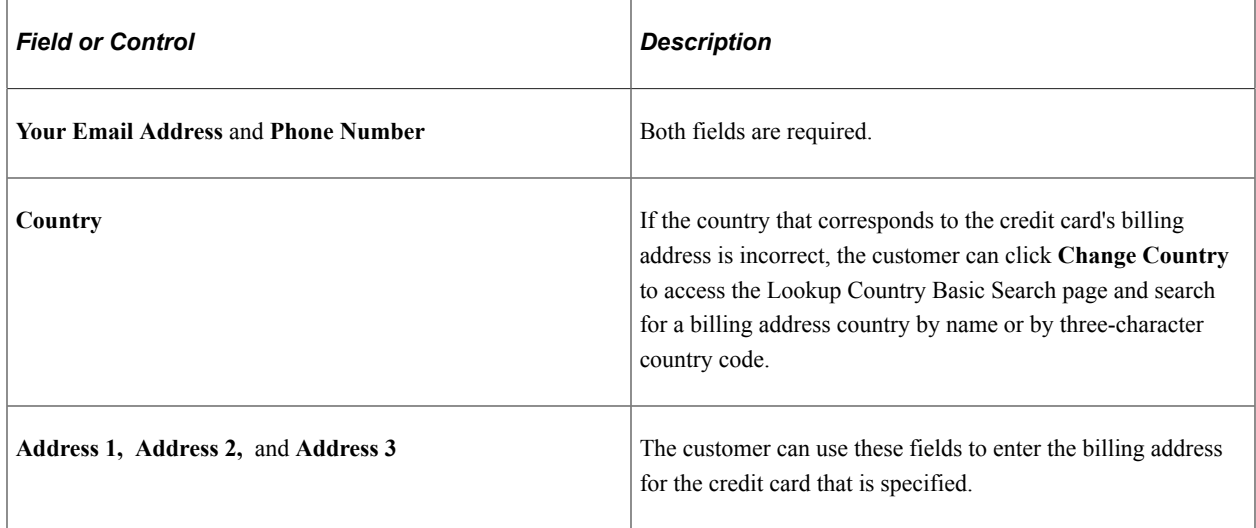

**Note:** The **Billing Information** group box displays fields that are specifically required for the third-party credit-card software suppliers. If the installation integrates with a different third-party software, you may need to configure this page to contain only those fields that are necessary for the third-party software integration. Additionally, you may need to configure the **Billing Information** group box such that the fields that are required by the third-party credit card software supplier are marked with an asterisk.

See the product documentation for *PeopleTools: Integration Broker Service Operations Monitor*.

## <span id="page-94-0"></span>**Payment Confirmation: Verify Credit Card Info - Step 3 of 4**

Use the Payment Confirmation: Verify Credit Card Info page (AR\_EBP\_PAY\_VERF\_CC) to review credit card information before submitting for payment.

Navigation:

Click the **Next** button on the Payment Confirmation: Enter Credit Card Info page.

This example illustrates the fields and controls on the Payment Confirmation: Verify Credit Card Info - Step 3 of 4 page (traditional model).

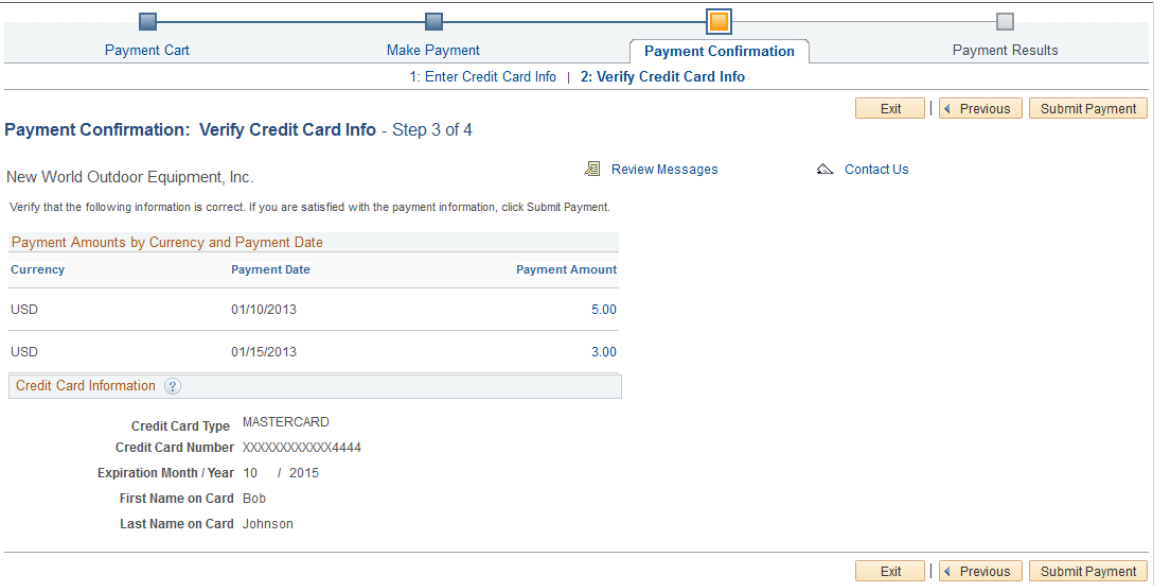

#### **Payment Amounts by Currency and Payment Date**

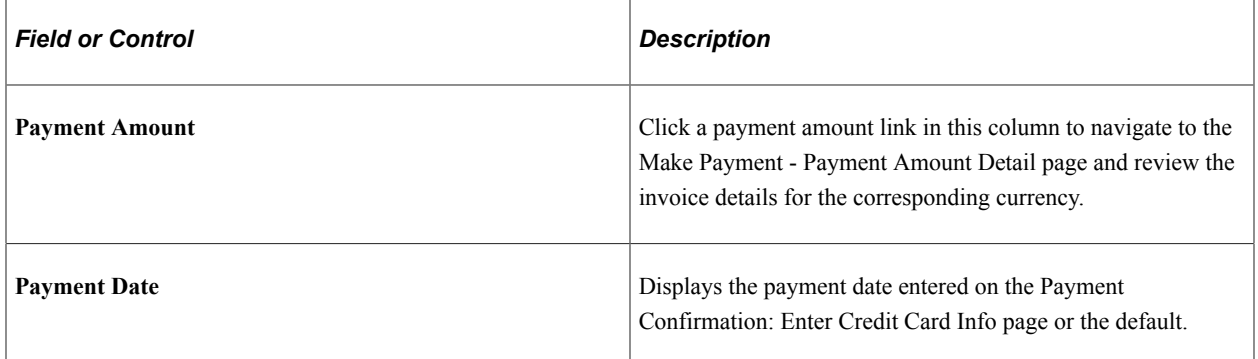

#### **Verification Information**

Verify the credit card information.

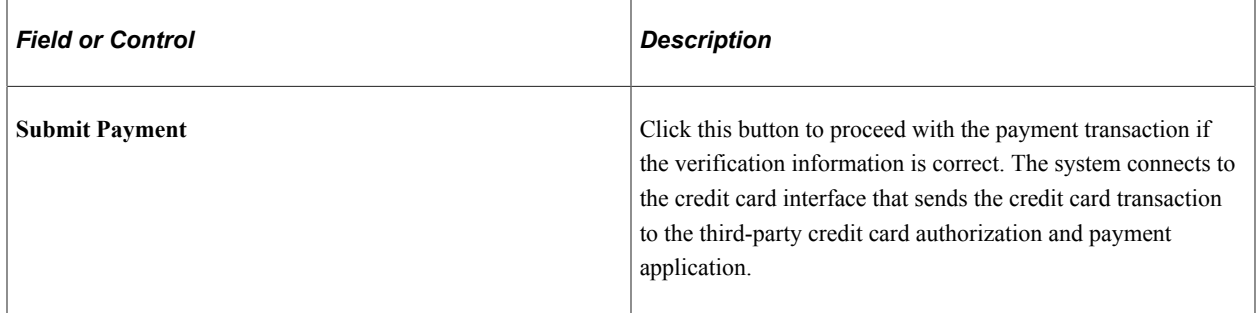

#### **Receiving a Successful Credit Card Authorization**

If the credit card authorization is successful:

1. The system changes the payment method for all open invoices that are in the Payment Cart to credit card.

The system enters a row for the credit card transmission into the PeopleSoft Receivables Credit Card History table (PS\_CRCARD\_AR\_HST).

2. The system enters a row into the Credit Card Payments table (PS\_CRCARD\_PAYMENT) for each invoice that is successfully paid. The system inserts a row into the eBill Pending Payments table (PS\_AR\_EBP\_SCHEDULE) for each future-dated payment.

PeopleSoft Receivables uses the Credit Card Payments table for payment processing.

3. The Payment Results page appears and displays results.

**Note:** The system enters one row into the Credit Card Payments table for each invoice in the payment cart. However, only one transmission per currency is made to the third-party credit card authorization and payment application.

#### **Receiving an Unsuccessful Credit Card Authorization**

If the credit card authorization was not successful:

1. The system enters a row for the credit card transmission into the PeopleSoft Receivables Credit Card History table (PS\_CRCARD\_AR\_HST).

Only errors that are found during a transmission are written to the history table. Errors that are detected prior to transmission are not logged to the history table.

2. The Payment Results page appears with a description of the failure.

#### <span id="page-96-0"></span>**Payment Results - Step 4 of 4**

Use the Payment Results page (AR\_EBP\_PAY\_CONF\_CC) to review the transaction results and, if the results are successful, to receive a credit card authorization number.

Navigation:

Click the **Submit Payment** button on the Payment Confirmation: Verify Credit Card Info - Step 3 of 4 page (traditional credit card model).

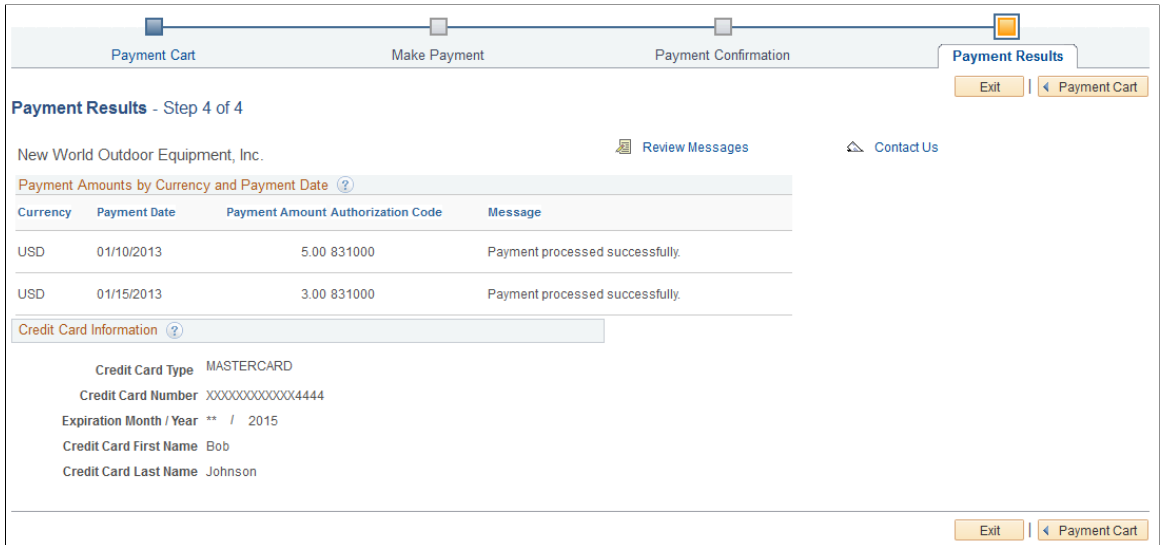

#### **Payment Amounts by Currency and Payment Date**

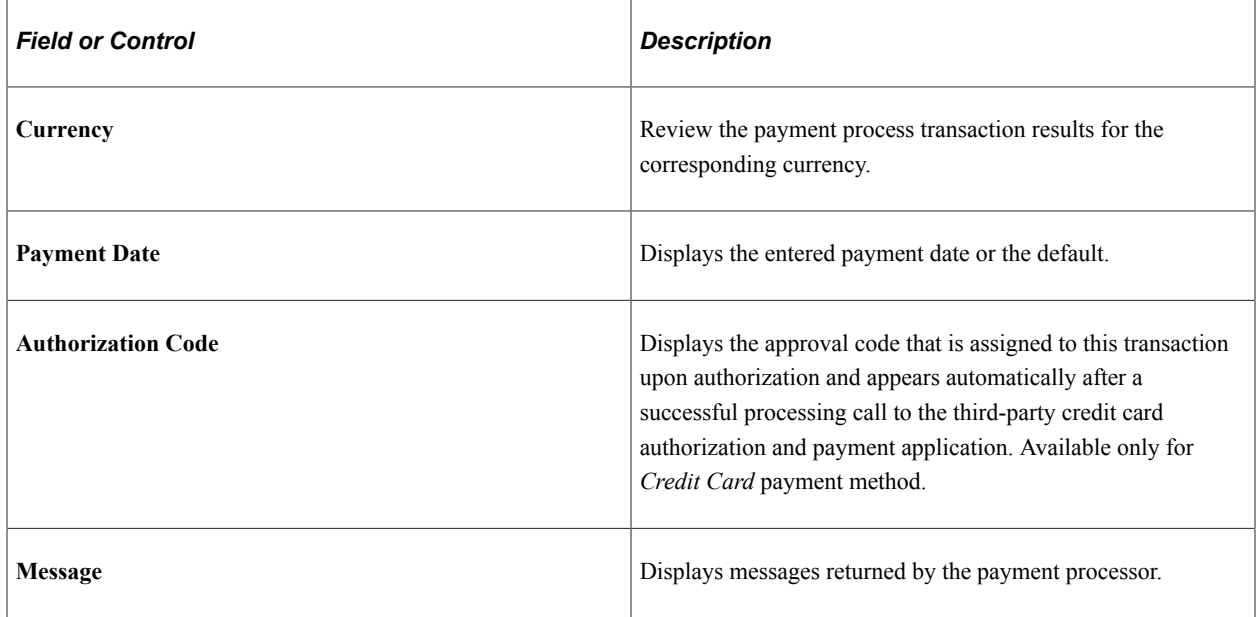

**Note:** If all of the payment transactions fail, the **Make Payment** button appears so that the customer can return to the Make Payment page for changes.

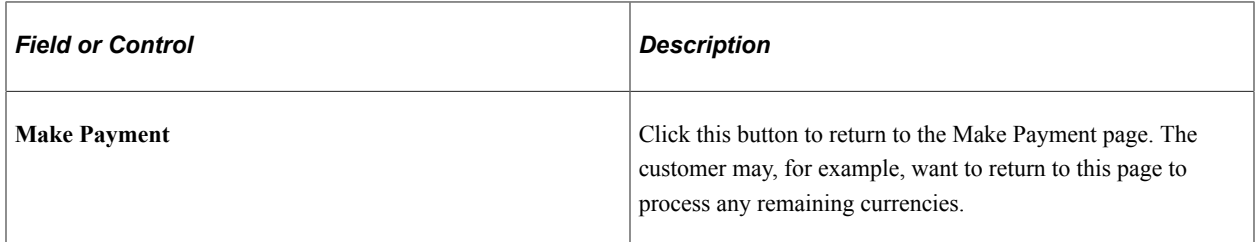

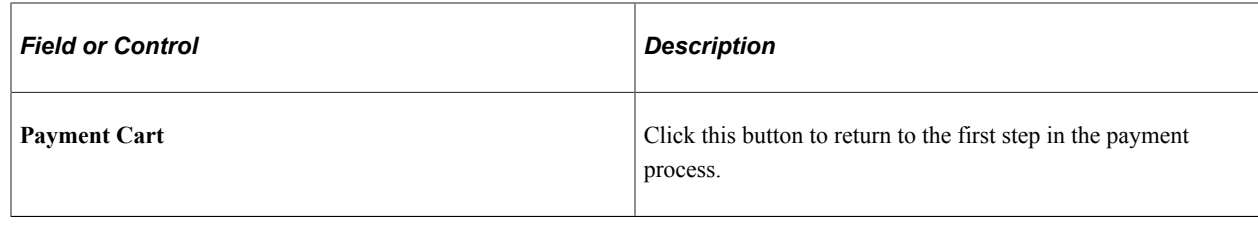

# **Making Direct Debit Payments (Classic)**

This topic discusses how to make direct debit payments using Classic eBill Payment.

## **Pages Used to Make Direct Debit Payments (Classic)**

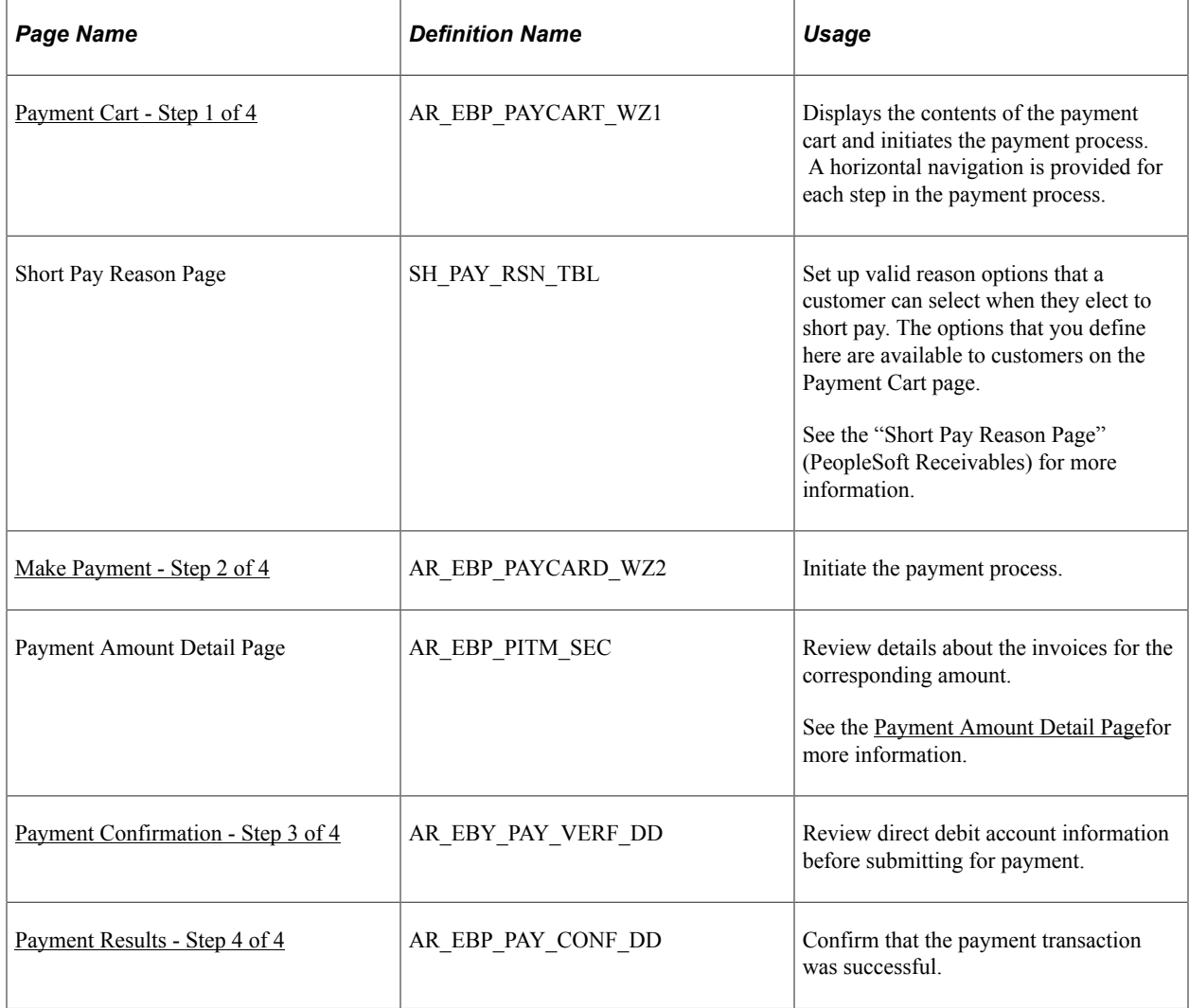

## **Understanding How to Make Direct Debit Payments**

Before you begin, set up all direct debit account information with a customer service representative. Customers cannot modify direct debit bank account information through PeopleSoft eBill Payment.

The Payment Cart displays the following steps for payments made by direct debit:

- Payment Cart
- Make Payment
- Payment Confirmation
- Payment Results

**Note:** When the system detects an error in any step, the subsequent steps are locked until the error is fixed.

## <span id="page-99-0"></span>**Payment Cart - Step 1 of 4**

Use the Payment Cart page (AR\_EBP\_PAYCART\_WZ1) to display the contents of the payment cart and initiate the payment process.

Navigation:

- Click the **Add to Cart** button that is located on pages displaying invoices.
- Click the **Payment Cart** link from the Menu.

This example illustrates the fields and controls on the Payment Cart - Step 1 of 4 for a direct debit payment. In this case, the customer selected a single invoice in the Payment Cart.

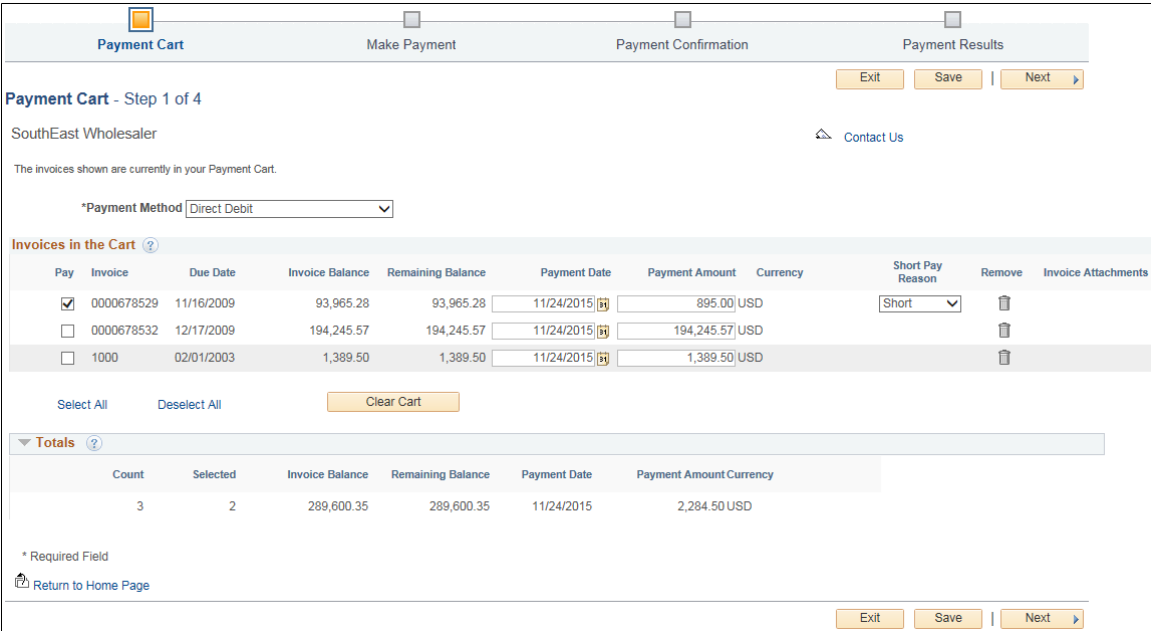

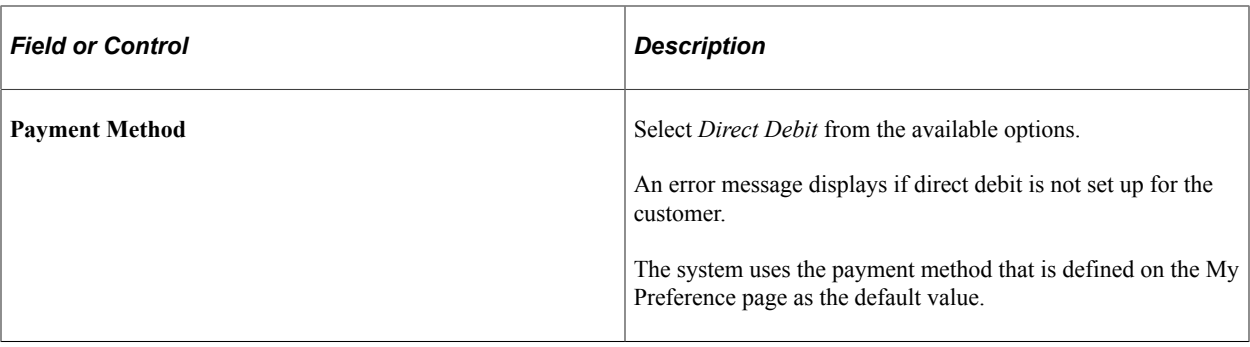

**Note:** The **Invoice Balance** and **Payment Amount** fields will reflect the partial payment that has been made. An invoice will be removed from the Payment Cart only if the payment is fully paid.

#### <span id="page-100-0"></span>**Make Payment - Step 2 of 4**

Use the Make Payment page (AR\_EBP\_PAYCARD\_WZ2) to initiate the payment process.

Navigation:

Click the **Next** button on the Payment Cart - Step 1 of 4 page.

This example illustrates the fields and controls on the Make Payment - Step 2 of 4 for a direct debit payment. In this case, the customer selected multiple invoices in the Payment Cart.

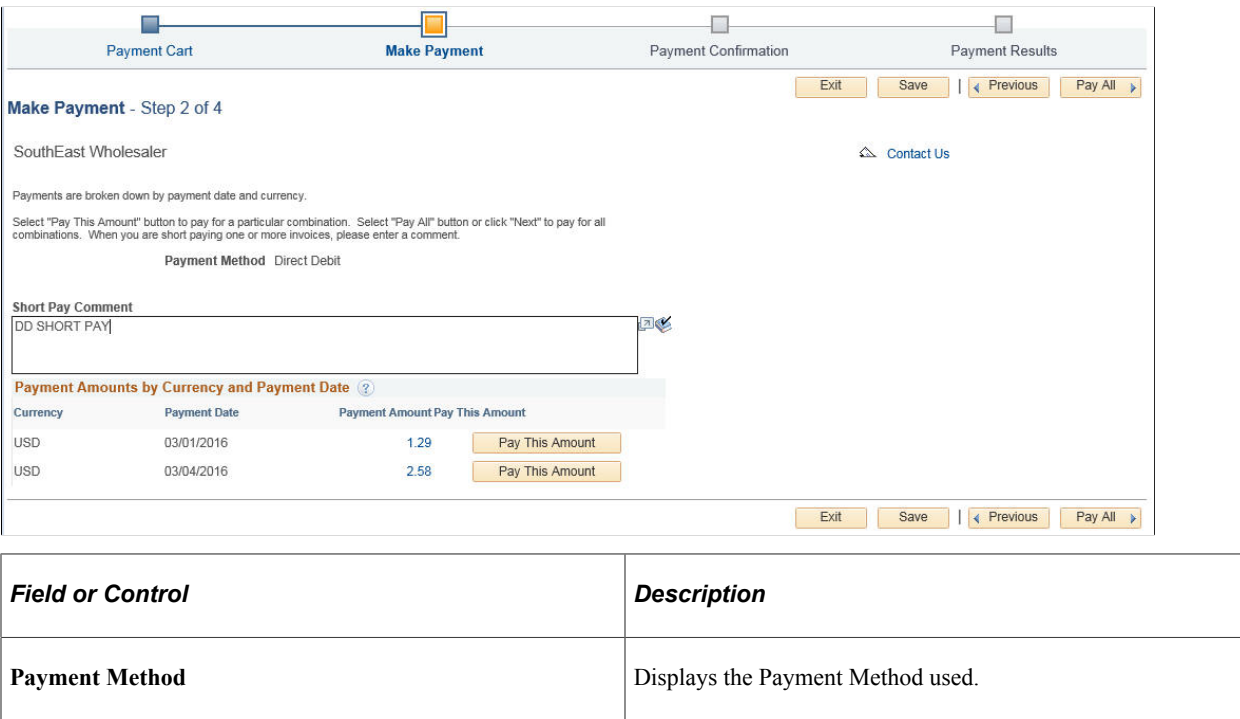

#### **Payment Amounts by Currency and Payment Date**

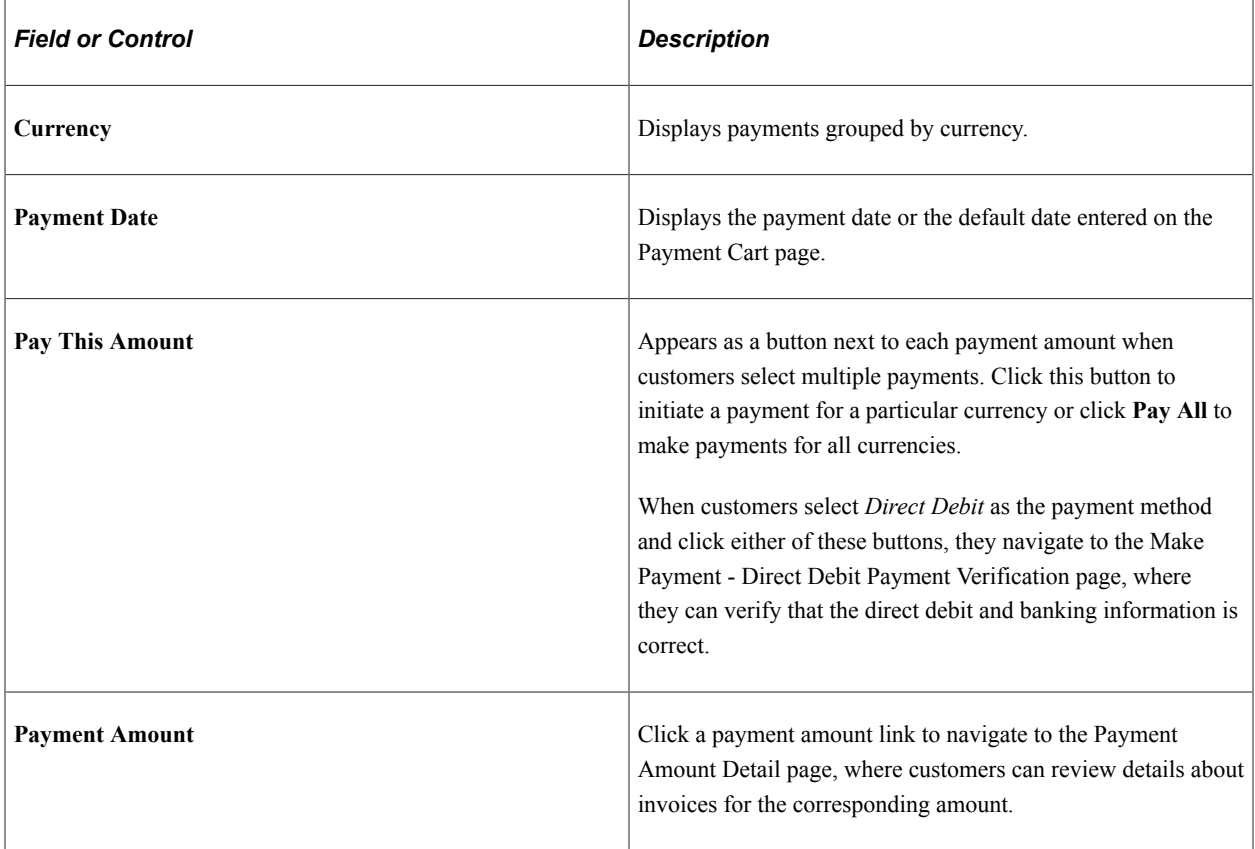

# <span id="page-101-0"></span>**Payment Confirmation - Step 3 of 4**

Use the Payment Confirmation page (AR\_EBY\_PAY\_VERF\_DD) to review direct debit account information before submitting for payment.

Navigation:

Click the **Next** button on the Make Payment - Step 2 of 4 page.

This example illustrates the fields and controls on the Payment Confirmation - Step 3 of 4 for a direct debit payment.

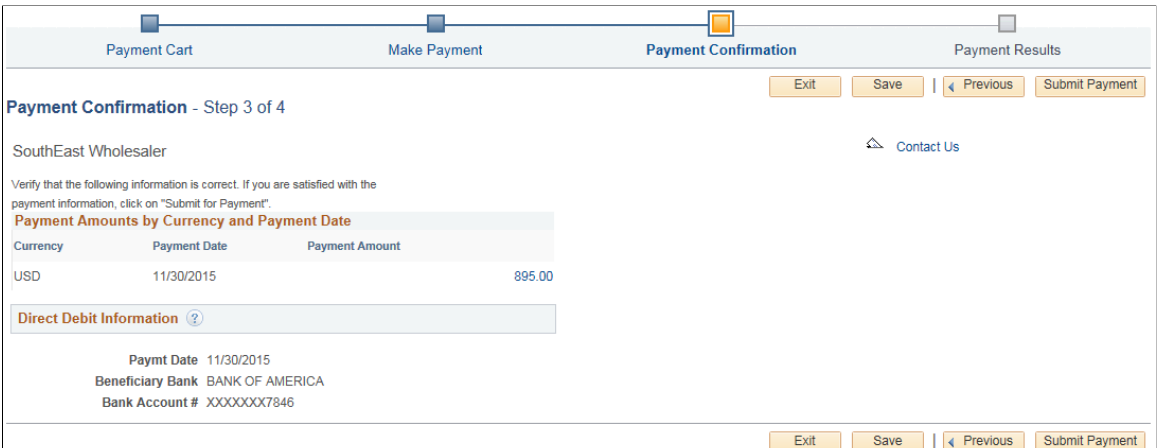

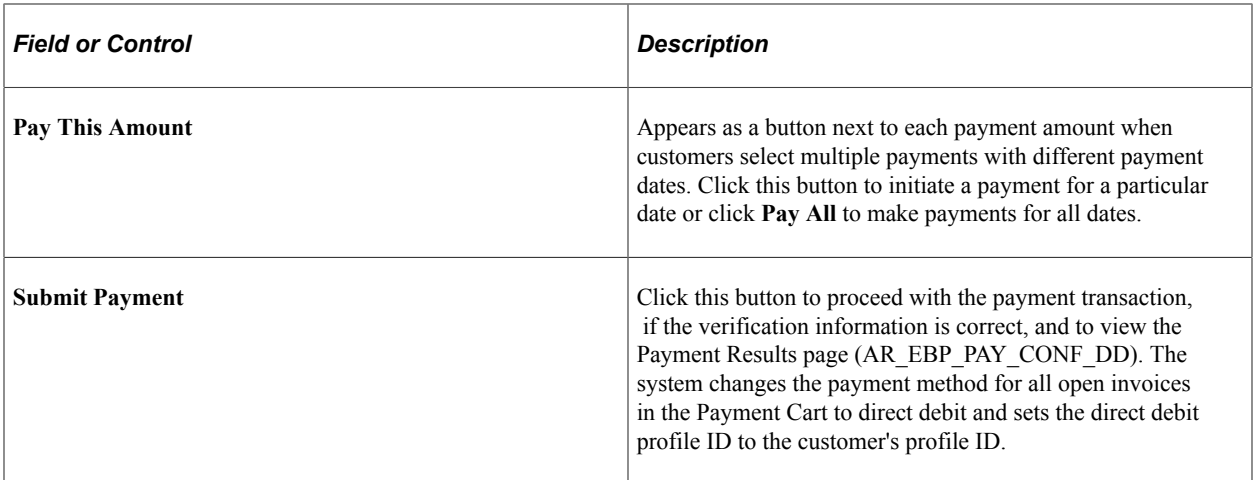

#### **Direct Debit Information**

The system displays bank details and account information when the payment method selected is *Direct Debit*.

## <span id="page-102-1"></span>**Payment Results - Step 4 of 4**

Use the Payment Results page (AR\_EBP\_PAY\_CONF\_DD) to confirm that the direct debit payment transaction was successful.

This example illustrates the fields and controls on the Payment Results - Step 4 of 4 for a direct debit payment.

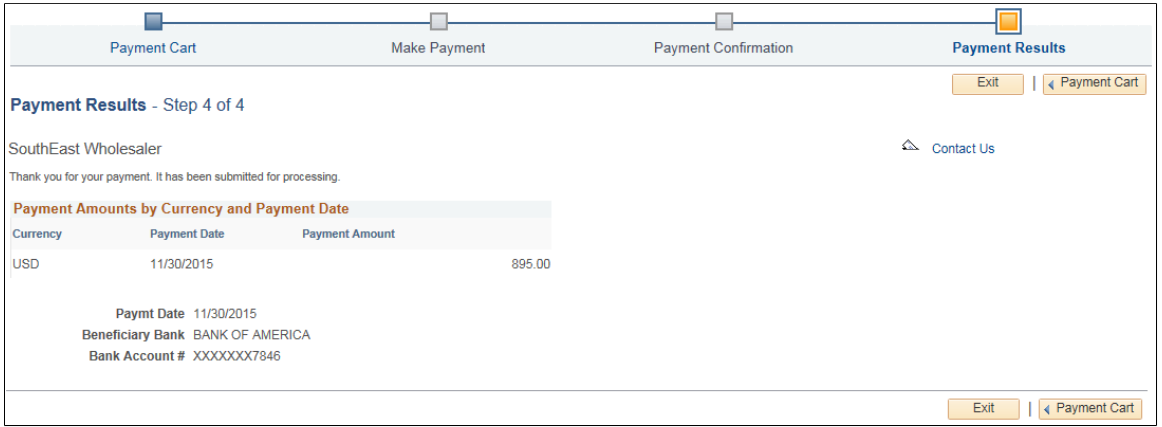

# <span id="page-102-0"></span>**Making Hosted Credit Card Payments (Classic)**

This topic discusses paying invoices using a credit card in a Classic eBill Payment system using the hosted credit card model.

## **Pages Used to Make Hosted Credit Card Payments (Classic)**

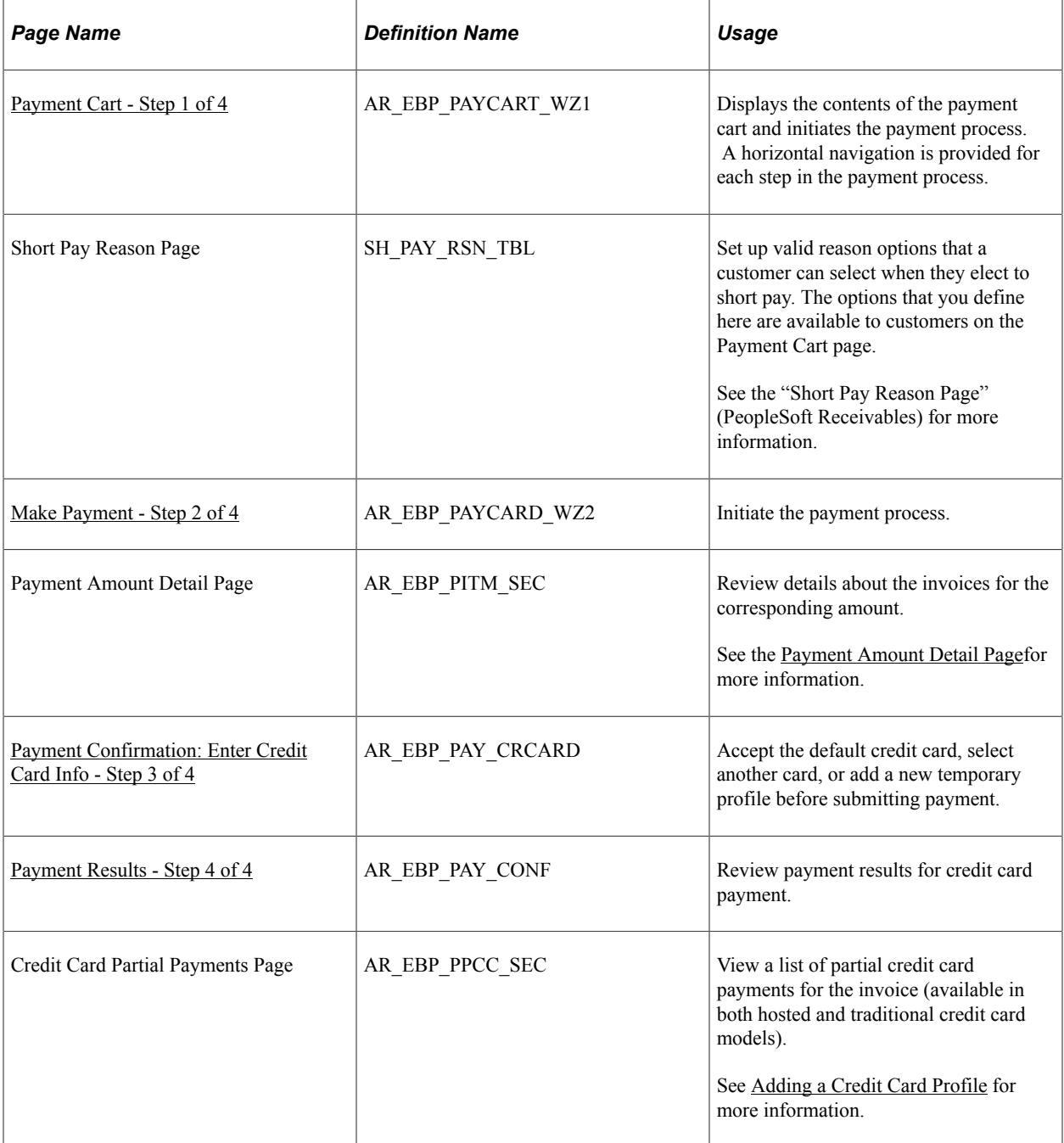

## **Understanding Hosted Credit Card Payments**

You can make credit card payments in eBill Payment on systems using a hosted credit card implementation.

The Payment Cart displays the following steps for payments made using a credit card on systems using a hosted credit card implementation:

1. Payment Cart

- 2. Make Payment
- 3. Payment Confirmation
- 4. Payment Results

The Payment Cart and Make Payment steps are the same for the *Credit Card* payment method in both hosted credit card and traditional credit card systems. However, if you are using the *Credit Card* payment method in a traditional credit card implementation, you see added information in the Payment Confirmation steps, and the Payment Results step is different.

Compare to the steps for paying by credit card in a traditional credit card system here: [Making Traditional](#page-86-0) [Credit Card Payments \(Classic\).](#page-86-0)

**Note:** When the system detects an error in any step, the subsequent steps are locked until the error is fixed.

## <span id="page-104-0"></span>**Payment Cart - Step 1 of 4**

Use the Payment Cart page (AR\_EBP\_PAYCART\_WZ1) to display and select invoices for payment.

Navigation:

Click the **Add to Cart** button that is located on pages displaying invoices or click the **Payment Cart** link from the Menu.

This page is the same for credit card payments in both the hosted and traditional models. See [Payment](#page-88-0) [Cart - Step 1 of 4](#page-88-0) for the traditional credit card model.

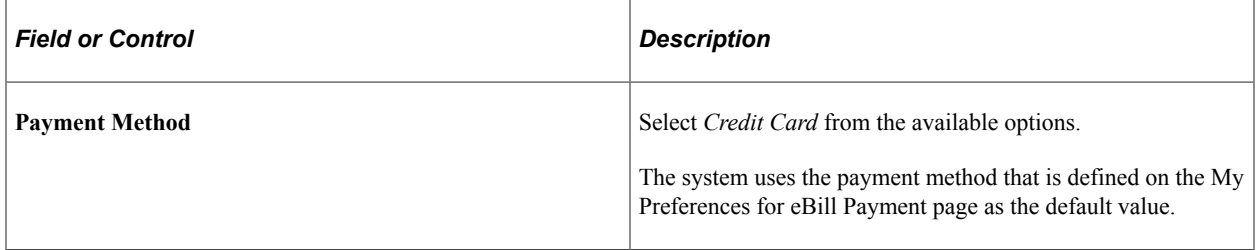

#### **Invoices in the Cart**

Customers can select the corresponding check box for the invoices they want to pay.

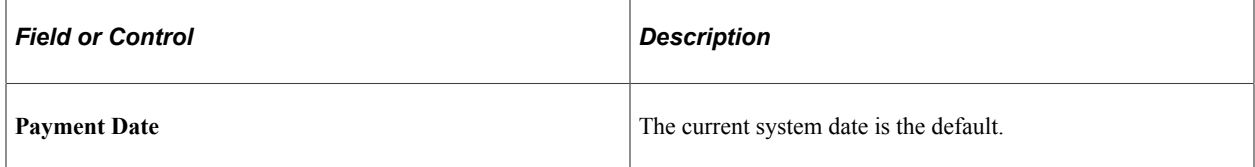

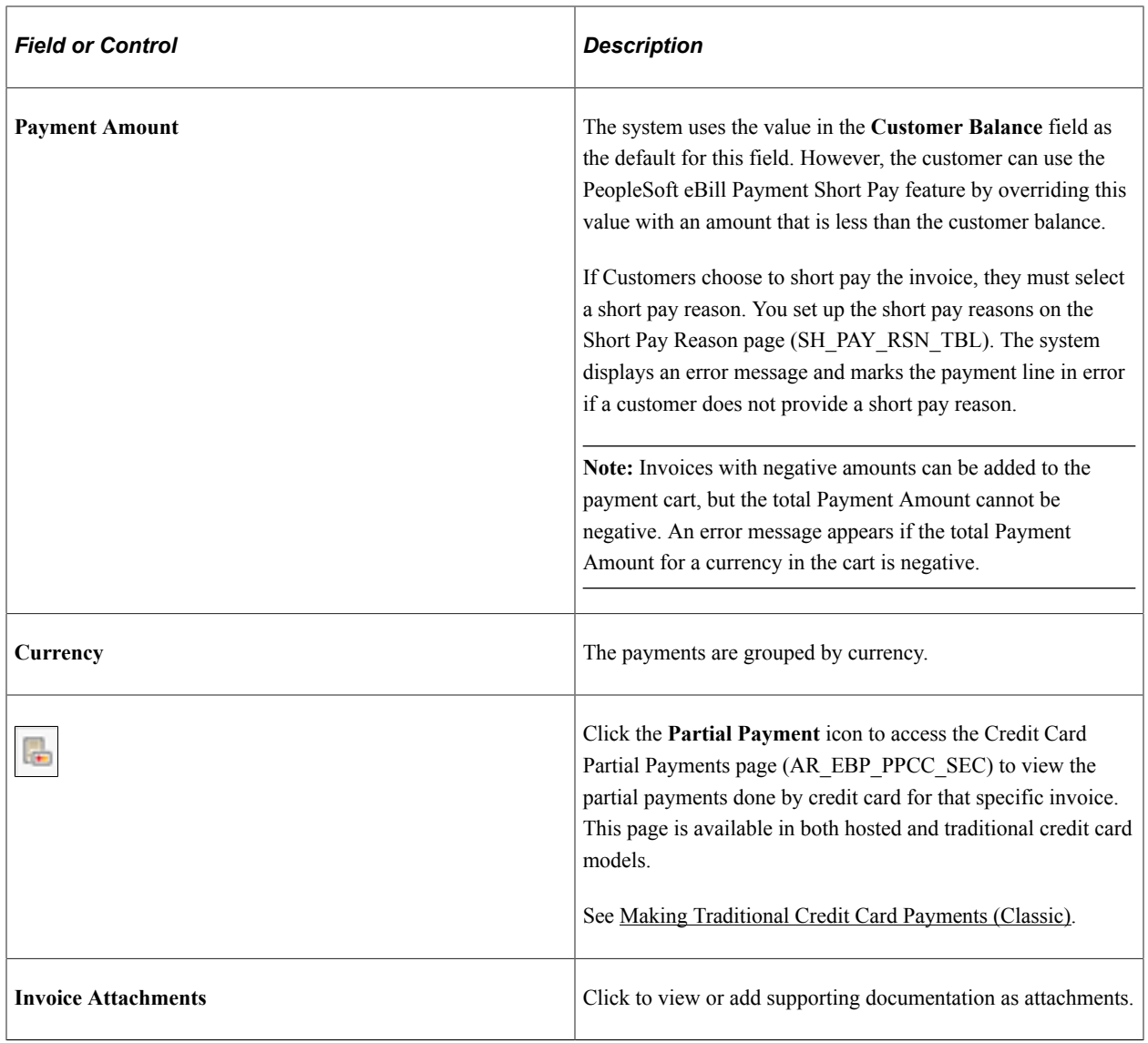

**Note:** The fields **Invoice Balance** and **Payment Amount** reflect that a partial payment has been made. An invoice is removed from the Payment Cart only when the payment is fully paid.

## <span id="page-105-0"></span>**Make Payment - Step 2 of 4**

Use the Make Payment page (AR\_EBP\_PAYCARD\_WZ2) to initiate the payment process.

Navigation:

Click the **Next** button on the Payment Cart page.

This page is the same for credit card payments in both the hosted and traditional models. See [Make](#page-89-0) [Payment - Step 2 of 4](#page-89-0) in the traditional credit card model.

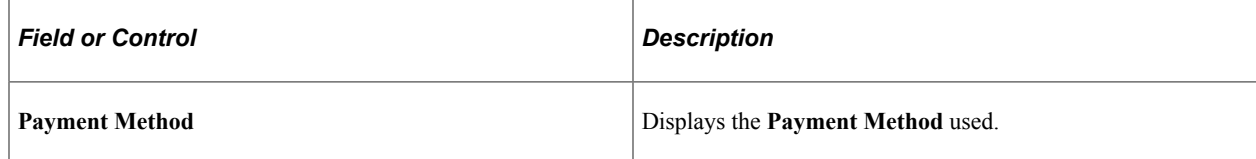

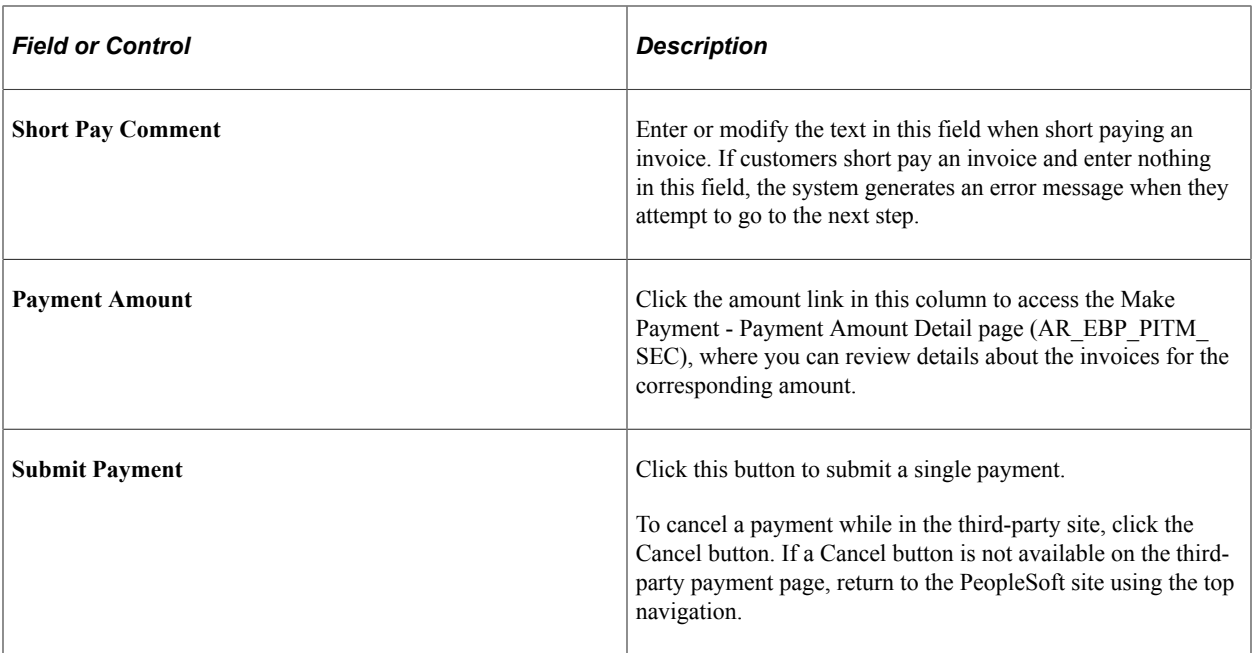

#### **Payment Amounts by Currency and Payment Date**

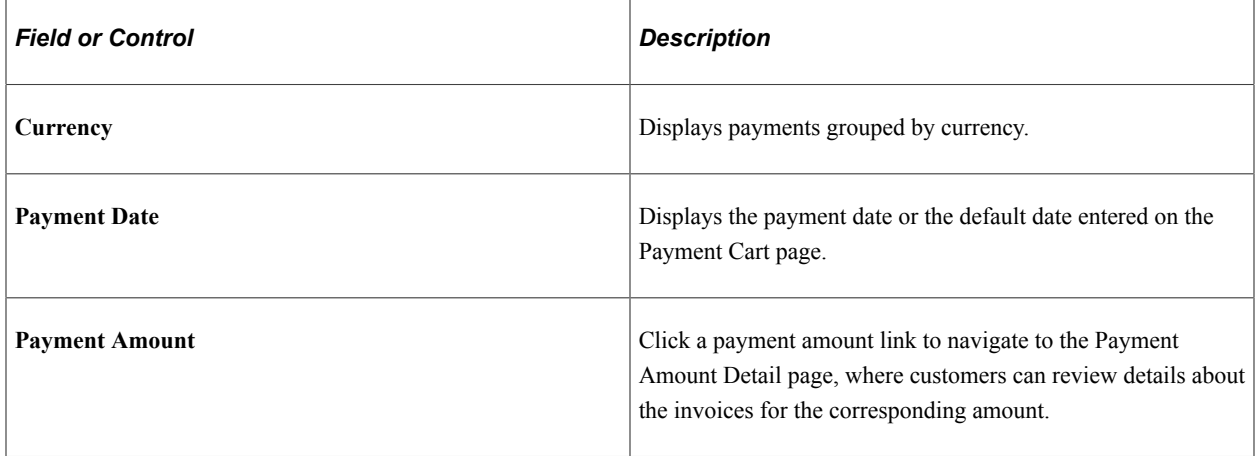

## <span id="page-106-0"></span>**Payment Confirmation: Enter Credit Card Info - Step 3 of 4**

Use the Payment Confirmation page (AR\_EBP\_PAY\_CRCARD) to accept the default credit card, select another card, or add a new temporary profile before submitting payment.

Navigation:

Click the **Next** button on the Make Payment - Step 2 of 4 page.

This example illustrates the fields and controls on the Payment Confirmation: Enter Credit Card Info - Step 3 of 4 for a payment using a credit card in a hosted system.

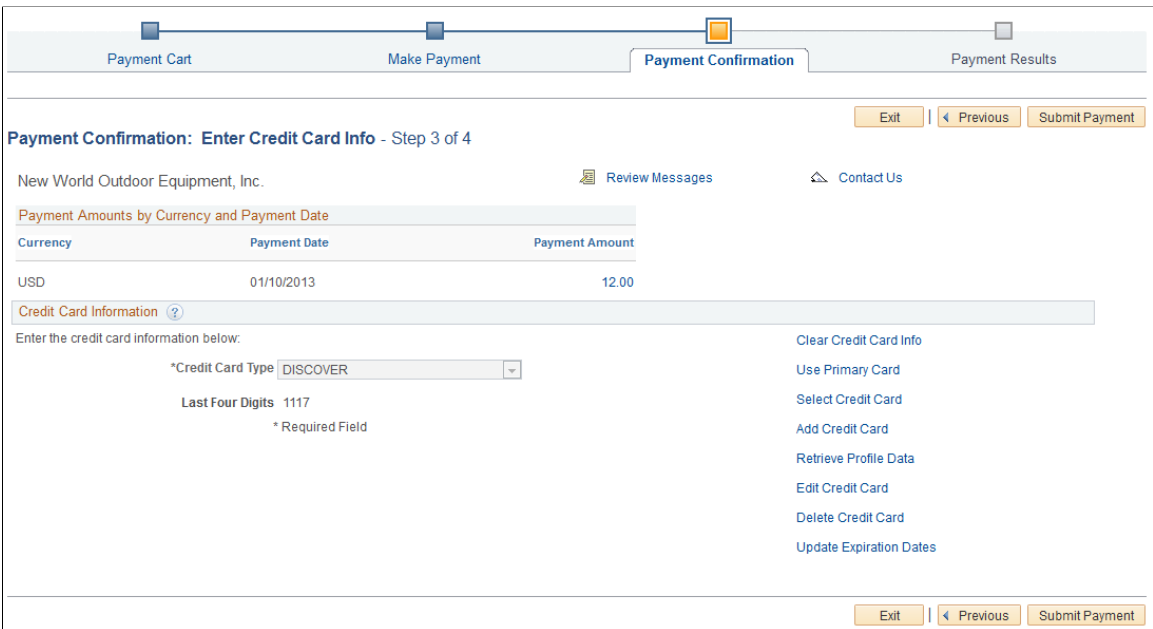

The system uses the default credit card profile. If multiple profiles exist, you can change the profile by clicking the **Select Credit Card** link to access the Credit Card Selection page (AR\_CC\_SELECT\_SS).

For more information about the **Credit Card Information** action links, see "Managing Credit Card Data Using Action Links" (PeopleSoft Order to Cash Common Information).

#### <span id="page-107-0"></span>**Payment Results - Step 4 of 4**

Use the Payment Results page (AR\_EBP\_PAY\_CONF) to review payment results for credit card payments.

Navigation:

Click the **Submit Payment** button on the Make Payment page.

This example illustrates the fields and controls on the Payment Results page - Step 4 of 4 for a payment using a credit card in a hosted system.

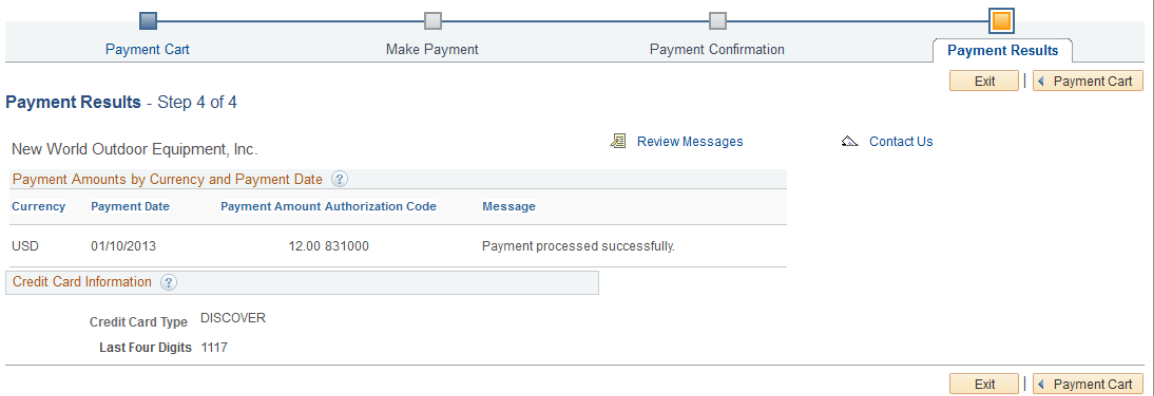
**Important!** Upon returning to the PeopleSoft application from the hosted credit card website, you must *always* click the **Save** button to save the payment data.

# **Adding a Credit Card Profile**

You may need to add a credit card profile in a hosted credit card system that creates a temporary profile before submitting an online credit card transaction. In this case, you must add a credit card profile if none exists in order to complete payment. If the hosted credit card system is set up to create temporary profiles *after* online credit card transactions, the system creates the temporary profile after a successful credit card transaction.

For more information, see "Setting Up Credit Card Options and Groups" (Application Fundamentals).

This example illustrates the fields and controls on the Payment Confirmation page with no default credit card profile.

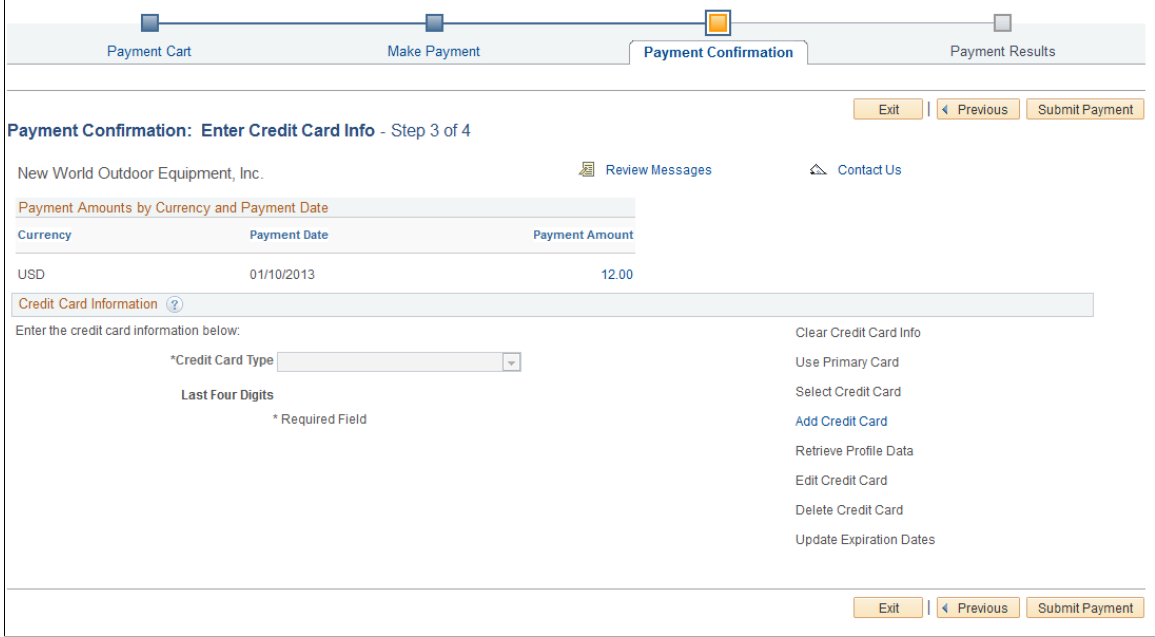

On the Payment Confirmation page, click the **Add Credit Card** link to transfer to the hosted credit card website to enter credit card information.

The hosted credit card website stores the complete credit card information for payments and sends profile data to the PeopleSoft system.

**Important!** You must click the **Save** button on the Payment Confirmation page to commit the profile information to the PeopleSoft system.

### **Related Links**

"Managing Credit Card Data Using Action Links" (PeopleSoft Order to Cash Common Information)

# **Making Electronic Check Payments (Classic)**

This topic discusses how to pay invoices by electronic check using PeopleSoft Classic eBill Payment.

# **Pages Used to Make Electronic Check Payments (Classic)**

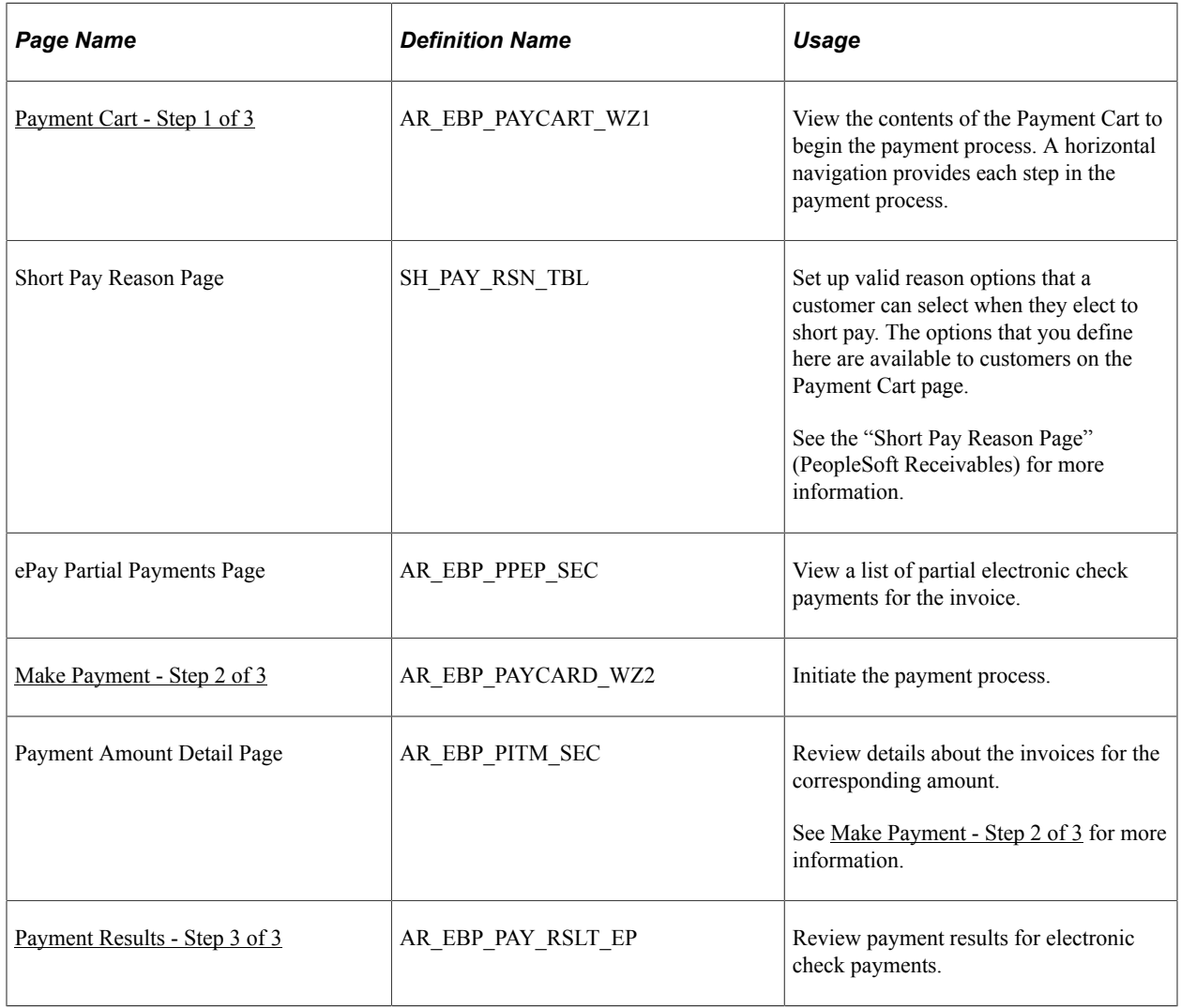

# **Understanding Electronic Check Payments**

The Electronic Check payment option requires ePayment integration with a third-party payment processor. See the product documentation for *PeopleSoft Integration Interfaces*.

You must also set up your Receivables system to support ePayments through the self-service component, eBill Payment. See "Setting Up Electronic Payment Options" (Application Fundamentals) and "Setting Up ePayment Profiles" (PeopleSoft Receivables).

The Payment Cart displays the following steps for payments using electronic checks:

1. Payment Cart

- 2. Make Payment
- 3. Payment Results

After selecting the Electronic Check payment method, the user is transferred to the hosted payment supplier's site for payment completion.

**Note:** When the system detects an error in any step, the subsequent steps are locked until the error is fixed.

The electronic check payment option supports only USD payments and real-time transactions; you cannot make future or scheduled payments. The system displays an error message and marks the payment line in error if a customer enters a future payment date.

### <span id="page-110-0"></span>**Payment Cart - Step 1 of 3**

Use the Payment Cart page (AR\_EBP\_PAYCART\_WZ1) to display and select invoices for payment.

Navigation:

Click the **Add to Cart** button that is located on pages displaying invoices or click the **Payment Cart** link from the Menu.

This example illustrates the fields and controls on the Payment Cart (Step 1 of 3) for an electronic check payment.

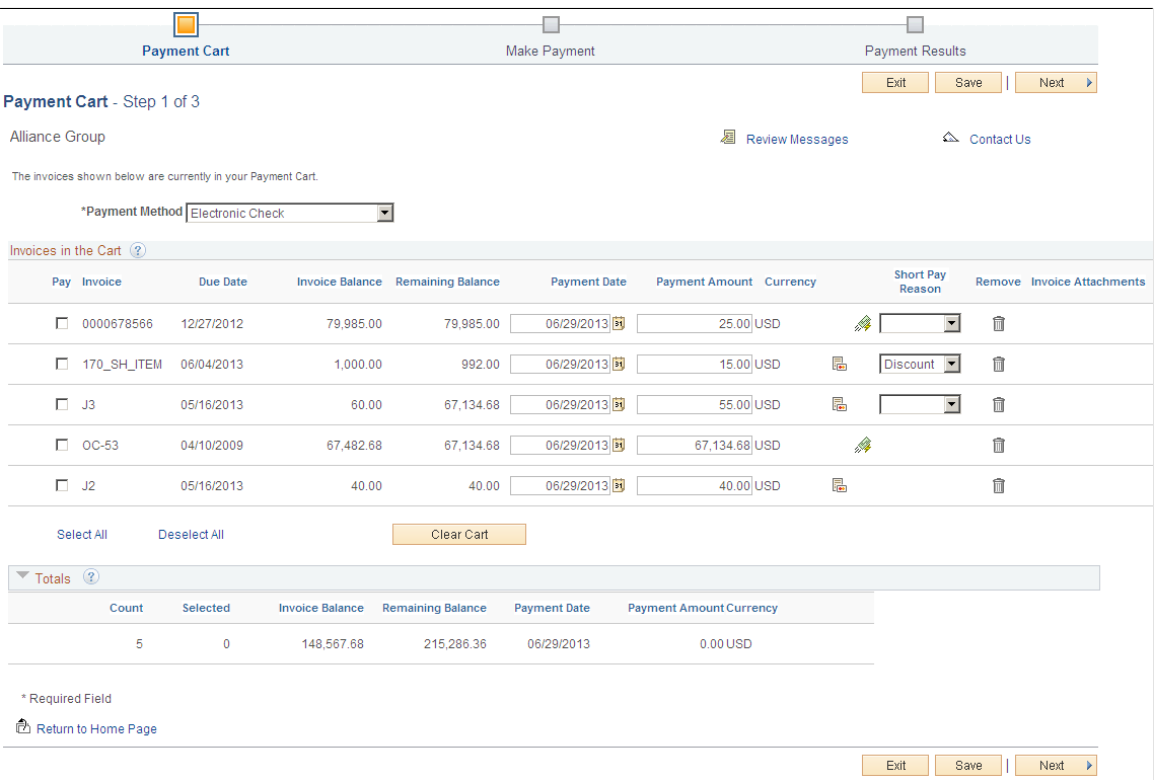

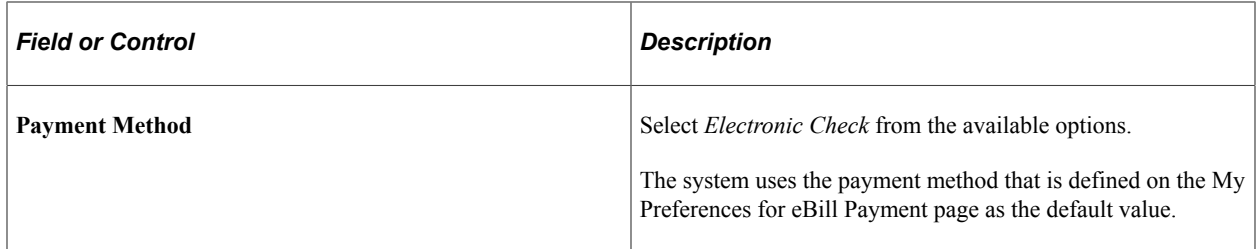

### **Invoices in the Cart**

Customers can select the corresponding check box for the invoices they want to pay.

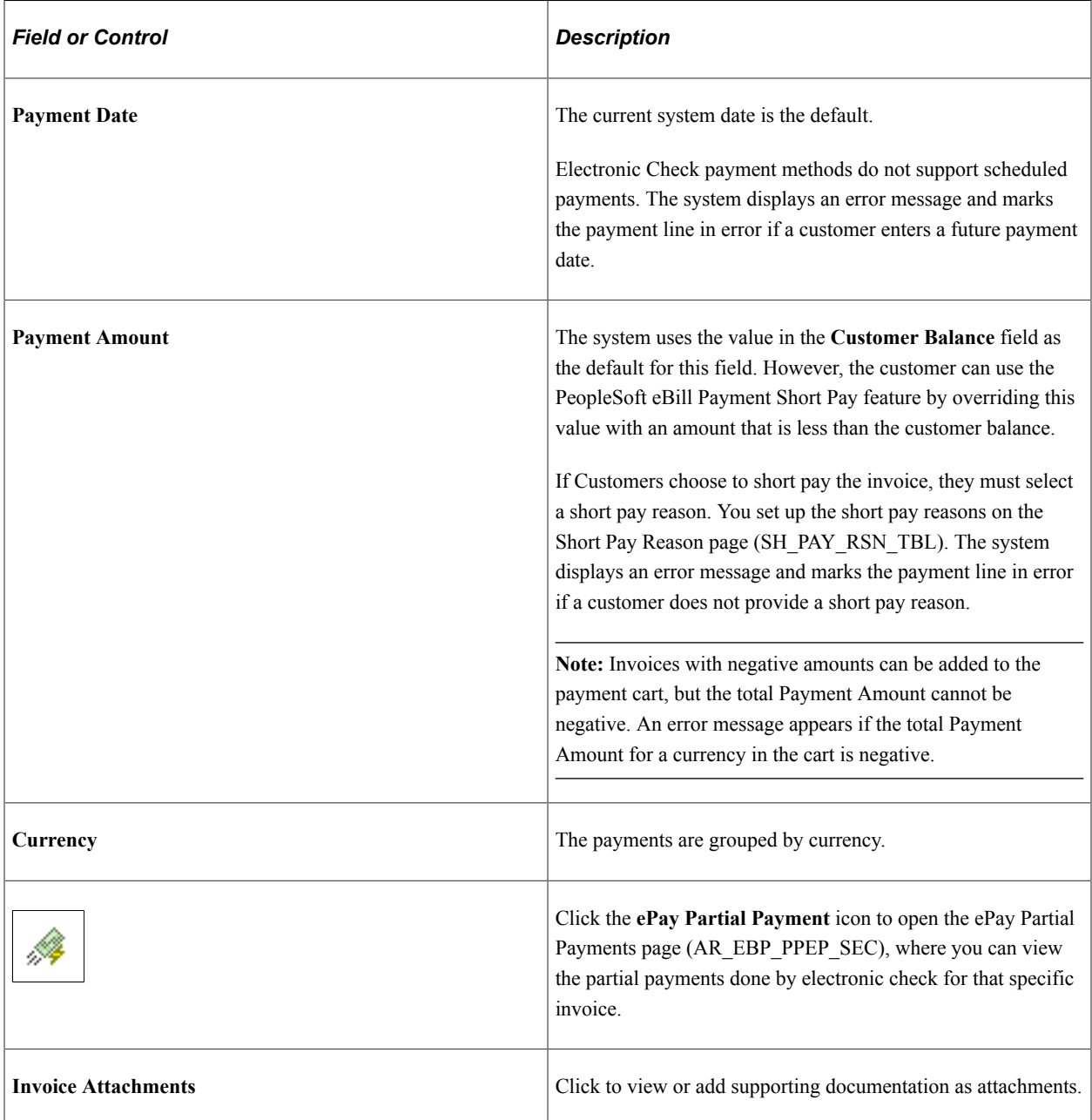

**Note:** The fields Invoice Balance and Payment Amount reflect that a partial payment has been made. An invoice is removed from the Payment Cart only when the payment is fully paid.

# <span id="page-112-0"></span>**Make Payment - Step 2 of 3**

Use the Make Payment page (AR\_EBP\_PAYCARD\_WZ2) to initiate the payment process.

Navigation:

Click the **Next** button on the Payment Cart - Step 1 of 2 page.

This example illustrates the fields and controls on the Make Payment (Step 2 of 3) for an electronic check payment.

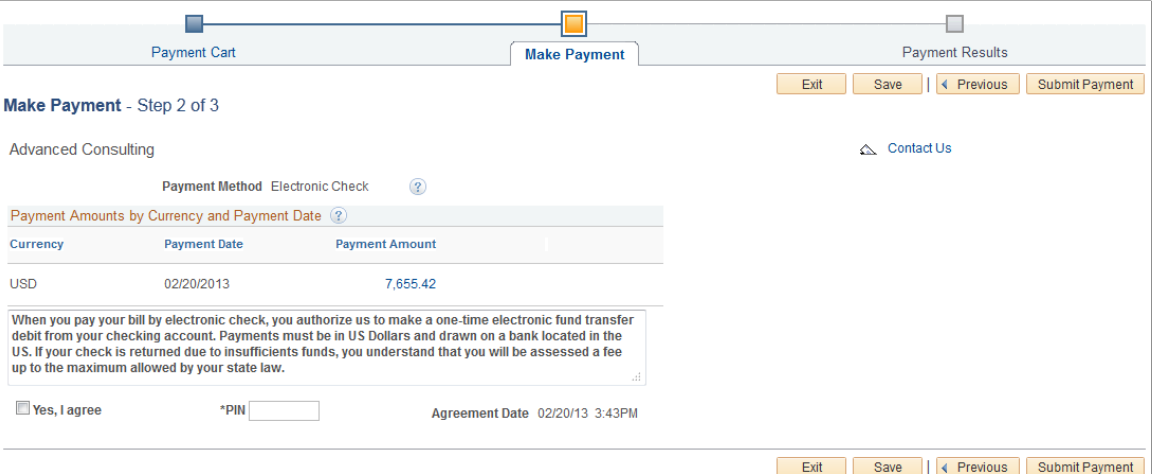

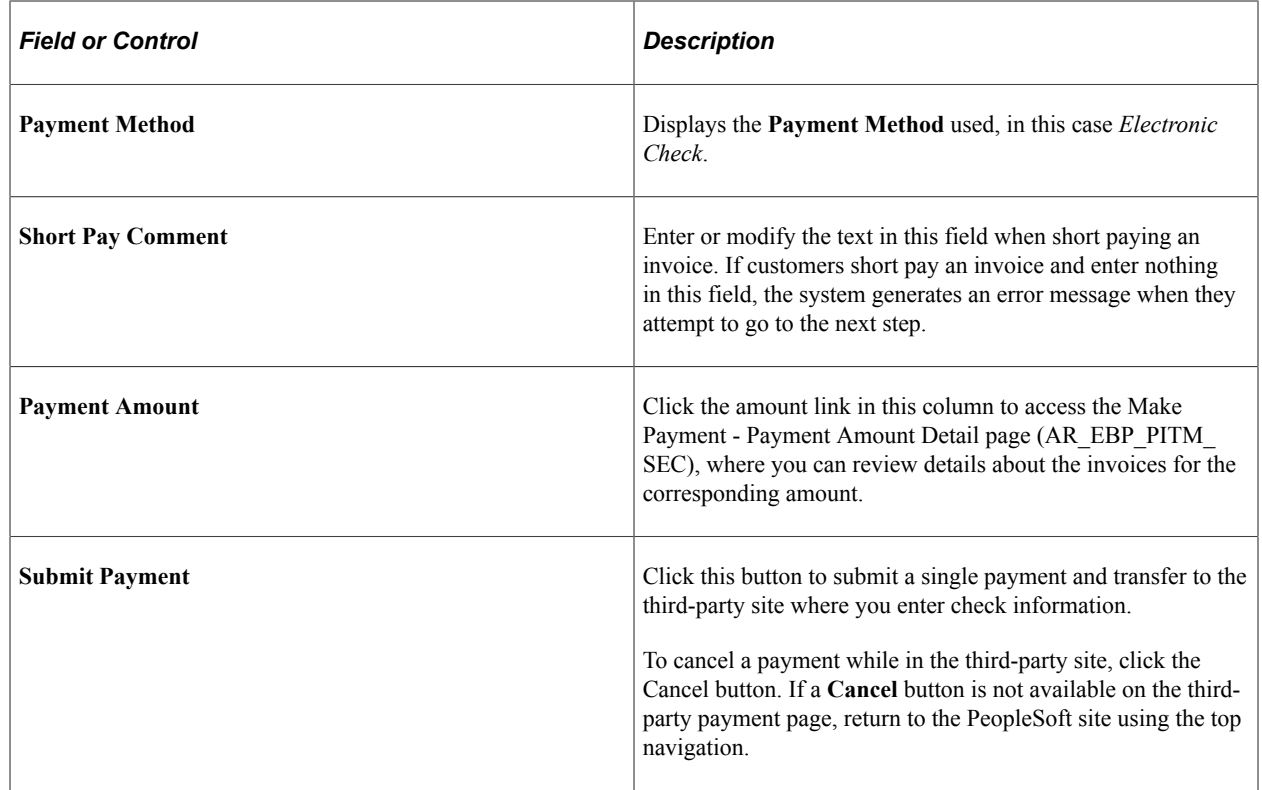

### **Payment Amounts by Currency and Payment Date**

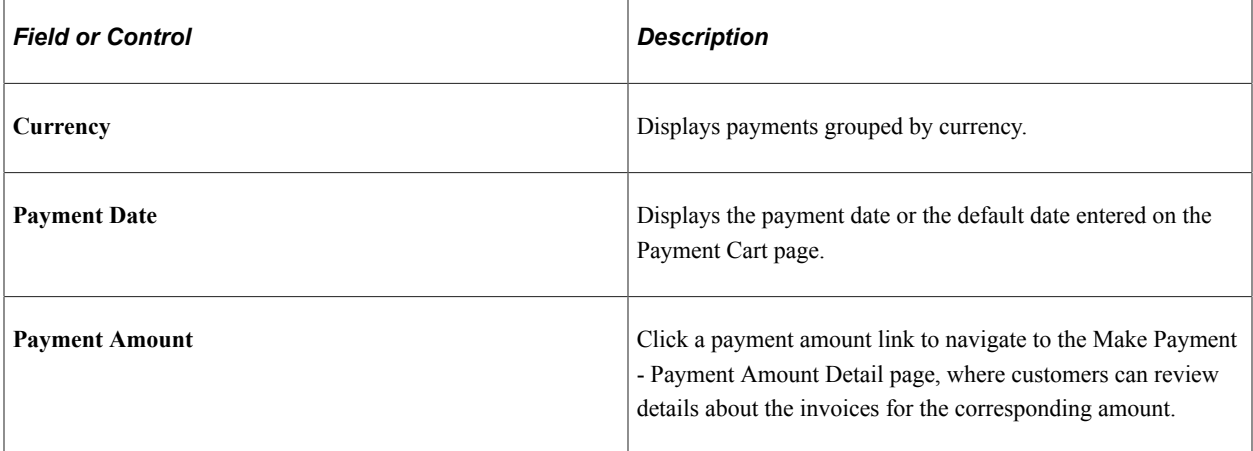

### **Electronic Check Fields**

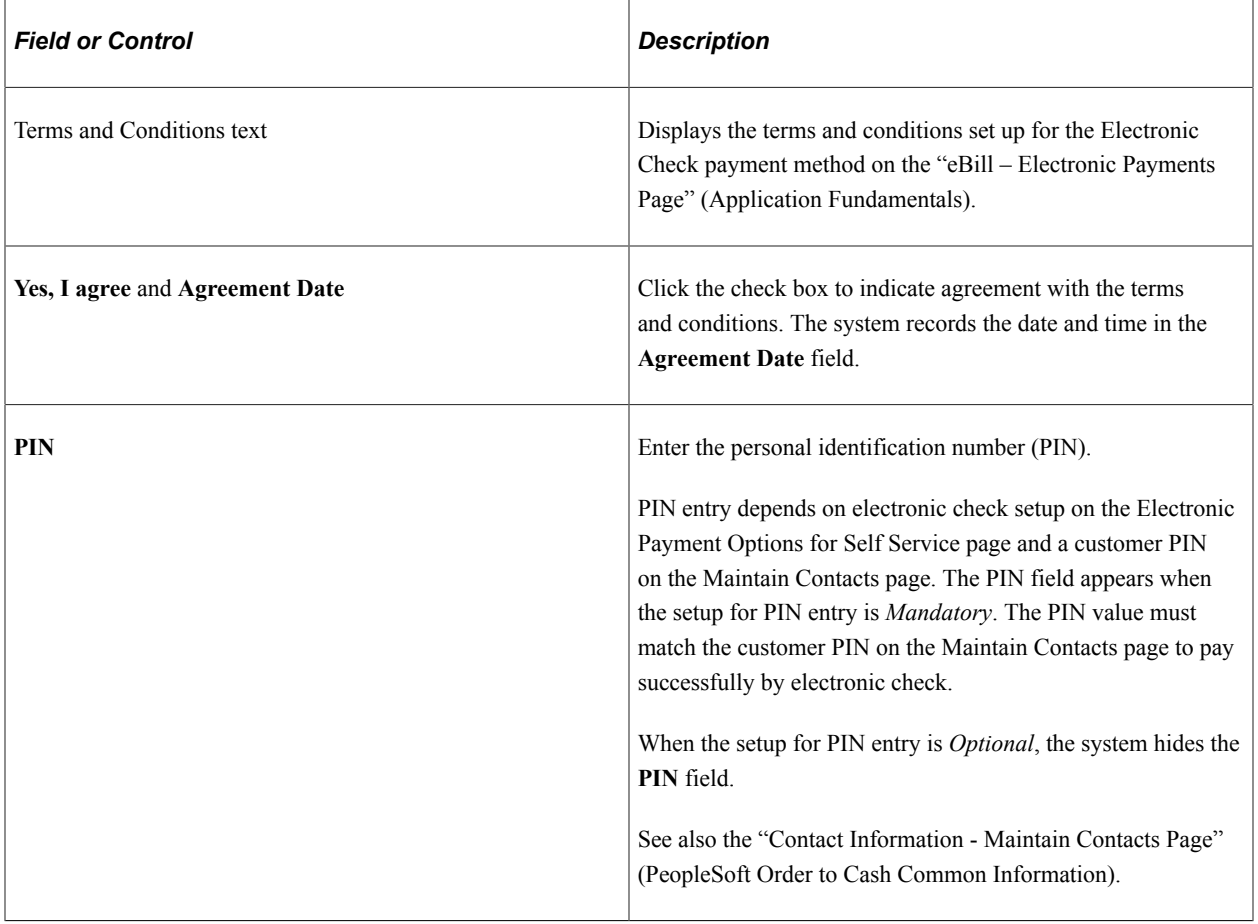

See also "Setting Up Electronic Payment Options" (Application Fundamentals).

# <span id="page-113-0"></span>**Payment Results - Step 3 of 3**

Use the Payment Results page (AR\_EBP\_PAY\_RSLT\_EP) to review payment results for electronic check payments.

Navigation:

Click the **Submit Payment** button on the Make Payment - Step 2 of 3 page.

This example illustrates the fields and controls on the Payment Results page (Step 3 of 3) for an electronic check payment.

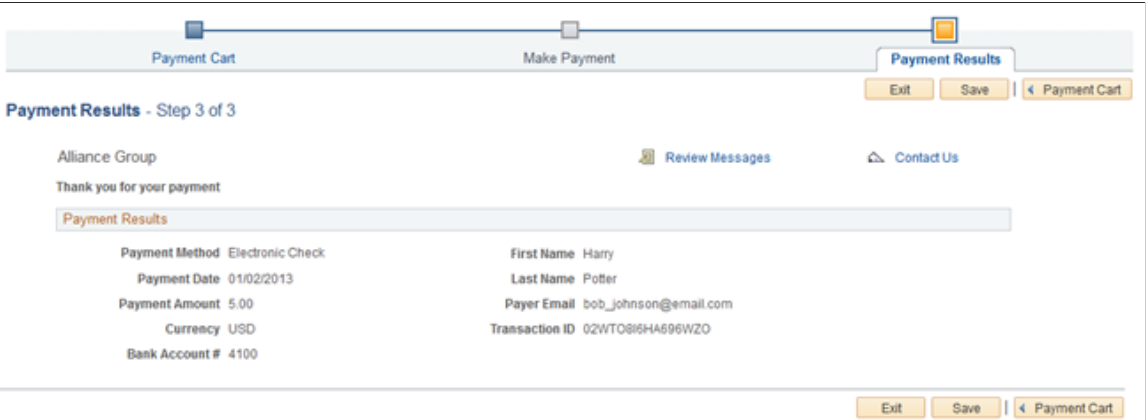

To complete the electronic check transaction, you must do one of the following on the Payment Results page:

- Click the **Save** button to record the electronic check charges.
- Click the **Payment Cart** button to record the transaction and return to the Payment Cart page.
- Click the **Exit** button to record the transaction and exit the Payment Cart.

### **Posting Partial Payments for Electronic Payments**

Use the ePay Partial Payments page (AR\_EBP\_PPEP\_SEC) to view a list of partial payments for the invoice.

Navigation:

Click the **Payment Cart** button on the Payment Results page to return to the Payment Cart page.

Click the **ePay Partial Payment** icon on Payment Cart invoice line.

This example illustrates the fields and controls on the ePay Partial Payments page.

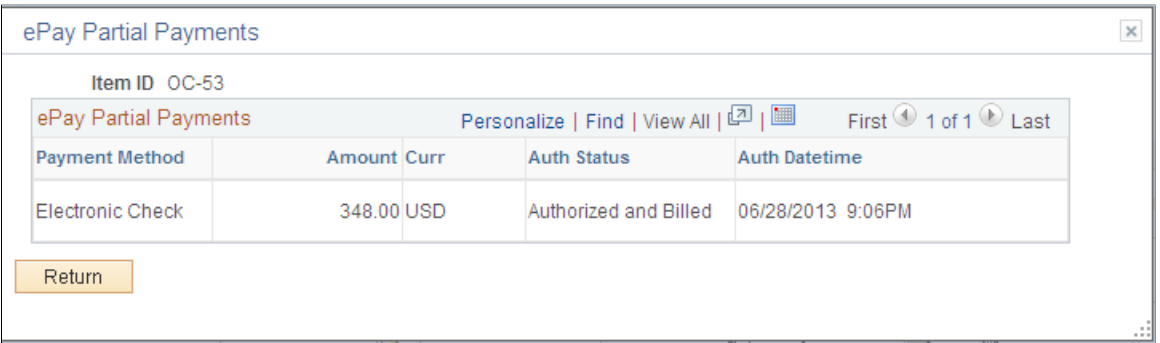

# **Making PayPal Payments (Classic)**

This topic discusses how to pay invoices using PayPal in PeopleSoft Classic eBill Payment. A horizontal navigation guides you through each step in the payment process.

# **Pages Used to Make PayPal Payments (Classic)**

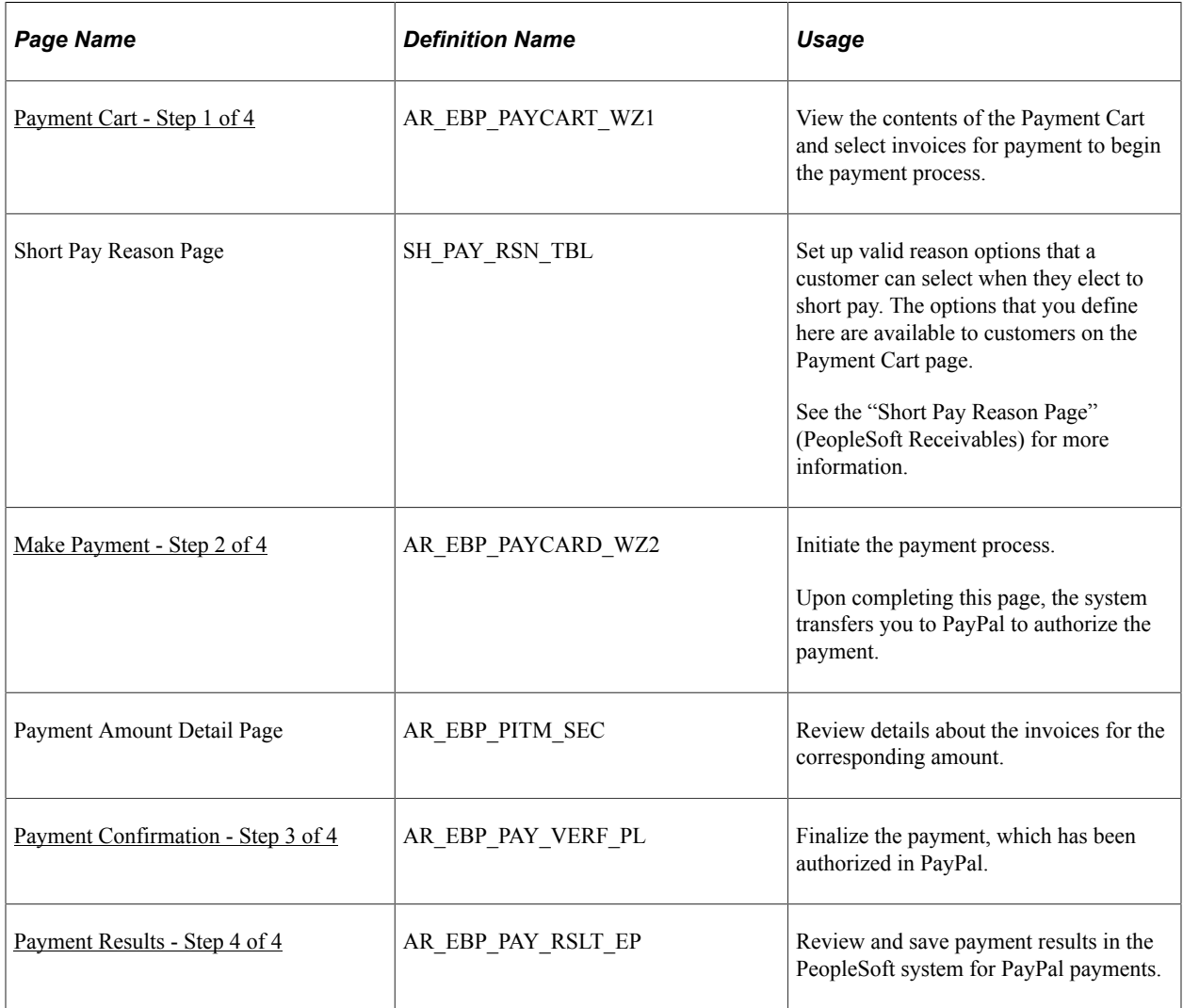

# **Understanding PayPal Payments**

PeopleSoft eBill Payment integrates with PayPal to enable payments through PayPal Express Checkout. Merchants must create or use an established PayPal business account for receiving payments. Their customers must also set up a PayPal account appropriate for their business use.

This diagram shows how a payment is processed using PayPal Express Checkout:

This diagram illustrates the process flow of the PayPal integration with eBill Payment, using PayPal Express Checkout. (Copyright 2016, PayPal. Used by permission.)

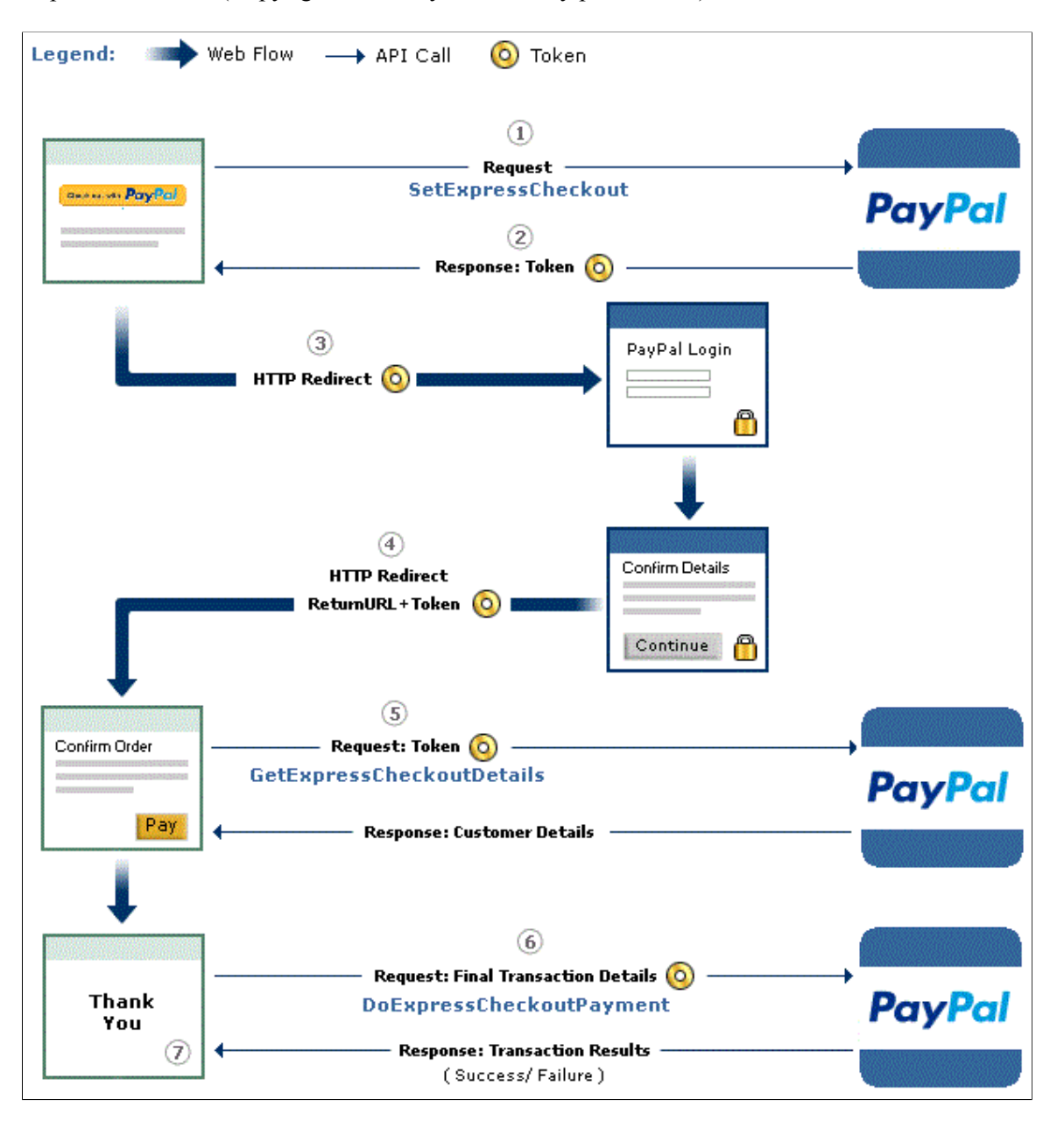

The Payment Cart displays the following steps for payments made through PayPal:

- 1. Payment Cart
- 2. Make Payment
- 3. Payment Confirmation
- 4. Payment Results

The PayPal payment option supports only USD and real-time payments; you cannot make future or scheduled payments.

### **Prerequisites**

The PayPal payment option requires ePayment integration in PeopleSoft with a third-party payment processor, which you set up using Enterprise Components. See the product documentation for *PeopleSoft Integration Interfaces*.

You must also set up your PeopleSoft Receivables system to support ePayments through the self-service component, eBill Payment. See "Setting Up Electronic Payment Options" (Application Fundamentals) and "Setting Up ePayment Profiles" (PeopleSoft Receivables).

# **Paying Invoices Using PayPal in eBill Payment**

The steps for paying an invoice in PeopleSoft eBill Payment using the PayPal payment method are:

- 1. Select invoices and enter payment information in the Payment Cart Step 1 of 4.
- 2. Review the PayPal payment amount on the Make Payment Step 2 of 4 page. You must enter short pay comments for any short pay transactions.
- 3. When you click **Next** on the Make Payment Step 2 of 4 page, the PayPal log in page appears. Log in to your PayPal account.

Or click the link to **Cancel and return to PeopleSoft** to exit PayPal without saving and return to your Payment Cart.

- 4. Click the **Continue** button on the PayPal payment page to authorize the payment. The system returns to PeopleSoft.
- 5. On the Payment Confirmation Step 3 of 4 page in PeopleSoft, click the **Complete Payment** button to finalize the transaction.
- 6. Save your payment on the Payment Results Step 4 of 4 page.

**Note:** When the system detects an error in any step, the subsequent steps are locked until the error is fixed.

# <span id="page-117-0"></span>**Payment Cart - Step 1 of 4**

Use the Payment Cart page (AR\_EBP\_PAYCART\_WZ1) to display and select invoices for payment to begin the payment process.

Navigation:

Click the **Add to Cart** button that is located on pages displaying invoices or click the **Payment Cart** link from the Menu.

### This example illustrates the fields and controls on the Payment Cart (Step 1 of 4) for a PayPal payment.

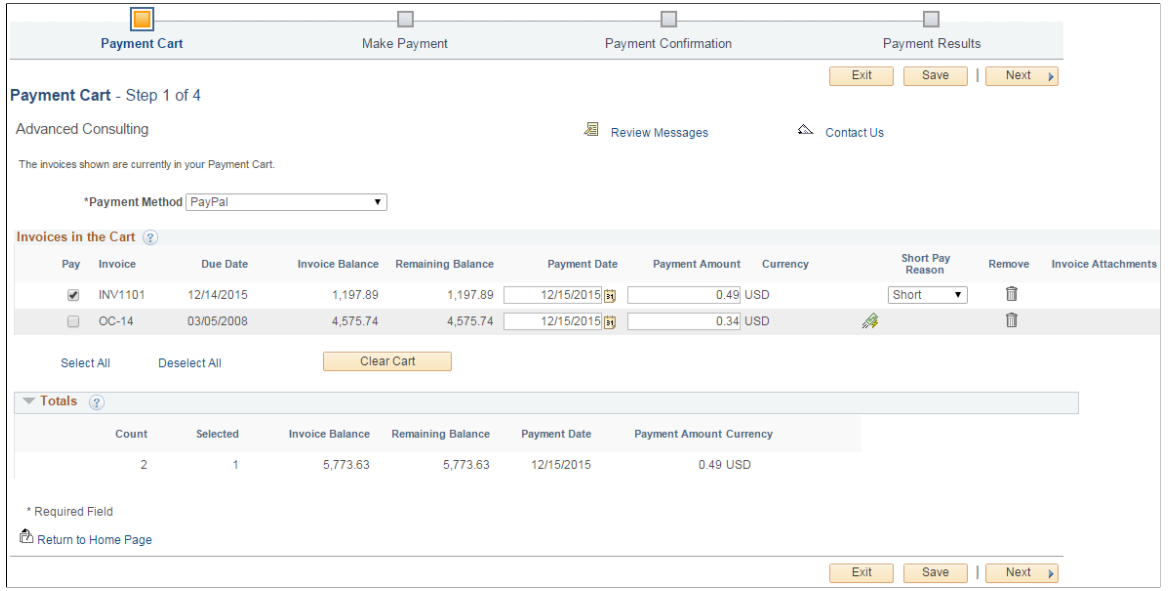

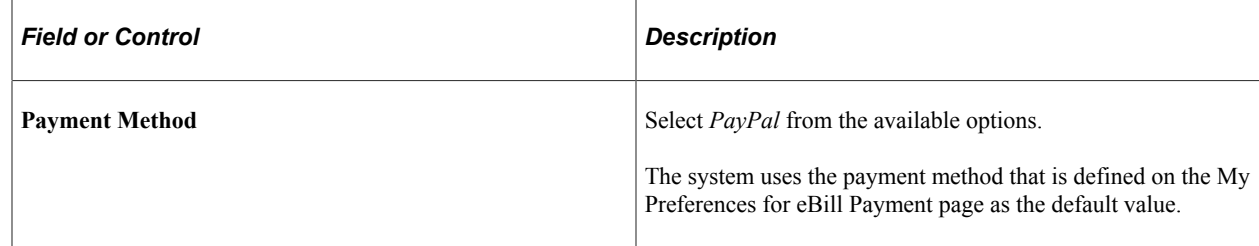

### **Invoices in the Cart**

Select the corresponding **Pay** check box for the invoices you want to pay.

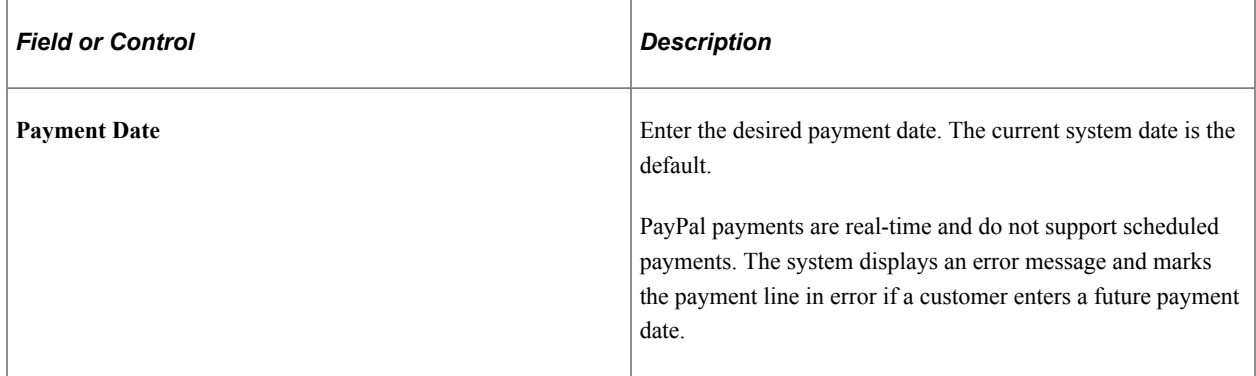

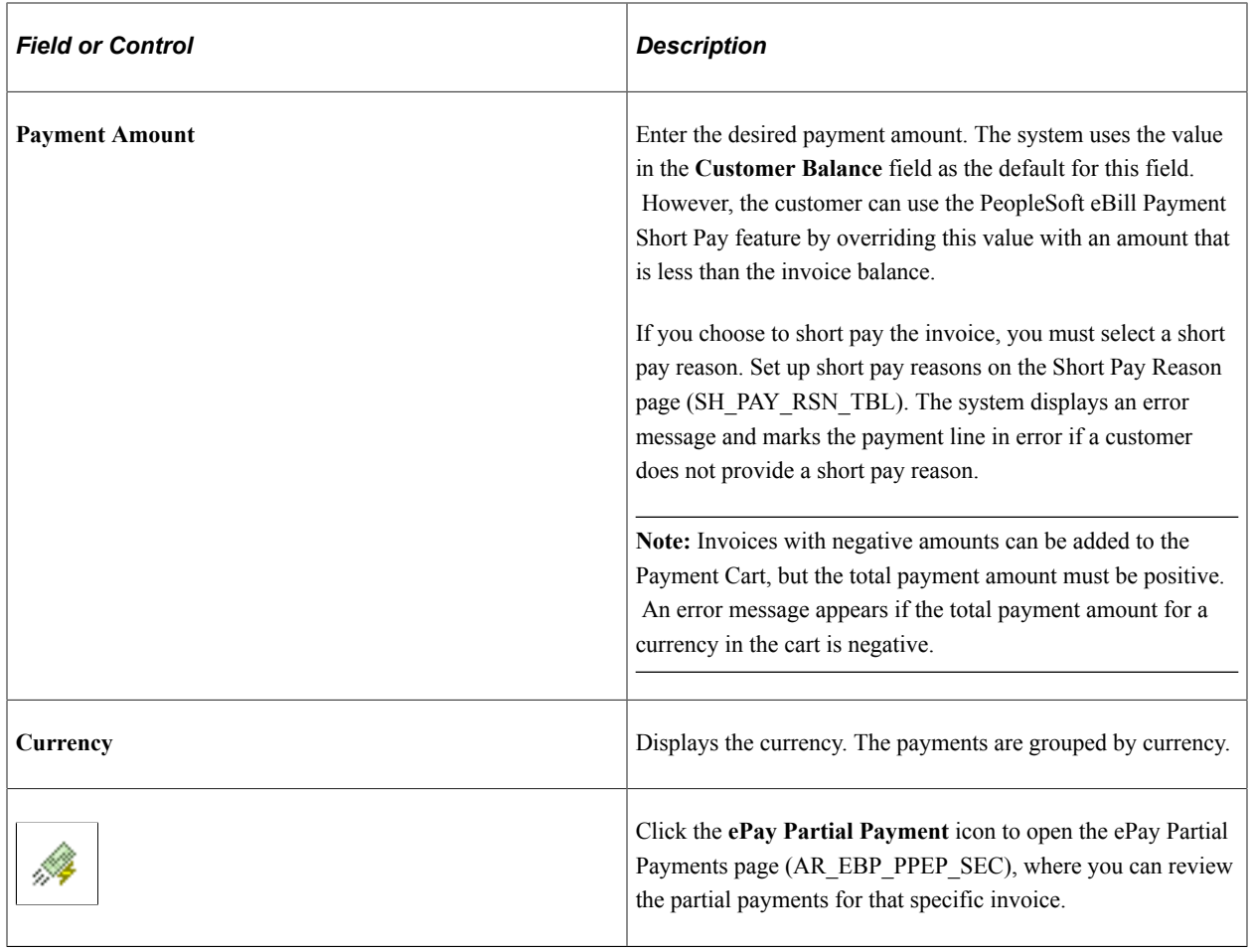

**Note:** The fields **Invoice Balance** and **Payment Amount** reflect that a partial payment has been made. An invoice is removed from the Payment Cart only when the payment is fully paid.

### <span id="page-119-0"></span>**Make Payment - Step 2 of 4**

Use the Make Payment page (AR\_EBP\_PAYCARD\_WZ2) to initiate the payment process.

Upon completing this page, the system transfers you to PayPal to authorize the payment.

Navigation:

Click the **Next** button on the Payment Cart - Step 1 of 4 page.

#### This example illustrates the fields and controls on the Make Payment (Step 2 of 4) for a PayPal payment.

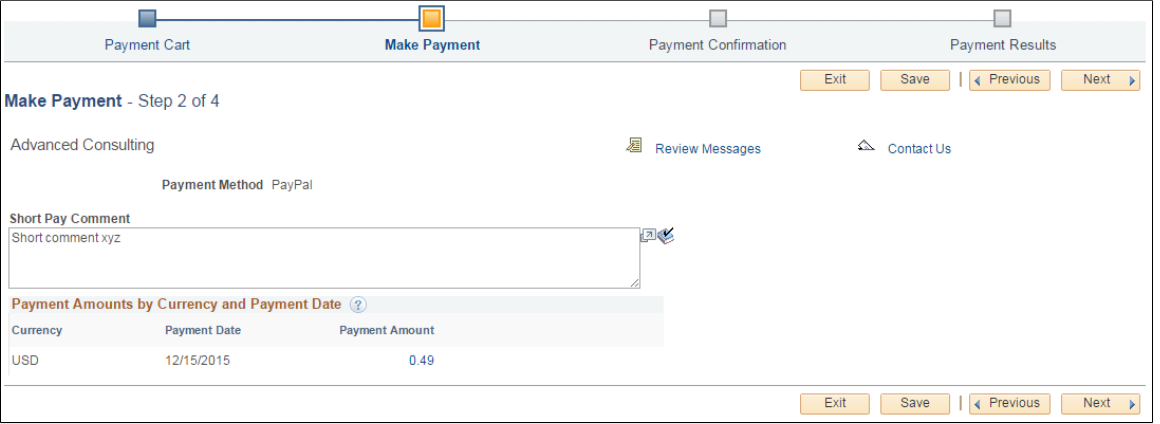

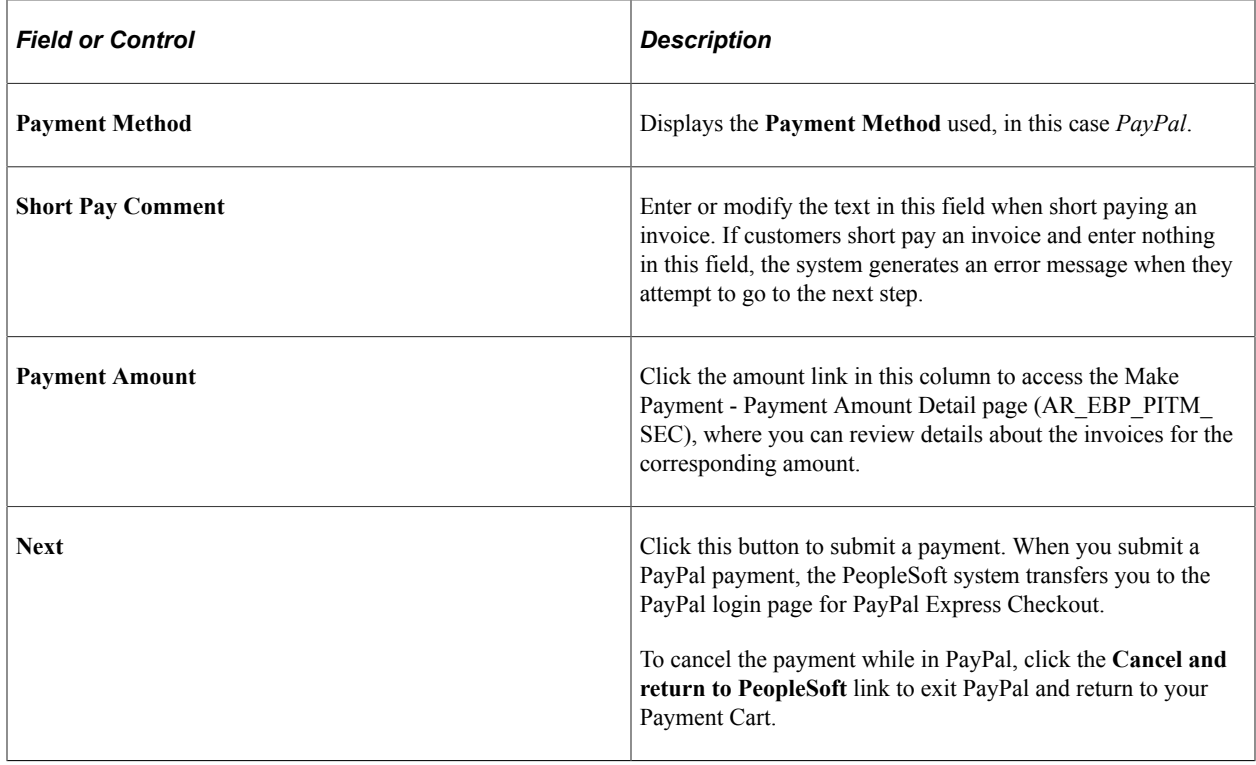

**Note:** Click the **Next** button to submit the payment. When you submit a PayPal payment, the PeopleSoft system transfers you to PayPal to authorize the transaction.

### **Payment Amounts by Currency and Payment Date**

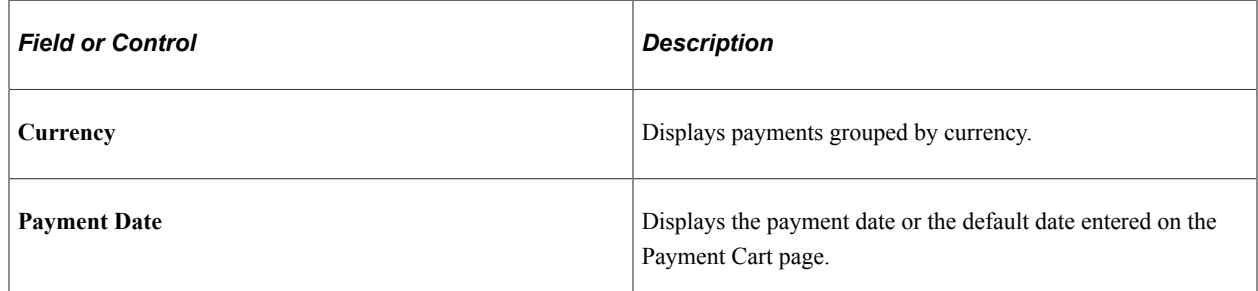

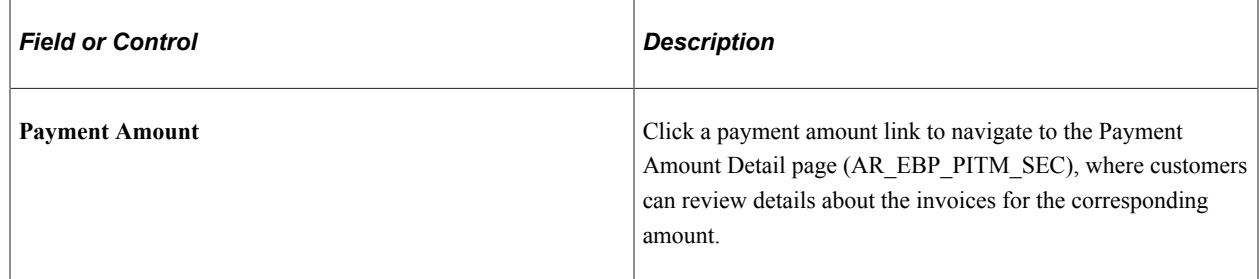

# <span id="page-121-0"></span>**Payment Confirmation - Step 3 of 4**

Use the Payment Confirmation (AR\_EBP\_PAY\_VERF\_PL) page to finalize the payment, which has been authorized in PayPal.

Navigation:

Click the **Continue** button in PayPal.

This example illustrates the fields and controls on the Payment Confirmation (Step 3 of 4) for a PayPal payment.

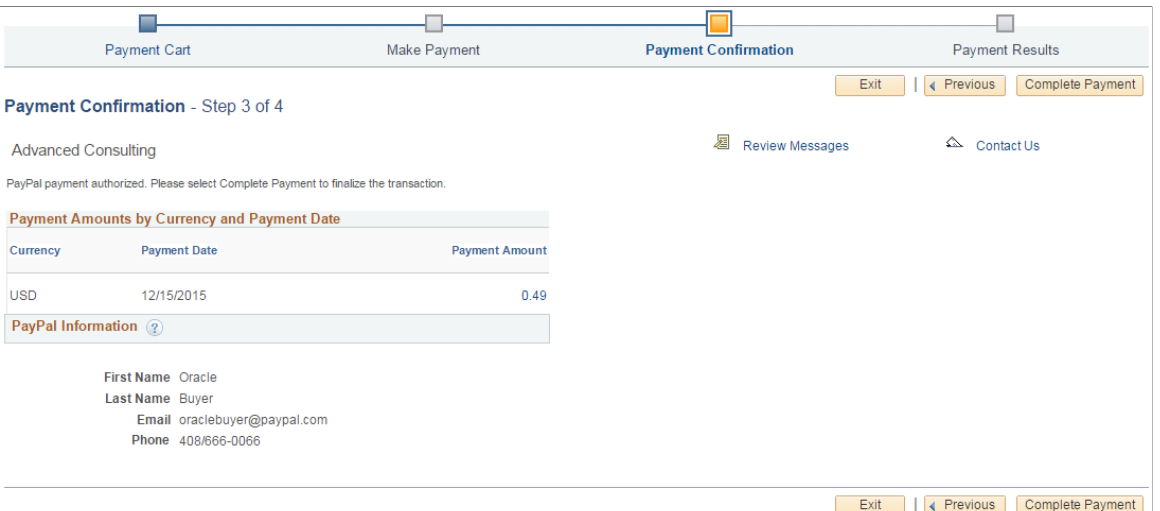

PayPal returns the following information into the PeopleSoft system:

- Currency, payment date, and payment amount.
- Customer's name and contact information as set up in the PayPal system.

After reviewing the amount and PayPal information, proceed by clicking one of the following buttons:

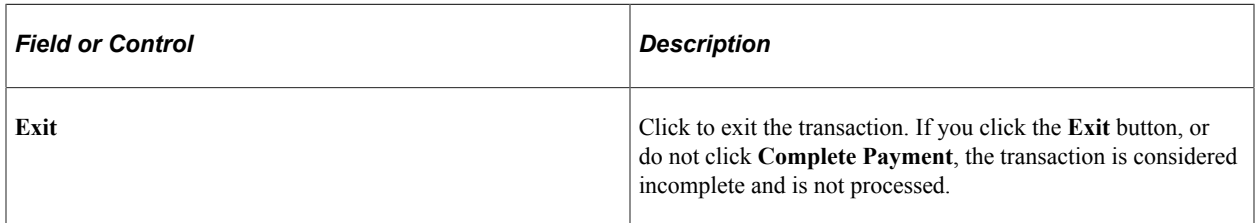

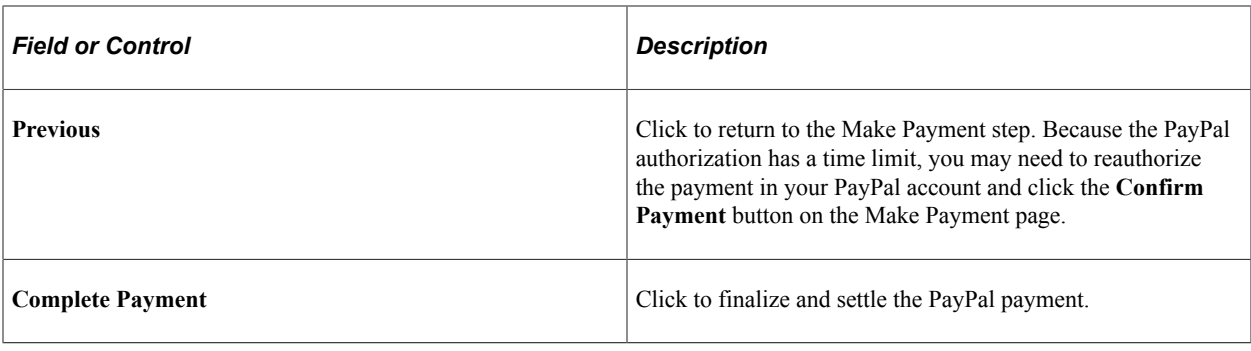

**Important!** You must click the **Complete Payment** button to finalize and settle the PayPal payment, otherwise the transaction is incomplete.

# <span id="page-122-0"></span>**Payment Results - Step 4 of 4**

Use the Payment Results (AR\_EBP\_PAY\_RSLT\_EP) page to review and save payment results in the PeopleSoft system for PayPal payments.

Navigation:

Click the **Complete Payment** button on the Payment Confirmation - Step 3 of 4 page.

This example illustrates the fields and controls on the Payment Results (Step 4 of 4) for a PayPal payment.

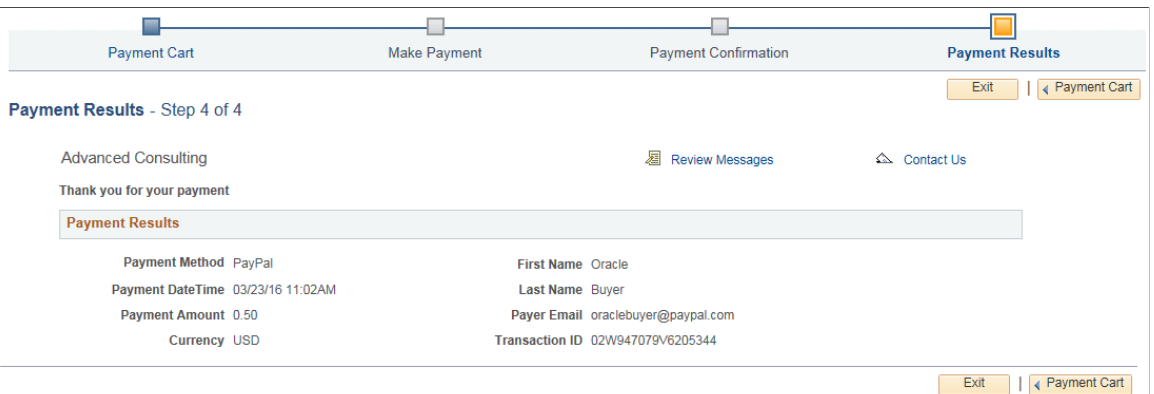

To complete the PayPal transaction, you must do one of the following on the Payment Results page in PeopleSoft:

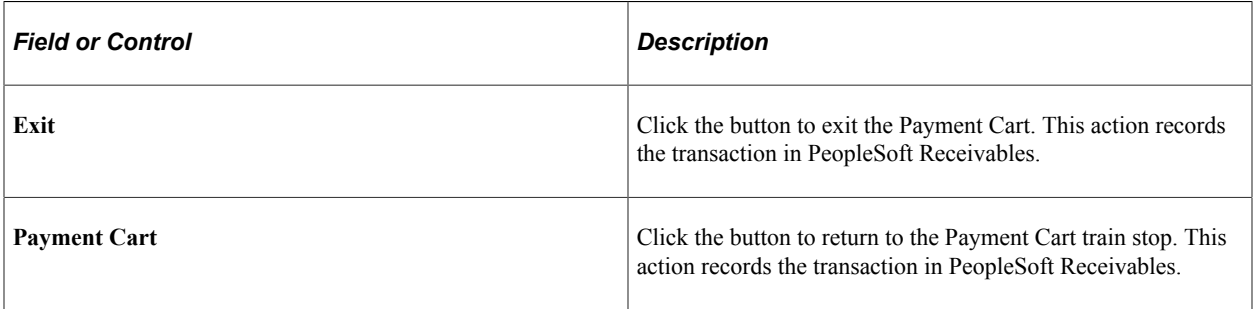

*Warning!* You may lose the payment data if you do not record the PayPal payment in PeopleSoft. To record the data, you must click one of the following buttons on the Payment Results page: **Payment Cart** or **Exit**.

# **Chapter 5**

# **Using PeopleSoft Classic eBill Payment Pagelets**

# **Understanding PeopleSoft eBill Payment Pagelets**

PeopleSoft eBill Payment provides portal pagelets for corporate intranet or extranet home pages. These pagelets provide access to key data and transactions within PeopleSoft eBill Payment for use in customer portal registries.

You can personalize the portal home page by adding the pagelets that users need. Standard PeopleSoft role-based security ensures that users can access only the pagelets appropriate to their roles.

You can configure the portal home page with three narrow columns or one narrow and one wide column. Some pagelets have both a narrow and a wide version, each with its own object name. When you see two object names for a pagelet, the first one refers to the narrow version.

Some pagelets support personalization; the **Personalize** button in the pagelet title bar alerts you to this capability. Click the button to access the personalization page.

You can also design your own pagelets when your installation includes PeopleSoft Applications Portal.

## **Pagelet Security**

Similar to page access, you control pagelet security at the component level by associating it with a permission list (which is then associated with a role); each pagelet has its own component to enable more granular access. (You can ascertain a pagelet's component name in PeopleSoft Application Designer by searching for definition references to the page's system, or object name.)

PeopleSoft groups pagelets into functional roles as an example of how to organize access. You must create the proper permission lists and associate them with actual role definitions before users can access them, or use the permission list definitions that PeopleSoft provides its delivered sample data. PeopleSoft delivers sample data security objects (roles and permission lists) that you can use as an example of how to set up pagelet access.

### **Sample Pagelet Organization**

Role groupings provide examples of how to organize pagelet access by function.

PeopleSoft eBill Payment organizes pagelets by these sample roles:

- Broker
- Customer
- Customer service representative
- Customer service manager
- Salesperson

# **Viewing PeopleSoft eBill Payment Pagelets**

This topic lists the PeopleSoft eBill Payment pagelets that your customers can use to view billing and account information. You can customize your landing page with any or all of the pagelets, which are delivered as system data in eBill Payment.

To configure your landing page, click the **Personalize Content** link under the banner on the home page to open the Personalize Content page. Select the items you want to appear on your home page. To arrange layout, click the **Personalize Layout** link.

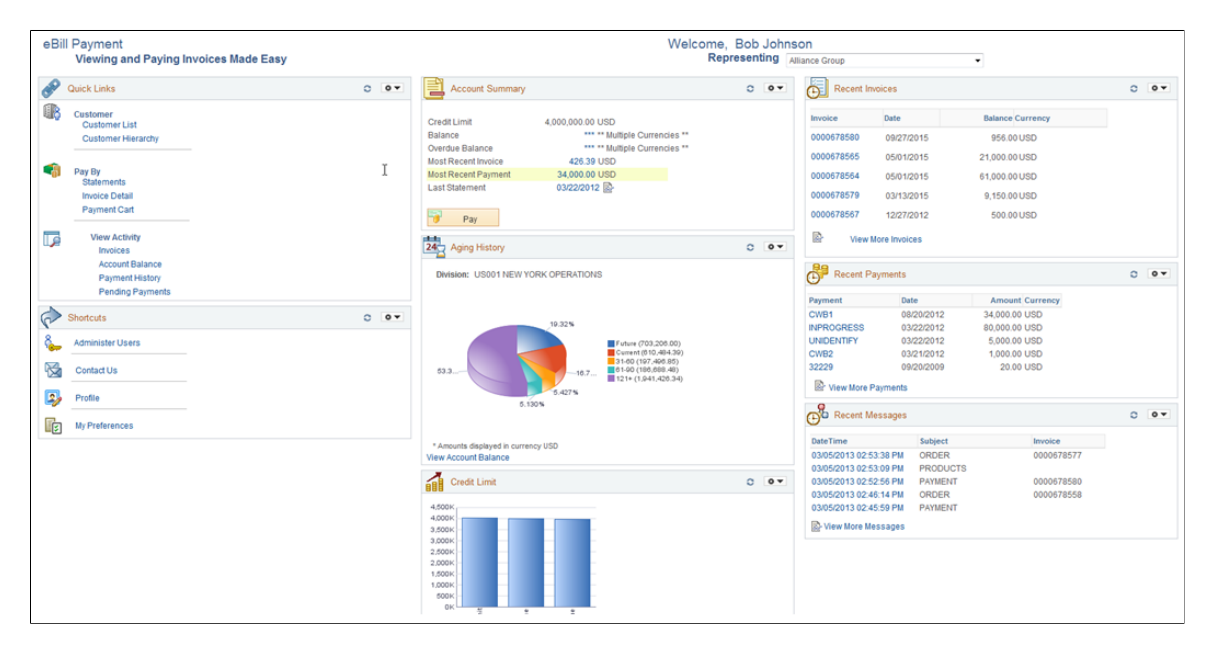

This example illustrates the fields and controls on the eBill Payment landing page.

# **Pagelets Used to View Billing and Account Information**

This table lists the PeopleSoft eBill Payment pagelets that you can use to review the billing and account information to which your role or user ID has access or permission.

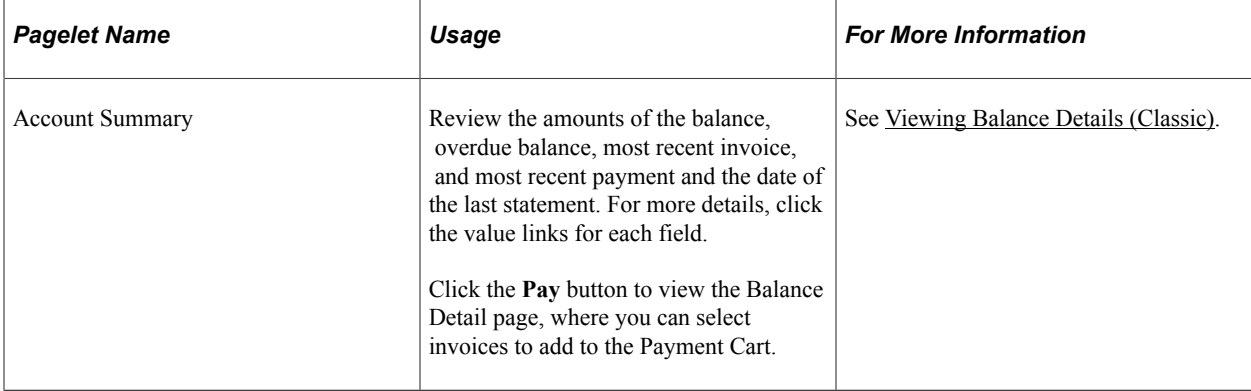

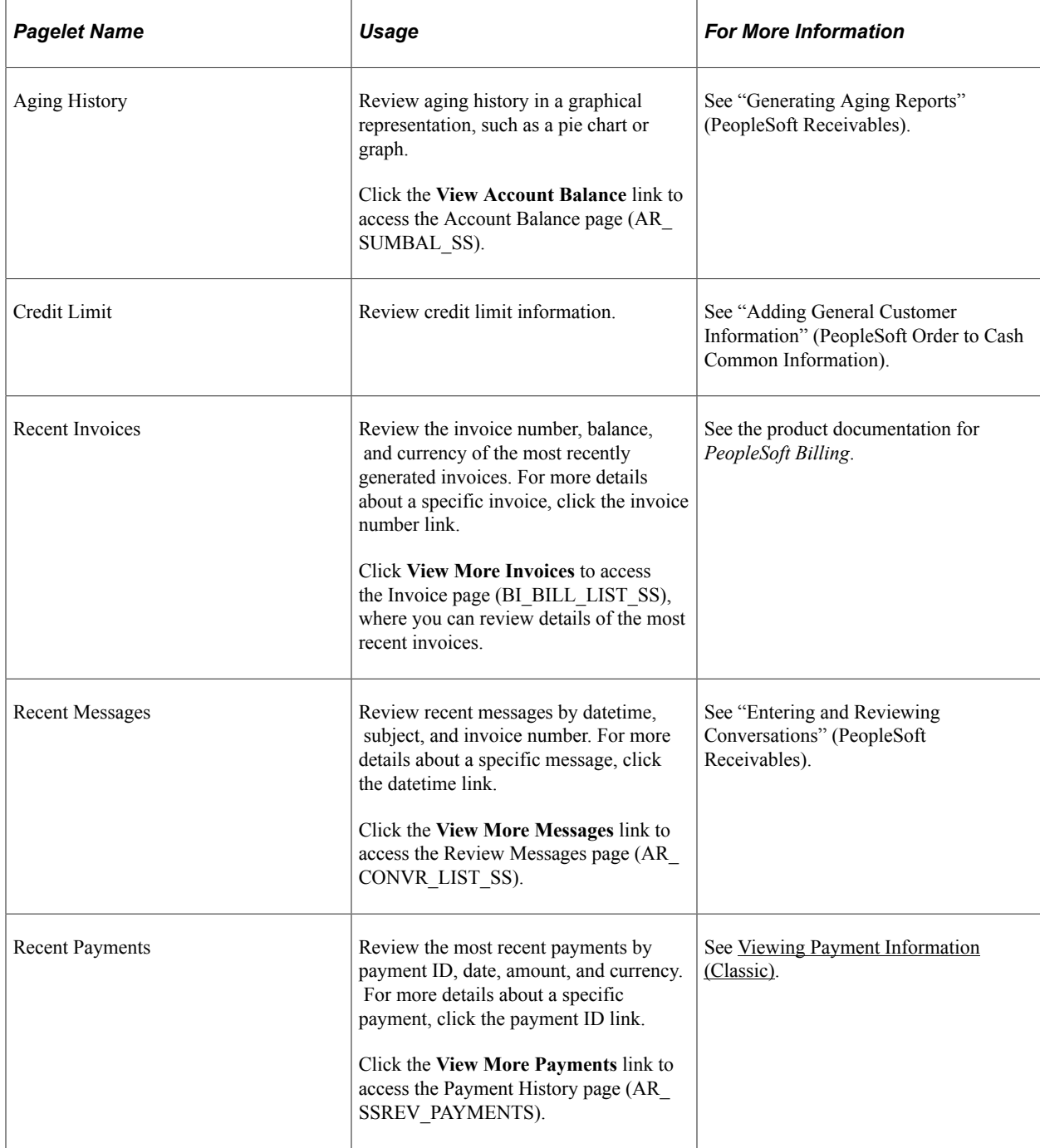

You can also add a Shortcuts pagelet and a Quicklinks pagelet.

### **Account Summary Pagelet**

Use the Account Summary pagelet to review the amounts of the balance, overdue balance, most recent invoice, and most recent payment, and the date of the last statement. For more details, click the value links for each field.

Click the **Pay** button to view the Balance Detail page, where you can select invoices to add to the Payment Cart.

This example illustrates the fields and controls on the Account Summary pagelet.

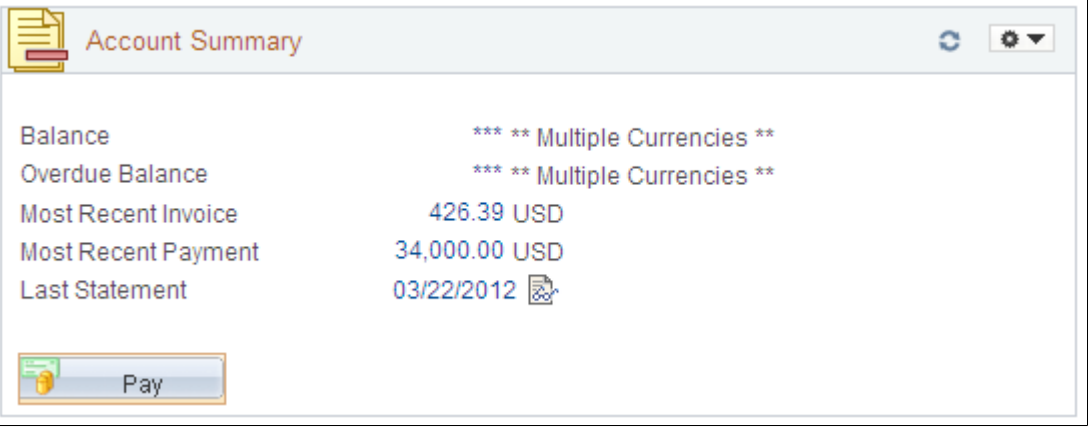

### **Aging History Pagelet**

Use the Aging History pagelet to review aging history in a graphical representation, such as a pie chart or graph.

Click the **View Account Balance** link to access the Account Balance page (AR\_SUMBAL\_SS)

This example illustrates the fields and controls on the Aging History pagelet.

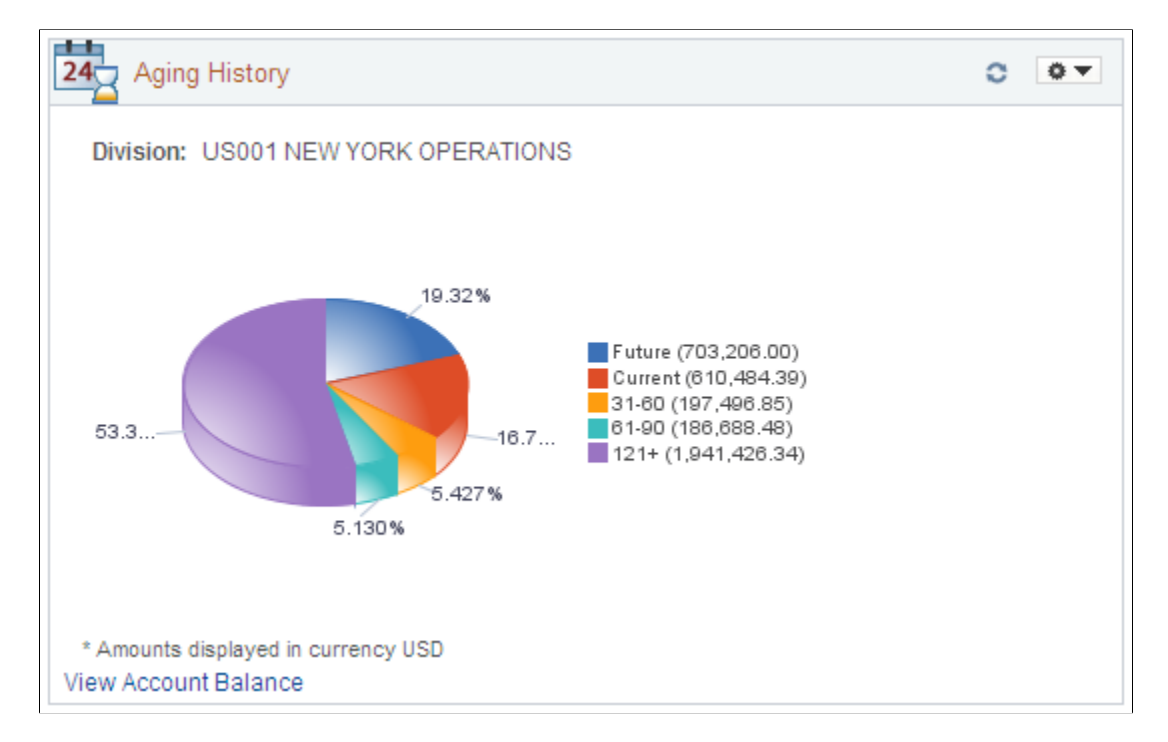

#### **Recent Invoices Pagelet**

Use the Recent Invoices pagelet to review the invoice number, balance, and currency of the most recently generated invoices. For more details about a specific invoice, click the invoice number link.

Click **View More Invoices** to access the Invoice page (BI\_BILL\_LIST\_SS), where you can review details of the most recent invoices.

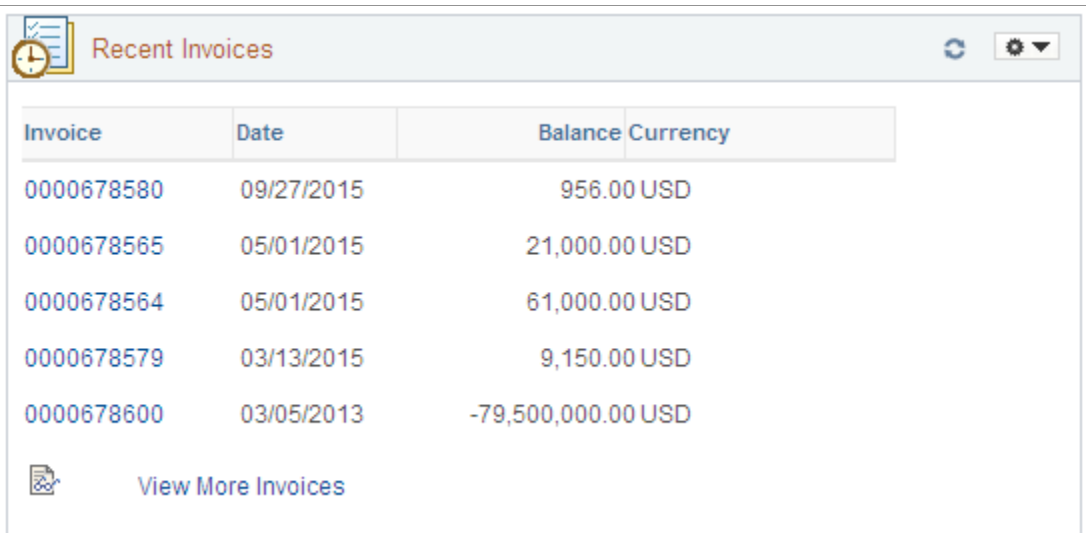

This example illustrates the fields and controls on the Recent Invoices pagelet.

# **Chapter 6**

# **Working with PeopleSoft Fluid eBill Payment**

# **Accessing PeopleSoft Fluid eBill Payment Transactions**

When you access the PeopleSoft customer portal, the system displays the Fluid eBill Payment navigation page, also known as the homepage. From the homepage, you can access PeopleSoft Fluid eBill Payment transactions that a biller has made available to you, whether you are a customer or a broker for multiple customers. PeopleSoft Fluid eBill Payment is available in large form factor (LFF) and small form factor (SFF) designs.

This example illustrates the fields and controls on the PeopleSoft Fluid eBill Payment Homepage as displayed on a laptop (LFF).

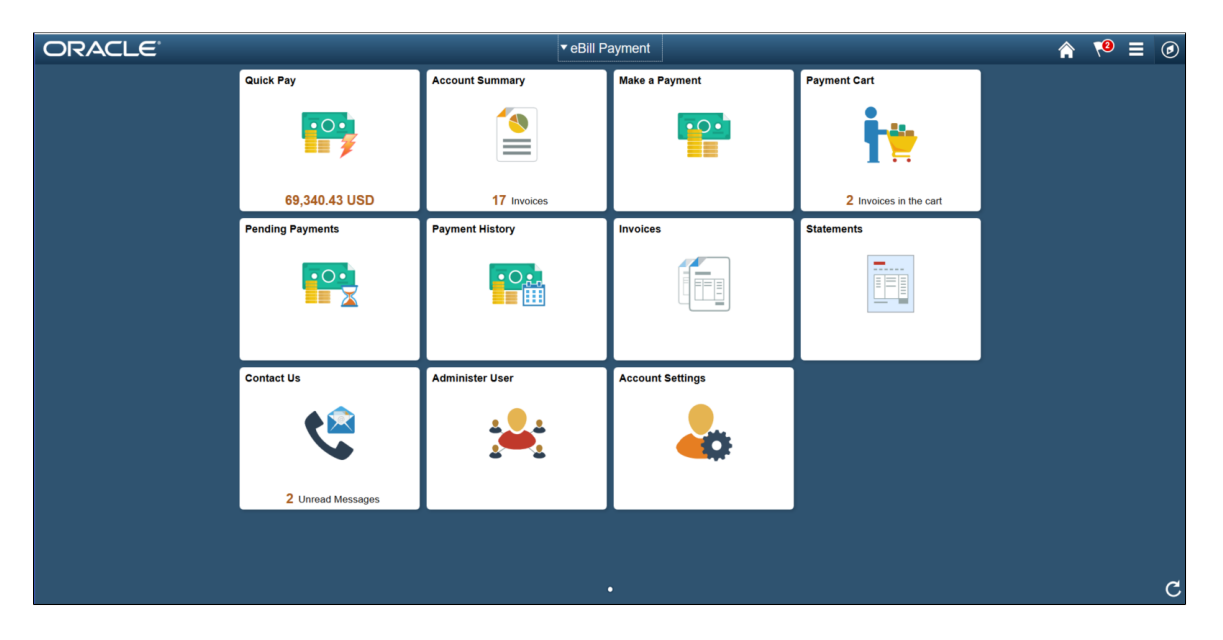

This example illustrates the fields and controls on the PeopleSoft Fluid eBill Payment as displayed on a smartphone (SFF).

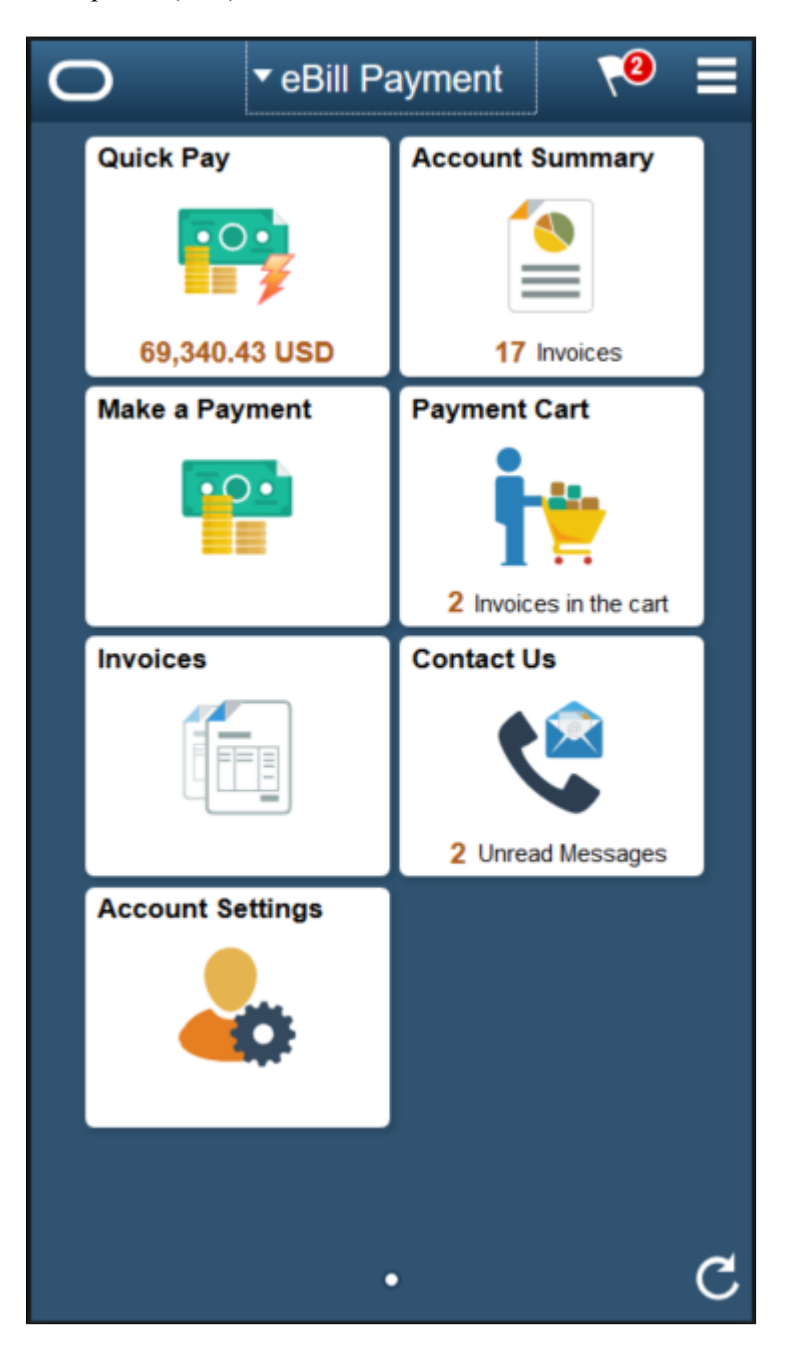

# **Using the PeopleSoft Fluid eBill Payment Homepage**

Depending on your role — as customer, broker, or administrator — and the device you are using, you can use these tiles on the PeopleSoft Fluid eBill Payment homepage.

The large form factor design (LFF) is used by devices such as laptops and desktops. The small form factor design (SFF) is used by devices such as tablets and smartphones.

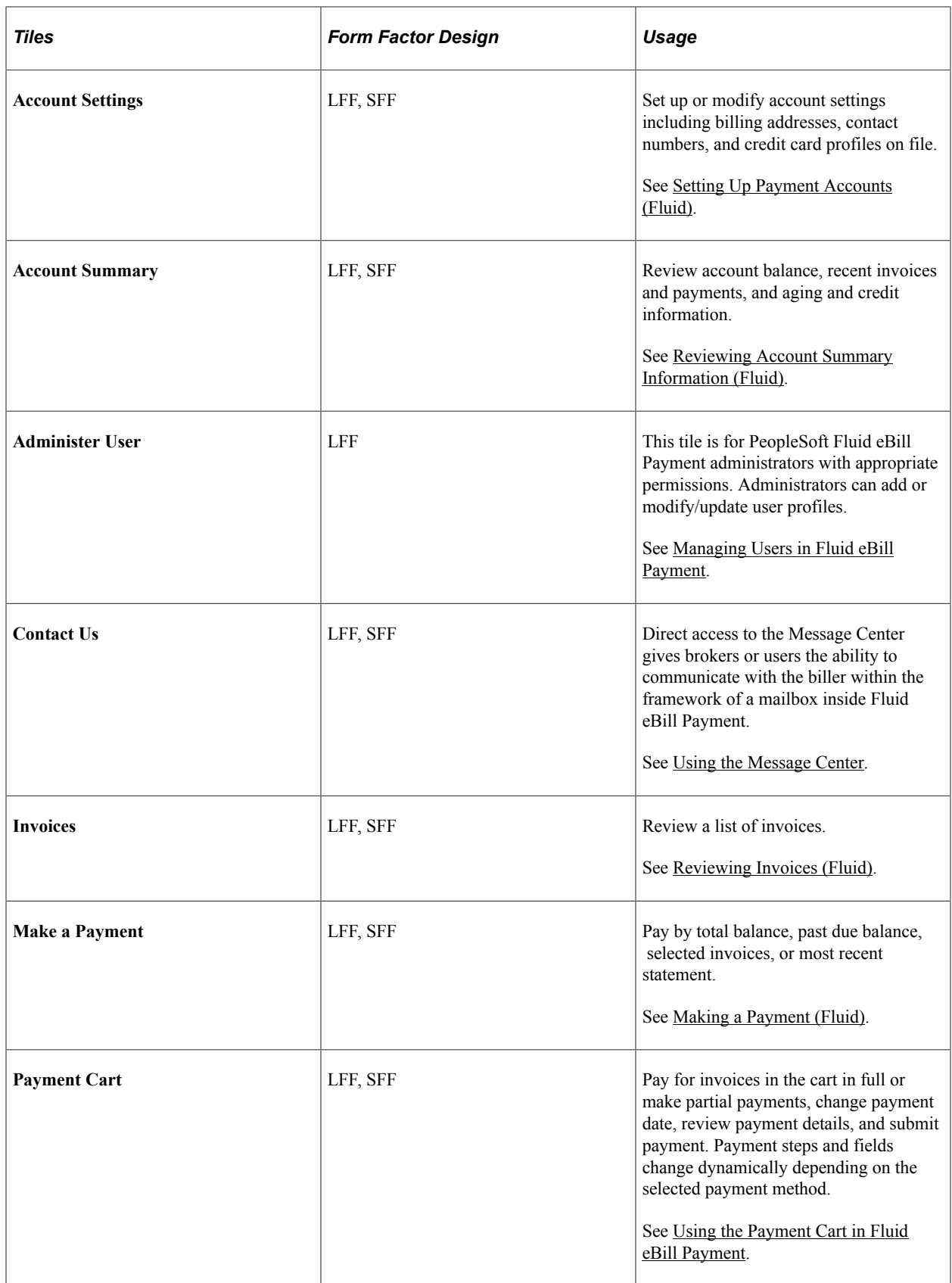

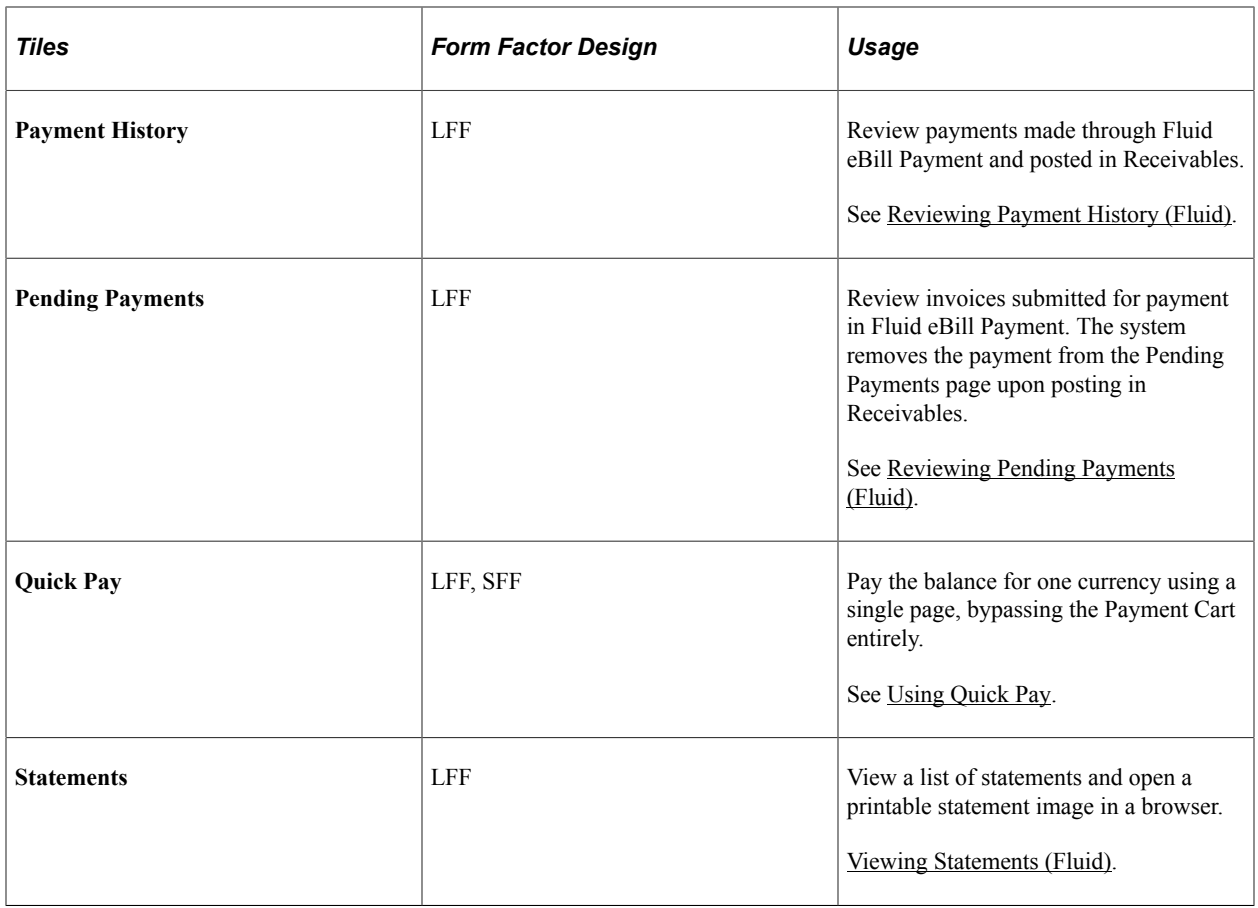

# **Chapter 7**

# **Setting Up User Options and Accounts in Fluid eBill Payment**

# <span id="page-134-0"></span>**Setting Up Payment Accounts (Fluid)**

This topic discusses the payment account information you can set up in Fluid eBill Payment when you select the Account Settings tile.

This example illustrates the fields and controls on the Account Settings Tile.

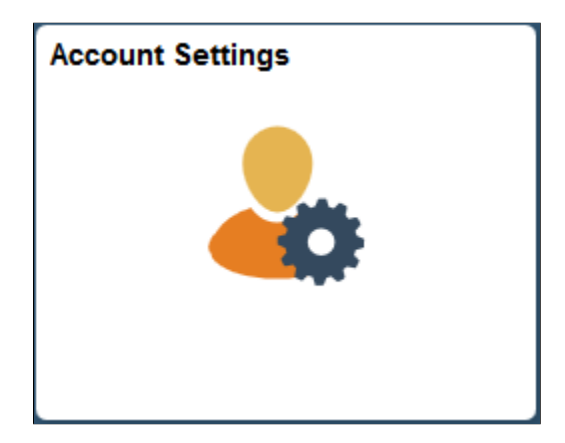

The Account Settings pages in the large form factor (LFF) and small form factor (SFF) designs display the same information, including the following:

- Billing addresses.
- Contact information, such as phone numbers.
- Credit card profiles on file.

# **Pages Used to Set Up Payment Accounts (Fluid)**

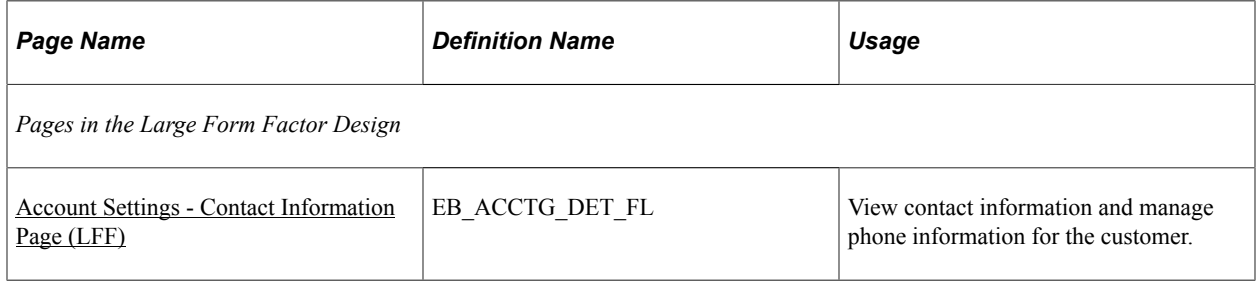

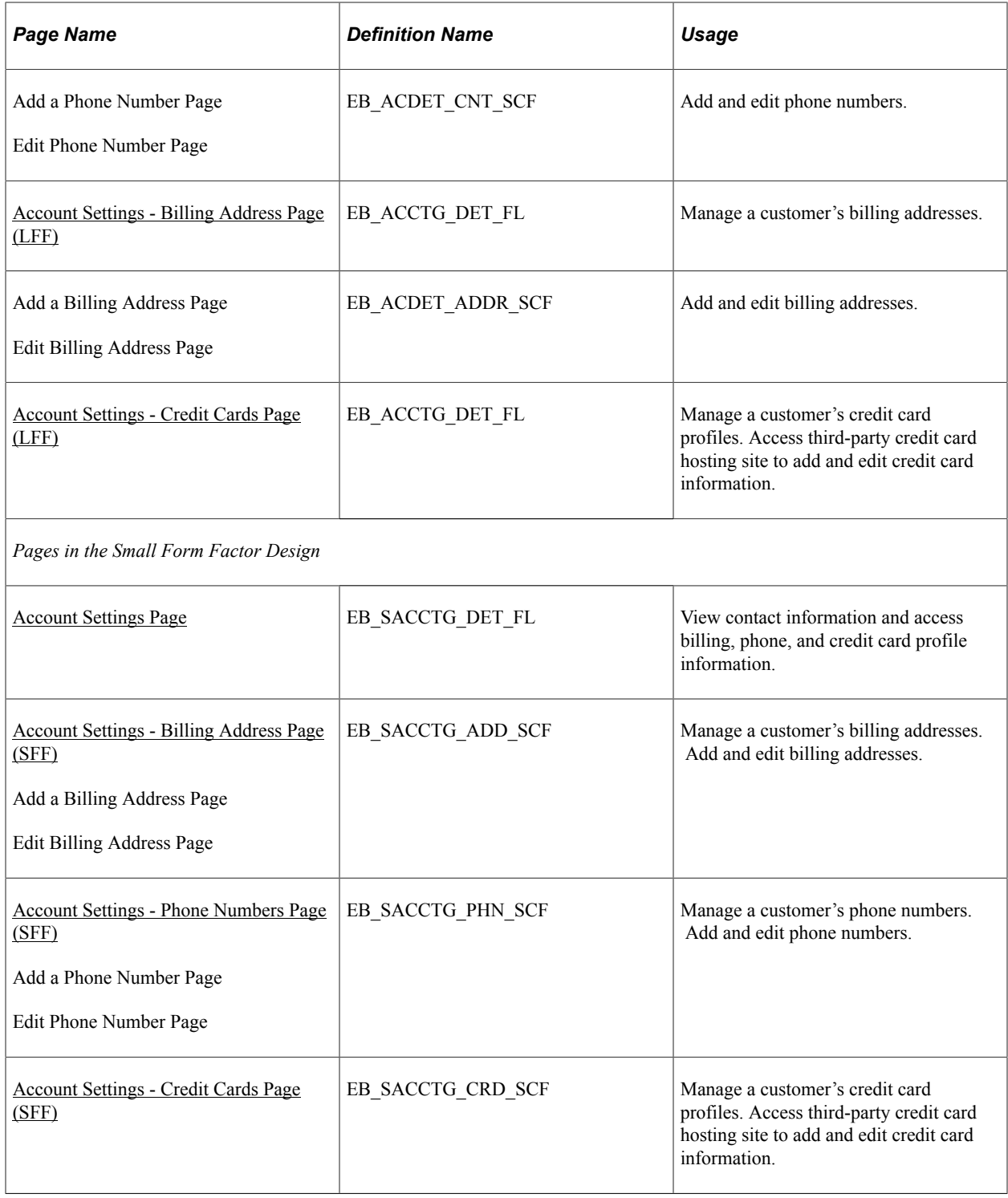

# **Common Elements Used to Set Up Payment Accounts**

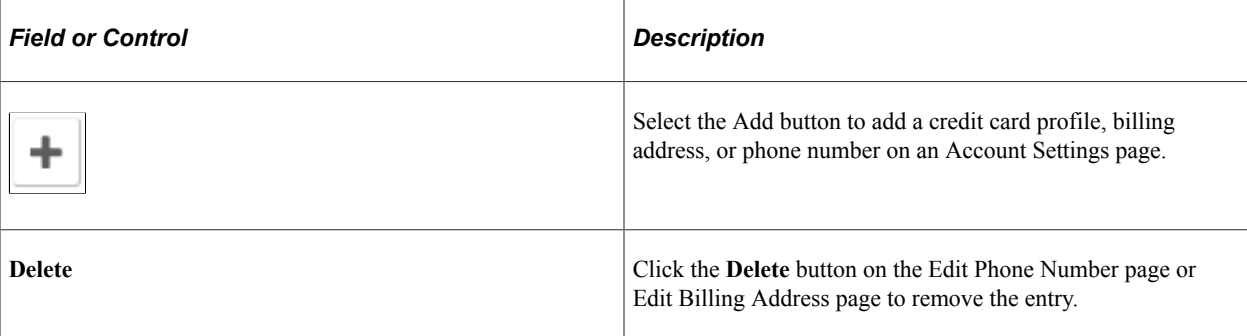

# <span id="page-136-0"></span>**Account Settings - Contact Information Page (LFF)**

Use the Account Settings - Contact Information page (LFF) to view contact information and manage phone information for the customer.

Navigation:

Select the Account Settings tile on My Homepage. Select the Contact Information button in the left panel.

This example illustrates the fields and controls on the Account Settings - Contact Information page (LFF). You can find definitions for the fields and controls later on this page.

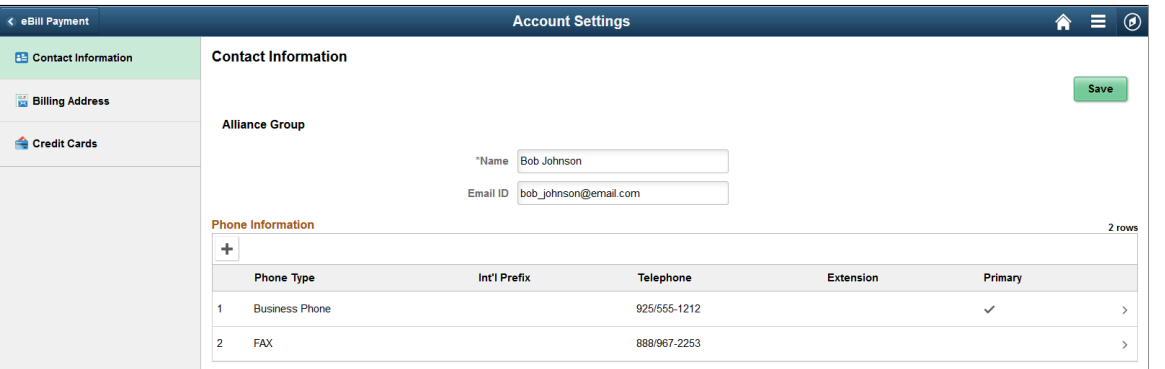

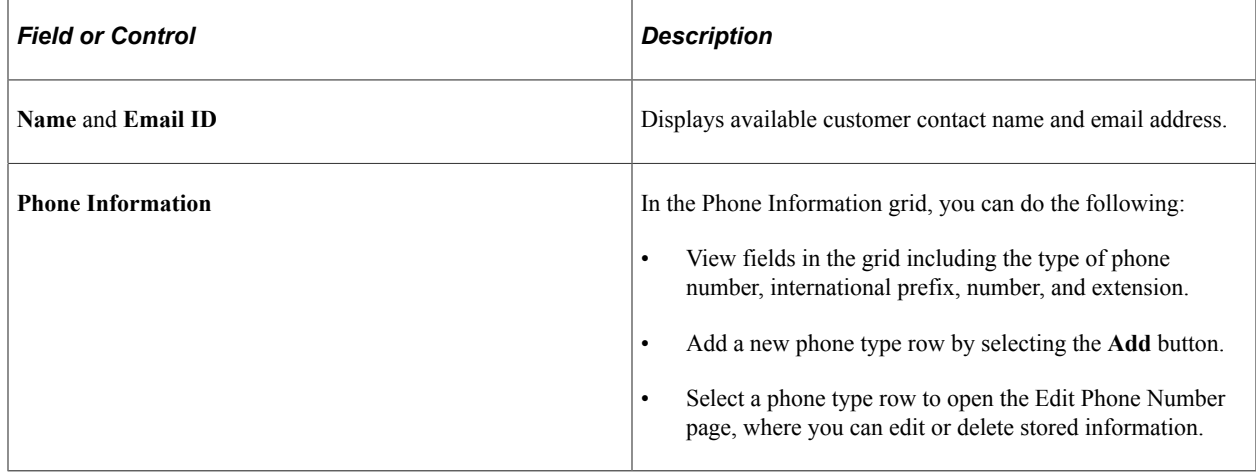

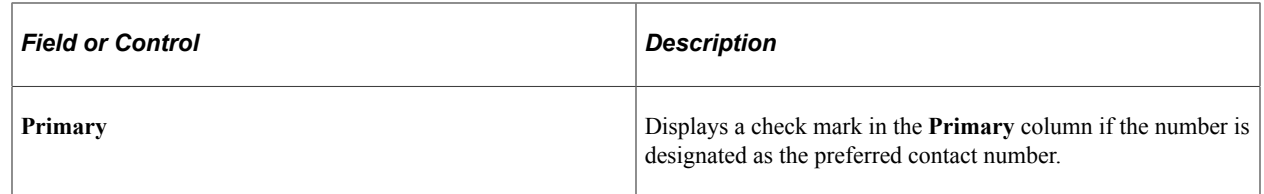

# <span id="page-137-0"></span>**Account Settings - Billing Address Page (LFF)**

Use the Account Settings - Billing Address page (LFF) to manage a customer's billing address.

Navigation:

Select the Account Settings tile on My Homepage. Select the **Billing Address** button in the left panel.

This example illustrates the fields and controls on the Account Settings - Billing Address page (LFF). You can find definitions for the fields and controls later on this page.

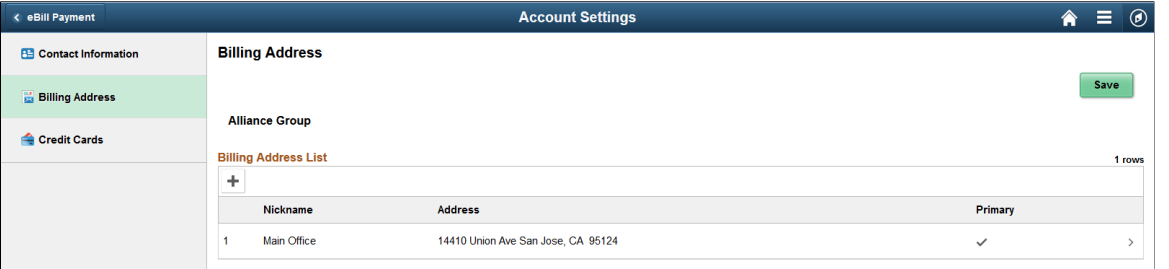

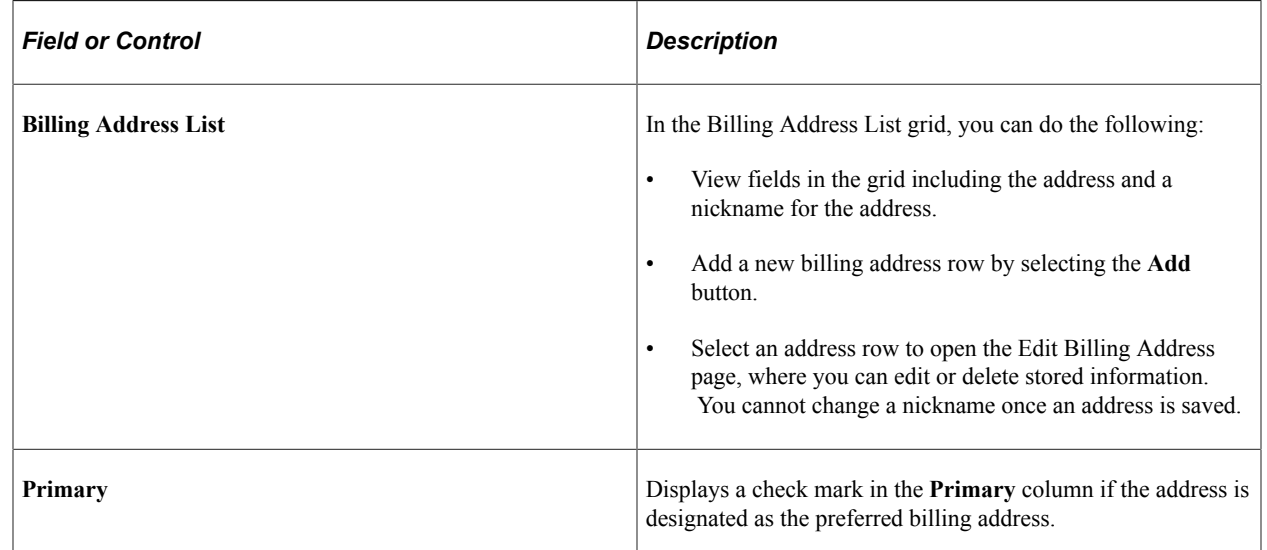

# <span id="page-137-1"></span>**Account Settings - Credit Cards Page (LFF)**

Use the Account Settings - Credit Cards page (LFF) to manage a customer's credit card profiles.

Access third-party credit card hosting site to add and edit credit card information.

Navigation:

Select the Account Settings tile on My Homepage. Select the **Credit Cards** button in the left panel.

This example illustrates the fields and controls on the Account Settings - Credit Cards page (LFF). You can find definitions for the fields and controls later on this page.

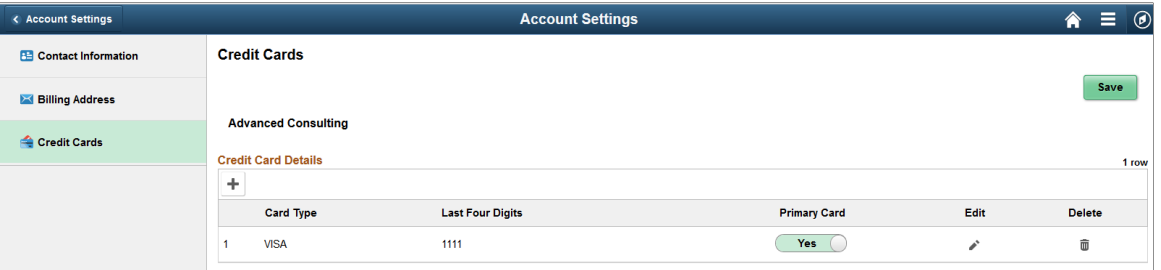

# <span id="page-138-0"></span>**Account Settings Page**

Use the Account Settings page to view contact information and access billing, phone, and credit card profile information.

Navigation:

Select the Account Settings tile on My Homepage.

This example illustrates the fields and controls on the Account Settings page. You can find definitions for the fields and controls later on this page.

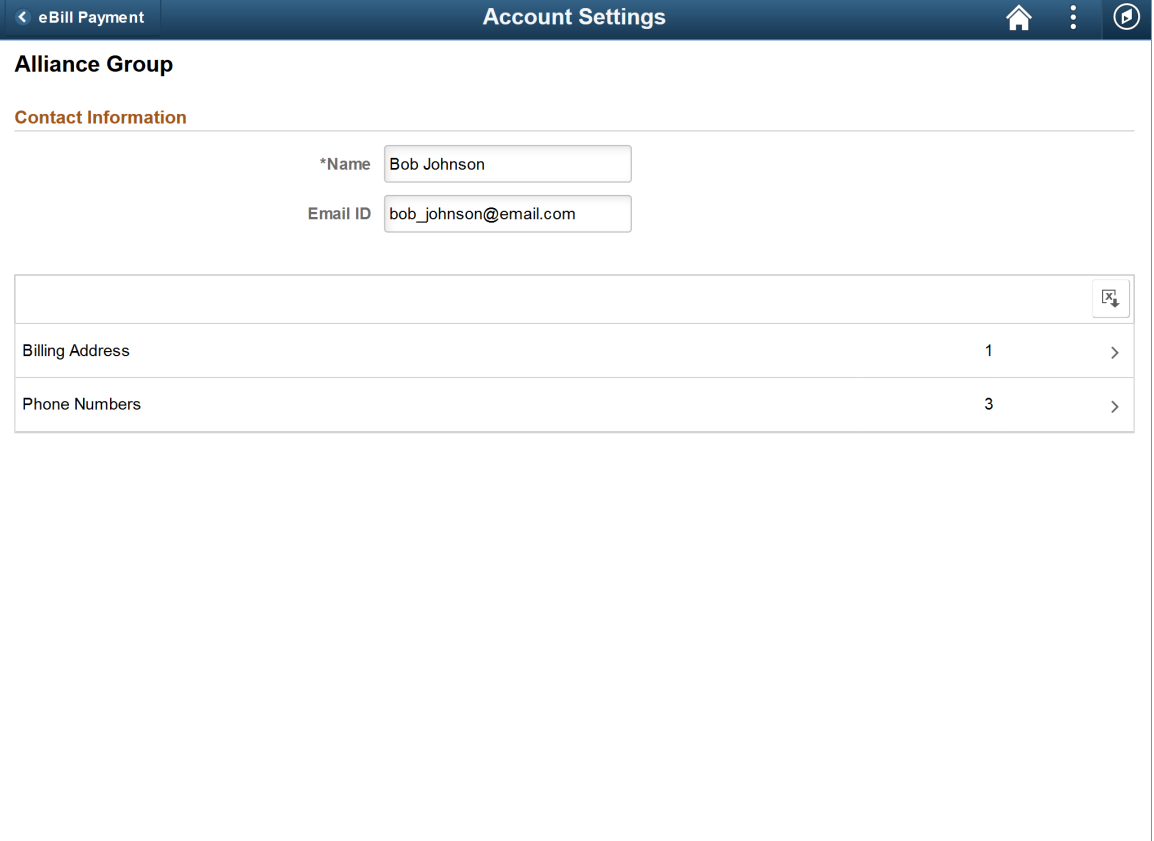

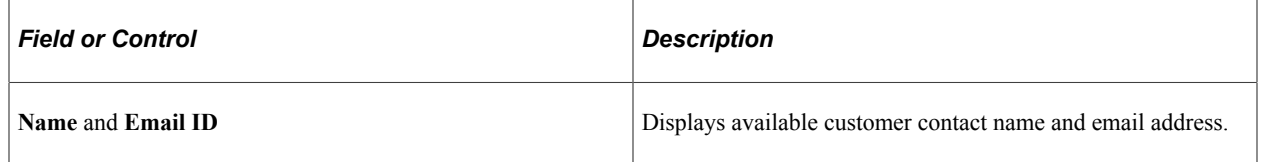

Access the billing addresses, phone numbers, and credit cards by selecting the respective rows in the **Details** grid. The number of billing addresses, phone numbers, and credit card profiles on file is shown on each row.

# <span id="page-139-0"></span>**Account Settings - Billing Address Page (SFF)**

Use the Account Settings - Billing Address page (SFF) to manage a customer's billing addresses.

Navigation:

Select the **Billing Address** row on the Account Settings page (SFF).

This example illustrates the fields and controls on the Account Settings - Billing Address page (SFF). You can find definitions for the fields and controls later on this page.

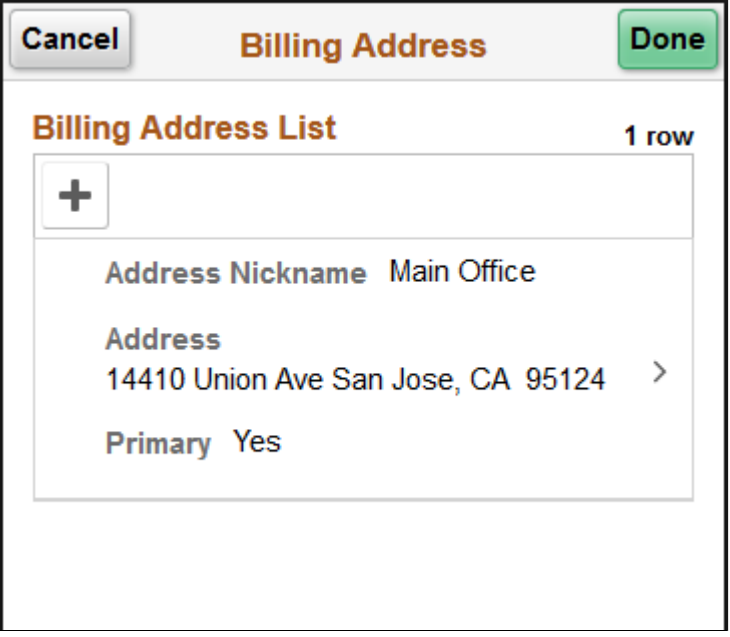

Select an address row in the list to edit or delete the address, or select the **Add** button to enter a new address.

The address fields are the same on the large form factor design; only the formatting is different.

# <span id="page-139-1"></span>**Account Settings - Phone Numbers Page (SFF)**

Use the Account Settings - Phone Numbers page (SFF) to manage a customer's phone information.

Navigation:

Select the **Phone Numbers** row on the Account Settings page (SFF).

This example illustrates the fields and controls on the Account Settings - Phone Numbers page (SFF). You can find definitions for the fields and controls later on this page.

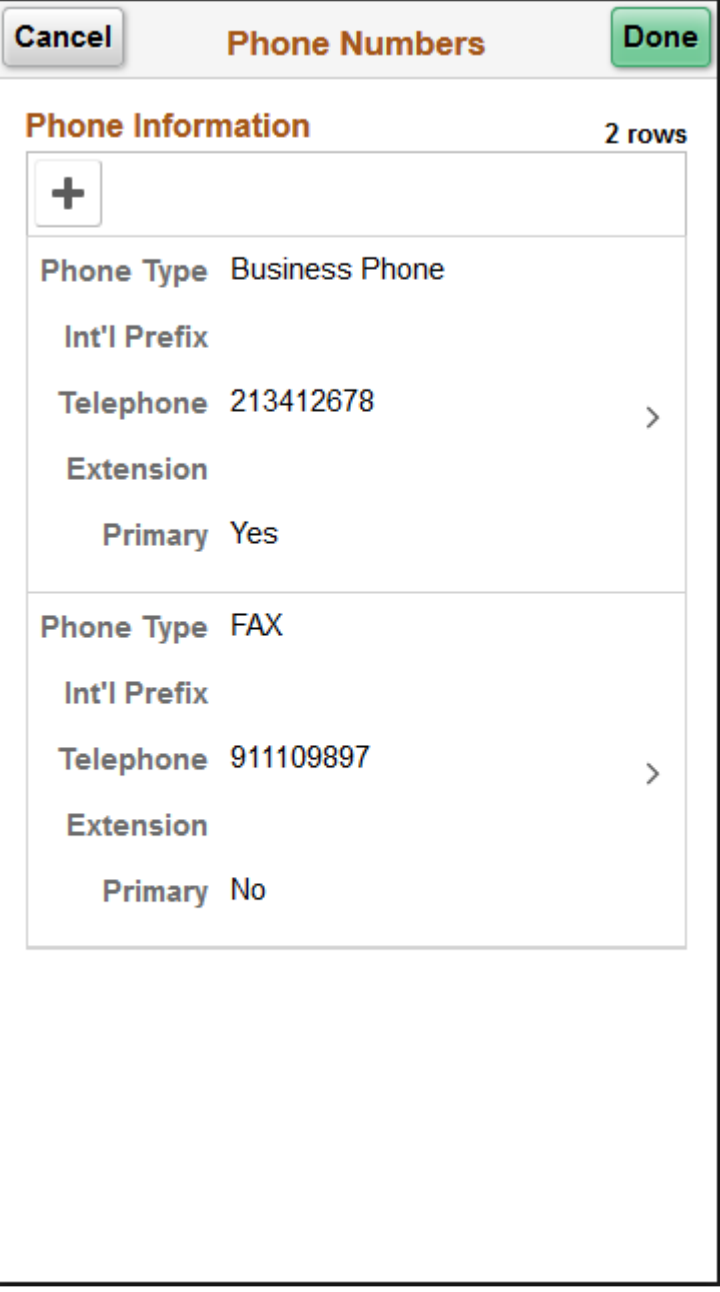

Select a row in the list to edit or delete the number, or select the **Add** button to enter a new number.

The **Phone Information** fields are the same on the large form factor design; only the formatting is different.

### <span id="page-140-0"></span>**Account Settings - Credit Cards Page (SFF)**

Use the Account Settings - Credit Cards page (SFF) to manage a customer's credit card profiles. Access third-party credit card hosting site to add and edit credit card information.

Navigation:

Select the **Credit Cards** row on the Account Settings page (SFF).

This example illustrates the fields and controls on the Account Settings - Credit Cards page (SFF). You can find definitions for the fields and controls later on this page.

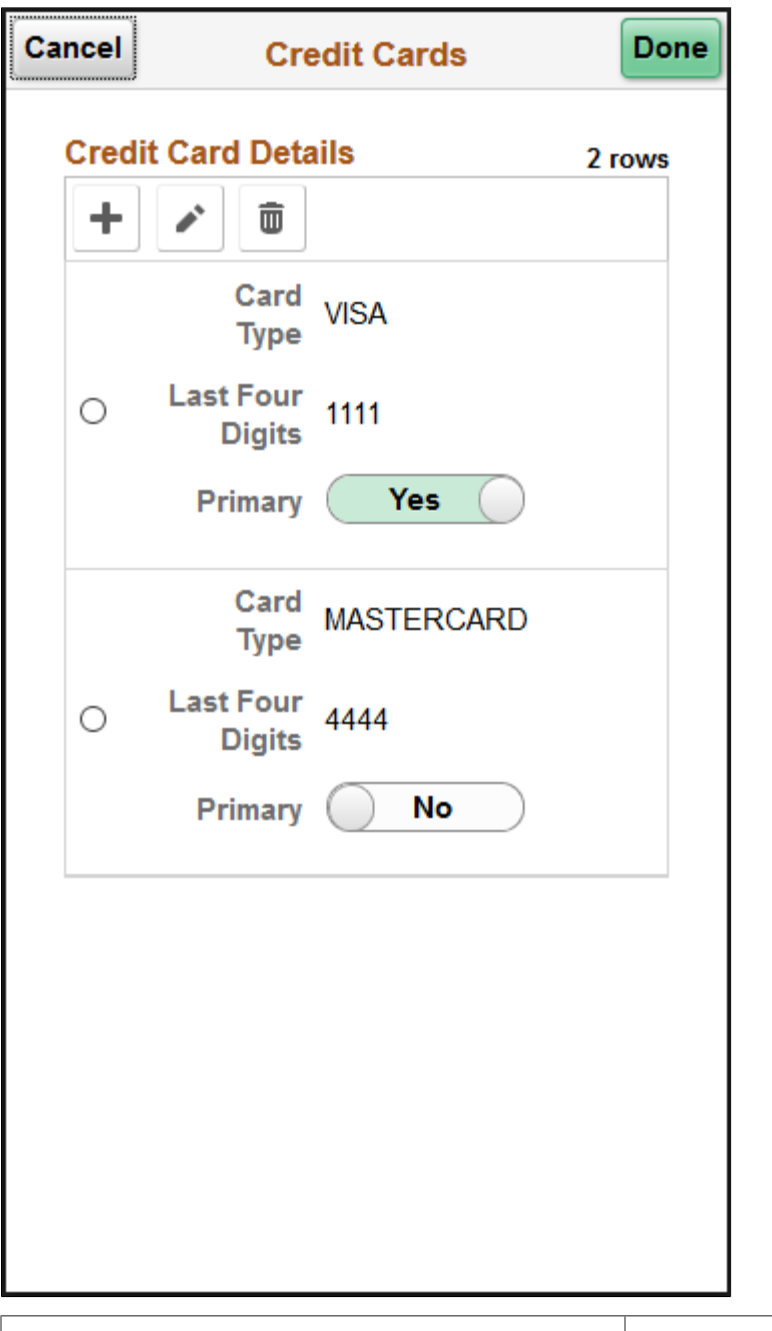

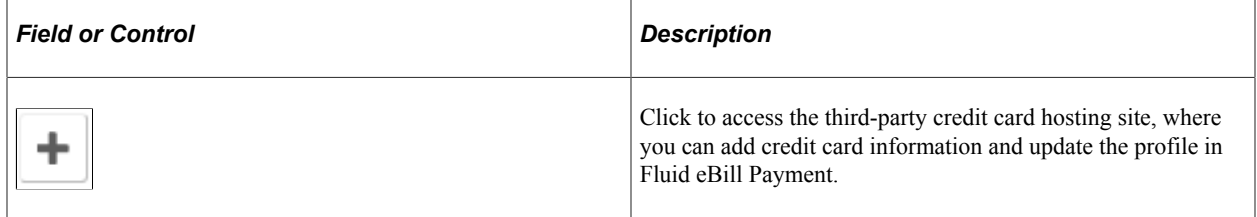

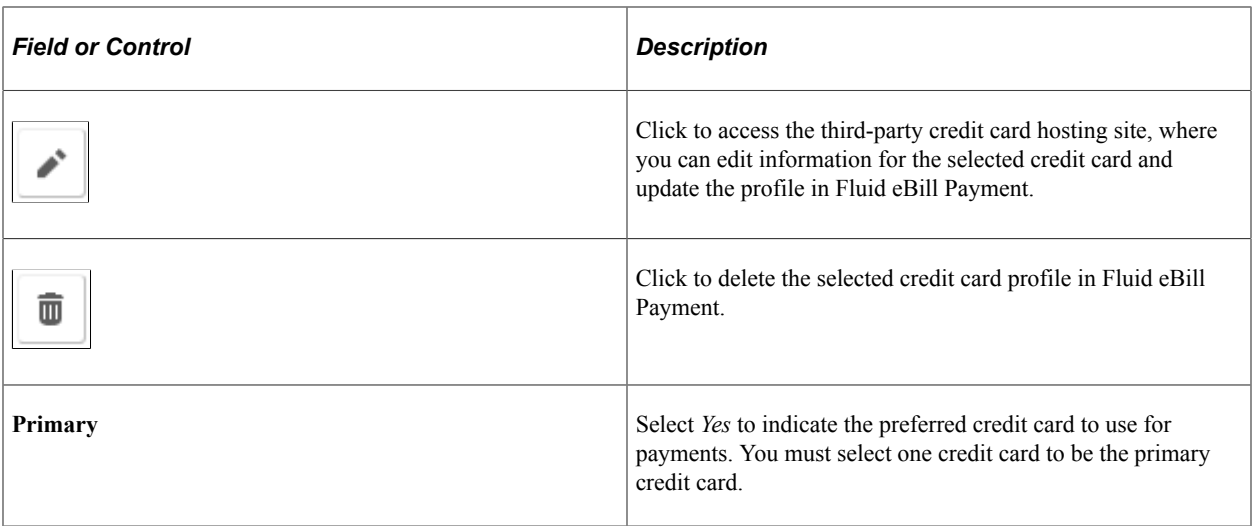

The credit card details are the same on the large form factor design; only the formatting is different.

# **Setting Up User Options (Fluid)**

This topic discusses how to set up user options for Fluid eBill Payment, including general, currency, and alert options.

# **Pages Used to Set Up User Options**

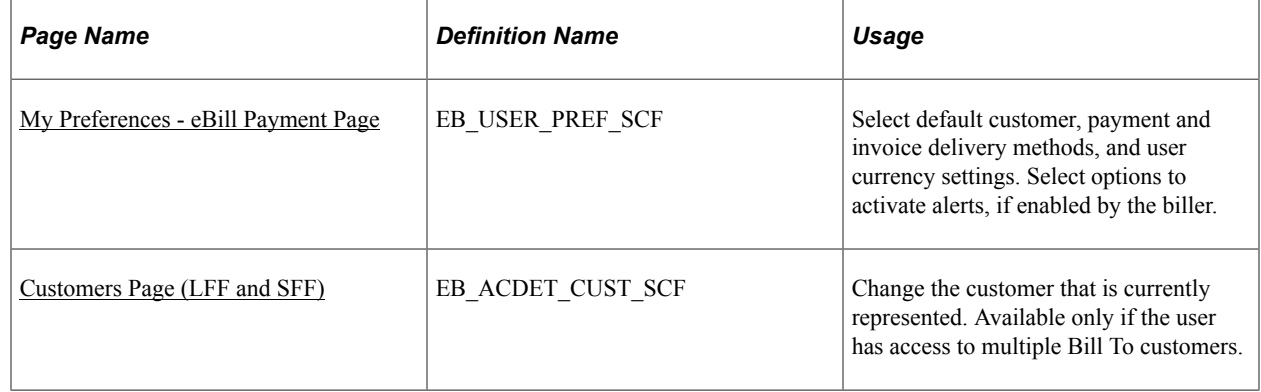

# <span id="page-142-0"></span>**My Preferences - eBill Payment Page**

Use the My Preferences - eBill Payment page to select default customer, payment and invoice delivery methods, and user currency settings. Select options to activate alerts, if enabled by the biller.

Navigation:

### **My Preferences Tile** > **eBill Payment**

**Note:** You must be on a Fluid eBill Payment page by selecting a tile on My Homepage before accessing My Preferences for Fluid eBill Payment.

If enabled by the biller, select *My Preferences* from the Actions List button on the Fluid eBill Payment homepage to change advanced user options, such as regional settings and navigation personalizations.

This example illustrates the fields and controls on the My Preferences eBill Payment page (1 of 2).

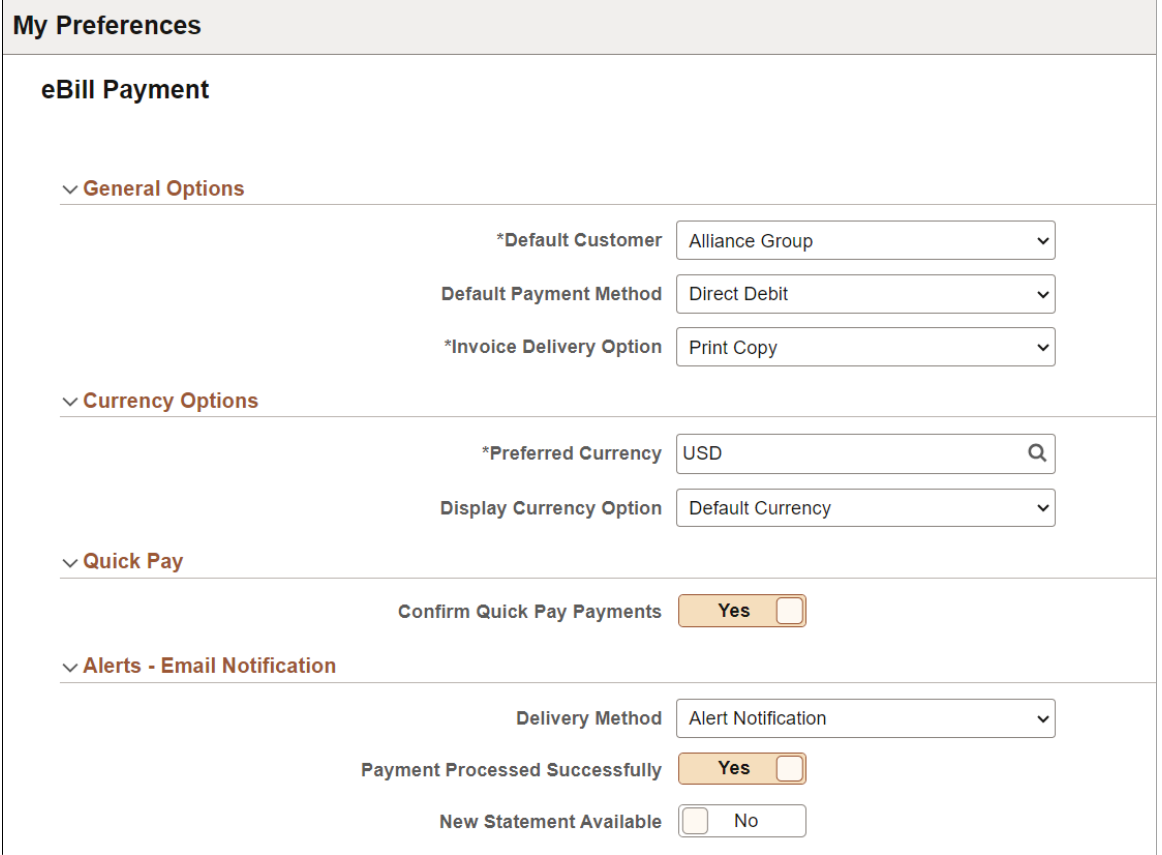

This example illustrates the fields and controls on the My Preferences eBill Payment page (2 of 2).

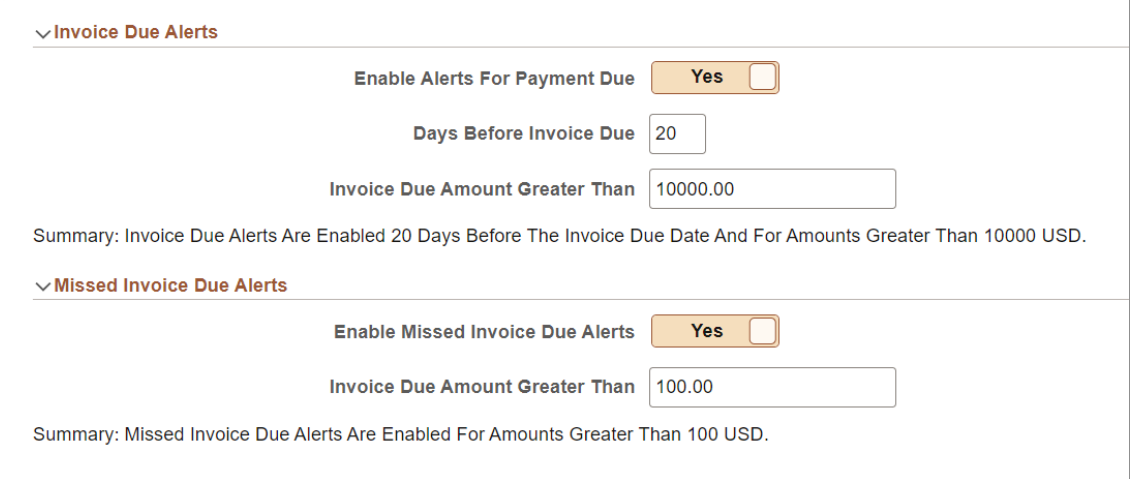
## **General Options**

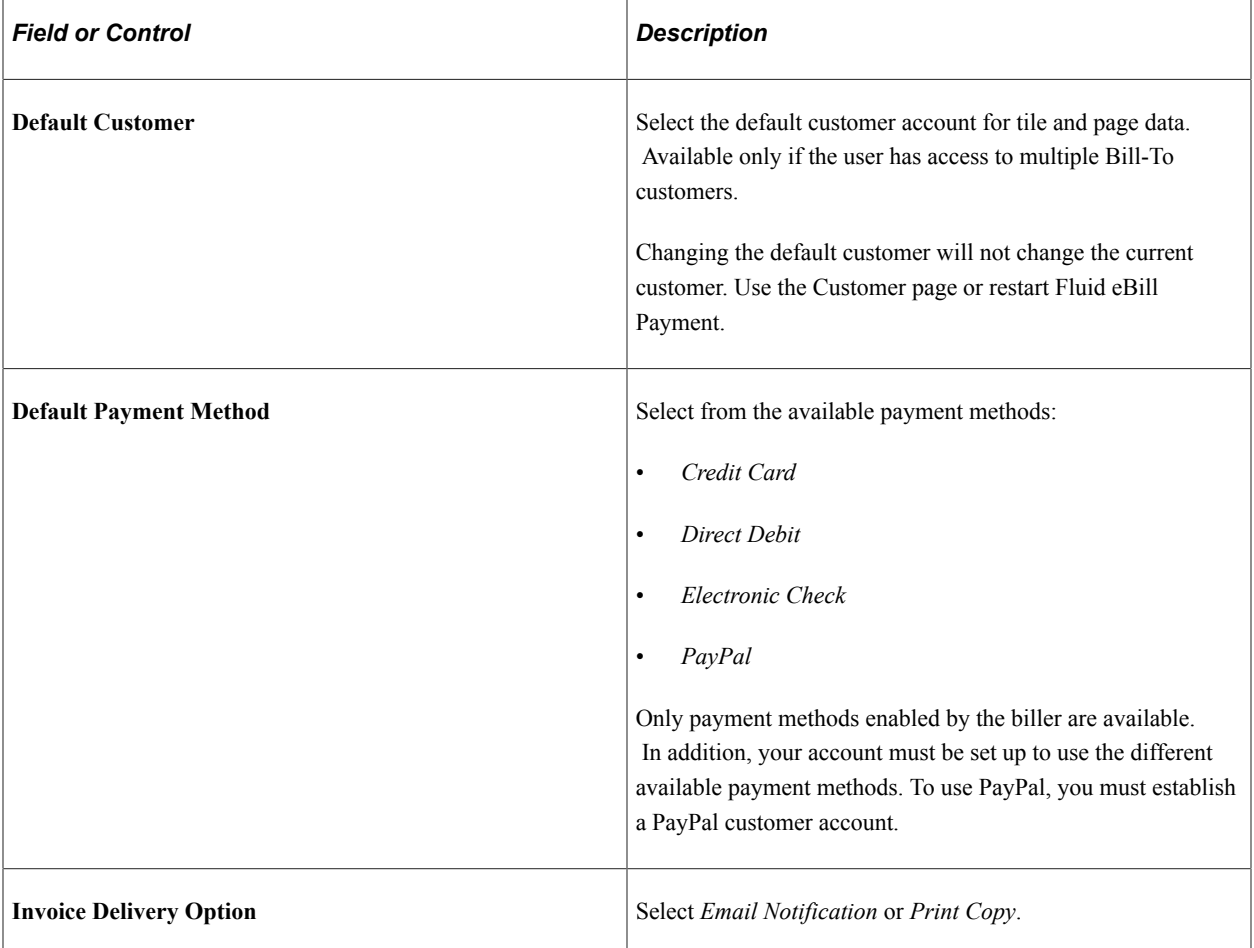

# **Currency Options**

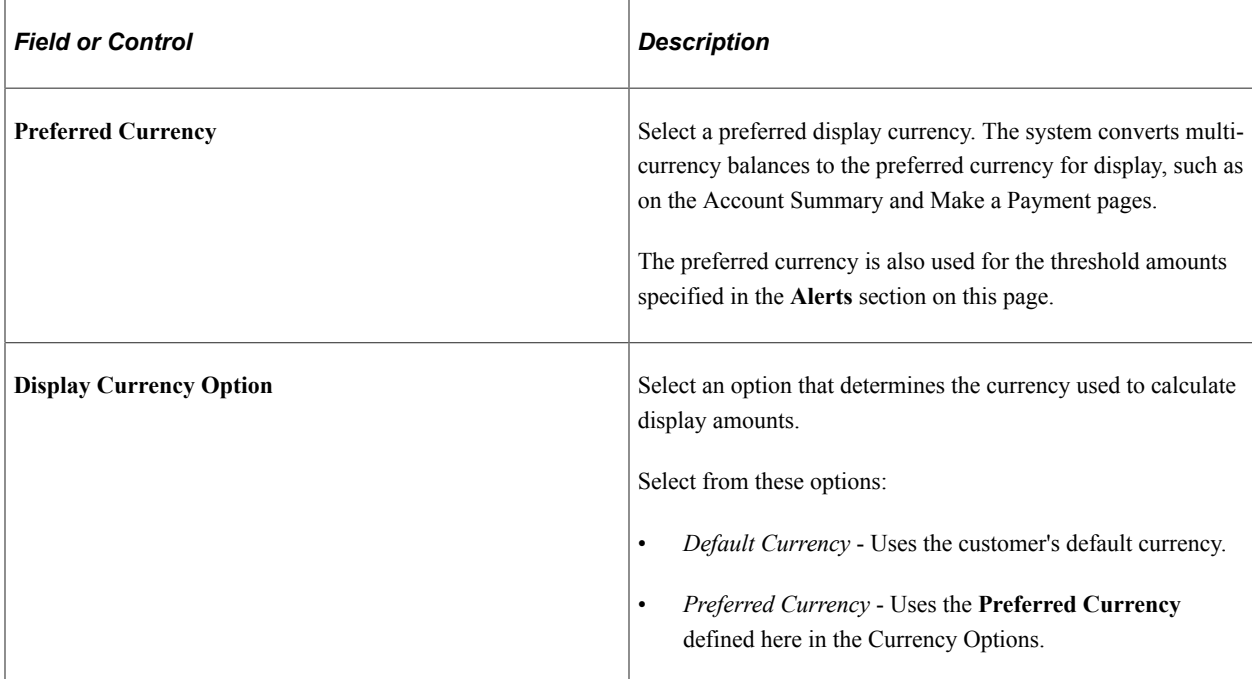

## **Quick Pay**

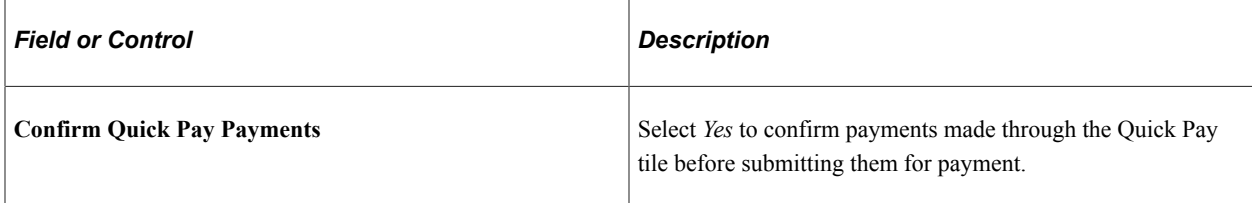

## **Alerts - Email Notification**

Alerts appear when enabled by the biller on Fluid eBill Payment installation pages.

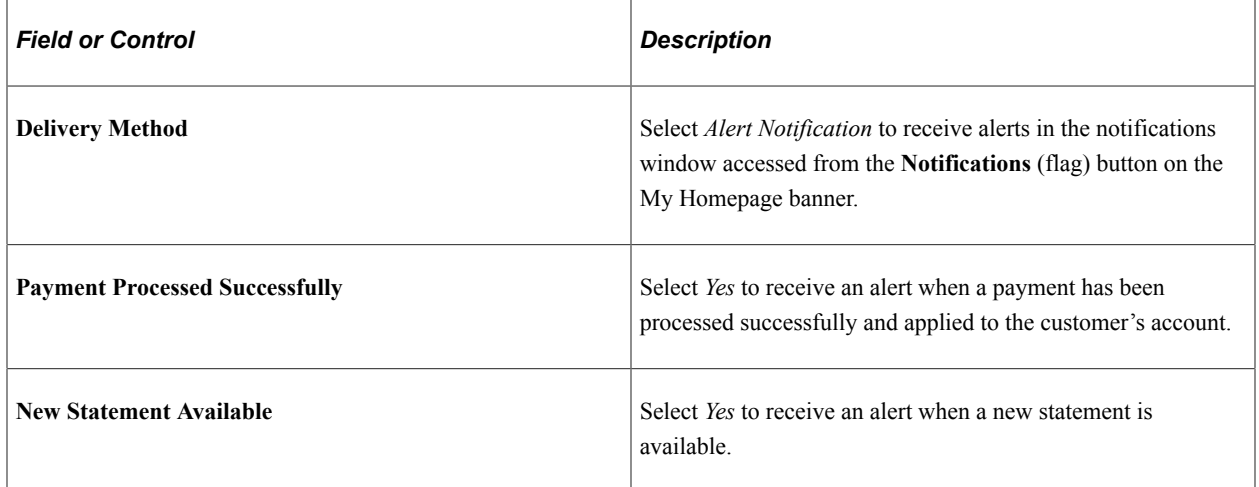

## **Invoice Due Alerts & Missed Invoice Due Alerts**

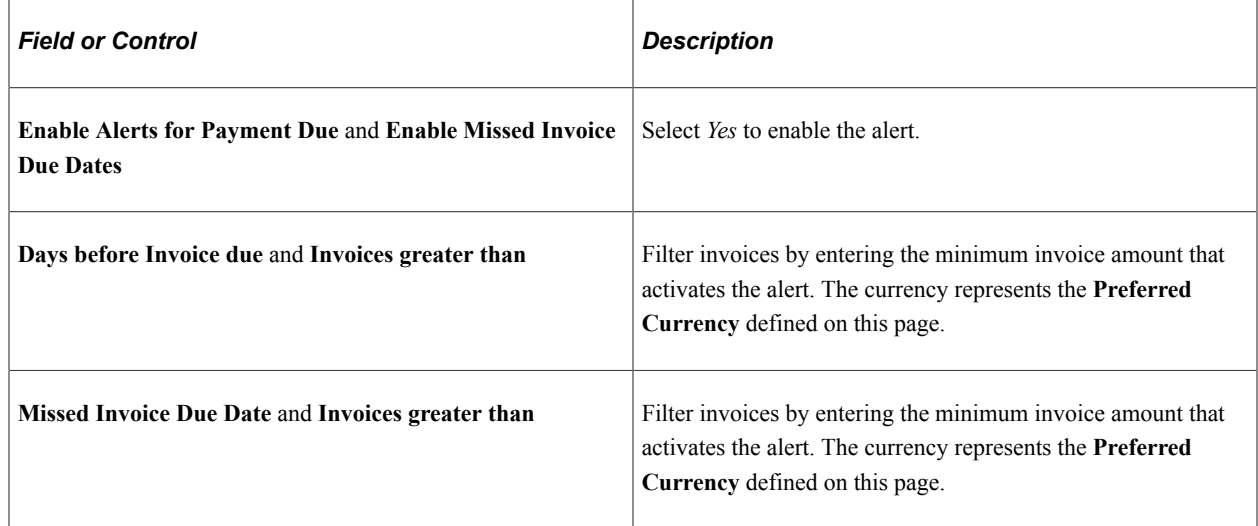

# **Customers Page (LFF and SFF)**

Use the Customer page to change the customer that is currently represented. Available only if the user has access to multiple Bill To customers.

To change the default customer, use the My Preferences page.

#### Navigation:

Select any tile except Payment Cart and Quick Pay on My Homepage in the customer portal. Click the **Actions List** button in the banner, then select *Customers*.

This example illustrates the fields and controls on the Customers page as displayed on a laptop. The fields are the same on smartphones; only the formatting is different. You can find definitions for the fields and controls later on this page.

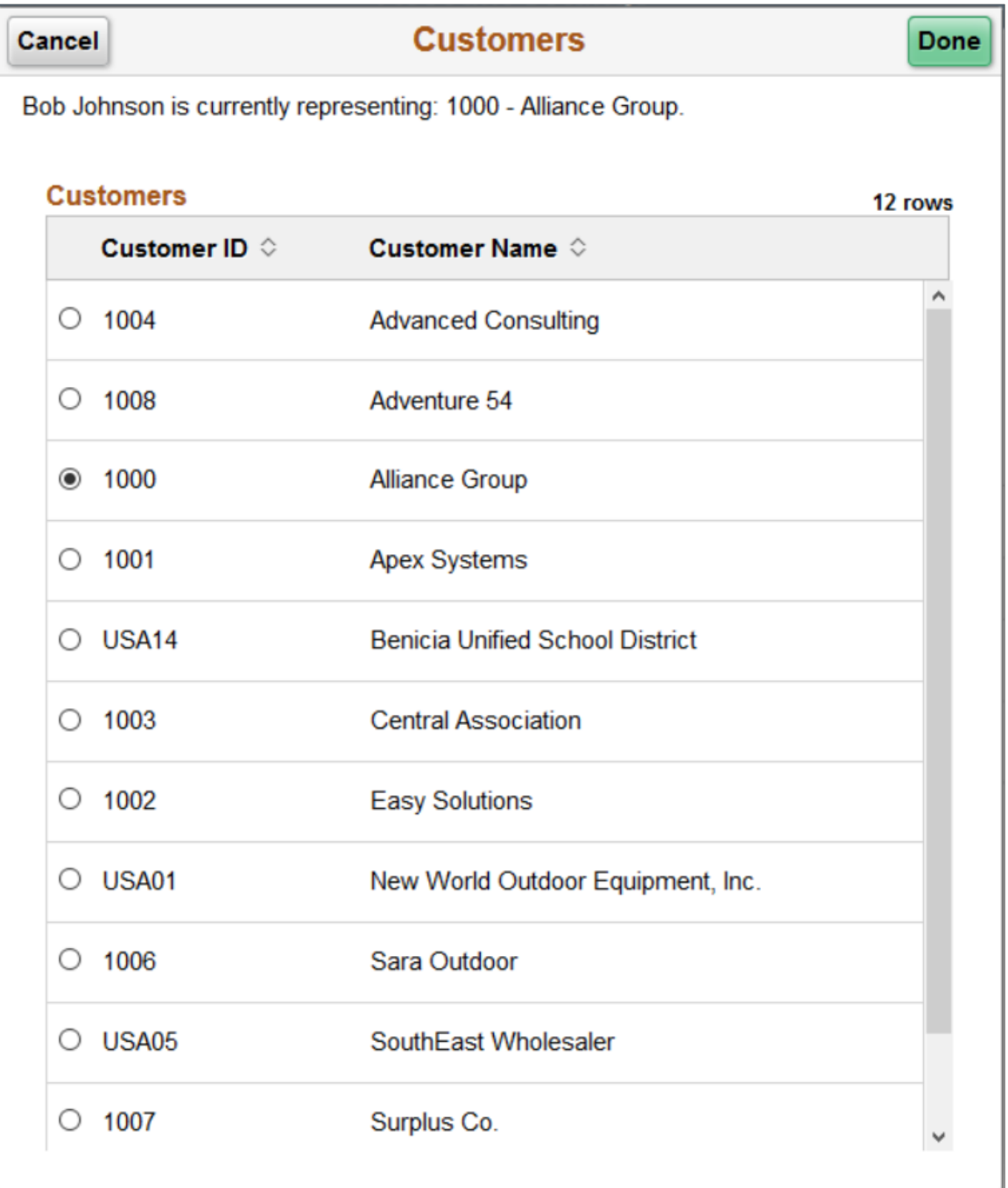

The user only sees customers to which they have access. Customers are displayed regardless of their account balance.

## **Chapter 8**

# **Using the Customer Hierarchy in Fluid eBill Payment**

# **Using the Customer Hierarchy (Fluid)**

## **Page Used to Access the Fluid Customer Hierarchy**

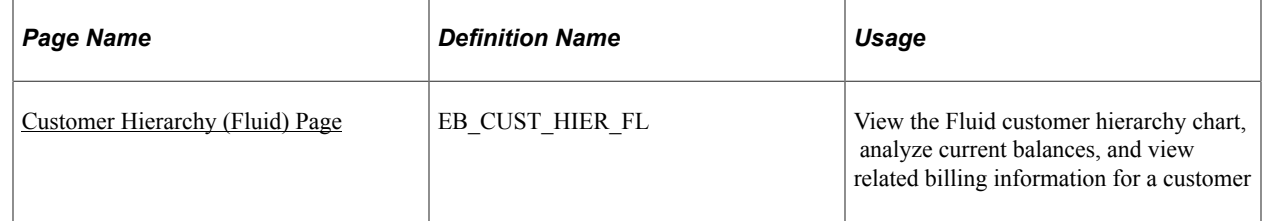

## <span id="page-148-0"></span>**Customer Hierarchy (Fluid) Page**

Use the Customer Hierarchy (Fluid) page (EB\_CUST\_HIER\_FL) to view the Fluid customer hierarchy chart, analyze current balances, and view related billing information for a customer.

Navigation:

#### **eBill Payment Home Page** > **Customer Hierarchy (tile)** > **Customer Hierarchy**

This example illustrates the fields and controls on the Customer Hierarchy (Fluid) page.

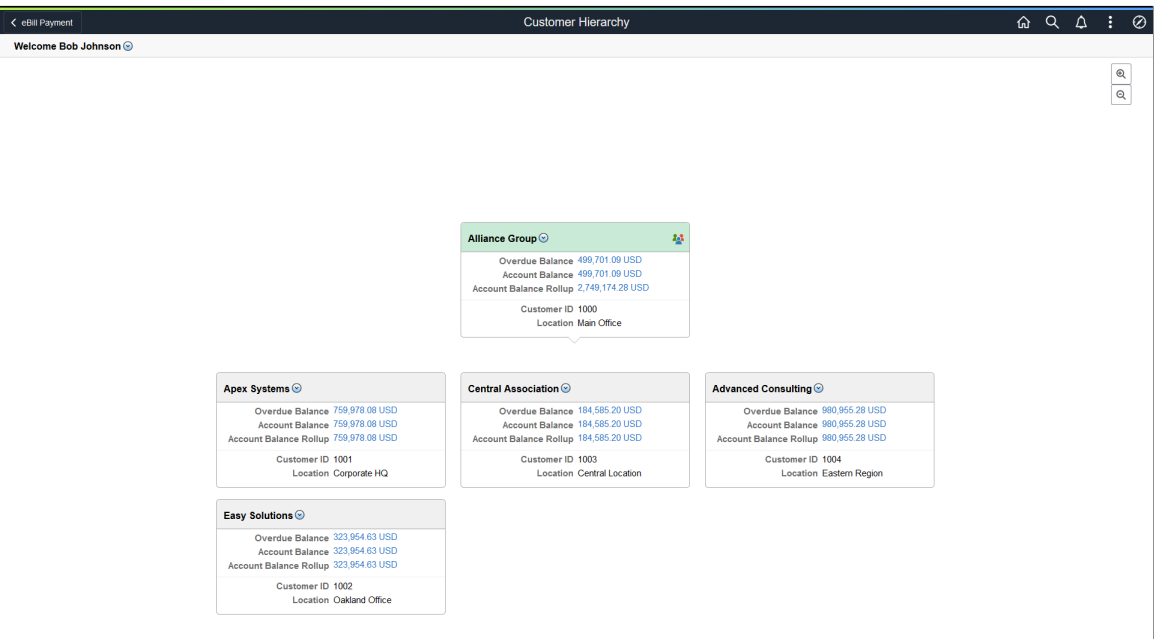

The Fluid Customer Hierarchy allows users to navigate to each customer and view current balances, related information, and perform certain actions for that customer.

The Fluid Customer Hierarchy is built based on the broker that is signed on. All customers that do not have parent customers represented by the broker appear as child nodes of the broker in the chart. All customers represented by the broker that have a parent represented by the broker appear as a child node of the represented parent. The focus customer is the default customer of contact. The focus customer appears in the center of the chart, has a different color, and includes the Show Peers icon. You can also bring focus to any customer by clicking it.

The Fluid Customer Hierarchy is built using row-level security for the broker. Only customers set up to be represented by the broker appear in the chart. A break in the hierarchy chain would be caused if the broker does not have row-level security for the child that is represented but does have row-level security for a grandchild. In this case, the system displays the grandchild as a child node of the broker.

**Note:** The Fluid Customer Hierarchy is designed and optimized for large form factor, and PeopleSoft recommends that it be used on a large form factor device. Users can access the customer hierarchy using a small form factor device, but the user experience may be limited.

## **Related Actions (User)**

Use the Related Actions drop-down next to the user ID to access the [Account Settings - Contact](#page-136-0) [Information Page \(LFF\)](#page-136-0) and [Account Settings - Billing Address Page \(LFF\).](#page-137-0) Use these pages to manage contact and billing address information for the parent customer.

## **Related Actions (Customer)**

Use the Related Actions drop-down next to a customer to view:

- Account Summary information
- **Statements**
- Invoice information
- Invoices to pay information

Related Actions enables you to navigate to the corresponding Fluid eBill Payment components to perform actions for a customer. You can select an action from any customer on the chart, thus enabling you to process payments for any customer in the hierarchy.

For more information, see:

[Reviewing Account Summary Information \(Fluid\)](#page-154-0)

[Reviewing Invoices \(Fluid\)](#page-167-0)

[Viewing Statements \(Fluid\)](#page-175-0)

[Using the Payment Cart in Fluid eBill Payment](#page-206-0)

#### **Show Peers**

Use the Show Peers icon to view customer siblings.

#### Show Peers page

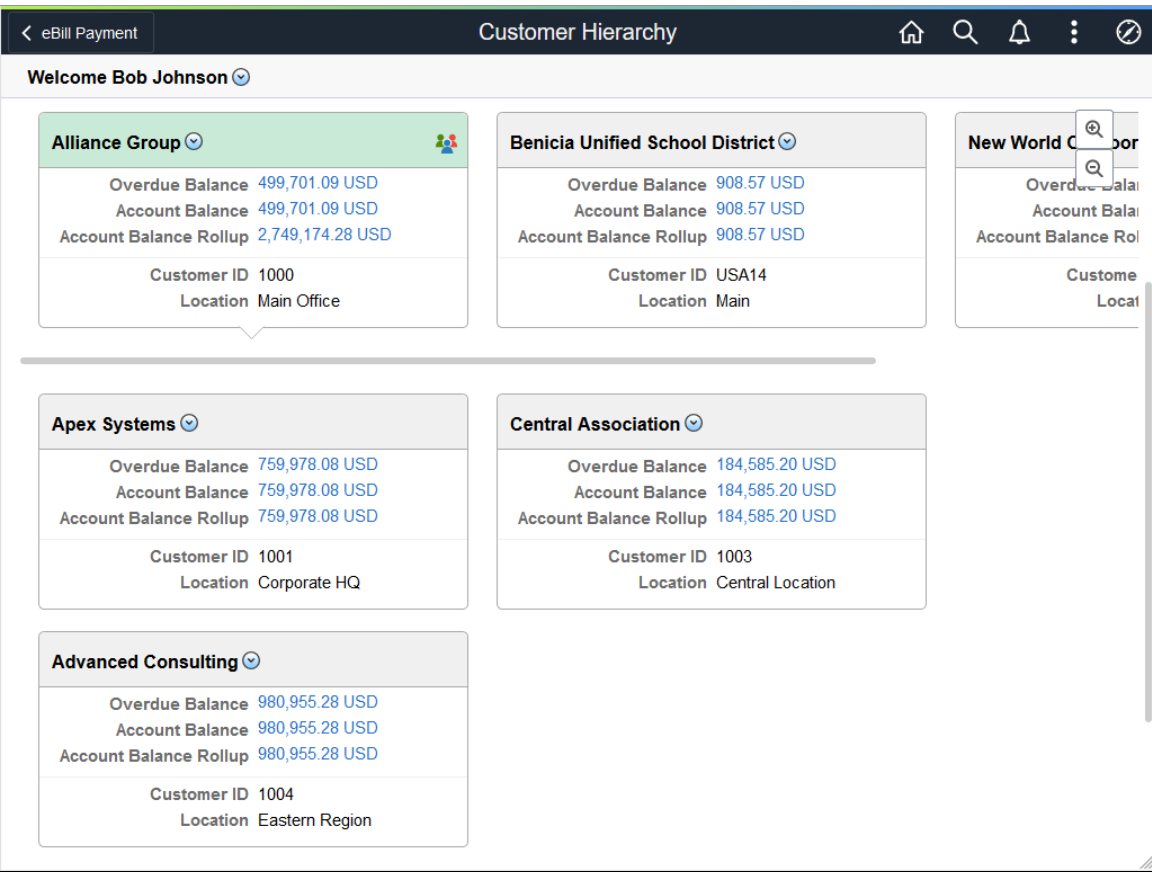

## **Drilling Down on Customer Billing Information**

Use the Overdue Balance link to view and analyze customer overdue balance information.

#### Overdue Balance Status Page

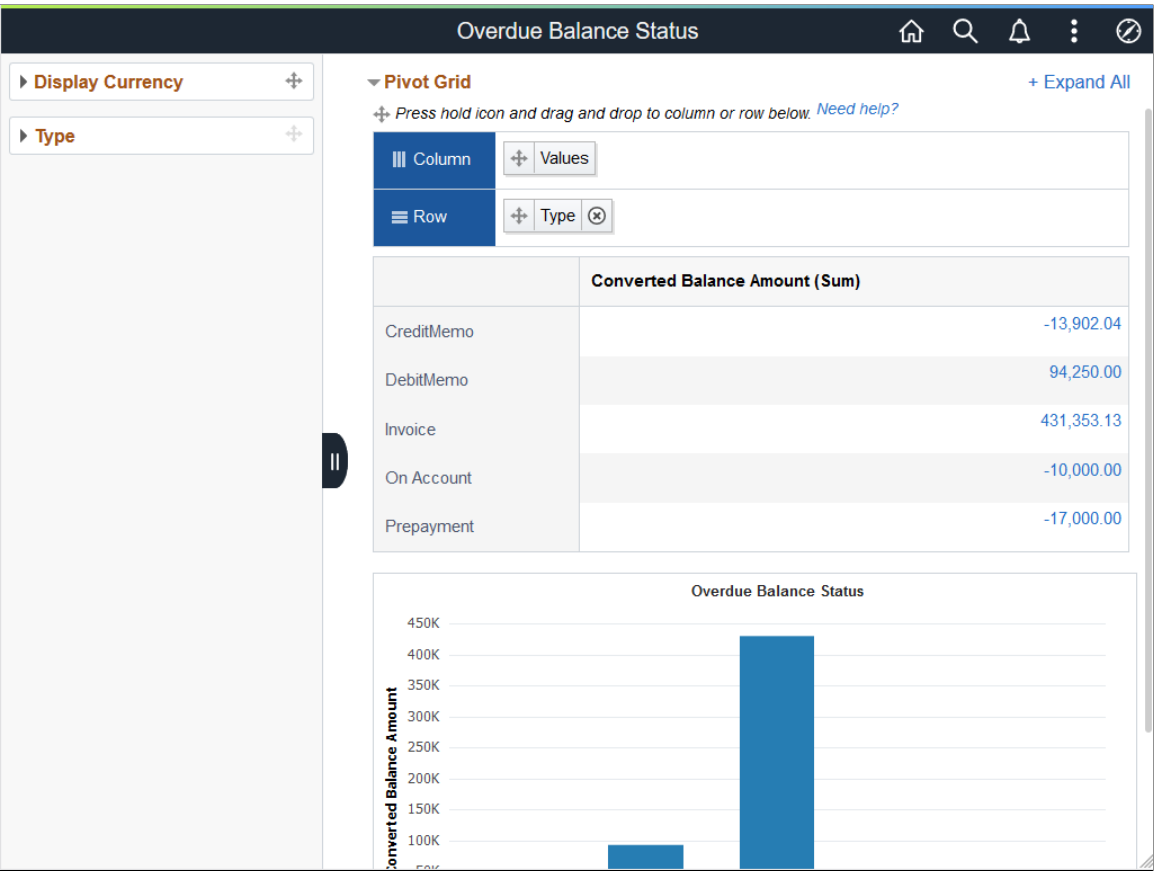

Use the Account Balance link to view and analyze customer account balance history.

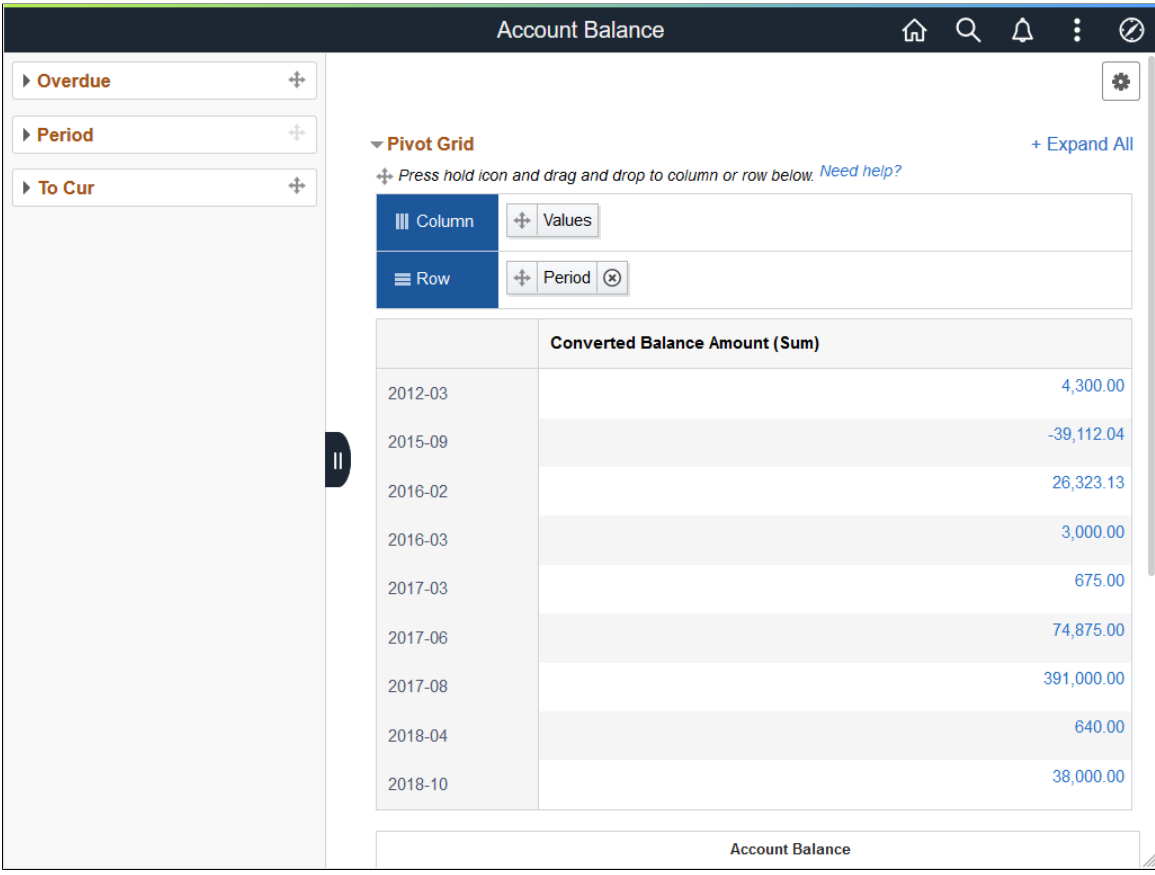

#### Account Balance Page

Use the Account Balance Rollup link to view and analyze rollup account information by customer.

#### Account Rollup Page

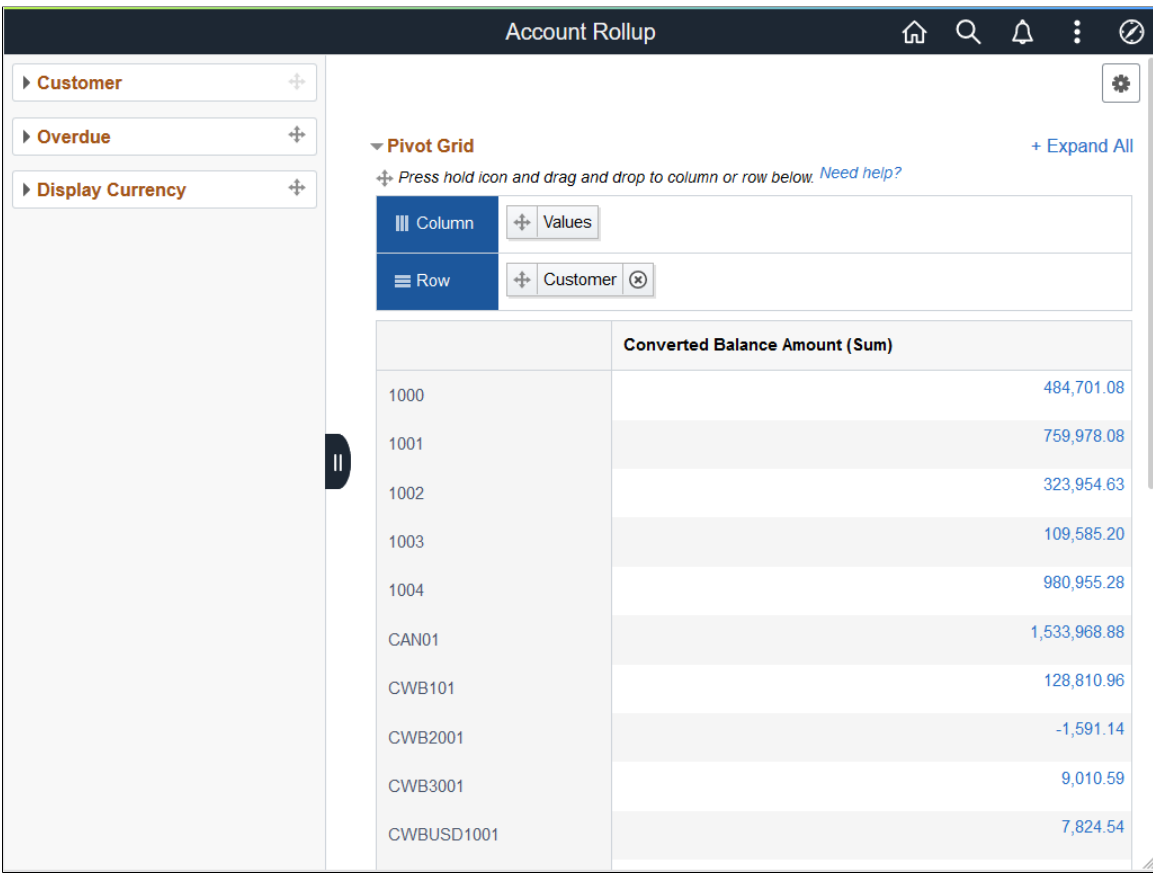

## **Chapter 9**

# **Reviewing Accounts and Payments in Fluid eBill Payment**

# <span id="page-154-0"></span>**Reviewing Account Summary Information (Fluid)**

This topic discusses the account information you can view in Fluid eBill Payment when you select the Account Summary tile.

This example illustrates the fields and controls on the Account Summary tile.

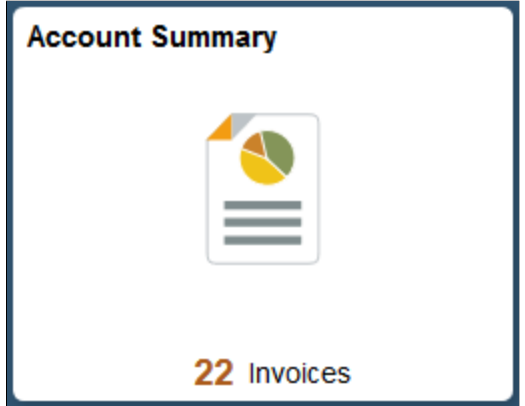

The Account Summary pages in the large form factor (LFF) and small form factor (SFF) designs display the same information, including the following:

- Total Balance
- Past Due Balance
- Recent Invoices
- Recent Payments
- Aging Graph
- Credit Information Graph

# **Pages Used to Review Account Information (Fluid)**

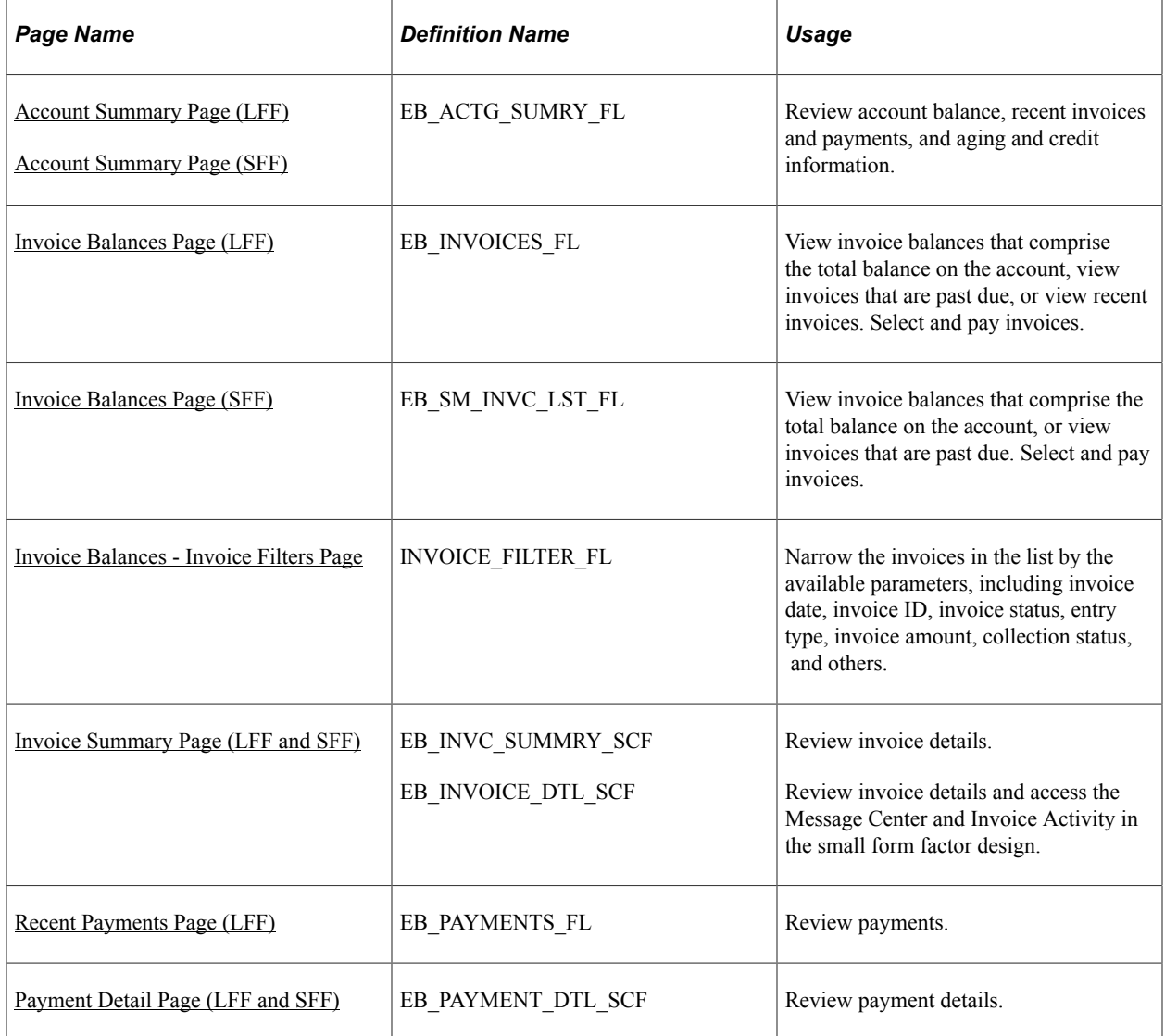

## <span id="page-155-0"></span>**Account Summary Page (LFF)**

Use the Account Summary page to review account balance, recent invoices and payments, and aging and credit information.

The same account information is displayed in both the large and small form factor designs.

Navigation:

Select the Account Summary tile on My Homepage in the customer portal.

This example illustrates the fields and controls on the Account Summary page, 1 of 2 (LFF). You can find definitions for the fields and controls later on this page.

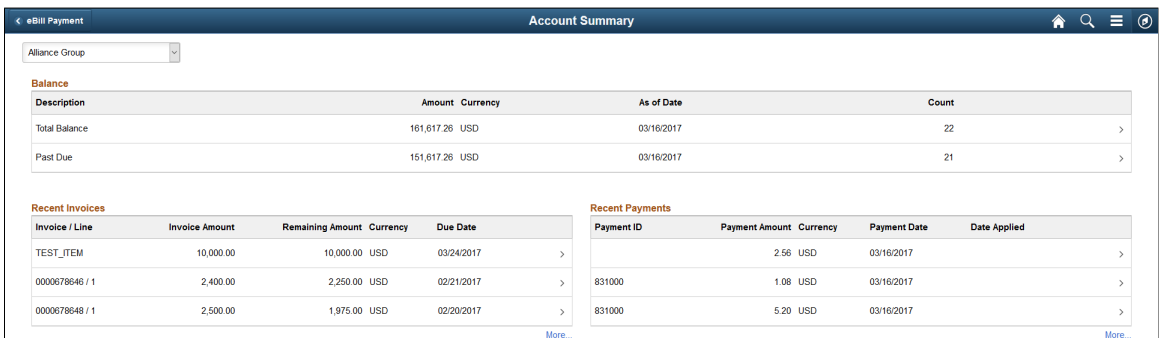

This example illustrates the fields and controls on the Account Summary page, 2 of 2 (LFF). You can find definitions for the fields and controls later on this page.

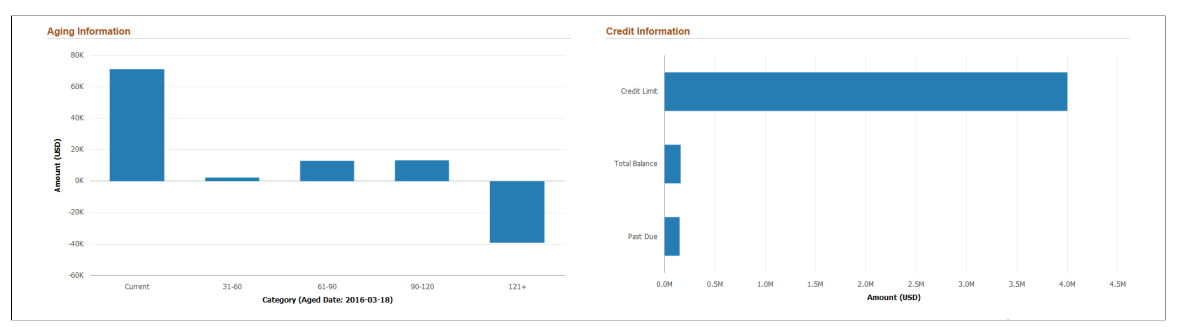

The customer title drop-down list enables brokers or users representing multiple customers to view data based on the selected customer.

#### **Balance**

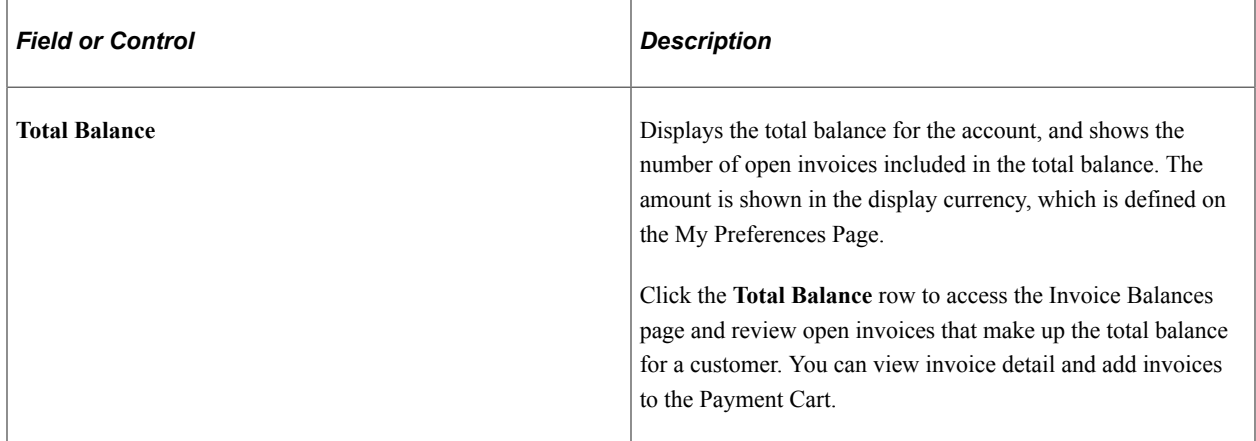

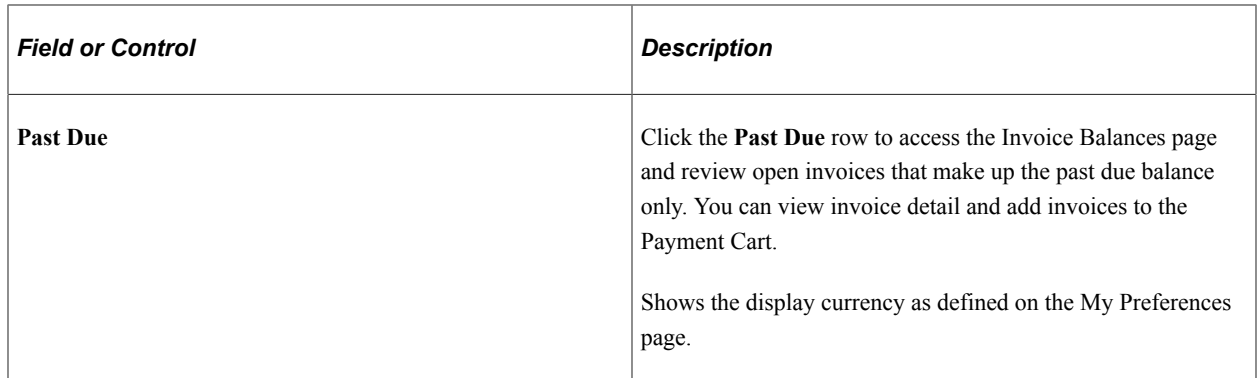

#### **Recent Invoices**

The Recent Invoices table displays the three most recent invoices. Click the **More...** link in the large form factor design to see additional recent invoices. **Currency** is the invoice currency and **Due Date** is the date the invoice is due.

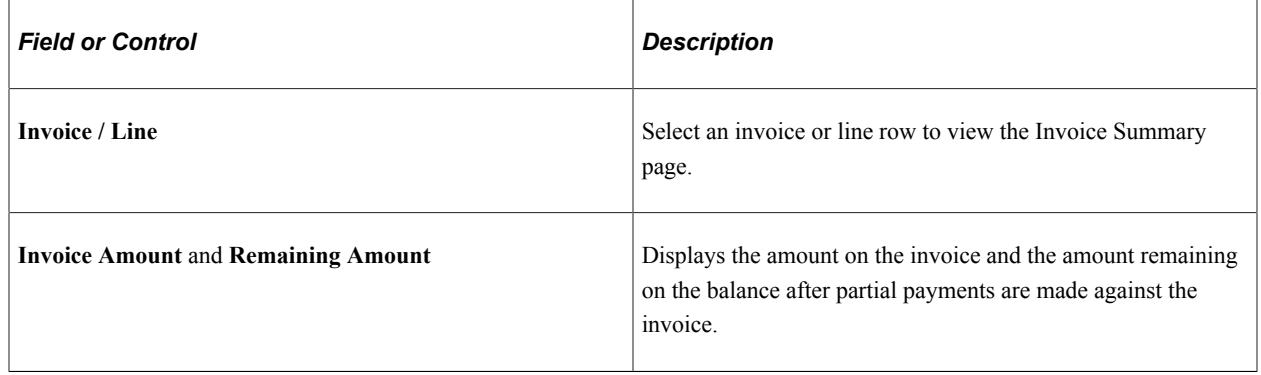

#### **Recent Payments**

The Recent Payments table displays the three most recently posted or pending payments. Click the **More...** link in the large form factor design to see additional recent payments. **Currency** is the payment currency.

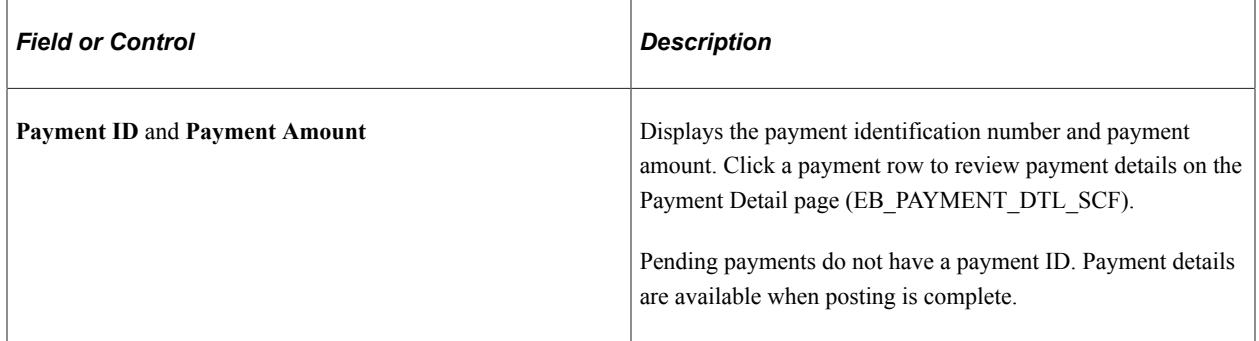

## **Aging Information**

View aging information based on the last time the aging process ran.

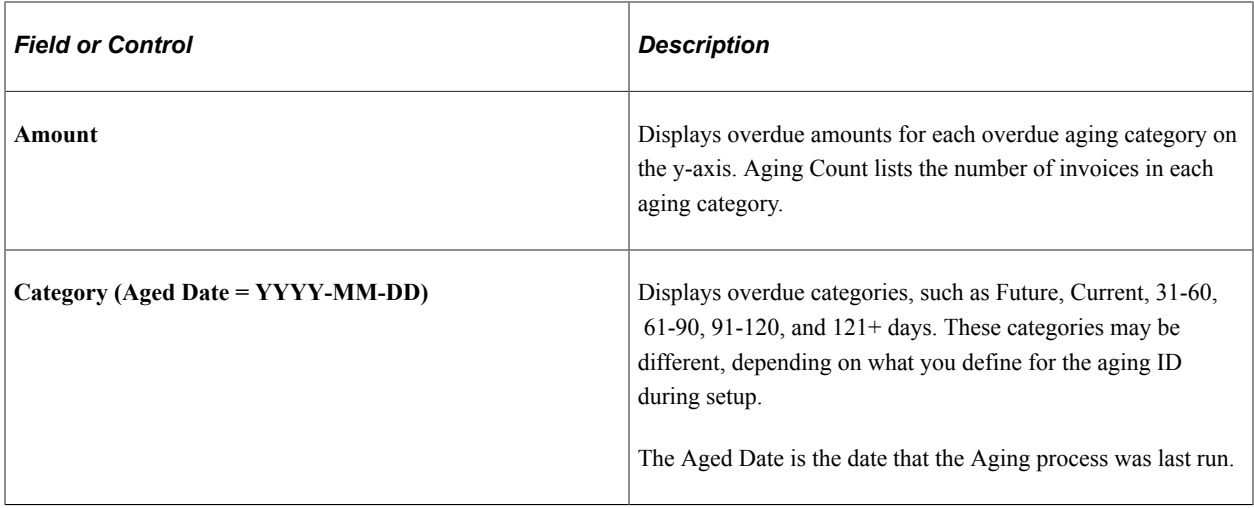

#### **Credit Information**

View your account's credit limit, total balance, and past due amounts in the bar graph. The category – credit limit, total balance, and past due – is on the y-axis. The amount is shown on the x-axis. Currency for the amount is the display currency, defined in My Preferences for the Account Summary page.

# <span id="page-158-0"></span>**Account Summary Page (SFF)**

Use the Account Summary page to review account balance, recent invoices and payments, and aging and credit information.

The same account summary information is displayed in both the large and small form factor designs.

Navigation:

Select the Account Summary tile on My Homepage in the customer portal.

This example illustrates the fields and controls on the Account Summary page (SFF).

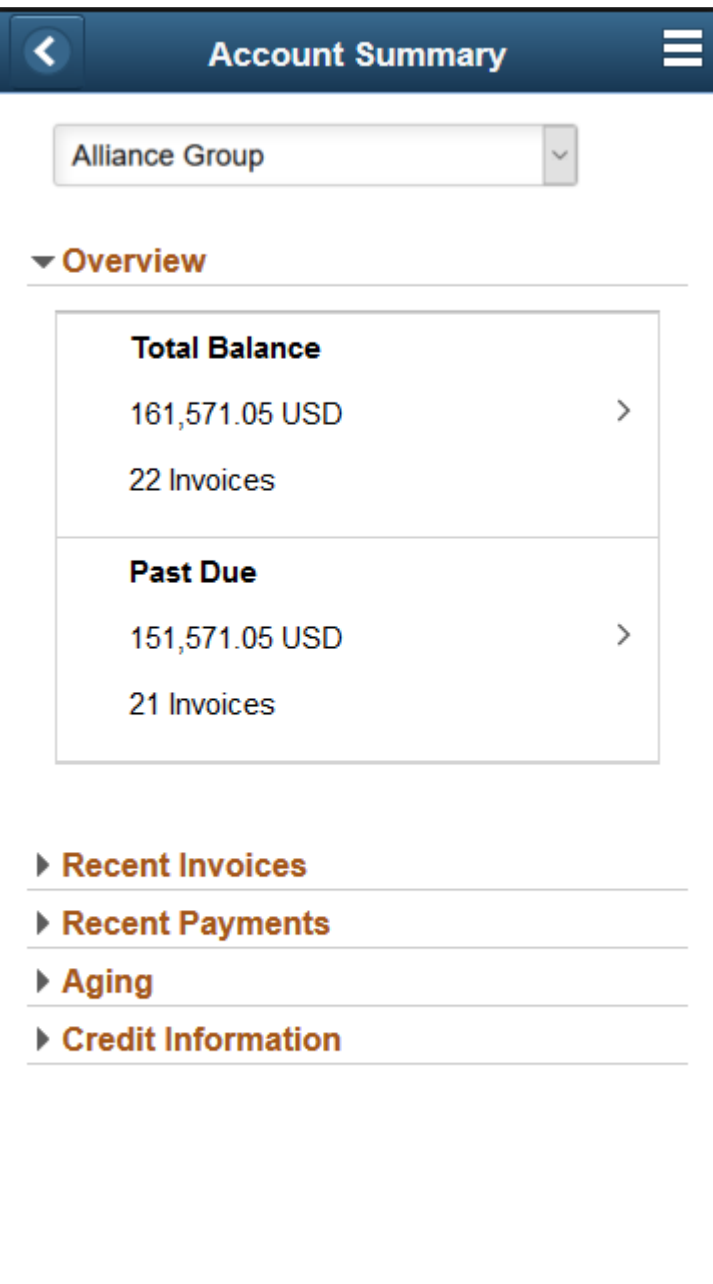

Expand the sections to view:

- Total balance summary
- Past due invoice summary
- Three most recent invoices
- Three most recent payments
- Aging graph

• Credit information graph

For more information about the fields and controls, see [Account Summary Page \(LFF\).](#page-155-0)

In the small form factor design, select an aging category bar in the graph to open the Aging Category Detail page (EB\_SM\_AGE\_INVC\_SCF), where you can review invoices in the selected aging category. Further drill into details to review an invoice summary for each invoice.

## <span id="page-160-0"></span>**Invoice Balances Page (LFF)**

Use the Invoice Balances page to view invoice balances that comprise the total balance on the account, or view invoices that are past due. Select and pay invoices.

View additional recent invoices in the large form factor design.

Navigation:

Click the **Total Balance** row on the Account Summary page to view invoice balances that comprise the total balance.

Click the **Past Due** row on the Account Summary page to view invoices that are past due.

Click the **More...** link for the **Recent Invoices**. (LFF only).

This example illustrates the fields and controls on the Invoice Balances page when accessed by clicking the Total Balance row on the Account Summary page. You can find definitions for the fields and controls later on this page.

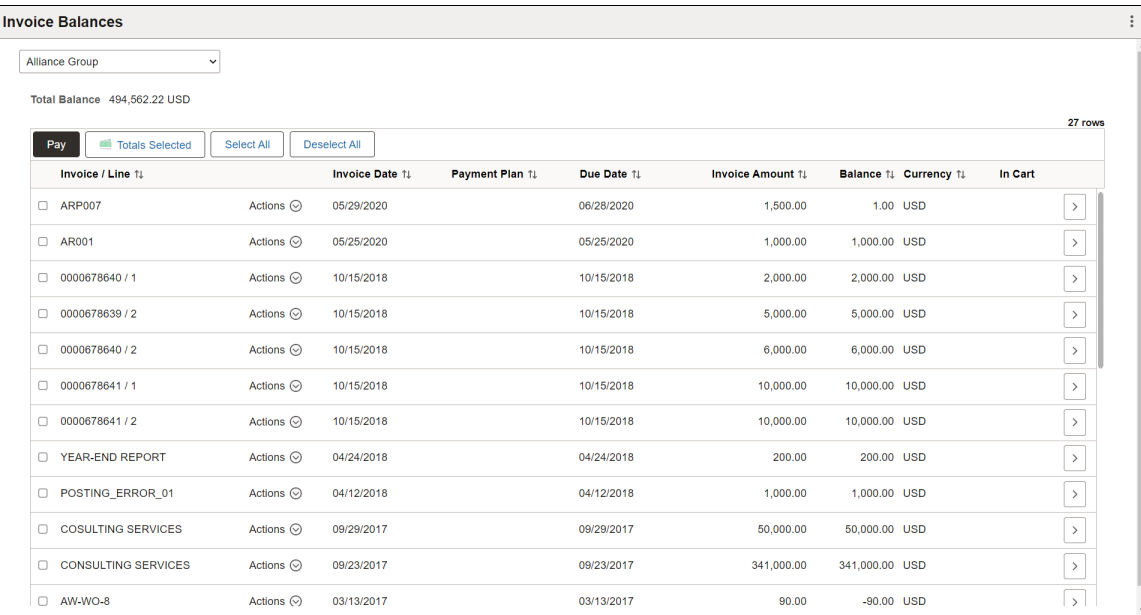

The fields on the Total Balance - Invoice Balances page and the Past Due – Invoice Balances page are the same.

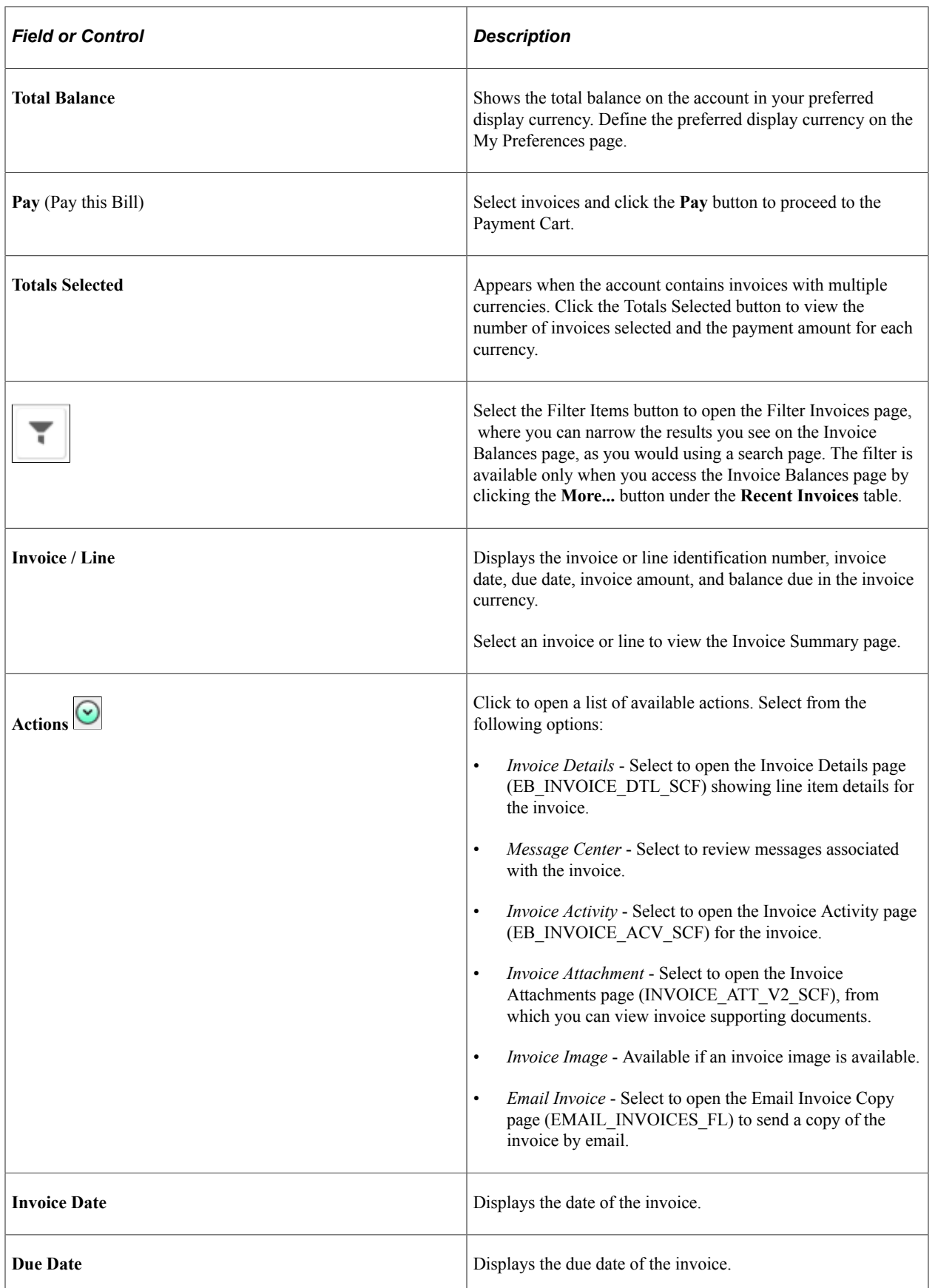

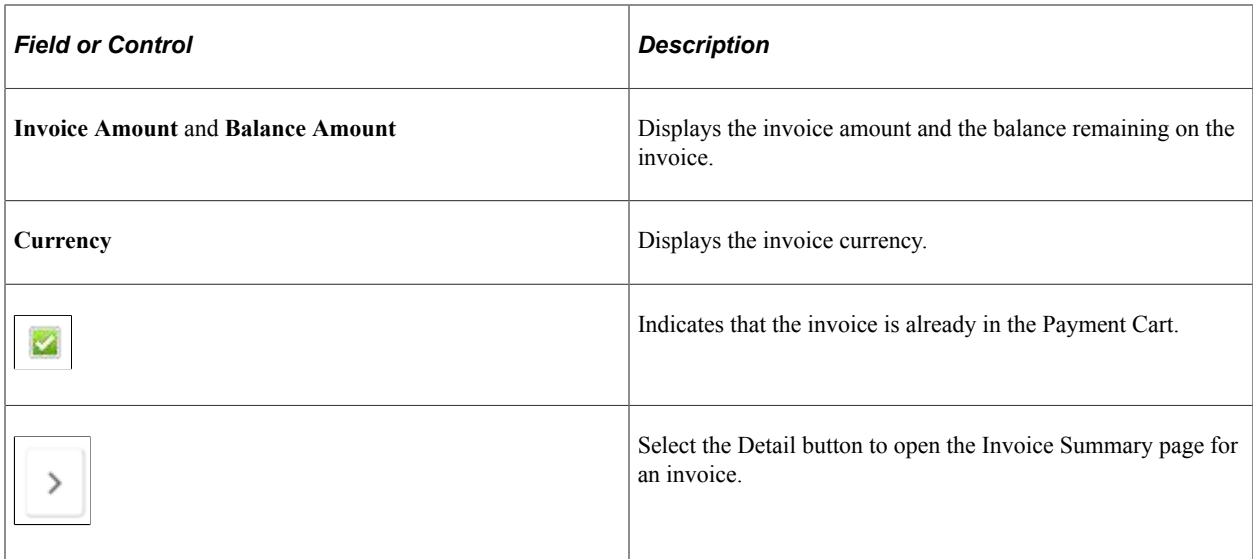

## <span id="page-162-0"></span>**Invoice Balances Page (SFF)**

Use the Invoice Balances page to view invoice balances that comprise the total balance on the account, or view invoices that are past due. Select and pay invoices.

Navigation:

Click the **Total Balance** row on the Account Summary page to view invoice balances that comprise the total balance.

Click the **Past Due** row on the Account Summary page to view invoices that are past due.

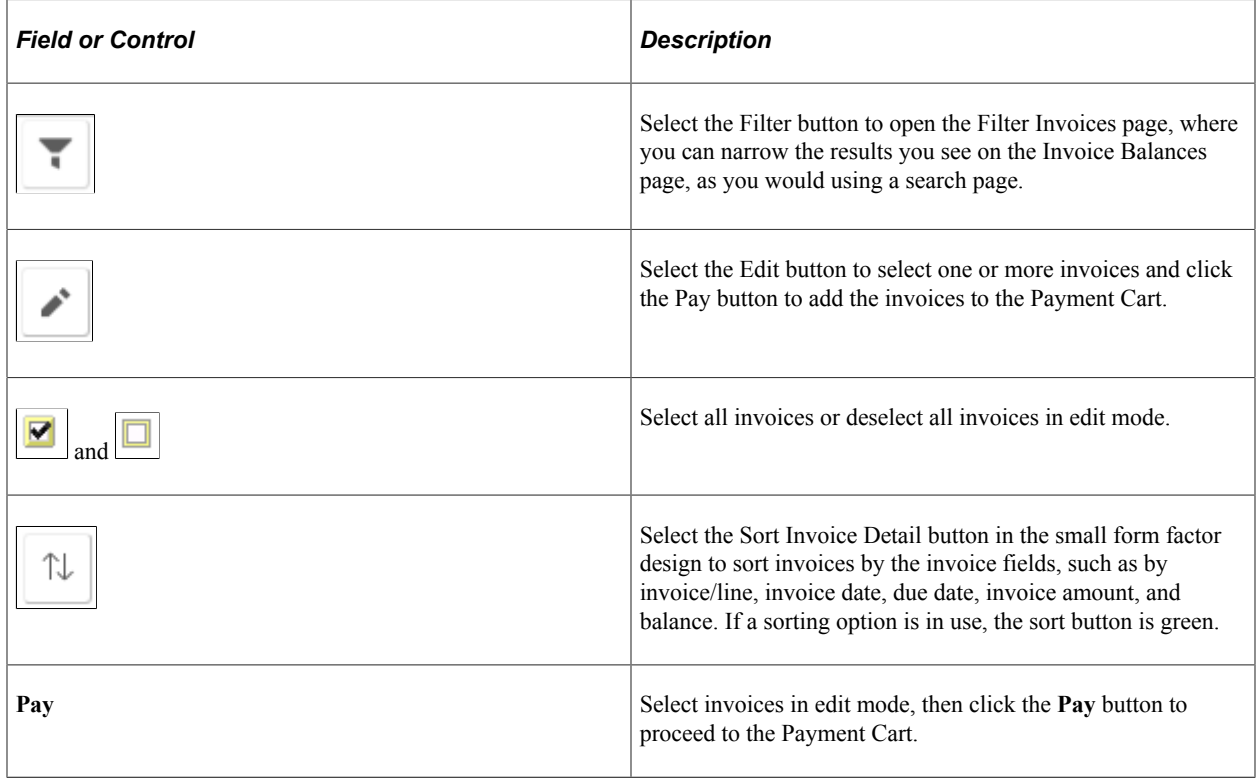

Details for each invoice are the same as on the large form factor design. See [Invoice Balances Page \(LFF\)](#page-160-0).

Select an **Invoice / Line** row to open the Invoice Summary page, where you can review additional invoice and line header details.

## <span id="page-163-0"></span>**Invoice Balances - Invoice Filters Page**

Use the Invoice Filters page to narrow the invoices in the list by the available parameters, including invoice date, invoice ID, invoice status, entry type, invoice amount, collection status, and others.

Filter fields are the same on both large and small form factor designs.

Navigation:

- (LFF) Select the Filters button on the Recent Invoices Invoice Balances page.
- (SFF) Select the Filters button on the Total Balances Invoice Balances page or Past Due Invoice Balances page.

This example illustrates the fields and controls on the Invoice Balances - Invoice Filters page (SFF). You can find definitions for the fields and controls later on this page.

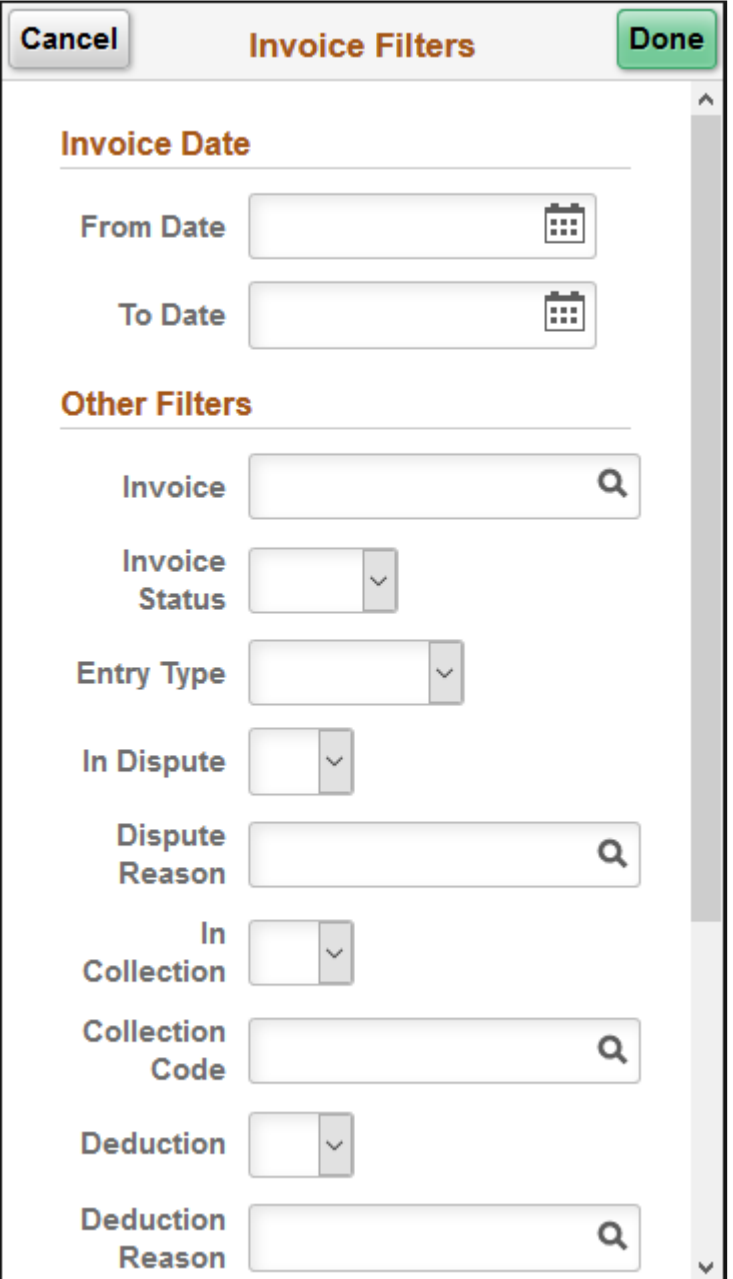

## **Invoice Date**

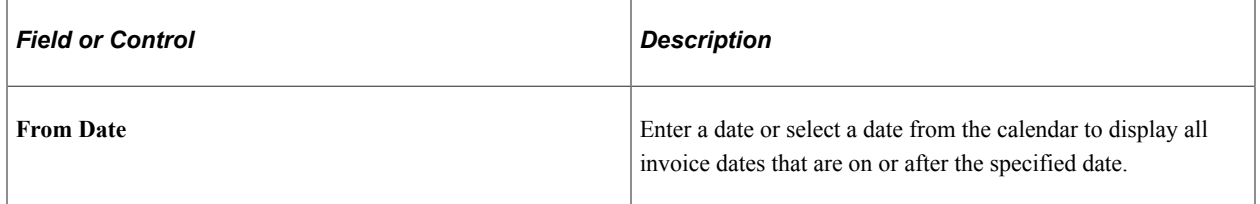

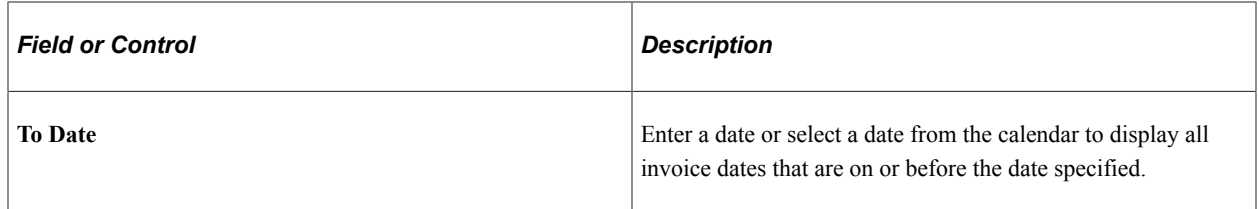

#### **Other Filters**

Other filters include the following:

- **Invoice**
- **Invoice Status** (*<blank>*, *Open*, or *Closed*)
- **Entry Type** (*<blank>*, *CreditMemo*, *DebitMemo*, *Invoice*, or *Overdue*)
- **In Dispute**
- **Dispute Reason**
- **In Collection**
- **Collection Code**
- **Deduction**
- **Deduction Reason**
- **From Invoice Amount**
- **To Invoice Amount**
- **Currency**

## <span id="page-165-0"></span>**Invoice Summary Page (LFF and SFF)**

Use the Invoice Summary page to review invoice details.

Review invoice details and access the Message Center and Invoice Activity in the small form factor design.

Invoice fields are the same on both large and small form factor designs.

Navigation:

- (LFF) Select an invoice in the **Recent Invoices** grid on the Account Summary page.
- (LFF) Select the **Detail** button for an Invoice / Line row on the Invoice Balances page.
- (SFF) Select an invoice in the **Recent Invoices** section on the Account Summary page.
- (SFF) Select a **Invoice / Line** row on the Invoice Balances page.

This example illustrates the fields and controls on the Invoice Summary page.

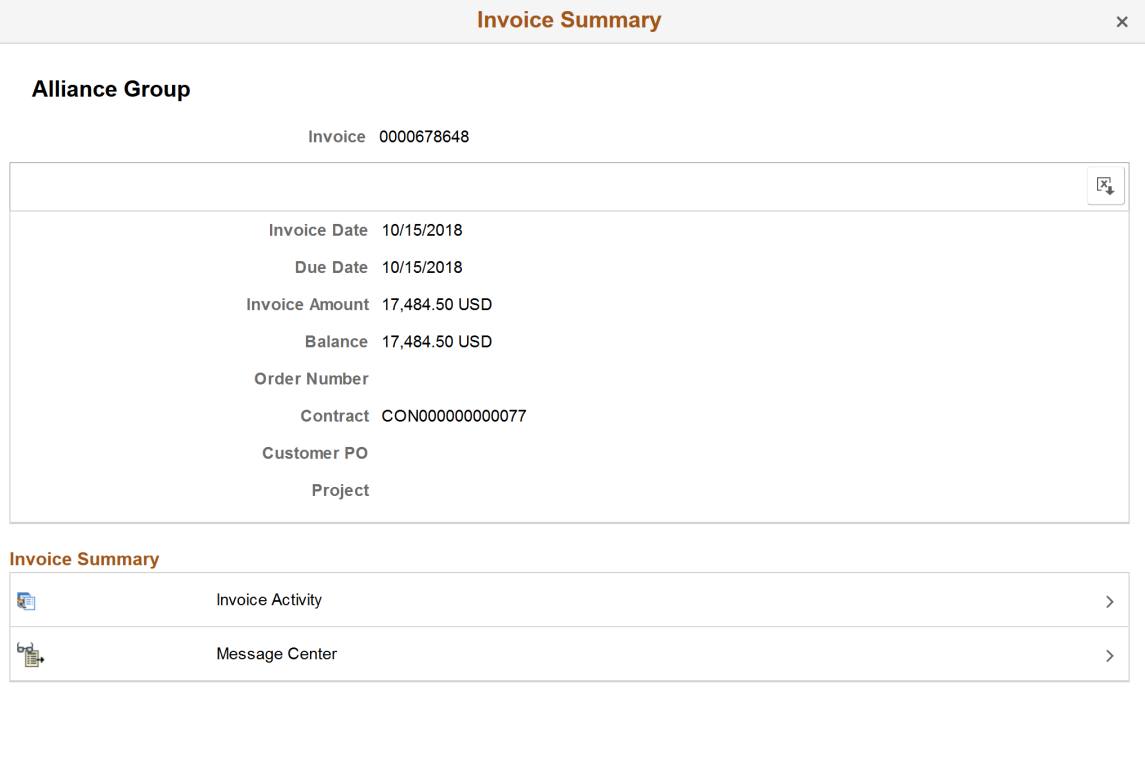

## <span id="page-166-0"></span>**Recent Payments Page (LFF)**

Use the Recent Payments page to review payments.

Navigation:

Click the **More...** link for the **Recent Payments** grid on the Account Summary page.

# <span id="page-166-1"></span>**Payment Detail Page (LFF and SFF)**

Use the Payment Detail page to review payment details.

Invoice fields are the same on both large and small form factor designs.

Navigation:

- (LFF) Select a payment row in the **Recent Payments** grid on the Account Summary page.
- (LFF) Select the **Payment Detail** button for a payment on the Recent Payments page.
- (SFF) Select a payment row in the **Recent Payments** section on the Account Summary page.

# <span id="page-167-0"></span>**Reviewing Invoices (Fluid)**

This topic discusses the invoice information you can review in Fluid eBill Payment when you select the Invoices tile.

This example illustrates the fields and controls on the Invoices tile. You can find definitions for the fields and controls later on this page.

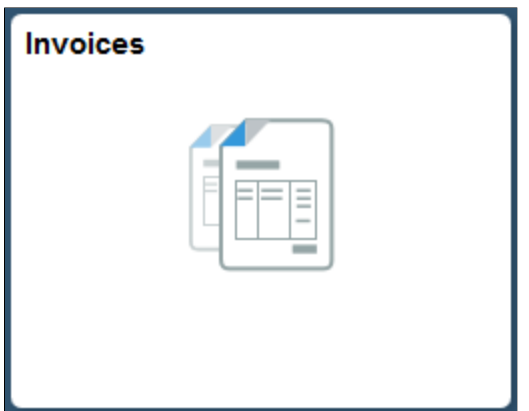

Using the Invoice pages in the large form factor (LFF) and small form factor designs (SFF), you can do the following:

- Review a list of invoices.
- Sort or filter invoices.
- Access the Message Center to send a message regarding an invoice.
- View invoice activity.

See also the Account Summary, where you can view recent invoices and invoice balances for payment.

## **Pages Used to Review Invoices**

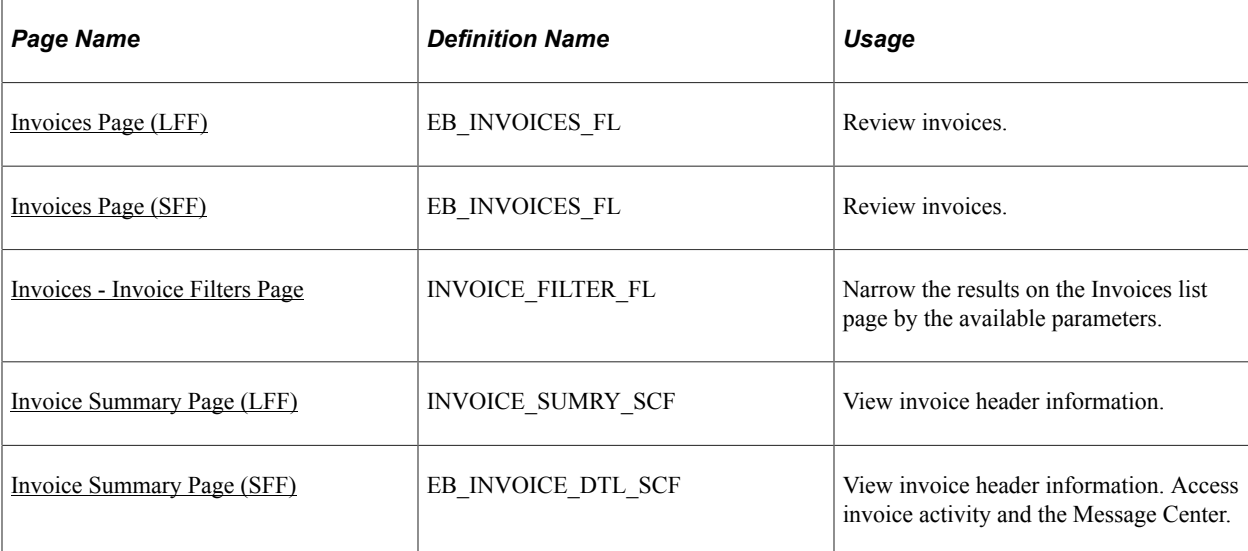

# <span id="page-168-0"></span>**Invoices Page (LFF)**

Use the Invoices page to review invoices.

**Note:** Depending on biller settings, the invoices shown may not include all invoices for a customer. The biller may choose to filter out the oldest invoices as of a certain date, for example.

Navigation:

Select the Invoices tile on My Homepage in the customer portal.

This example illustrates the fields and controls on the Invoices page (LFF). You can find definitions for the fields and controls later on this page.

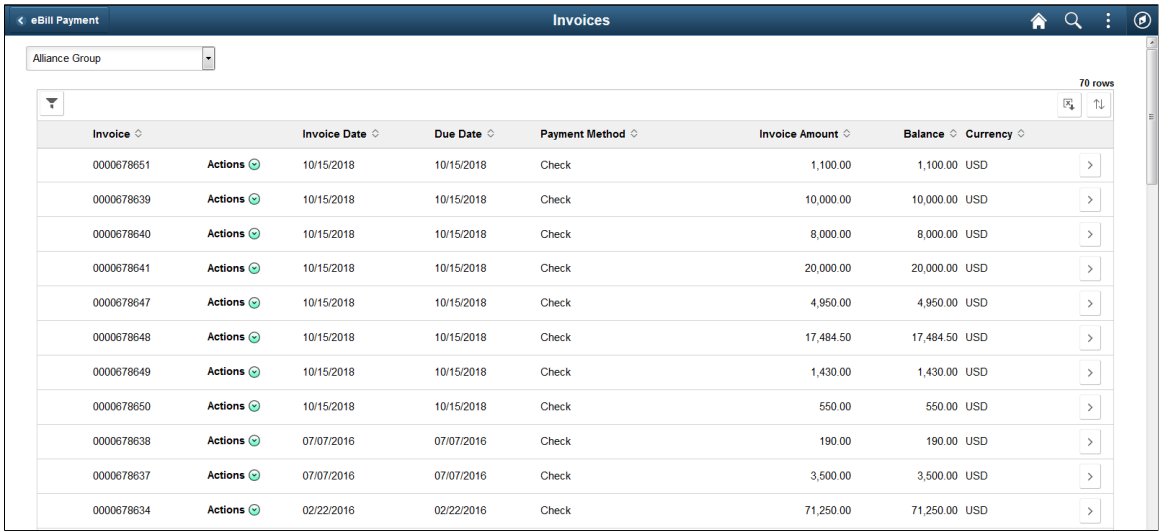

The system displays invoices by order of invoice date, from the most recent to the oldest.

The customer list enables brokers or users representing multiple customers to view data based on the selected customer.

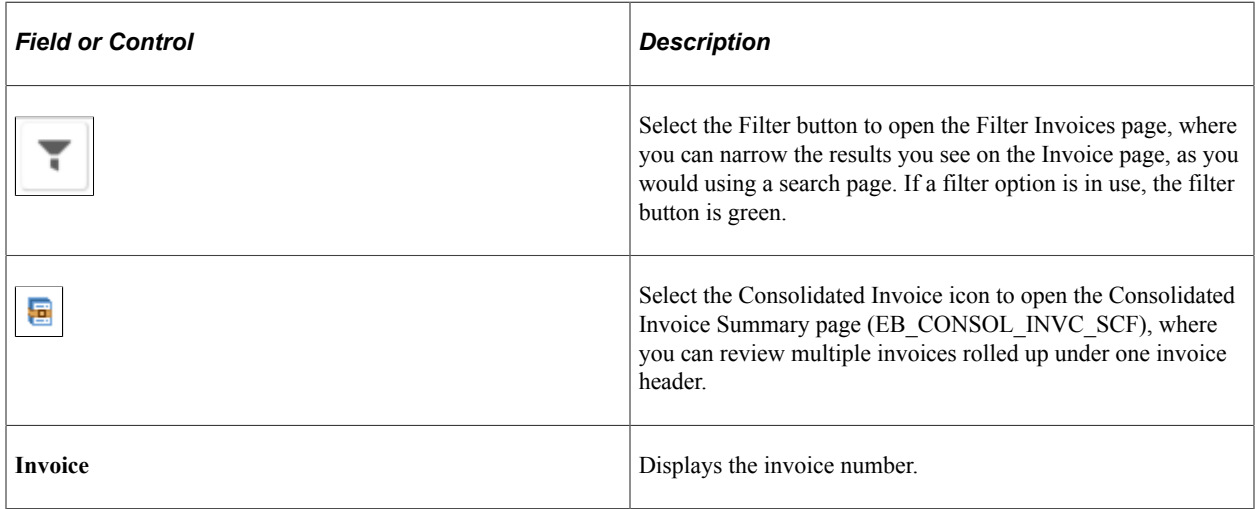

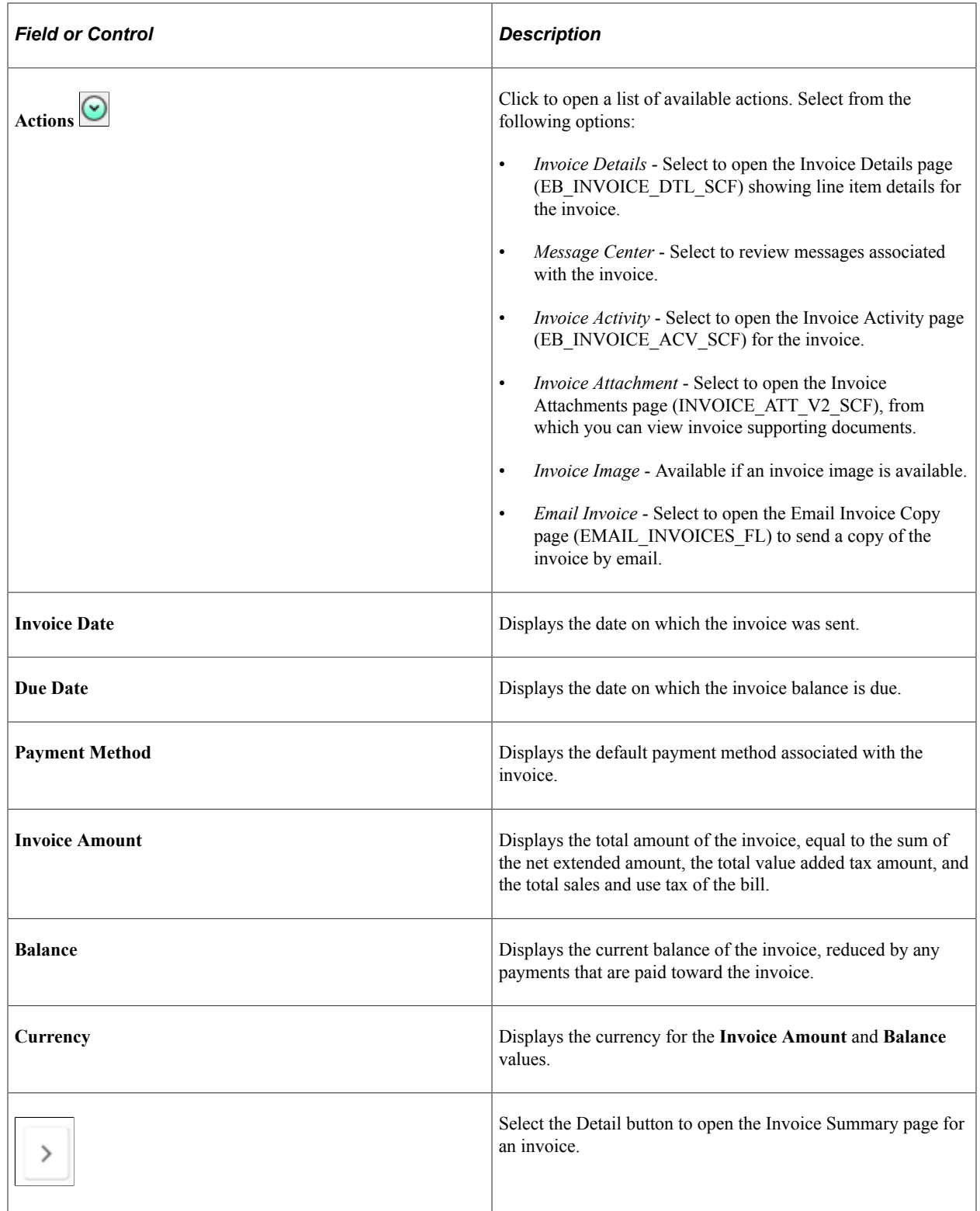

# <span id="page-169-0"></span>**Invoices Page (SFF)**

Use the Invoice page to review invoices.

**Note:** Depending on biller settings, the invoices shown may not include all invoices for a customer. For example, the biller may choose to filter out the oldest invoices as of a certain date.

Navigation:

Select the Invoices tile on My Homepage in the customer portal.

This example illustrates the fields and controls on the Invoices page (SFF). You can find definitions for the fields and controls later on this page.

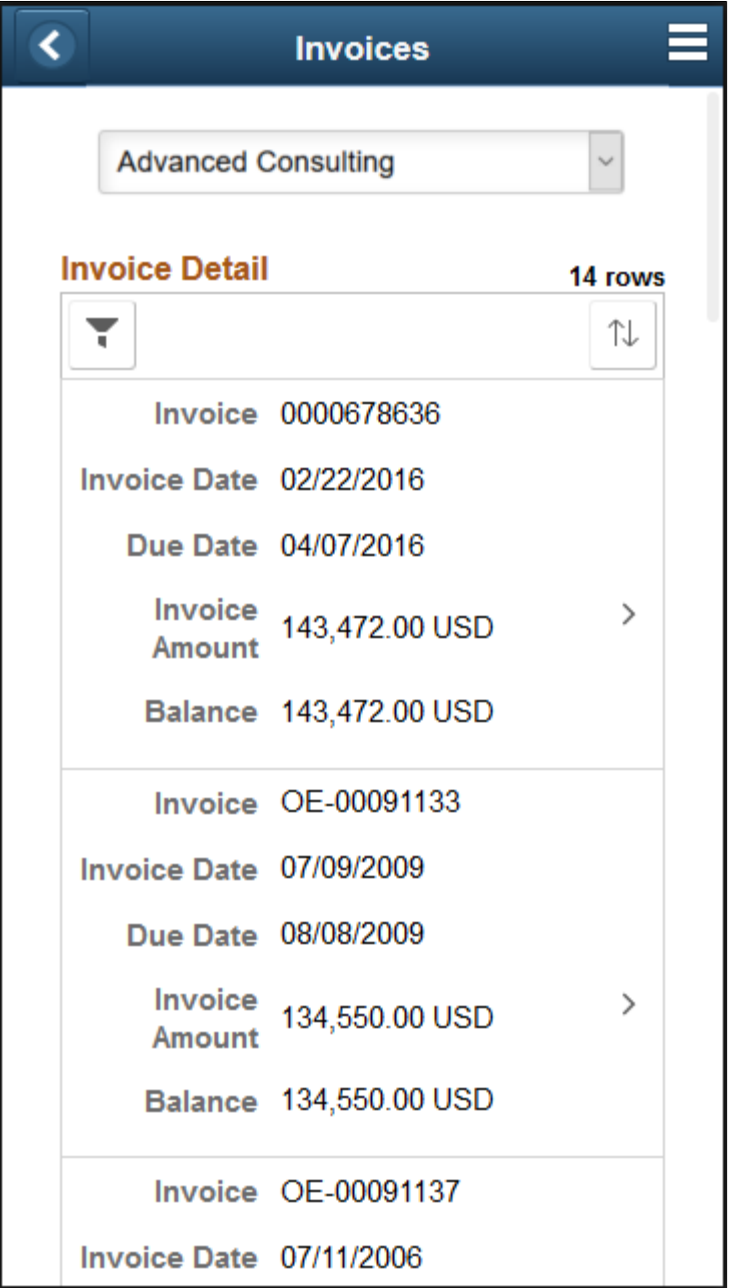

Invoice detail fields are the same as on the large form factor design. See [Invoices Page \(LFF\).](#page-168-0)

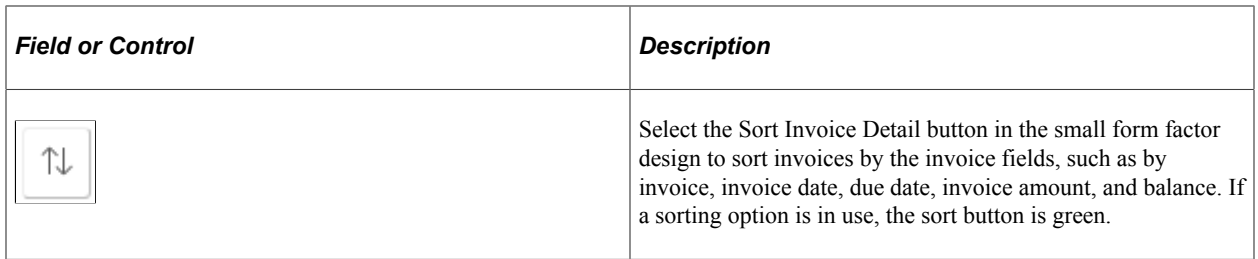

Select an **Invoice** row to open the Invoice Summary page, where you can review additional invoice header information.

## <span id="page-171-0"></span>**Invoices - Invoice Filters Page**

Use the Invoice Filters page to

Navigation:

Select the Filters button on the Invoices page.

This example illustrates the fields and controls on the Invoice Filters page (SFF). You can find definitions for the fields and controls later on this page.

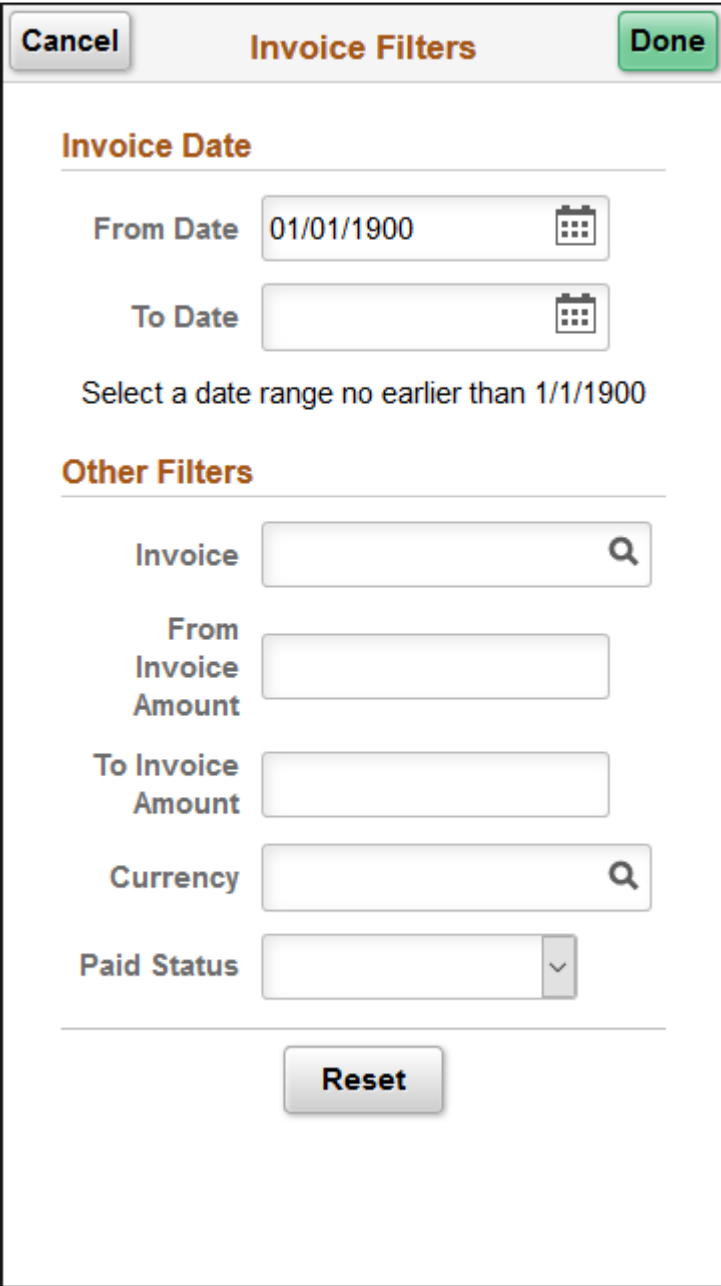

## **Invoice Date**

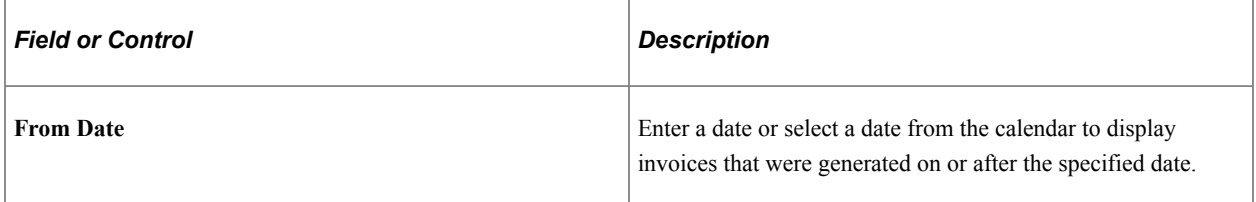

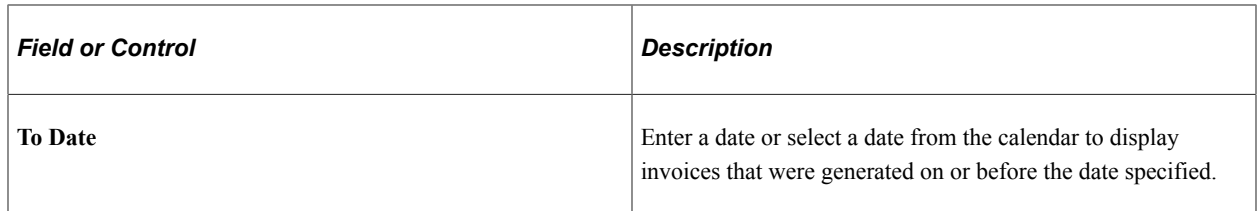

#### **Other Filters**

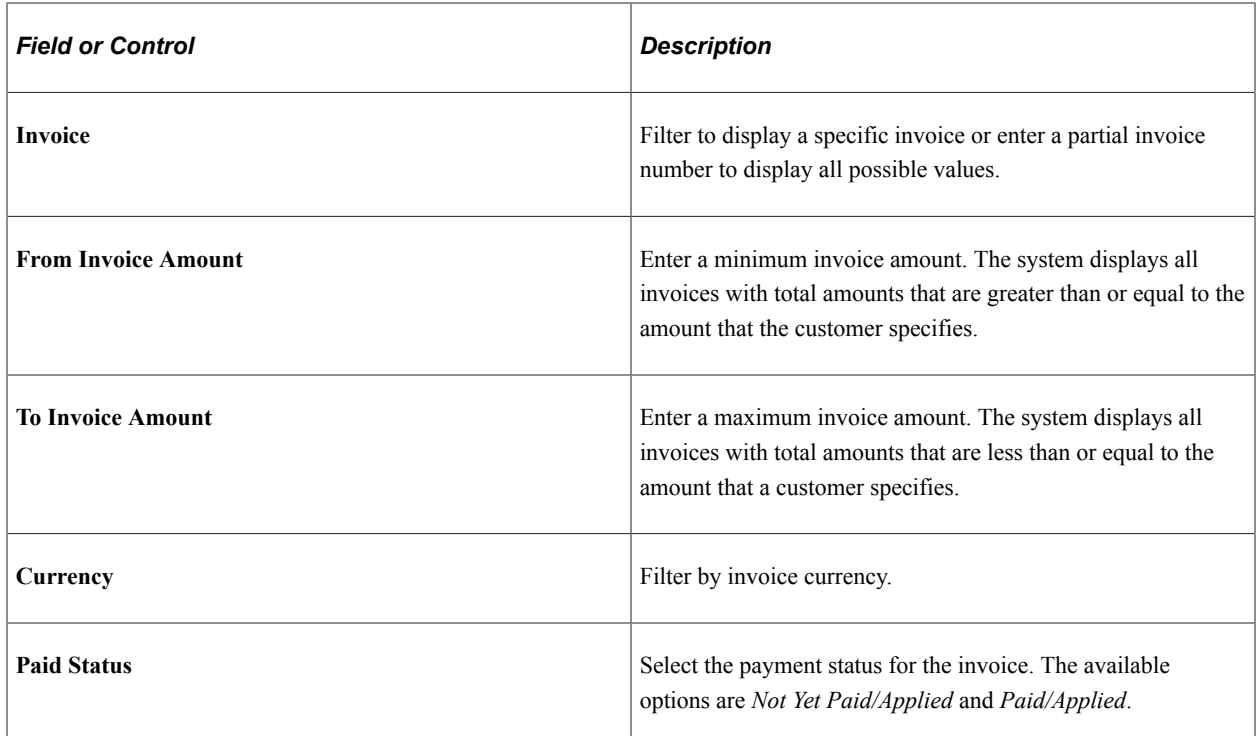

# <span id="page-173-0"></span>**Invoice Summary Page (LFF)**

Use the Invoice Summary page to view invoice header information.

Navigation:

Select the **Detail** button for an invoice on the Invoices page.

This example illustrates the fields and controls on the Invoice Summary page. You can find definitions for the fields and controls later on this page.

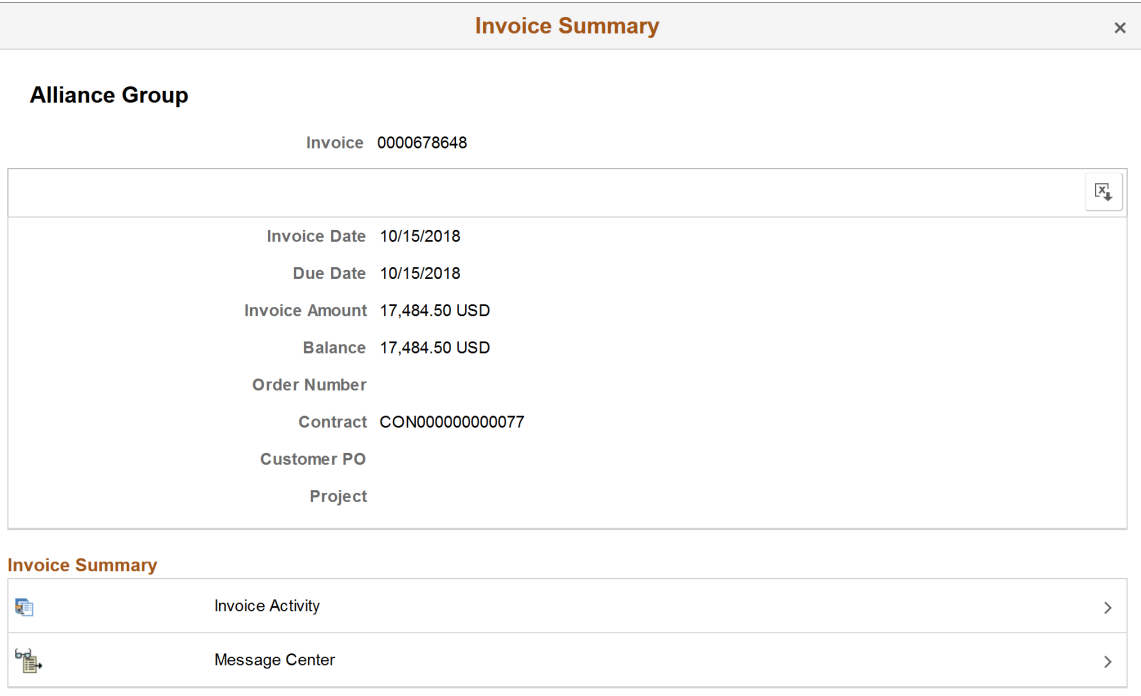

View the following information on the Invoice Summary page:

- Invoice
- Invoice Amount
- Invoice Date
- Balance
- Bill Status
- Due Date
- Order Number
- Customer PO
- Contract
- Project

# <span id="page-175-1"></span>**Invoice Summary Page (SFF)**

Use the Invoice Summary page to view invoice header information. Access invoice activity and the Message Center.

Navigation:

Select an **Invoice** row to open the Invoice Summary page, where you can review additional invoice header information.

View the following information on the Invoice Summary page:

- Invoice
- Invoice Date
- Due Date
- Invoice Amount
- Balance
- Order Number
- Contract
- Customer PO
- **Project**

# <span id="page-175-0"></span>**Viewing Statements (Fluid)**

This topic discusses how to view your statements in Fluid eBill Payment when you select the Statements tile. This tile and Statements page are only available in the large form factor (LFF) design.

This example illustrates the Statements tile.

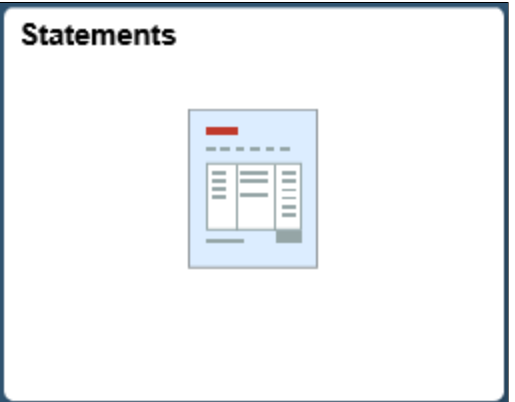

Using the Statements page, you can do the following:

• View a list of statements.

• View a printable statement image.

# **Page Used to View Statements**

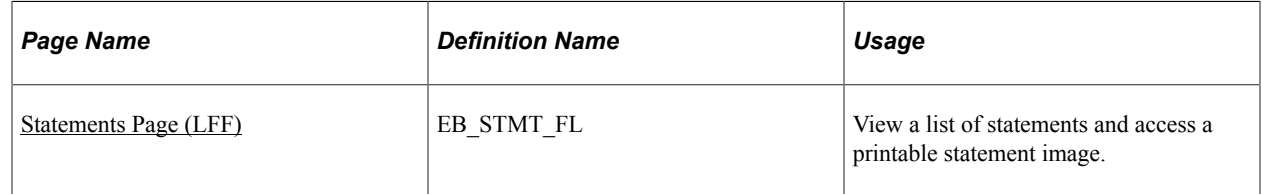

# <span id="page-176-0"></span>**Statements Page (LFF)**

Use the Statements page to view a list of statements and access a statement image.

Navigation:

Select the Statements tile on My Homepage.

This example illustrates the fields and controls on the Statements page. This page displays a list of statements and shows the statement date, statement number, and a link to the statement image. The Statements page is available in the large form factor design only.

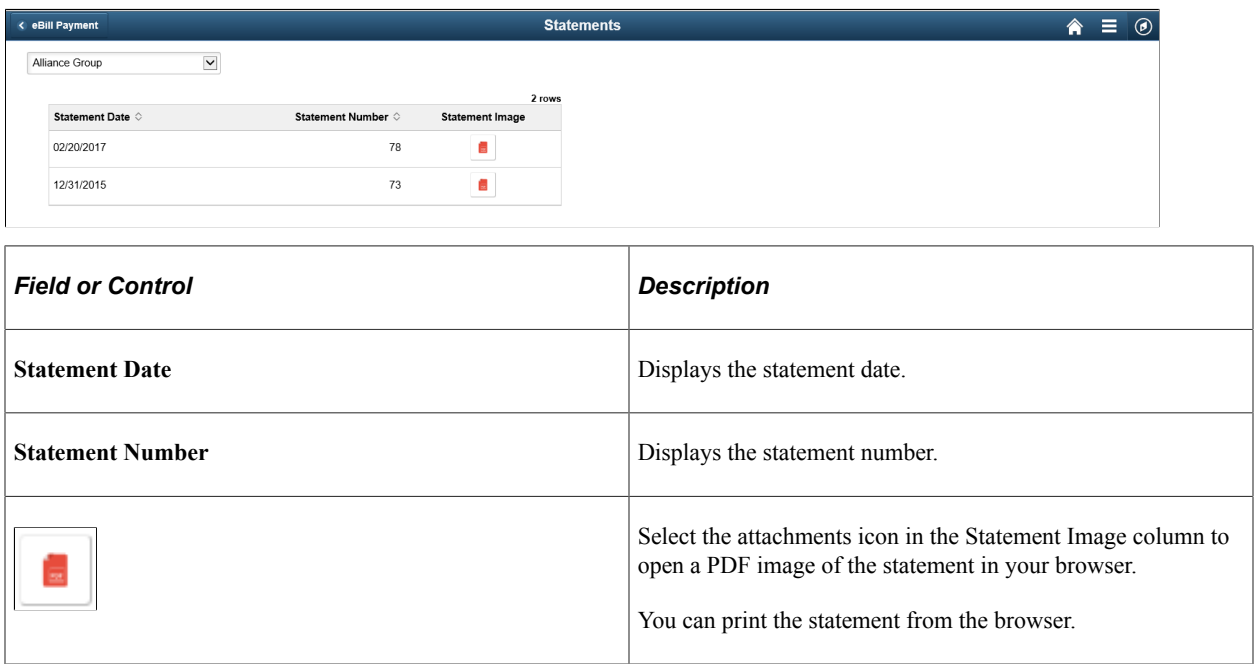

Statements are displayed only for the customer defined with the *Invoice To* option in customer setup and *View Statement* selected on the Self Service Security tab.

# **Reviewing Pending Payments (Fluid)**

This topic discusses the payment information you can review in Fluid eBill Payment when you select the Pending Payments tile. This tile and related pages are only available in the large form factor (LFF) design. This example illustrates the Pending Payments tile.

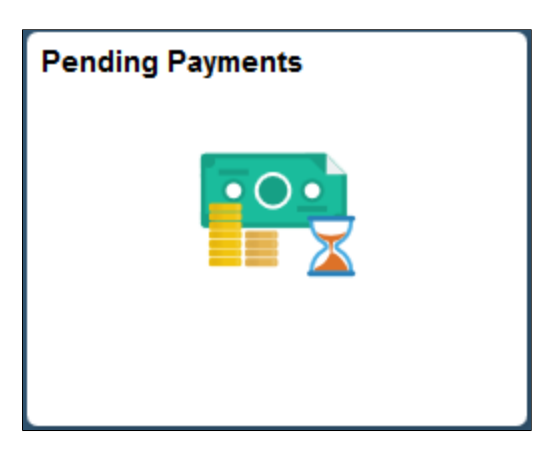

Using the Pending Payments pages, you can do the following:

- View pending and scheduled payments.
- Filter pending payments to narrow the results in the list of pending payments.
- View messages associated with payments.
- Remove scheduled payments (direct debit payment method only).

## **Pages Used to Review Pending Payments**

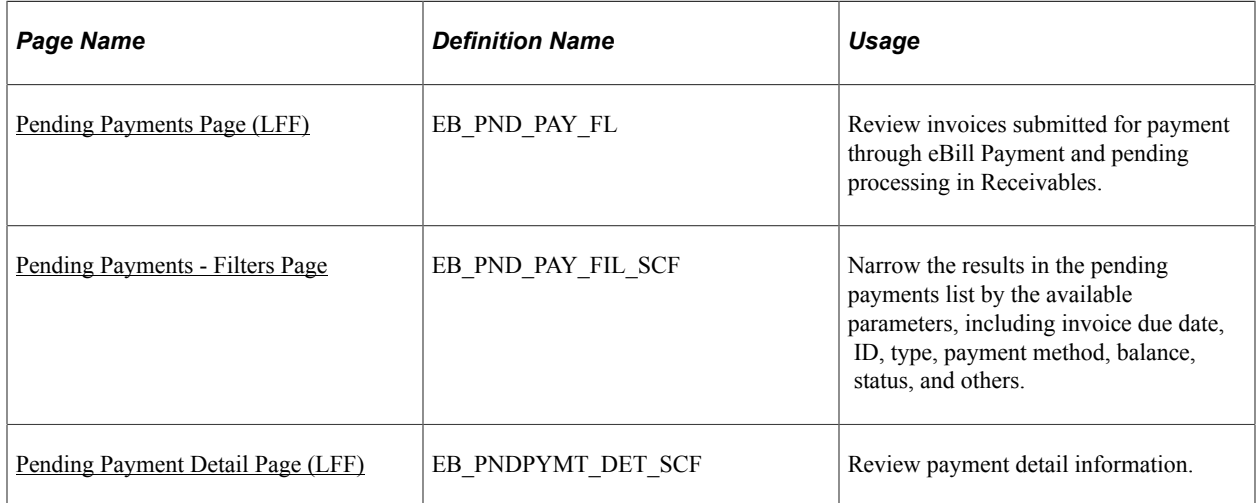

# <span id="page-177-0"></span>**Pending Payments Page (LFF)**

Use the Pending Payments page to review invoices submitted for payment through eBill Payment and pending processing in Receivables.

Navigation:

Select the Pending Payments tile on My Homepage.

This example illustrates the fields and controls on the Pending Payments page (LFF). You can find definitions for the fields and controls later on this page.

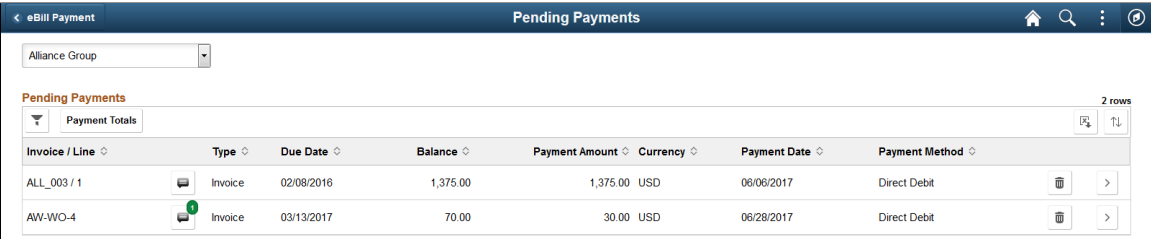

The Pending Payments page lists invoices, including the invoice type, due date, remaining balance, payment amount and currency, payment date, and payment method.

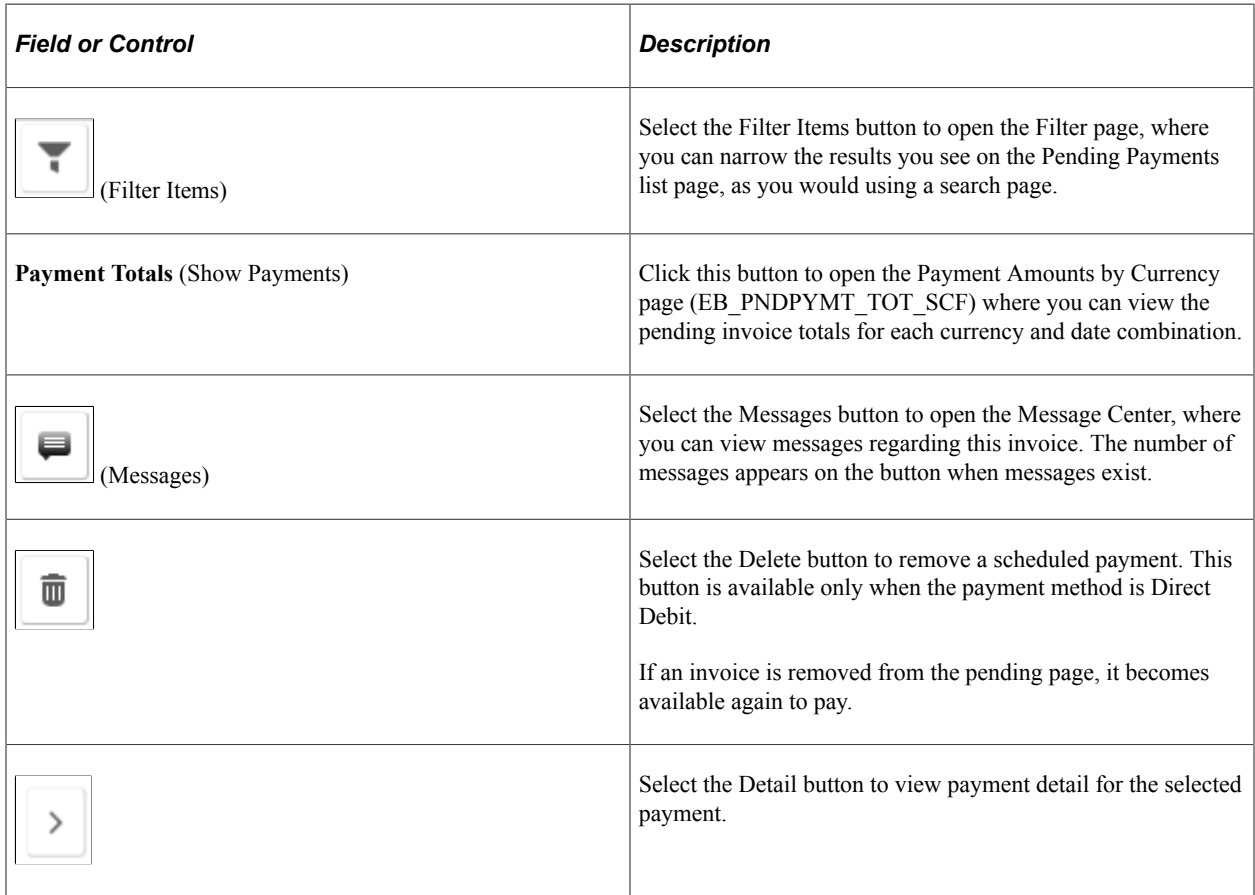

## <span id="page-178-0"></span>**Pending Payments - Filters Page**

Use the Pending Payments – Filters Page to narrow the results in the pending payments list by the available parameters, including invoice due date, ID, type, payment method, balance, status, and others.

Filter fields are the same on both large and small form factor designs.

Navigation:

Select the **Filter Items** button on the Pending Payments page.

This example illustrates the fields and controls on the Pending Payments - Filters page (LFF). You can find definitions for the fields and controls later on this page.

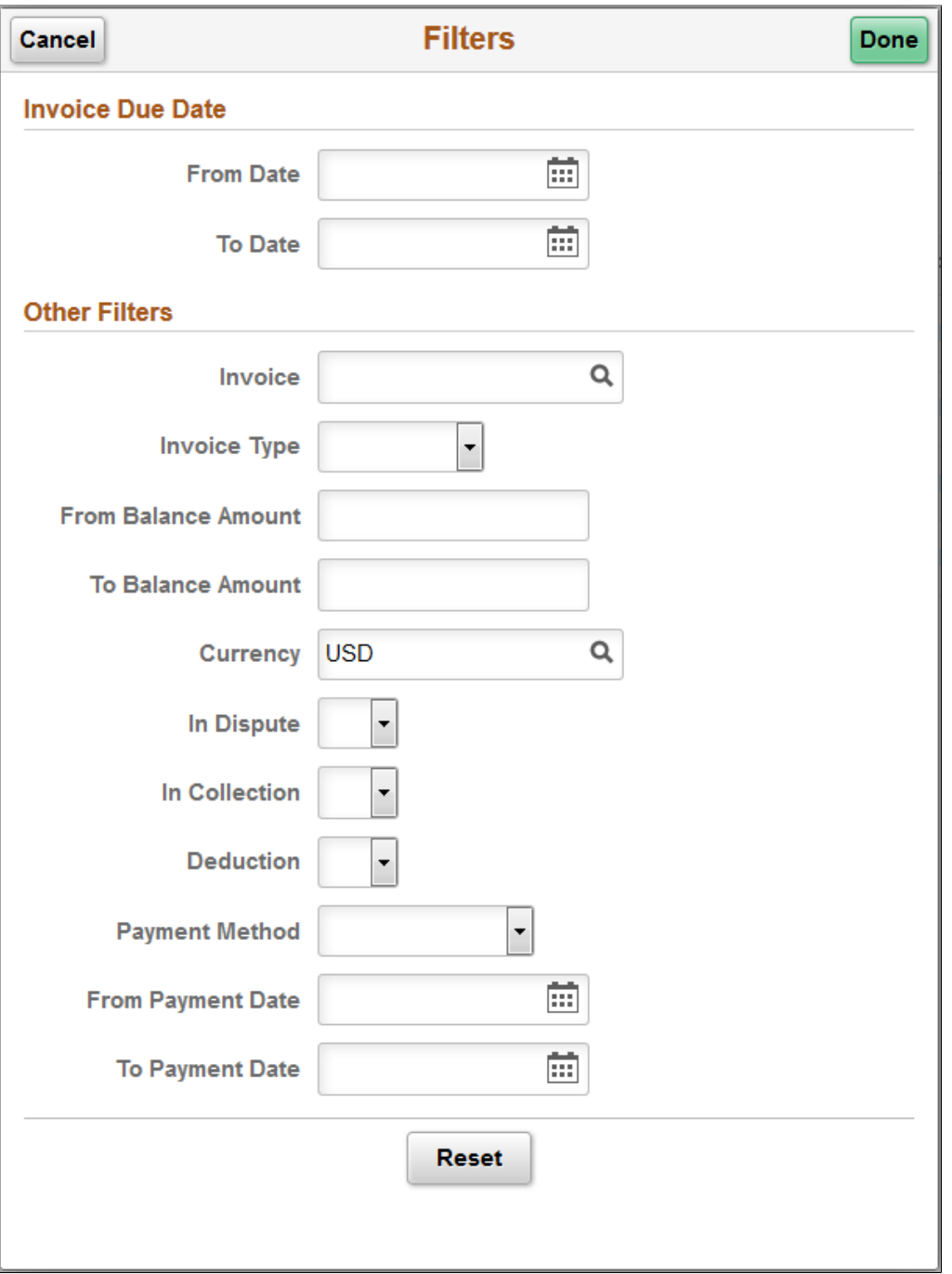

#### **Invoice Due Date**

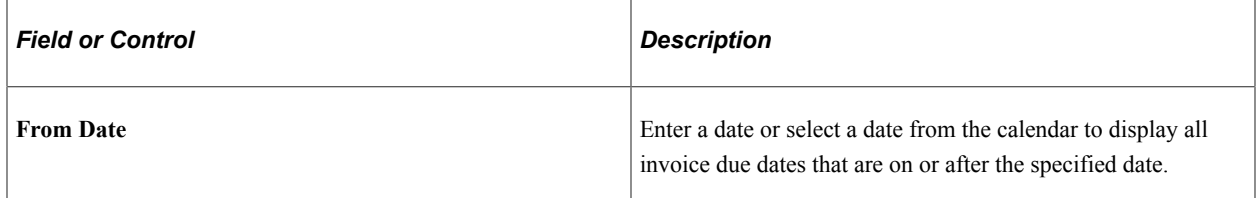
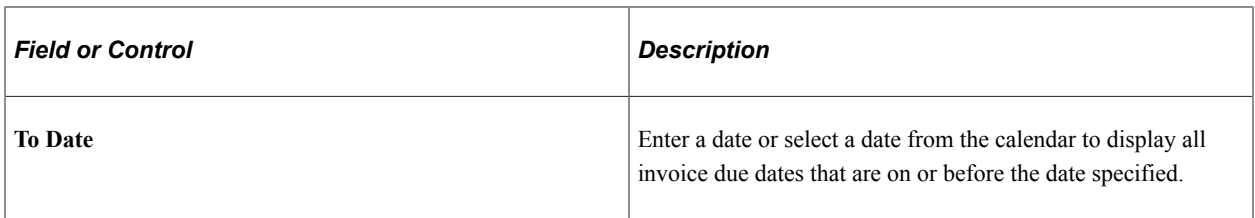

#### **Other Filters**

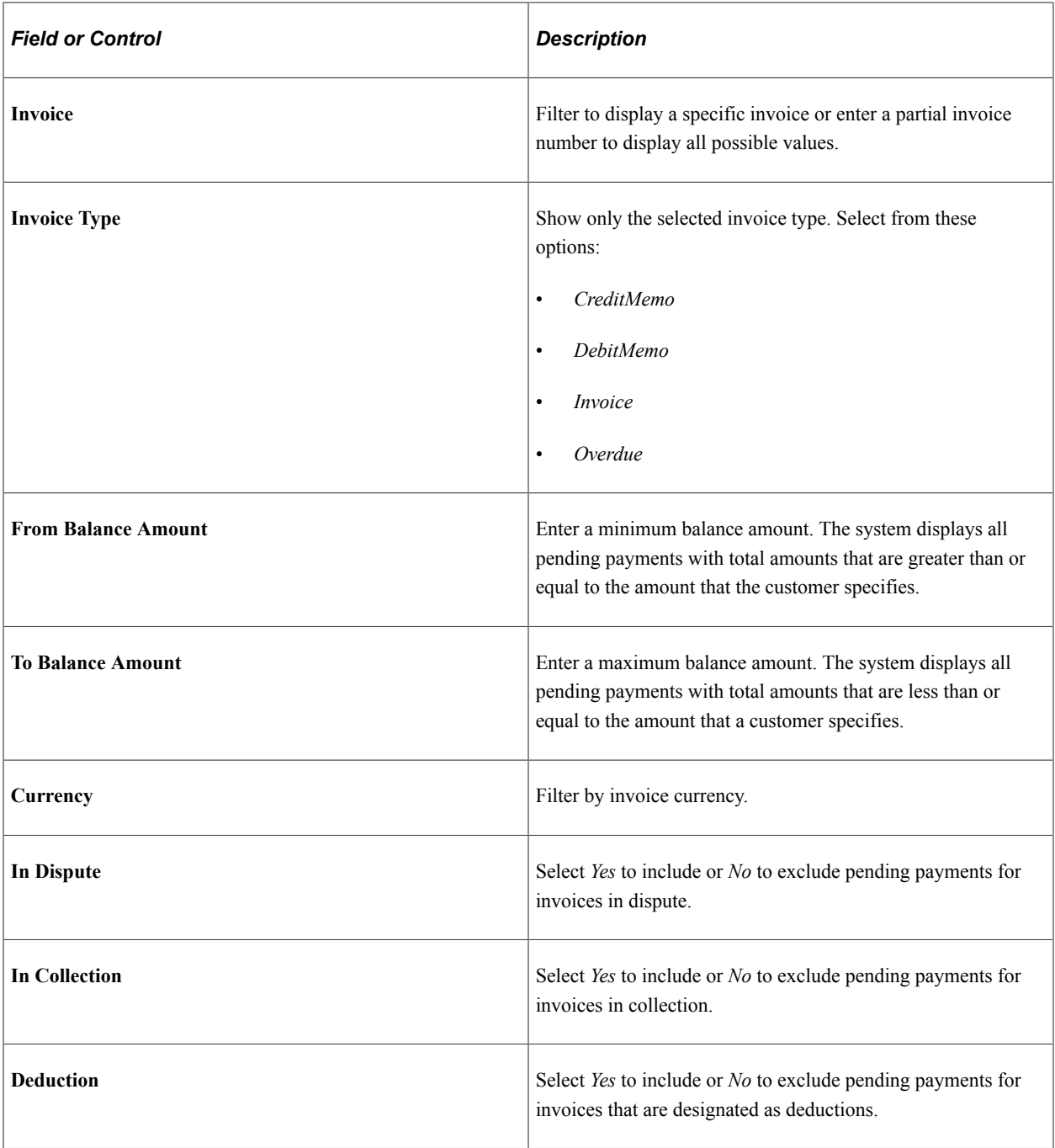

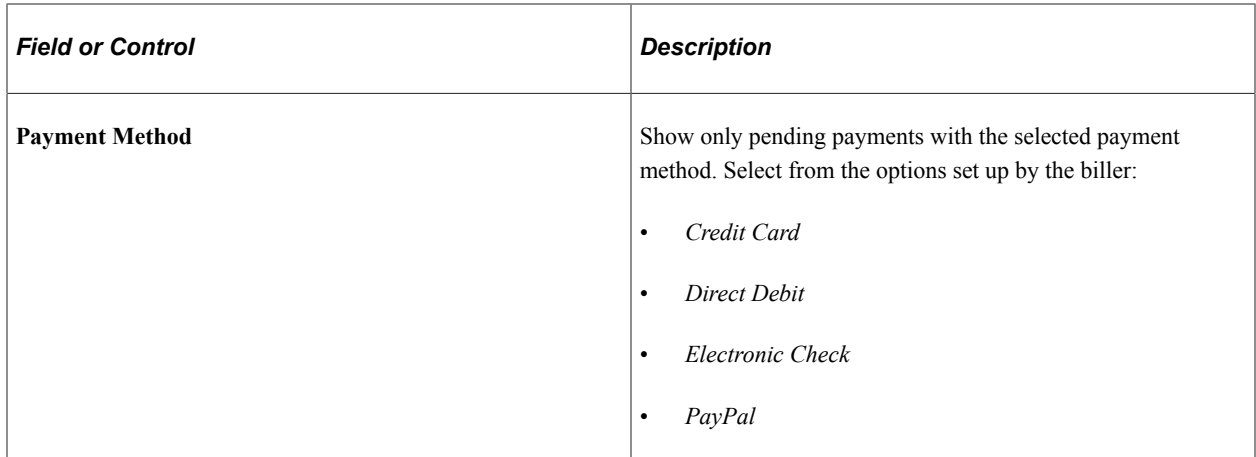

### **Pending Payment Detail Page (LFF)**

Use the Pending Payment Detail page to review payment detail information.

Navigation:

Select the **Detail** button for an invoice or line.

This example illustrates the fields and controls on the Pending Payment Detail page (LFF). You can find definitions for the fields and controls later on this page.

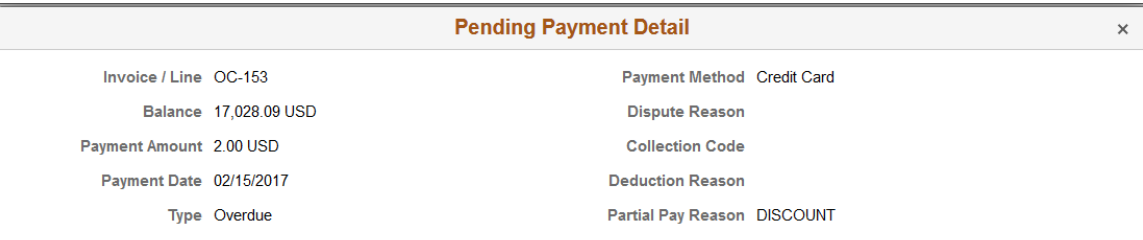

The detail shown for a pending payment includes the following:

- Invoice or line ID
- Balance amount of the invoice or line
- Amount of the pending payment
- Payment date
- Invoice type
- Payment method

Values for these details are shown if applicable:

- Dispute reason
- Collection code
- Deduction reason

• Partial Pay Reason

# **Reviewing Payment History (Fluid)**

This topic discusses the payment information you can review in Fluid eBill Payment when you select the Payment History tile. This tile and related pages are only available in the large form factor (LFF) design.

This example illustrates the Payment History tile.

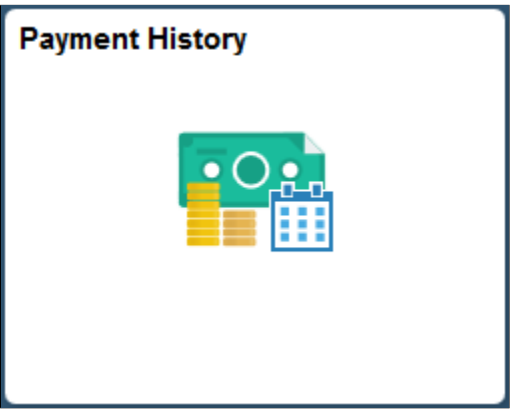

Using the Payment History pages, you can do the following:

- Verify that a payment or payments have been applied to an invoice.
- Filter payment information to narrow the results in the payment history list.
- View payment details for a selected payment.

### **Pages Used to Review Payment History**

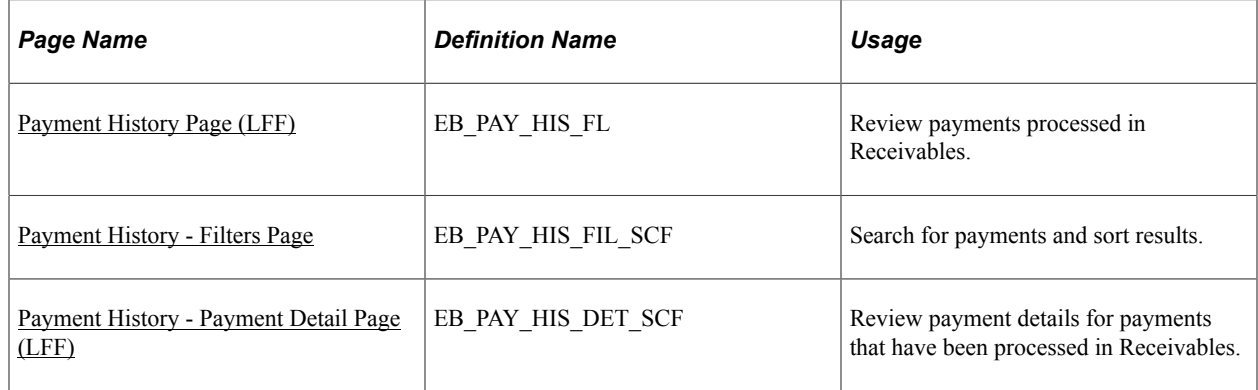

### <span id="page-182-0"></span>**Payment History Page (LFF)**

Use the Payment History page to review payments processed in Receivables.

This page is only available in the large form factor design.

Navigation:

Select the Payment History tile on My Homepage in the customer portal.

This example illustrates the fields and controls on the Payment History page (LFF). You can find definitions for the fields and controls later on this page.

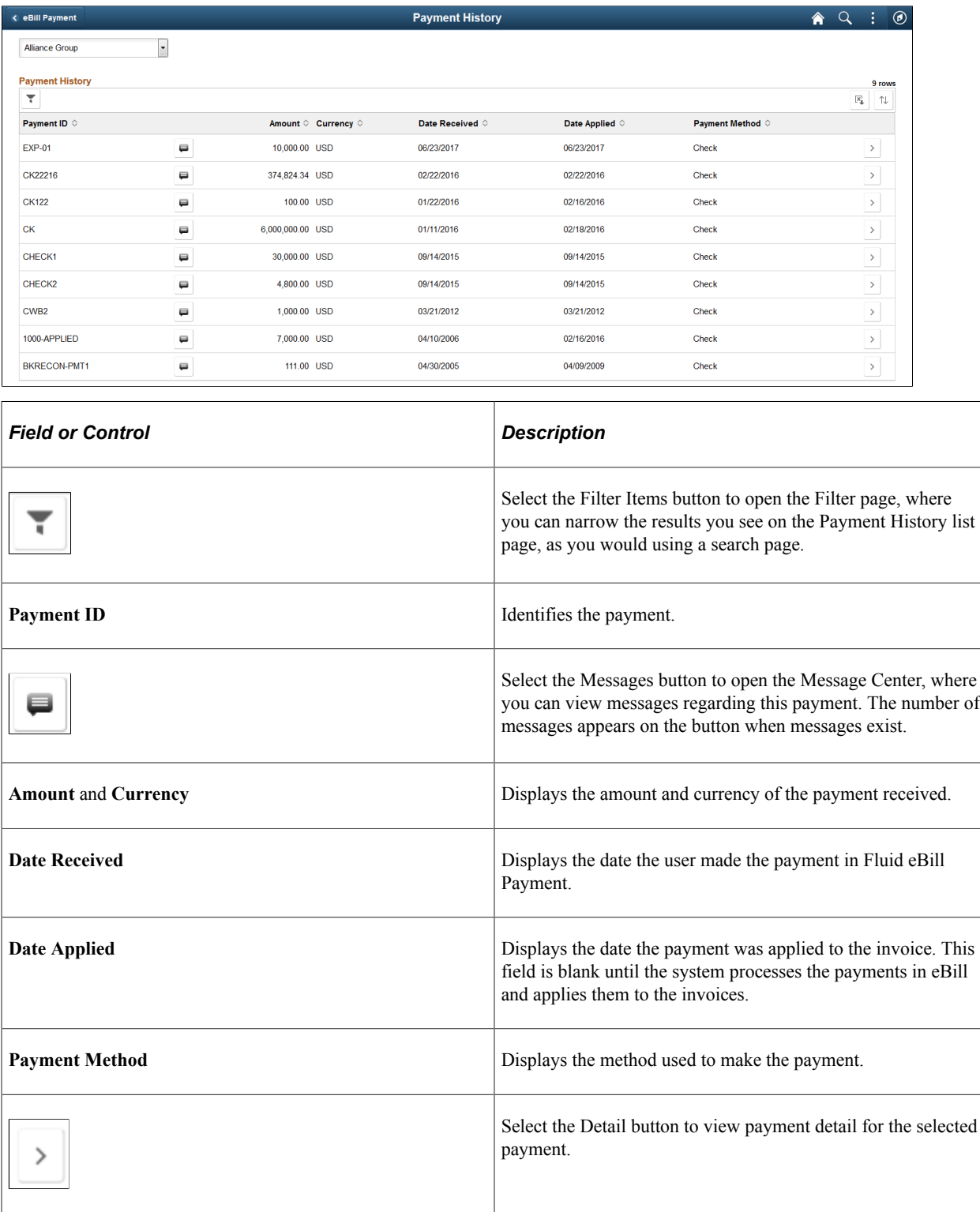

### <span id="page-184-0"></span>**Payment History - Filters Page**

Use the Filters page to search for payments and sort results.

Navigation:

Select the **Filter Items** button on the Payment History page.

You can filter payments in the Payment History list by date range, amount range, payment method, currency, and payment ID.

#### **Payment Date**

Payment date values filter payments by the **Date Received**.

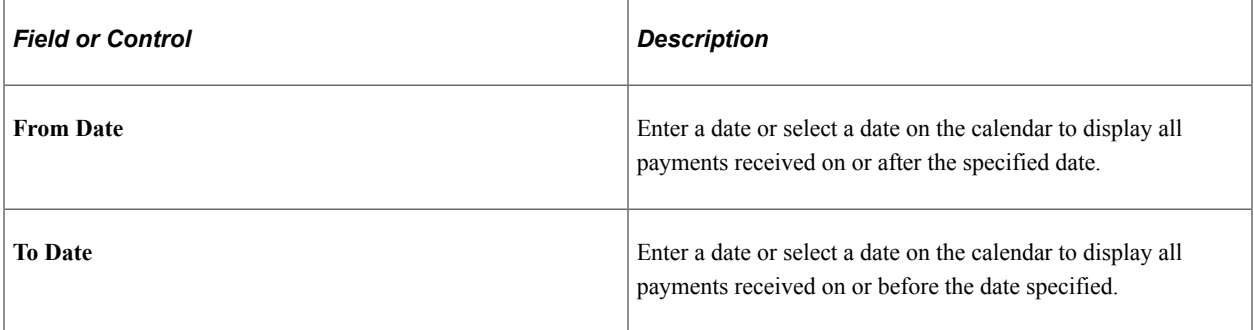

#### **Other Filters**

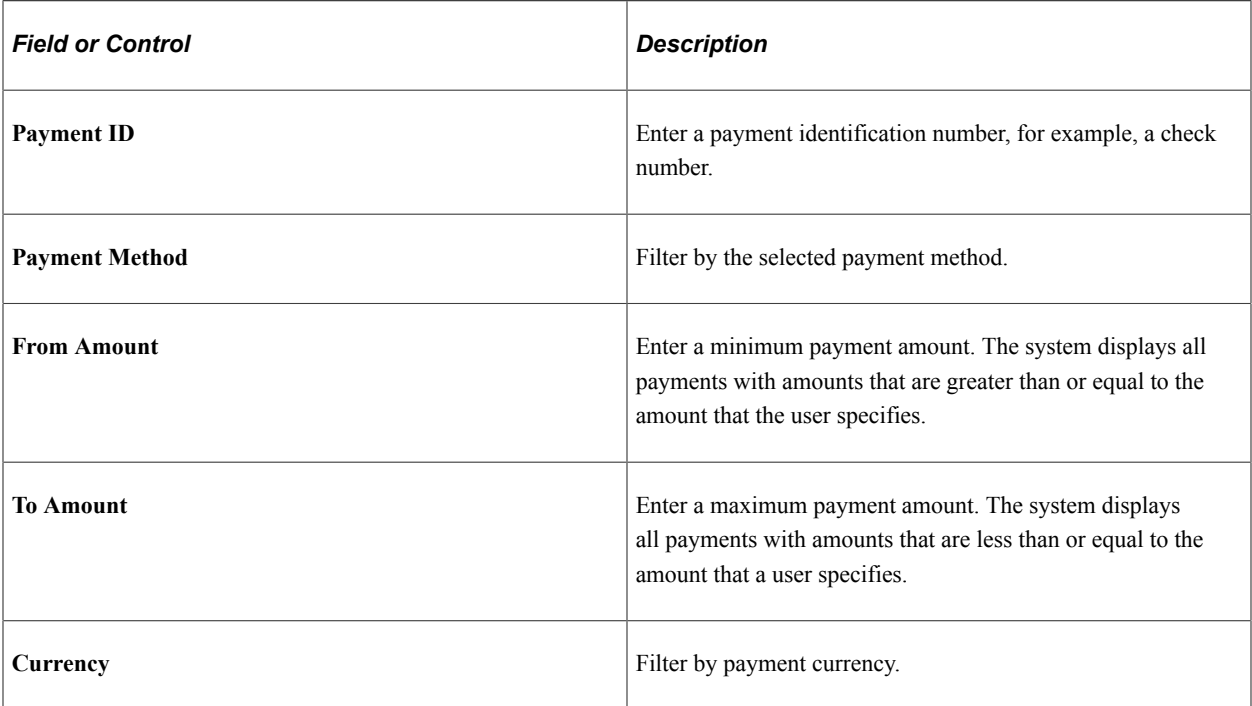

# <span id="page-185-0"></span>**Payment History - Payment Detail Page (LFF)**

Use the Payment History - Payment Detail page to review payment details for payments that have been processed in Receivables.

This page is only available in the large form factor design.

Navigation:

Select the **Detail** button for a payment.

This example illustrates the fields and controls on the Payment History - Payment Detail page.

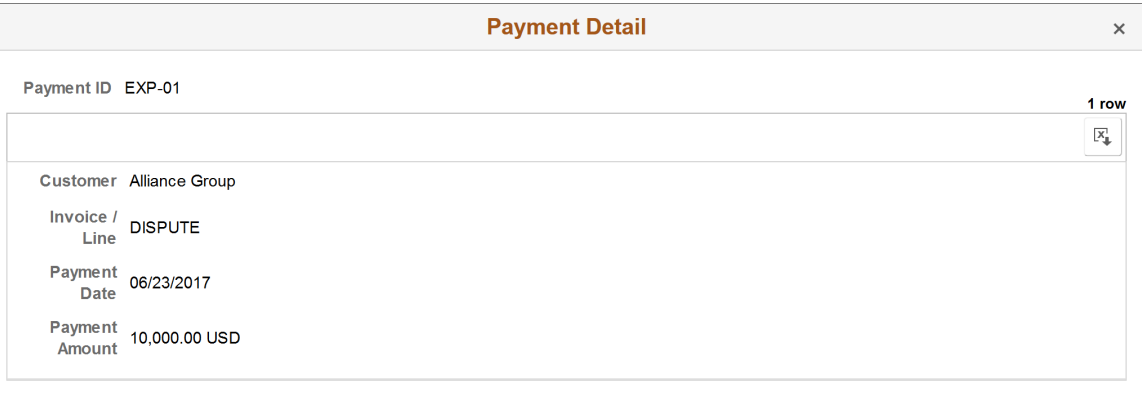

The detail shown for a payment in the payment history list includes the following:

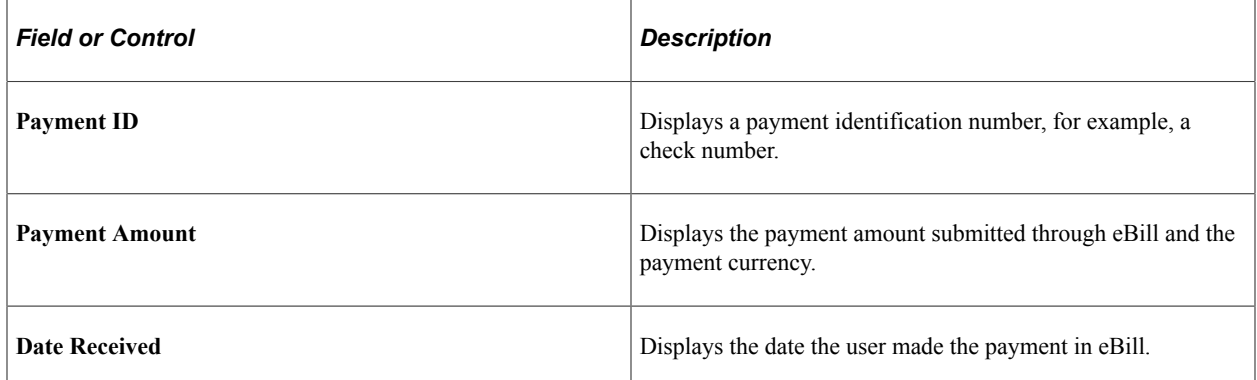

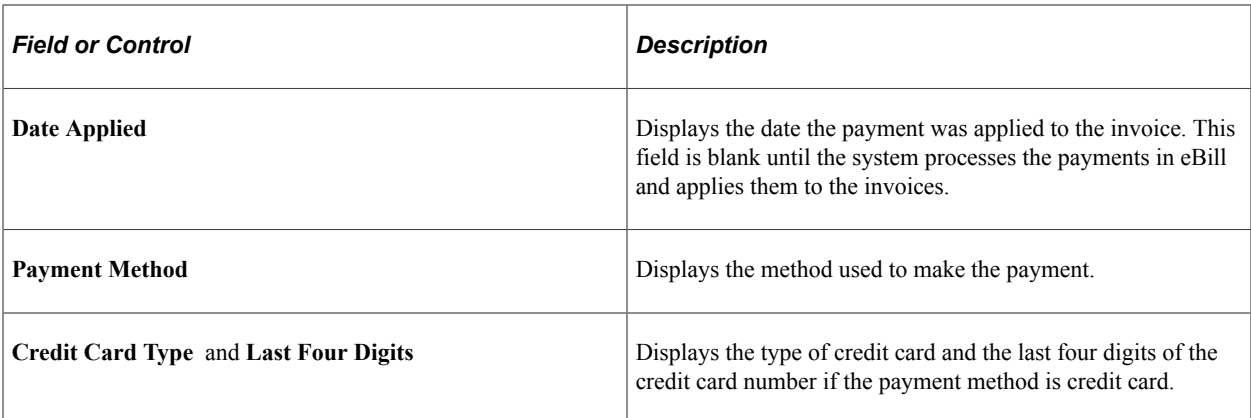

# **Payment Activity**

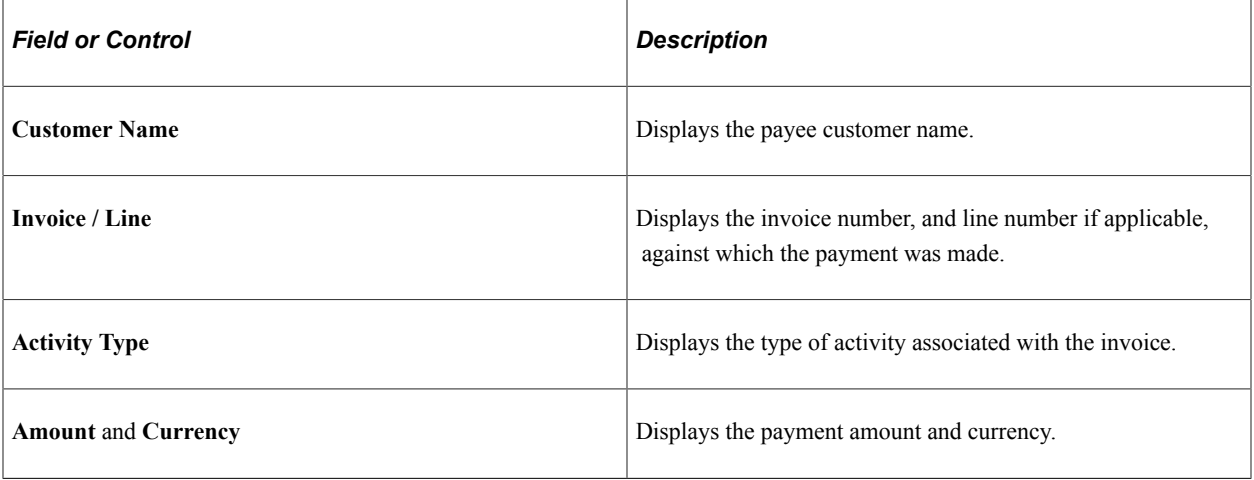

### **Chapter 10**

# **Making Payments Using Fluid eBill Payment**

# **Using Quick Pay**

This topic discusses how to make a payment using Quick Pay in Fluid eBill Payment.

Using Quick Pay, you can pay the balance for one currency using a single page, bypassing the Payment Cart entirely.

This example illustrates the fields and controls on the Quick Pay tile.

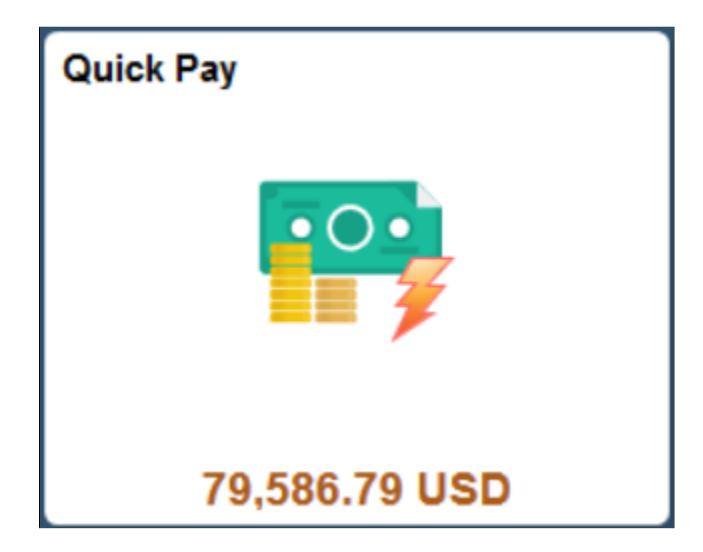

The Quick Pay tile and pages look the same in both small form factor (SFF) and large form factor (LFF) designs, with the exception of size.

#### **Pages Used to Make a Payment With Quick Pay**

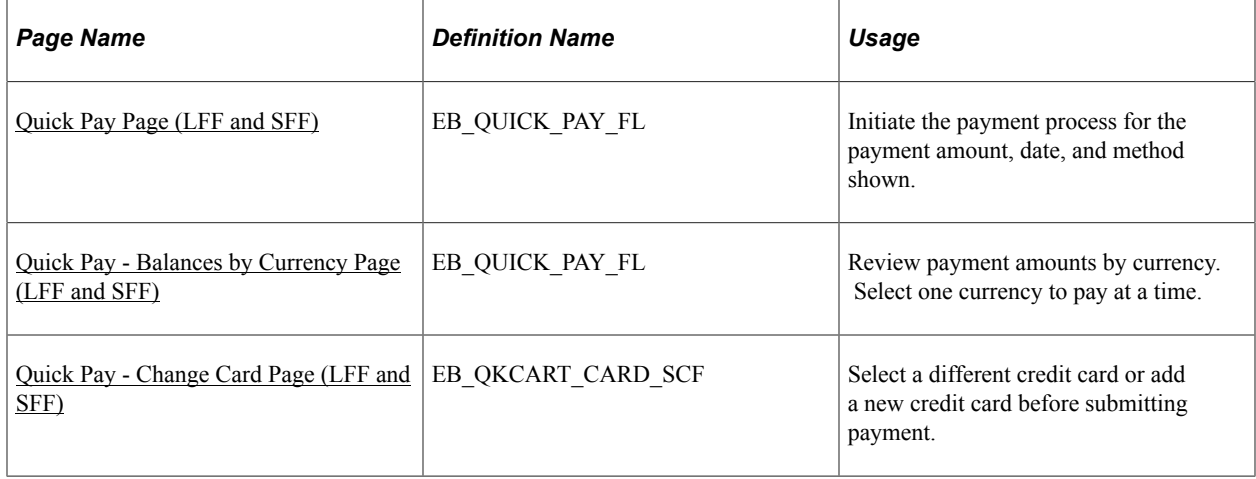

# <span id="page-189-0"></span>**Quick Pay Page (LFF and SFF)**

Use the Quick Pay page to initiate the payment process for the payment amount, date, and method shown.

Navigation:

Select the Quick Pay tile on My Homepage. This page appears when the customer's total balance is comprised of one currency.

This example illustrates the fields and controls on the Quick Pay page (LFF) for a customer paying their USD balance by electronic check. The fields and controls are the same on the small form factor design; only the layout is different.

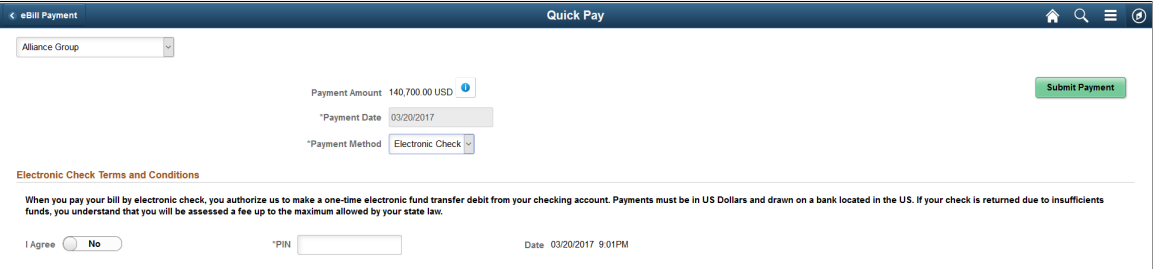

This example illustrates the fields and controls on the Quick Pay page (SFF) for a customer paying their euros balance using a credit card. The fields and controls are the same on the large form factor design; only the layout is different.

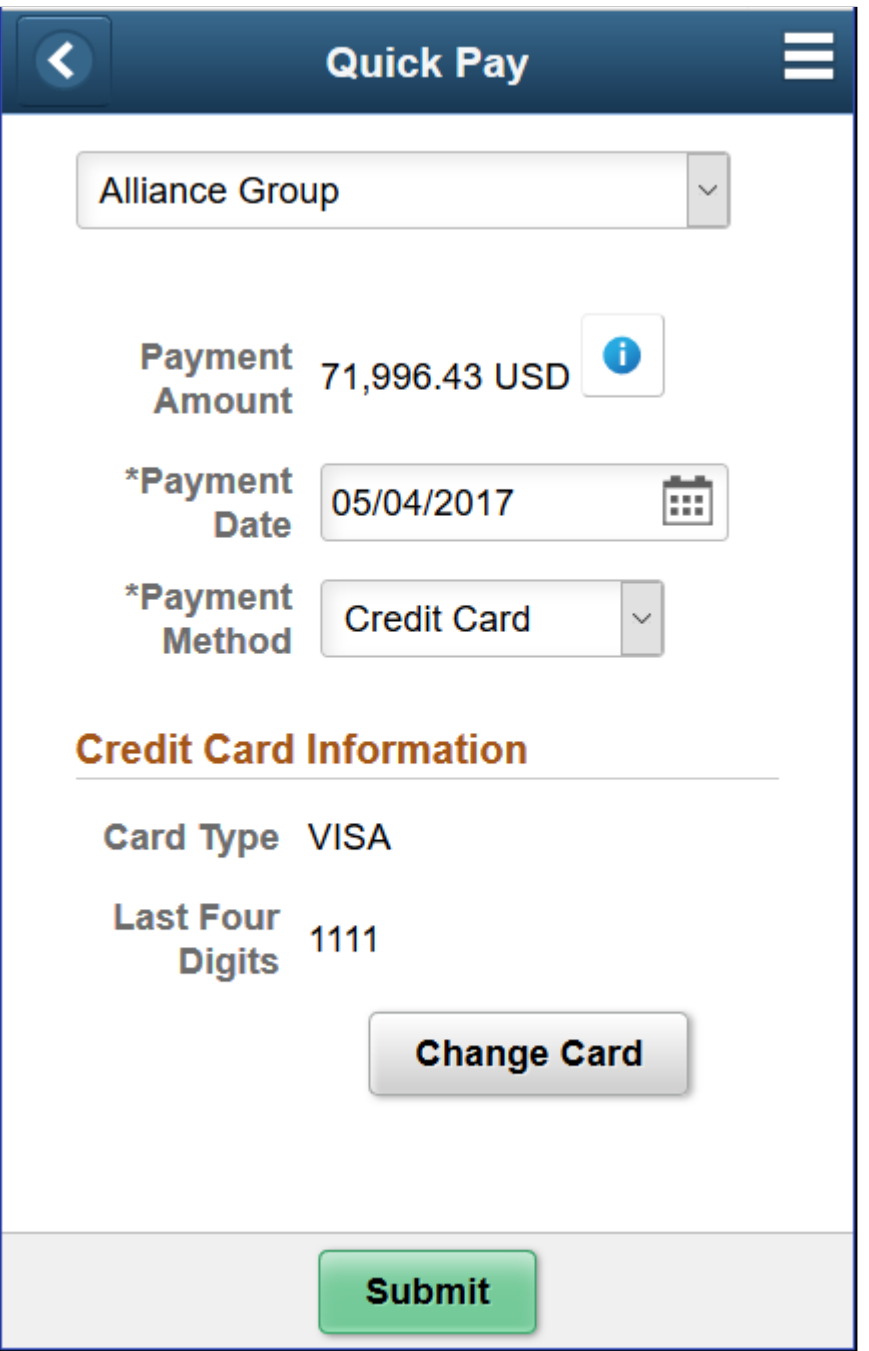

The customer drop-down list enables brokers or users representing multiple customers to view data based on the selected customer.

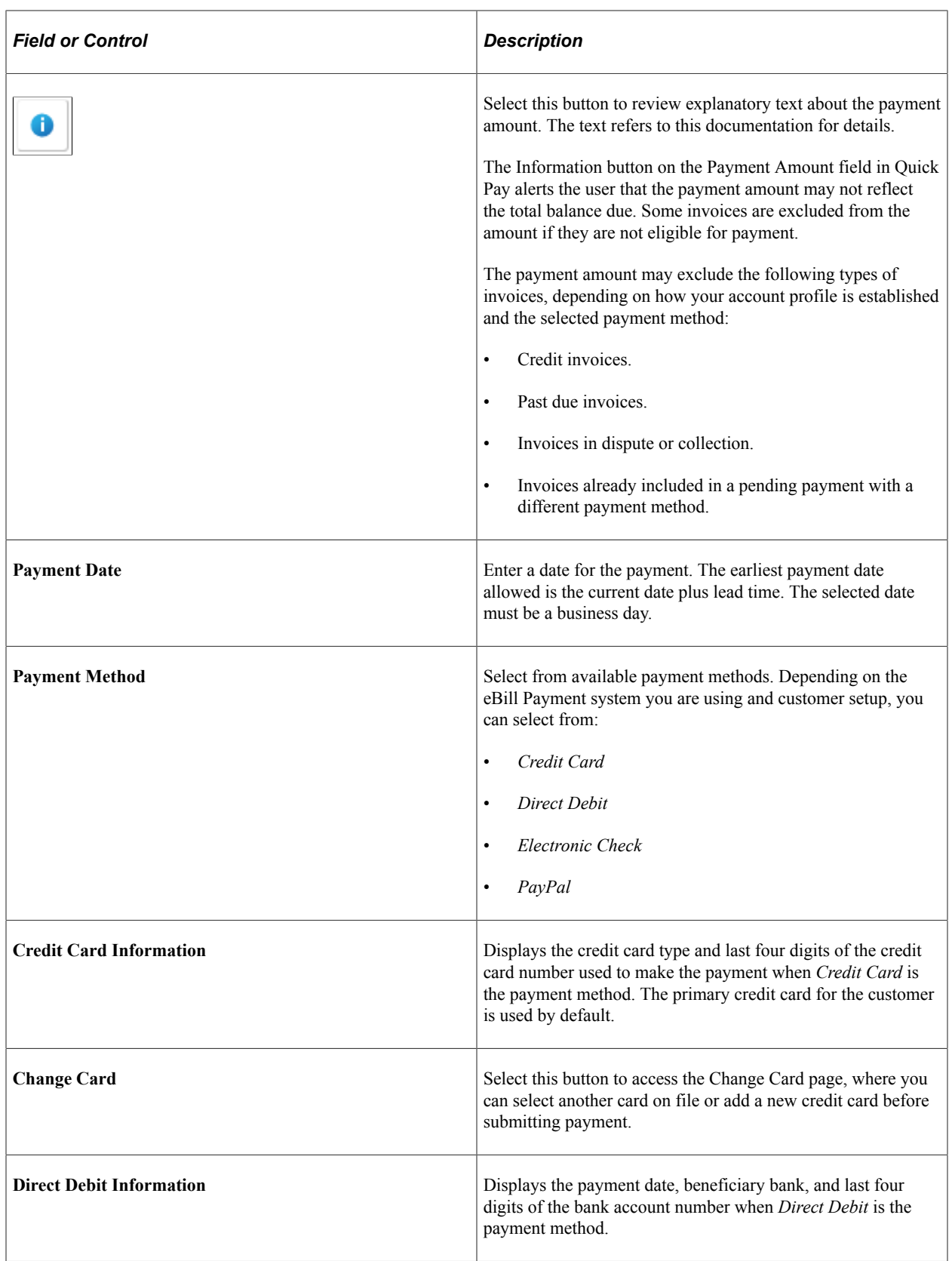

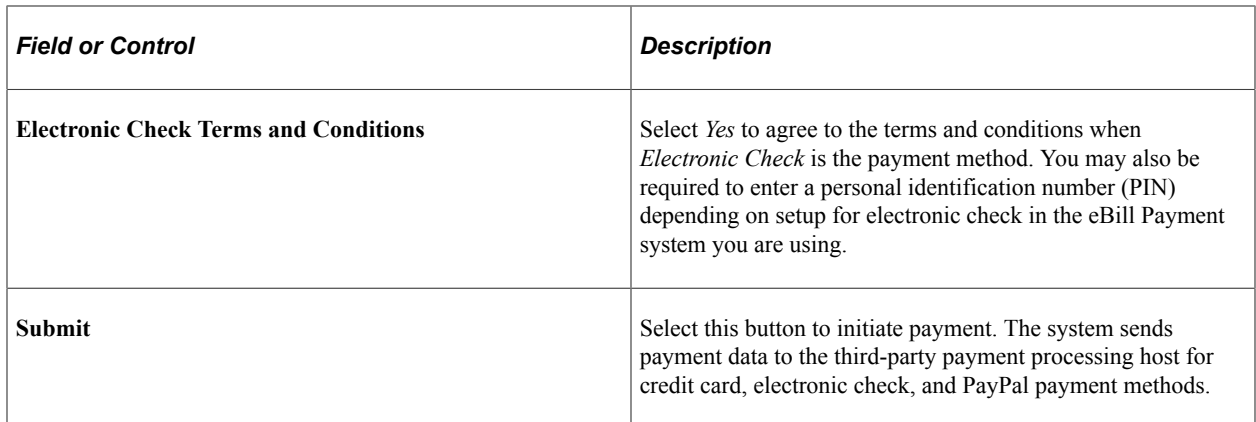

# <span id="page-192-0"></span>**Quick Pay - Balances by Currency Page (LFF and SFF)**

Use the Quick Pay - Balances by Currency page to review payment amounts by currency. Select one currency to pay at a time.

Navigation:

Select the Quick Pay tile on My Homepage. This page appears when the customer's total balance is comprised of invoices in multiple currencies.

This example illustrates the fields and controls on the Quick Pay - Balances by Currency page (SFF). The fields and controls are the same on the large form factor design; only the layout is different.

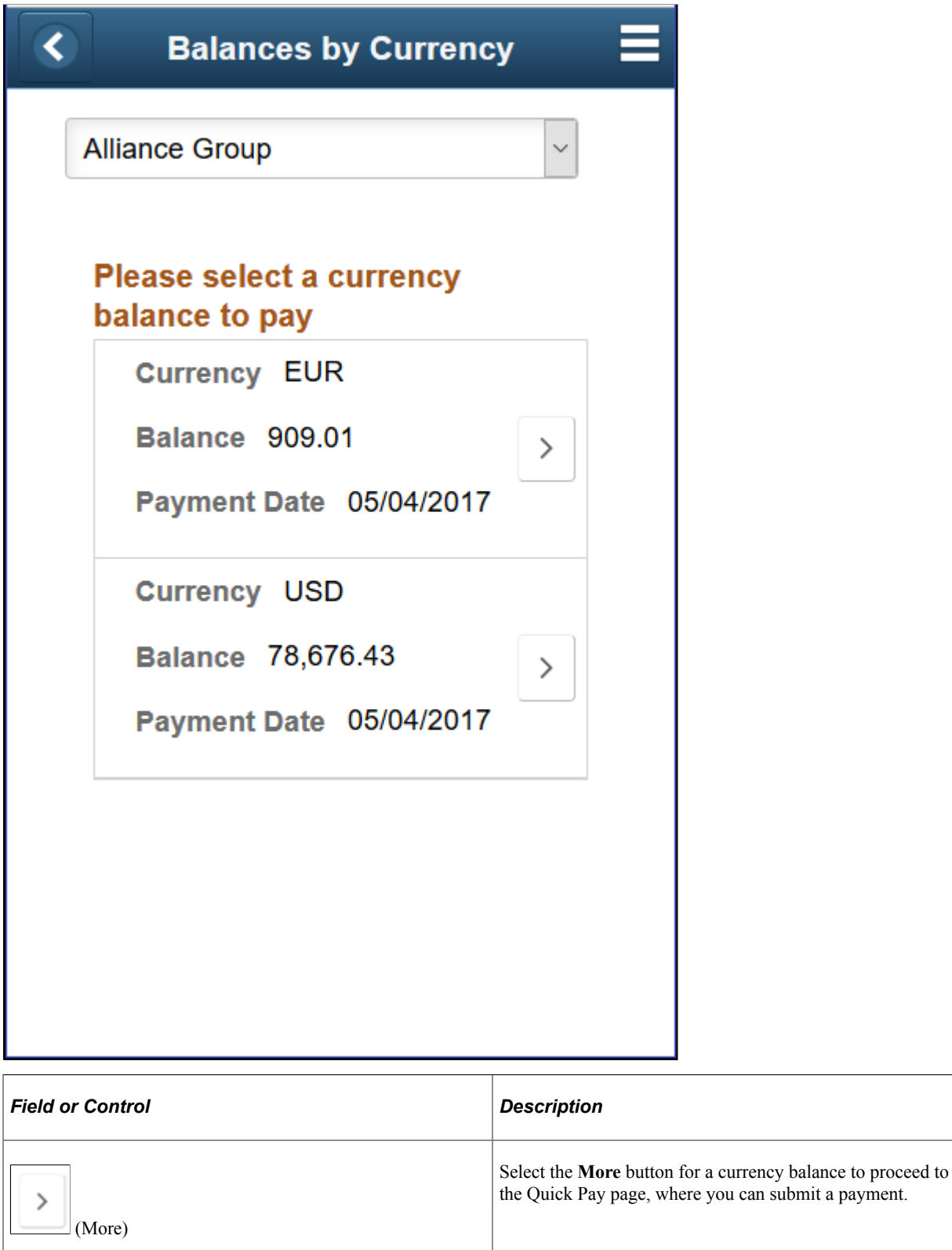

# <span id="page-194-0"></span>**Quick Pay - Change Card Page (LFF and SFF)**

Use the Quick Pay - Change Card page to select a different credit card or add a new credit card before submitting payment.

Navigation:

Select the **Change Card** button on the Quick Pay page.

This example illustrates the fields and controls on the Quick Pay - Change Card page (SFF). The fields and controls are the same on the large form factor design; only the layout is different.

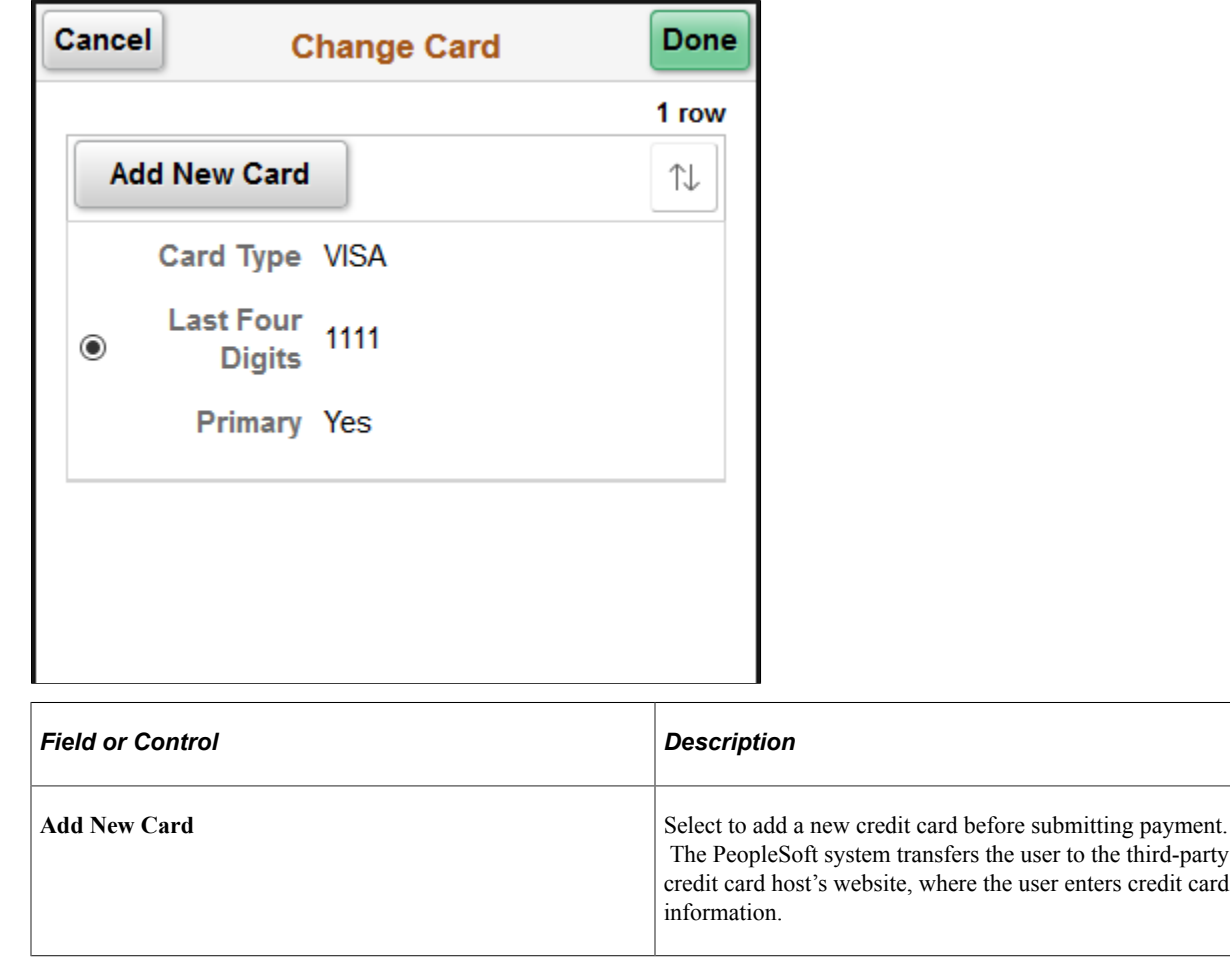

# **Making a Payment (Fluid)**

This topic discusses how to make a payment using the Make a Payment tile in Fluid eBill Payment.

This example illustrates the fields and controls on the Make a Payment Tile.

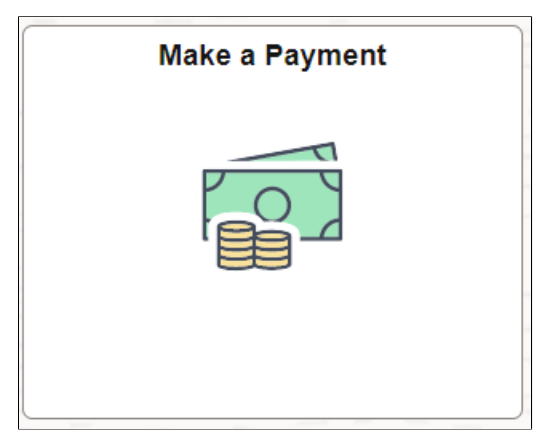

Using the Make a Payment pages in the large form factor (LFF) and small form factor (SFF) designs, you can do the following:

- Pay your total account balance.
- Pay your past due balance.
- Select one or more invoices to pay.
- Pay invoice total for your most recent statement (only in the large form factor design).

#### **Pages Used to Make a Payment**

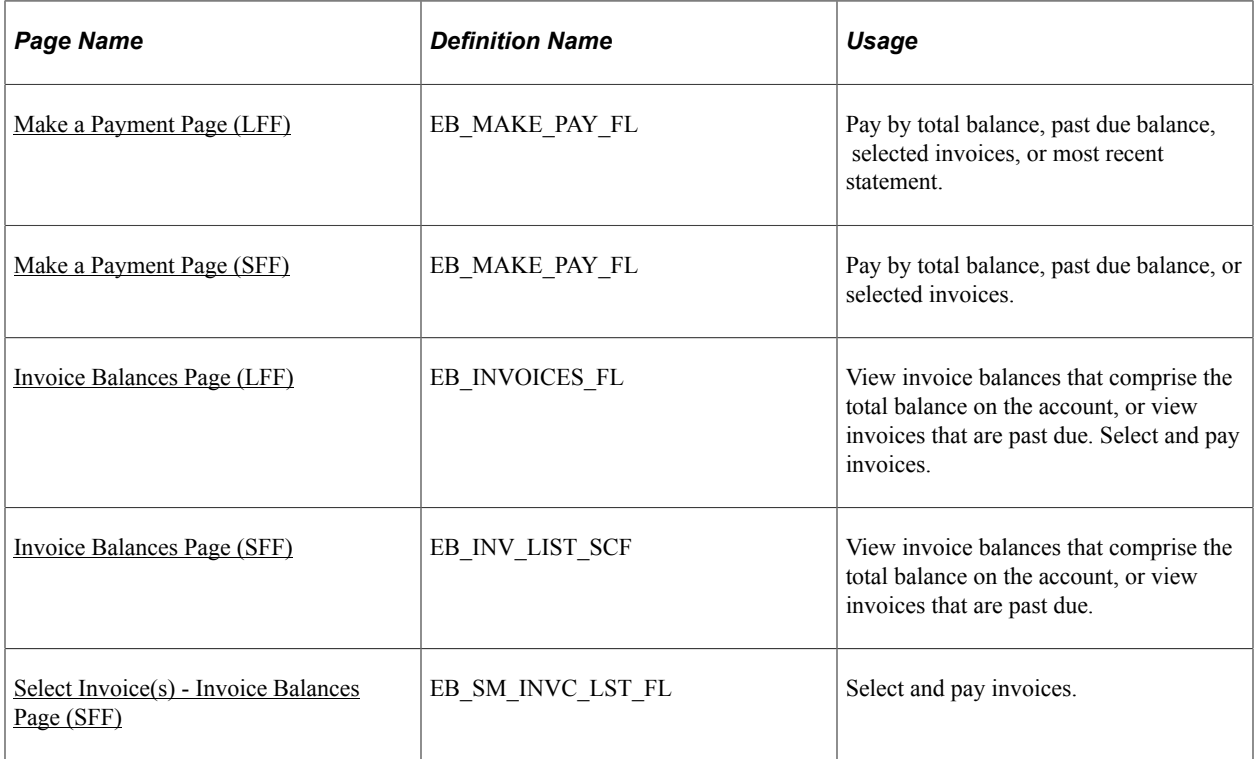

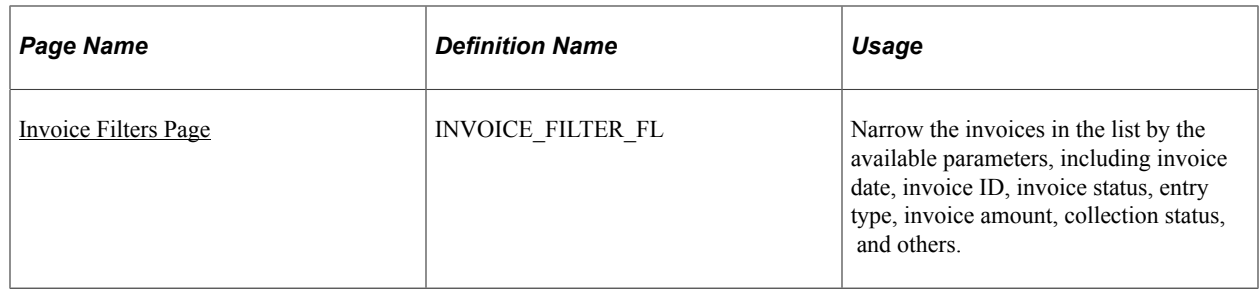

### <span id="page-196-0"></span>**Make a Payment Page (LFF)**

Use the Make a Payment page to pay by total balance, past due balance, selected invoices, or most recent statement.

Navigation:

Select the Make a Payment tile on My Homepage in the customer portal.

This example illustrates the fields and controls on the Make a Payment page (LFF). You can find definitions for the fields and controls later on this page.

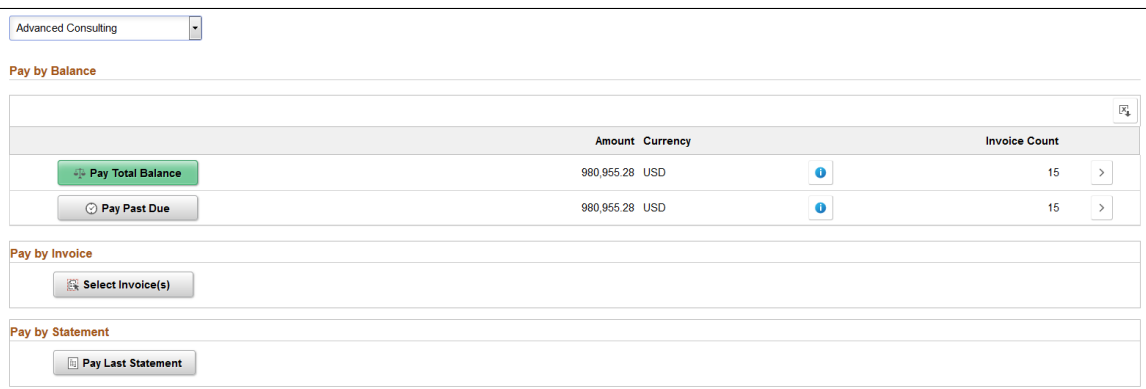

The customer drop-down list enables brokers or users representing multiple customers to view data based on the selected customer.

#### **Pay by Balance**

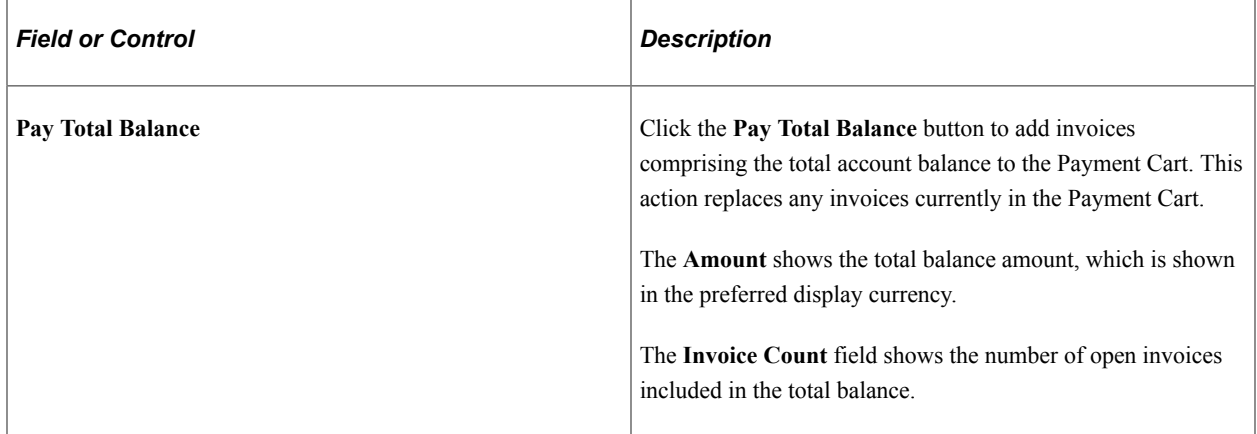

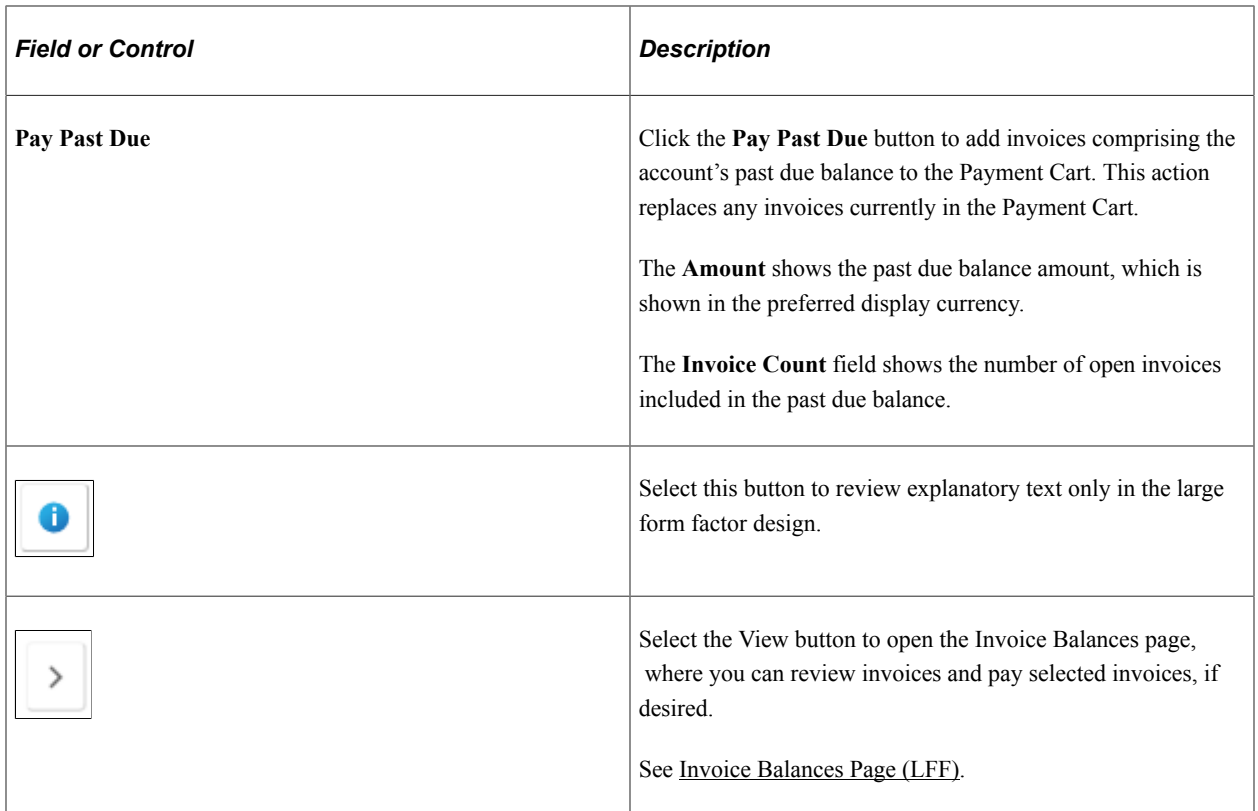

#### **Pay by Invoice**

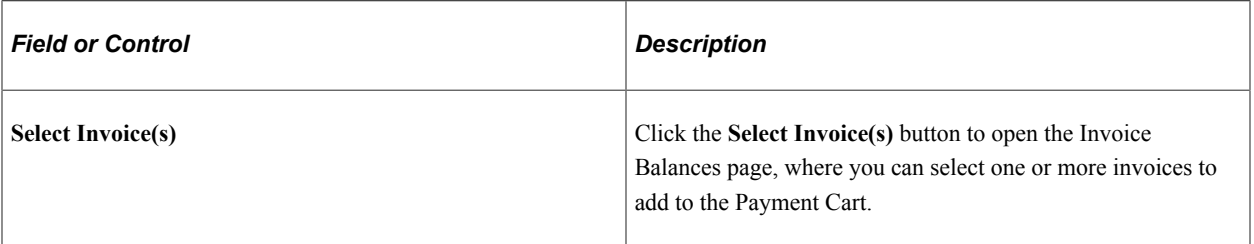

#### **Pay by Statement**

This option is available only in the large form factor design.

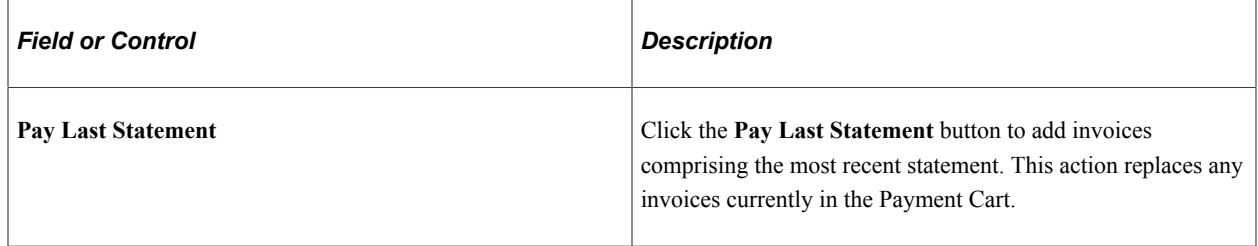

# <span id="page-197-0"></span>**Make a Payment Page (SFF)**

Use the Make a Payment page to pay by total balance, past due balance, or selected invoices.

Navigation:

Select the Make a Payment tile on My Homepage in the customer portal.

This example illustrates the fields and controls on the Make a Payment page (SFF). You can find definitions for the fields and controls later on this page.

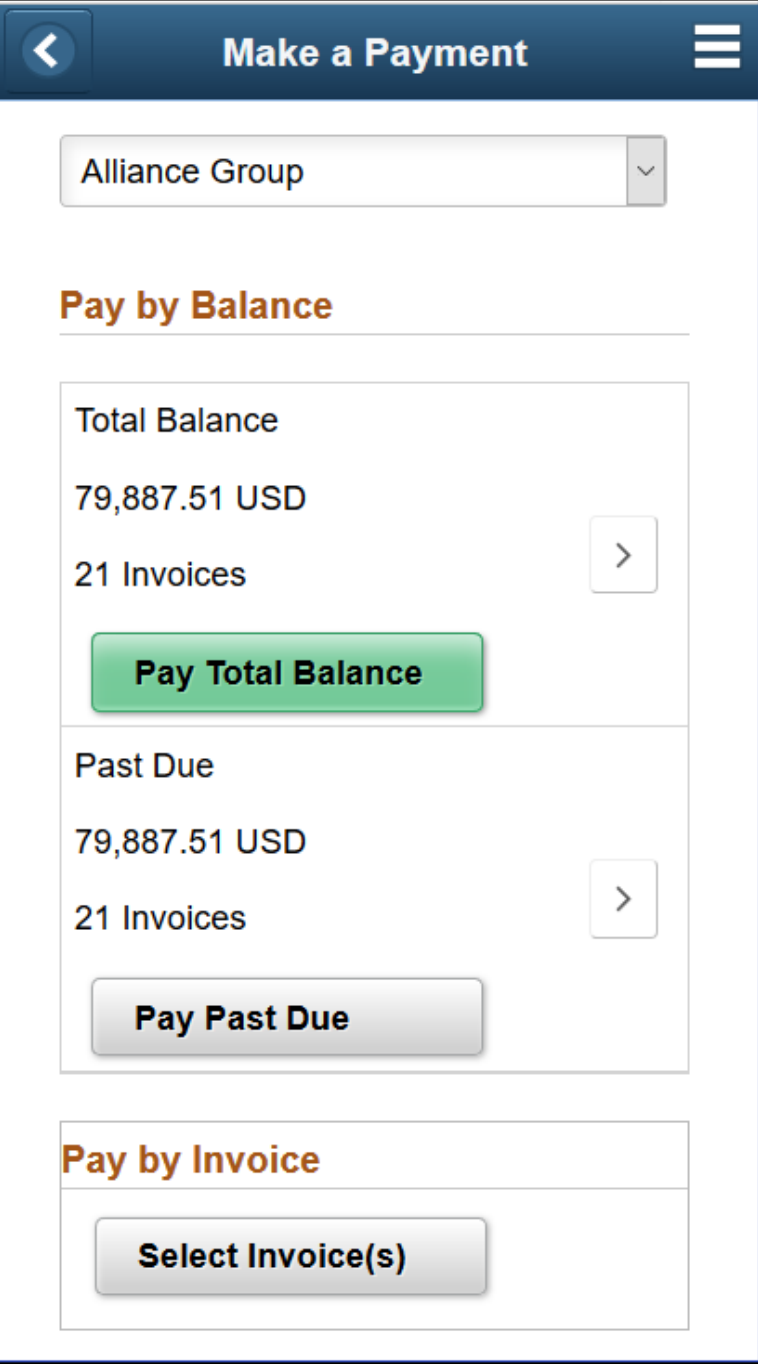

#### **Pay by Balance**

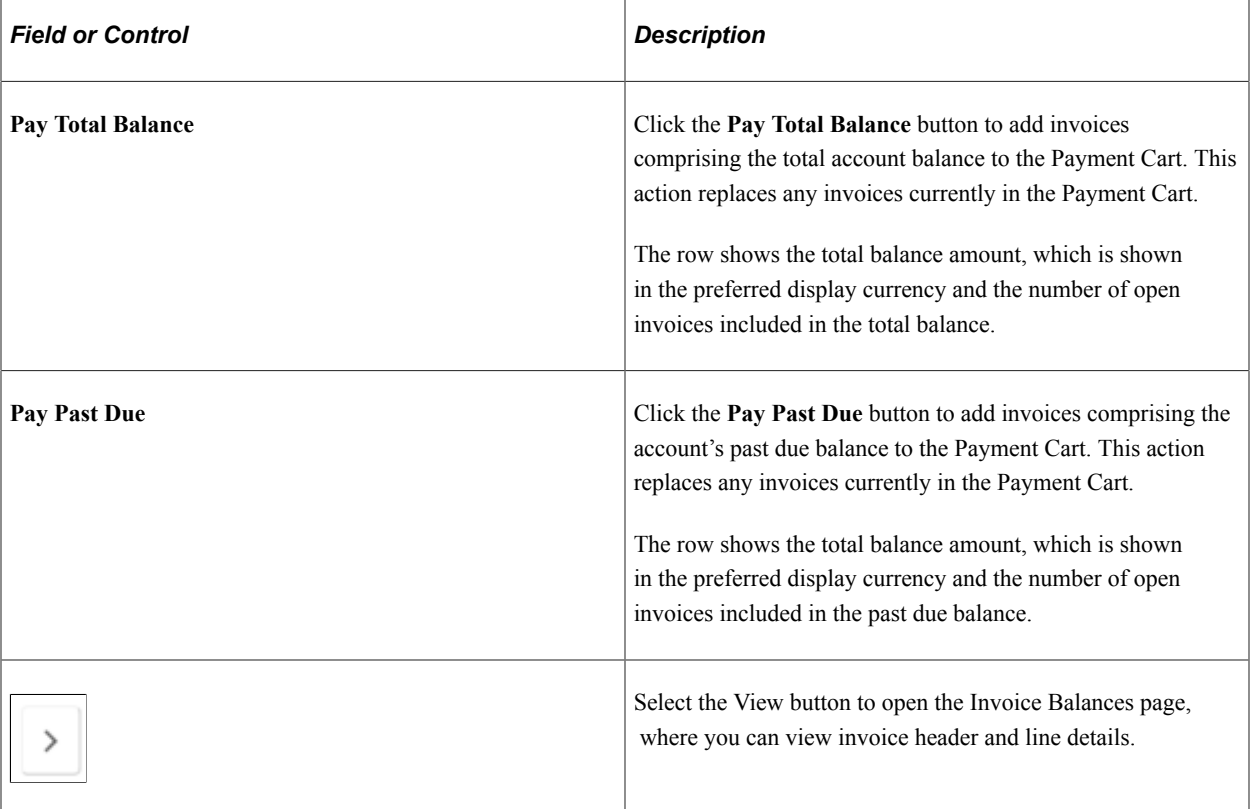

#### **Pay by Invoice**

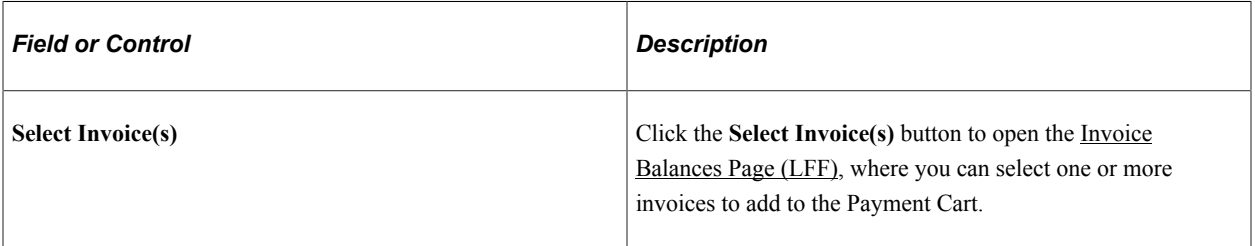

### <span id="page-199-0"></span>**Invoice Balances Page (LFF)**

Use the Invoice Balances page to select and pay invoices.

View invoice balances that comprise the total balance on the account, or view invoices that are past due.

Navigation:

Click the **Select Invoice(s)** button on the Make a Payment page.

Click the View button for the **Total Balance** row on the Make a Payment page to view invoice balances that comprise the total balance.

Click the View button for the **Past Due** row on the Make a Payment page to view invoices that are past due.

This example illustrates the fields and controls on the Invoice Balances page when accessed by clicking the Total Balance row on the Make a Payment page. You can find definitions for the fields and controls later on this page.

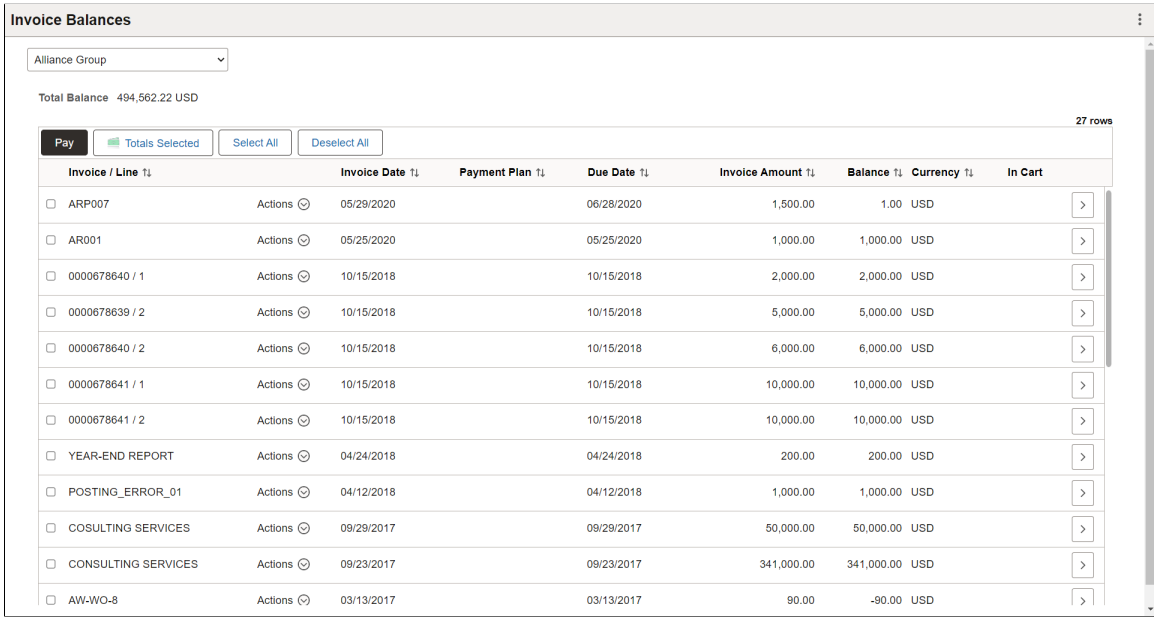

The fields on the Total Balance - Invoice Balances page and the Past Due – Invoice Balances page are the same.

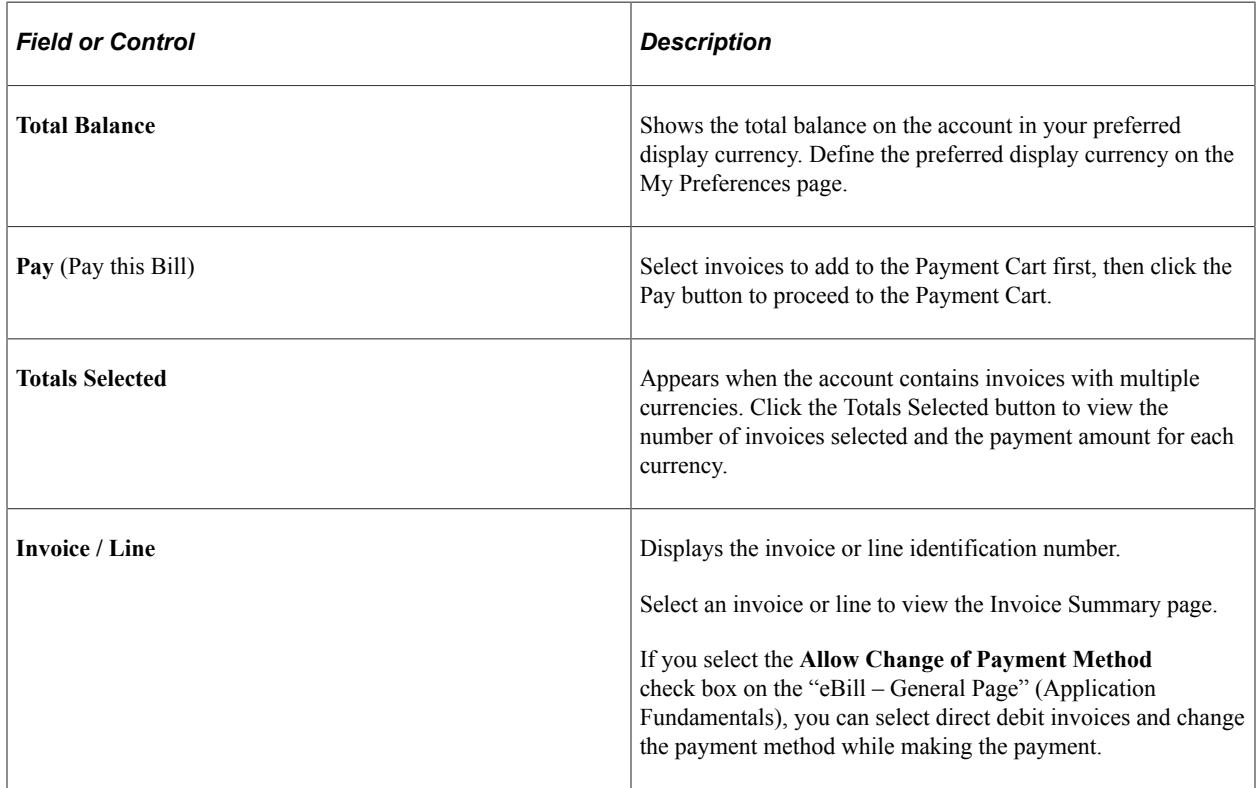

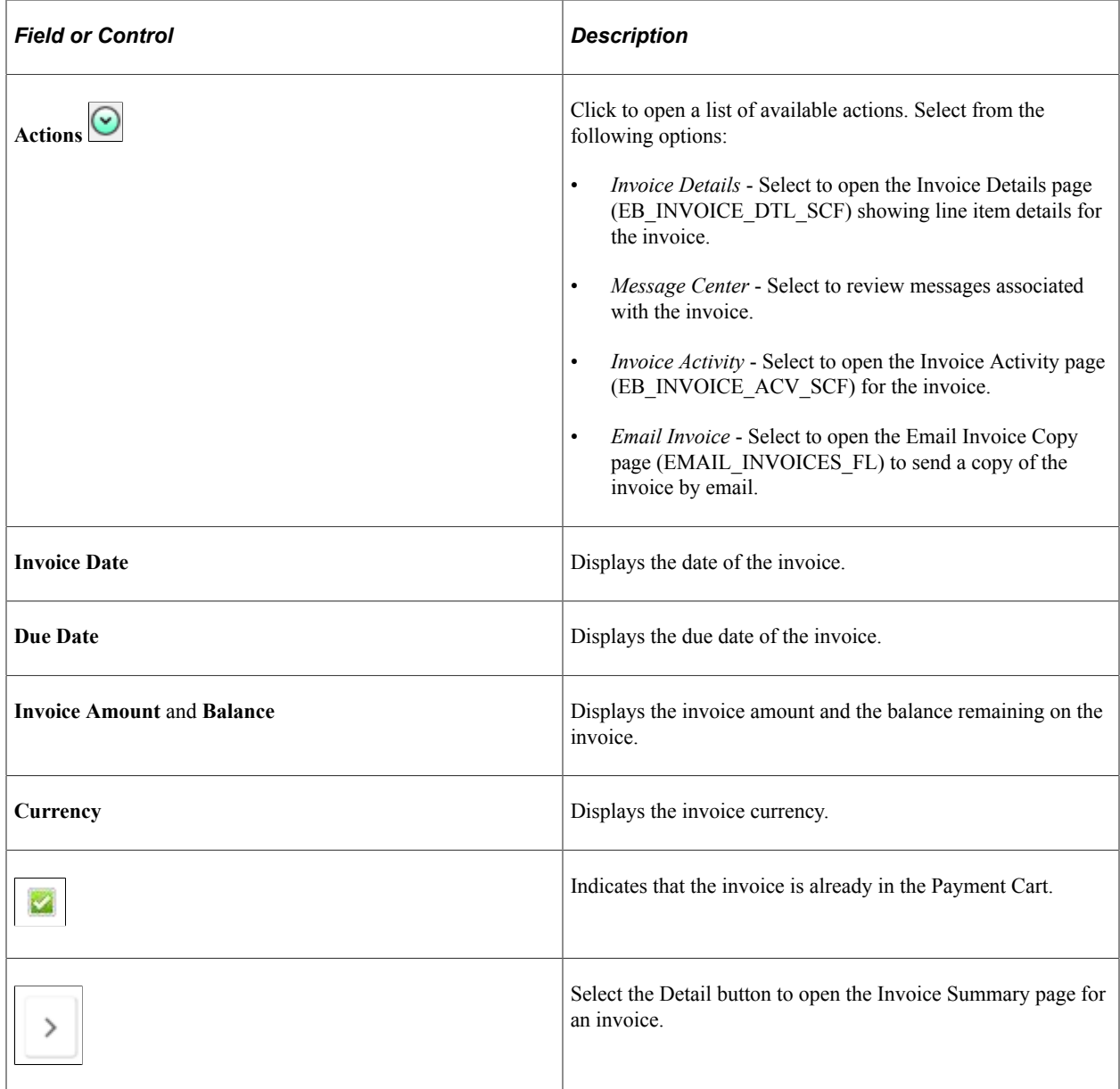

# <span id="page-201-0"></span>**Select Invoice(s) - Invoice Balances Page (SFF)**

Use the Invoice Balances page to select and pay invoices.

Navigation:

Click the **Select Invoice(s)** button on the Make a Payment page.

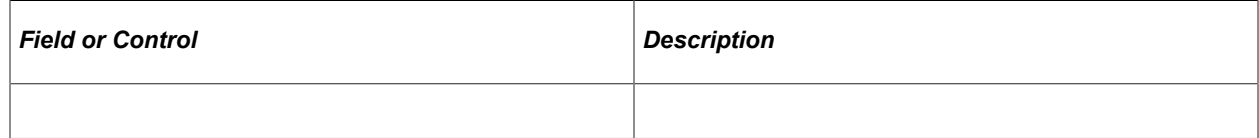

Details for each invoice are the same as on the large form factor design. See [Invoice Balances Page \(LFF\)](#page-199-0).

Select an **Invoice / Line** row to open the Invoice Summary page, where you can review additional invoice and line header details.

### <span id="page-202-0"></span>**Invoice Balances Page (SFF)**

Use the Invoice Balances page to view invoice balances that comprise the total balance on the account, or view invoices that are past due.

Navigation:

Click the View button for the **Total Balance** row on the Make a Payment page to view invoice balances that comprise the total balance.

Click the View button for the **Past Due** row on the Make a Payment page to view invoices that are past due.

This example illustrates the fields and controls on the Invoice Balances page (SFF) when accessed from the Make a Payment page. You can find definitions for the fields and controls later on this page.

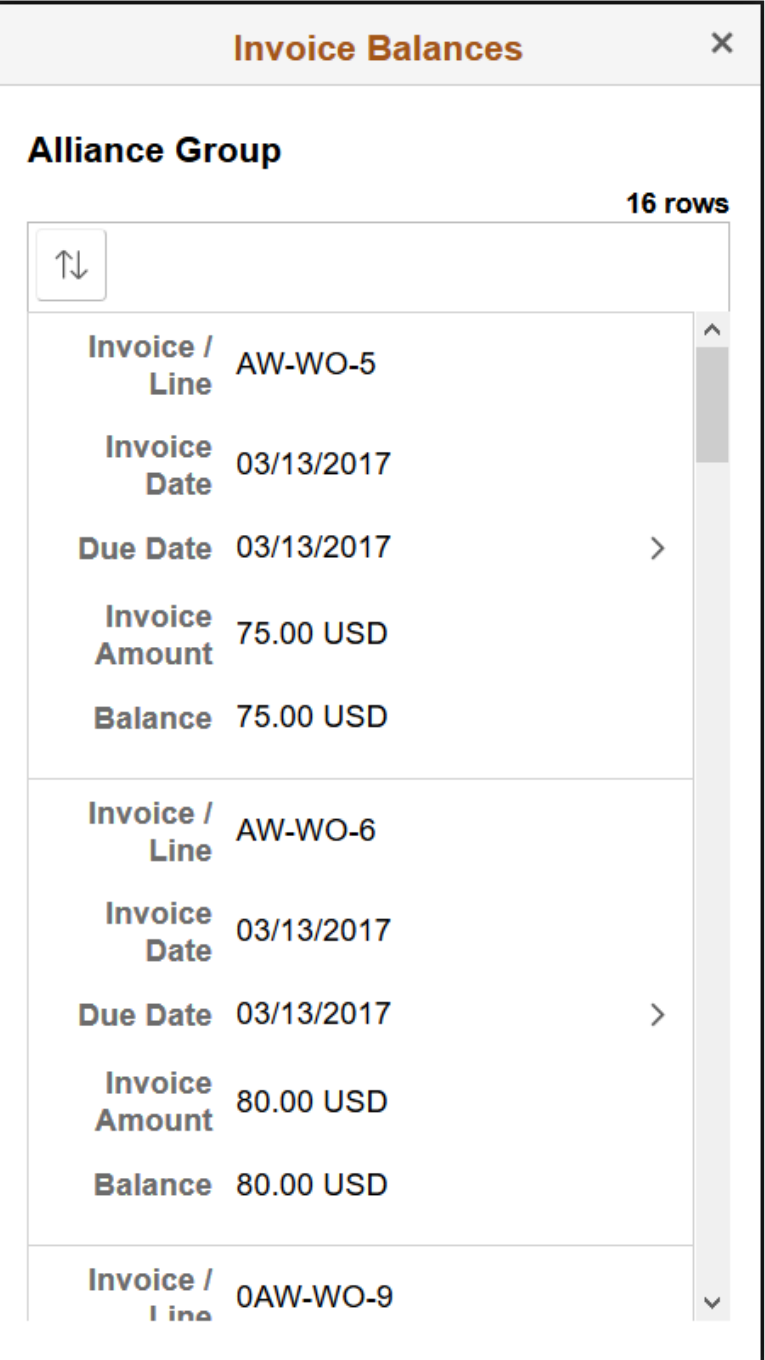

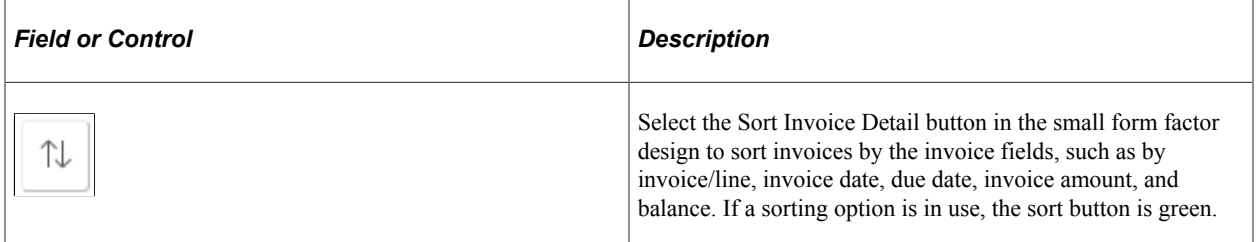

Details for each invoice are the same as on the large form factor design. See [Invoice Balances Page \(LFF\)](#page-199-0).

Select an **Invoice / Line** row to review additional invoice and line header details.

### <span id="page-204-0"></span>**Invoice Filters Page**

Use the Invoice Filters page to narrow the invoices in the list by the available parameters, including invoice date, invoice ID, invoice status, entry type, invoice amount, collection status, and others.

Navigation:

Select the Filters button on the Invoice Balances page when accessed through the **Select Invoice(s)** button.

This example illustrates the fields and controls on the Invoice Balances - Invoice Filters page (SFF). You can find definitions for the fields and controls later on this page.

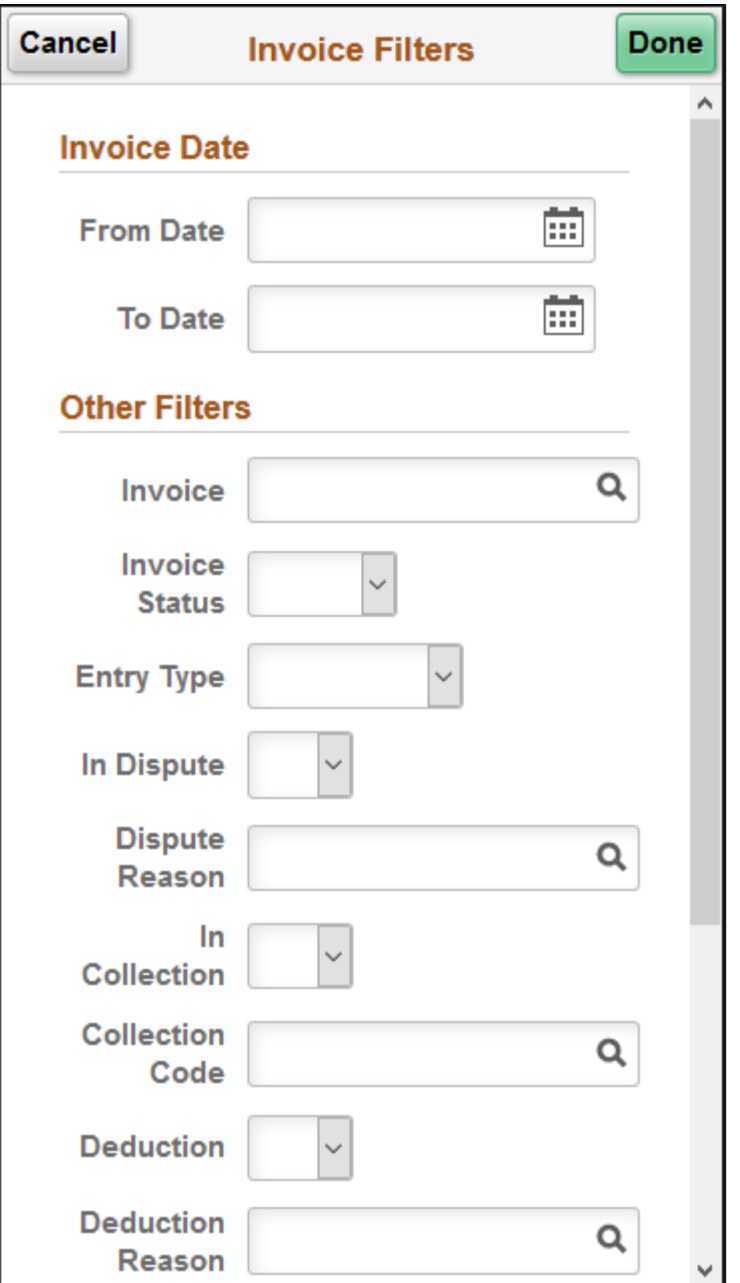

#### **Invoice Date**

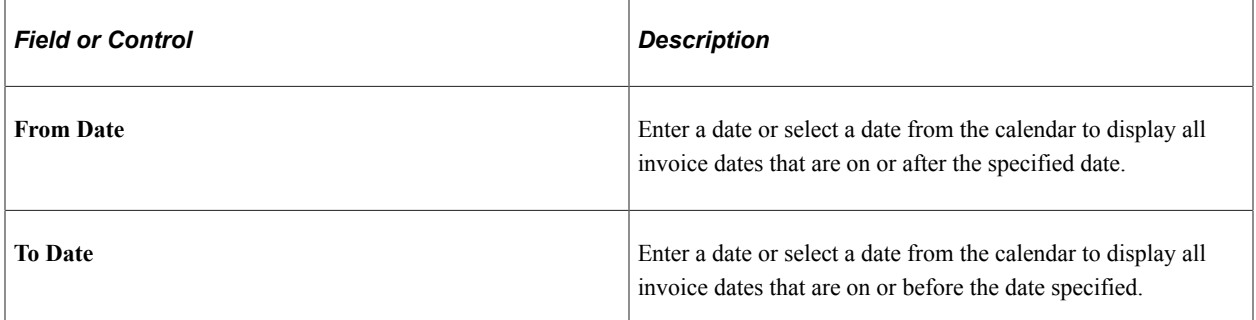

#### **Other Filters**

Other filters include the following:

- **Invoice**
- **Invoice Status** (*<blank>*, *Open*, or *Closed*)
- **Entry Type** (*<blank>*, *CreditMemo*, *DebitMemo*, *Invoice*, or *Overdue*)
- **In Dispute**
- **Dispute Reason**
- **In Collection**
- **Collection Code**
- **Deduction**
- **Deduction Reason**
- **From Invoice Amount**
- **To Invoice Amount**
- **Currency**

# **Understanding the Payment Cart in Fluid eBill Payment**

The Payment Cart in Fluid eBill Payment uses the Activity Guide framework to guide users through the online payment process. Activity guides are a PeopleTools feature that allows businesses to define guided procedures for a user or group of users to complete. Users are presented with a list of actions, or tasks, that need to be completed to finish the procedure. For more technical information about activity guides, see the product documentation for *PeopleTools: Portal Technology*.

The steps in the online payment activity change dynamically depending on the payment method that you select in Fluid eBill Payment.

• *Credit Card*

- Step 1 of 3: Invoices to Pay
- Step 2 of 3: Payment Details
- Step 3 of 3: Review and Submit
- *Direct Debit*
	- Step 1 of 2: Invoices to Pay
	- Step 2 of 2: Review and Submit
- *Electronic Check*
	- Step 1 of 2: Invoices to Pay
	- Step 2 of 2: Review and Submit
- *PayPal*
	- Step 1 of 2: Invoices to Pay
	- Step 2 of 2: Review and Submit

The system validates the contents of the Payment Cart during the first step and identifies invoices that contain errors. Errors must be corrected before continuing to the next step. However, if the Payment Cart is empty then the system will automatically redirect user to the Make a Payment Fluid page.

You can navigate between steps and view payment details at each step. After a user submits payment, a payment results page appears for all payment methods. You can navigate back to the first step in the Payment Cart or go to your Fluid homepage.

# **Using the Payment Cart in Fluid eBill Payment**

This topic discusses the common pages used in the Payment Cart in Fluid eBill Payment.

This example illustrates the fields and controls on the Payment Cart Tile.

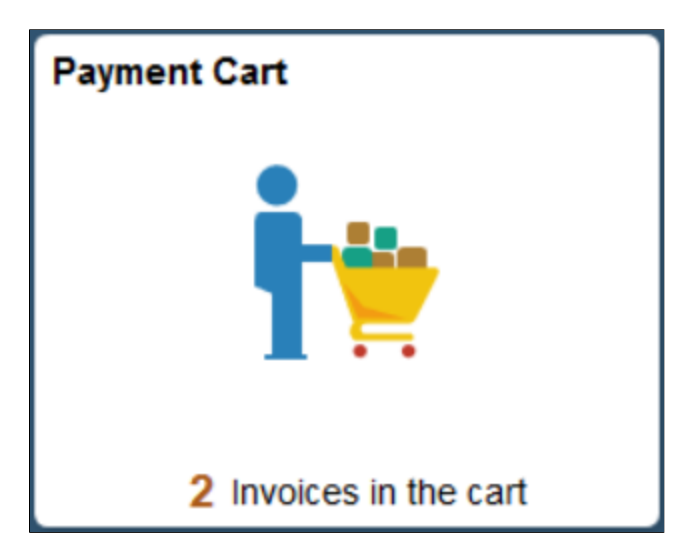

The tile looks the same in both small form factor (SFF) and large form factor (LFF) designs, with the exception of size. The tile displays the number of invoices currently in the Payment Cart.

#### **Pages Used in the Payment Cart**

These pages are used in the Payment Cart in the large form factor design (LFF), such as on laptops and desktops.

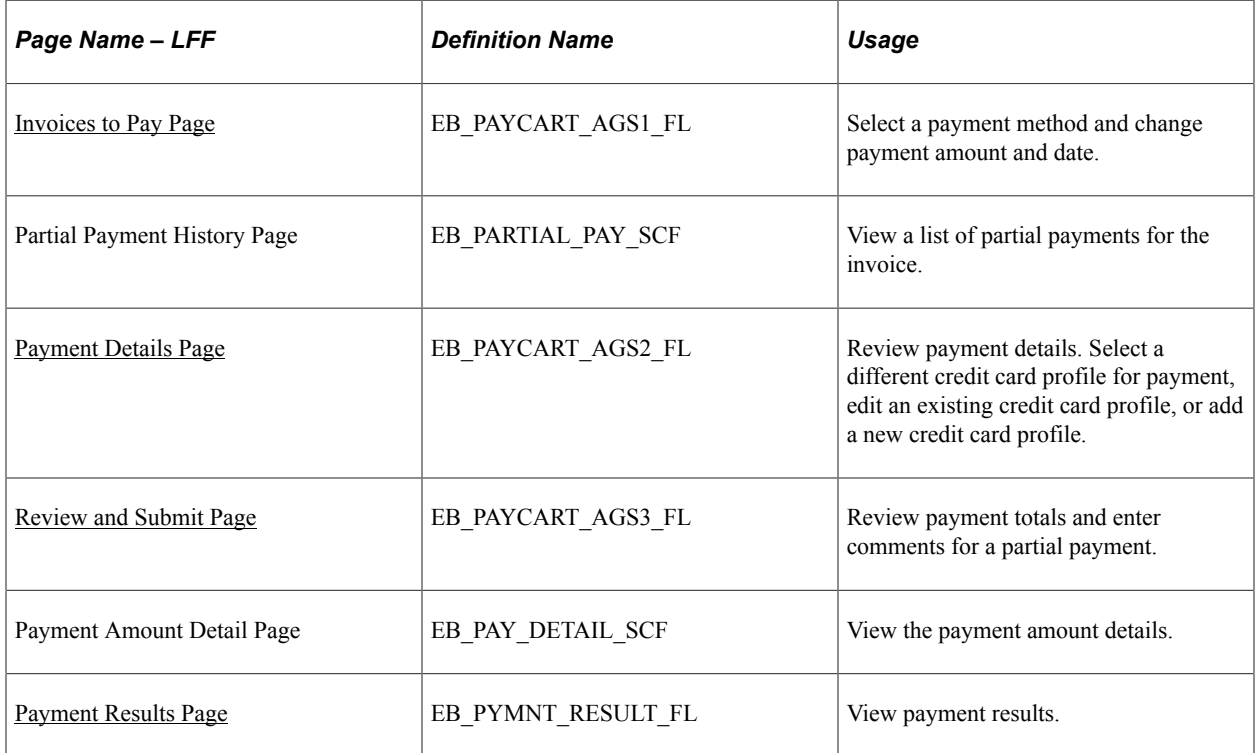

These pages are used in the Payment Cart in the small form factor design (SFF), such as on smartphones.

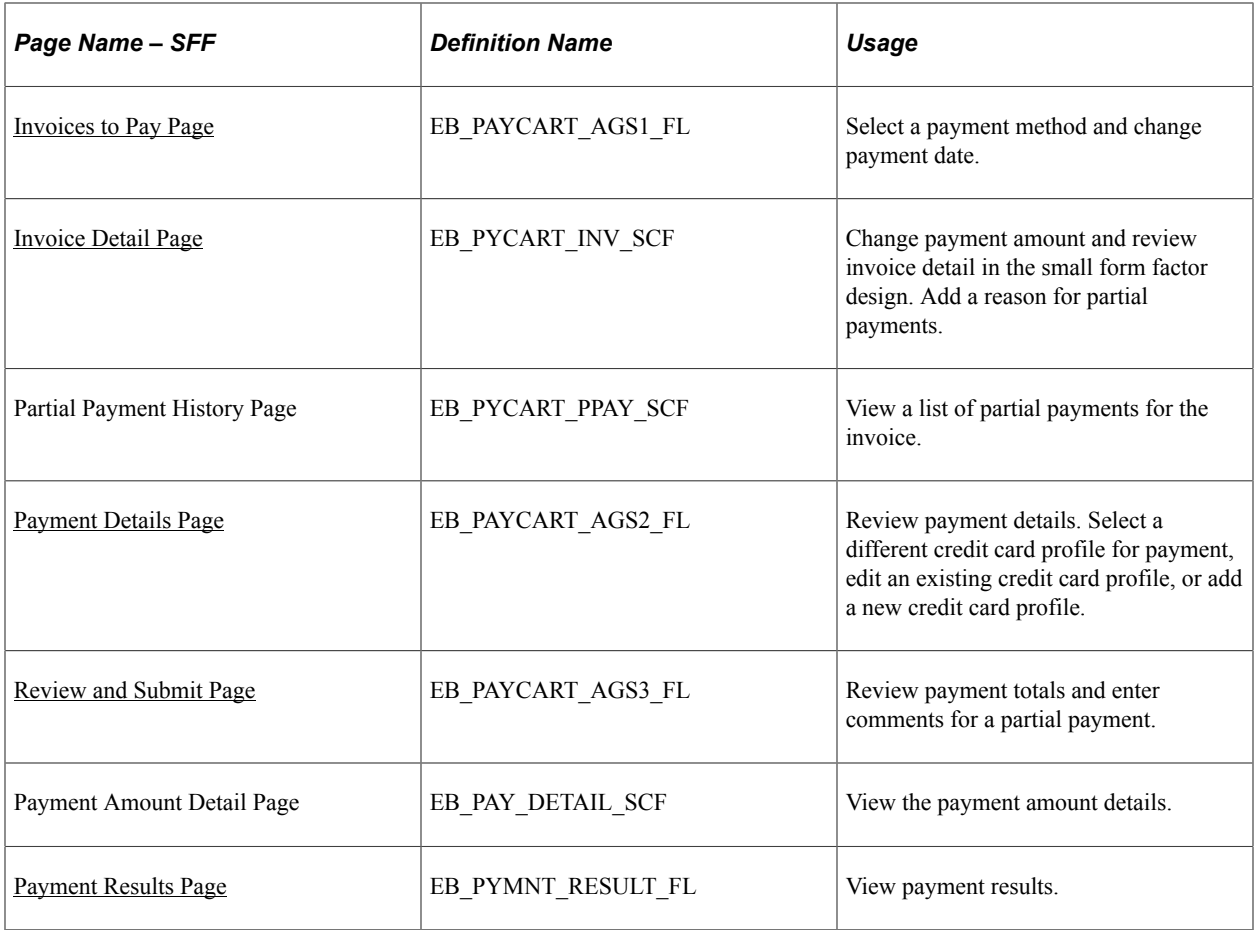

### <span id="page-208-0"></span>**Invoices to Pay Page**

The Invoices to Pay page is Step 1 in the Payment Cart for all payment methods.

Use the Invoices to Pay page (EB\_PAYCART\_AGS1\_FL) to do the following:

- (LFF) Select a payment method and change payment amount and date.
- (SFF) Select a payment method and change payment date.

Navigation:

Select the Payment Cart tile on My Homepage in the customer portal.

Or click the **Pay** button on the Invoice Balances page accessed through another tile.

This example illustrates the fields and controls on the Invoices to Pay page, Step 1 in the Payment Cart for a partial payment by credit card, as displayed on a laptop. You can find definitions for the fields and controls later on this page.

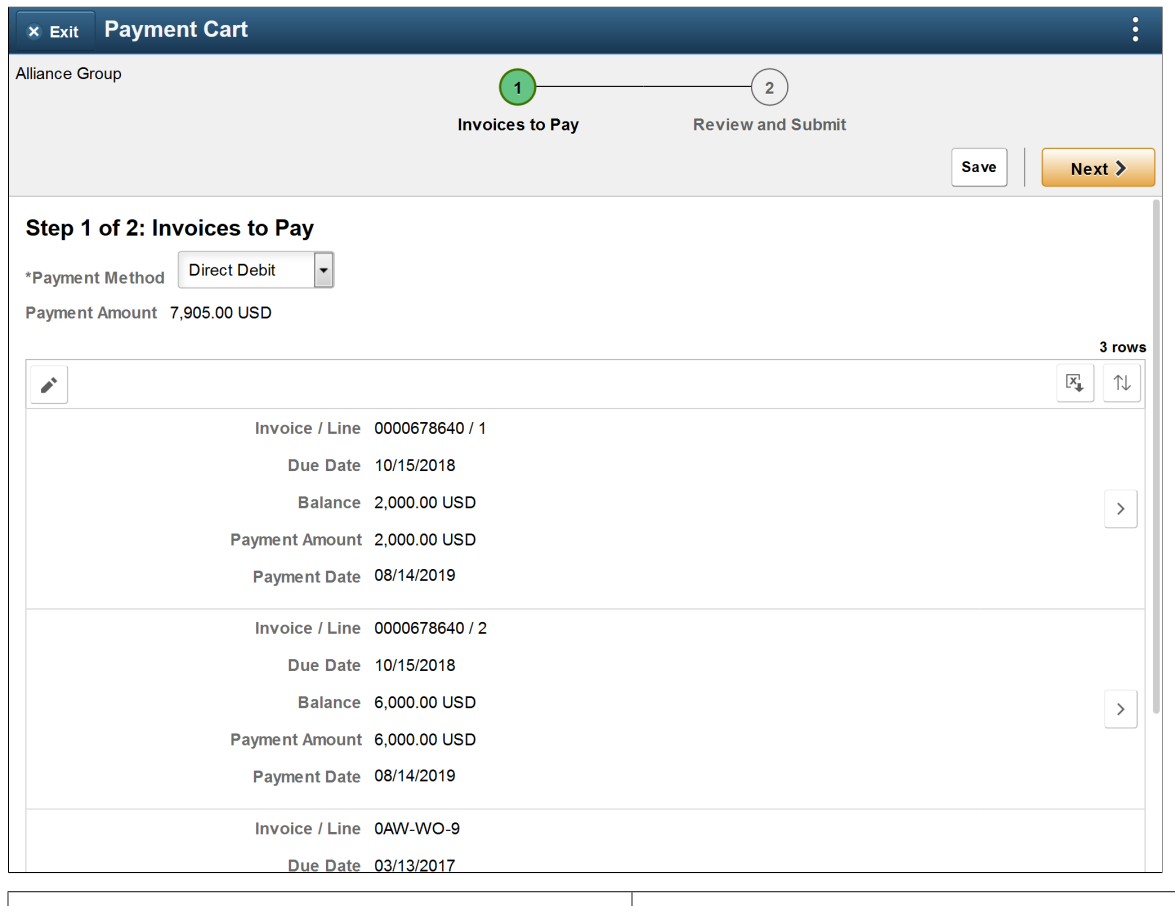

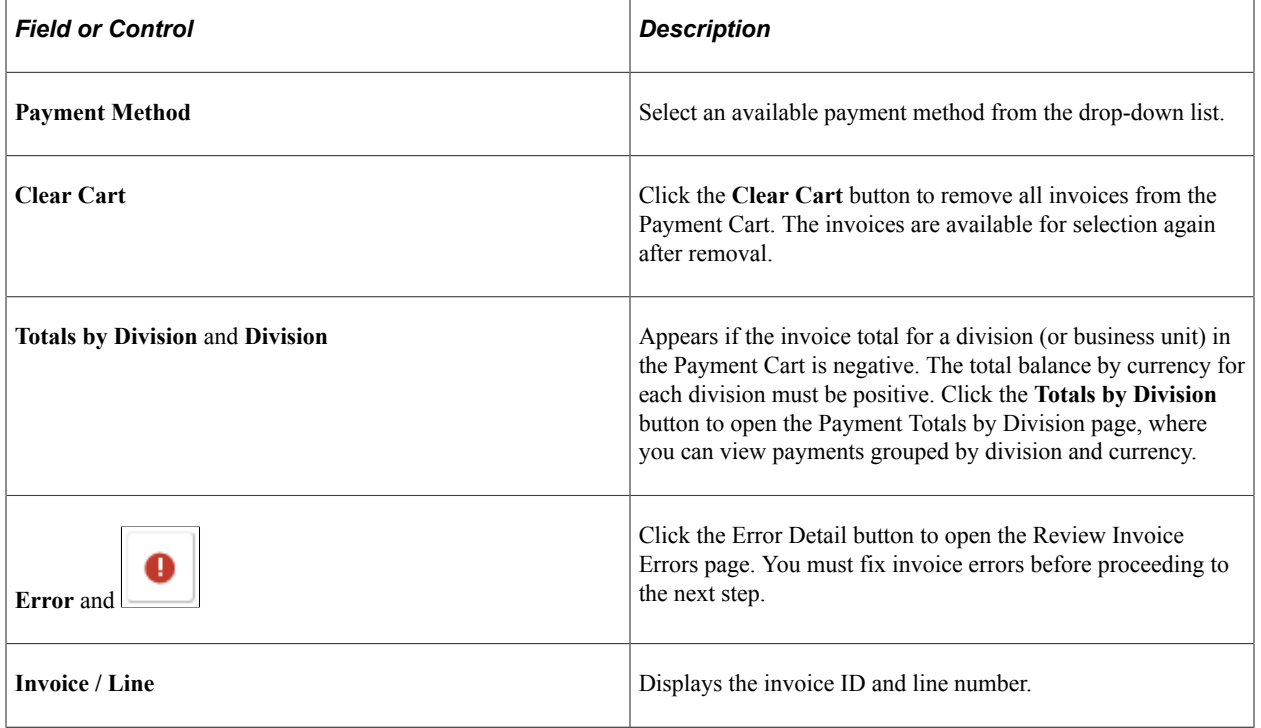

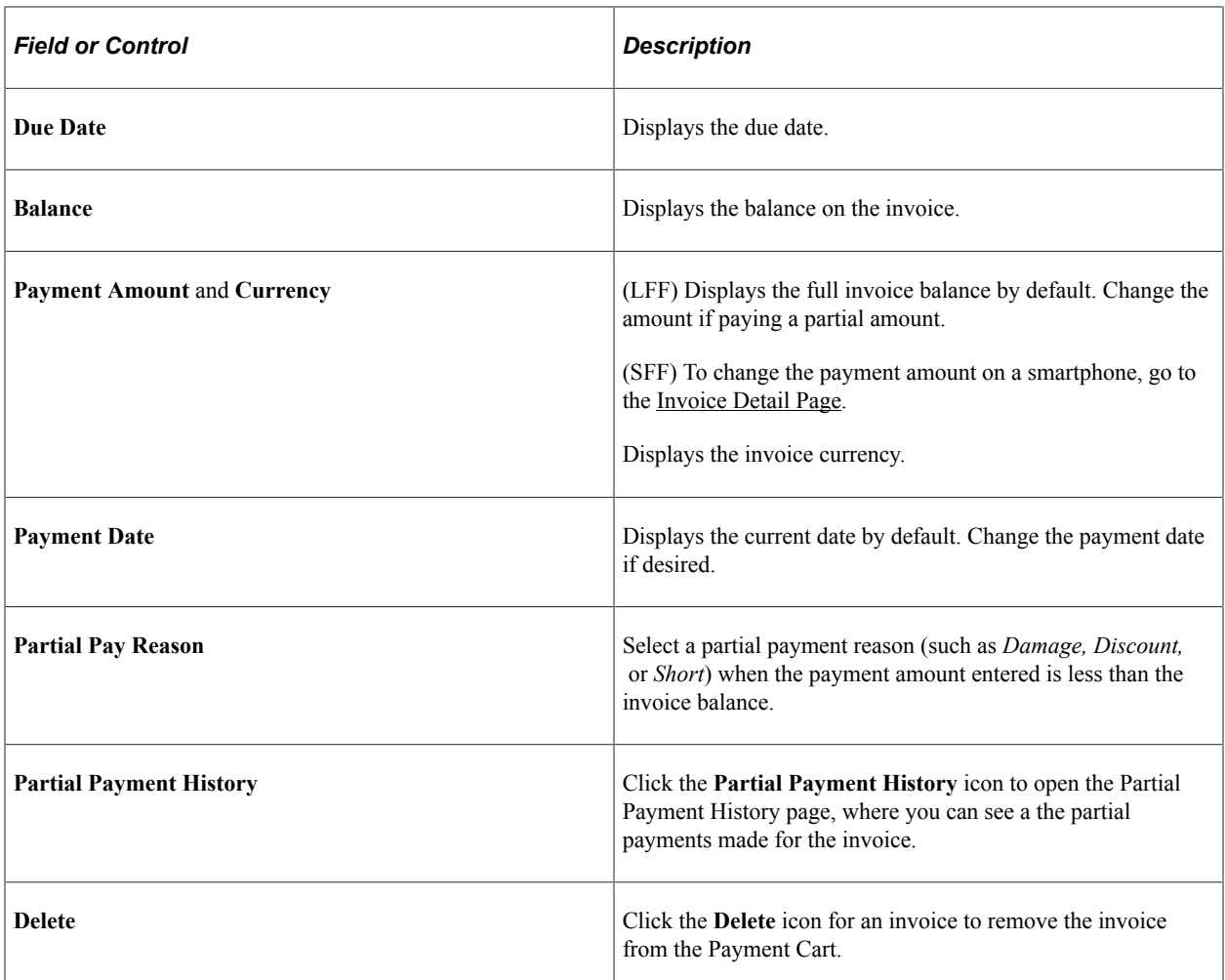

This example illustrates the fields and controls on the Invoices to Pay page, Step 1 in the Payment Cart for a partial payment by direct debit, as displayed on a smartphone. You can find definitions for the fields and controls later on this page.

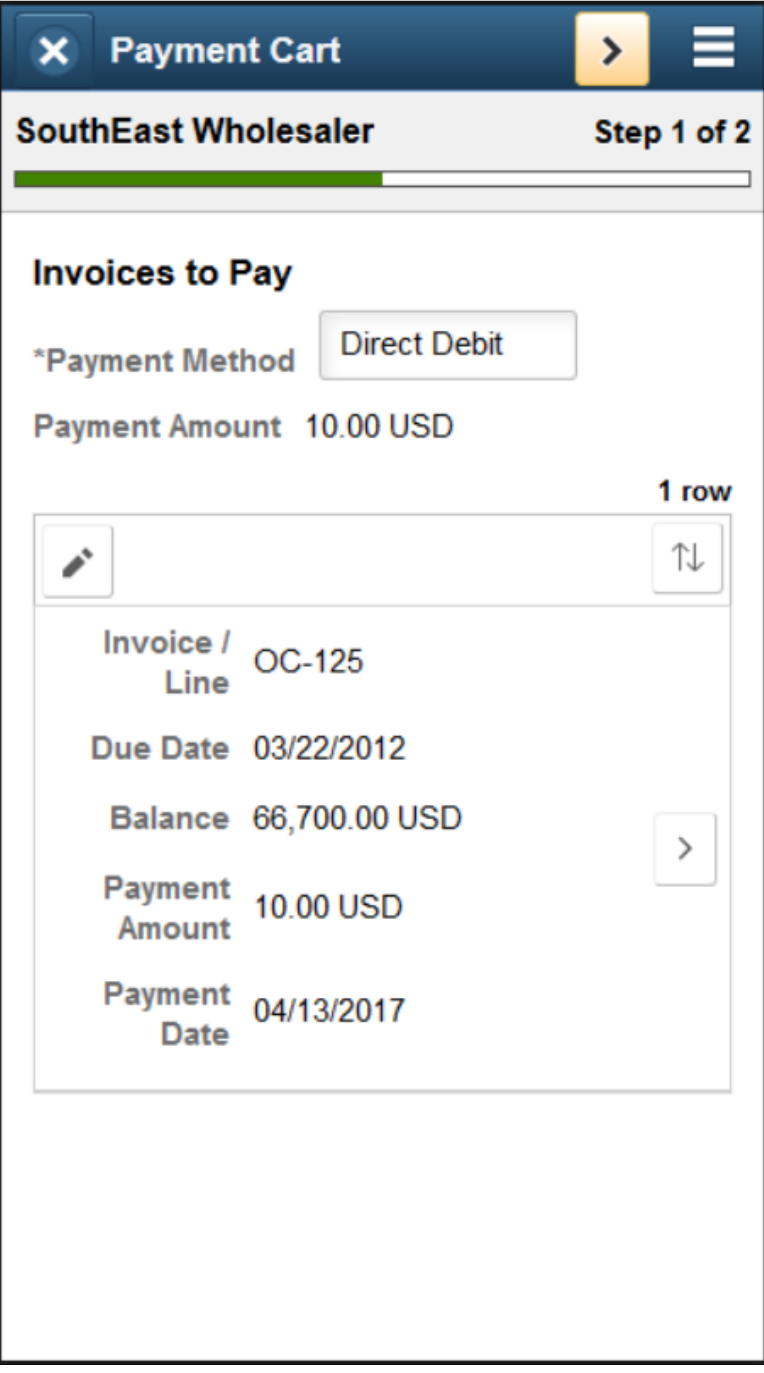

The following buttons appear in the small form factor design:

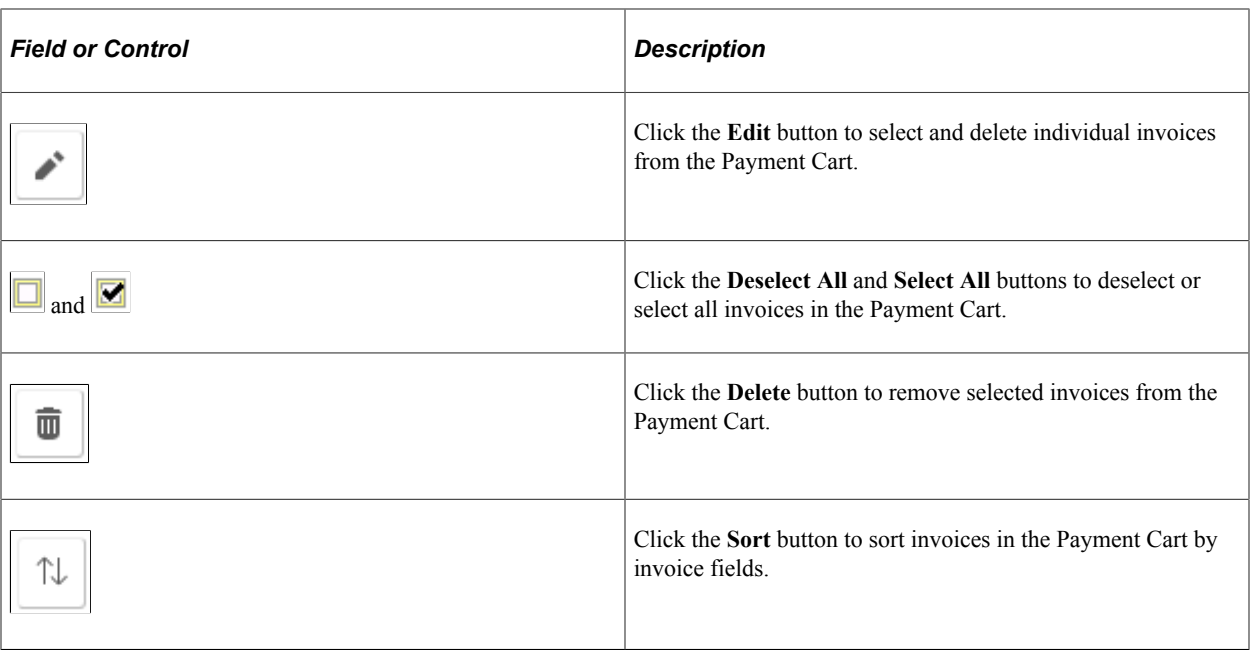

### <span id="page-212-0"></span>**Invoice Detail Page**

Use the Invoice Detail page (EB\_PYCART\_INV\_SCF) to change the invoice amount in the small form factor design. Add a reason for partial payments.

Navigation:

Click the **Show Detail Entry** button on the Invoices to Pay page.

This example illustrates the fields and controls on the Invoice Detail page (SFF only) for a partial payment by credit card. You can find definitions for the fields and controls later on this page.

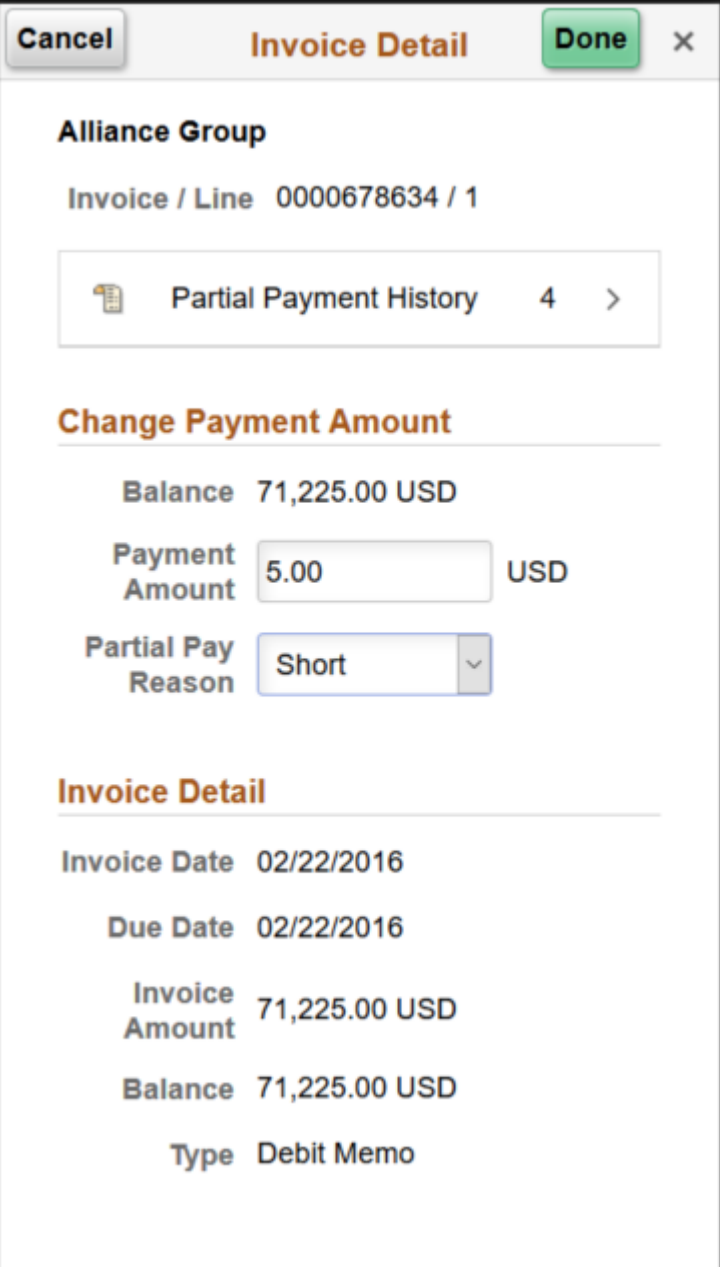

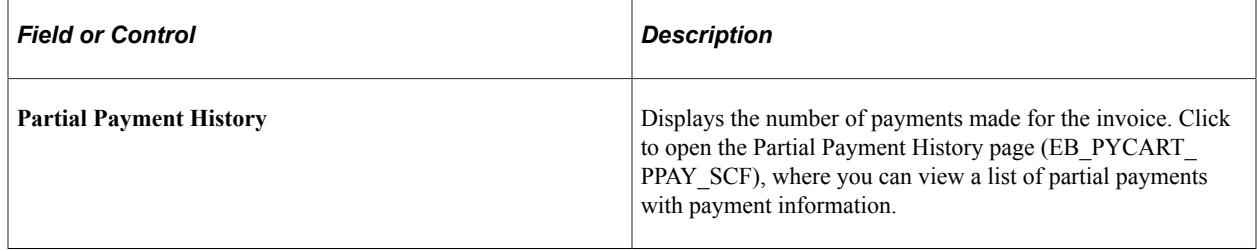

#### **Change Payment Amount**

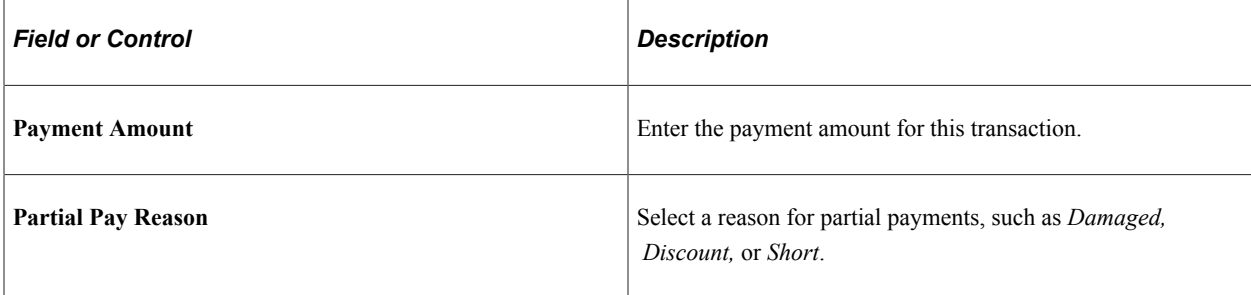

#### **Invoice Detail**

View the invoice detail, including invoice date and amount, due date, balance on the invoice, and invoice type.

### <span id="page-214-0"></span>**Payment Details Page**

This step appears in the Payment Cart for credit card payments only.

Use Payment Details page (EB\_PAYCART\_AGS2\_FL) to review payment details. Select a different credit card profile for payment, edit an existing credit card profile, or add a new credit card profile.

Navigation:

Click the **Next** button on the Invoices to Pay page.

This example illustrates the fields and controls on the Payment Details page, which is Step 2 in the Payment Cart for credit card payments, as displayed on a laptop. You can find definitions for the fields and controls later on this page.

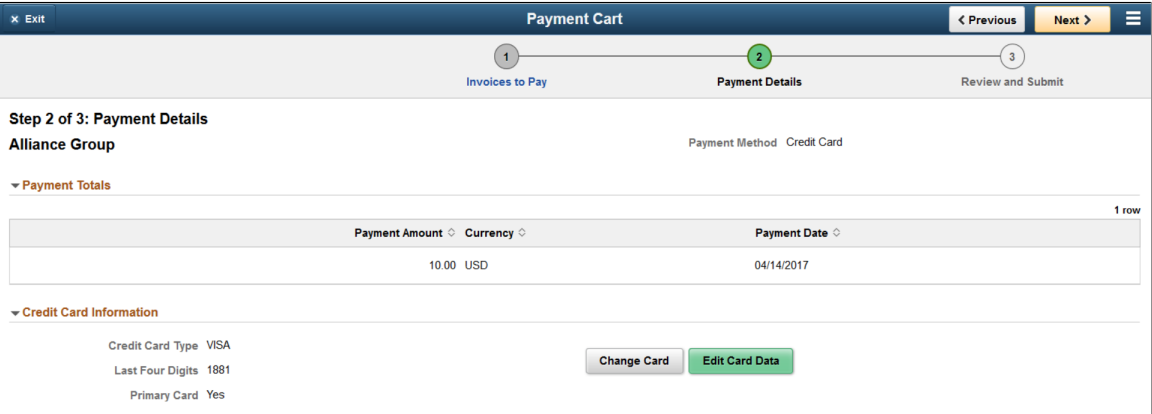

This example illustrates the fields and controls on the Example of the Payment Details page, Step 2 in the Payment Cart for credit card payments, as displayed on a smartphone. You can find definitions for the fields and controls later on this page.

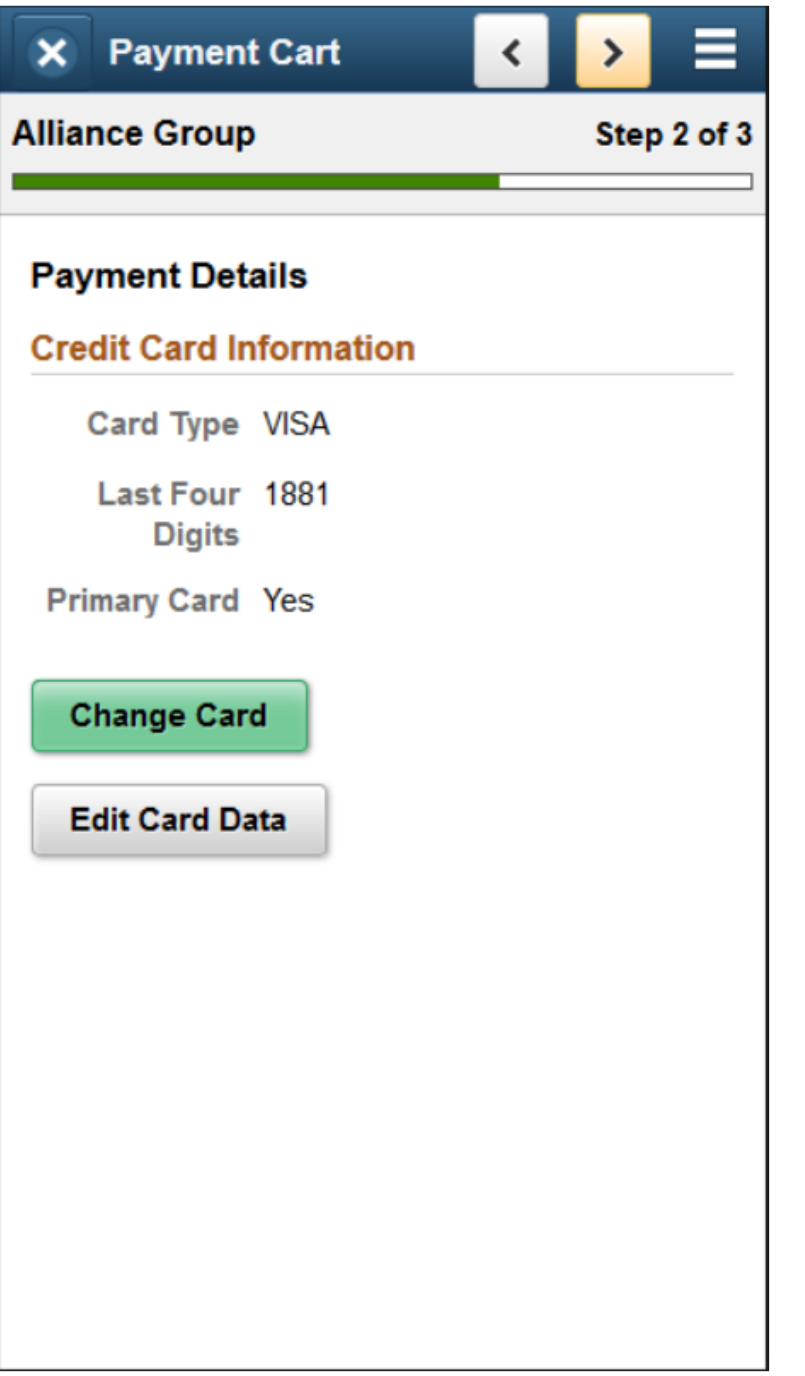

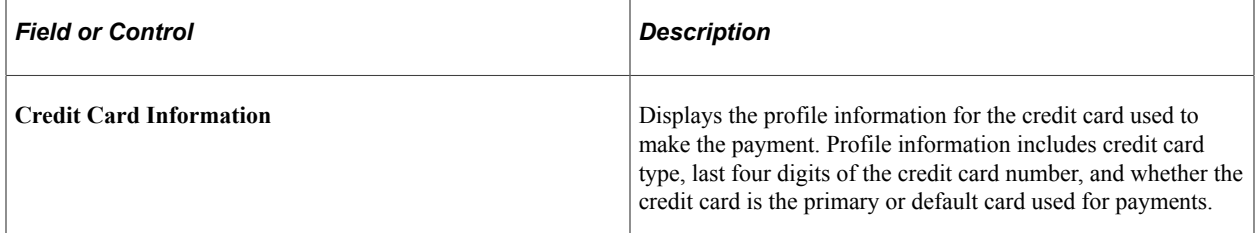
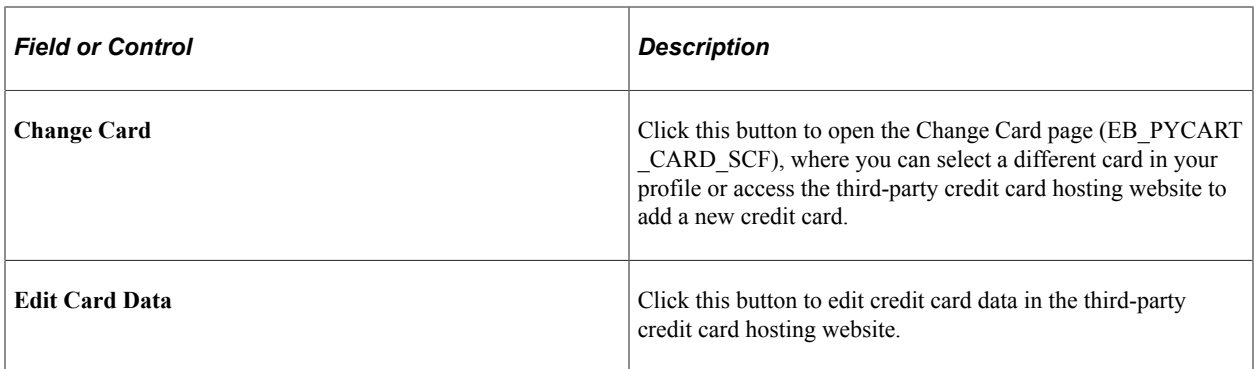

### **Review and Submit Page**

This is the last step in the Payment Cart before submitting a payment for processing.

Use Review and Submit page (EB\_PAYCART\_AGS3\_FL) to review payment totals and enter comments for a partial payment.

Navigation:

Click the **Next** button on the Invoices to Pay or Payment Details page, depending on the payment method.

This example illustrates the fields and controls on the Review and Submit page for a credit card partial payment on a laptop. You can find definitions for the fields and controls later on this page.

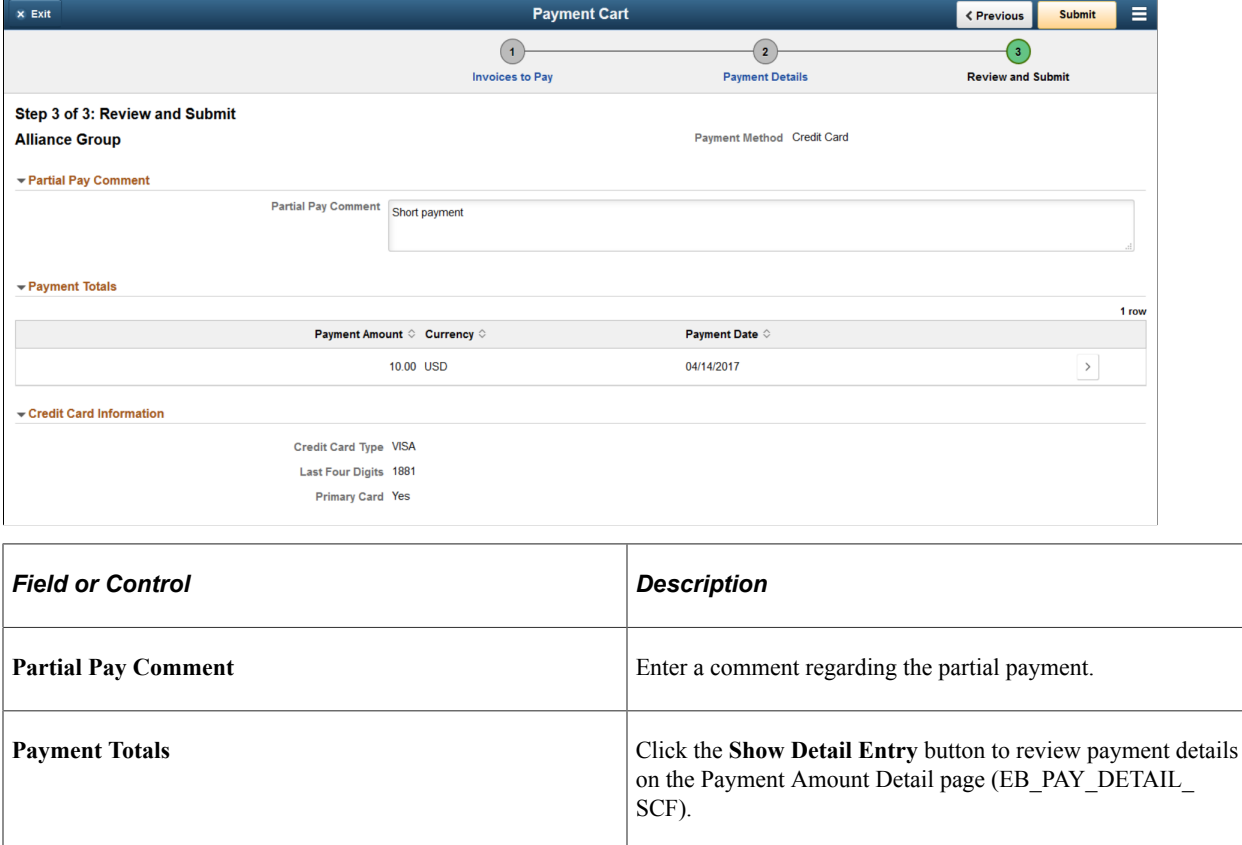

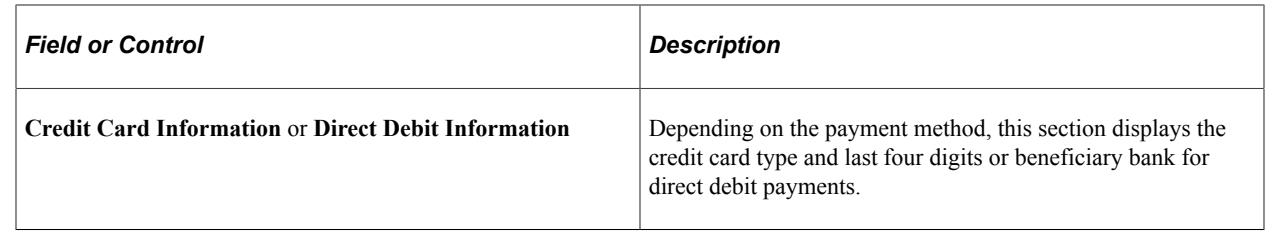

### **Payment Results Page**

The Payment Results page appears after submitting a payment in the Payment Cart. Depending on the payment type, this page displays an authorization code for credit card payments or a transaction ID when provided by third-party processing,

Use the Payment Results page (EB\_PYMNT\_RESULT\_FL) to view payment results.

Navigation:

Click the **Submit** button on the Review and Submit page.

This example illustrates the fields and controls on the Payment Results page for a credit card payment, on the large form factor design. You can find definitions for the fields and controls later on this page.

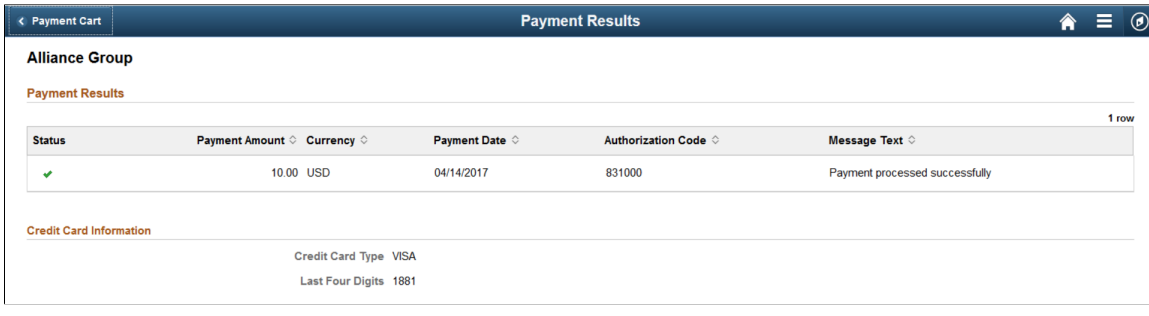

This example illustrates the fields and controls on the Payment Results page for a credit card payment, as displayed on a smartphone. You can find definitions for the fields and controls later on this page.

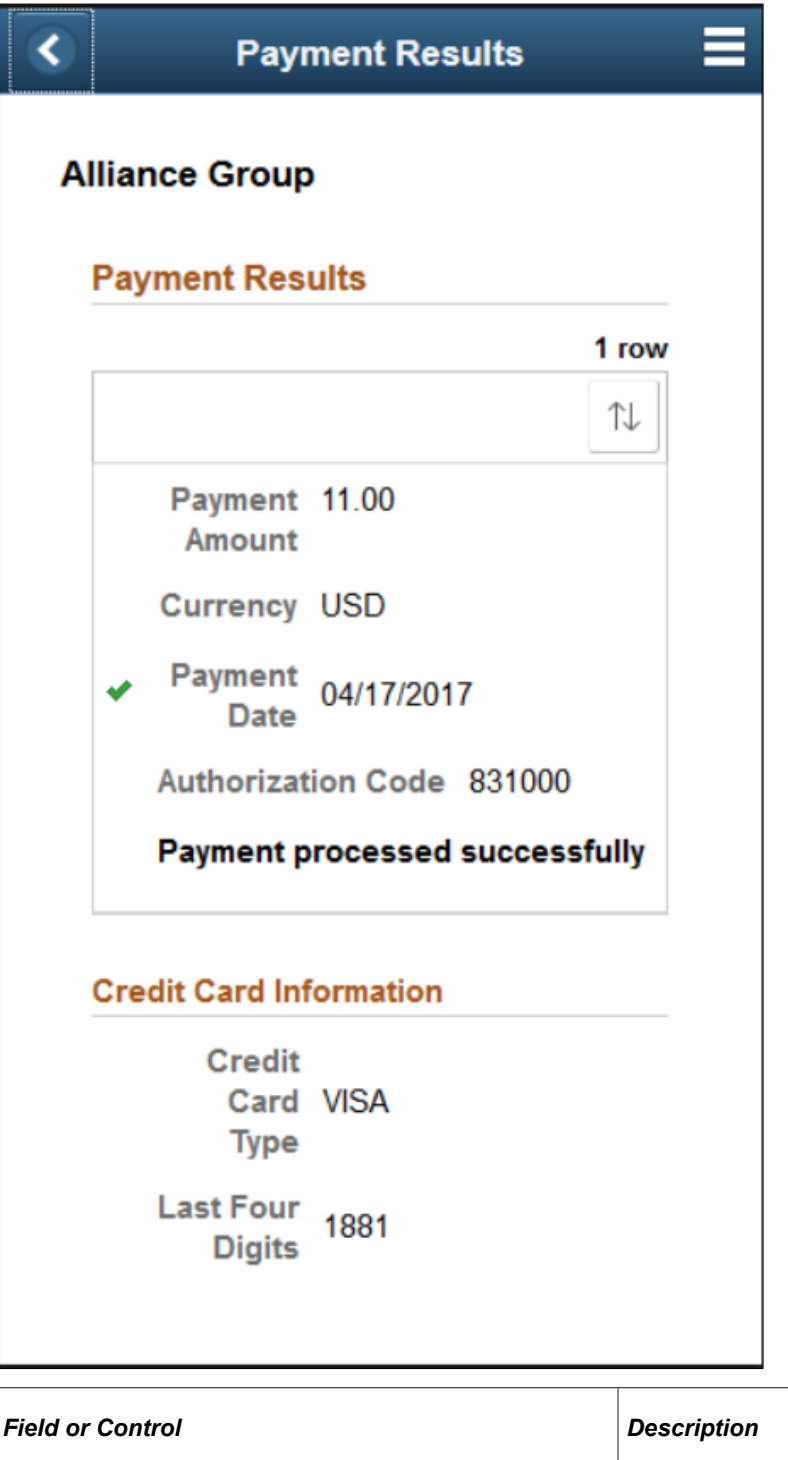

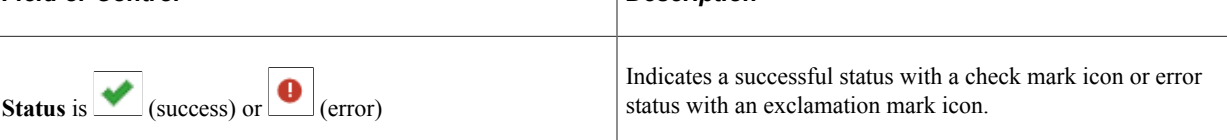

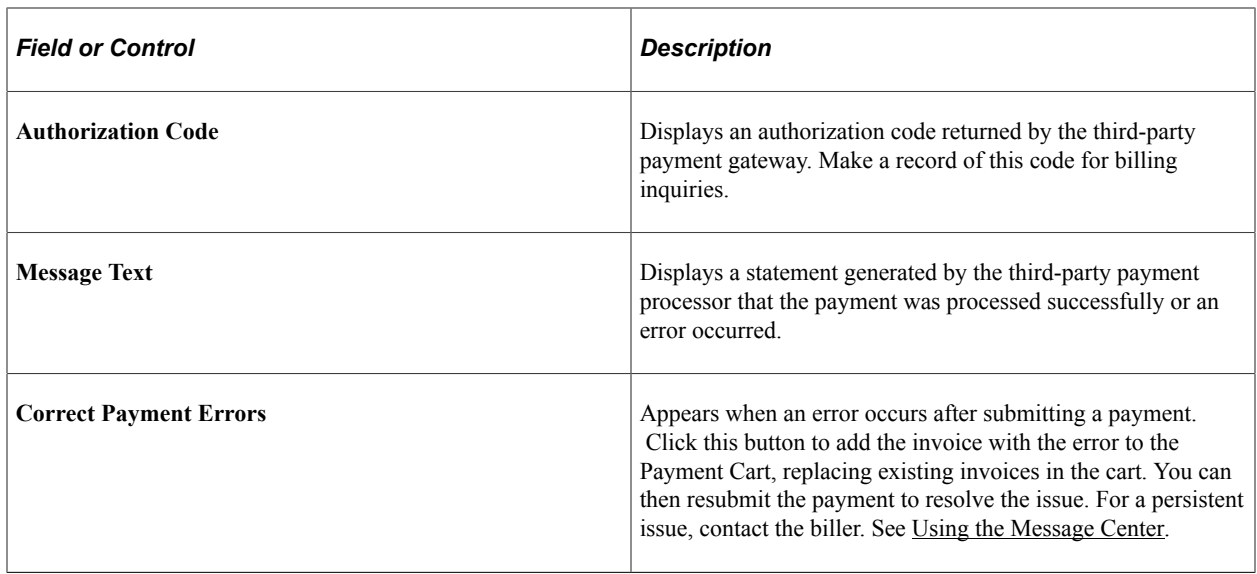

To go back to the Fluid eBill Payment homepage, select *Home* in the Action List menu.

# **Paying by Credit Card in the Payment Cart (Fluid)**

This topic discusses how to pay by credit card in the Payment Cart, using a laptop or a smartphone.

For more information about the fields and controls on pages in the Payment Cart, see [Using the Payment](#page-206-0) [Cart in Fluid eBill Payment](#page-206-0).

# **Pages Used to Pay by Credit Card in the Payment Cart**

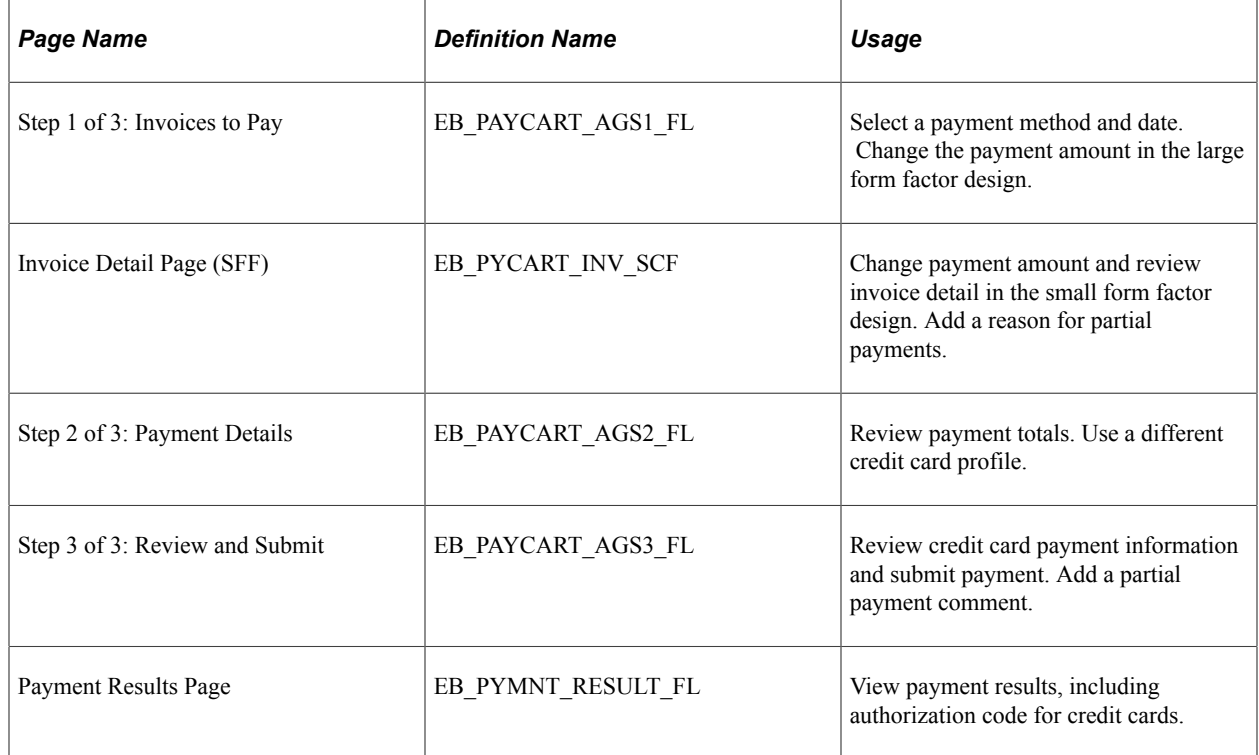

# **Paying by Credit Card in the Payment Cart on a Laptop**

To pay an amount by credit card in the Payment Cart on a laptop:

- 1. Select the Payment Cart tile or access through another page, such as the Invoice Balances page. See Account Summary tile and Make a Payment tile.
- 2. On Step 1 of 3: Invoices to Pay, select *Credit Card* from the payment method options.

Change the payment amount, if desired. If the amount is a partial payment, enter a partial payment reason.

The default payment date is the current date. Change the payment date, if desired.

This example illustrates the fields and controls on the Step 1 of 3: Invoices to Pay page, using a credit card, as displayed on a laptop (LFF).

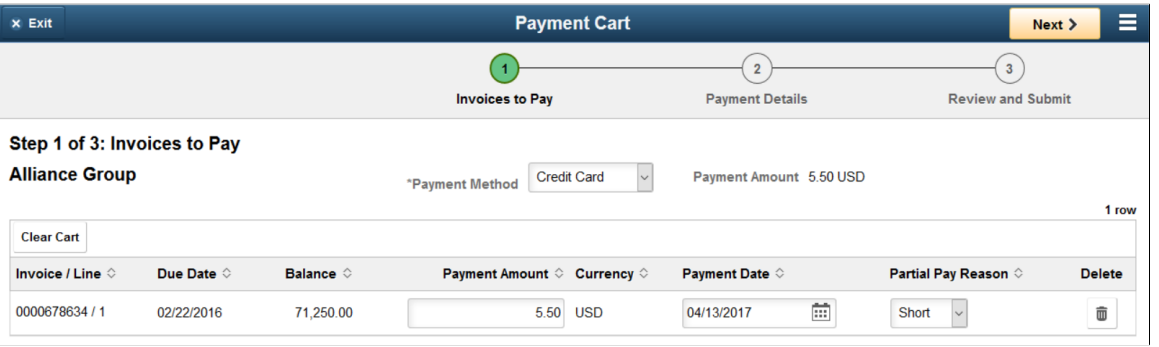

**Important!** If you are paying a partial amount of the invoice, you must enter a partial payment reason before proceeding to the next screen. A missing partial payment reason triggers an error, which you must fix before continuing. Click the error icon that appears to view error details.

- 3. Click the **Next** button.
- 4. On Step 2 of 3: Payment Details page, review the payment totals.

Select a different credit card for payment by clicking the **Change Card** button.

Select the **Edit Card Data** button to edit an existing credit card profile or add a new credit card profile.

This example illustrates the fields and controls on the Step 2 of 3: Payment Details for a credit card payment (LFF). You can find definitions for the fields and controls later on this page.

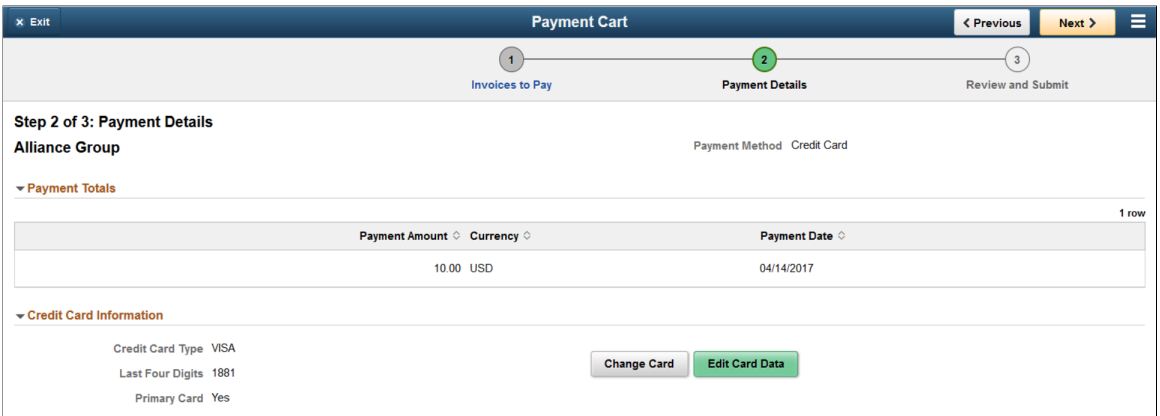

For information about selecting a different credit card profile using the **Change Card** button, see [Updating or Changing Credit Card Information in Fluid eBill Payment](#page-227-0).

For information about editing credit card data using the **Edit Card Data** button, see [Updating or](#page-227-0) [Changing Credit Card Information in Fluid eBill Payment.](#page-227-0)

- 5. Select the **Next** button.
- 6. On Step 3 of 3: Review and Submit, add a comment for partial payments.

Review payment totals and credit card information.

This example illustrates the fields and controls on the Step 3 of 3: Review and Submit a credit card payment (LFF).

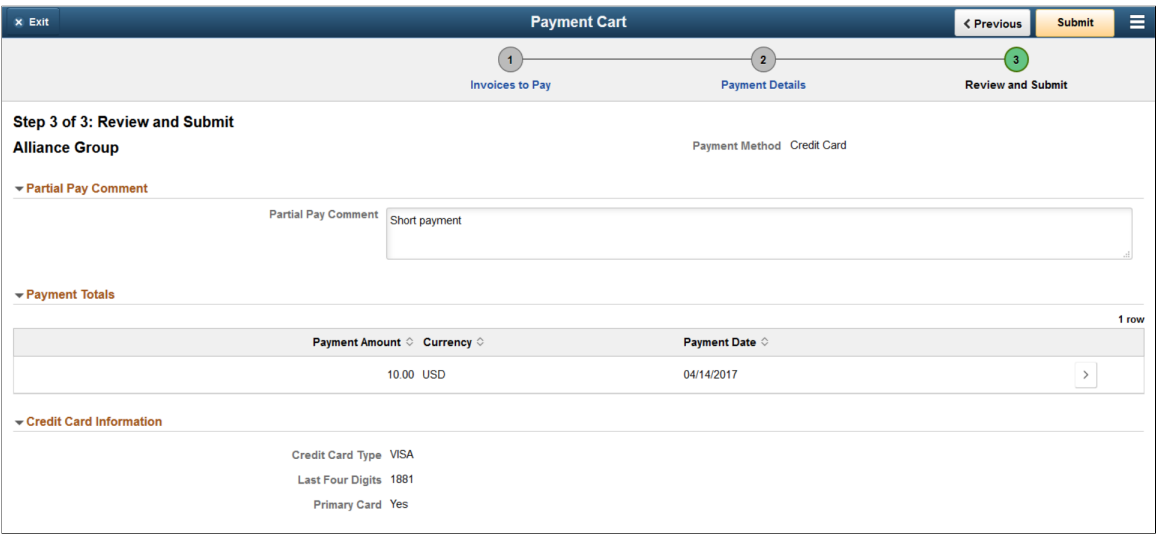

- 7. Click the **Submit** button.
- 8. The Payment Results page appears.

This example illustrates the fields and controls on the Payment Results page for a credit card payment (LFF).

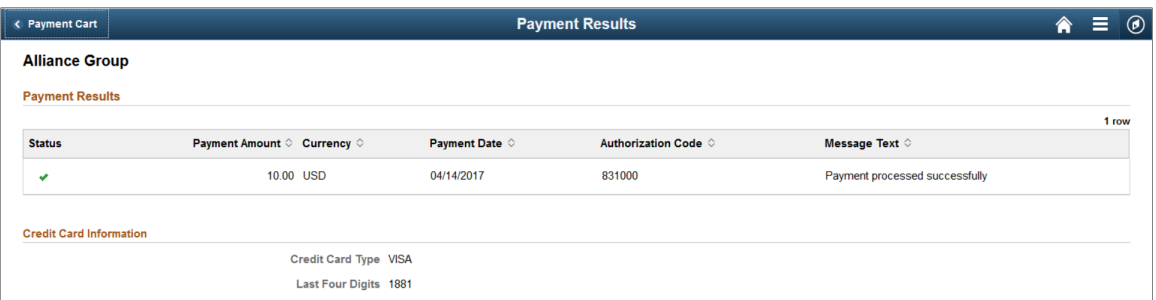

Click the **Payment Cart** button to return to the Payment Cart. If you have made a partial payment, the invoice remains in the Payment Cart. You can review completed partial payments in Step 1: Invoices to Pay by clicking the **Partial Payment History** icon. A message is automatically created for partial payments.

Click the **Action List** icon in the banner, and select *Home* to return to your Fluid eBill Payment homepage.

#### **Paying by Credit Card in the Payment Cart on a Smartphone**

To pay an amount by credit card in the Payment Cart on a smartphone:

- 1. Select the Payment Cart tile or access through another page, such as the Invoice Balances page. See Account Summary tile and Make a Payment tile.
- 2. On Step 1 of 3: Invoices to Pay, select *Credit Card* from the payment method options.

Click the **Edit** button to change the payment date or select one or more invoices to remove from the cart.

This example illustrates the fields and controls on the Step 1 of 3: Invoices to Pay page, using a credit card, as displayed on a smartphone (SFF). You can find definitions for the fields and controls later on this page.

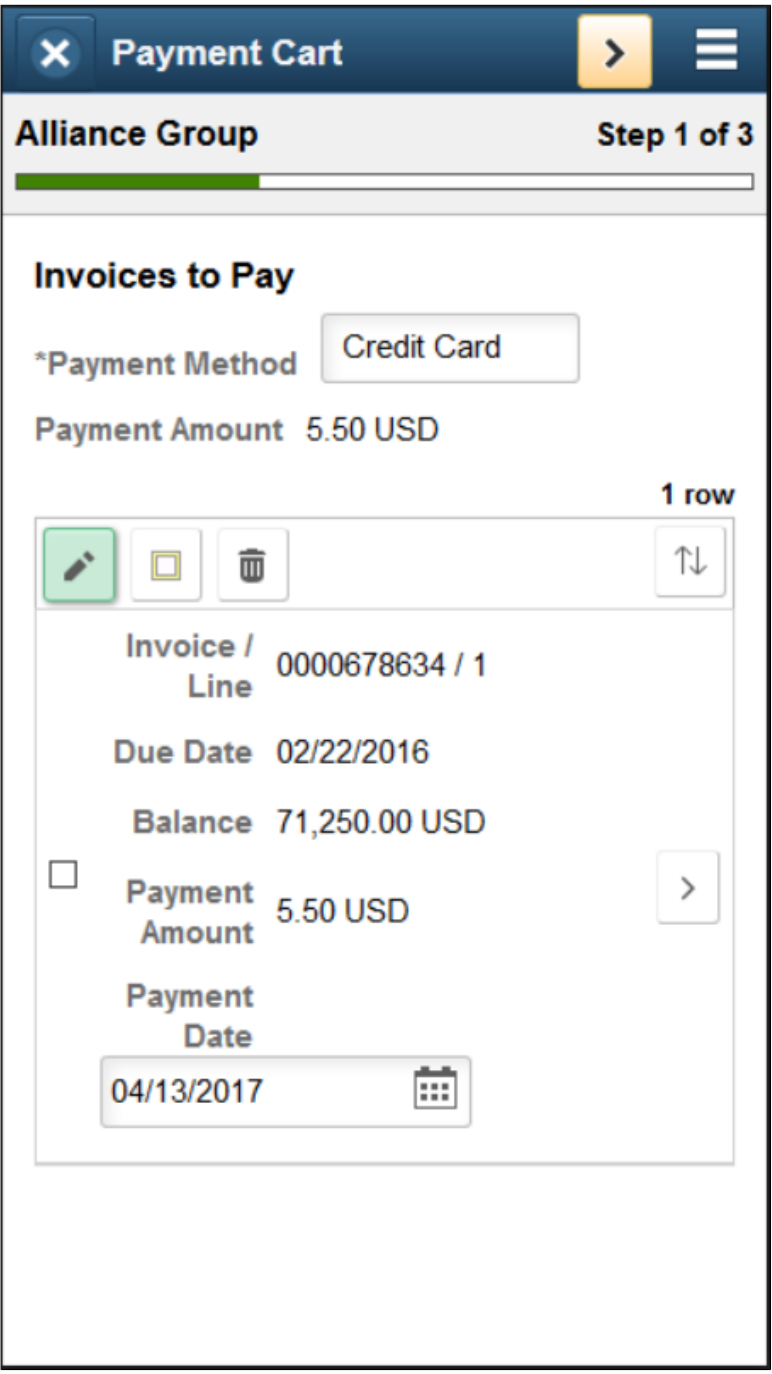

3. Select the **Show Detail Entry** button for an invoice to change the payment amount on the **Invoice Detail** page.

If the amount is a partial payment, enter a partial payment reason.

- 4. Click the **>** (Next) button in the Payment Cart banner.
- 5. On Step 2 of 3: Payment Details page, review the payment totals.

Select a different credit card for payment by clicking the **Change Card** button.

Select the **Edit Card Data** button to edit an existing credit card profile or add a new credit card profile.

This example illustrates the fields and controls on the Step 2 of 3: Payment Details for a credit card payment (SFF).

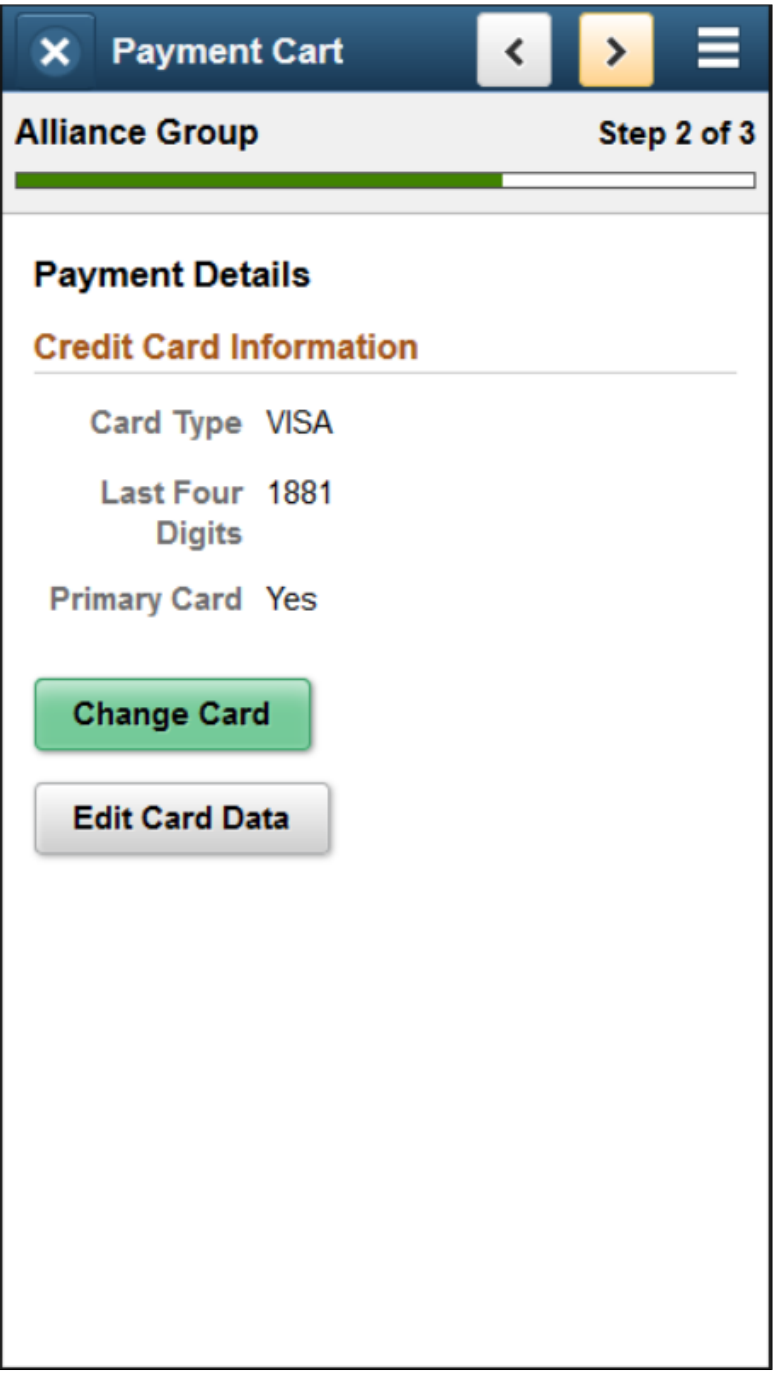

- 6. Select the **>** (Next) button in the Payment Cart banner.
- 7. On Step 3 of 3: Review and Submit, add a comment for partial payments.

Review payment totals and credit card information.

This example illustrates the fields and controls on the Step 3 of 3: Review and Submit a credit card payment (SFF).

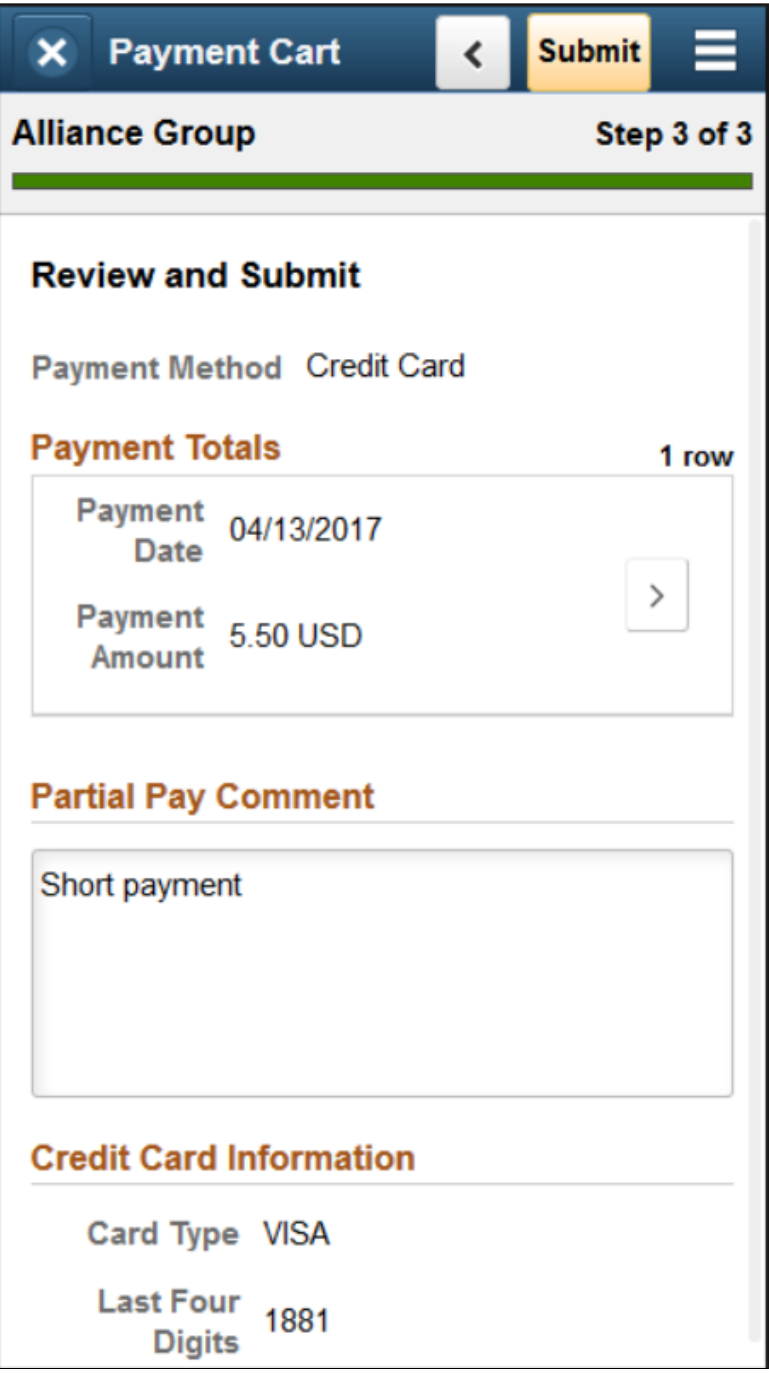

- 8. Click the **Submit** button.
- 9. The Payment Results page appears.

This example illustrates the fields and controls on the Payment Results page for a credit card payment (SFF).

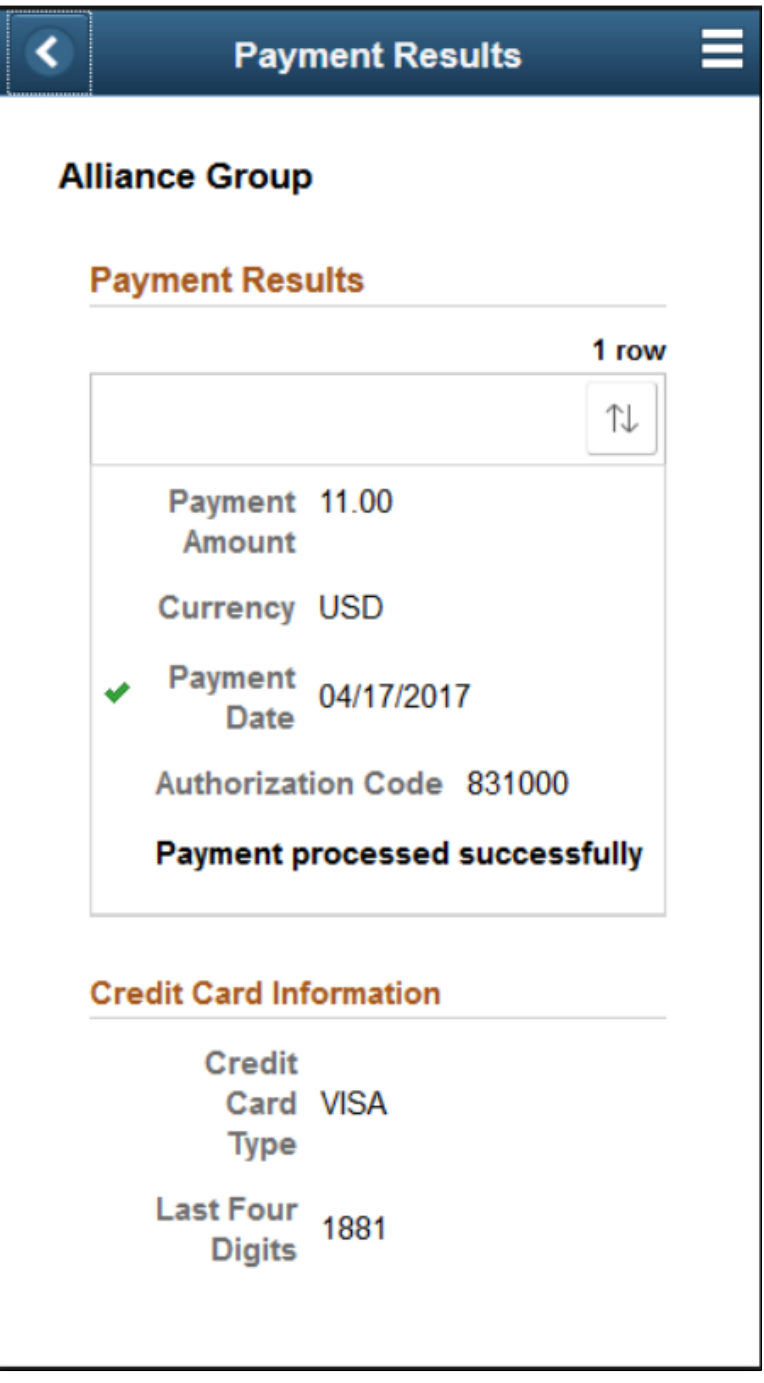

Click the **Back** button on the Payment Cart banner to return to the Payment Cart. If you have made a partial payment, the invoice remains in the Payment Cart. You can review completed partial payments in Step 1: Invoices to Pay by clicking the **Partial Payment History** icon. A message is automatically created for partial payments.

Click the **Action List** icon in the banner and select *Home* to return to your Fluid eBill Payment homepage.

# <span id="page-227-0"></span>**Updating or Changing Credit Card Information in Fluid eBill Payment**

Use the Change Card page (EB\_PYCART\_CARD\_SCF) to select a different card in your profile or access the third-party credit card hosting website to add a new credit card.

Navigation:

- (Payment Cart tile) Click the **Change Card** button on Step 2: Payment Details in the Payment Cart when the payment method is credit card.
- (Account Settings tile) Select **Credit Cards** on the Account Settings page.

When adding a credit card profile, PeopleSoft Fluid eBill Payment transfers the user to the third-party credit card host. When changes are complete, the user is transferred back to Fluid eBill Payment to complete the credit card transaction. The transfer also occurs when the user clicks the **Edit Card Data** button to edit a credit card profile.

# **Paying by Direct Debit in the Payment Cart (Fluid)**

This topic discusses how to pay by direct debit in the Payment Cart, using a laptop or a smartphone.

For more information about the fields and controls on pages in the Payment Cart, see [Using the Payment](#page-206-0) [Cart in Fluid eBill Payment](#page-206-0).

# **Pages Used to Pay by Direct Debit in the Payment Cart**

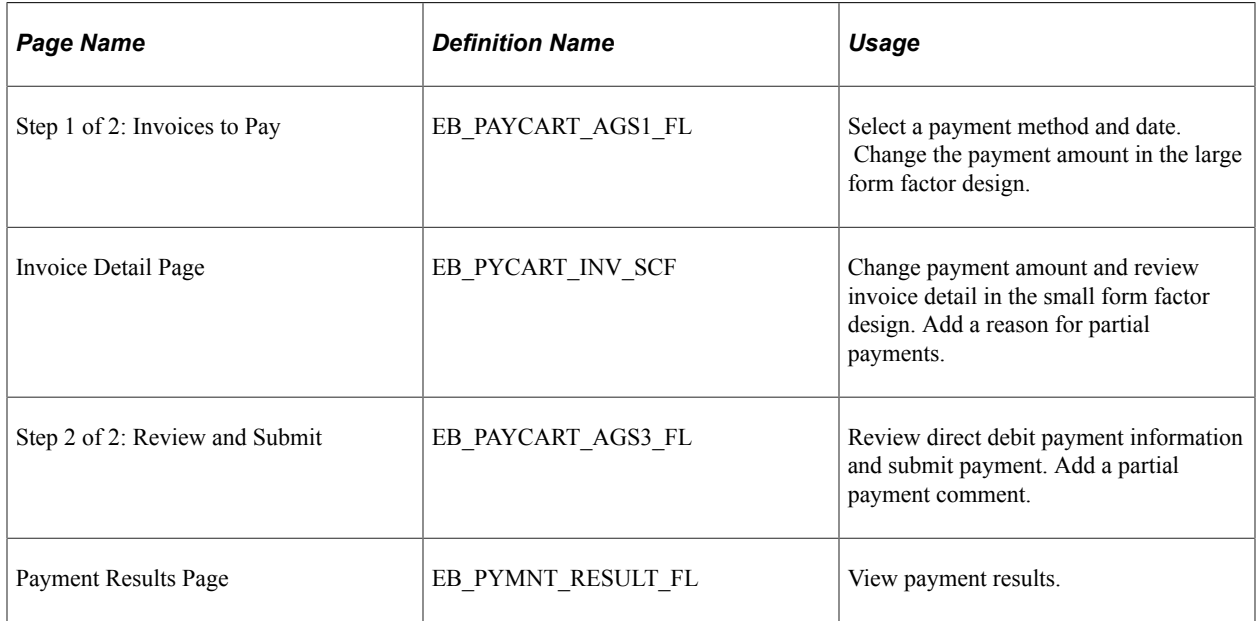

# **Paying by Direct Debit in the Payment Cart on a Laptop**

To pay by direct debit in the Payment Cart on a laptop:

1. Select the Payment Cart tile or access through another page, such as the Invoice Balances page. See Account Summary tile and Make a Payment tile.

2. On Step 1 of 2: Invoices to Pay, select *Direct Debit* from the payment method options.

Change the payment amount, if desired. If the amount is a partial payment, enter a partial payment reason.

The default payment date is the current date. Change the payment date, if desired.

This example illustrates the fields and controls on the Step 1 of 2: Invoices to Pay page for a direct debit payment as displayed on a laptop.

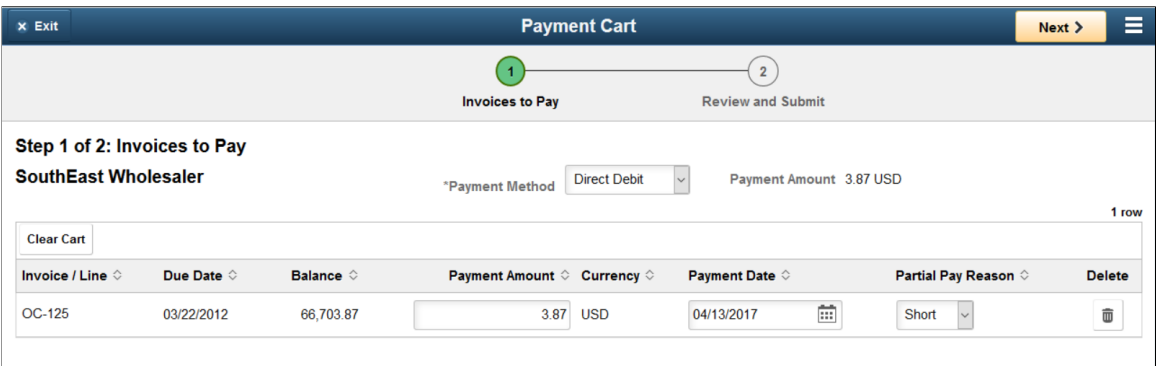

- 3. Click the **Next** button.
- 4. On Step 2 of 2: Review and Submit, add a comment for partial payments.

Review payment totals and direct debit information.

This example illustrates the fields and controls on the Step 2 of 2: Review and Submit page for a direct debit payment as displayed on a laptop.

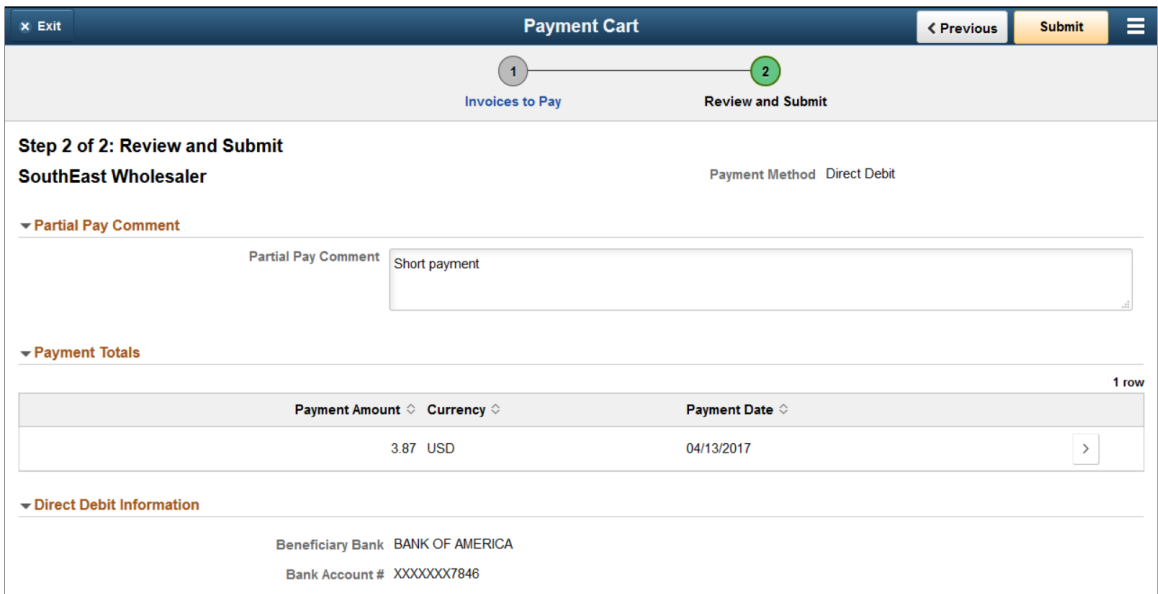

- 5. Click the **Submit** button.
- 6. The Payment Results page appears.

Click the **Payment Cart** button to return to the Payment Cart.

Click the **Action List** icon in the banner, and select *Home* to return to your Fluid eBill Payment homepage.

## **Paying by Direct Debit in the Payment Cart on a Smartphone**

To pay by direct debit in the Payment Cart on a smartphone:

- 1. Select the Payment Cart tile or access through another page, such as the Invoice Balances page. See Account Summary tile and Make a Payment tile.
- 2. On Step 1 of 2: Invoices to Pay, select *Direct Debit* from the payment method options.

Click the **Edit** button to change the payment date or select one or more invoices to remove from the cart.

This example illustrates the fields and controls on the Step 1 of 2: Invoices to Pay page for a direct debit payment as displayed on a smartphone. You can find definitions for the fields and controls in [Using the Payment Cart in Fluid eBill Payment.](#page-206-0)

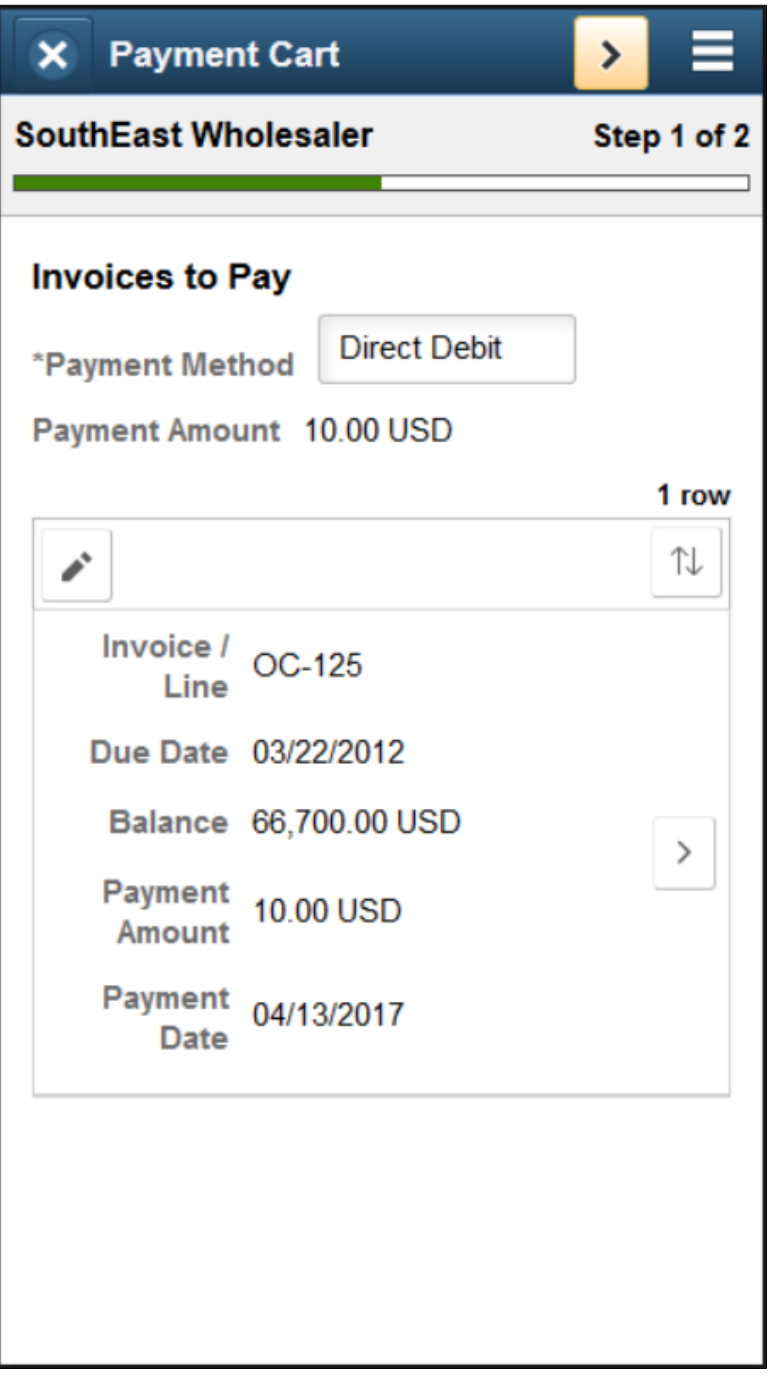

3. Select the **Show Detail Entry** button for an invoice to change the payment amount on the **Invoice Detail** page.

If the amount is a partial payment, enter a partial payment reason.

- 4. Click the **>** (Next) button in the Payment Cart banner.
- 5. On Step 2 of 2: Review and Submit, add a comment for partial payments.

Review payment totals and direct debit information.

This example illustrates the fields and controls on the Step 2 of 2: Review and Submit page for a direct debit payment as displayed on a smartphone. You can find definitions for the fields and controls in [Using the Payment Cart in Fluid eBill Payment](#page-206-0).

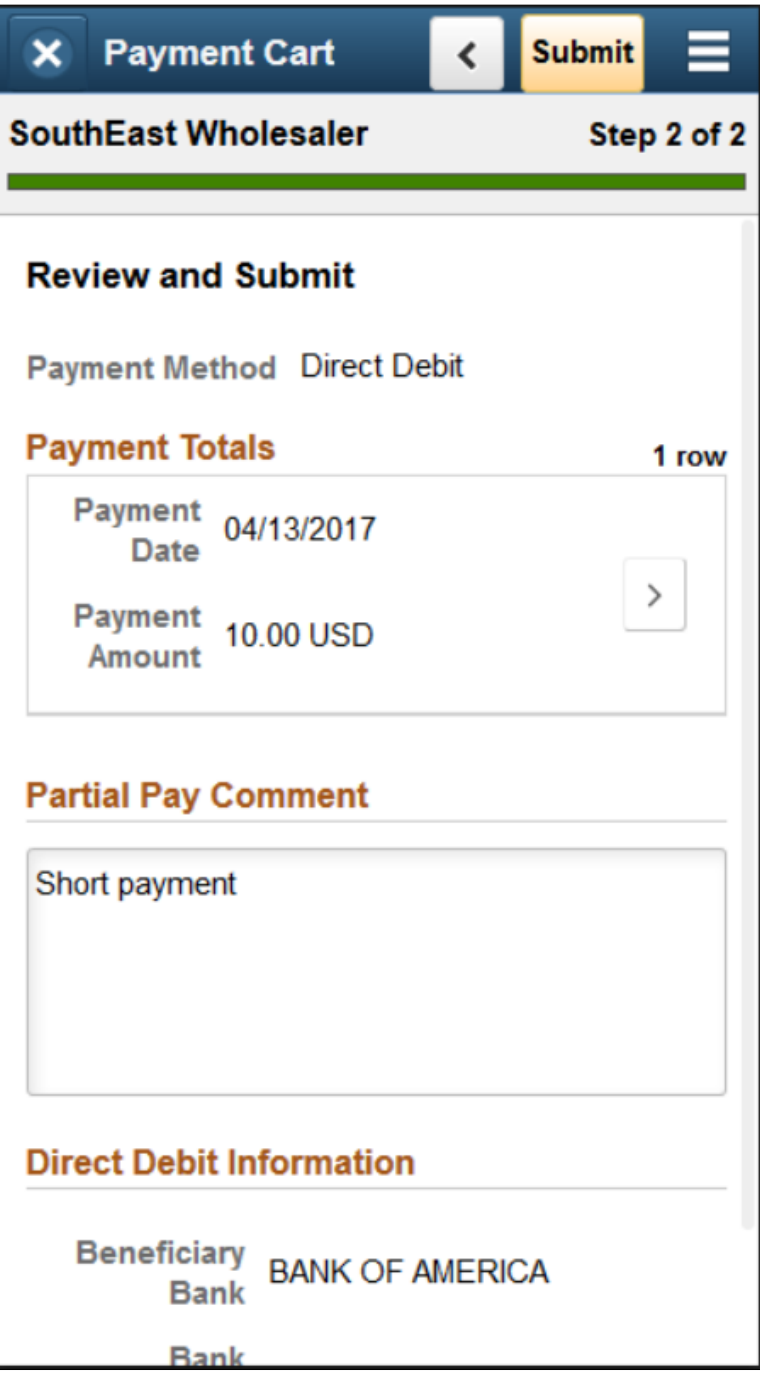

- 6. Click the **Submit** button.
- 7. The Payment Results page appears.

Click the **Back** button on the Payment Cart banner to return to the Payment Cart.

Click the **Action List** icon in the banner and select *Home* to return to your Fluid eBill Payment homepage.

# **Paying by PayPal in the Payment Cart (Fluid)**

This topic discusses how to pay by PayPal in the Payment Cart, using PeopleSoft Fluid eBill Payment on a laptop or a smartphone.

For more information about the fields and controls on pages in the Payment Cart in Fluid, see [Using the](#page-206-0) [Payment Cart in Fluid eBill Payment.](#page-206-0)

# **Pages Used to Pay by PayPal in the Payment Cart**

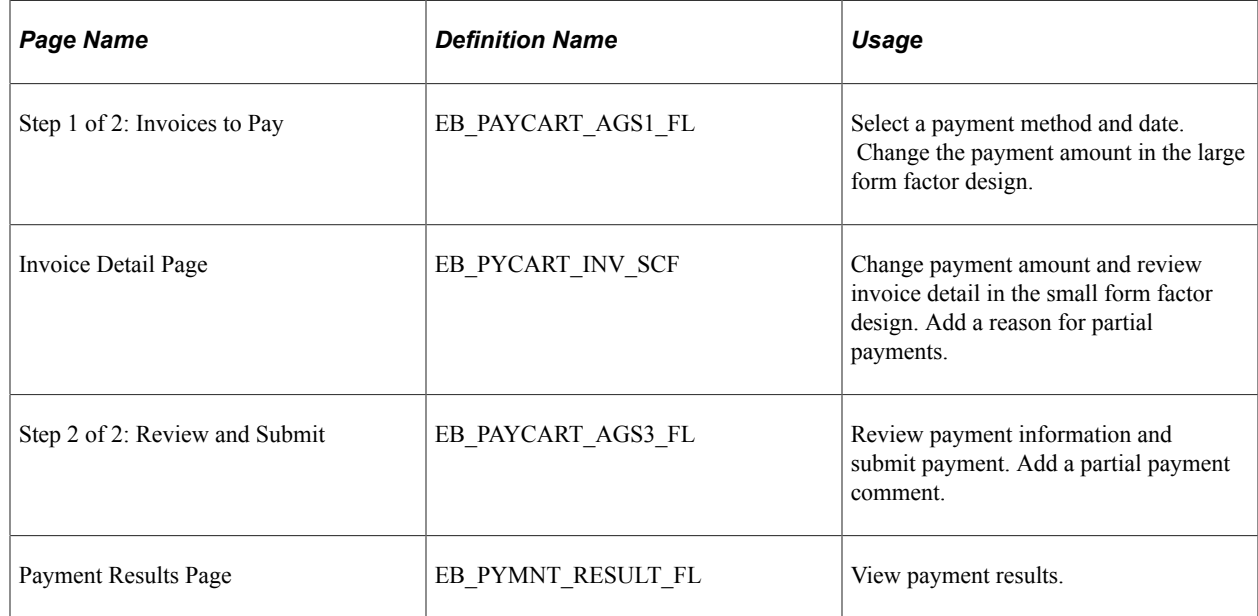

# **Paying by PayPal in the Payment Cart on a Laptop**

You must have a PayPal account to pay by PayPal.

To pay by PayPal in the Payment Cart on a laptop:

- 1. Select the Payment Cart tile or access through another page, such as the Invoice Balances page. See Account Summary tile and Make a Payment tile.
- 2. On Step 1 of 2: Invoices to Pay, select *PayPal* from the payment method options.

Change the payment amount, if desired. If the amount is a partial payment, enter a partial payment reason.

The default payment date is the current date. Change the payment date, if desired.

3. Click the **Next** button.

4. On Step 2 of 2: Review and Submit, add a comment for partial payments.

Review payment totals and direct debit information.

- 5. Click the **Submit** button.
- 6. Log into PayPal using your PayPal username and password.
- 7. Confirm the payment in PayPal.
- 8. The Payment Results page appears in Fluid eBill Payment, including a transaction ID generated by PayPal.

Click the **Payment Cart** button to return to the Payment Cart.

Click the **Action List** icon in the banner, and select *Home* to return to your Fluid eBill Payment homepage.

### **Paying by PayPal in the Payment Cart on a Smartphone**

You must have a PayPal account to pay by PayPal.

To pay by PayPal in the Payment Cart on a smartphone:

- 1. Select the Payment Cart tile or access through another page, such as the Invoice Balances page. See Account Summary tile and Make a Payment tile.
- 2. On Step 1 of 2: Invoices to Pay, select *Direct Debit* from the payment method options.

Click the **Edit** button to change the payment date or select one or more invoices to remove from the cart.

This example illustrates the fields and controls on the Step 1 of 2: Invoices to Pay page for a PayPal payment on a smartphone. You can find definitions for the fields and controls in [Using the Payment](#page-206-0) [Cart in Fluid eBill Payment](#page-206-0).

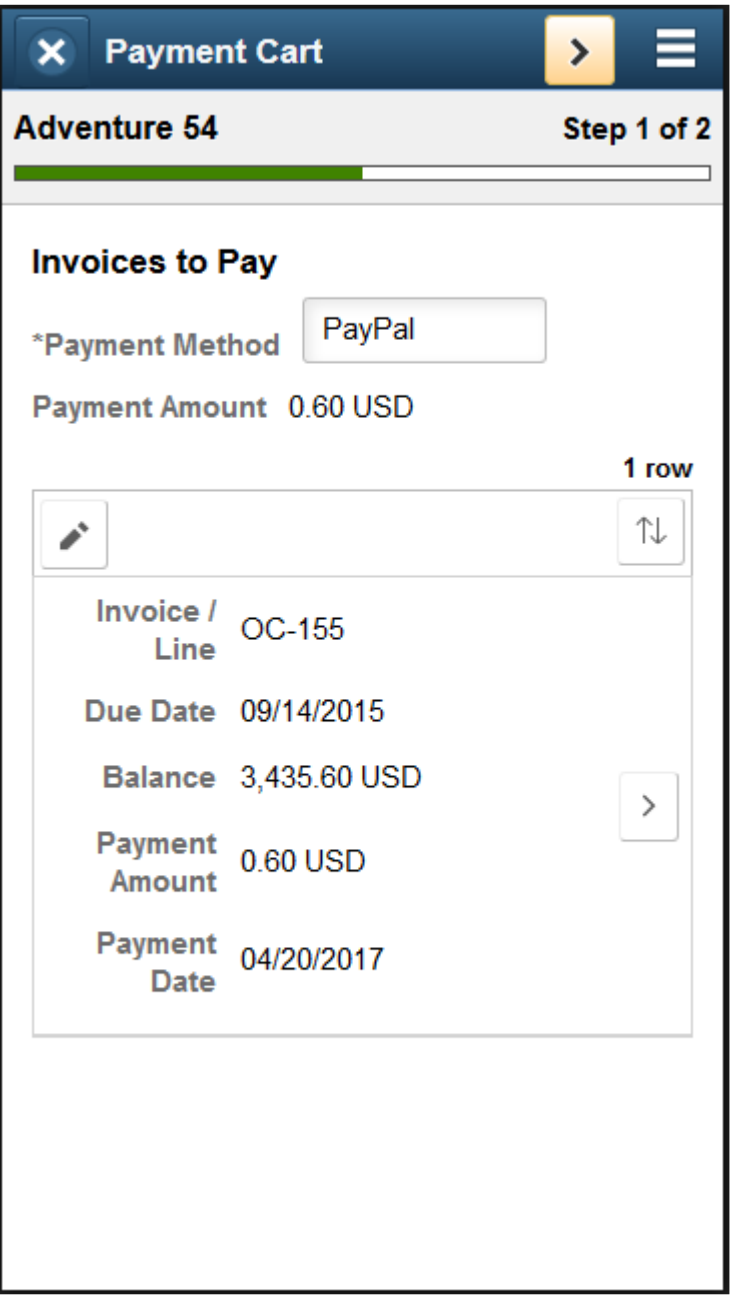

3. Select the **Show Detail Entry** button for an invoice to change the payment amount on the **Invoice Detail** page.

If the amount is a partial payment, enter a partial payment reason. Close this page to continue.

- 4. Click the **>** (Next) button in the Payment Cart banner.
- 5. On Step 2 of 2: Review and Submit, add a comment for partial payments.

Review payment totals.

This example illustrates the fields and controls on the Step 2 of 2: Review and Submit page for a PayPal payment on a smartphone. You can find definitions for the fields and controls later in [Using](#page-206-0) [the Payment Cart in Fluid eBill Payment.](#page-206-0)

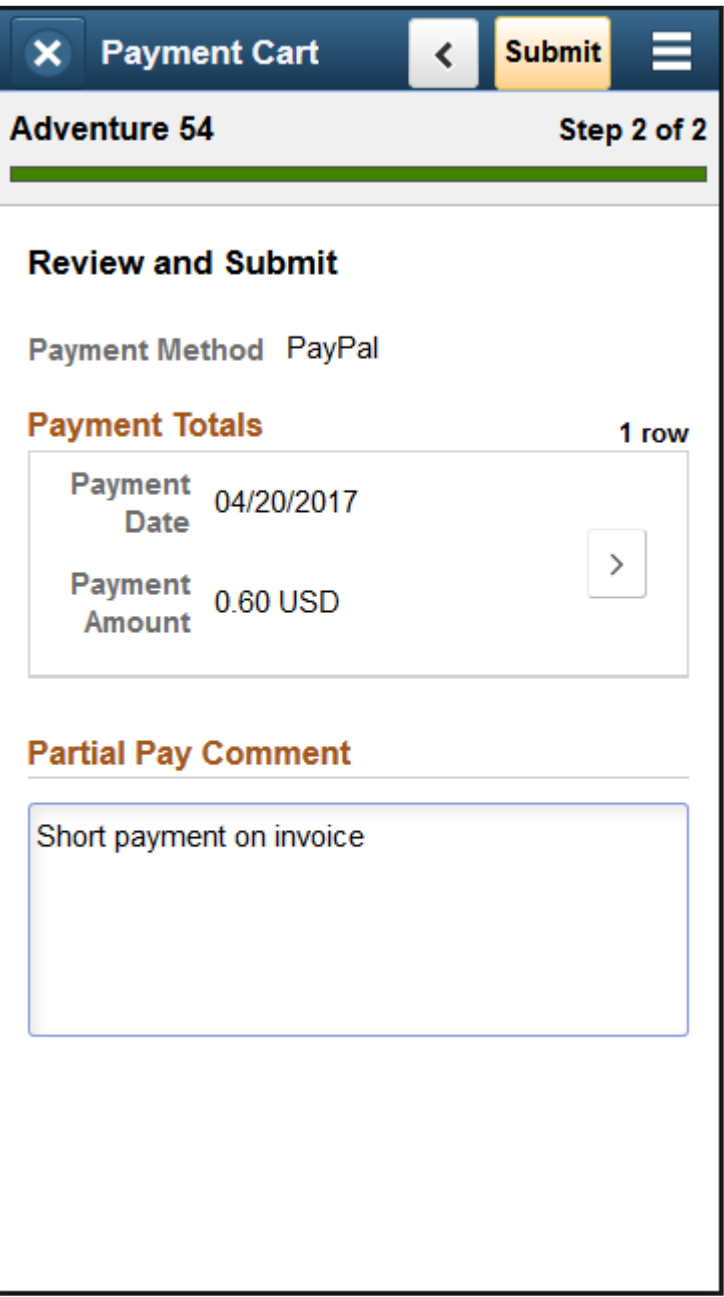

- 6. Click the **Submit** button.
- 7. Log into PayPal using your PayPal username and password.
- 8. Confirm the payment in PayPal.
- 9. The Payment Results page appears in Fluid eBill Payment, including a transaction ID generated by PayPal.

Click the **Back** button on the Payment Cart banner to return to the Payment Cart.

Click the **Action List** icon in the banner and select *Home* to return to your Fluid eBill Payment homepage.

This example illustrates the fields and controls on the Payment Results page for a PayPal payment on a smartphone. You can find definitions for the fields and controls in [Using the Payment Cart in Fluid](#page-206-0) [eBill Payment.](#page-206-0)

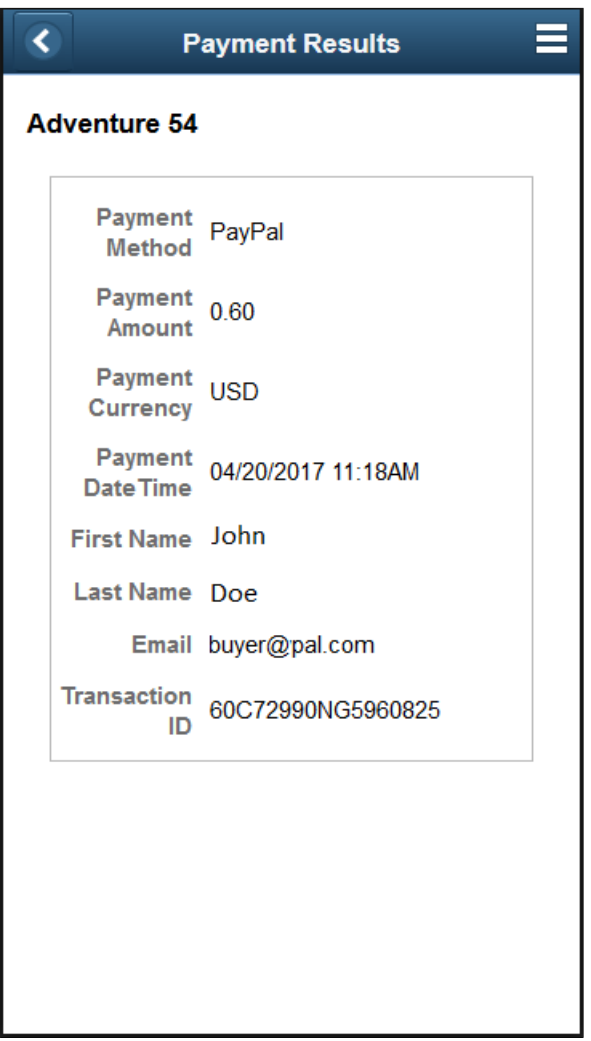

# **Paying by Electronic Check in the Payment Cart (Fluid)**

This topic discusses how to pay by electronic check in the Payment Cart, using PeopleSoft Fluid eBill Payment on a laptop or a smartphone.

For more information about the fields and controls on pages in the Payment Cart in Fluid, see [Using the](#page-206-0) [Payment Cart in Fluid eBill Payment.](#page-206-0)

# **Pages Used to Pay by Electronic Check in the Payment Cart**

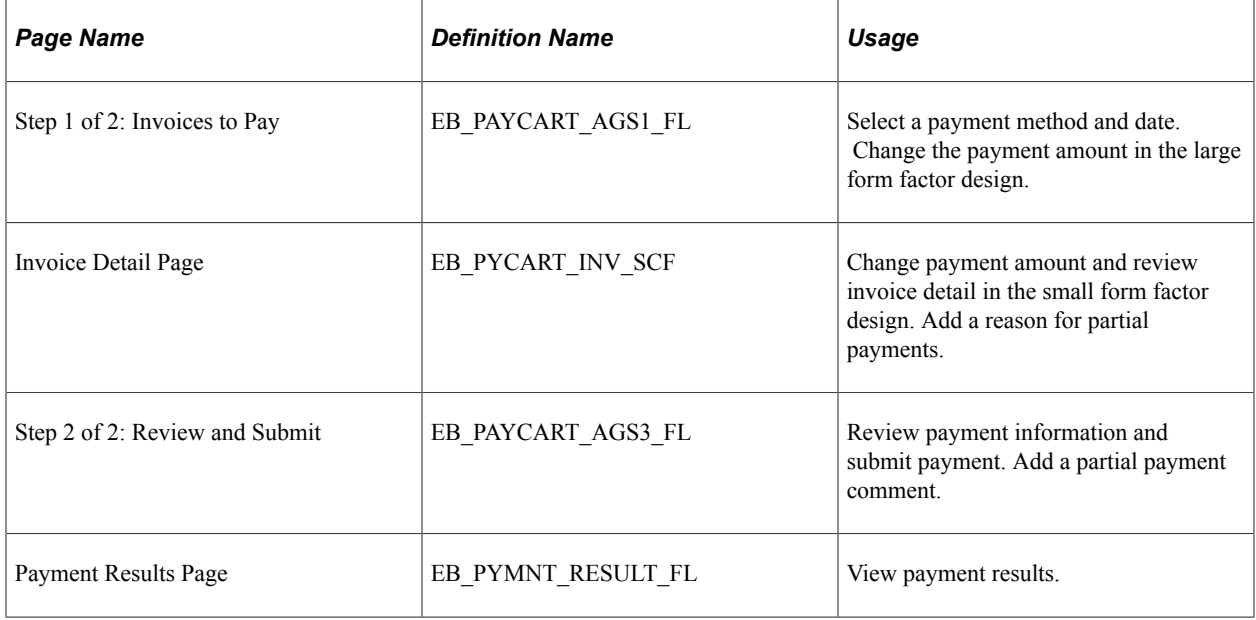

### **Paying by Electronic Check in the Payment Cart on a Laptop**

Contact the biller to set up a personal identification number (PIN) if required to authorize electronic funds transfer.

To pay by electronic check in the Payment Cart on a laptop:

- 1. Select the Payment Cart tile or access through another page, such as the Invoice Balances page. See Account Summary tile and Make a Payment tile.
- 2. On Step 1 of 2: Invoices to Pay, select *Electronic Check* from the payment method options.

Change the payment amount, if desired. If the amount is a partial payment, enter a partial payment reason.

The default payment date is the current date. Change the payment date, if desired.

- 3. Click the **Next** button.
- 4. On Step 2 of 2: Review and Submit, add a comment for partial payments.

Review payment totals.

Use the **I Agree** slider to authorize payment from your checking account.

Enter your personal identification number (PIN) if required.

5. Click the **Submit** button.

The system transfers funds electronically from your checking account through a third-party electronic check host, such as Cybersource.

6. The Payment Results page appears in Fluid eBill Payment, including a transaction ID provided by third-party processing to identify the payment.

Click the **Payment Cart** button to return to the Payment Cart.

Click the **Action List** icon in the banner, and select *Home* to return to your Fluid eBill Payment homepage.

### **Paying by Electronic Check in the Payment Cart on a Smartphone**

Contact the biller to set up a personal identification number (PIN) to authorize electronic funds transfer.

To pay by electronic check in the Payment Cart on a laptop:

- 1. Select the Payment Cart tile or access through another page, such as the Invoice Balances page. See Account Summary tile and Make a Payment tile.
- 2. On Step 1 of 2: Invoices to Pay, select *Electronic Check* from the payment method options.

The default payment date is the current date. Change the payment date, if desired.

This example illustrates the fields and controls on the Step 1 of 2: Invoices to Pay page for an electronic check payment on a smartphone. You can find definitions for the fields and controls [Using](#page-206-0) [the Payment Cart in Fluid eBill Payment.](#page-206-0)

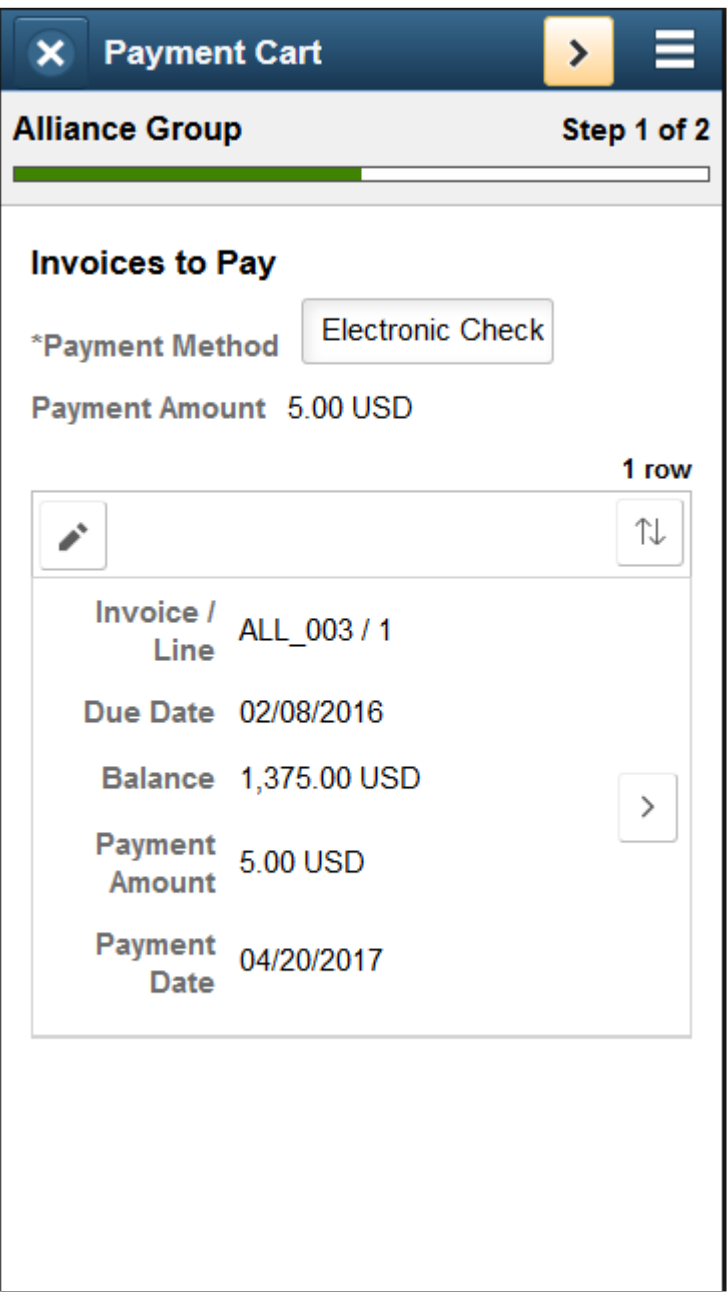

3. Select the **Show Detail Entry** button for an invoice to change the payment amount on the **Invoice Detail** page.

If the amount is a partial payment, enter a partial payment reason. Close this page to continue.

- 4. Click the **>** (Next) button in the Payment Cart banner.
- 5. On Step 2 of 2: Review and Submit, add a comment for partial payments.

Review payment totals.

Use the **I Agree** slider to authorize payment from your checking account.

Enter your personal identification number (PIN) if required.

This example illustrates the fields and controls on the Step 2 of 2: Review and Submit page for an electronic check payment on a smartphone. You can find definitions for the fields and controls in [Using the Payment Cart in Fluid eBill Payment.](#page-206-0)

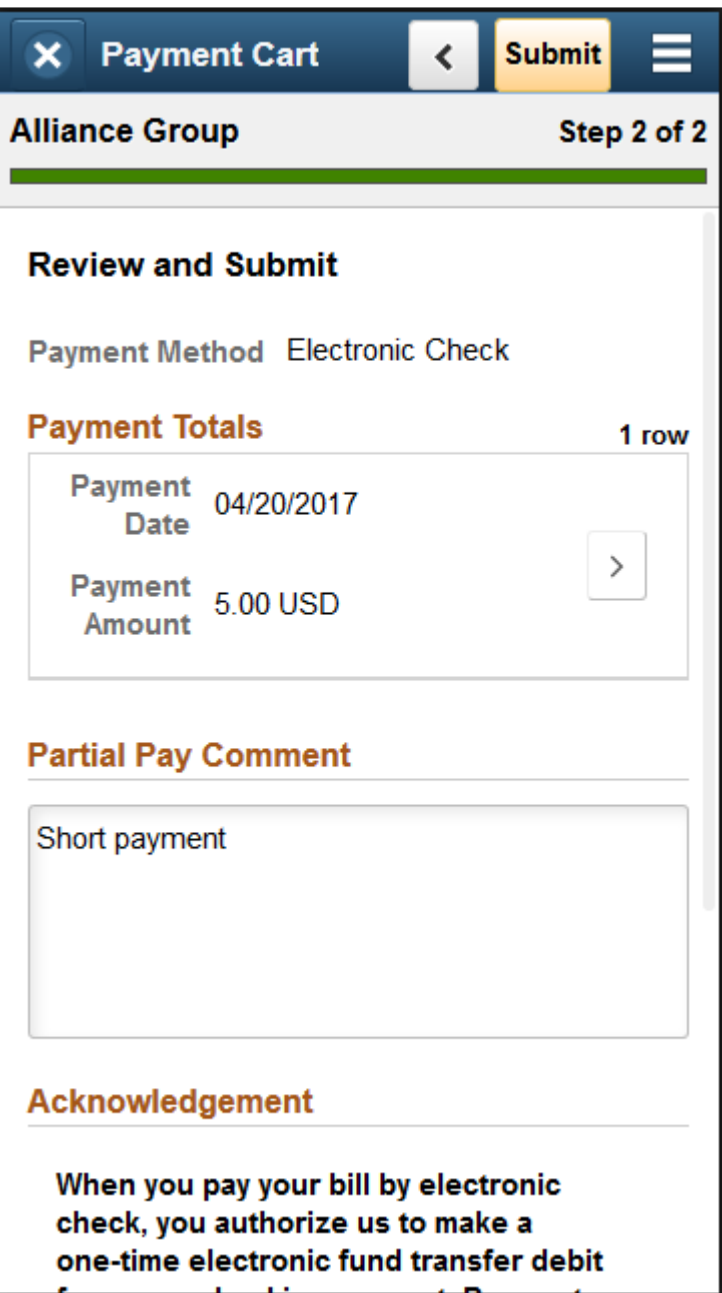

This example illustrates the fields and controls on the Step 2 of 2: Review and Submit page for an electronic check payment on a smartphone, continued. You can find definitions for the fields and controls in [Using the Payment Cart in Fluid eBill Payment](#page-206-0).

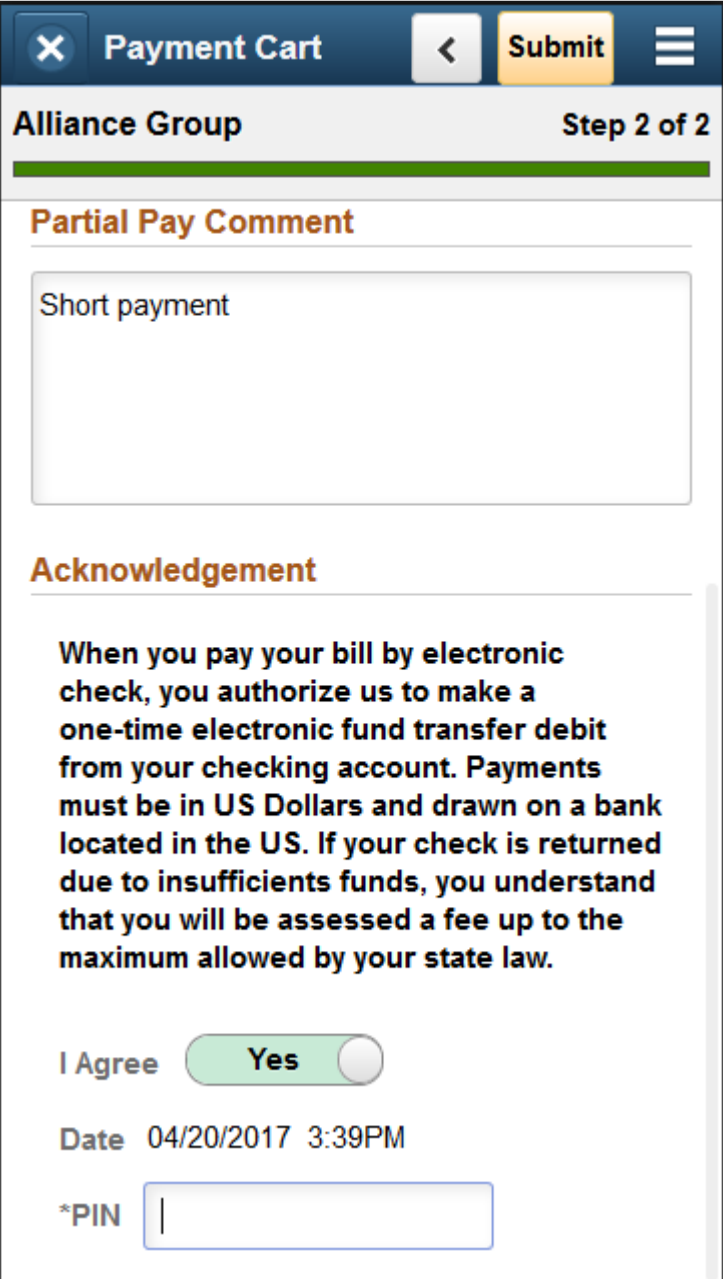

6. Click the **Submit** button.

The system transfers funds electronically from your checking account through a third-party electronic check host, such as Cybersource.

7. The Payment Results page appears in Fluid eBill Payment, including a transaction ID provided by third-party processing to identify the payment.

Click the **Back** button on the Payment Cart banner to return to the Payment Cart.

Click the **Action List** icon in the banner, and select *Home* to return to your Fluid eBill Payment homepage.

# **Reviewing Payment Errors in Fluid eBill Payment**

This topic discusses reviewing errors in Fluid eBill Payment after submitting a payment.

# **Page Used to Payment Errors in Fluid eBill Payment**

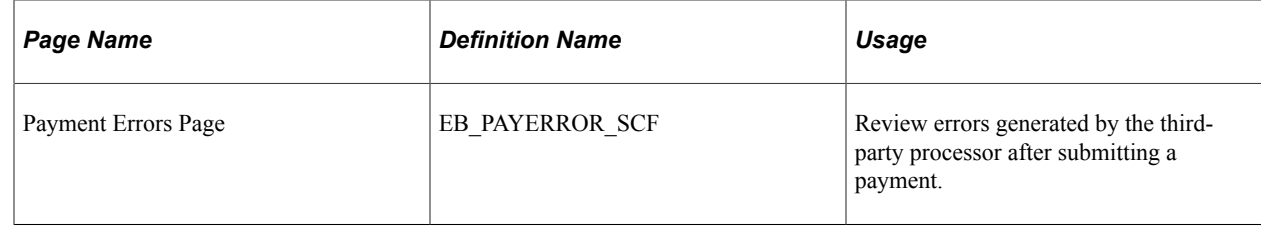

## **Payment Errors Page**

Use the Payment Errors page (EB\_PAYERROR\_SCF) to review errors generated by the third-party processor after submitting a payment.

Navigation:

Click the *Payment Errors* link in the Actions List menu on the Fluid eBill Payment banner.

This example illustrates the fields and controls on the Payment Errors page (LFF). You can find definitions for the fields and controls later on this page.

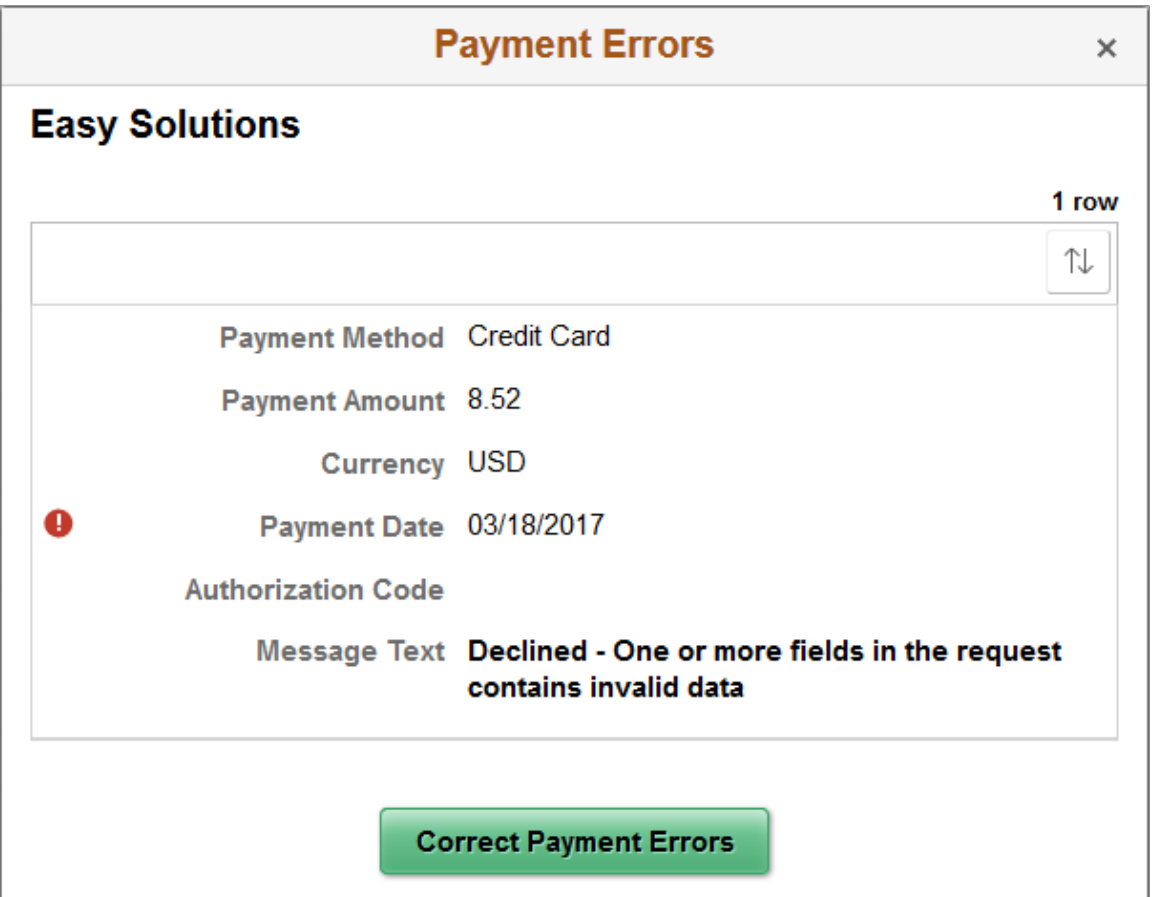

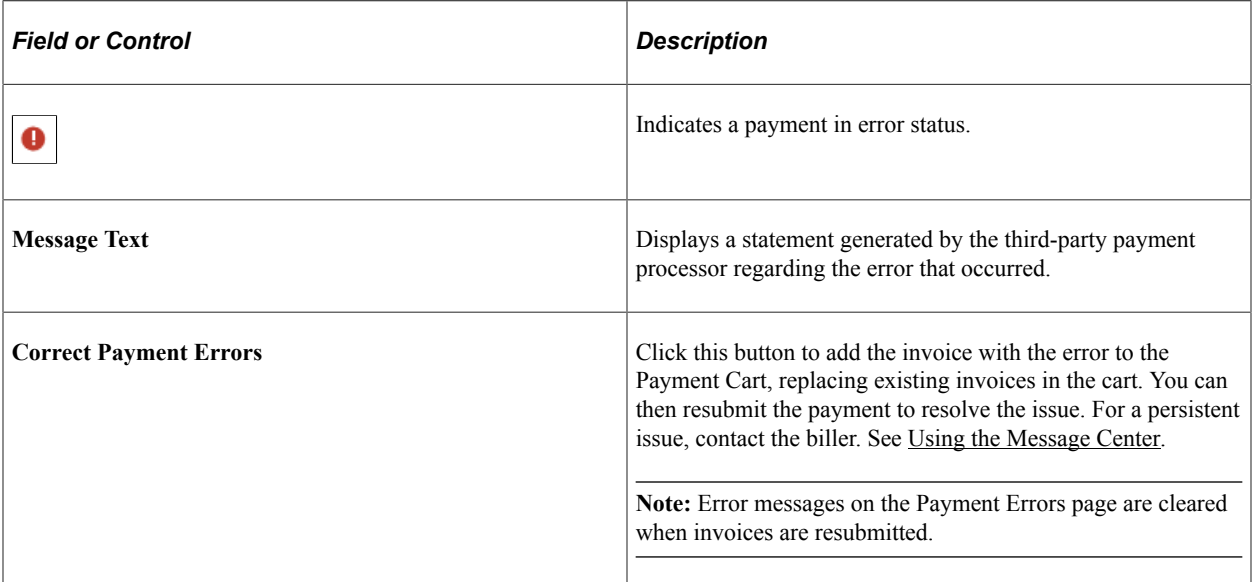

# **Communicating in Fluid eBill Payment**

# <span id="page-244-0"></span>**Using the Message Center**

This topic discusses how you can communicate in Fluid eBill Payment using the Message Center. You access the Message Center from your Fluid homepage through the Contact Us tile:

This example illustrates the fields and controls on the Contact Us Tile.

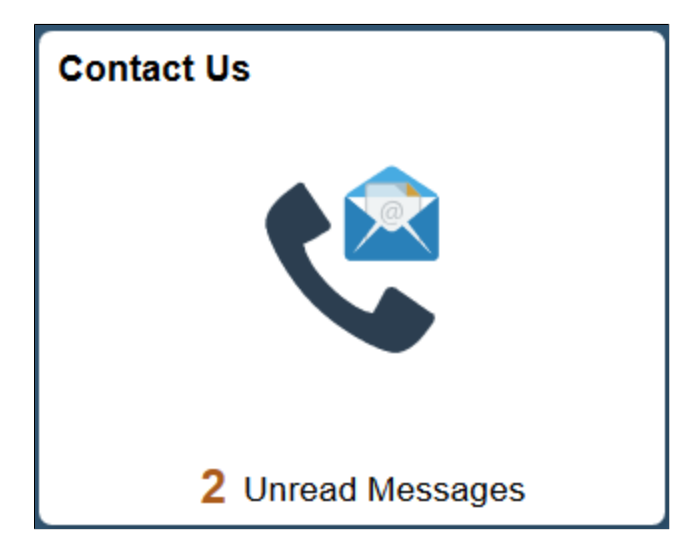

The Message Center gives brokers or users the ability to communicate with the biller within the framework of a mailbox inside Fluid eBill Payment. For example, a broker can send messages to biller service representatives about payments or invoices in a customer's Fluid eBill Payment account.

You can use the Message Center in the large form factor (LFF) and small form factor (SFF) design to do the following:

- Send messages to biller service representatives about account or invoice issues.
- Review messages and responses.
- Respond to biller messages.
- Filter messages by date range and other options, including conversation subject and topic.
- View biller phone contact information, when provided by the biller. Billers use installation pages to set up call options.

Billers send messages and responses to Fluid eBill Payment users through PeopleSoft Receivables conversation pages.

# **Pages Used in the Message Center in Fluid eBill Payment**

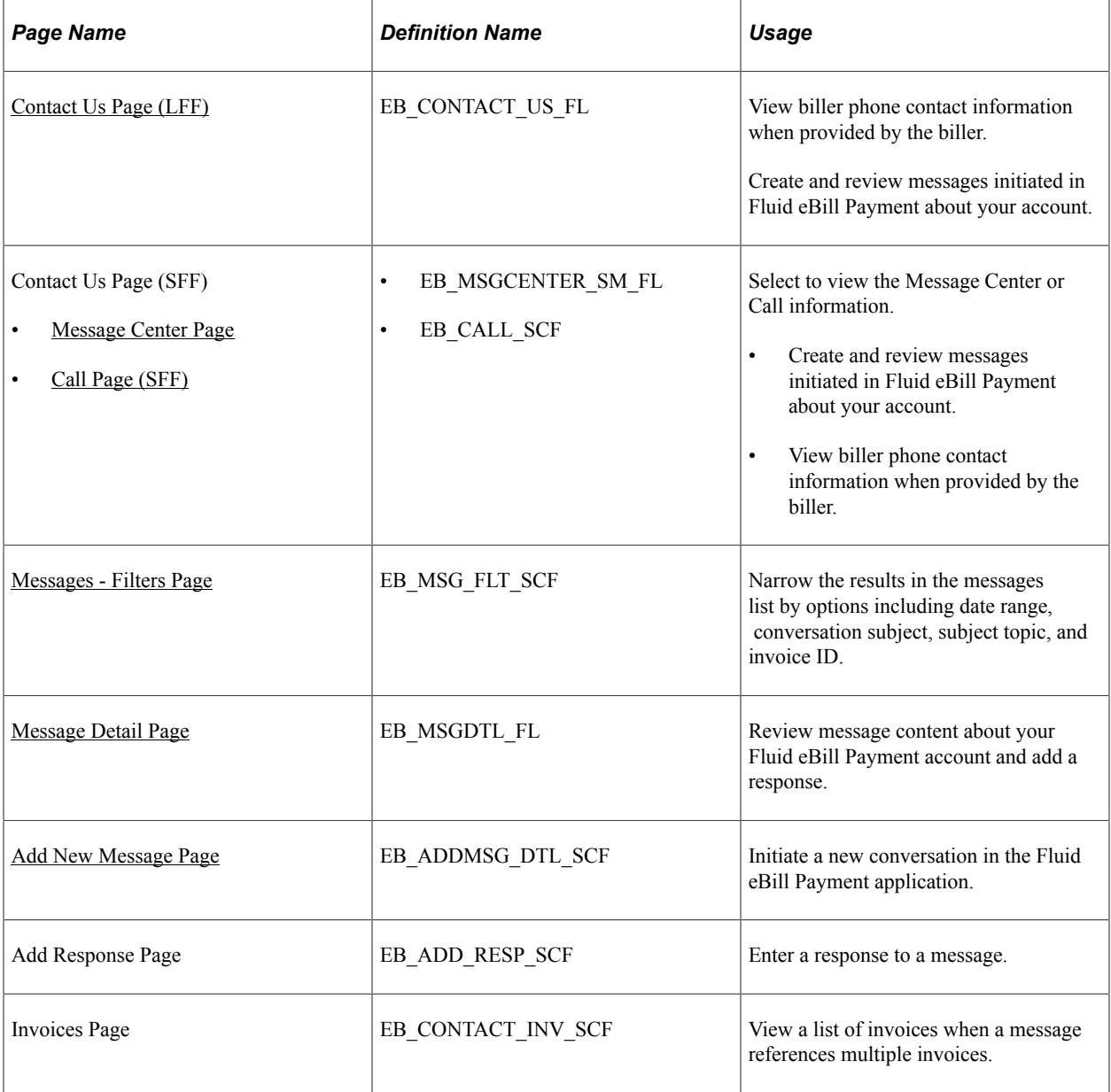

# <span id="page-245-0"></span>**Contact Us Page (LFF)**

Use the Contact Us page to view biller phone contact information when provided by the biller.

Create and review messages initiated in Fluid eBill Payment about your account. Billers send messages and responses to Fluid eBill Payment users using PeopleSoft Receivables conversation pages.

Navigation:

- Select the Contact Us tile on My Homepage in the customer portal.
- Open the **Message Center** through the Invoice Summary, Invoices, and Payment History pages.

ľ

This example illustrates the fields and controls on the Contact Us page (LFF). You can find definitions for the fields and controls later on this page.

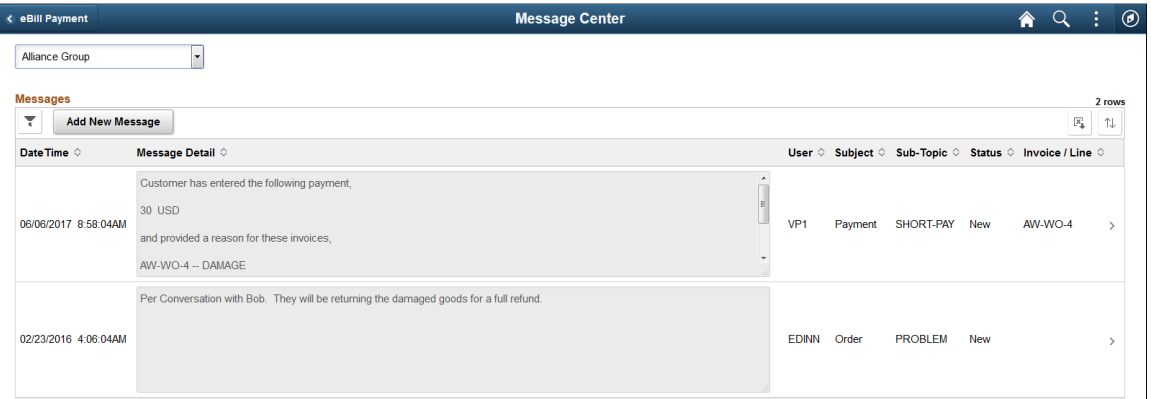

#### **Call**

If enabled by the biller, the biller contact information is displayed. This section is not shown if the biller has not set up the call options on the Fluid eBill Payment installation pages.

#### **Messages**

The date range of the messages displayed in the grid depends on the dates determined by the biller for the Fluid eBill Payment application and additional filtering performed by the user.

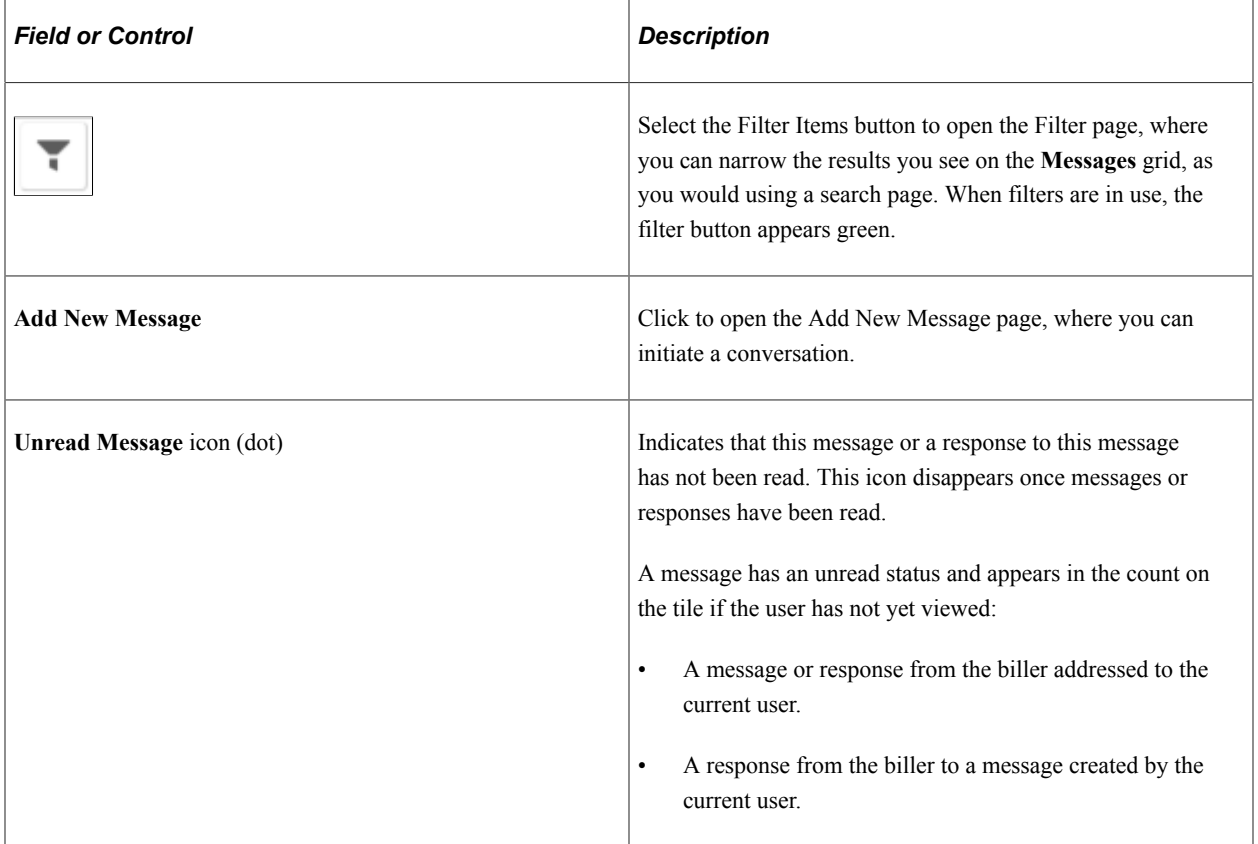

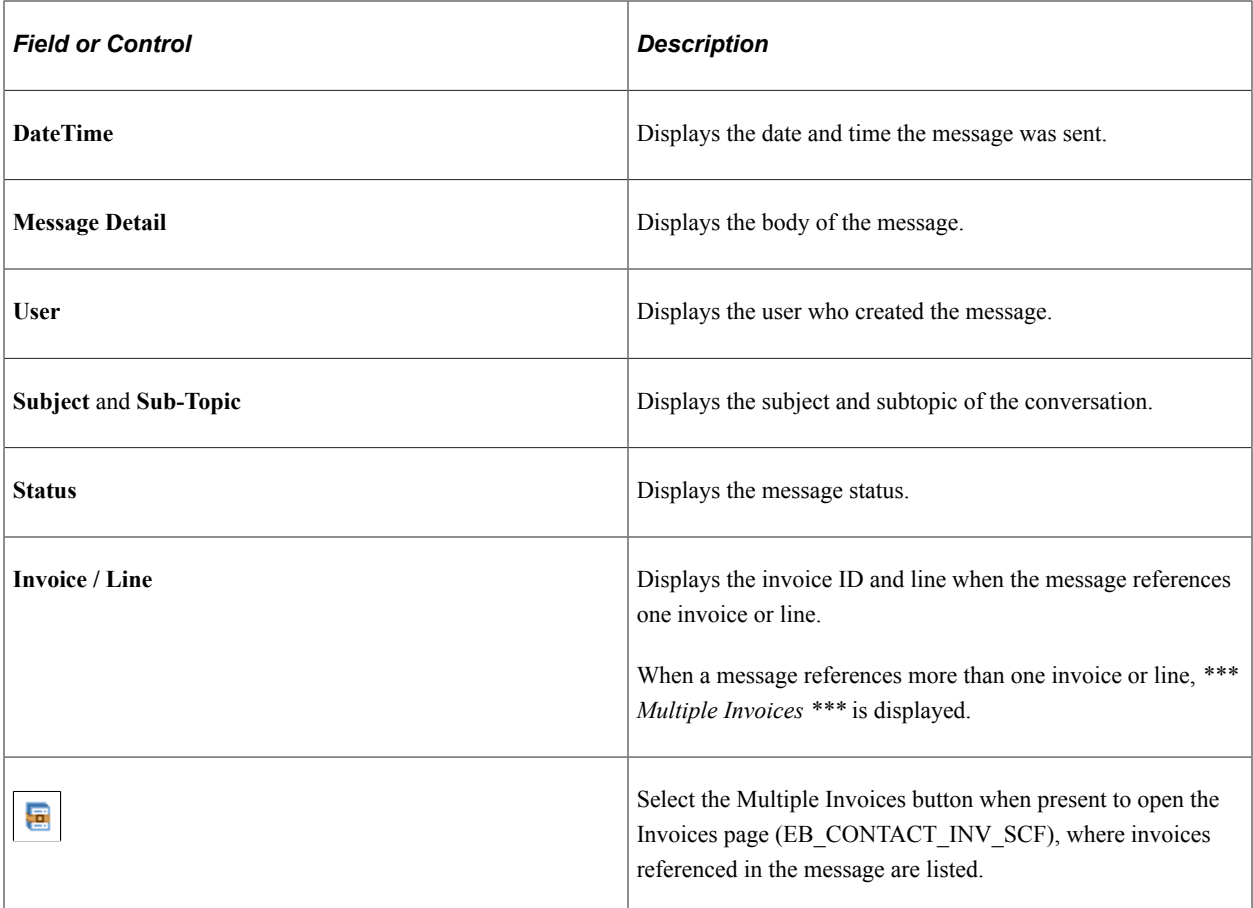

## <span id="page-247-0"></span>**Message Center Page**

Use the Message Center page to create and review messages initiated in Fluid eBill Payment about your account.

Billers send messages and responses to Fluid eBill Payment users using PeopleSoft Receivables conversation pages.

Navigation:

Select the Contact Us tile on My Homepage in the customer portal, and select the **Message Center** button.

This example illustrates the fields and controls on the Message Center page.

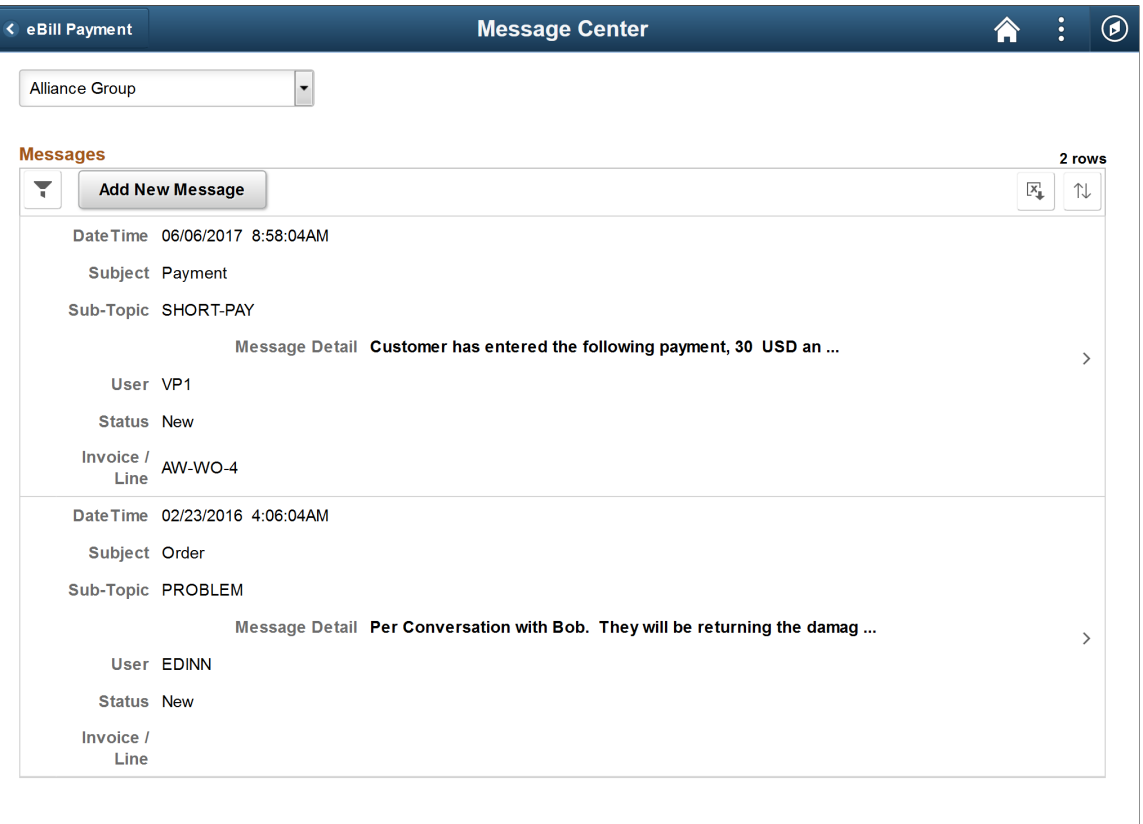

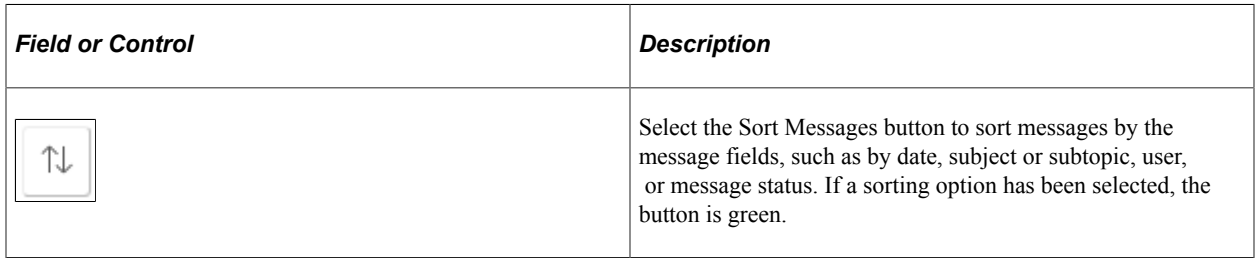

The message fields are the same on the large form factor design; only the formatting is different. For more information about the message fields, see the [Contact Us Page \(LFF\)](#page-245-0).

# <span id="page-248-0"></span>**Call Page (SFF)**

Use the Call page to view biller phone contact information when provided by the biller.

Navigation:

Select the Contact Us tile on My Homepage in the customer portal, and select the **Call** button in the small form factor design.

If enabled by the biller, the biller contact information is displayed. This page is not shown if the biller has not set up the call options on the Fluid eBill Payment installation pages. The **Call** information is the same on the large form factor design; only the formatting is different.

# <span id="page-249-0"></span>**Messages - Filters Page**

Use the Messages - Filters page to narrow the results in the messages list by options including date range, conversation subject, subject topic, and invoice ID.

Navigation:

Select the Filter Items button in the **Messages** grid.

This example illustrates the fields and controls on the Messages - Filters page. You can find definitions for the fields and controls later on this page.

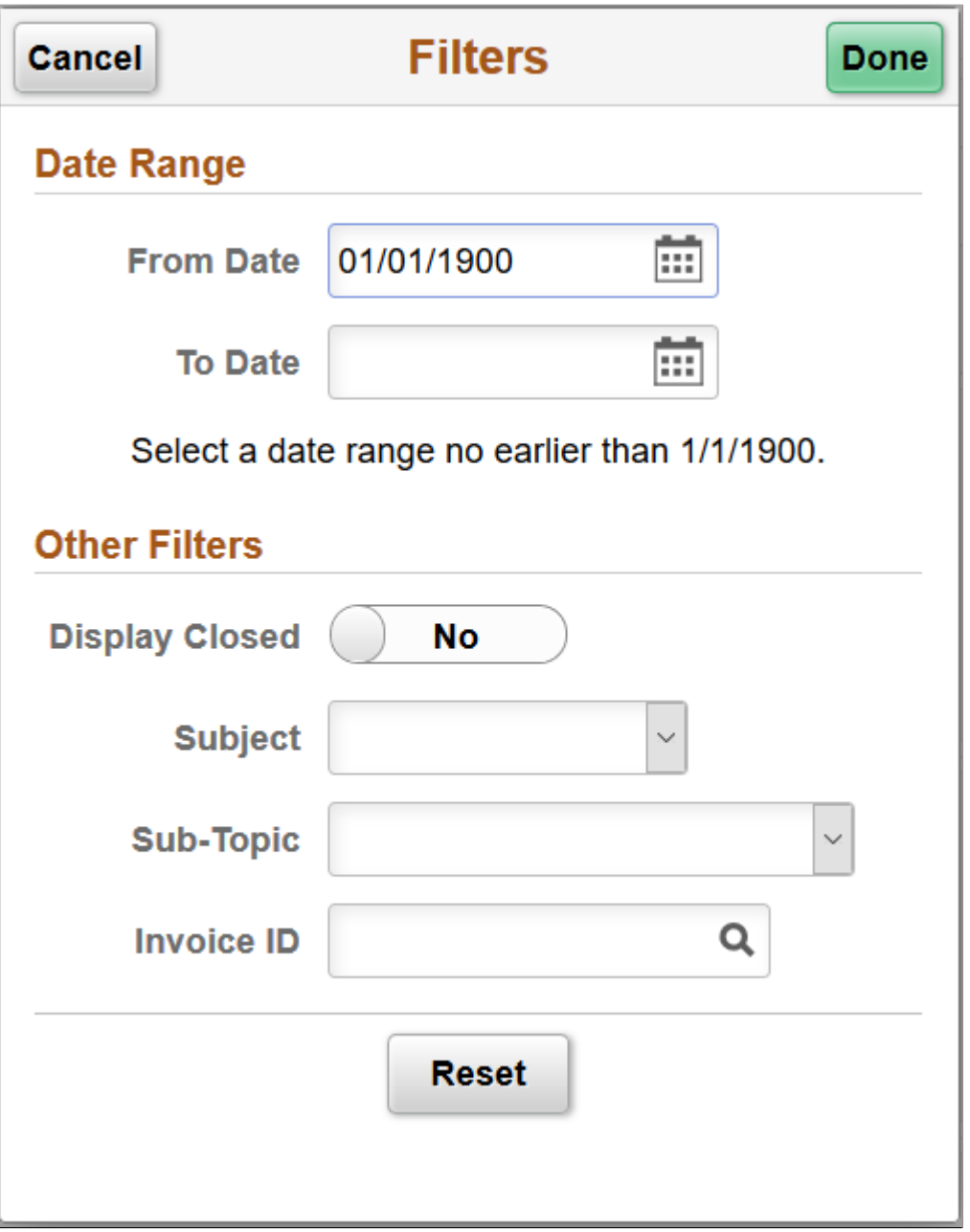

The Filters page for the large form factor and the small form factor displays the same fields and formatting. Only the size differs.

#### **Date Range**

Select a **From Date** and **To Date** to view messages created within in that timeframe, including the beginning and end dates. The biller may exclude messages older than a date specified in the application setup.

#### **Other Filters**

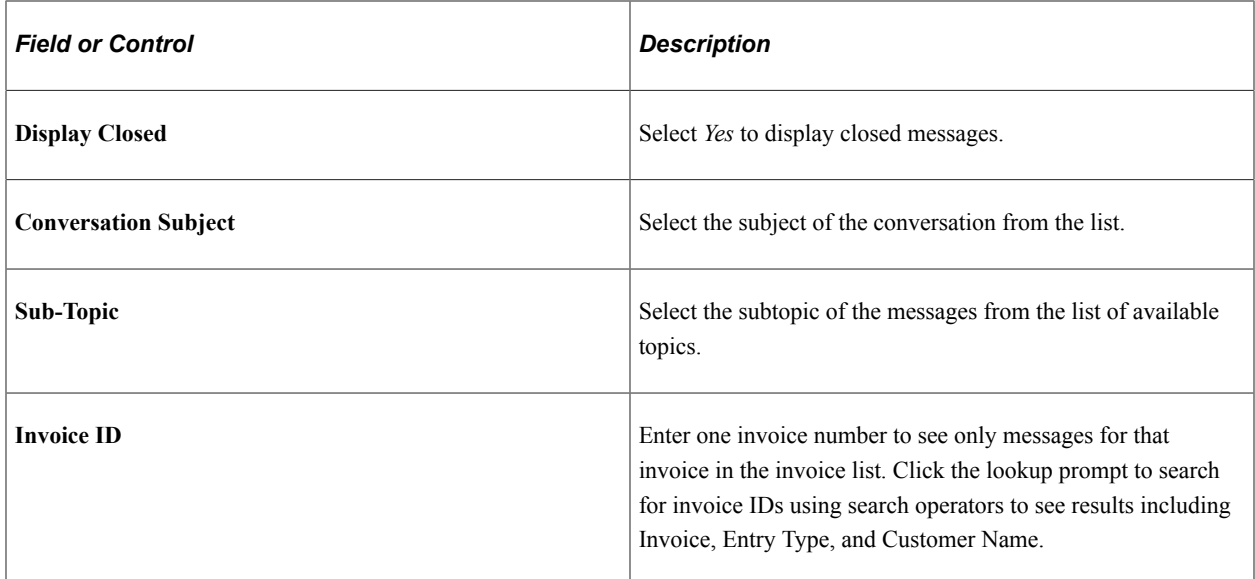

Click the **Reset** button to clear the filter fields.

#### <span id="page-250-0"></span>**Message Detail Page**

Use the Message Detail page to review message content about your Fluid eBill Payment account and add a response.

Navigation:

Select a message row in the **Messages** grid.

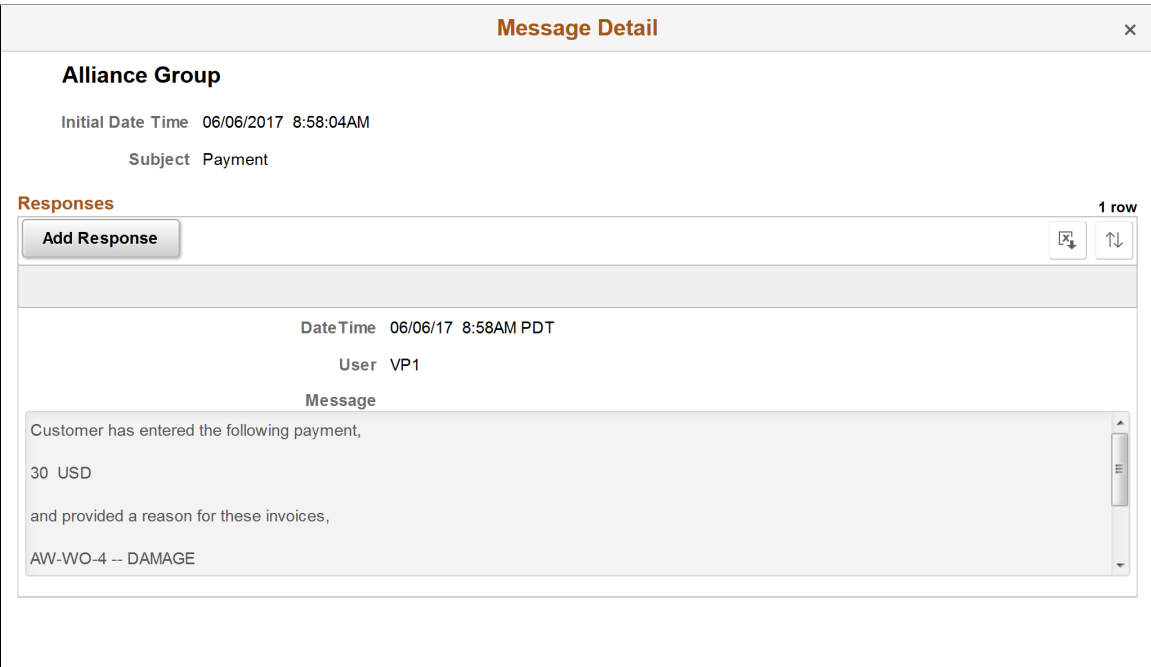

The message details include message and response timestamps, message text, and subject of the message.

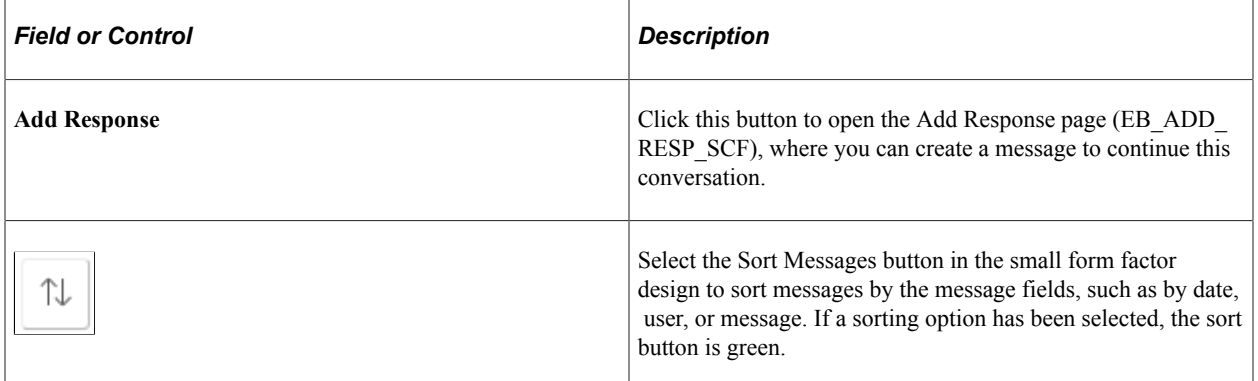

#### <span id="page-251-0"></span>**Add New Message Page**

Use the Add New Message page to initiate a new conversation in the Fluid eBill Payment application.

Navigation:

Select the **Add New Message** button on the Message Detail page.
This example illustrates the fields and controls on the Add New Message page. You can find definitions for the fields and controls later on this page.

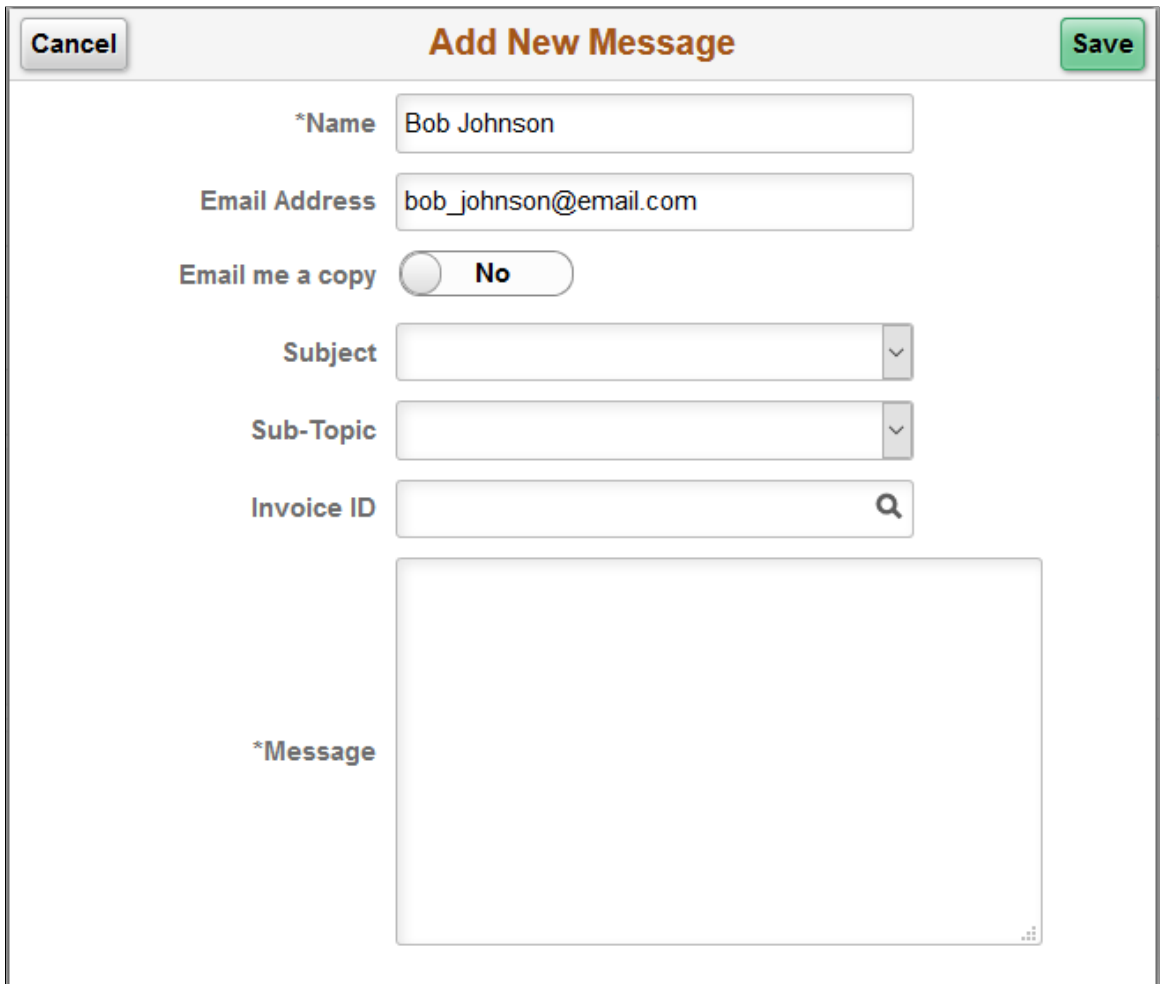

The Add New Message page for the large form factor and the small form factor displays the same fields and formatting. Only the size differs.

Your name and email address on the new message form are populated from the contact information in your account settings, but you can enter a different name and email address, if desired.

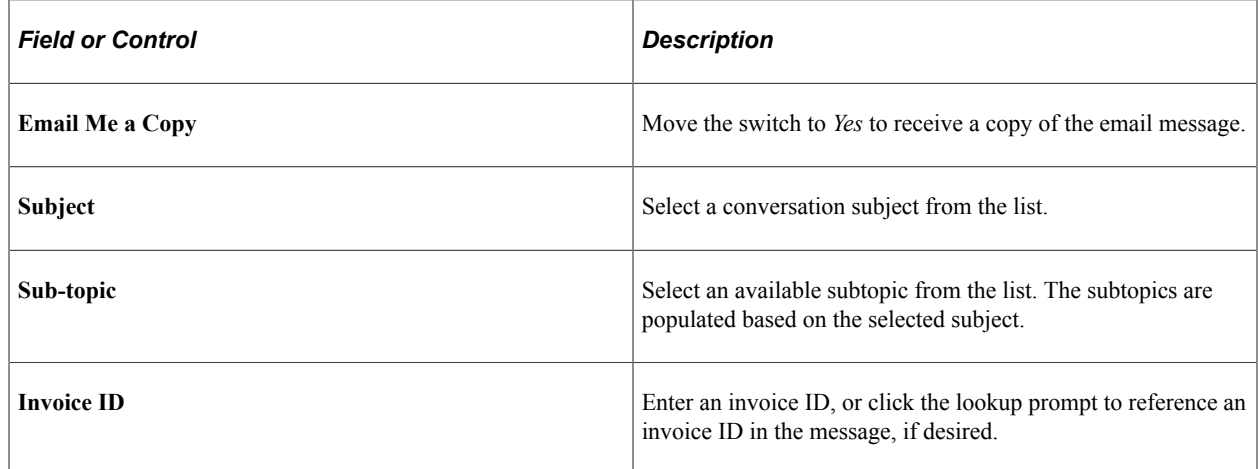

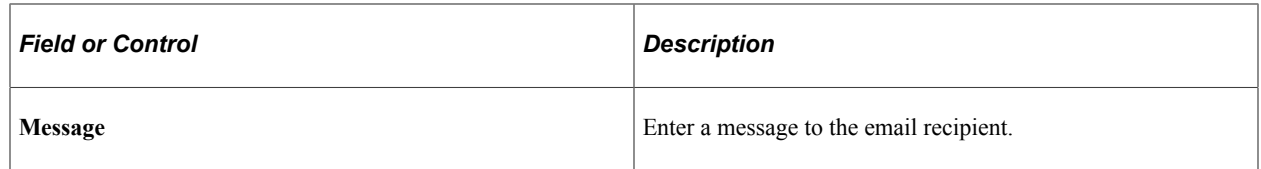

# **Administering Fluid eBill Payment**

# **Managing Users in Fluid eBill Payment**

This topic discusses how to manage user accounts in Fluid eBill Payment through the Administer User tile. This tile is for PeopleSoft eBill Payment administrators with appropriate permissions. The Administer User tile and related pages are only available in the large form factor (LFF) design.

This example illustrates the Administer User tile.

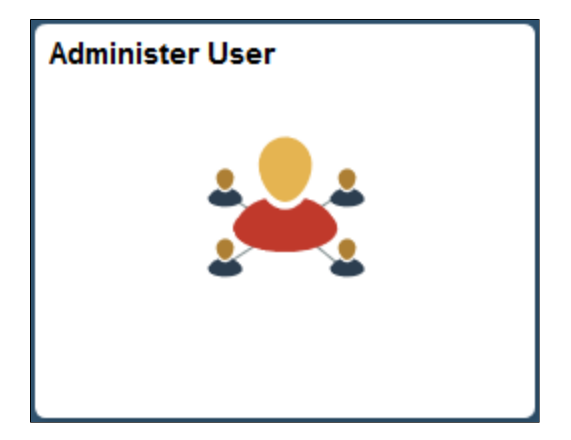

Using the Administer User pages, you can do the following:

- Add a new Fluid eBill Payment user account.
- Update contact and profile information for an existing Fluid eBill Payment user.
- Find an existing Fluid eBill Payment user in the system.

# **Pages Used to Manage Users in Fluid eBill Payments**

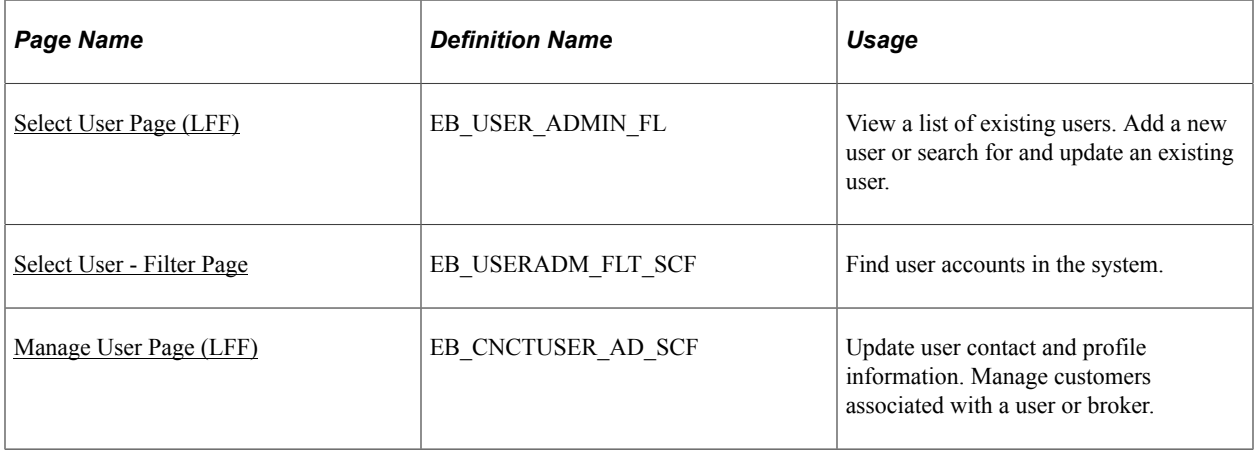

# <span id="page-255-0"></span>**Select User Page (LFF)**

Use the Select User page to add a new user or search for and update an existing user.

This page is only available in the large form factor design.

Navigation:

Select the Administer User tile on the Fluid eBill Payment administrator's home page.

This example illustrates the fields and controls on the Select User page (LFF). You can find definitions for the fields and controls later on this page.

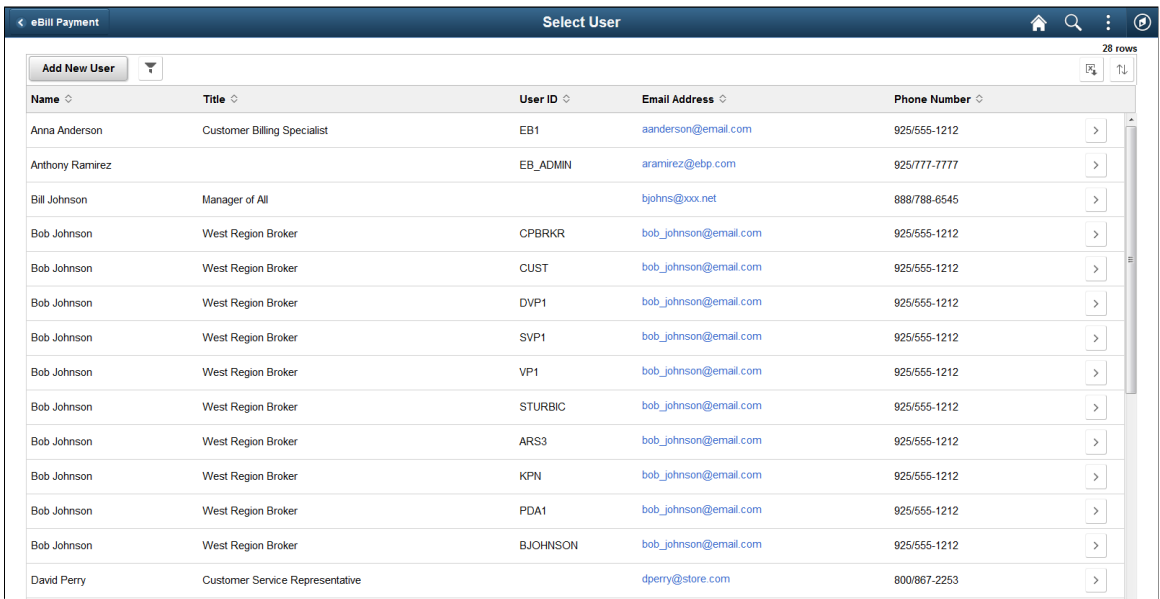

The list of users includes each user, title, user ID, email address, and phone number.

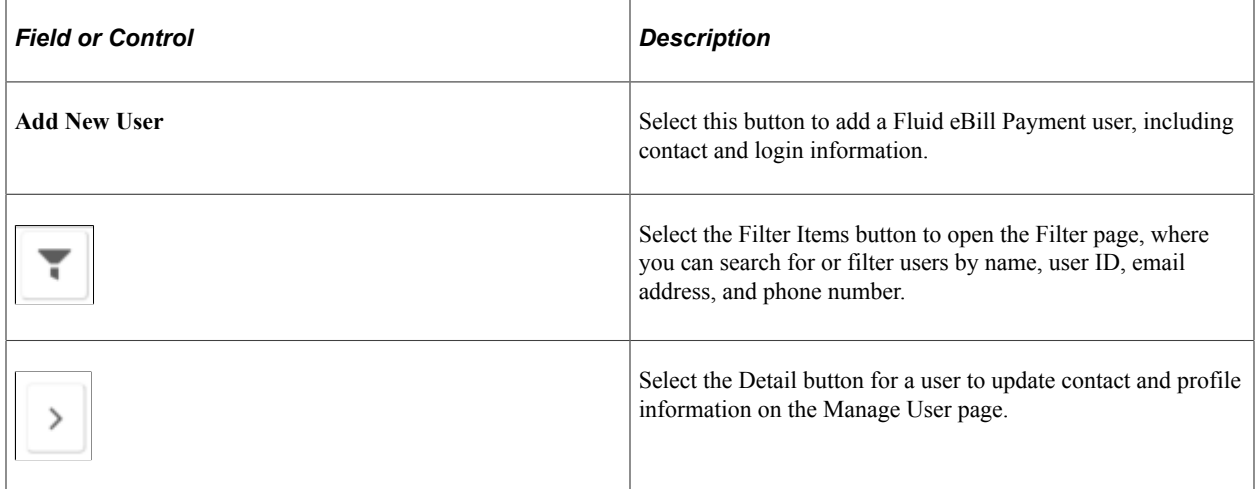

# <span id="page-255-1"></span>**Select User - Filter Page**

Use the Select User - Filter page to search for user accounts in the system.

Navigation:

Select the **Filter Items** button on the Select User page.

This example illustrates the fields and controls on the Select User - Filter page.

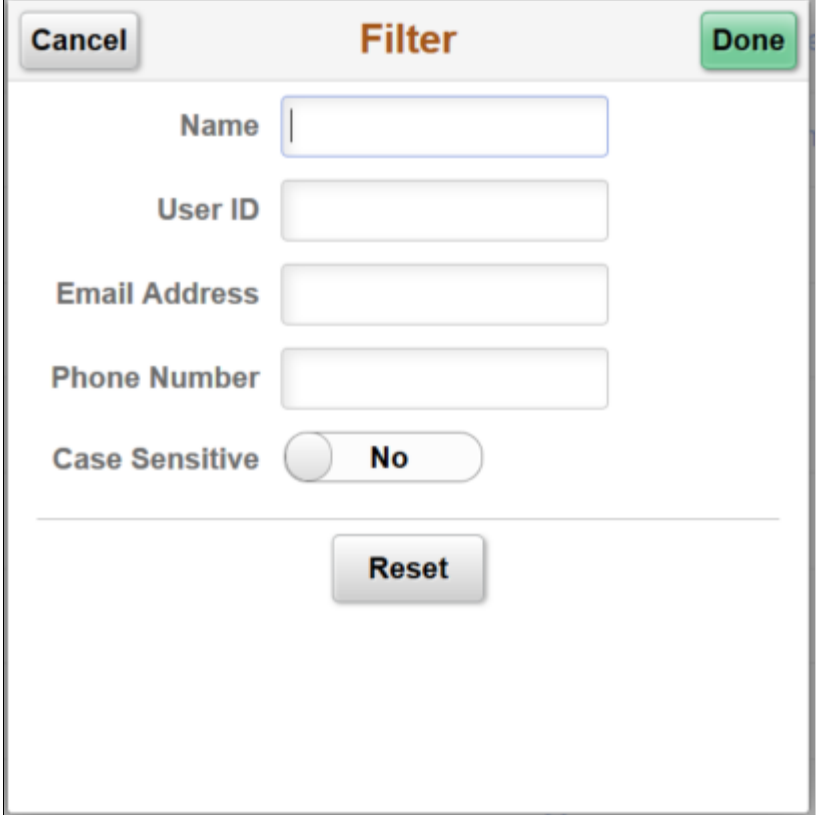

Filter users by name or find by user ID, email address, or phone number. Select an option to make the filter parameters case sensitive.

# <span id="page-256-0"></span>**Manage User Page (LFF)**

Use the Manage User page to update user contact and profile information. Manage customers associated with a user or broker.

Navigation:

- Select the Add New User button on the Select User page.
- Select the **Detail** button for a user account.

#### This example illustrates the fields and controls on the Manage User page (LFF).

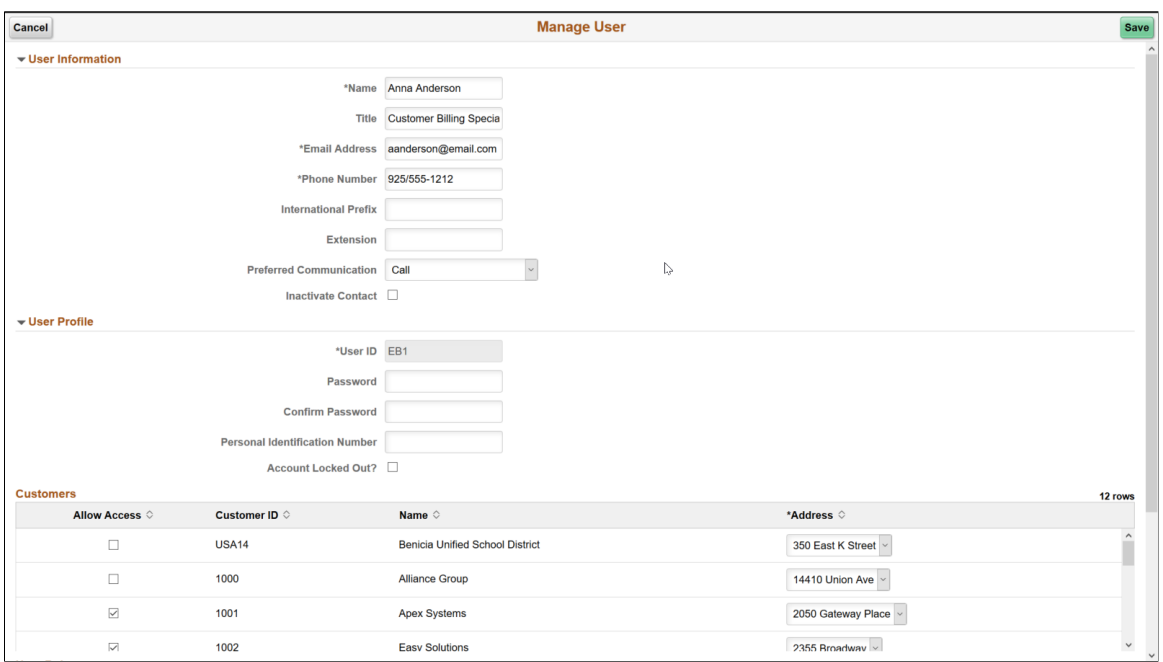

If the customer contact or user already exists in the system, then the system displays the Manage User Profile page with the fields filled out in update mode. The Fluid eBill Payment administrator can make updates, if required. In update mode, the **User ID** field is display-only and cannot be updated.

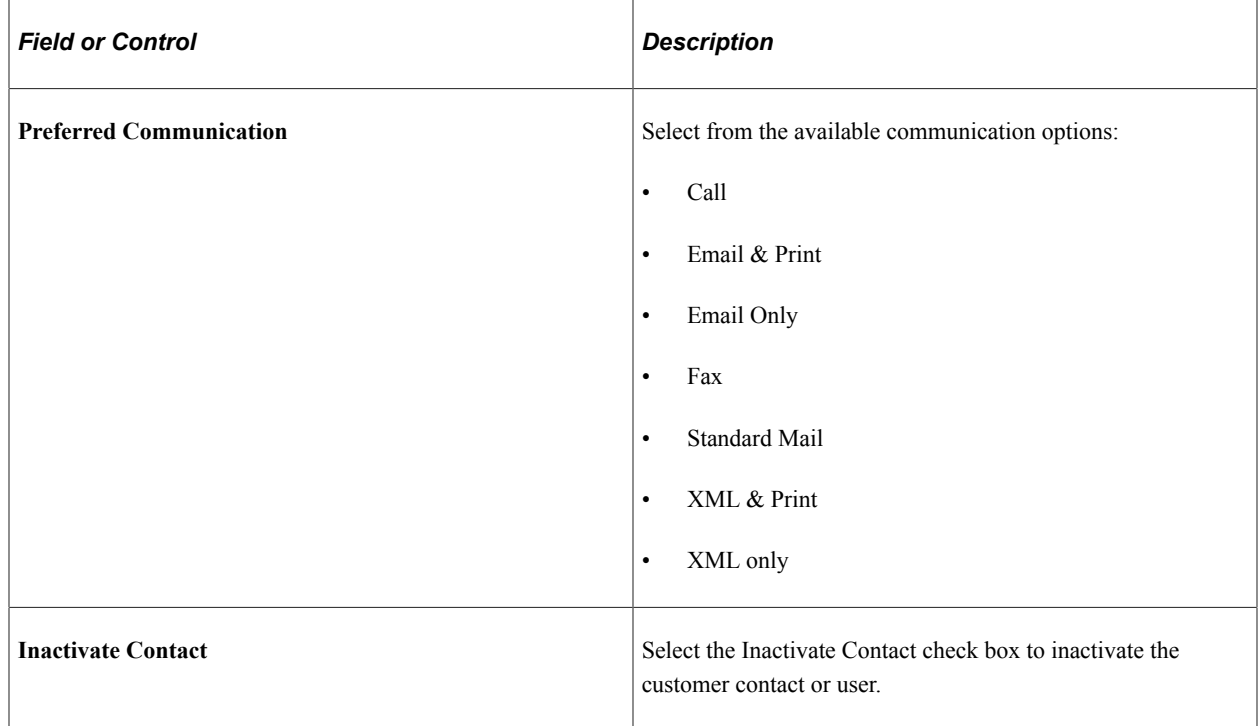

### **User Information**

## **User Profile**

The administrator must set up a user ID and password for each Fluid eBill Payment user.

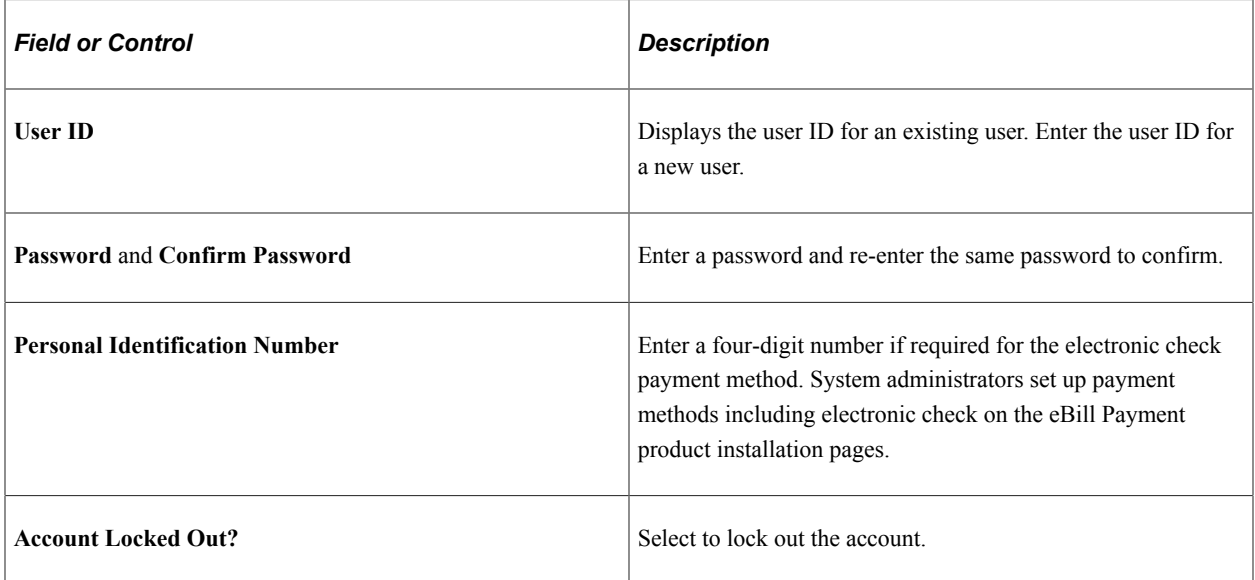

## **Customers**

The Customers grid shows all Bill To customers for whom the administrator has security. The administrator selects one or more customer IDs for which the new contact should be able to access data.

# **User Roles**

The User Roles grid shows the role assigned to the user. The prompt on role only displays roles the external administrator is allowed to grant.